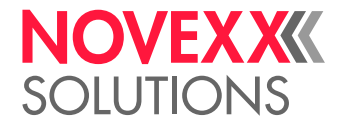

# <span id="page-0-0"></span>INSTALLATION MANUAL

# DPM / PEM Print & Dispense Module / Print Module

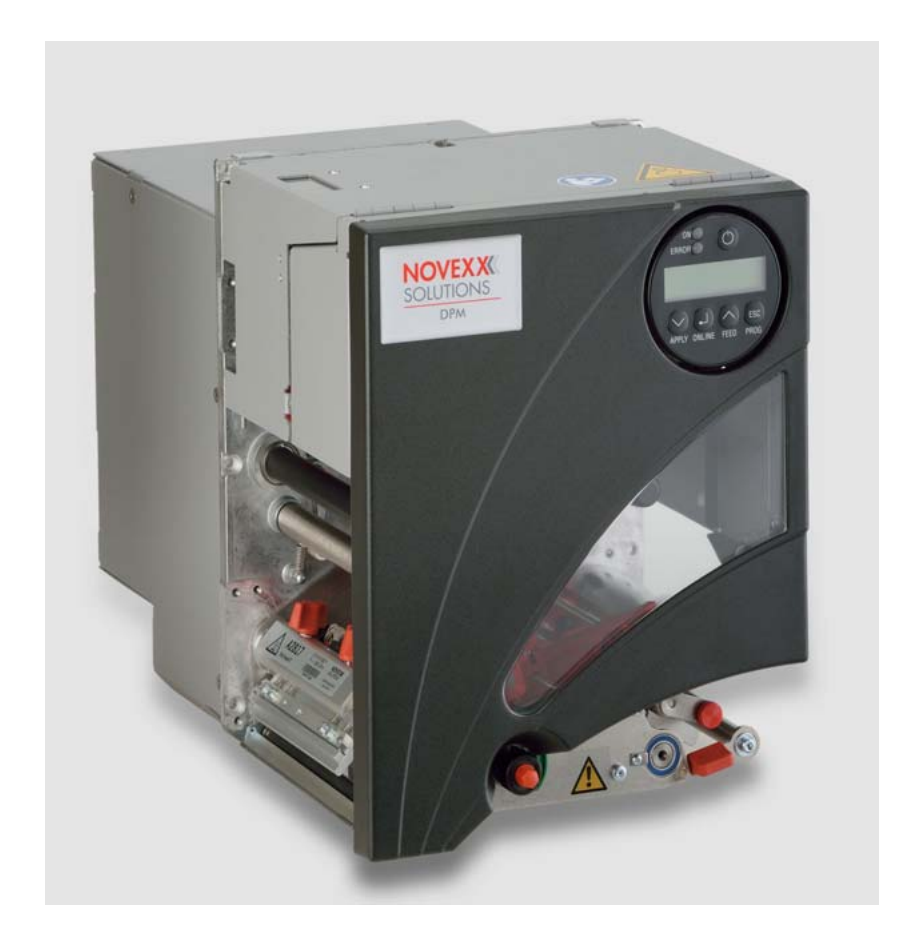

# Using the Documentation

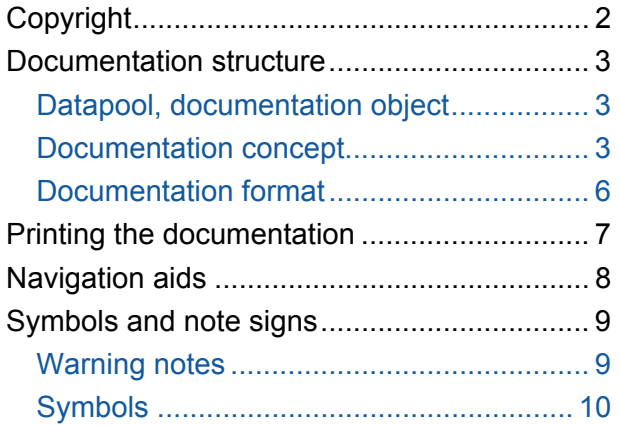

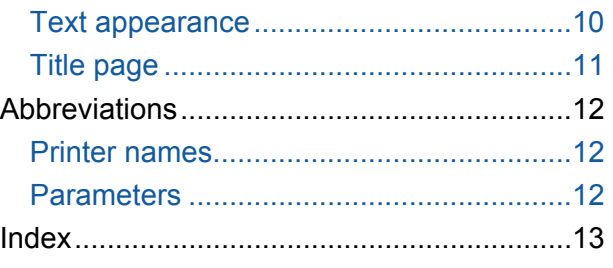

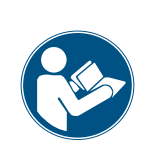

## CAUTION!

Read the user manual before operating the device for the first time. The user manual is an essential part of the device it belongs to. The user manual is to be stored at the machine operating location and made accessible to the operator.

# <span id="page-2-0"></span>Copyright

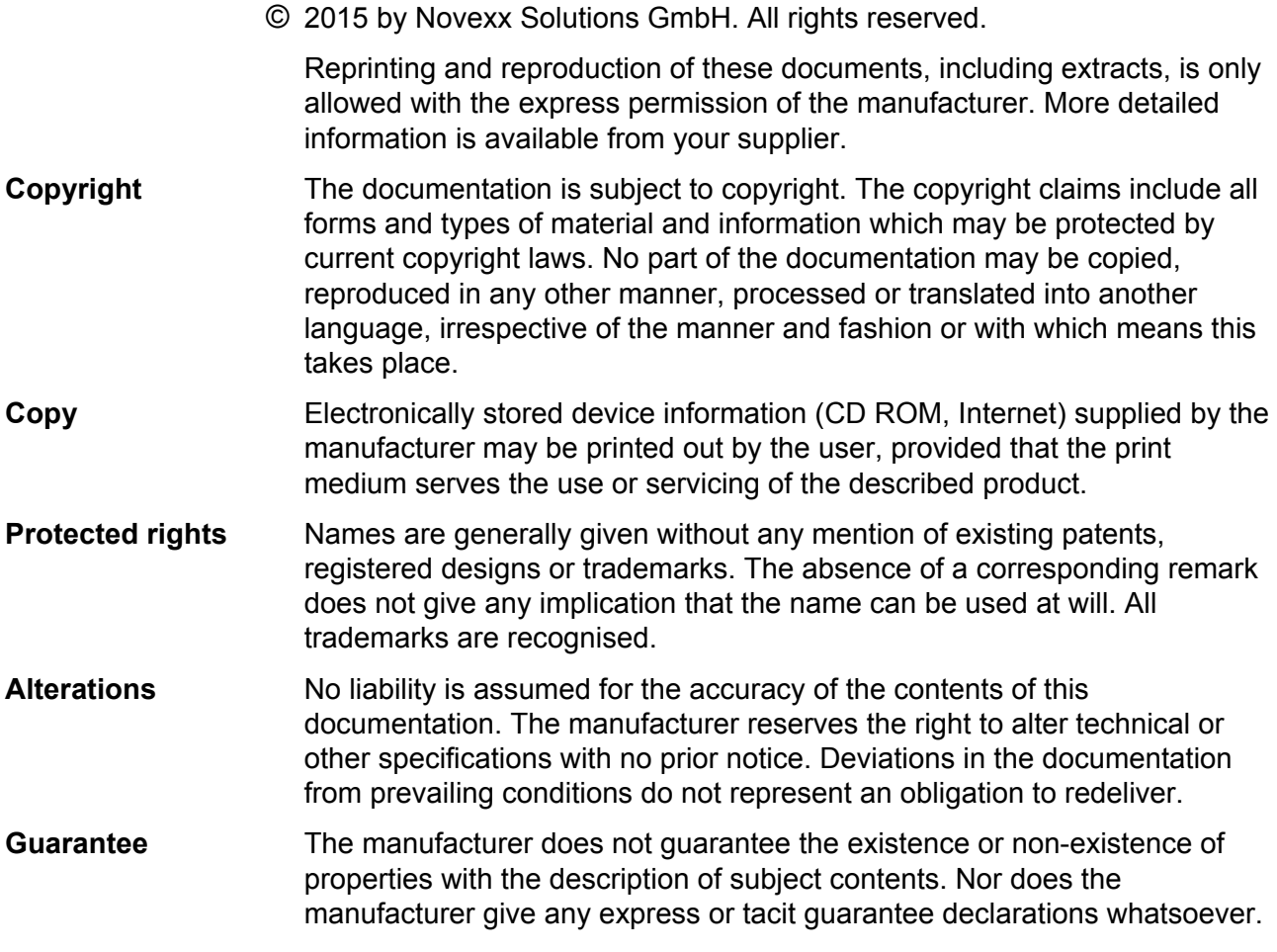

All devices

# <span id="page-3-0"></span>Documentation structure

<span id="page-3-1"></span>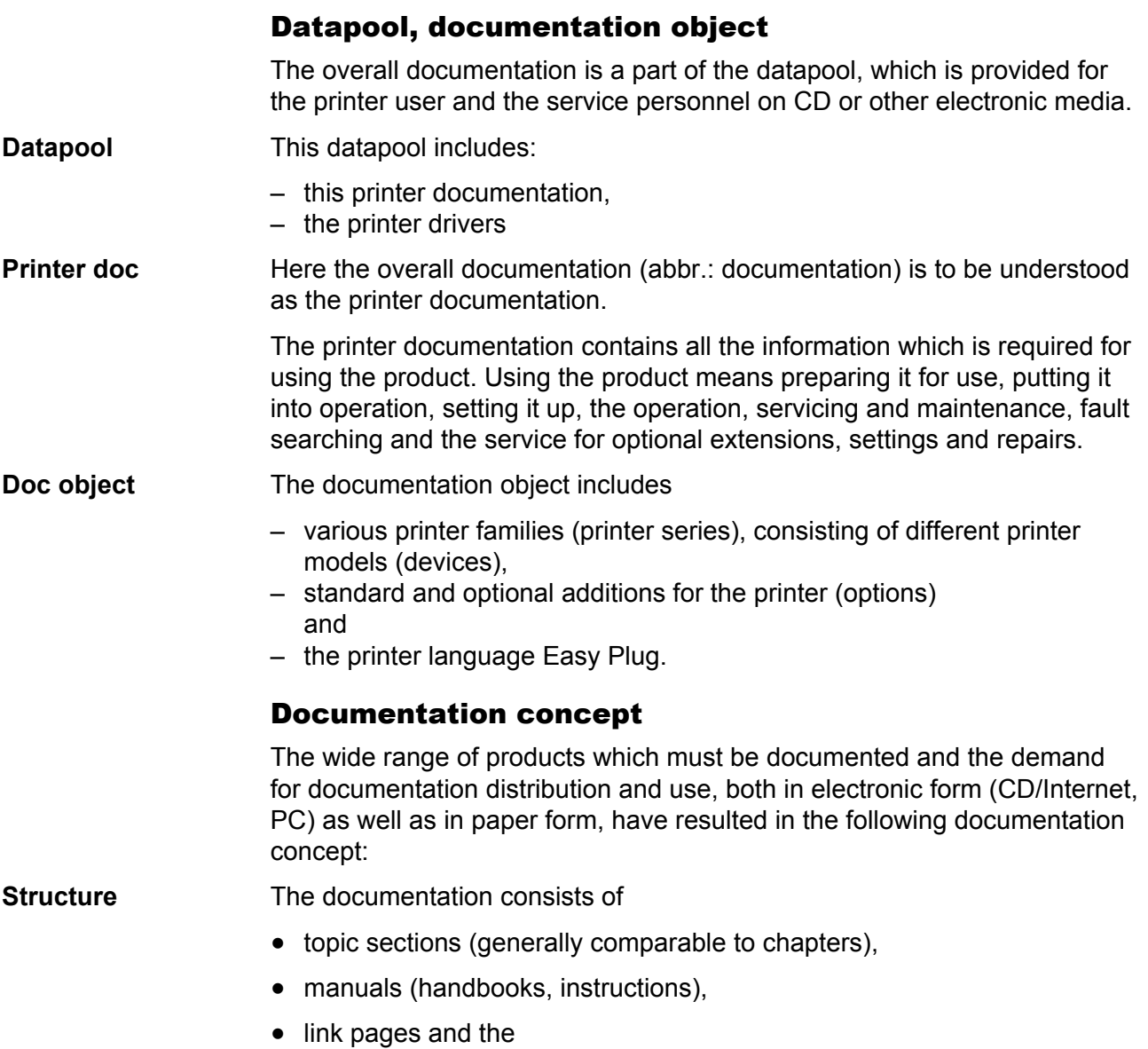

<span id="page-3-2"></span>• start page (start page of the CD documentation).

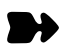

#### All devices

**Subject section** Thematically-related subject contents are described in each topic section. A topic section is the smallest unit of information with its own

- page numbering,
- header bar,
- list of contents,
- index,
- device classification and
- its own revision status.

 Subject sections form the basis of the manual. A topic section can be simultaneously assigned to several manuals. Subject sections are in one, in some cases two, languages.

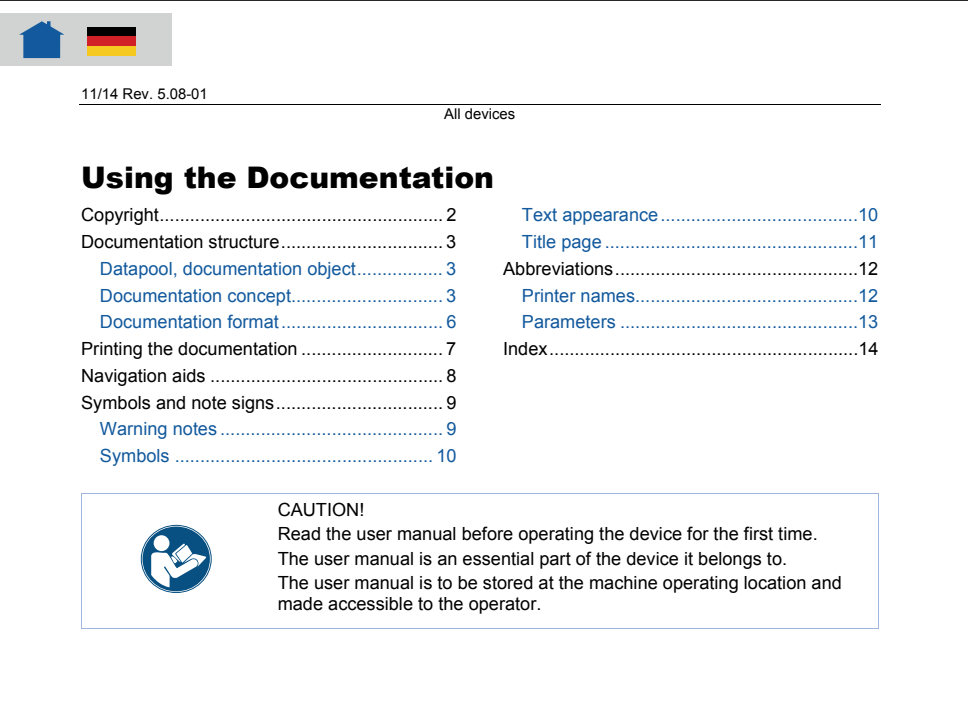

*Fig. 1 Example: First page of topic section "Using the Documentation"* 

**Manual** A manual is composed of different topic sections. The following features characterize a manual:

- Title page with a list of contents, device classification and revision status (see [Fig. 1](#page-5-0)).
- The list of contents contains the designations of the topic sections and also serves as a link distributor to these topic sections.
- The contents of a manual refer to a certain device, a device family or an option (documentation object).
- A manual is assigned to a certain language and only contains topic sections in this language.
- A manual is assigned to a certain user group. There are *Service Manuals* (mainly for the Service), *User Manuals* (mainly for the user) and just *Manuals* (for Service and user).

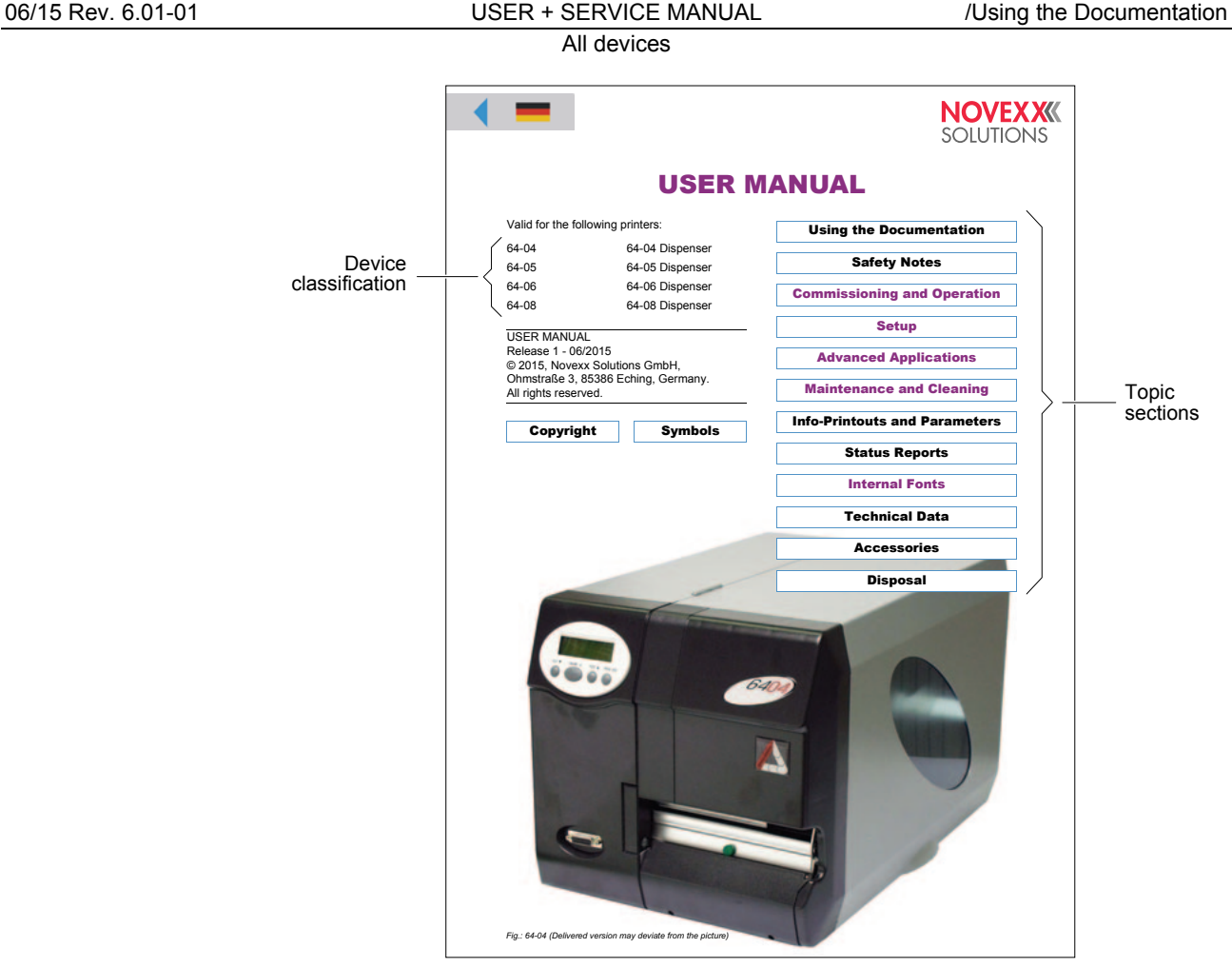

<span id="page-5-0"></span>*Fig. 1 Each Manual title page provides a list of topic section in its right half.* 

 To a certain extent manuals are only virtual, as the same topic section can be simultaneously assigned to different manuals (the topic section physically only exists once).

 Subject sections which are only assigned to a single manual are colourcoded on the title page of the manual (in the same colour as the title of the manual, see "Symbols and note signs").

**Link page** A link page is only an organisational component of the datapool available on electronic media. The following features characterize a link page:

- Assignment to a single language
- Function as a link distributor to the individual manuals (access to the overall documentation of the corresponding language)
- Function as a link distributor to other components of the datapool provided on the electronic medium (e. g. printer drivers and print and design software in the corresponding language)

<span id="page-6-0"></span>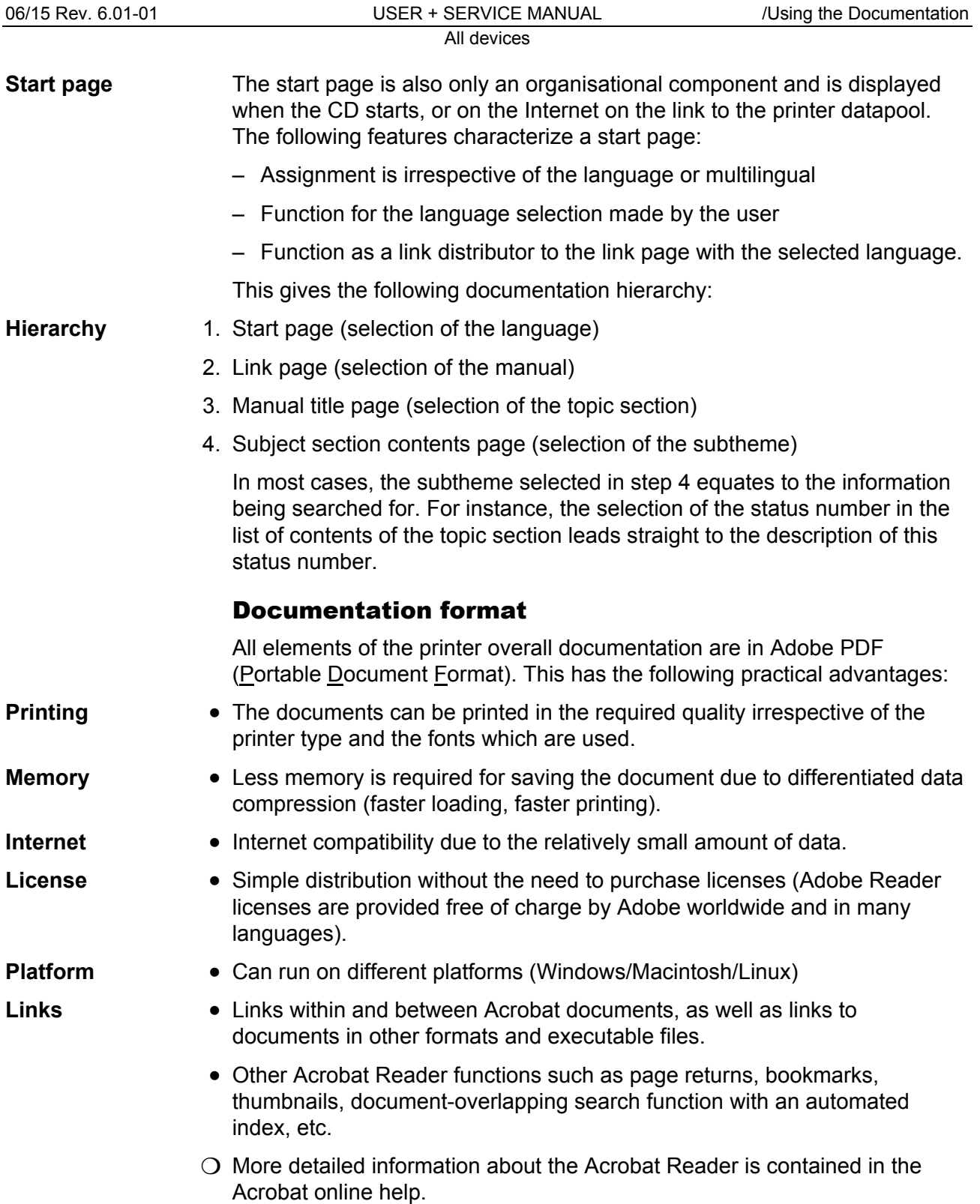

# <span id="page-7-0"></span>Printing the documentation

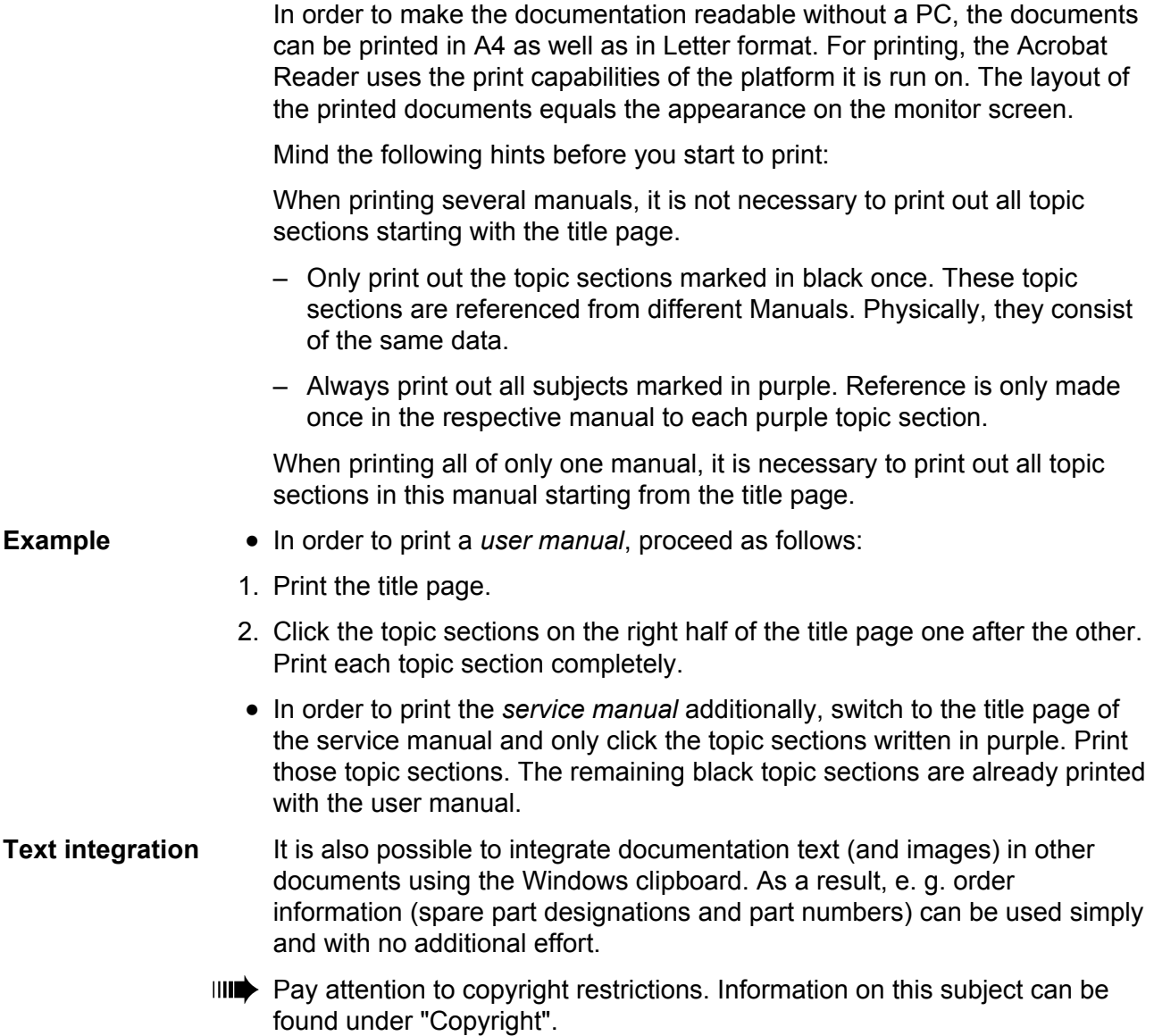

# <span id="page-8-0"></span>Navigation aids

**Info search** The following options are available for quickly searching for information in the paper documentation:

- The title page of each manual with a list of contents of the topic section
- The detailed list of contents with page numbers on the first page of each topic section
- The own page numbering of each topic section
- The index at the end of each topic section.

Links In the top left corner of each title page and on the first page of each topic section, you find small graphics, which ease the change back to higher levels of the documentation (see [Tab. 1](#page-8-1)).

| Symbol | <b>Meaning</b>                                                                                                    |                                                                                                    |
|--------|----------------------------------------------------------------------------------------------------|----------------------------------------------------------------------------------------------------|
|        |                                                                                                    | Triangle: Link to the last opened page.                                                                                                    |
|        |                                                                                                    | Triangle: Link to the last opened page.<br>House: Link to the menu page.<br>Flag: Link to the german page of<br>identical content. On the corresponding<br>german page, a british flag symbolizes<br>the cross-reference to the british page. |
|        | Houses with flags: Links to the menu pages in different<br>languages. Is used in bilingual topic sections (e.g.<br>spare parts lists). |                                                                                                    |

<span id="page-8-1"></span>*Tab. 1 Navigation aids can be found on the first pages of the PDF-documents.* 

# <span id="page-9-0"></span>Symbols and note signs

# <span id="page-9-1"></span>Warning notes

 Warning notes warn of a possibly dangerous situation. Personal injury, material damage or data loss are possible, if care is not taken.

 Depending on the dimension of possible damages, the warning notes look different:

• Warning note, which warns of a danger that can lead to injuries, if the dangerous situation is not avoided. Appearance: Exclamation mark in a triangle, signal word "WARNING", blue frame, blue shaded text field (see below).

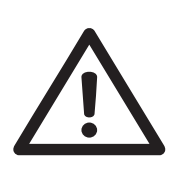

## **WARNING!**

Description of the *danger source*. Description of *possible personal injury*.

- **→ Measure to avoid personal injury.**
- $\rightarrow$  Further measure to avoid personal injury.
- → …
- Warning note, which warns of a danger that can lead to material damage or data loss, if the dangerous situation is not avoided. Appearance: Exclamation mark in a triangle, signal word "CAUTION", blue frame (see below)..

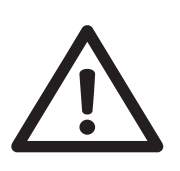

## CAUTION!

Description of the *danger source*. Description of *possible material damage*.

 $\rightarrow$  Measure to avoid material damage.

 $\rightarrow$  ...

 $\mathsf{r}$ 

# <span id="page-10-0"></span>Symbols

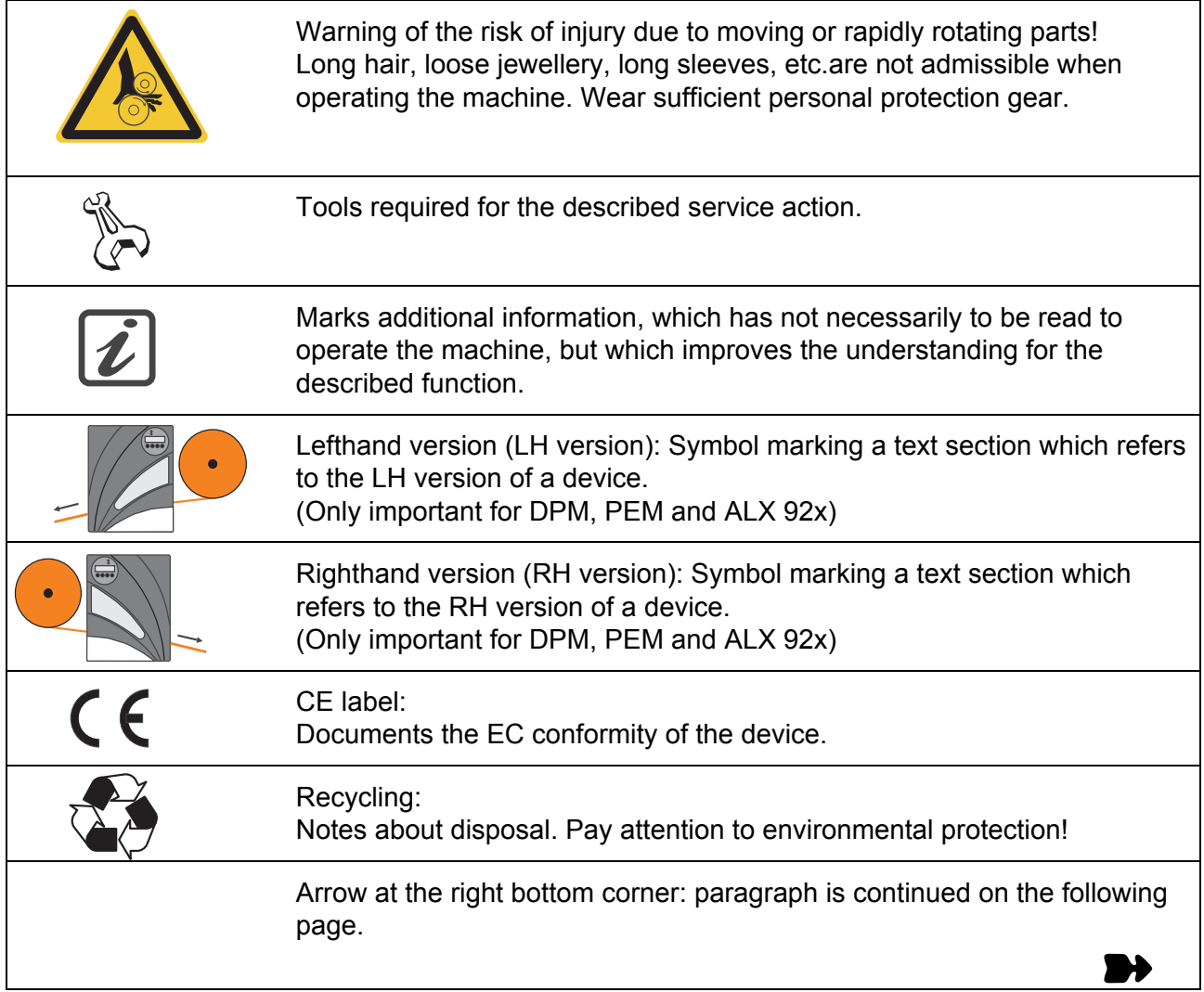

# <span id="page-10-1"></span>Text appearance

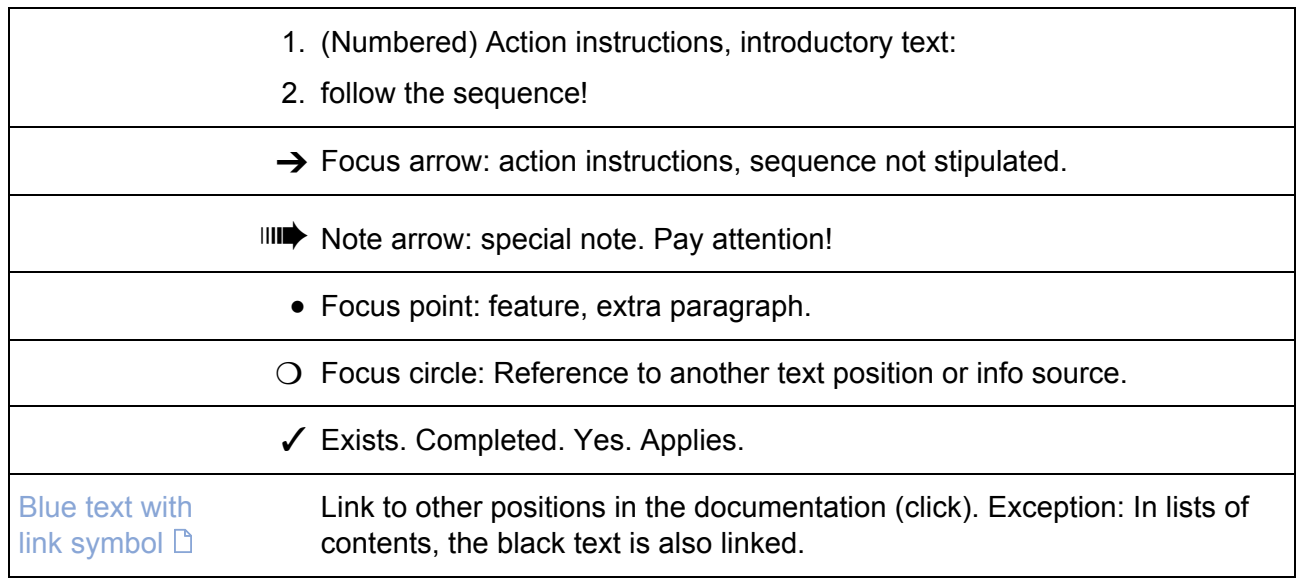

 $\mathbf{r}$ 

<span id="page-11-0"></span>

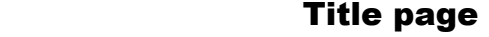

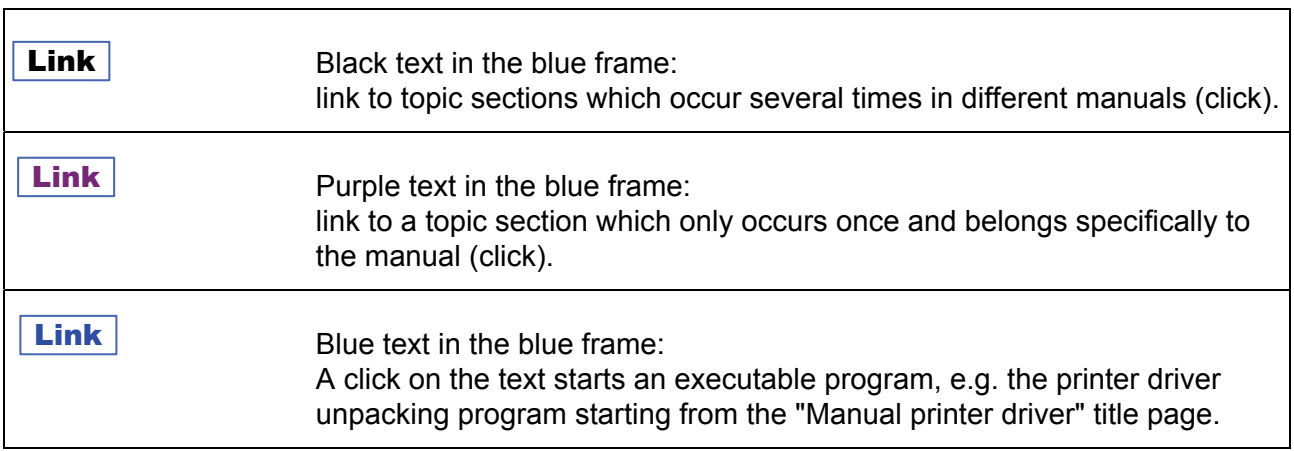

# <span id="page-12-0"></span>Abbreviations

# <span id="page-12-1"></span>Printer names

 If there is not enough space to call all printers by their full names, the abbreviated spellings listed in [Tab. 2](#page-12-3) are used.

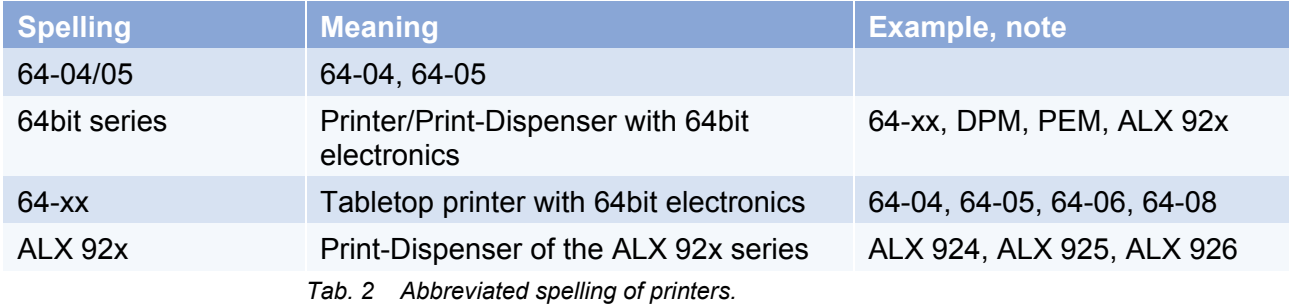

## <span id="page-12-3"></span><span id="page-12-2"></span>**Parameters**

 The notation of parameters is done as follows: MENU > Parameter name

 Example: INTERF. PARAM. > Interface (Parameter "Interface" in the menu "INTERF. PARAM.")

## All devices

# <span id="page-13-0"></span>**Index**

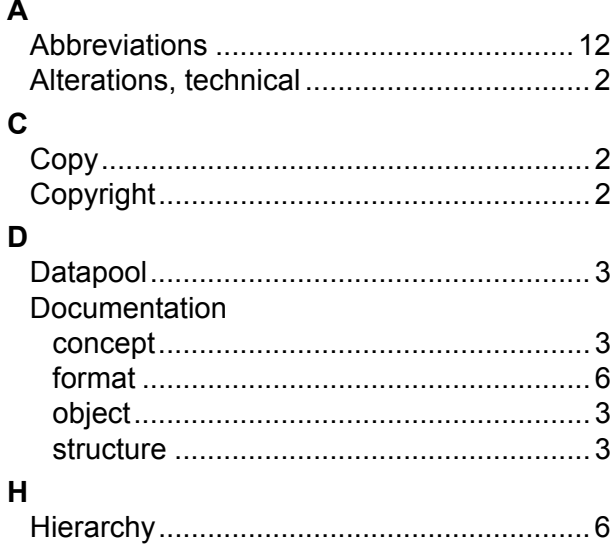

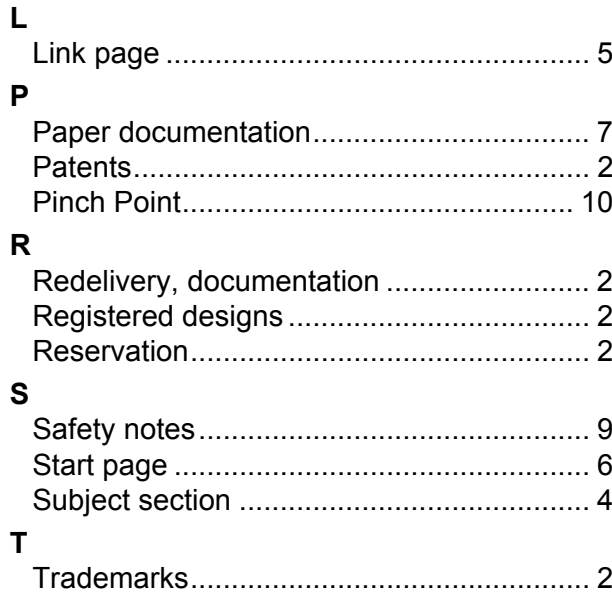

ALX 92x

# Please note

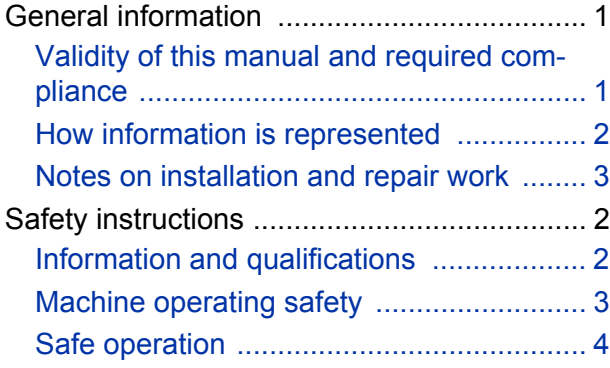

# <span id="page-15-0"></span>General information

<span id="page-15-1"></span>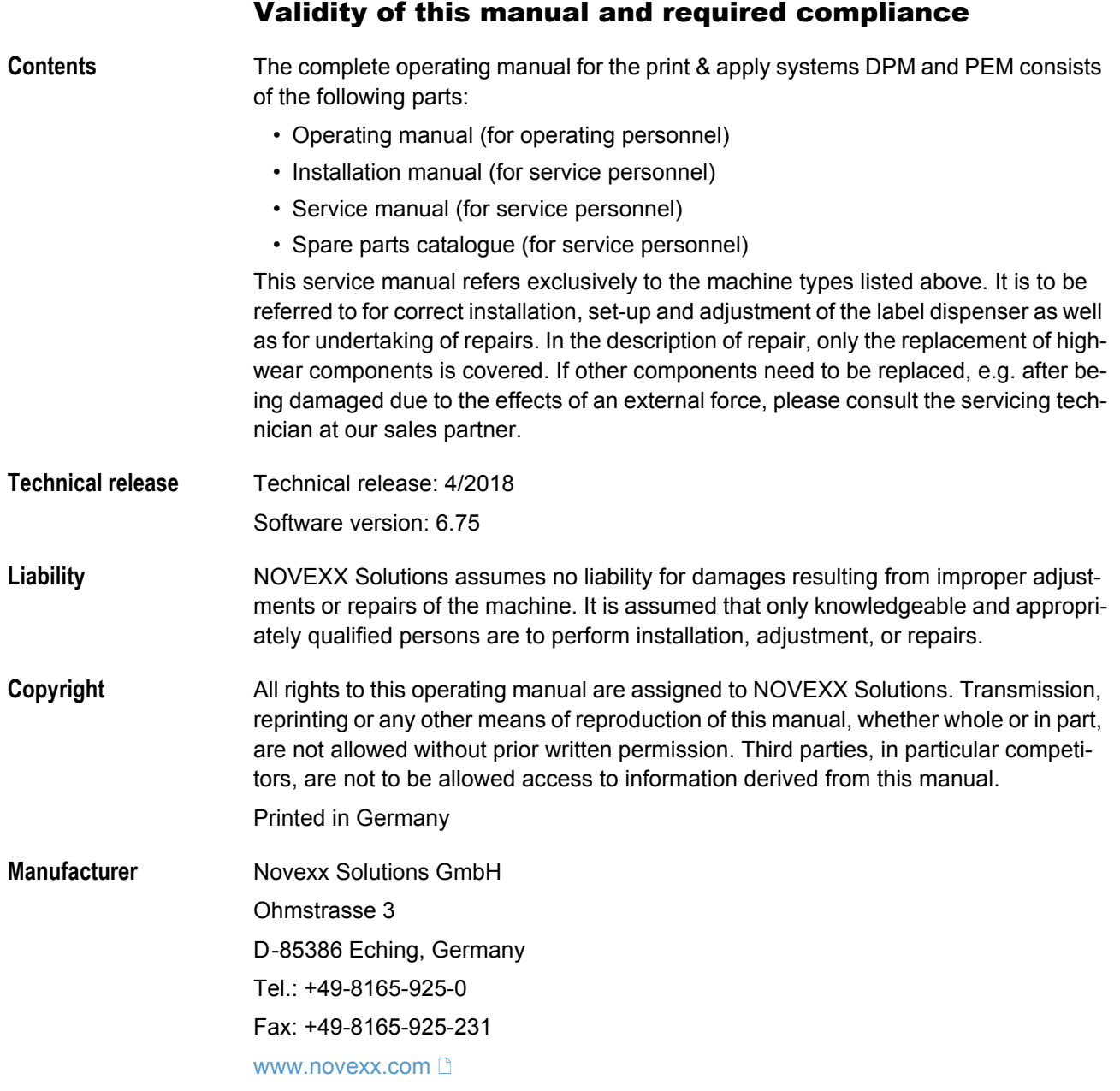

### <span id="page-16-0"></span>How information is represented

**Explanation of symbols** To enhance readability and make information easier to find, different types of information are identified:

 $\rightarrow$  Instruction with no order of tasks assigned

- 1. Numbered instructions introduced by preceding text
- 2. The specified order must be followed!
- **IIII** Special note for action that must be performed.
- Explanation of an error cause in the reference of error messages.
	- Enumeration of features
	- Other feature

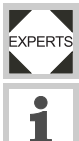

The Experts symbol identifies activities that are reserved exclusively for qualified and specially trained personnel.

The information symbol identifies notes and recommendations as well as additional information.

**Notes about hazards and risks** Important instructions that must absolutely be followed are specially highlighted:

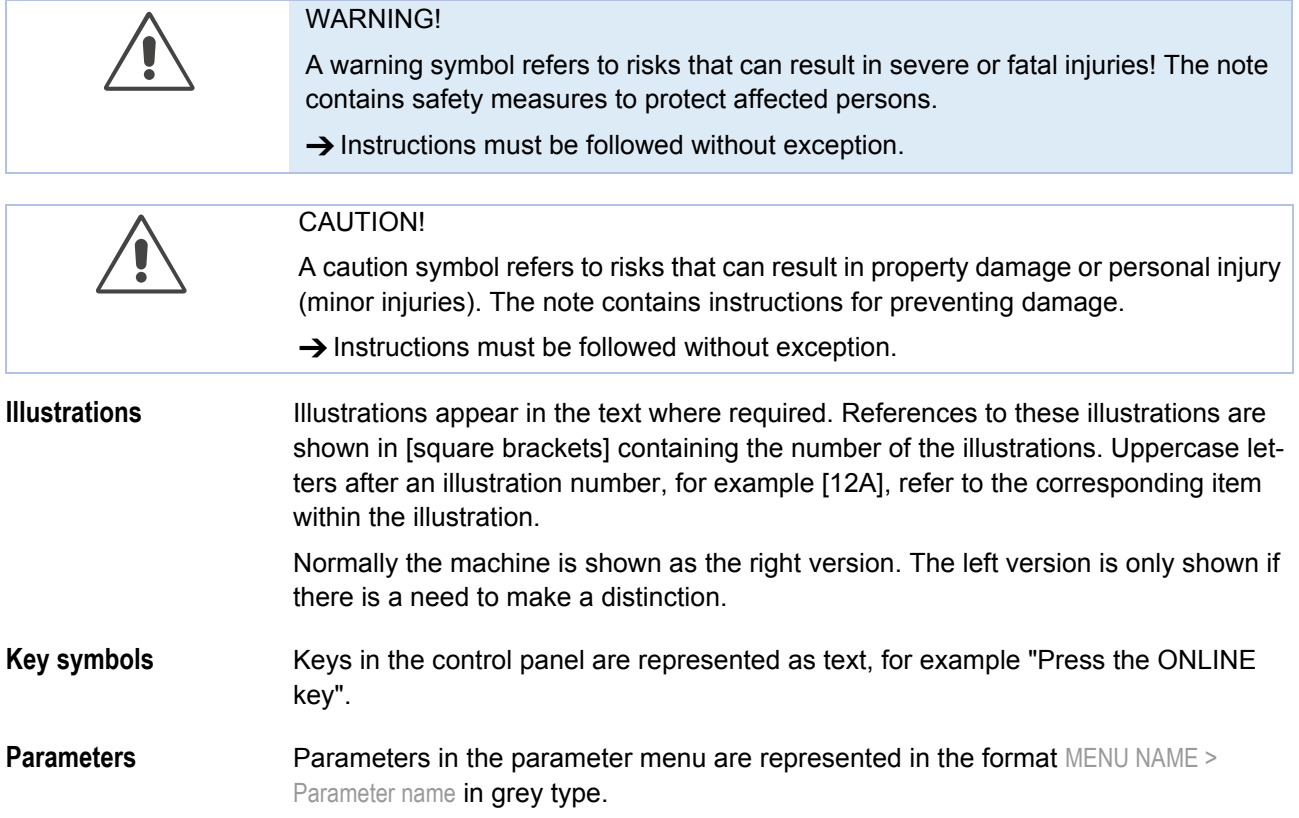

<span id="page-17-0"></span>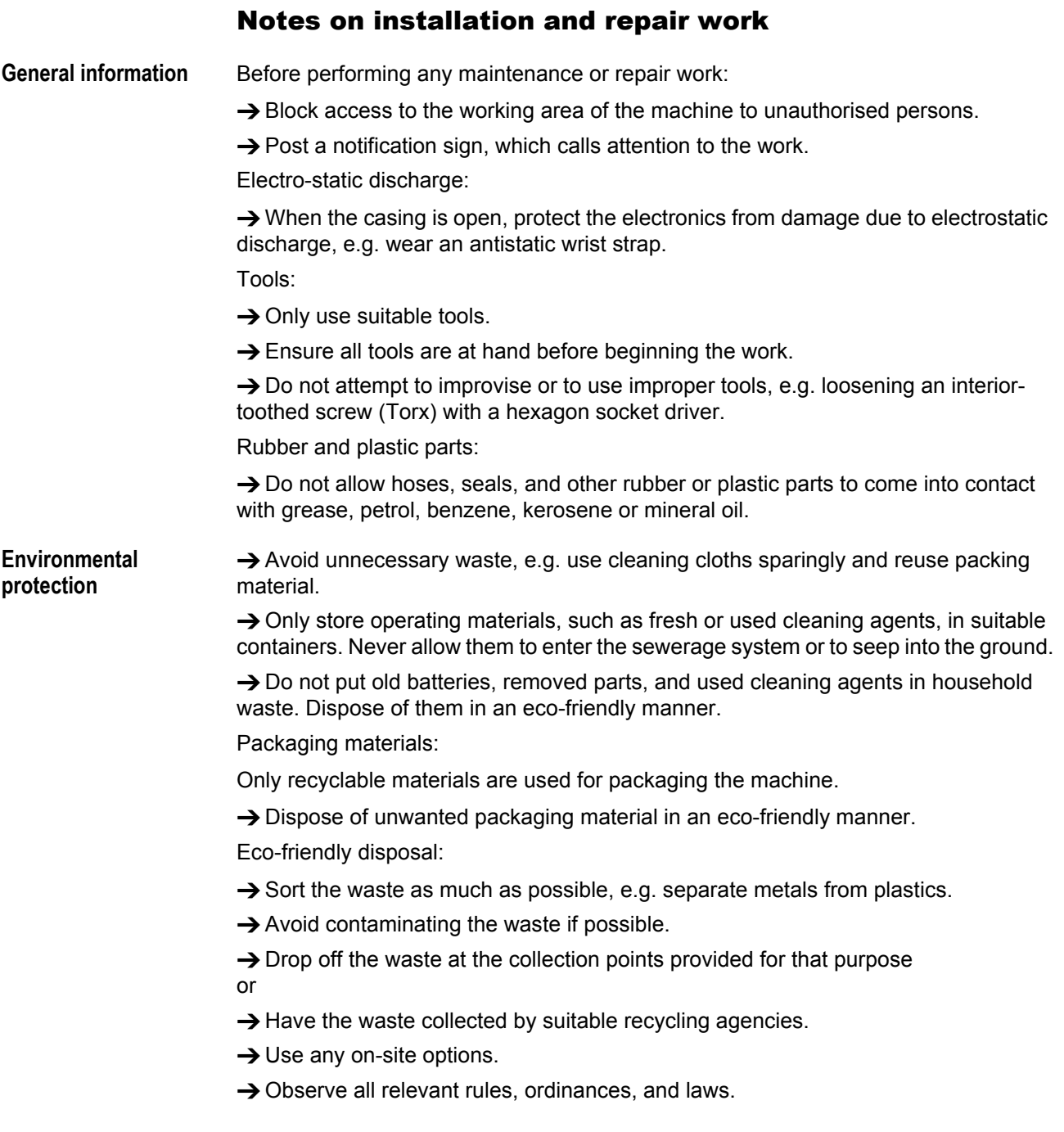

**Rules for electromag-**

**netic compatibility Connect all metallic parts to each other via large surfaces, ensuring electric conductivity.**

> Only polished metal surfaces are electrically conductive. Painted or oxidised surfaces are unsuitable. Aluminium which appears to be polished still has an invisible oxidation layer on the surface.

> Coated or plated surfaces, though electrically conductive, can reach very high resistance values at high frequencies (skin effect).

 $\rightarrow$  Clean contact surfaces, polish the metal, use fan disks (washers) or mounting plates.

→ Carry out EMC grounding, preferably as a neutral (star) point. A neutral (star) point prevents loops.

**When laying the signal lines and power cable, space them apart.**

 $\rightarrow$  Lav all control and signal lines at least 50 cm distant from power cables (e.g. motor line). Minimum distance in the switch cabinet: 20 cm.

 $\rightarrow$  Spatially lay out all the lines in the switch cabinet as close as possible to the reference potential.

**Lead the signal lines into the unit or switch cabinet from one side only.**

The more lines that are laid in front and in back between the switch cabinet and the machine, the larger the radiation surface of the radiated electromagnetic energy.

 $\rightarrow$  Lead the signal lines out of the machine (in one bundle and from one location, if possible) and into the switch cabinet.

**Twist together unshielded lines from the same circuit.**

This reduces interference effects of various kinds.

**Wire inductive components to suitable interference suppressors.**

Possible inductive components: Relay, solenoid valve

Possible interference suppressors: Diodes, varistors, RC combinations

 $\rightarrow$  House all components suspected of being sources of RF interference fields in a closed metal casing (Faraday screen).

**Shield all signal and control lines.**

 $\rightarrow$  Ground the shielding on both sides at its large surfaces.

 $\rightarrow$  For insufficient potential equalisation between the shielding lines: Lay an additional equalisation lead parallel to the shielding with a cross section at least 10 mm<sup>2</sup>.

**Avoid equalisation currents in the shielding of the signal lines**

Equalisation currents can arise between subassemblies with different grounding conditions.

 $\rightarrow$  When the grounding conditions are different, only shield the side with the better grounding condition.

 $\rightarrow$  Only shield both sides when the grounding conditions are the same (e.g. inside a machine).

#### **Power filter**

 $\rightarrow$  Mount the power filter direct at the power supply.

 $\rightarrow$  Connect the filter casing to the EMC grounding via large metal surfaces.

**Lay all lines as close as possible to metal parts, even reserve cables** Freely hanging lines act as transceiver antennas.

 $\rightarrow$  Ground all reserve cables and unused wires in the cables at least at one end.

**Keep the cables as short as possible**

Cable resistance and signal distortion increase with the length of the cable.

DPM - PEM

# <span id="page-20-0"></span>Safety instructions

<span id="page-20-1"></span>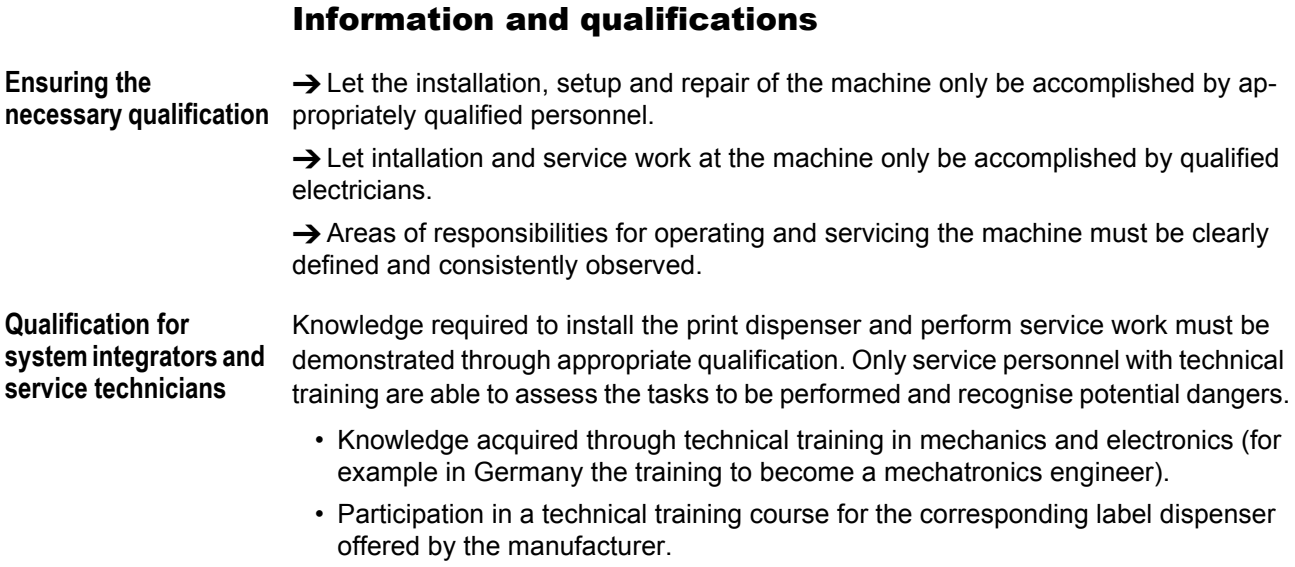

- The service personnel must be acquainted with the functionality of the label dispenser.
- The system integrator must be acquainted with the functionality of the of the system into which the label dispenser is being integrated.

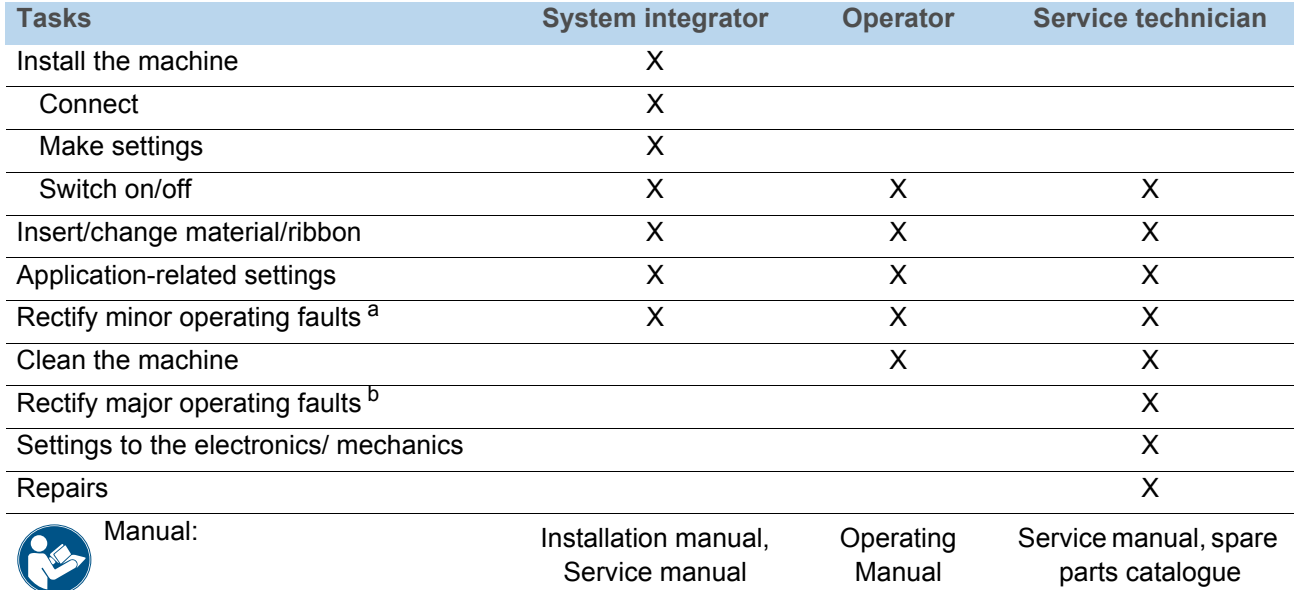

[Tab. 1] An example of the distribution of tasks among different qualified personnel.

a) For example faults when detecting labels

b) For example incorrect labelling

#### **Pay attention to the information**

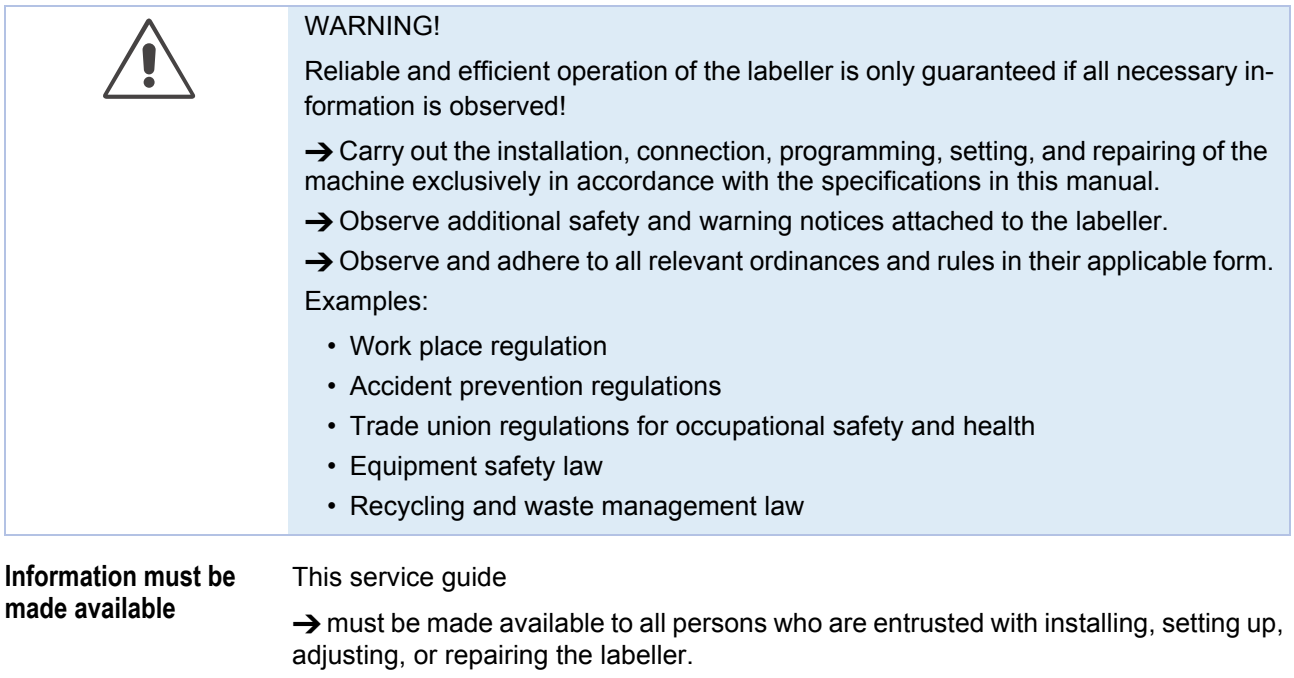

- $\rightarrow$  must be maintained in legible condition.
- $\rightarrow$  must be made available to the new owner if the machine is sold.

 $\rightarrow$  Safety and warning notices attached to the labeller must be kept clean and legible. Missing or damaged warning plates are to be replaced.

## <span id="page-21-0"></span>Machine operating safety

#### **Installation, maintenance**

WARNING! Improper usage of the machine can lead to accidents, material damage and loss of production!  $\rightarrow$  When installing the labeller, check for visible shipment damage. Immediately inform Novexx Solutions of any damage.  $\rightarrow$  Only put the machine into operation if it is in flawless condition.  $\rightarrow$  Only perform alterations or conversions to the machine with the consent of NOVEXX Solutions's customer service.  $\rightarrow$  Only use original replacement parts.

Before starting up the machine:

 $\rightarrow$  Carry out test runs using the task-specific settings under near production conditions.

 $\rightarrow$  Only put the machine into operation after at least one successful test run has been completed.

#### DPM - PEM

# **After all servicing or repair work**

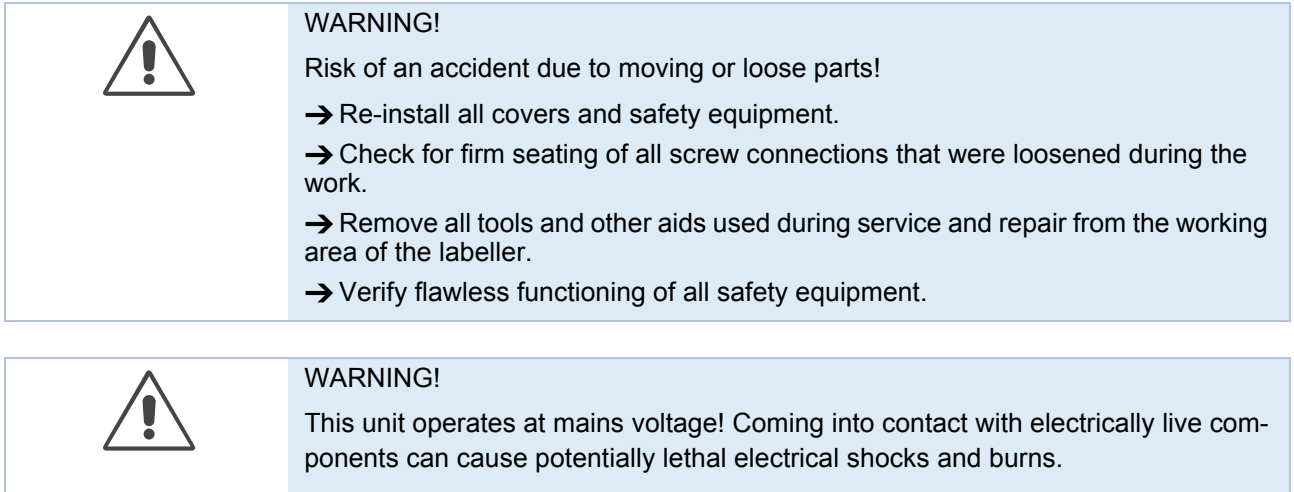

 $\rightarrow$  After assembling, check the printer according to the regulations relevant in your country.

# <span id="page-22-0"></span>Safe operation

# **Protect against injuries that can result from electrical current**

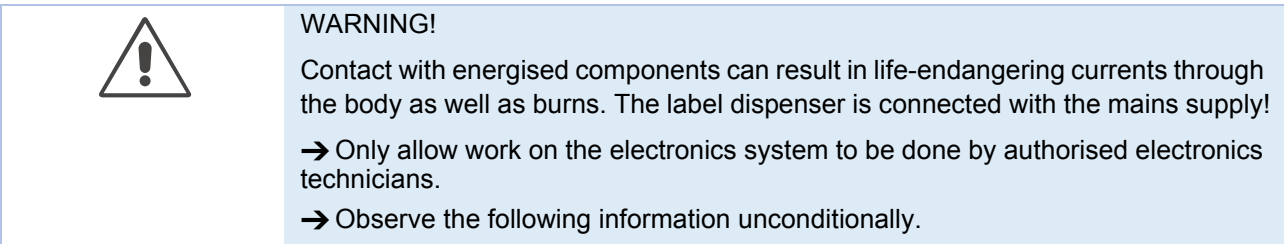

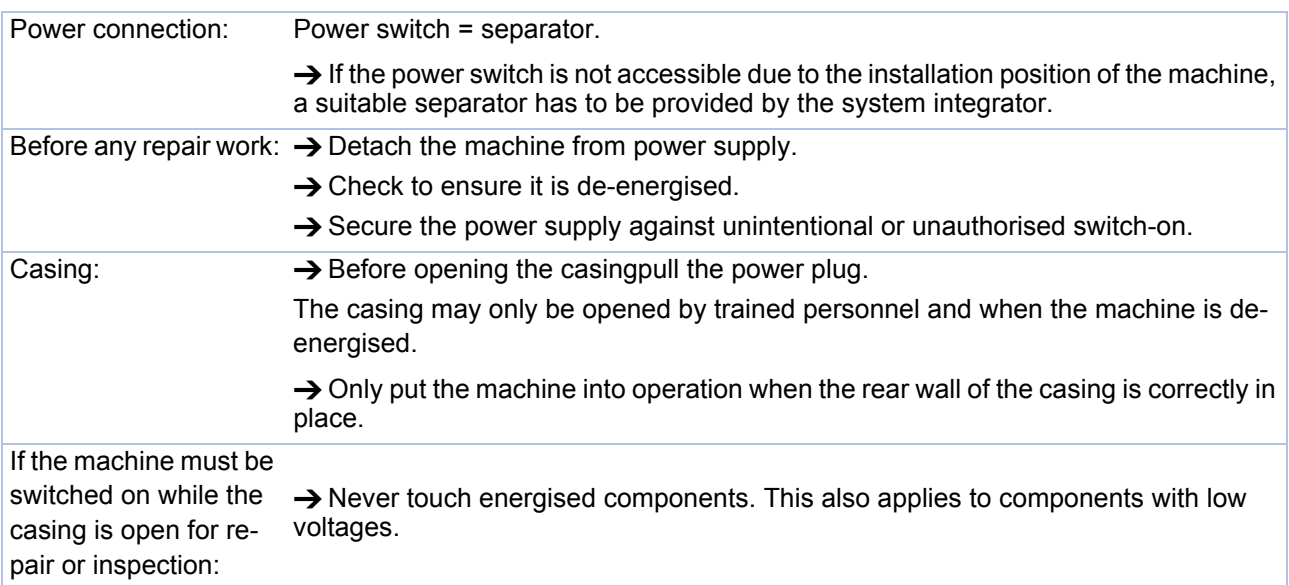

#### DPM - PEM

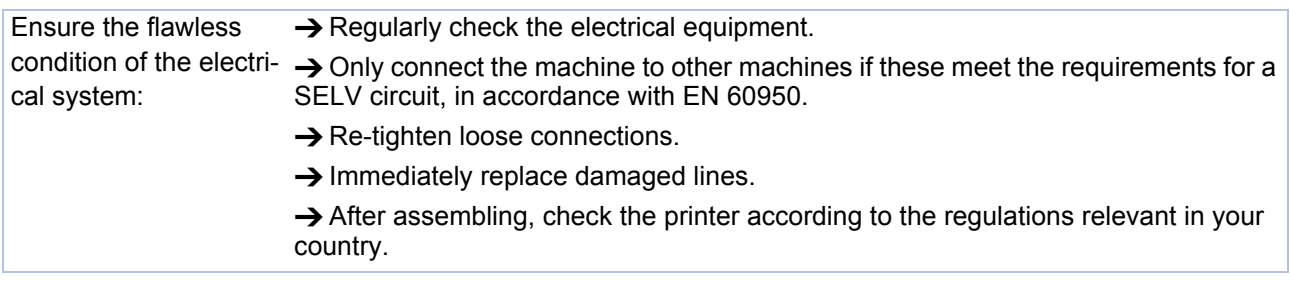

# **Protection against injuries that can result from mechanical actions**

WARNING! Risk of accident due to uncontrolled machine start-up!  $\rightarrow$  Before doing any repair work, switch off the machine and pull the power plug.

# Installation

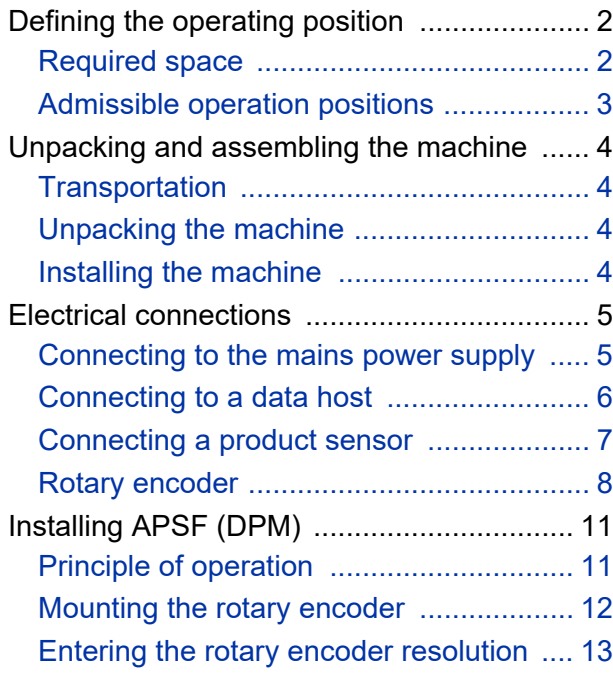

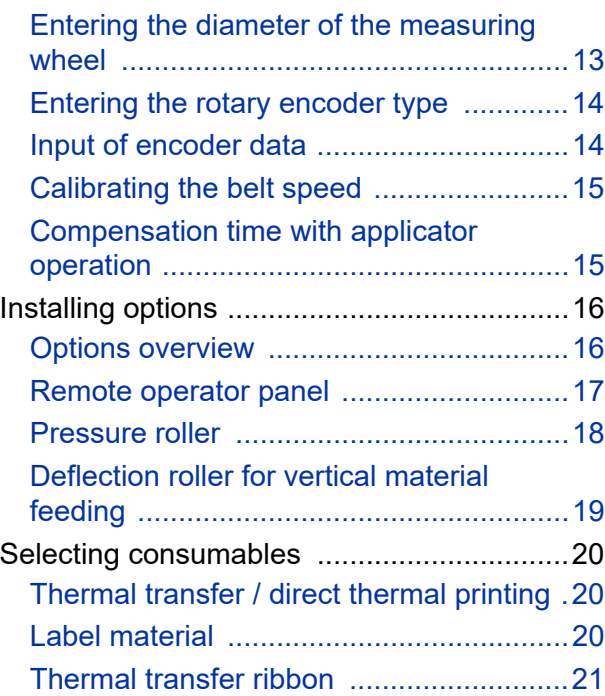

EXPERTS

# <span id="page-25-0"></span>Defining the operating position

# <span id="page-25-1"></span>Required space

For machine dimensions see:

- User manual DPM/PEM, chapter "Product description" > "Technical data" > "Dimensions" or
- Service manual DPM/PEM, topic section "Technical data" > "Dimensions"

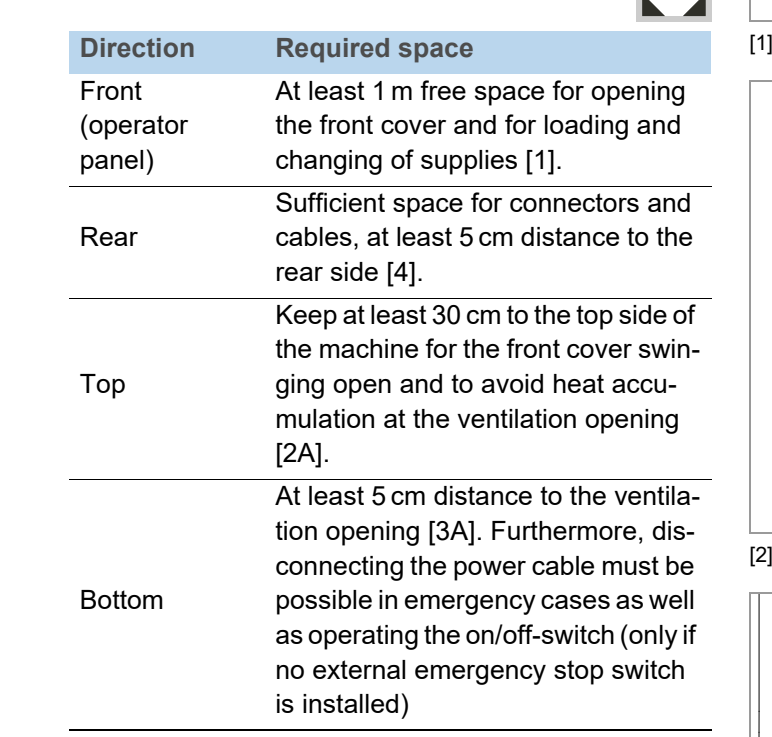

[Tab. 1] Required space of the DPM/PEM.

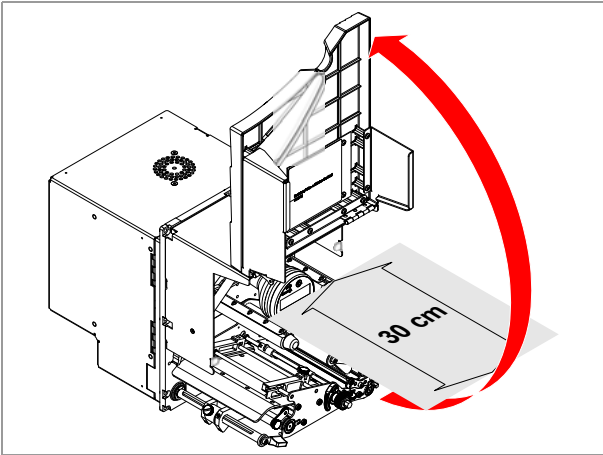

<span id="page-25-2"></span>Required space for opening the front cover at the DPM/PEM.

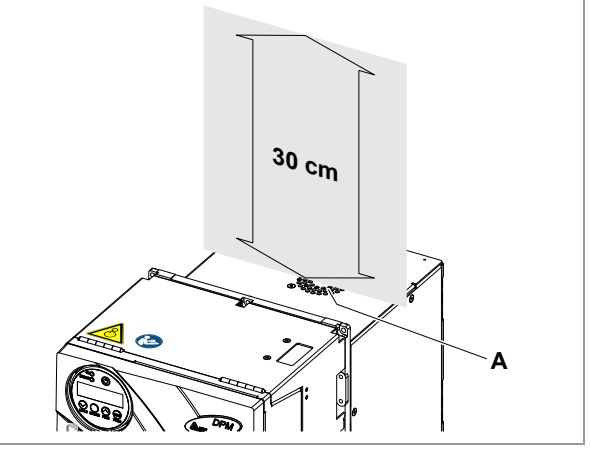

<span id="page-25-4"></span>Required space for ventilation on top of the DPM/PEM.

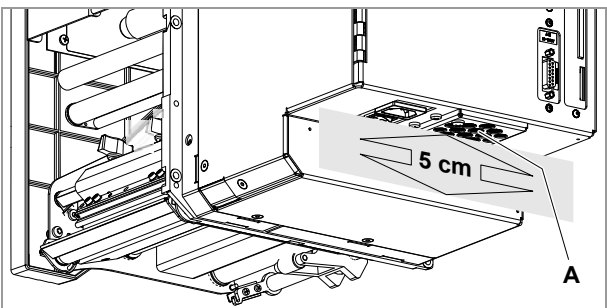

<span id="page-25-5"></span>[3] Required space for ventilation at the bottom of the DPM/ PEM.

<span id="page-25-3"></span>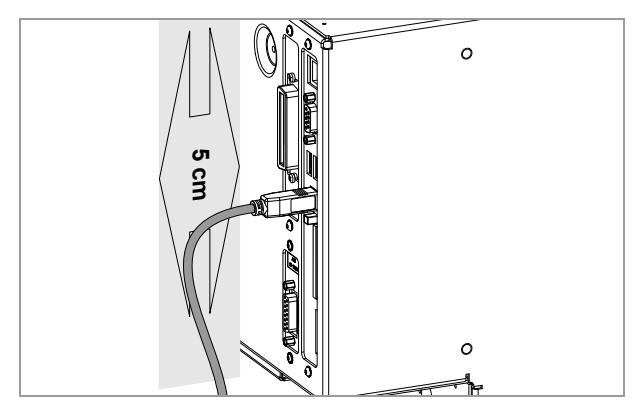

[4] Required space at the rear side of the DPM/PEM.

# <span id="page-26-0"></span>Admissible operation positions

The DPM/PEM may be used in all operation positions, in which the axes of the foil mandrels *don´t show downwards* [\[5](#page-26-1)A][\[6](#page-26-2)A]. Those are typically the positions for:

- Top labelling [\[5](#page-26-1)]
- Side labelling [\[6](#page-26-2)]

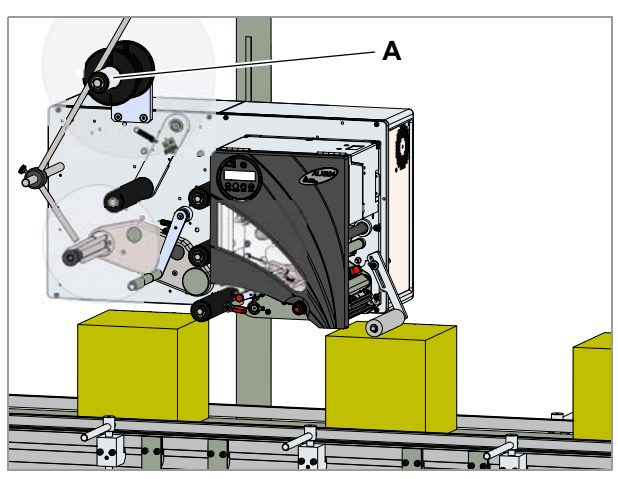

[5] Top labelling.

<span id="page-26-1"></span>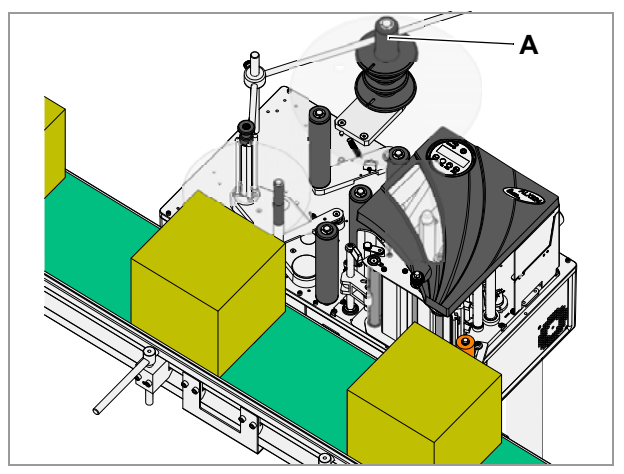

<span id="page-26-2"></span>[6] Side labelling.

# <span id="page-27-0"></span>Unpacking and assembling the machine

## <span id="page-27-1"></span>Transportation

CAUTION!

To avoid damaging the machine during transporting:

 $\rightarrow$  Only use the original packaging for machine transportation.

 $\rightarrow$  Keep the original packaging for later transportation.

## <span id="page-27-2"></span>Unpacking the machine

CAUTION!

To avoid damaging the machine:

 $\rightarrow$  Never hold the machine by the front cover.

Hold the machine by its (metal) casing, *not* by the (plastic) front cover.

 $\rightarrow$  After unpacking, check the machine for visible shipment damage.

## <span id="page-27-3"></span>Installing the machine

The DPM/PEM module is designed for fitting into a frame. The frame can e. g. be a panel cut-out [\[7](#page-27-5)] or a u-shaped plate [\[8\]](#page-27-4).

→ DPM/PEM mit 6 oder 7 Schrauben M5 x 16 festschrauben [\[8](#page-27-4)].

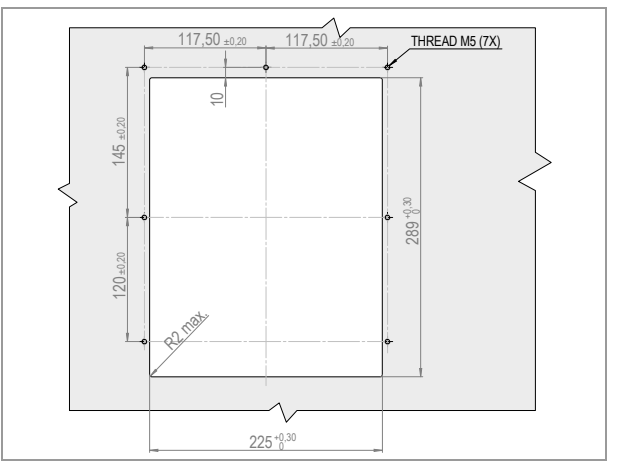

<span id="page-27-5"></span>[7] Dimensions of the panel cut-out for DPM/PEM.

<span id="page-27-4"></span>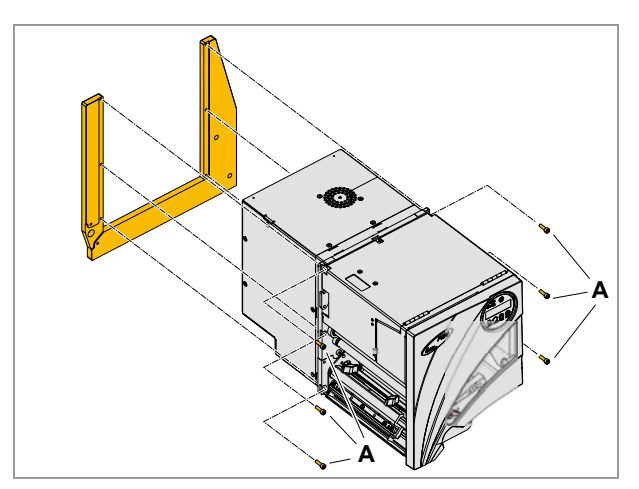

[8] Fitting the DPM/PEM into a u-shape frame.

# <span id="page-28-0"></span>Electrical connections

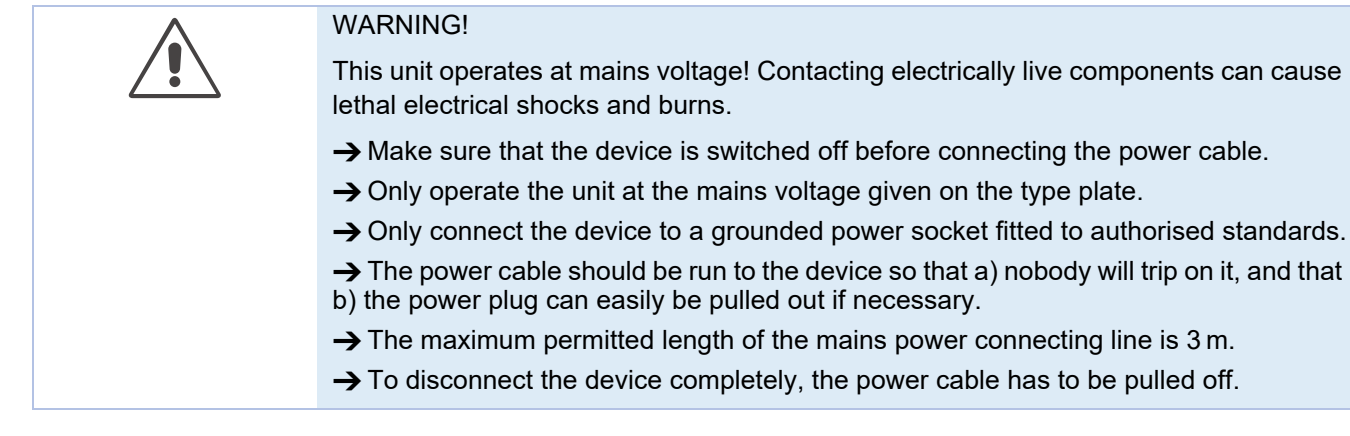

# <span id="page-28-1"></span>Connecting to the mains power supply

- 1. Ensure that the machine is switched off (mains power switch [\[9](#page-28-2)A] in position "O").
- 2. Connect the machine to a mains power socket [\[9](#page-28-2)C] using the provided power cable [\[9](#page-28-2)B].

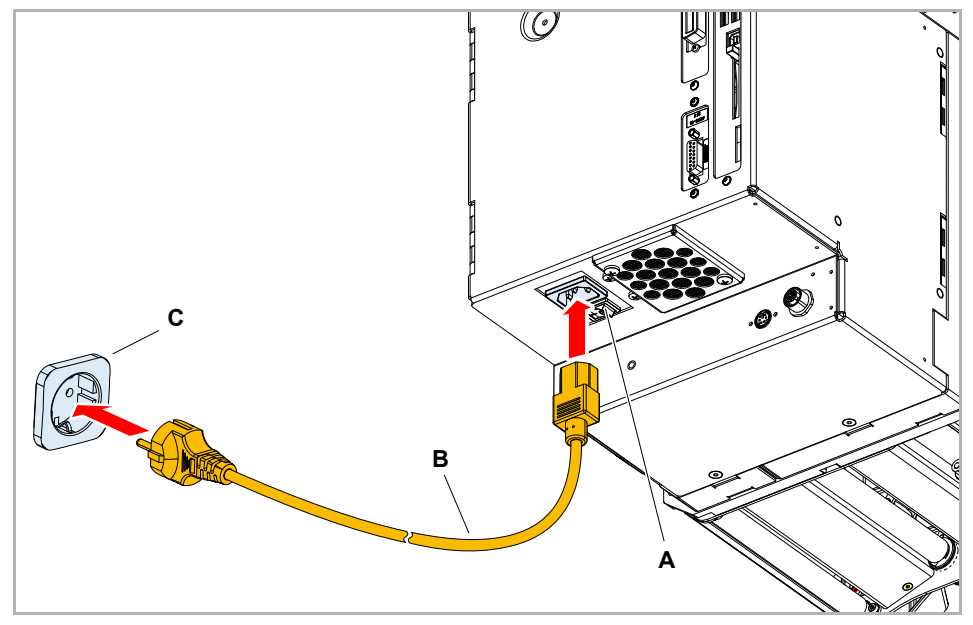

<span id="page-28-2"></span>[9] Connecting the DPM/PEM to a mains power socket.

#### <span id="page-29-0"></span>Connecting to a data host

According to the factory settings, the DPM/PEM is set for data transfer via USB interface. Print data can also be transferred via a serial interface, Ethernet or an optional Centronics interface.

Alternativly, print data can be provided on a memory medium.

The interface type is selected with the following parameter: INTERFACE PARA >EASYPLUGINTERPR > Interface

You might have to set other parameters as well, depending on the interface chosen:

- Settings for the Centronics interface: INTERFACE PARA > Centronics
- Settings for the serial interface (Com1 or Com3<sup>1</sup>): INTERFACE PARA > >COM1 PORTor INTERFACE PARA >COM3 PORT.
- Settings for the Ethernet interface: INTERFACE PARA >NETWORK PARAM.

Information about using the *Ethernet interface* can be found in topic section [Advanced Applications](#page-0-0)  $\mathbb D$ , chapter "Data transmission with Ethernet".

For details about *data transmission* read the user manual, chapter "Startup and operation" > "Printing" > "Transferring a print job".

Ordering numbers for power cables or *data cables* can be found in the Service Manual, topic section "Spare Parts", chapter "Accessories".

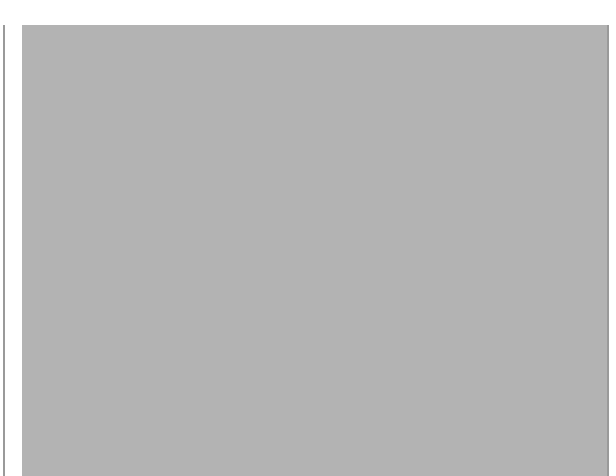

[10] Data interfaces at the DPM/PEM.

- **A** Ethernet
- **B** RS 232
- **C** USB
- **D** Centronics (optional)
- **E** RS 232/422/485 (optional)

<sup>1)</sup> If the optional 2nd serial interface is installed.

## <span id="page-30-0"></span>Connecting a product sensor

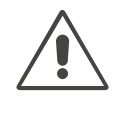

#### WARNING!

This unit operates at mains voltage! Contacting electrically live components can cause lethal electrical shocks and burns.

 $\rightarrow$  The machine must only be connected with other machines if they meet the requirements of a SELV circuit (Safety Extra-Low Voltage circuit) in accordance with EN 60950.

The product sensor is connected to the signal interface (USI).

- Permitted sensor type: NPN
- Order no.: A2682 (readily assembled NPN sensor for connection to USI [\[11\]](#page-30-1))

*Connection diagram for USI*: See service manual, topic section [Electronics Gen. 3](#page-0-0) h, chapter "USI board" > "Circuit diagrams for signal inputs".

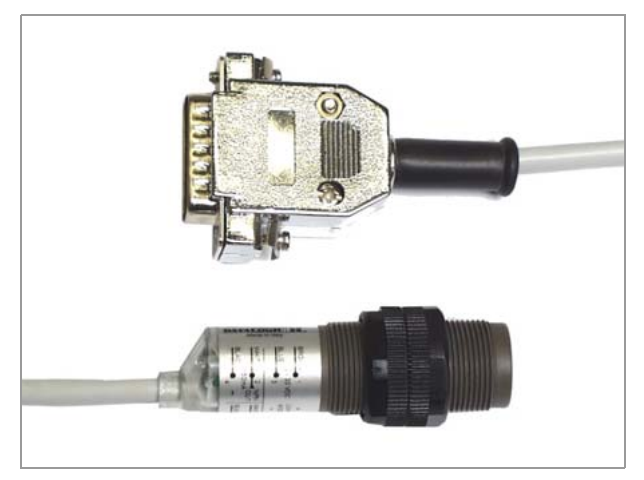

[11] Product sensor for DPM/PEM (NPN, connector fits USI, Datasensor S50-PA-2-C10-NN, article no. A2682).

<span id="page-30-1"></span>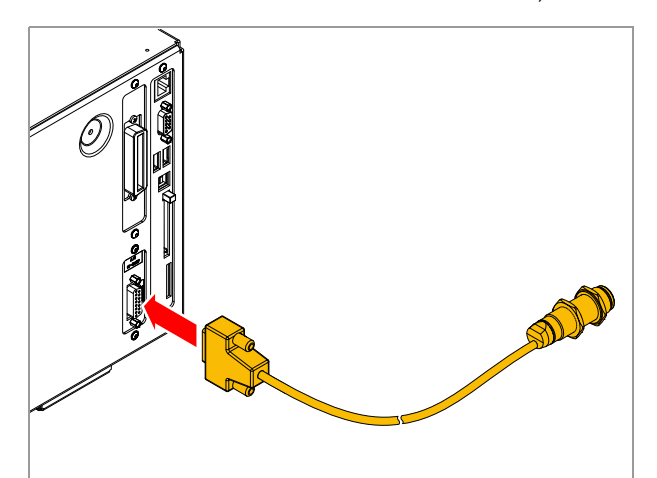

[12] Connecting the product sensor (B) to the USI (A).

## <span id="page-31-0"></span>Rotary encoder

For the labeller to be used with automatic speed adjustment, a rotary encoder must be connected. The rotary encoder communicates the conveyor belt speed to the label dispenser.

#### **Specifications for suitable rotary encoders**

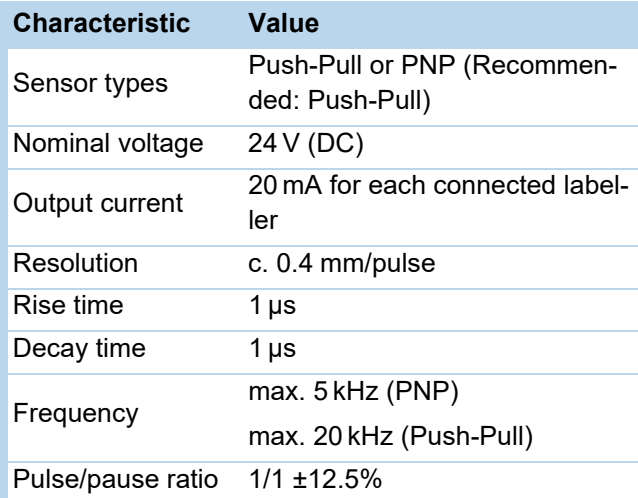

#### **About encoder resolution**

The minimum resolution is 5 pulses per milimetre of product movement with a maximum of 32767 steps from detection of the start pulse to dispensing of the label = 0.2 mm resolution.

So between 5 and 20 pulses per milimetre of product movement are ideal.

#### **Novexx rotary encoders**

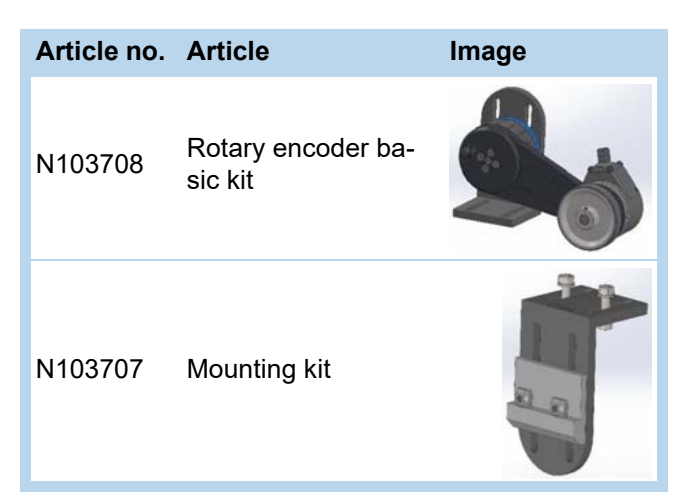

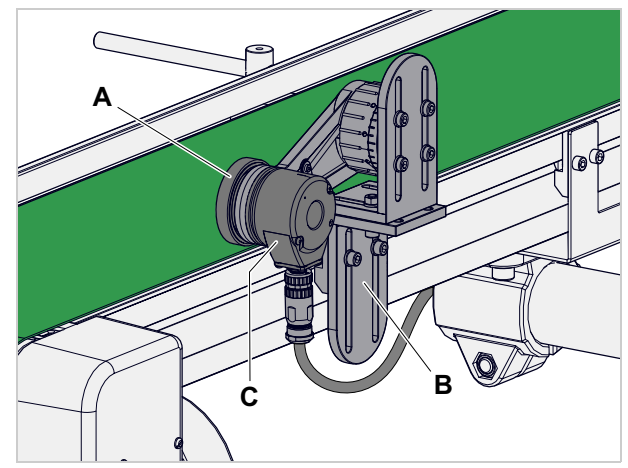

[13] Novexx encoder (C) with measuring wheel (A) and bracket (B) for mounting on a Novexx Solutions conveyor belt.

[Tab. 2] Article numbers for Novexx rotary encoder and accessories.

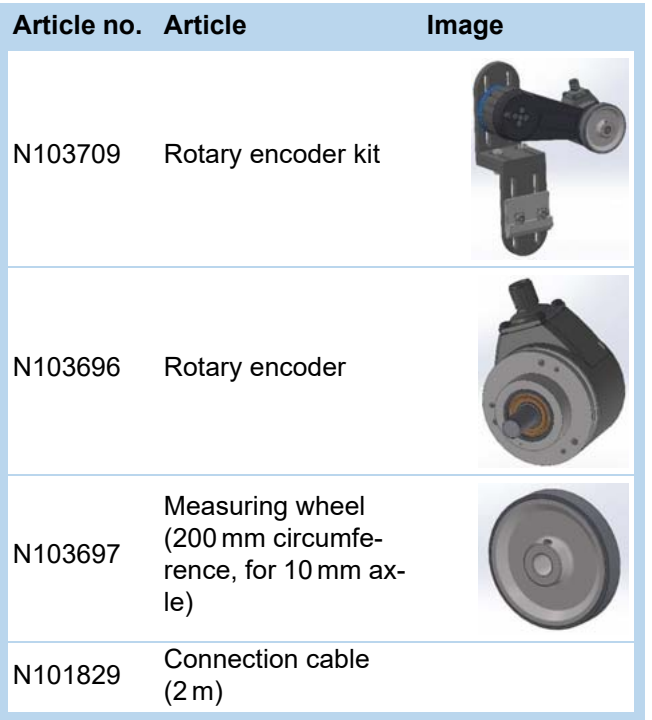

[Tab. 2] Article numbers for Novexx rotary encoder and accessories.

#### **Connecting the rotary encoder**

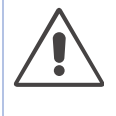

CAUTION!

To avoid damage to the electronics:

 $\rightarrow$  Switch the machine off before connecting the rotary encoder.

**IND** No changeover is necessary for a Push-Pull rotary encoder.

Connecting a M12 connector:

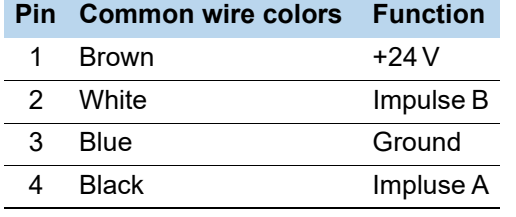

For details on how to set up an encoder and operate with automatic speed adjustment (APSF), see chapter Installing APSF (DPM) the on page 11.

### **Connection diagram**

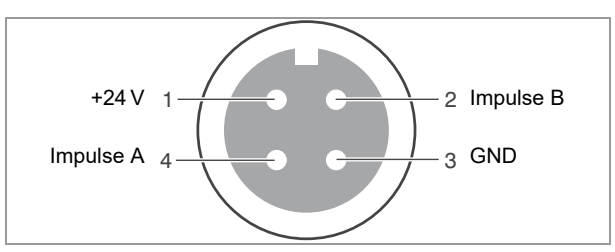

[14] Pin assignment rotary encoder connection

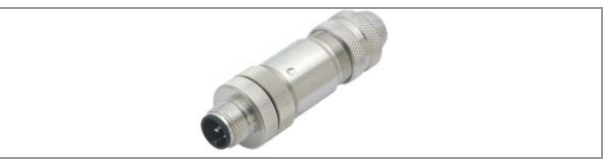

[15] Recommended M12 connector (article number: A8142 for cable-Ø 4-6 mm, A8143 for cable-Ø 6-8 mm)

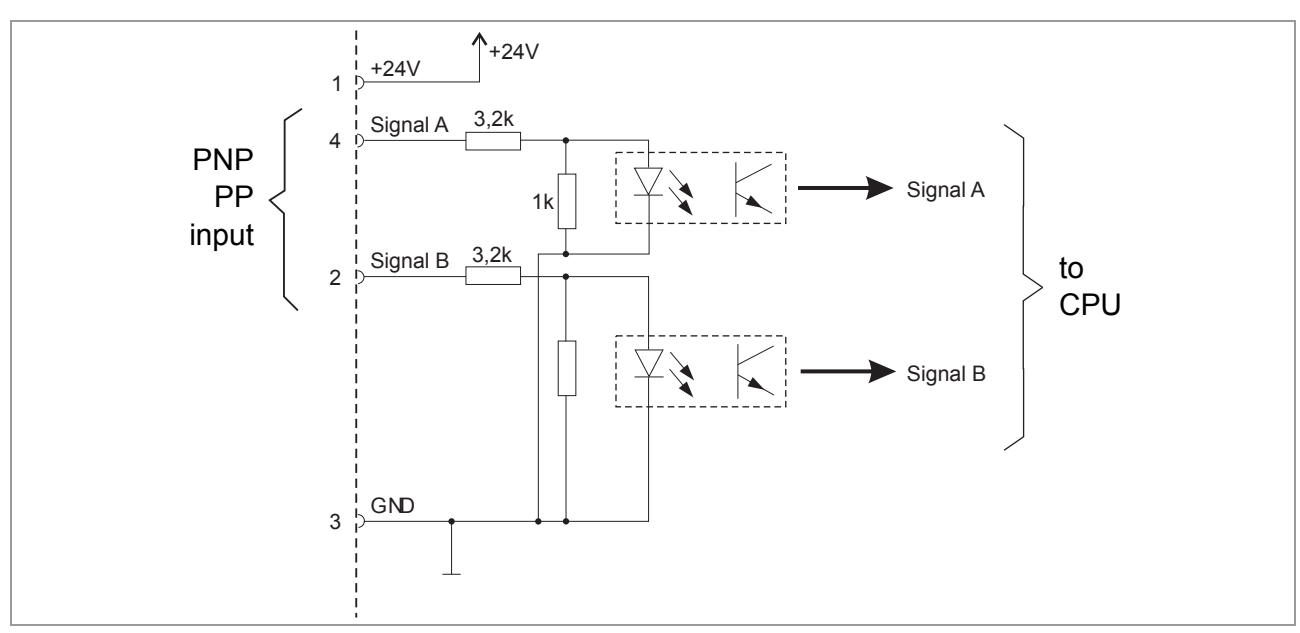

[16] Connection diagram rotary encoder.

# <span id="page-34-0"></span>Installing APSF (DPM)

## <span id="page-34-1"></span>Principle of operation

APSF = Automatic Product Speed Following.

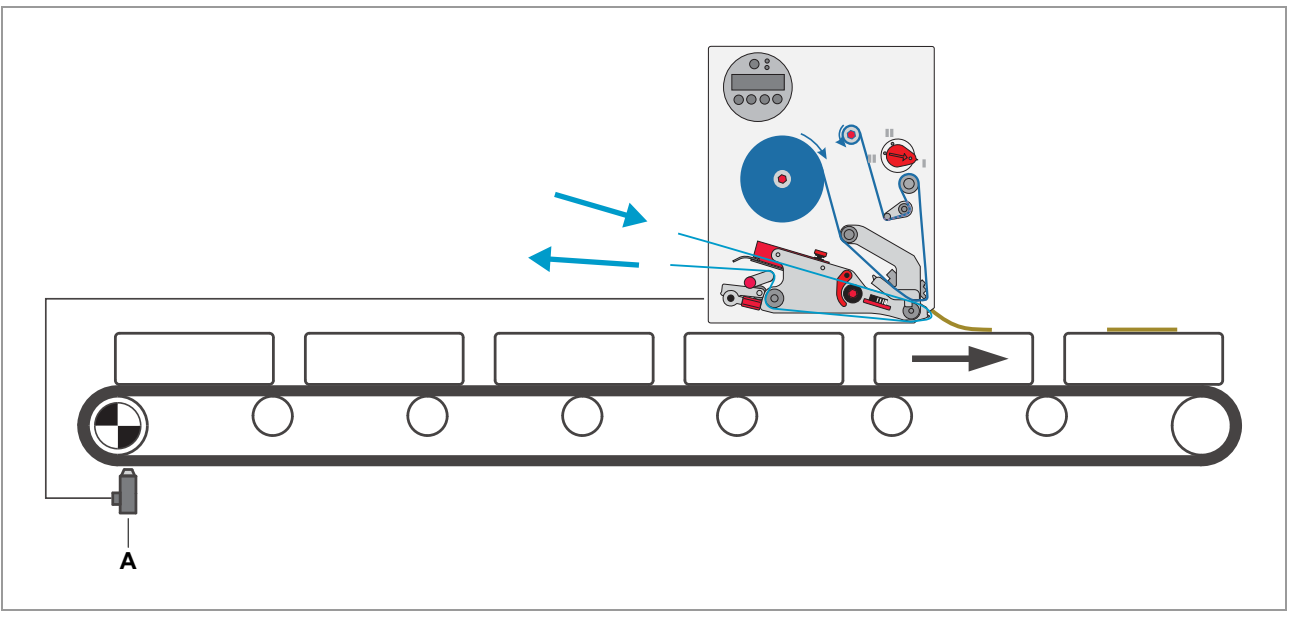

[17] Rotary encoder (A) on the conveyor line (schematic)

The automatic dispensing speed adjustment makes it possible to automatically adapt the dispensing speed to the speed of the conveyor belt.

The conveyor belt and the label feed operate in perfect synchronisation thanks to the automatic speed adjustment. If the conveyor belt stops while a label is being dispensed, the label feed will also stop. If the conveyor belt starts up, the label feed will be activated automatically.

The speed of the conveyor belt is picked up by a rotary encoder [17A] and transmitted to the control system of the labeller. The rotary encoder is not included in the scope of delivery of the labeller.

Connecting the rotary encoder: see chapter [Rotary encoder](#page-31-0)  $\Box$  on page 8.

#### <span id="page-35-0"></span>Mounting the rotary encoder

**Rotary encoder with measuring wheel at the conveyor belt**

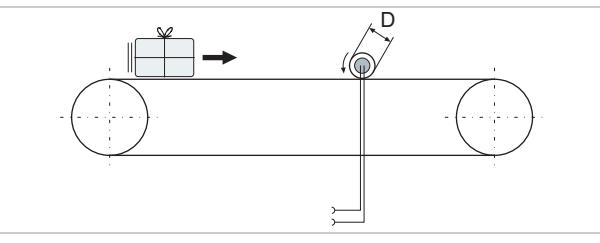

[18] Mounting the rotary encoder with measurement wheel at the conveyor belt. D = Diameter of the measurement wheel.

A measuring wheel translates the conveyor belt movement into rotation of the rotary encoder shaft.

Diameter of the measuring wheel [18D] and resolution (impulses per rotation) of the rotary encoder can be entered directly in the function menu.

**Rotary encoder on the drive axle of the conveyor belt**

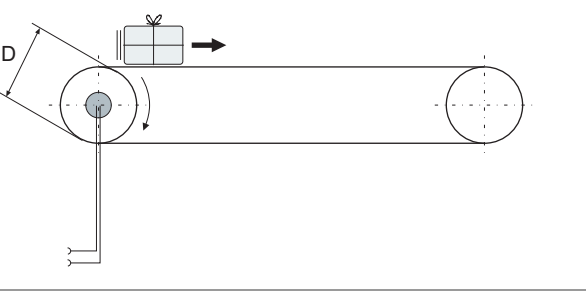

With this mounting option, the rotary encoder is mounted directly onto the drive axle of the conveyor. In this case, the driving gear of the conveyor belt takes the part of the measuring wheel. Accordingly, the diameter of the driving gear [19D] must be entered into parameter DISPENSER PARA > Encoder Diameter.

**Rotary encoder at the motor axle** The rotary encoder is mounted onto the motor axle. The rotation speed of the motor is normally transmitted via a reduction gear to the driving axle of the conveyor belt.

> The reduction ratio of the gear (motor axle rotates faster than drive axle) must be considered, when entering the rotary encoder data. This can be done on two ways:

 $\rightarrow$  Entering a reduced measuring wheel diameter  $D'$  regarding the following:

$$
D' = \frac{D}{G} = \frac{D \cdot Z_1}{Z_2}
$$
, with Reduction gear ration  $G = \frac{Z_2}{Z_1}$ 

 $\rightarrow$  Entering a increased resolution  $I'$  , regarding the follwing:  $I' = I \cdot G = I \cdot \frac{Z_2}{Z}$ *Z*1  $= I \cdot G = I \cdot \frac{Z}{Z}$ 

m Mind the setting range of the parameters "Diameter" and "Resolution"!

<sup>[19]</sup> Mounting the rotary encoder onto the driving axle of the conveyor belt.  $D =$  Diameter of the driving gear.
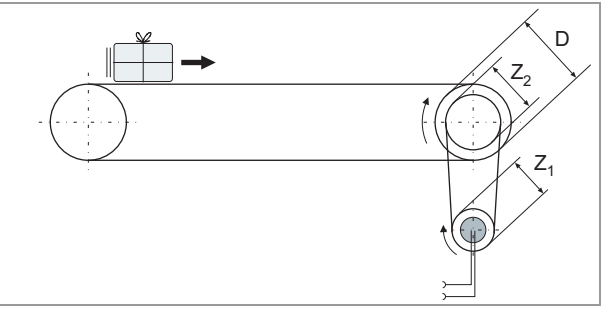

[20] Mounting the rotary encoder on the motor axle.

# Entering the rotary encoder resolution

- 1. Call DISPENSER PARA > Encoder Resol.
- 2. Enter the resolution of the rotary encoder to be used. Adjustment range: [0.0…9999] pulses/revolution
	- **IIII** Consider the gear ratio (see above)

# Entering the diameter of the measuring wheel

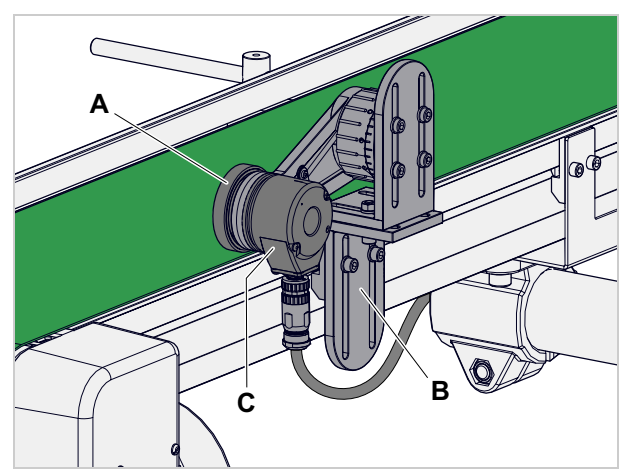

[21] Installed rotary encoder.

The measuring wheel [21A] translates the conveyer belt movement into rotation of the rotary encoder shaft [21C]. The diameter of the measuring wheel therefore influences the rotational speed of the rotary encoder.

- 1. Call DISPENSER PARA > Encoder Type
- 2. Enter the diameter of the measuring wheel to be used.
	- Adjustment range: [0.0…200.0] mm

DPM – PEM

# Entering the rotary encoder type

Depending on the features of rotary encoder and label dispenser, there are different ways to count the impulses generated by the rotary encoder:

- 1. Call DISPENSER PARA > Encoder Type.
- 2. Enter the type of measuring wheel which is mounted on the rotary encoder shaft (further details see below)

**Single-phase operation** Only one phase of the encoder signal (signal A) is utilized.

#### Advantage:

Less expense (as with double-phase)

Disadvantages:

- Lower resolution (as with double-phase)
- If the conveyor is standing still, vibrations can produce "faulty" signals, which the labeller cannot distinguish from "real" signals.

**Double-phase normal operation**

Many rotary encoder produce a second signal (signal B), which is out of phase by 90°. Using this signal can overcome the restrictions of single-phase operation.

#### Advantages:

• Detection of the rotational direction, even when standing still

• Double resolution

Disadvantages:

- Higher expenses (the sensor must be able to produce signal B, the labeller must be able to utilize it)
- The rotational direction must be configured

#### **Double-phase inverted operation** If the phase relationship (leading or trailing) between the sensor signals A and B doesn´t match the counting direction of the labeller, the labeller calculates nonsense speed values. The following measures correct this problem:

- Operating the rotary encoder in opposite direction (e. g. by mounting it on the opposite side of the conveyor), or
- Changing the cables, that is exchanging A and B, or
- Connecting the inverse signal /B instead of B, or
- Configuring the inversion of signal B at the labeller:
- $\rightarrow$  Set DISPENSER PARA > Encoder Type to ..2 Phases invert."

# Input of encoder data

Example: Entering the values for the recommended rotary encoder Setting resolution:

→ Set DISPENSER PARA > Encoder Resol. to "500 Pulses/Turn".

Setting measuring wheel diameter:

Set DISPENSER PARA > Encoder Diameter to "63.7 mm".

Switching on speed adaption:

Set DISPENSER PARA > Speed Adaption to "On".

DPM – PEM

# Calibrating the belt speed

Aftercalling DISPENSER PARA > Encoder Diameter the following is displayed:

Encoder Diameter

x.x yy.y var

- $\cdot$  x.x = diameter of measuring wheel
- yy.y = belt speed according to current measurement
- var = indicates *variable* belt speed

If the actual belt speed is known, the measured speed can be synchronised with it as follows:

 $\rightarrow$  Increase or decrease the diameter of the measuring wheel until the belt speed displayed matches the actual speed.

### Compensation time with applicator operation

Most applicators have a constant stroke time. If the labeler is driven with variable speed, this leads to different label positions on the product. With a slow conveyor speed, the touch down comes too early, with a high conveyor speed, it is too late. With the stroke time entered in the parameter APPLICATOR PARA > Apply comp. time, the control corrects this effect, and therefore improves the labelling precision.

**IIII** Prerequisite: APPLICATOR PARA > Applicator type is *not* set to "Direct Dispense".

Setting instruction:

- 1. Setup the print-dispense-apply-process with a slow conveyor speed.
- 2. Turn the conveyor speed high.
- 3. Adjust the labelling position by increasing Apply comp. time step by step, until the labelling position is correct.

*When* the compensation time is added, depends on the setting of the apply mode (AP-PLICATOR PARA > Apply mode):

- Apply mode  $=$  "After print": Compensation time is added after the "dispense end" signal
- Apply mode  $=$  After start sig.": Compensation time is added after the start signal

# Installing options

# Options overview

Options, which are not easy to install, can be ordered as factory-installed together with the machine. For detailed information ask your sales representative.

Pictures of the options: see user manual, chapter "Product description" > "Options".

The article numbers listed in the table refer to retrofitting kits for after-sales installation.

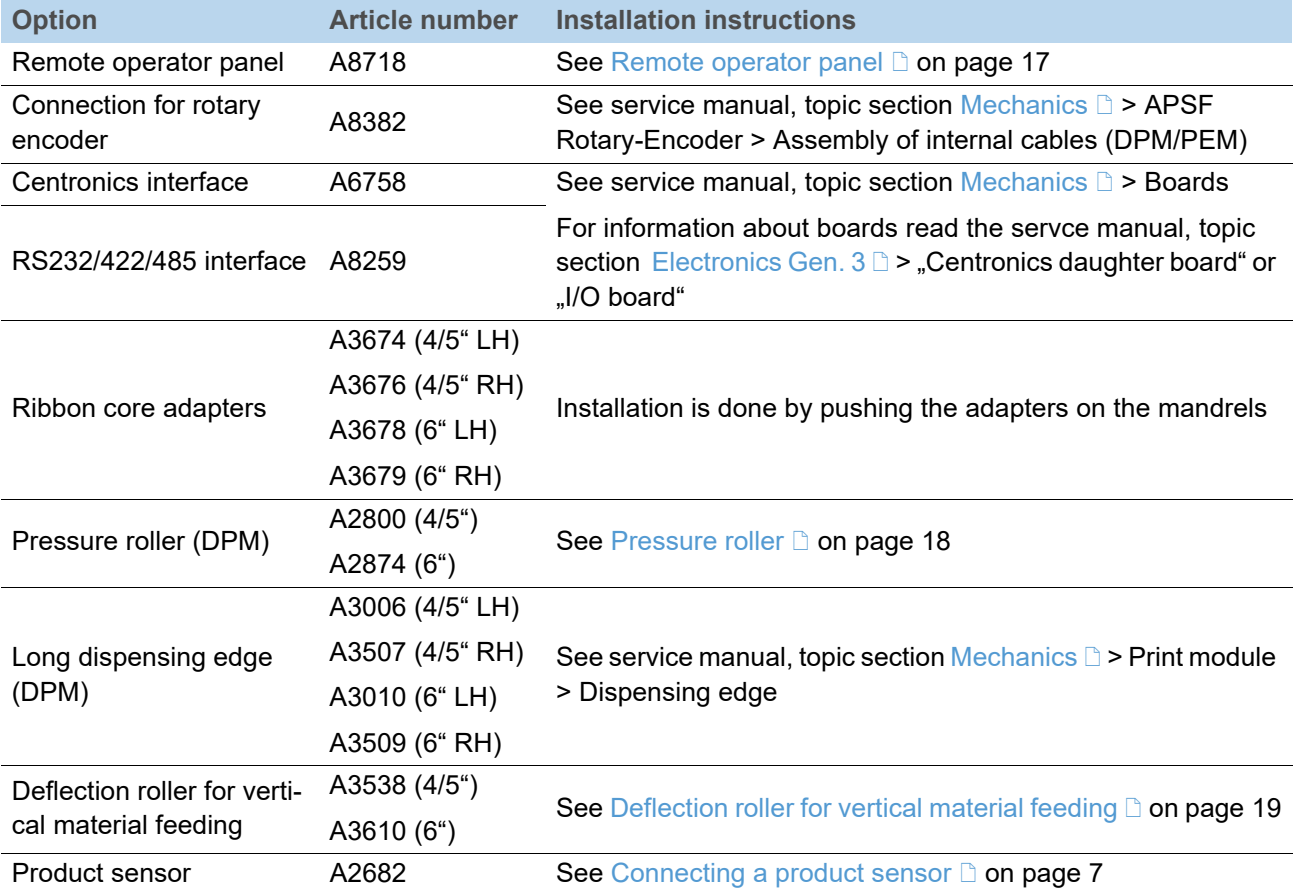

DPM – PEM installing options

# <span id="page-40-0"></span>Remote operator panel

#### **Important notes**

A remote operation panel is necessary, if the machine is installed at an inaccessible place, where the standard operation panel can not be reached.

**Remote and standard operation panels can be used** alternately.

The machine-side connector [\[1](#page-40-1)B] for the operation panel is an option. If the option was ordered with the machine, the connector will be ready installed.

For information about retrofitting the connection read the service manual, topic section [Mechanics](#page-0-0)  $\mathbb D$ , chapter "Remote operation panel".

# **Connecting**

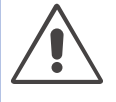

CAUTION!

if the connection cable is longer than 2.5 m, EMC-caused disturbances can occur.

- $\rightarrow$  Only use the factory-installed cable.
- $\rightarrow$  Don't extend the cable.

 $\rightarrow$  Plug the operation panel [\[1](#page-40-1)A] to connector [\[1](#page-40-1)B].

### **Wall mounting**

Tool:

Cross-head screwdriver sizes 3/5

Mounting:

- 1. Drill 2 holes according to the distances in the drawing [\[2](#page-40-2)A].
- 2. Open the operation panel housing (4 screws).
- 3. Mount the lower part of the housing to the mounting surface using 2 M4 screws.
- 4. Close the operation panel housing.

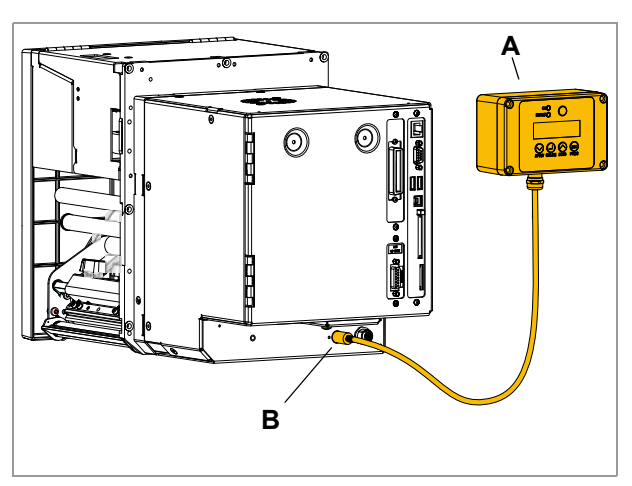

<span id="page-40-1"></span>[1] Connecting the remote operator panel (A).

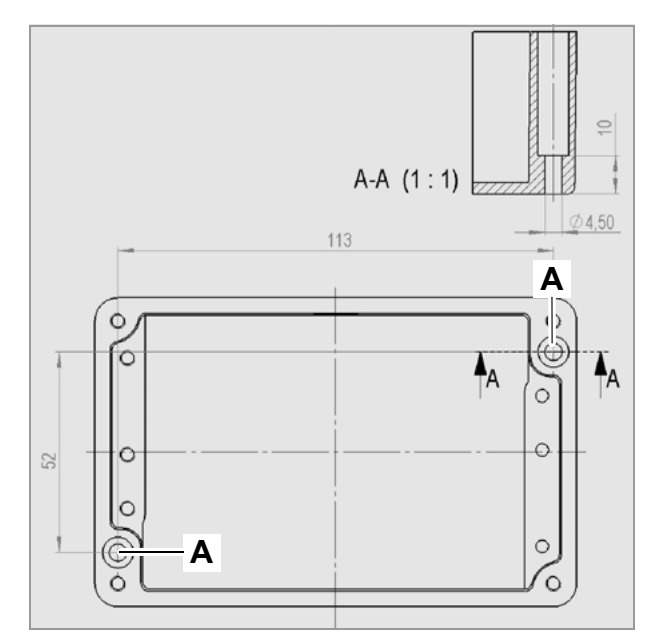

<span id="page-40-2"></span>[2] Bohrschablone für die Montage des externen Bedienfeldes.

DPM – PEM **Installing options** 

# <span id="page-41-0"></span>Pressure roller

The pressure roller is required, if the label is attached directly from the dispensing edge onto the product.

Tool:

Hex socket screwdriver 4 mm

Assembly:

1. Screw the pressure roller to the base plate of the DPM/PEM [\[3](#page-41-1)].

**III** Don't tighten the screw.

- 2. Align the pressure roller [\[4](#page-41-2)]. **I III** The foam roller should roll on the label with slight pressure.
- 3. Tighten the fixing screw.

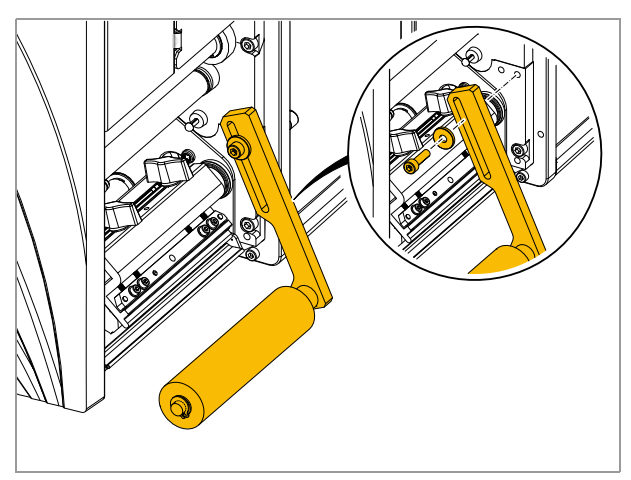

<span id="page-41-1"></span>[3] Installing the pressure roller.

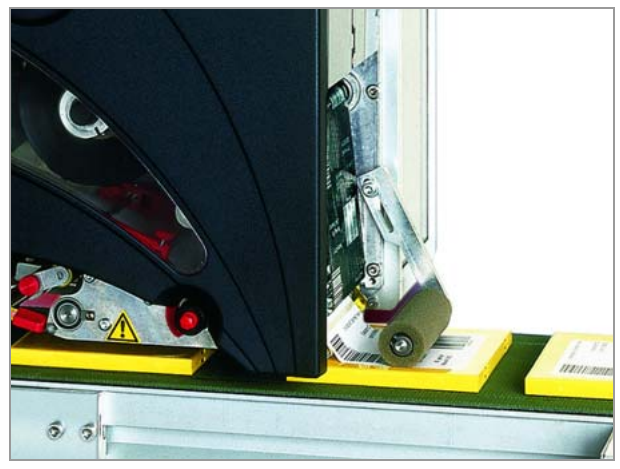

<span id="page-41-2"></span>[4] Application example of the pressure roller.

DPM – PEM **Installing options** 

# <span id="page-42-0"></span>Deflection roller for vertical material feeding

This deflection roller is required, if the the label material is fed in a very steep angle from top [\[5\]](#page-42-2).

Tools:

Hex socket screwdriver 3/4 mm

Assembly:

- 1. Screw the roller holder to the DPM/PEM ground plate as illustrated [\[6](#page-42-1)[\]\[7](#page-42-3)].
- 2. Loosen the screw [\[6](#page-42-1)B] at the roller axle. Push the roller to the upper limit and retighten the screw.  $\frac{1}{5}$  Vertical material feeding.

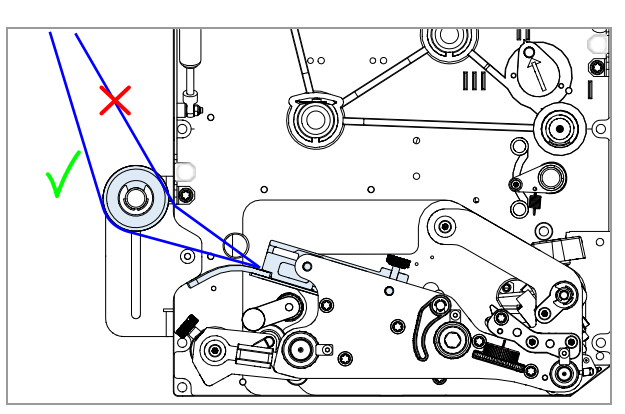

<span id="page-42-2"></span>

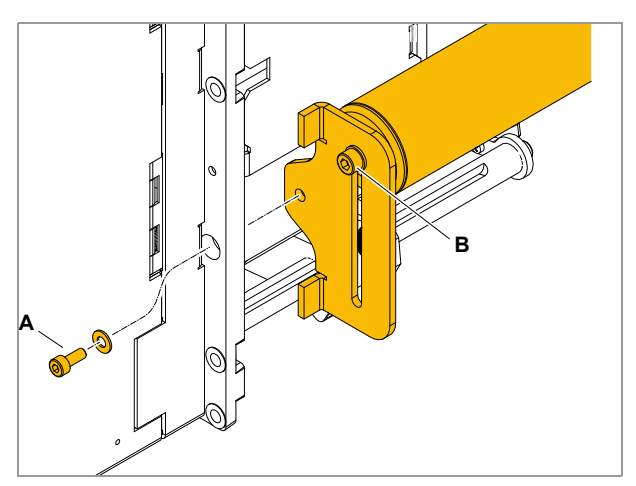

<span id="page-42-1"></span>[6] Mounting the deflection roller.

<span id="page-42-3"></span>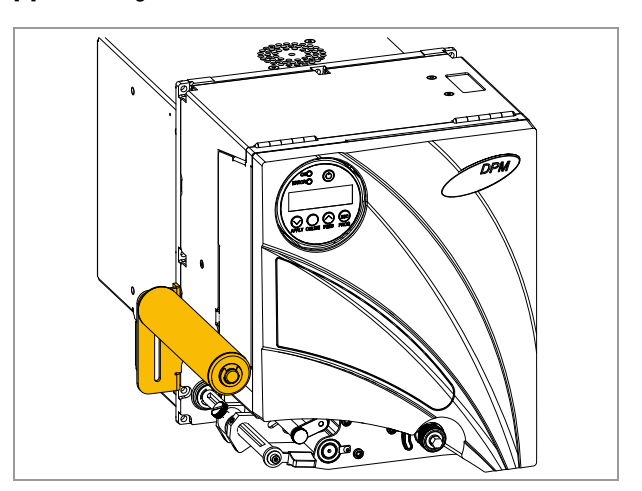

[7] Mounted deflection roller.

DPM – PEM

# Selecting consumables

# Thermal transfer / direct thermal printing

The DPM/PEM can print onto label material using the direct thermal mode or thermal transfer mode.

- **Direct thermal** Direct thermal printing is done *without ribbon*. The direct thermal process requires label material with a temperature-sensitive coating. The printout is produced by applying precise bursts of heat to the material under the printhead. This changes the colour of the coating.
- **Thermal transfer** Thermal transfer printing is done *with* (thermal transfer) *ribbon* on "normal" label material. The printout is produced by applying precise bursts of heat to the thermal transfer ribbon under the printhead. This transfers the colour particles to the label.

# Label material

The DPM was developed for printing on self-adhesive stock.

The PEM was developed for printing on self-adhesive or on cardboard stock.

Pay attention to the following factors when selecting label material:

- The roughness of the material surface
- The printhead temperature required for the colour transfer
- Size of the material roll. The following dimensions need to be checked: Outside-/ inside diameter of the material roll and the material width
- **Material roughness** If the material is very rough, the printhead will be worn down more quickly than when using a smooth material. This is an important aspect of thermal printing. With thermal transfer printing, this doesn't pose such a problem, because you can – and indeed should – select a ribbon that is wider than the material. This means that the printhead is protected over the entire width of the material.
- **Printhead temperature** High printhead temperatures can similarly cause problems. The material and the ribbon take longer to cool. As a result, the print quality may degrade – particularly at high print speeds. The printhead also wears down more quickly.

 The printing result is highly dependent on the right combination of label material and thermal transfer ribbon. The surface of the label material determines which thermal transfer ribbons produces the best adhesion. Unsuitable ribbons can lead to poor printing results.

Further information can be found in the User Manual ALX 92x, chapter "Product description" > "Technical Data" > "Label material".

20

DPM – PEM

# Thermal transfer ribbon

The following is recommended for thermal transfer ribbons:

- The back of the ribbon should be coated so that it produces no static or friction (Backcoating). If this isn't the case, the printhead may be damaged by static discharge coming off the ribbon surface.
- The ribbons need to be designed for "corner edge" printheads.
- Ribbons should be able to handle print speeds of up to 400 mm/s (16 ips).
- Size of the ribbon roll: The following dimensions need to be checked: outside/inside diameter of the ribbon roll, ribbon width.

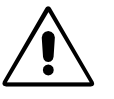

CAUTION! - Thermal transfer ribbons without these properties can degrade the performance of the printer and the print quality as well as damage the printhead!

The ribbon with odering no. 10387-600-xxx is a recommended ribbon type.

- **The thermal transfer ribbon should only be slightly wider than the label material.** 
	- If an *overly narrow ribbon* is used, the border of the label material interferes with the printhead – which wears it down more quickly.
	- If an *overly wide ribbon* is used, creasing may occur in the ribbon. This can led to poor printing results.

Further information about suitable thermal transfer ribbon can be found in the User Manual of the machine, chapter "Product description" > "Technical Data" > "Thermal transfer ribbon".

# Advanced Applications

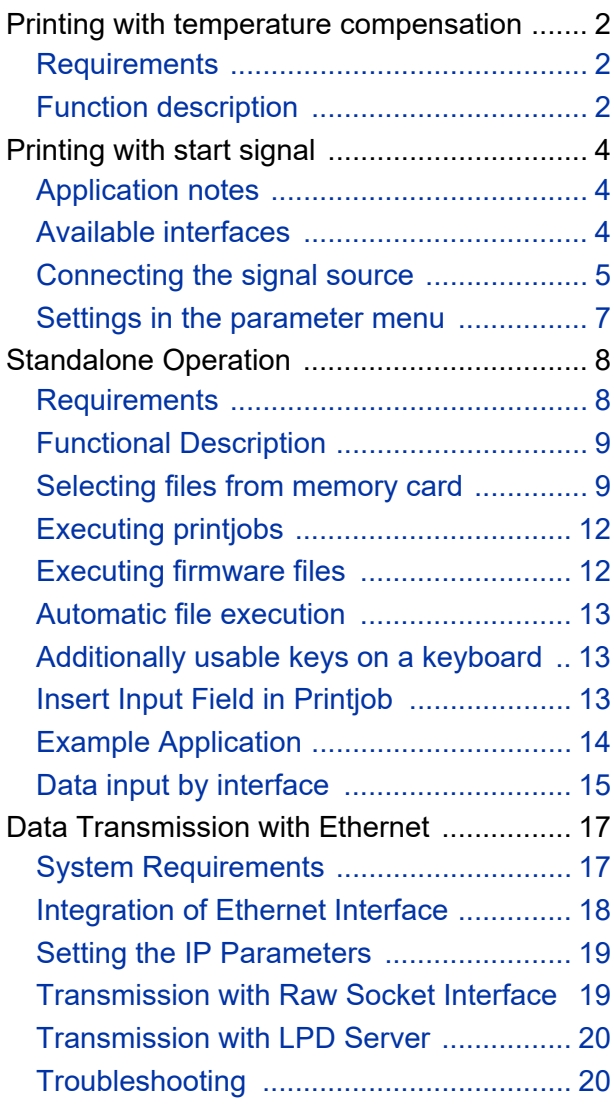

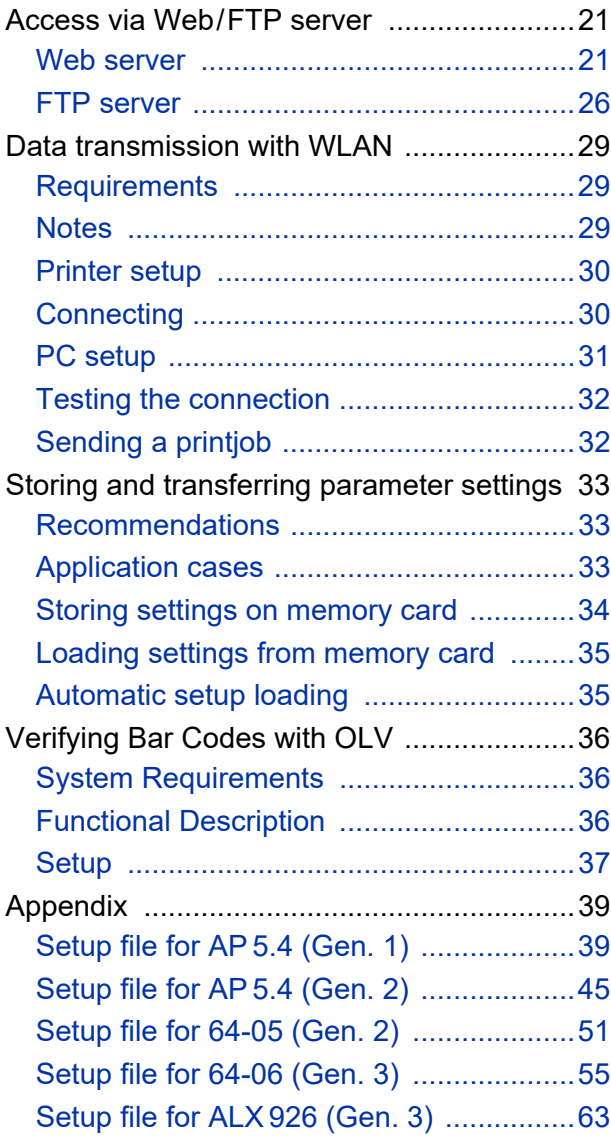

# <span id="page-46-0"></span>Printing with temperature compensation

# <span id="page-46-1"></span>**Requirements**

- Suitable printers: All devices listed in the headline of this document
- Firmware: All versions

# <span id="page-46-2"></span>Function description

The print contrast is heavily dependent on the temperature of the printhead. This can be set using the parameter SYSTEM PARAMETERS > Print contrast or in the online mode after pressing the Esc button.

When the printer is being used for a big print job, the temperature of the printhead and the print contrast increase during printing. This increase is greater, the larger the printjob and the larger the amount of black to be printed.

In extreme cases, this rise in temperature can lead to smearing in fine structures when printed, e.g. barcodes arranged crosswise to the printing direction. To avoid this, the firmware constantly checks and corrects the printhead temperature. The precondition for this is that the parameter SYSTEM PARAMETERS > Temp. reduction is set to a value > 0 (Default: 20%).

 The temperature compensation is the greater, the higher the setting of the parameter SYSTEM PARAMETERS > Temp. reduction is [\[1\]](#page-47-0).

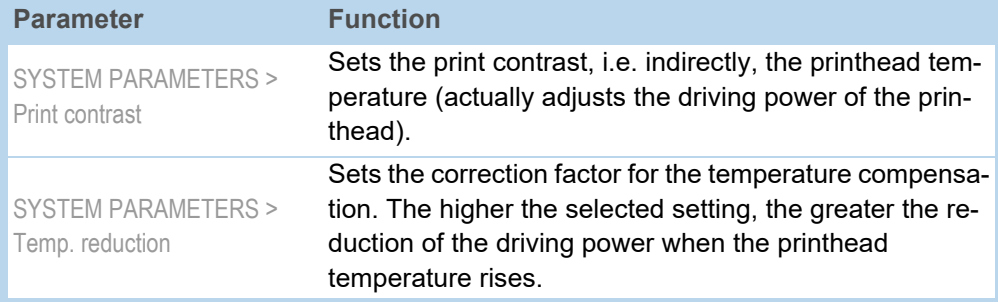

[Tab. 1] Parameters for setting the temperature compensation.

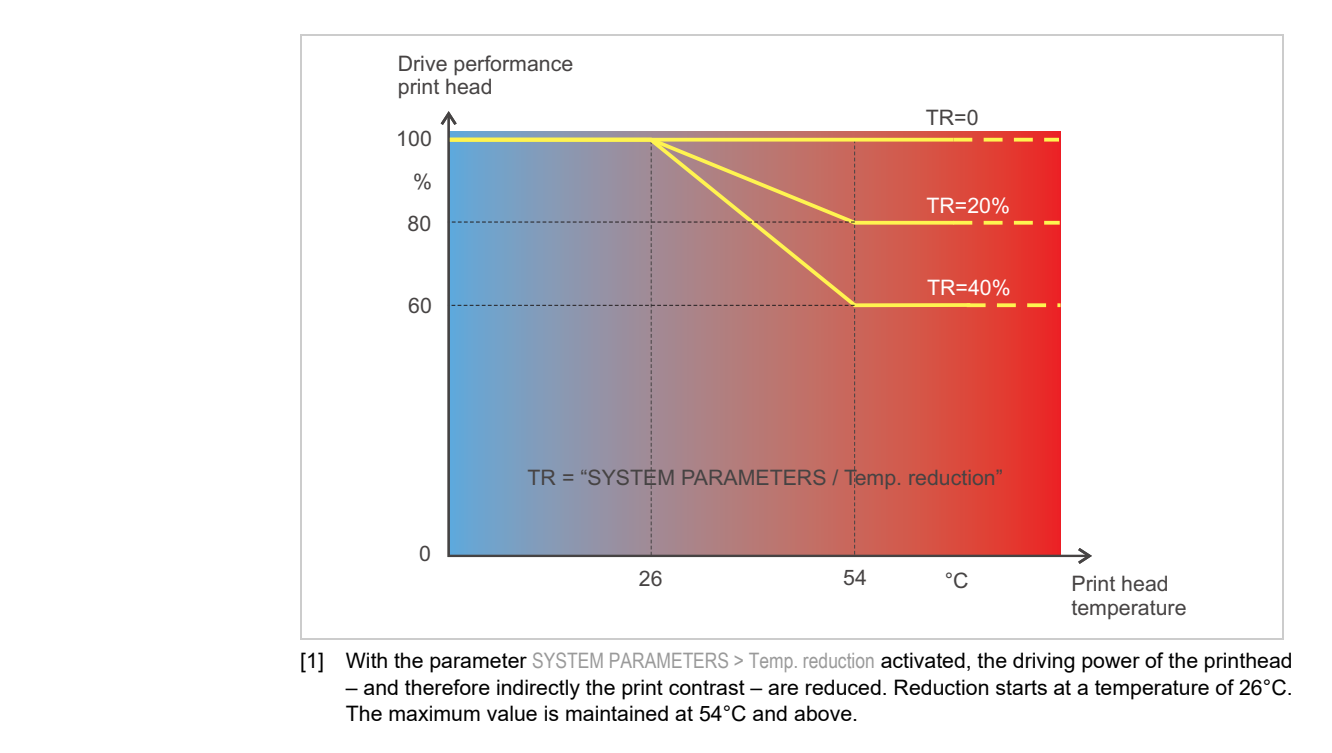

#### **Readout example** The driving power of the printhead is 100% (setable in online mode after pressing the Prog button).

<span id="page-47-0"></span>The printing layout contains a lot of black areas. For this reason, the temperature reduction is activated with 40%.

 $\rightarrow$  SYSTEM PARAMETERS > Temp. reduction = 40%.

Now, if the printhead temperature rises above 26°C, the driving power will be reduced automatically.

Reading out the diagram results in: With a given printhead temperature of approx. 40°C, the driving power is reduced to approx. 80%; with a supposed printhead temperature of 54°C or above, it is reduced to 60%.

# <span id="page-48-0"></span>Printing with start signal

# <span id="page-48-1"></span>Application notes

Print-and-Apply systems are normally triggered by an external start signal, which typically comes from a product sensor placed at the conveyor. In most cases, after a start signal arrived, a label is printed, dispensed and applied on the product.

This chapter describes…

- different ways of connecting a start signal source
- required settings in the printer parameter menu

### <span id="page-48-2"></span>Available interfaces

<span id="page-48-3"></span>Depending on the printer type and configuration, different interfaces for start signal input are available [\(Tab. 2\)](#page-48-3).

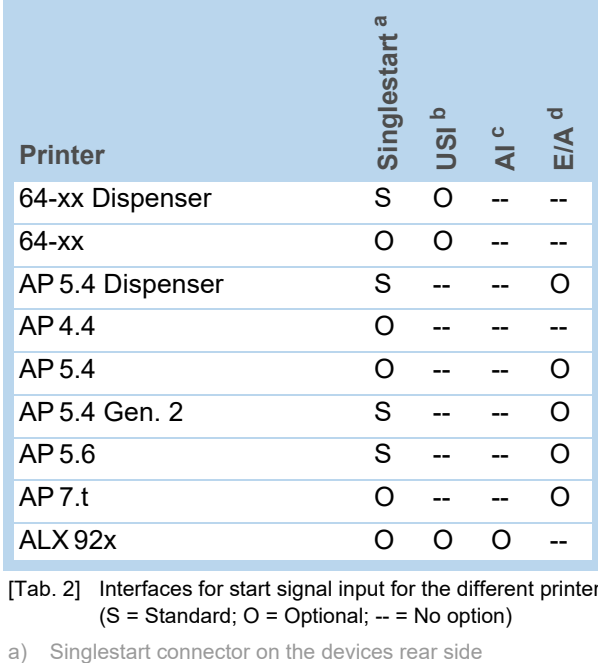

[Tab. 2] Interfaces for start signal input for the different printer types  $(S = Standard; O = Optional; - = No option)$ 

b) USI board with signal interface

c) Applicator Interface with signal interface

d) I/O board with signal interface

### <span id="page-49-0"></span>Connecting the signal source

**Product sensor** The 3 accessory boards USI, AI and I/O provide each a signal interface shaped as a D-Sub connector [\[2](#page-49-1)B] [\[3](#page-50-0)A]. To those connectors, a start signal source can be connected. As signal source serves usually a product sensor (photoelectric switch).

<span id="page-49-2"></span>For detailed information on connecting a signal source see [\(Tab. 3\)](#page-49-2):

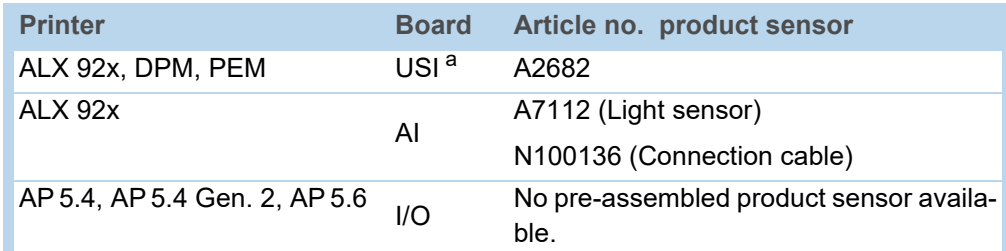

[Tab. 3] Article numbers for product sensors.

a) USI in the 24 V version

**IIIID** For details about the connector pinout, refer to the Service Manual of the relevant printer, topic section "Electronics".

**Footswitch** Footswitches are available as accessory for both, 64-xx and AP 5.4/5.6 printers and are shipped ready configured (see topic section [Accessories](#page-0-0)  $\Box$ ).

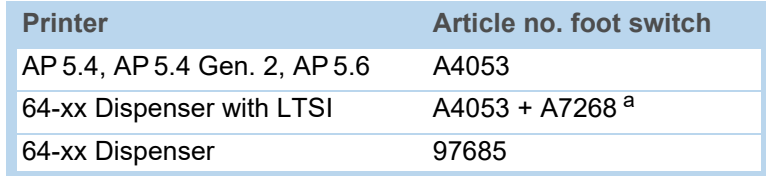

[Tab. 4] Article numbers for foot switches.

a) Adapter cable for connection to a USI.

 $\rightarrow$  Connect the footswitch to the singlestart connector [\[2](#page-49-1)A].

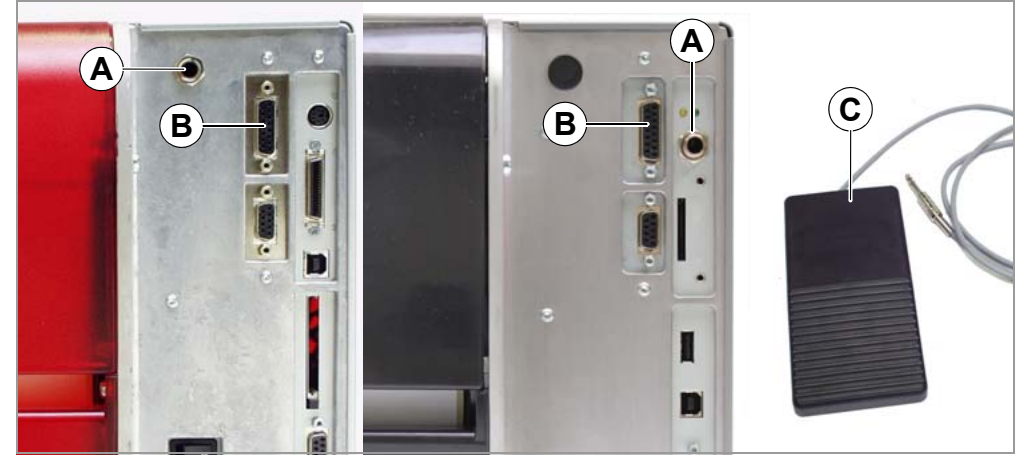

<span id="page-49-1"></span>[2] Single-start connector (A) and I/O board signal connector (B) at AP 5.4 (left) and at AP 5.4 Gen. 2 or AP 5.6 (right) respectively. Matching footswitch (C) with 3-point plug.

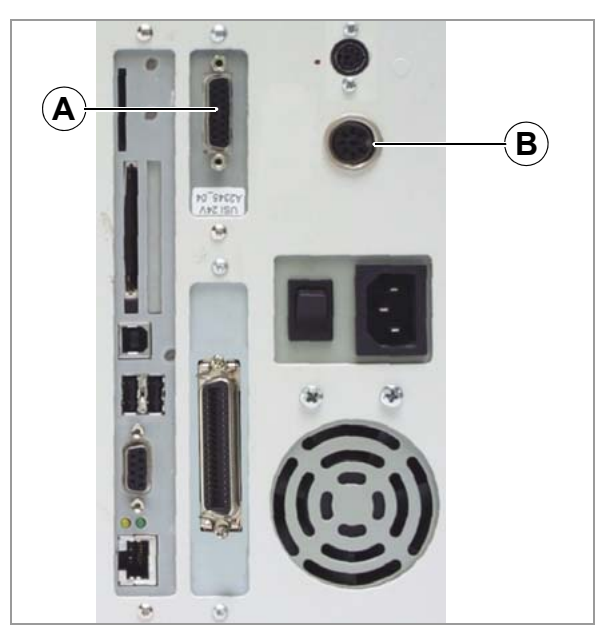

<span id="page-50-0"></span>[3] USI signal connector (A) and singlestart connector (B) at a 64-xx. If the printer is operated with a LTSI applicator, the footswitch has to be connected to the USI!

# **Light barrier** (64-xx Dispenser type M and AP 5.4/5.6 Dispenser only) This printer type is shipped with a short dispensing edge [\[4](#page-50-1)B] with a light barrier, which serves as signal source. After printing and dispensing, the label blocks the light barrier and stopps the printer until the label is taken off. As soon as the light barrier is clear again, the next label is printed.

→ Connect the light barrier to the D-Sub connector at the printer front side [\[4A](#page-50-1)].

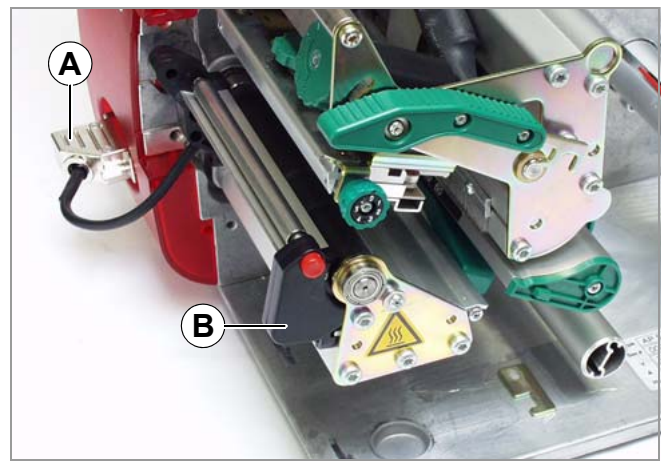

<span id="page-50-1"></span>[4] AP 5.4 Dispenser.

# <span id="page-51-0"></span>Settings in the parameter menu

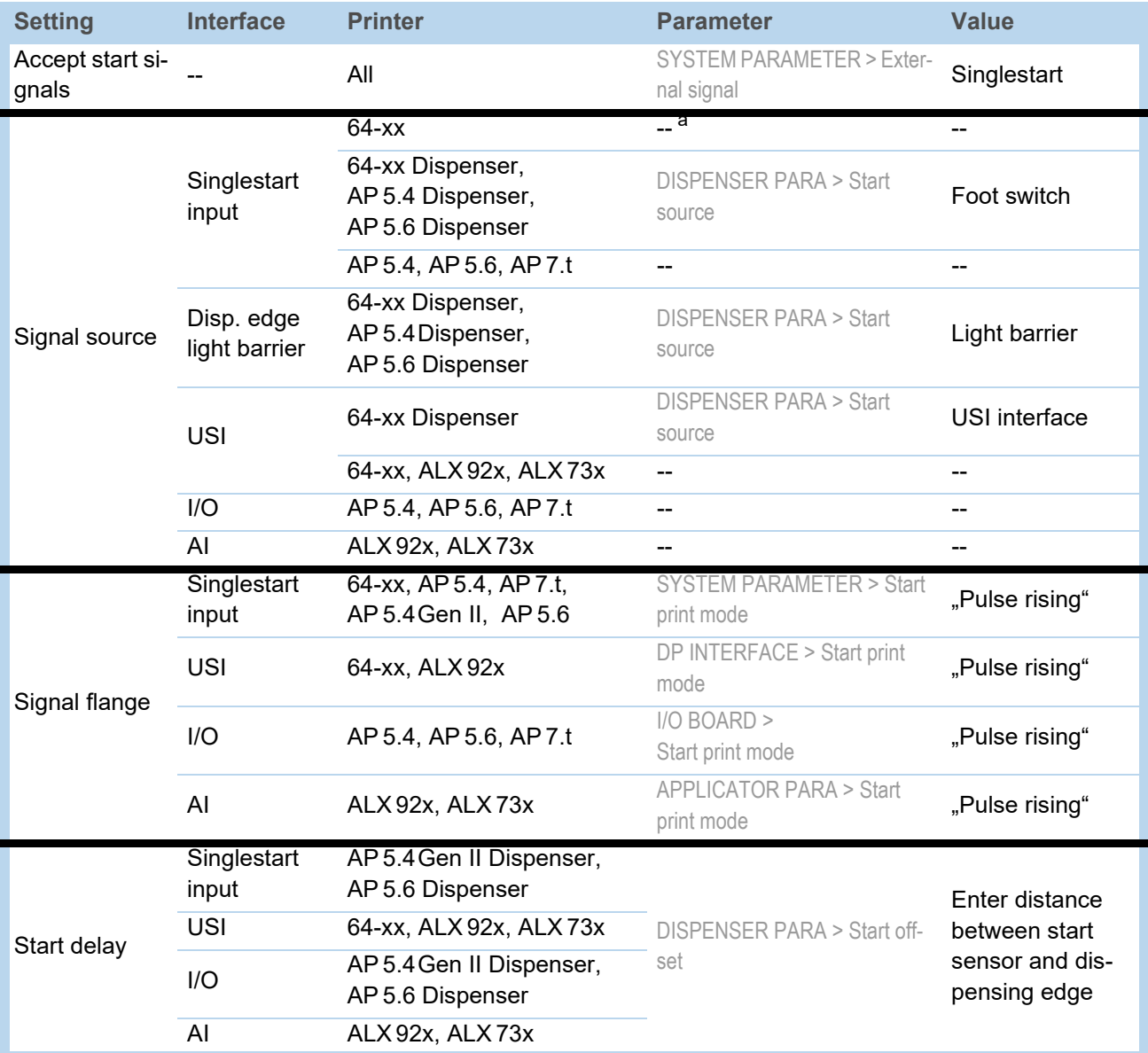

[Tab. 5] Overview on the most important settings for start signal application (Firmware versions 3.52/6.75/7.60).

a)  $n^{--}$  = No setting required.

we Further settings for 64-xx Dispenser see user manual 64-xx, topic section "Setup", chapter Settings at 64-xx dispensers  $\Box$  on page 17.

**IIIIIII** Settings for application of ALX 92x with applicator see service manual ALX 92x, topic section "Applicator Interface", chapter "Selecting an applicator type".

# <span id="page-52-0"></span>Standalone Operation

# <span id="page-52-1"></span>Requirements

<span id="page-52-3"></span>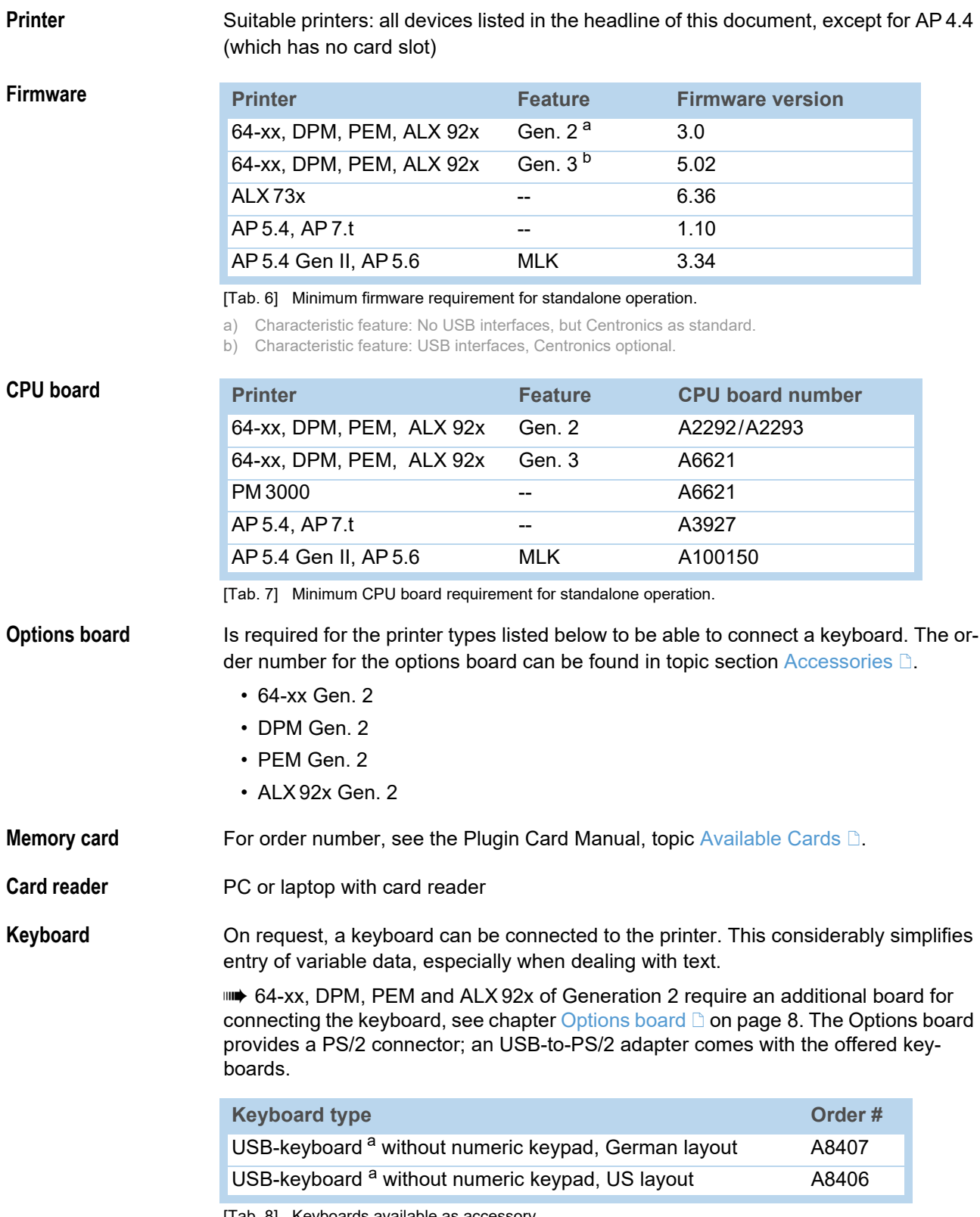

<span id="page-52-2"></span>[Tab. 8] Keyboards available as accessory.

a) Comes with USB-to-PS/2 adapter (required for "AP 5.4 red" and for "64-xx Gen. 2")

The matching keyboard layout is set with parameter SYSTEM PARAMETER > keyboard.

Before first use, check if the intended keyboard really works with the printer.

# <span id="page-53-0"></span>Functional Description

Standalone operation means the printer can be operated without it needing to be connected to a host computer. For this purpose, a PC is used to store the print job on a CompactFlash card (memory card). After this card is plugged into the card slot at the printer, the operator can start the print jobs on demand. For this, he uses the printer control panel or a keyboard connected to the printer. Variable data can also be entered via the control panel or the external keyboard.

The standalone mode can always be accessed from the "normal" printer operation (with online/offline mode and message mode). To do so, press the Online and Esc buttons simultaneously.

It is helpfull to imagine two consoles, between which can be switched by pressing Online + Esc.

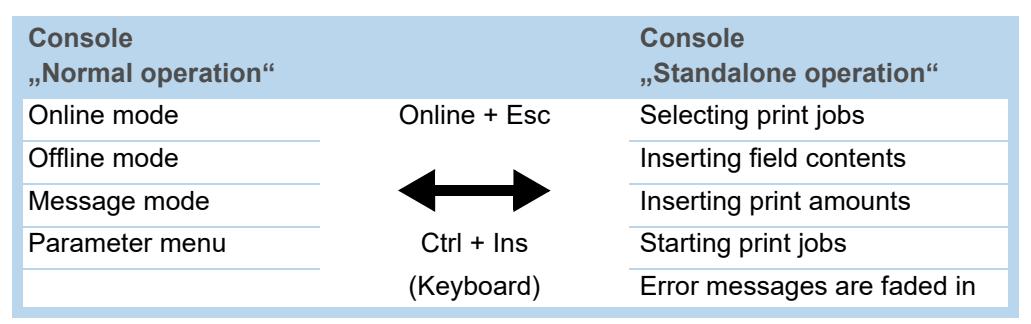

[Tab. 9] Functions and display texts in normal and in standalone operation mode.

**Features** Standalone operation in brief:

- Printing without computer connection
- Data entry via control panel or keyboard
- Reading print job from the memory card
- Entry or selection of field content
- Updating Firmware from memory card

#### <span id="page-53-1"></span>Selecting files from memory card

**Requirements** The card slot which is used for standalone operation must provide the drive letter C. 64-xx, DPM, PEM, ALX  $92x<sup>1</sup>$ :

> Set INTERF.PARAM. > DRIVEASSIGNMENT > Drive C to "Compact flash" or "Compact flash 2 " ("Compact flash 2" appears only with the optional  $2<sup>nd</sup>$  card slot).

#### AP 5.4 Gen. 2, AP 5.6:

 $\rightarrow$  Set INTERF.PARAM. > DRIVEASSIGNMENT > Drive C to "SD/MMC card" (= factory setting).

Other printers: No settng required

<sup>1)</sup> With firmware version 5.32 or higher (each Gen. 3)

10

Selectable are files with the following extentions:

- .\*. FOR " (printiob)
- .\*.S3B" (firmware)
- **The files must be stored on memory card in folder \FORMATS.**

 $\blacksquare\blacktriangleright$  If no file with one of the above listed endings is found in folder  $\Gamma\backslash\text{FORMATS}$ , or if no memory card is inserted, the following message appears:

**Standalone** No files!

If a huge amount of printjob files is stored in folder \FORMATS, this can lead to the following status message:

Status num: 8857 Wrong mem config

To remedy the cause of this message, take one (or both) of the following measures:

- Reduce the number of files in the **\FORMATS** folder
- Increase the amount of assigned memory in SYSTEM PARAMETER > Free store size
- **Selecting a file** 1. Press the *Online + Esc* buttons to get into the standalone mode. The following is displayed:

Choose a file Novexx.for

"Novexx.for" stands for any printjob file, which is stored in the  $\Gamma$  FORMATS folder.

Assumption: More than one file is stored in the **\FORMATS** folder: In this case the first file in alphabetical order is displayed.

2. Press the *Cut* or *Feed button* to step to the next file.

**IIID** Press the *Esc button* to jump back to the first entry of the list.

3. Press the *Online button* to start proceeding the file

In case of a printjob file, the printjob is started, in case of a firmware file, the firmware upload starts.

If the interpretation of the selected print job takes longer than 300 ms, the following message appears after selecting a printjob:

Novexx.for Executing .

 $M$ Novexx.for" = printjob file

The point after "Executing" moves as long as the interpreter works.

Afterwards, input data are requested. If no input fields are provided, only the print amount is queried:

Enter quantity 1

The initial print amount is set in the printjob.

- 4. Change the print
- 5. Press the *buttons Online+Esc* to get back to the Online mode.

# **Key/button functions**

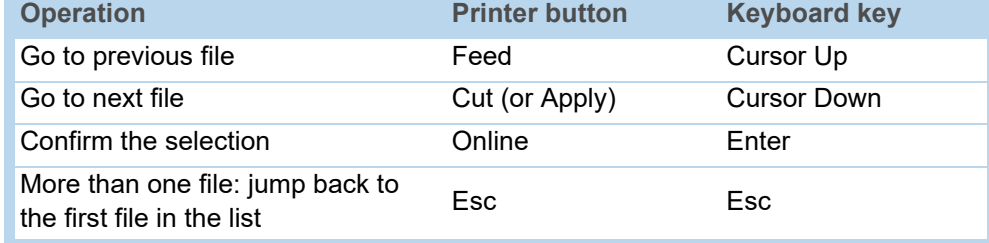

[Tab. 10] Keys for file selection

Quick selection **IF All an** external keyboard is connected, the file can be selected by typing in the first letter of the file name.

Example:

After changing to the standalone mode, the following is displayed:

Choose a file Novexx.for

"Novexx.for" stands for any printjob file, which is stored in the  $\Gamma$  FORMATS folder.

1. Press the key for the first letter of the wanted file name, e.g., D". Display:

D Default.for

D stands for the typed-in character.

"Default.for" is in alphabetical order the first file with a "D" as first letter.

2. Press the enter key to select the file, or Press the esc key to undo the input.

# <span id="page-56-0"></span>Executing printjobs

All input fields are polled, which are defined as such in the print job (see [Example Ap](#page-58-1)plication  $\Box$  [on page 14\)](#page-58-1). Next, the print quantity is requested. As soon as the print quantity is confirmed (online button), the print job is executed. From now on, all information about the job is displayed in the "Print control" console. While the print job is processed, it is started newly in the "Standalone" console. The input fields are polled again, with the previous entries as default. Alternating with the first input field, the text "Start next job" is diplayed.

 Each printjob file may contain *only one* printjob. If any printjob file contains more than one printjobs, only the first printjob is executed.

The new start of the print job can be avoided by setting the parameter SYSTEM PA-RAMETER > Single job mode to "deactivated".

**ING** Press the Esc button to go back to the file selection.

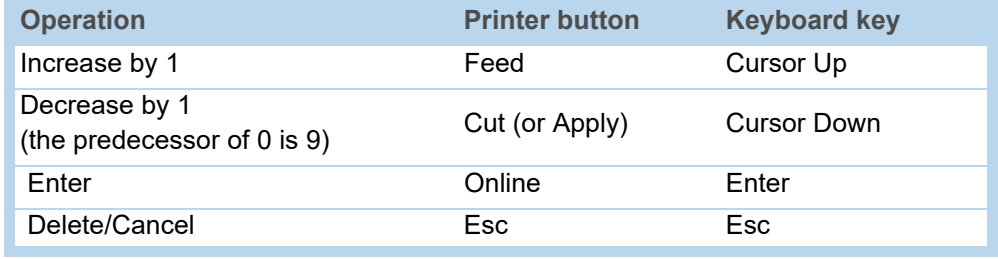

[Tab. 11] Keys for entering variable data

 $\blacksquare$  It's also possible to enter a single  $\smash{h^*}$  for the print quantity. This makes the print quantity "endless".

# <span id="page-56-1"></span>Executing firmware files

Files with the extension .S3B are firmware files. Selecting a firmware file means starting a firmware download. As this is a fundamental intervention to the system, firmware files are not executed immediately. The query "Firmwaredownload ? No/Yes" demands explicit confirmation of the operator.

 $\blacksquare\blacktriangleright$  The same firmware file remamed to the extension . FOR is executed without querying.

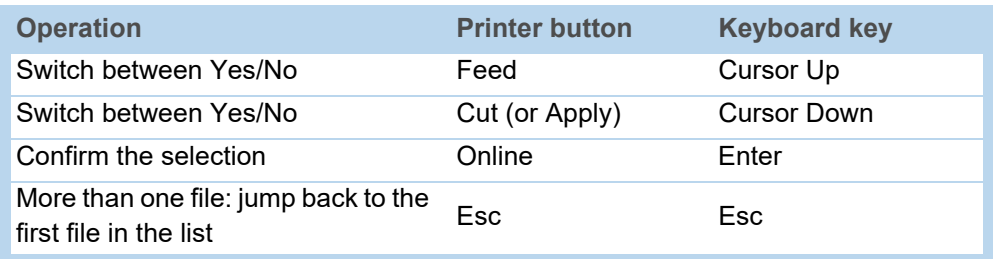

[Tab. 12] Keys for loading firmware files

# <span id="page-57-0"></span>Automatic file execution

If the file DEFAULT. FOR (All letters lower case or all upper case; "Default.for" doesn't work) exists on memory card in the folder \FORMATS, this file is executed automatically at system start. Display during power up, until the file is executed:

> **Standalone** Initializing

 $\blacksquare\blacktriangleright$  If a file  $\lambda$ UTOSTRT. FOR is also existing (in the root directory, not case-sensitive), it will be executed first. But be aware that standalone-printjobs are only executed properly, if the relevant file is stored in \FORMATS, as described above.

# <span id="page-57-1"></span>Additionally usable keys on a keyboard

With an external keyboard connected, the printer can be operated without touching the buttons of the operation panel. The function keys F5-F8 can be used alternatively to the operation panel buttons:

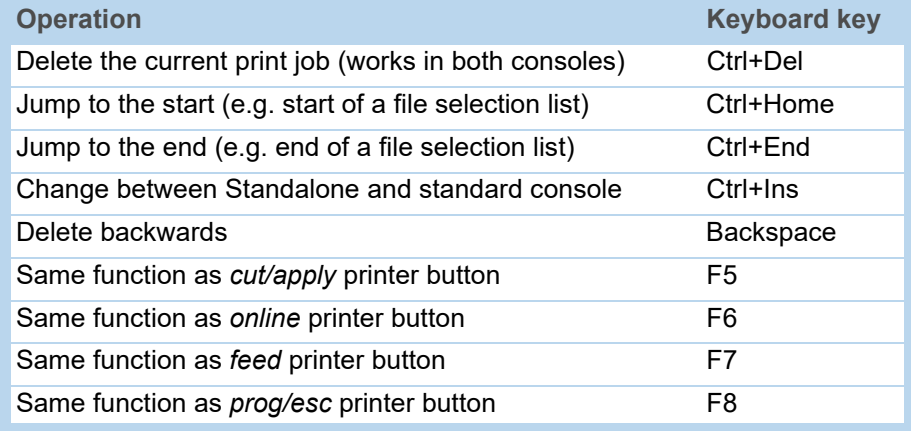

[Tab. 13] Additional keys for operating the printer with an external keyboard.

### <span id="page-57-2"></span>Insert Input Field in Printjob

Input fields can be defined in the following Easy Plug field types:

• Text field

.

- Counting field
- Barcode field

These field types can be defined through the following Easy Plug commands: YT, YN, YB, IDM, PDF, MXC, CBF, YC, YS, YG.

Using a special syntax it is made clear in these commands that the text dealt with here is not a fixed text, but text requested at the time of implementation.

Further information on the input field syntax can be found in the description of the re-spective command in the Easy Plug Manual, topic section [Description of commands](#page-0-0) D

# <span id="page-58-1"></span><span id="page-58-0"></span>Example Application

1. Generate two text files with the content shown in the tables below.

 Tip: Cut out the content using the Acrobat Reader text selection tool and copy it to a text file.

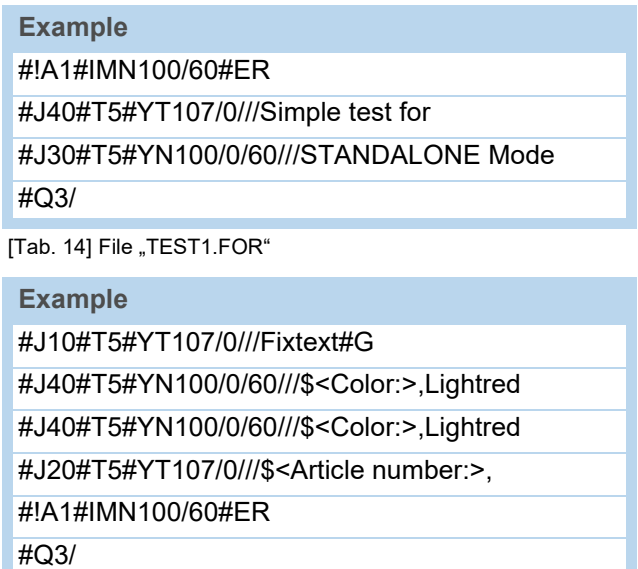

[Tab. 15] File "NOVEXX.FOR"

- 2. Create a directory on the memory card called \FORMATS.
- 3. Store the two text files as TEST1. FOR and NOVEXX. FOR on the memory card in the directory \FORMATS.
	- $\blacksquare$  The file ending must be  $\star$ . FOR!
	- **IIIIIIIII** There is no difference made between uppercase and lowercase letters!
- 4. Switch off printer.
- 5. Insert memory card into the printer's card slot.
- 6. Turn on printer and switch to online mode.
- 7. Simultaneously press the Online and ESC keys.

The first file on the memory card is displayed:

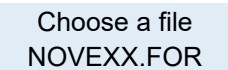

- 8. Call up the file TEST1. FOR by pressing the Cut or Feed keys. **IIII** On DPM or ALX 92x, please press the Apply instead of the Cut key!
- 9. Confirm selection by pressing the Online button.

Now you are asked for the quantity of labels to be printed:

Enter quantity 3

Quantity 3 appears as default, as this was already preset in the printjob. To increase the quantity to 10, for instance, please perform the following procedure:

- 10. Press the ESC key. This erases the 3.
- 11. Press the Feed button in order to incrementally increase (up to a max. of 9) the quantity of labels to be printed.

 $\Rightarrow$  Quantity 0 = infinite printing!

12. Press the Online button to move forward by one position. Should you wish to enter a number with two or more digits, simply increase the second digit using the Feed button. Should the number only have one digit, press the Online button again.

The printer will now print the stipulated number of labels.

**NOVEXX.FOR** In case of the NOVEXX.FOR file, this works somewhat differently. Once the file is called up, the following is displayed:

> ONLINE 1 JOBS Color: Lightred

In the second line the printer will ask for the content for the first data field. "Color" is a prompt and therefore not printed. The preset content of the printjob is called "Lightred".

- *Without keyboard* you can enter the desired text in characters. Entering letters works in the same way as digit entry (see example TEST1.FOR). Using the Cut or Feed buttons, you can scroll through the available set of characters until the required character appears. Use the Online button to move forward by one position. After entering the last character, press the Online button twice.
- *With a keyboard* you can, after the input prompt "Color:", simply enter a different content.

 The entry may only have a length that ensures the printout does not extend over the label edge! - otherwise a printer error message is displayed!

The next input field is displayed and then the next etc., until all input fields have been processed.

At the end you may change the quantity of labels to be printed if required.

# <span id="page-59-0"></span>Data input by interface

Available with firmware x.33 or a later version.

Apart from putting in data by operation panel or by external keyboard, the data can be sent via interface.

Application example: Reading in data from a RS232 barcode scanner via serial interface.

**Selecting the interface**  $\rightarrow$  **INTERF.PARAM. > OPTIONS > StandAlone Input** 

 Listed are only interfaces, which are available in the printer and are not already occupied by another function.

**Application notes** The following characters or character sequences are replaced by *respectively one* "Enter" action, if received.

- $\cdot$  <CR><sup>1</sup>
- <CR><LF>
- $\cdot$  <LF =  $^2$
- <LF><CR>

 Data received at the interface are processed *only then*, if the printer is switched to standalone operation.

<sup>1)</sup>  $\langle c \rangle = 0 \times 0$ 

<sup>2)</sup>  $<|f|> 0 \times 0$ 

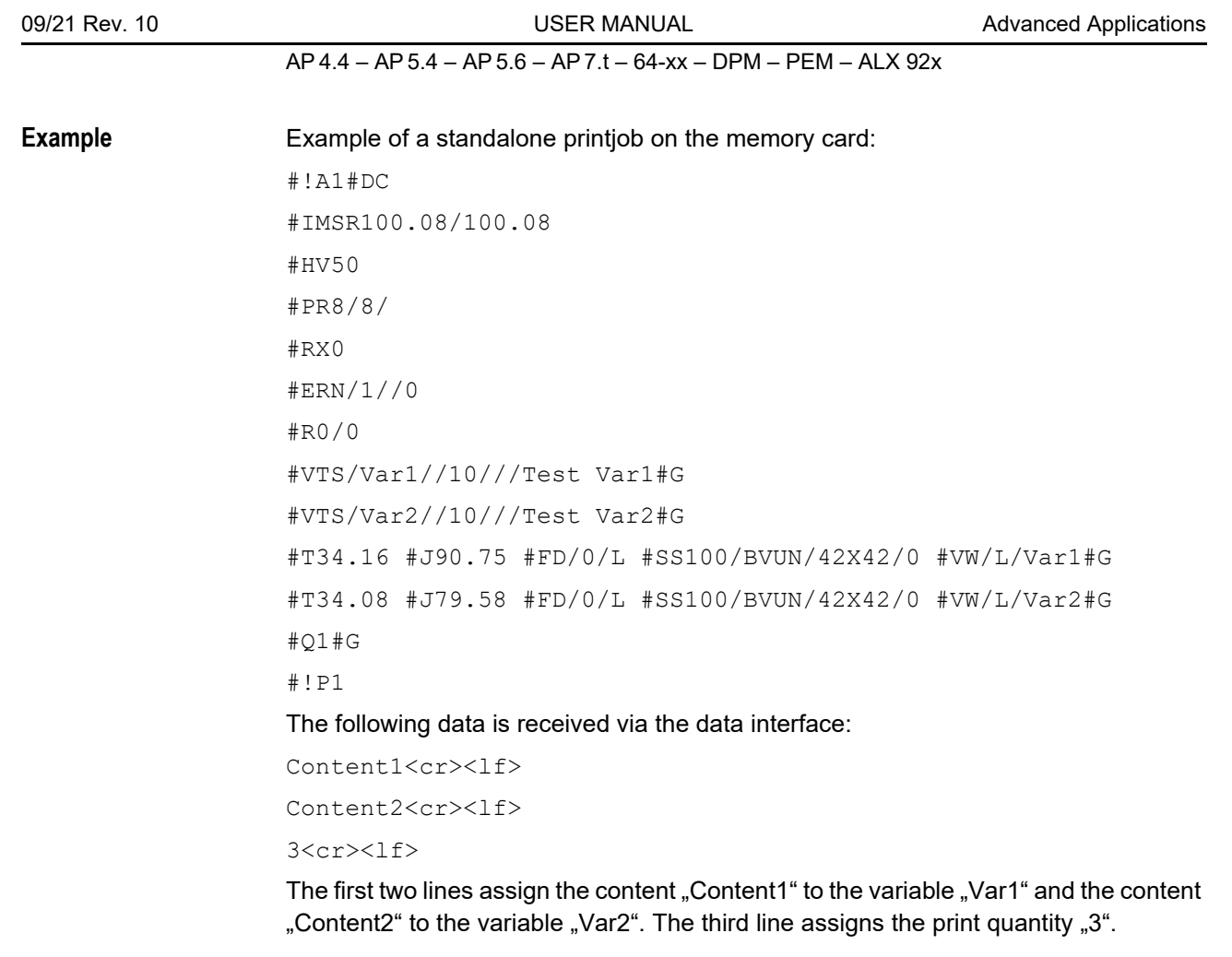

# <span id="page-61-0"></span>Data Transmission with Ethernet

# <span id="page-61-1"></span>System Requirements

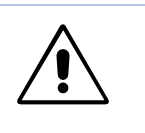

CAUTION! - Unqualified manipulations of a data network can disturb or stop its proper functioning.

Connecting a device to a network requires network administrator knowledge.

→ Consult your network administrator for assistance, if you don't have knowledge on this level!

# **Hardware** • Printer

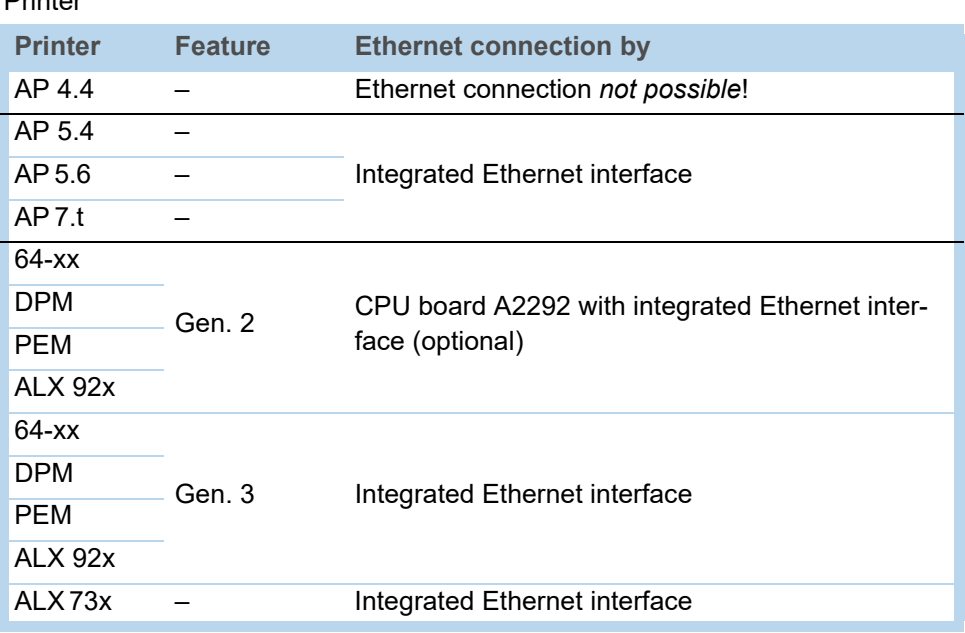

[Tab. 16] Equipment of the different printer types witih Ethernet interfaces.

• Ethernet cable: must have quality "Cat. 5E" and be shielded.

**Software • Firmware:** 

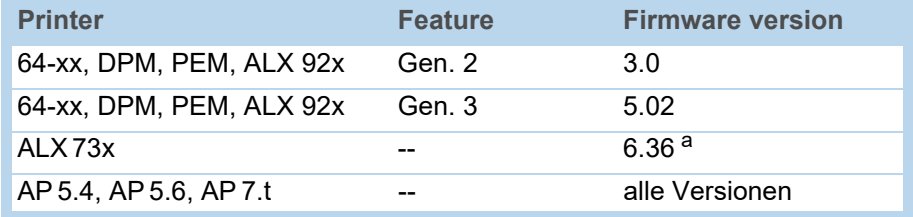

[Tab. 17] Minimum firmware requirement if it is to apply the Ethernet function.

a) Printer firmware

• Network protocol: TCP/IP

# <span id="page-62-0"></span>Integration of Ethernet Interface

The Ethernet interface of the printers is layed out as 10/100 Base T. The transmission speed is set by autonegotiation. LEDs are located above the RJ 45 plug, showing the network situation [\[5\]](#page-62-1)[\[6\]](#page-62-2)[\[7\]](#page-62-3).

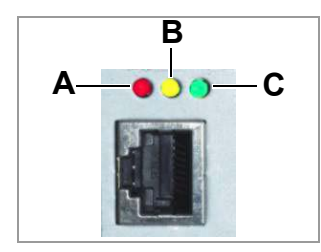

<span id="page-62-1"></span>[5] Position of the signal LEDs at 64-xx, DPM, PEM, ALX 92x (each Gen. 2).

- **A** LED red lights = Printer is connected to network
- **B** LED yellow flashes = Network traffic
- **C** LED green lights = High transmission rate (100 Mbit/s)

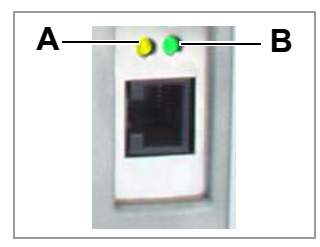

- <span id="page-62-2"></span>[6] Position of the signal LEDs at AP 5.4, AP 7.t, ALX 73x and 64-xx, DPM, PEM, ALX 92x (each Gen. 3) **A** LED yellow lights = Printer is connected to network; LED flashes =Network traffic
	- **B** LED green lights = High transmission rate (100 Mbit/s)

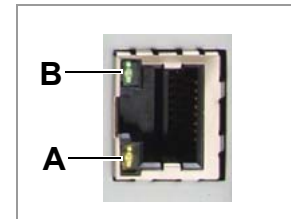

- <span id="page-62-3"></span>[7] Position of the signal LEDs at AP 5.4 Gen. II and AP 5.6.
	- **A** LED yellow lights = Printer is connected to network; LED flashes =Network traffic **B** LED green lights = High transmission rate (100 Mbit/s)
- **MAC Address** An internationally unique MAC (Media Access Control) address is required for Ethernet operation. It consists of 6 bytes and is usually separated by colons or hyphens (hexadecimal, e.g. 00:0a:44:02:00:49 or 00-0a-44-02-00-49). The first 3 bytes are constant 00:0A:44 (Novexx code), the last 3 bytes vary for each device. The product manufacturer is responsible for the allocation of the MAC addresses.
- **IP Address** In the printer software a TCP/IP protocol stack is implemented, i.e. for network purposes the device requires an IP address along with the MAC address. IP-addresses are always displayed as 4 bytes separated by dots (e.g. 192.168.1.99). IP addresses are assigned by the network operator, as a rule the network administrator.

 MAC and IP addresses originate from different protocol layers and are generally independent of each other.

Further information about TCP/IP can be found in the abundance of literature on the subject.

# <span id="page-63-0"></span>Setting the IP Parameters

The IP-parameter settings can either be set fix, or they can be requested from a DHCP server with every start of the printer. To assist the system administrator, the DHCP server is provided a device name on request, which consists of a combination of printer type + 3 digits from the MAC address. (e.g. AP\_5.4\_\_\_300dpi\_020049). The following values have been preset:

- IP address: 192.168.1.99
- Net mask: 255.255.255.0
- Default gateway: 0.0.0.0

**IIII** Connection to a name server is not required.

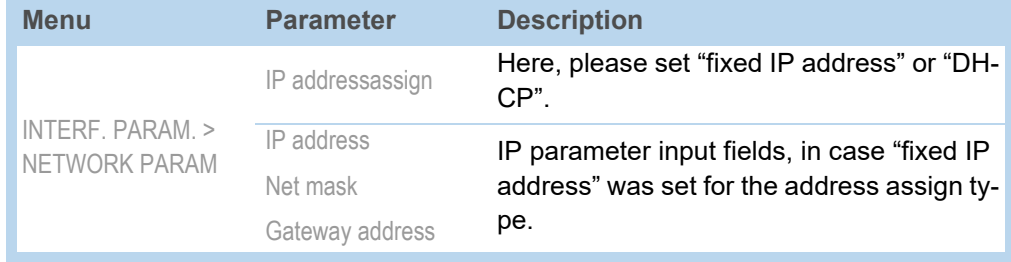

[Tab. 18] Setting the IP parameters in the printer menu

 WARNING: The address allocation for each device must be clear and unambiguous. Ask your network administrator for assistance!

# <span id="page-63-1"></span>Transmission with Raw Socket Interface

Printing data can be transmitted using a parameterisable socket interface (TCP server socket on port number > 1024).

This protocol is supported by

- all Unix derivatives; a connection similar to that of terminal servers can be established.
- Windows 2000, Windows XP

[A software package from external providers is required for Windows 95, Windows](http://www.tacticalsoftware.com)  98 and Windows NT (e.g. Serial/IP by Tactical Software, http://www.tacticalsoftware.com).

In this way you can set the Port address in the printer's parameter menu:

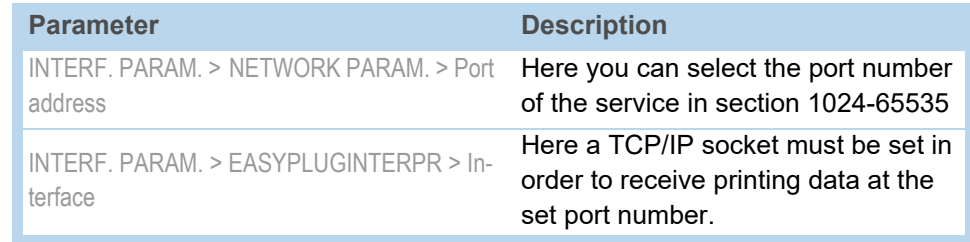

[Tab. 19] Setting the port address in the printer´s parameter menu

# <span id="page-64-0"></span>Transmission with LPD Server

Printing data can be transmitted to the printer using the LPR/LPD (Line Printer Daemon) protocol ("BSD Spooler").

This protocol is supported by

- all Unix derivatives
- Windows NT, Windows 2000 und Windows XP
	- $\blacksquare$  The print queue of the host must be named "lp"!

- **Example** 1. Set parameter INTERF.PARAM. > EASYPLUGINTERPR > Interface to "LPD server".
	- 2. Send the printjob file (here: "test.txt") as illustrated using the "lpr" command [\[8\].](#page-64-2)

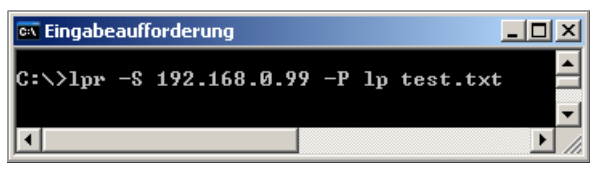

<span id="page-64-2"></span><sup>[8]</sup> Sending a printjob with the "Ipr" command.

**IIIIIIIII** Enter "Ipr ?" to get a list of the admissible command options.

 For the use of LPD server under Windows NT or Windows 2000, please refer to the following link:

<http://support.microsoft.com/default.aspx?scid=kb;EN-US;179156>http://support.microsoft.com/default.aspx?scid=kb;EN-US;179156 http://

**IIIIIII** For the use of LPD server under Windows 95 and Windows 98, a software package from external providers is required (e.g. Windows LPR Spooler, see the following link).

<http://home.arcor.de/Heil-Consulting/>

# <span id="page-64-1"></span>Troubleshooting

The following should be checked if a problem occurs:

- Ethernet connection: The yellow LED belonging to the printer network socket must be illuminated. If this is not the case, possible sources of error are:
	- that the network is not connected to the outlet.
	- ISDN outlet: Erroneous, the network cable was connected to an ISDN instead of a network outlet. Both outlet types do not differ mechanically.
	- an incorrect cable (ISDN cable?) is used to connect the printer to the network outlet.
	- a defective hub/switch.
	- a defective printer board.
- IP parameter: The defined parameters or parameters set via DHCP are displayed in the "Printer Status" printout. A "ping" to the set IP address must return an echo. This also works if a different interface is set in the Easy Plug Interpreter parameter. Possible source of error: Incorrect configuration of a network participant.
- On the printer, either "TCP/IP socket" or "LPD server" must be set in the Easy Plug Interpreter parameter.

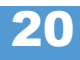

# <span id="page-65-0"></span>Access via Web/FTP server

<span id="page-65-1"></span>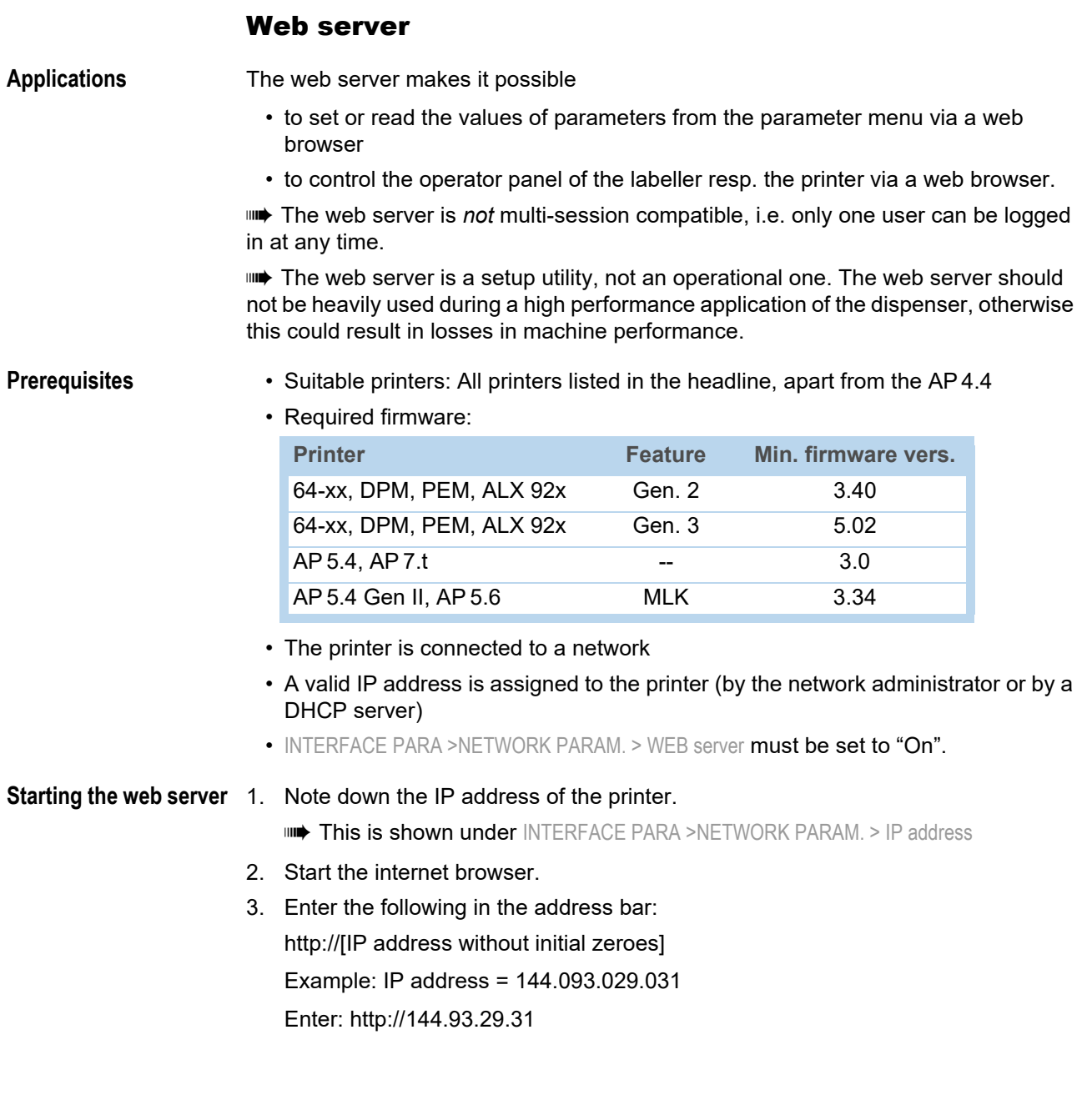

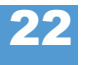

09/21 Rev. 10 **DISER MANUAL** USER MANUAL Advanced Applications

#### AP 4.4 – AP 5.4 – AP 5.6 – AP 7.t – 64-xx – DPM – PEM – ALX 92x

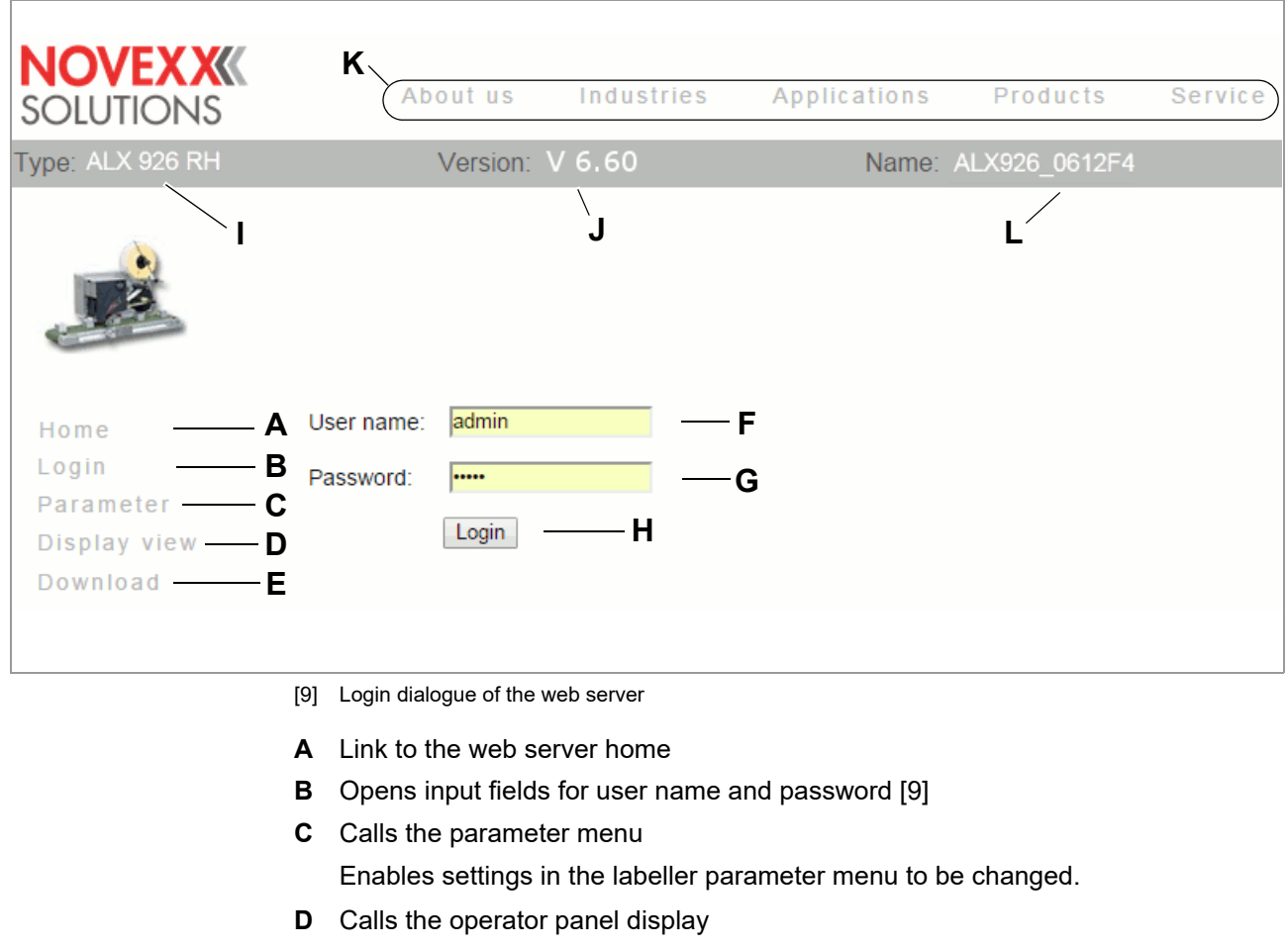

<span id="page-66-0"></span>Gives access to all the parameters of the real operator panel

- **E** Starts the FTP server in a new browser window See chapter FTP server  $\Box$  [on page 26](#page-70-1).
- **F** Input field for user name Preset: "admin"
- **G** Input field for password

Preset: "admin"

The password can be changed under INTERFACE PARA >NETWORK PARAM. > WEB server

- **H** Click on this button after entering user name and password
- **I** Displays the machine model
- **J** Displays the firmware version
- **K** Links to the Avery Dennison Machinery website
- **L** DHCP host name (see INTERFACE PARA >NETWORK PARAM. > DHCP host name)

**Logging in to the web server**

- 1. Click on the "Login" link [\[9](#page-66-0)B]
	- 2. Enter user name and password [\[9](#page-66-0)F, G] Preset in both cases: admin
	- 3. Click on the "Login" button [\[9](#page-66-0)H]

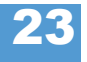

**Changing a setting in the parameter menu**

Click on the names of submenus and parameters to open them so that you can change the settings they contain.

Example

Making a change to PRINT PARAMETERS > Material length:

- 1. Click on "Parameter" link [\[9C](#page-66-0)].
- 2. Click on "PRINT PARAMETERS" link.
- 3. Click on "Material length" link.
- 4. A dialog box opens: [\[10\]](#page-67-0).
- 5. Enter the required value in the entry field.
- 6. Click on the "Save" button.

The value is now transferred to the labeller.

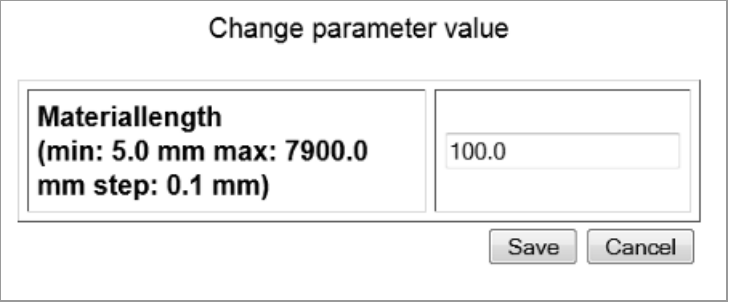

<span id="page-67-0"></span>[10] Example: Dialog box for entering value for the parameter PRINT PARAMETERS > Material length

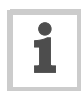

Some parameters trigger a reset of the labeller, if they have been changed on the labeller via the operator panel. However, if any of these parameters is changed via the web server, the reset does not occur automatically. The

changes only come into effect after the next time the labeller is reset. In these cases, the "Reset" button [\[11](#page-68-0)A] appears after the setting has been changed.

09/21 Rev. 10 **DER MANUAL** USER MANUAL Advanced Applications

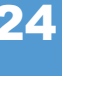

AP 4.4 – AP 5.4 – AP 5.6 – AP 7.t – 64-xx – DPM – PEM – ALX 92x

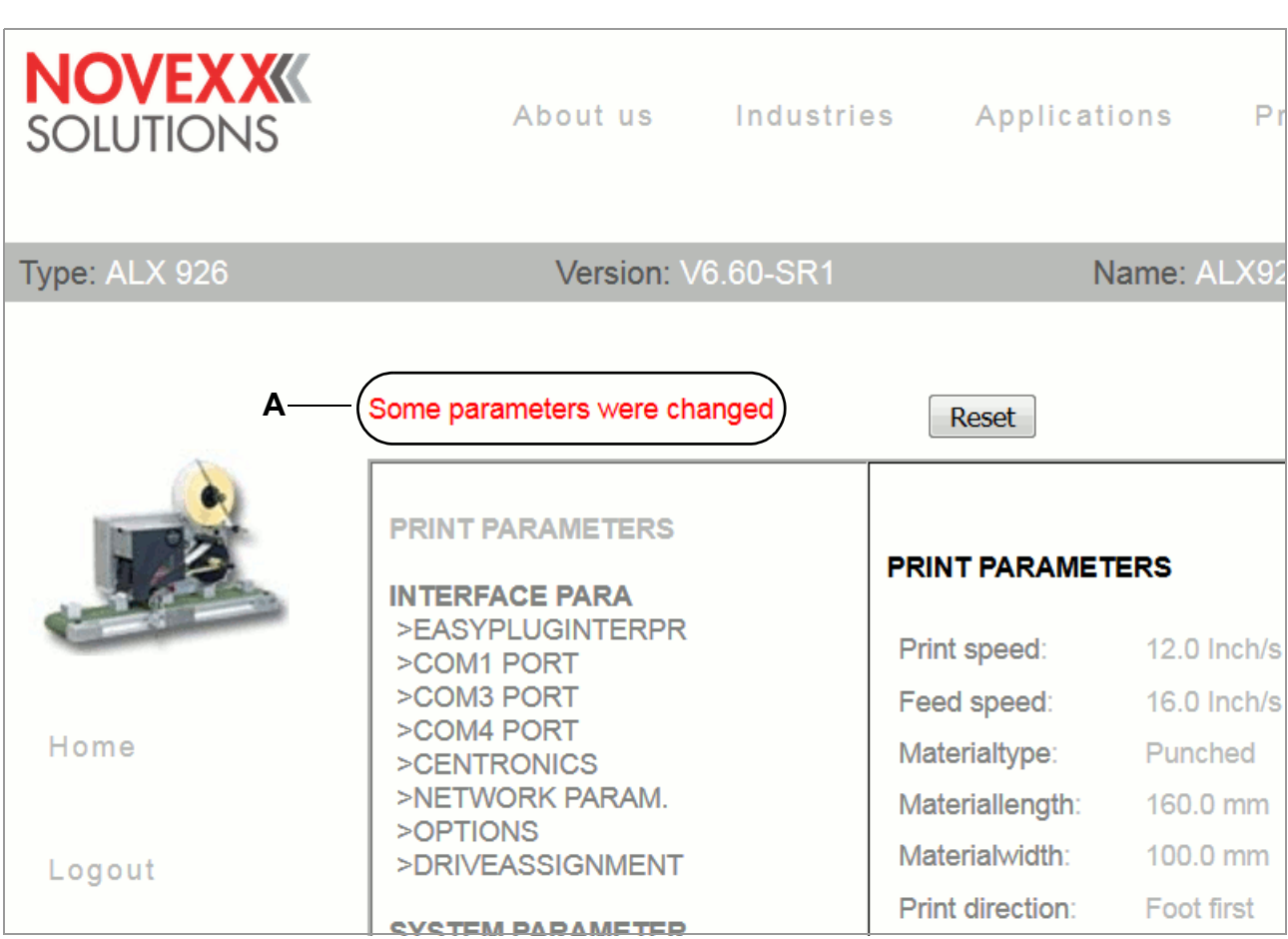

<span id="page-68-0"></span>[11] Information (A): Changes made to the parameter setting do not come into effect until after a reset.

09/21 Rev. 10 **DER MANUAL** USER MANUAL Advanced Applications

25

### AP 4.4 – AP 5.4 – AP 5.6 – AP 7.t – 64-xx – DPM – PEM – ALX 92x

#### **The virtual operator panel**

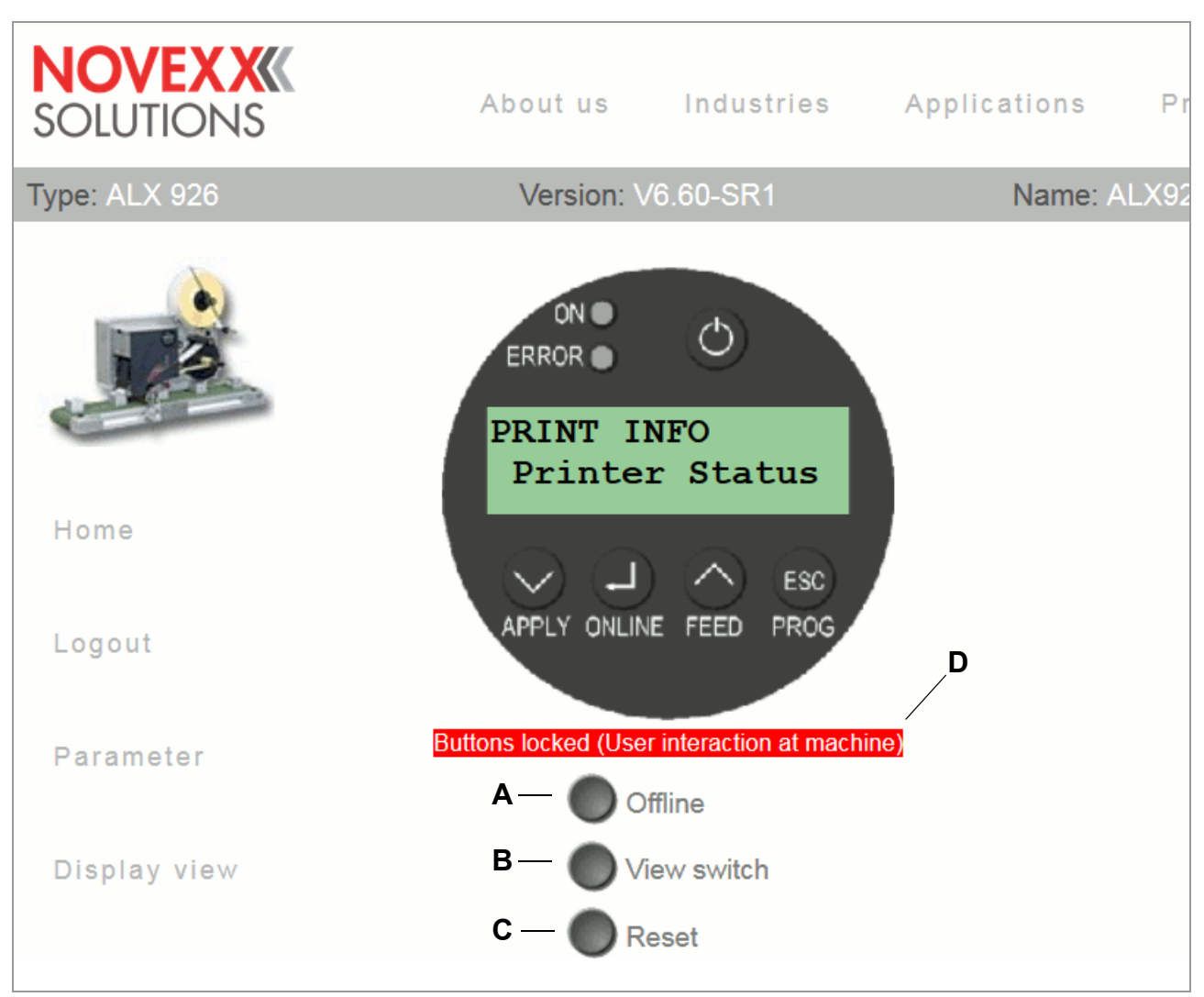

#### <span id="page-69-0"></span>[12] The virtual operator panel

After the "Display view" link is clicked, an image of the operator panel (= virtual operator panel) appears on the screen [\[12\]](#page-69-0). All of the buttons on the real operator panel can also be operated by mouse-click on the virtual operator panel.

The buttons [\[12A](#page-69-0)-C] underneath the virtual operator panel are equivalent to key combinations on the real operator panel

**A** "Offline" button

Sets the machine offline during dispensing mode

Equals pressing the ONLINE button

**B** "View switch" button Switches into standalone mode

Equivalent to pressing the buttons ONLINE + ESC

**C** "Reset" button

Triggers a reset Equivalent to pressing the buttons APPLY + ONLINE + FEED

26

AP 4.4 – AP 5.4 – AP 5.6 – AP 7.t – 64-xx – DPM – PEM – ALX 92x

### **D** Status line [\[13E](#page-71-0)]

In order to avoid putting an operating person at the machine at risk by sudden starting up of the machine, the virtual operator panel is locked as soon as a button at the machine operator panel is pressed. The status line indicates the current status:

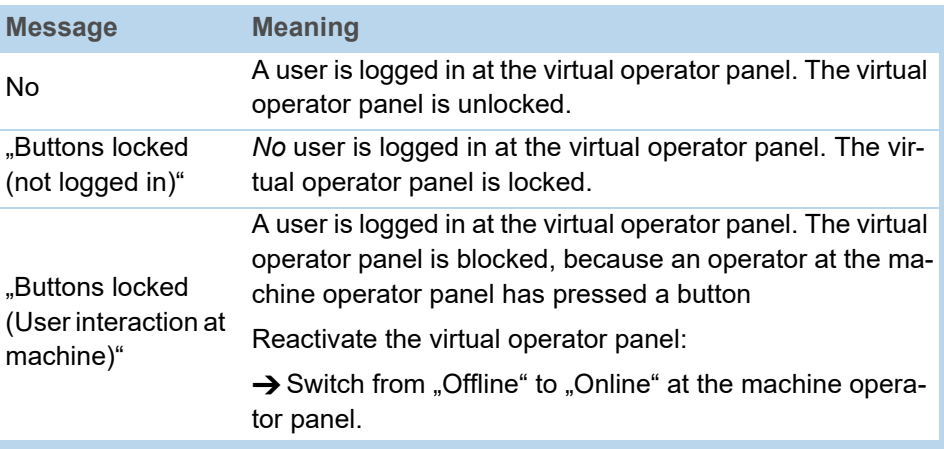

# <span id="page-70-1"></span><span id="page-70-0"></span>FTP server

**Applications** The file transfer protocol (FTP) server (RFC959) enables access to the internal RAM disk and to the memory card in the card slot of the LMA/PMA (as long as there is a memory card in the slot). In this way, files (configuration or firmware files) can be saved to the memory card or the internal RAM disk, or existing files renamed or deleted. The FTP server is multi-session compatible. **The FTP server should not be heavily used during a high performance application** of the labeller. **Prerequisites** • The printer is connected to a network • A valid IP address is assigned to the printer (by the network administrator or by a DHCP server) • INTERFACE PARA >NETWORK PARAM. > FTP server is set to "On". • A FTP client  $1$  is installed on the host computer. • The FTP connection is *not* blocked by a firewall **Establishing a FTP connection** 1. Note down the IP address of the printer. II**IIII•** The IP address is shown under INTERFACE PARA >NETWORK PARAM. > IP address 2. Start the FTP client. 3. Enter the following in the address bar: ftp://[IP address without initial zeroes] Example: IP address = 144.093.029.047 Enter: ftp://144.93.29.47 An input field for the user name and password appears.

<sup>1)</sup> e. g. WS-FTP, Internet Explorer, Midnight Commander, Firefox

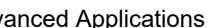

27

#### AP 4.4 – AP 5.4 – AP 5.6 – AP 7.t – 64-xx – DPM – PEM – ALX 92x

4. Enter user name and password.

A user name can be chosen at will; preset password = "avery"

Change the password under INTERFACE PARA >NETWORK PARAM. > FTP Password

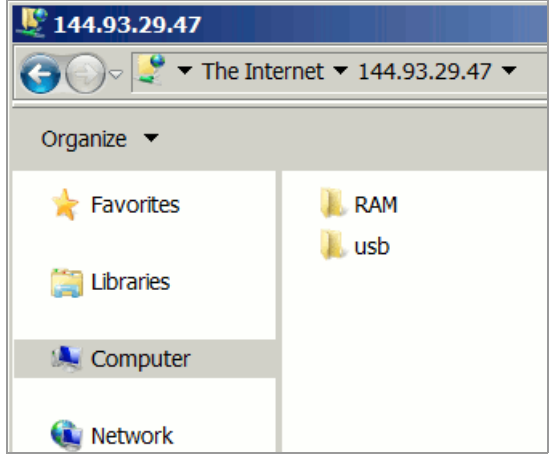

<span id="page-71-0"></span>[13] User interface of the FTP server in the Windows Explorer. RAM = internal machine memory; usb = connected USB stick.

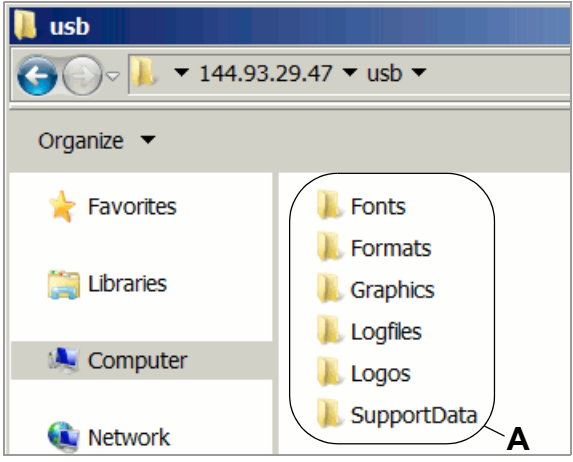

[14] Folders on the USB stick (A).

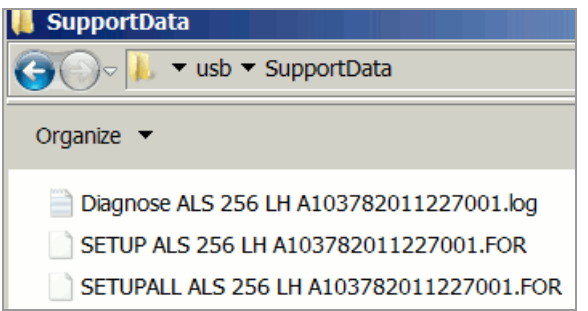

[15] Files in folder "SupportData".
If the login was successful, separate folders appear in the FTP client, one for the internal RAM disk and one for each connected memory medium [\[13](#page-71-0)]:

• RAM:

The content of the RAM disk is without matter for the user.

• USB:

If one of the functions for storing setup or diagnosis data on a memory medium was already processed, the following subfolders can be found here  $1$ :

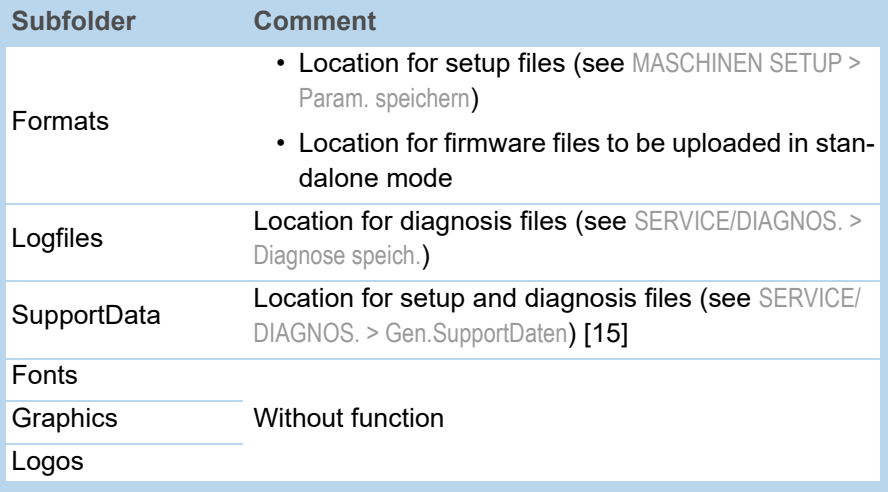

<sup>1)</sup> Depending on the applied memory medium appears SD, CF or USB.

# Data transmission with WLAN

According to standard IEEE 802.11b

### Requirements

### **Suitable printers**

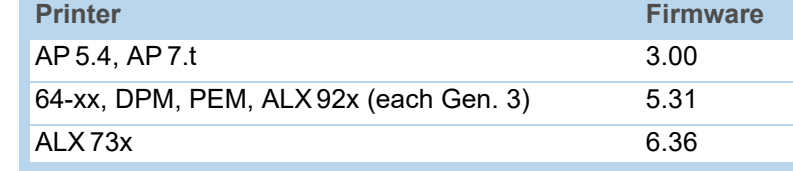

[Tab. 20] Minimum firmware versions for use of WLAN.

**Revision number CPU board**

- AP 5.4, AP 7.t: at least 3 (A3927-03)
- 64-xx, DPM, PEM, ALX 92x, ALX 73x: at least 4 (A6621-04)
- $\rightarrow$  Displaying the revision number: SERVICE DATA > CPU BOARD DATA > CPU identifier

- **WLAN CF cards** D-Link "DCF-660W" (article number A7456)
	- Linksys "WCF12" (no longer availabe)
	- Pretec "OC-WLBXX-A" (no longer availabe) [\[16A](#page-73-0)]

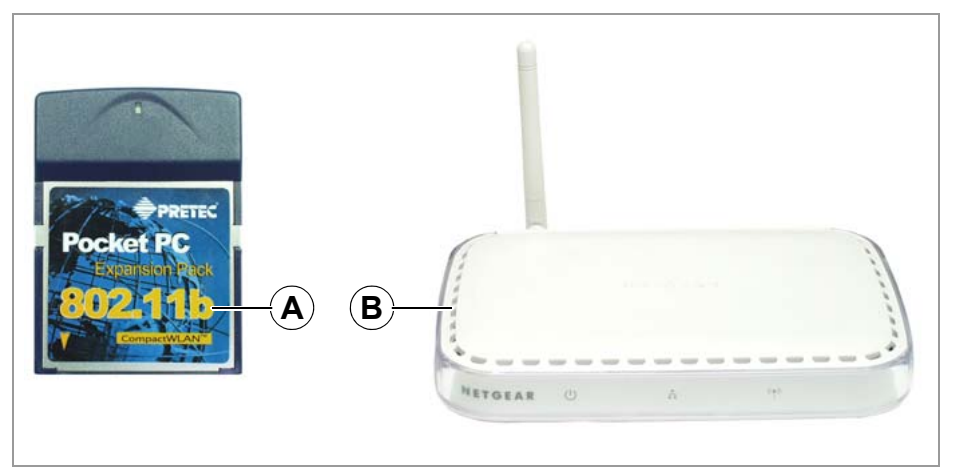

<span id="page-73-0"></span>[16] WLAN CF card (A); Wireless Access Point (B)

- **Further requirements** Access point according to standard IEEE 802.11b station mode "infrastructure" (e. g. "Netgear Wireless Access Point WG602" [\[16B](#page-73-0)])
	- Ethernet crossed link cable (1:1 cable), to connect the access point to the host computer
	- PC with operating system Windows XP

### Notes

WLAN = Wireless Local Area Network

This section describes a simple setup, with which data transmission from a host computer (e. g. PC) via an access point to a label printer can be testet. This setup doesn´t suit for real network operation.

29

### Printer setup

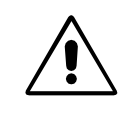

CAUTION! - Network manipulations can disturb or avoid proper network operation.  $\rightarrow$  Before connecting any device to a network, always ensure the approval of the network administrator.

1. Insert the WLAN CF card into the printers card slot. Switch the printer on. In the printer menu INTERF. PARAM. > NETWORK PARAM., additional parameters for WLAN operation show up.

The LED at the card is flashing as long as the card is not logged in at the access point.

2. Make the following settings in the INTERF. PARAM. > NETWORK PARAM. menu:

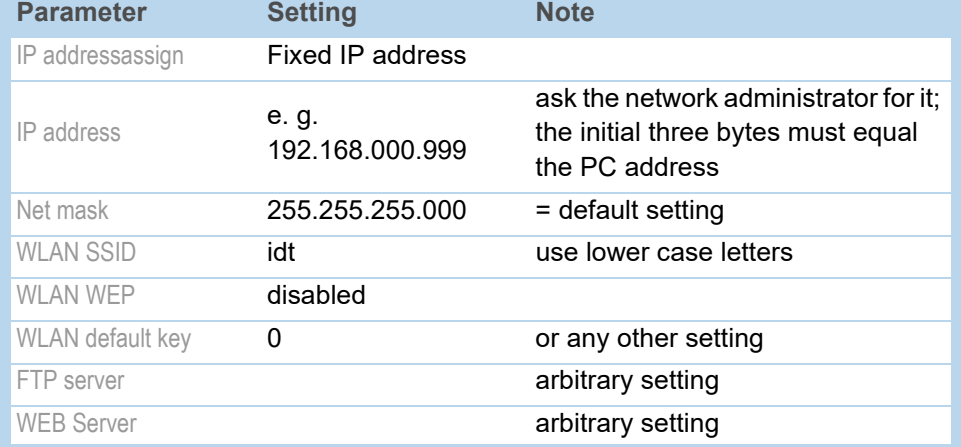

[Tab. 21] Required parameter settings in the printer menu.

- 3. Set parameter INTERF. PARAM. > EASYPLUGINTERPR > Interface to "LPD Server".
- 4. Restart printer to activate the settings.

### Connecting

- 1. Connect the access point to the PC using a crossed link cable. Connect the access point to the mains supply and switch it on.
- 2. Check, if the LED at the WLAN CF card lights up permanent. If it does not, check the following points:
	- Is the card plugged firmly into the card slot?
	- Does the card match one of the supported card types?
	- Is the parameter INTERF. PARAM. > NETWORK PARAM. > WLAN SSID set to "idt" (small letters!)?

### PC setup

- 1. In Windows XP call: *Start > Settings > System > Network.*
- 2. Click on *Configuration*, click the right mouse button and select *Properties*. Window [\[17\]](#page-75-0) shows up.

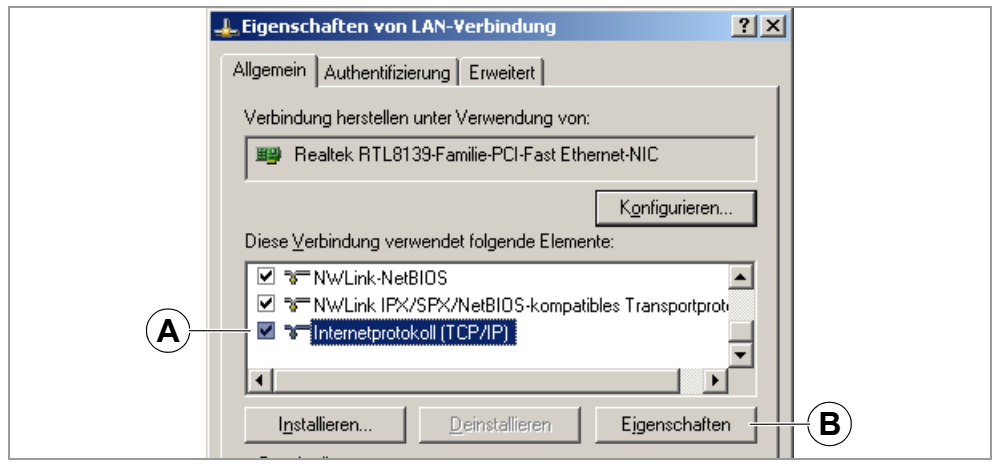

[17] "Properties of LAN connection" window.

<span id="page-75-0"></span>3. Select the item "Internet protocol (TCP/IP)" [\[17A](#page-75-0)] and click on the "Properties" button [\[17B](#page-75-0)].

Window [\[18\]](#page-75-1) appears.

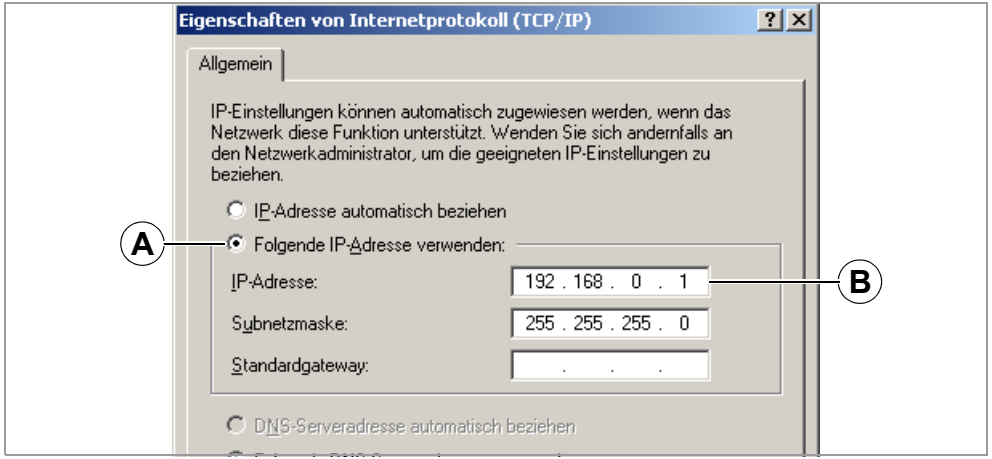

<span id="page-75-1"></span>[18] "Properties of internet protocol (TCP/IP)" window.

- 4. Activate the input field for fixed IP addresses [\[18](#page-75-1)A].
- 5. Ask the network administrator for suitable IP addresses. Type the IP address into field [\[18](#page-75-1)B] (e. g. 192.168.0.1).
- 6. Restart the PC to activate the settings.

### Testing the connection

- 1. Call the input window: *Start > Programs > Accessories > Input prompt*.
- 2. Enter the command "ping" with the printers IP address, e.g. "ping 192.168.0.99".
- 3. If the connection works properly, four answer lines appear in the input prompt window [\[19\]](#page-76-0).

| C:\>ping 192.168.0.99                                                                                                    |  |
|----------------------------------------------------------------------------------------------------|--|
| <u>Ping wird ausg</u> eführt für 192.168.0.99 mit 32 Bytes Daten:                                                                                                    |  |
| Antwort von 192.168.0.99: Bytes=32 Zeit=11ms TTL=64<br>Antwort von 192.168.0.99: Butes=32 Zeit=2ms TTL=64<br>Antwort von 192.168.0.99: Bytes=32 Zeit=4ms TTL=64<br>Antwort von 192.168.0.99: Bytes=32 Zeit=2ms TTL=64 |  |
| Ping-Statistik für 192.168.0.99:<br>Pakete: Gesendet = 4, Empfangen = 4, Verloren = 0 $(0x$ Verlust),<br>Ca. Zeitangaben in Millisek.:<br>Minimum = $2ms$ , Maximum = $11ms$ , Mittelwert = $4ms$                     |  |
|                                                                                                    |  |

<span id="page-76-0"></span>[19] Input prompt window after proceeding ping with the printers IP address.

 $\Rightarrow$  As an additional test,  $\Box$ ping" can also be called with the IP address of the access point. The default IP address of the Netgear WG602 is 192.168.0.227

If the printer doesn´t send back an answer, the connection doesn´t work properly. Measures in this case are:

- $\rightarrow$  Check all the above mentioned settings.
- $\rightarrow$  Contact the network administrator for advice.

### Sending a printjob

- 1. Have an Easy-Plug printiob ready (in this example: "test.txt").
- 2. Send the printjob using the command "Ipr" [\[20\].](#page-76-1)

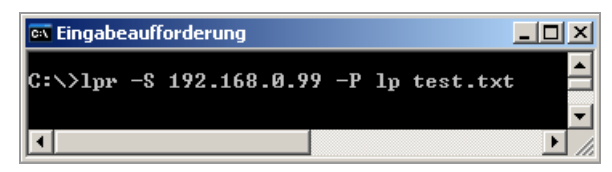

<span id="page-76-1"></span>[20] Sending a printjob using the lpr command

After some seconds, the printer should start printing.

**INN** During data transmission, the LED at the WLAN CF card flashes.

# Storing and transferring parameter settings

### Recommendations

• Suitable printers: All printers listed in the headline, apart from the AP 4.4 (which has no card slot)

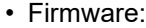

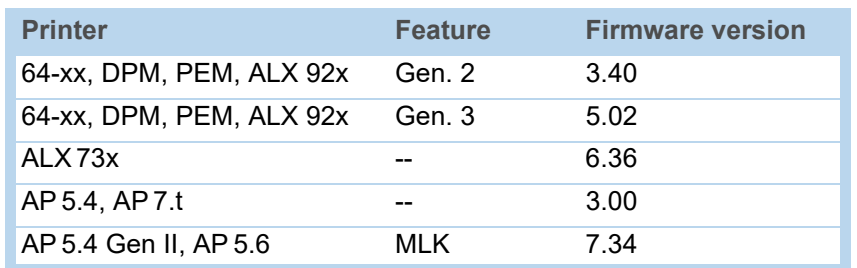

[Tab. 22] Minimum firmware requirement if it is to store or transfer parameter settings.

### Application cases

Sometimes, it will be necessary to reinstall all parameter settings of a printer at a time or to transfer the settings to another printer. In those cases, the operator can save time, money and nerves by loading all the parameter settings completely. The following cases are possible:

- After a printer is being serviced, it is supposed to get the same settings as before.
- The parameter settings of one printer are supposed to be transferred to another printer of the same type.
- Several printers of the same type should be provided with the same settings.

It is adviseable to read out and to store the parameter settings completely, to be able to restore them later. To do so, there are two ways:

**Easy-Plug** Reading out via the interface by means of appropriate Easy-Plug commands. This requires sound knowledge of the command language Easy-Plug and is not further discussed here.

> Further information: refer to the Easy-Plug manual, topic section [Description of com](#page-0-0)[mands](#page-0-0)  $\Box$ , commands #!PG and #PC.

**Memory card** Storing the parameter settings on a memory card in a text file ("setup file") (see description below).

### Storing settings on memory card

**1. Call parameter** SPECIAL FUNCTION > Store parameters <sup>1</sup>.

 This parameter is only visible, if a memory card is plugged into the printer card slot.

- 2. Select a storing option: "With adjust para" or "Without adj. par".
	- "With adjust para"

(Default setting) Parameters, which carry device specific settings, are also saved. Examples for this type of settings are the printhead resistance and the sensor settings.

The relevant parameter names are marked with  $a$ ,  $*$  " in the setup file. This option is recommended, if the settings are supposed to be reinstalled on the same printer.

– "Without adj. par"

Parameters, which carry device specific settings, are not saved.

This option is recommended, if settings are supposed to be transferred to another printer of the same type.

- 3. After having chosen the storing option, the default file name is displayed (storing location: directory \FORMATS on memory card):
	- SETUPALL.FOR for storing option "With adjust para"
	- SETUP.FOR for storing option "Without adj. par"

 File names and directory can be modified with the printer operation buttons or with a connected keyboard.

If a file with the given name already exists, it will be overwritten without further inquiry.

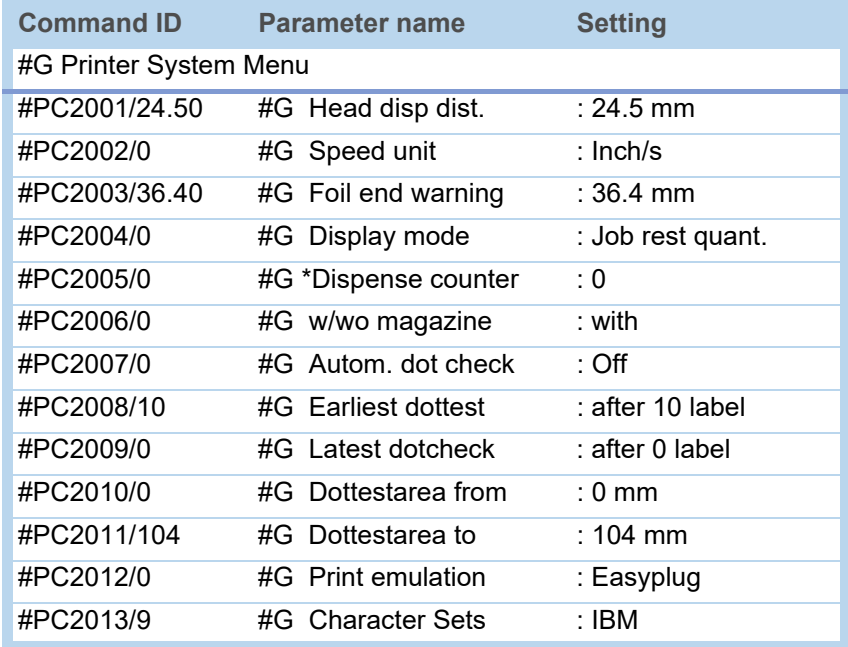

[Tab. 23] Detail of a setup file.

Some complete listings of a setup files can be found in the Appendix  $\Box$  [on page 39](#page-83-0).

<sup>1)</sup> Older printers: call SPECIAL FUNCTION > Parameter to CF

### Loading settings from memory card

All files with parameter settings, which are stored in the \FORMATS directory, can be read out using the standalone mode.

**INGC The file extension must be ".FOR", see [Selecting files from memory card](#page-53-0) D on** [page 9.](#page-53-0)

#### CAUTION!

There is a danger that the printer doesn´t start, after a setup file has been read that doesn´t match the printer type (especially if a setup file for a 64-xx dispenser was loaded into a standard 64-xx).

- $\rightarrow$  Mind an appropriate setup file.
- $\rightarrow$  Never load the setup file of another machine type.

# SETUPALL 64-06 A662106142213663.FOR

[21] Important: The setup file must match the printer type!

Wrong Setup file Execute? No

Warning, if a wrong setup file was selected. The answer in most cases should be "No".

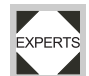

There may be reasons for loading a setup file not matching the printer. But, select only then "Yes", if you really know what you are doing.

If the case, that the printer doesn´t start, occured anyway, the printer must be startet without motion control, see service manual, topic section "Service mechanics", chapter "General notes" > "Special key combinations".

### Automatic setup loading

 $\rightarrow$  Save the setup file as VAUTOSTRT. FOR (in the root directory on memory card). Loading the settings:

- 1. Switch the printer off.
- 2. Insert the memory card.
- 3. Switch the printer on. The setup loading starts automatically. Display text when the settings are loaded:

Switch off. Remove card

# Verifying Bar Codes with OLV

### System Requirements

- Printer Suitable printers: 64-xx / DPM / PEM / ALX 92x.
	- Printer firmware: at least version 3.30

 With firmware v. 3.30, the OLV can only be connected to Com2, that is, the option board A2294 must be installed in the printer.

**OLV** • SV100 with power supply, interface cable and mounting plate.

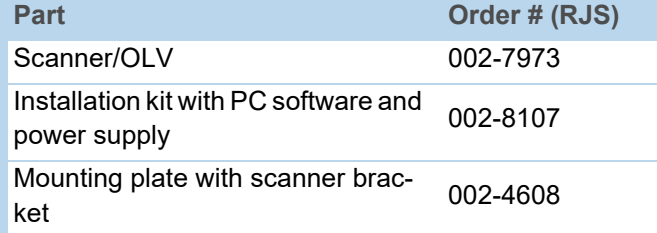

[Tab. 24] Ordering numbers of the manufacturer for the SV 100.

- Firmware version: X302
- Manufacturer: RJS www.RJS1.com
- Serial data cable (1:1) to connect printer and OLV.
- For use outside of the USA, a country specific power cable is required.

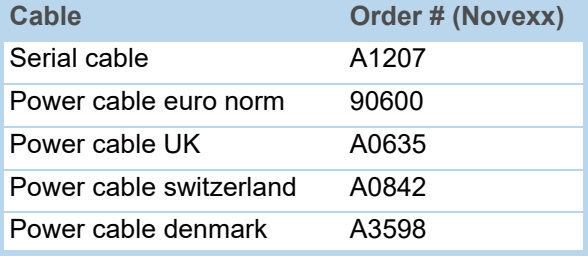

[Tab. 25] Accessories for the SV100 available at Novexx Solutions

### Functional Description

An OLV is a bar code scanner, which is able to rate the scanned bar code in quality (according to ANSI grades). The OLV is placed in front of the printer, so that it can read the bar codes directly after printing [\[22\]](#page-81-0).

- Only the OLV "SV100" by RJS can be used.
- $\blacksquare$  Only bar codes can be verified, which are printed with a rotation of 0° or 180°.

37

AP 4.4 – AP 5.4 – AP 5.6 – AP 7.t – 64-xx – DPM – PEM – ALX 92x

### Setup

1. Place the printer on the OLV mounting plate as illustrated.

 $\Rightarrow$  Operating the OLV at a DPM / PEM / ALX 92x requires a support stand matching the respective installation situation

2. Connect the OLV to the serial interface of the printer.

 After the printer has been switched on, initialization commands are sent to the OLV. Therefore, the OLV has first to be switched on. These initialization commands switch on the laser beam (among other things).

**Interally** The sending of the initialization commands can be repeated at any time by pressing the Feed and Esc buttons (at the printer) simultaneously. This may be necessary, if the OLV was switched off.

- 3. Switch on the OLV.
- 4. Switch on the printer.
- 5. Set the printer parameter INTERF. PARAM. > OPTIONS > OLV option to "Serial Com1" or "Serial Com2", depending on the port on which the OLV is connected.

**IIIIIIII** (Firmware 3.30: Set the printer parameter INTERF. PARAM. > COM2 PORT > Function Option to "Barcode OLV".)

The data transfer parameters of the interface are automatically set to the default values required by the SV100 (115 200 baud, 8 data bits, no parity, 2 stop bits, hardware handshake).

6. Position the OLV so, that the distance between laser beam (on the label) and printhead is as short as possible.

For detailed information on setting the OLV please refer to the SV100 manual.

7. Set the parameters in the OLV PARAMETERS menu (at the printer).

Information about the parameters can be found in topic section [Info-Printouts and](#page-0-0)  [Parameters](#page-0-0) **D**.

<span id="page-81-0"></span>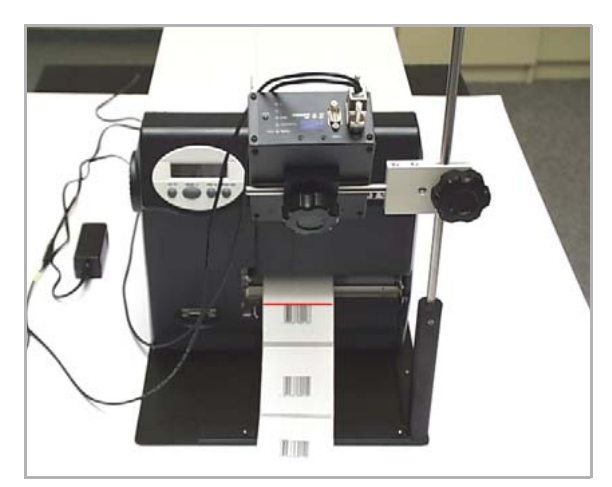

[22] 64-05 with OLV mounted (front view).

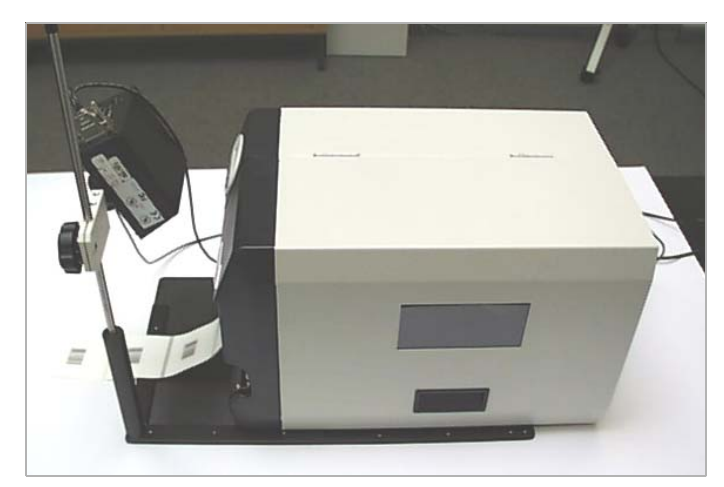

[23] 64-05 with OLV mounted (side view).

# <span id="page-83-0"></span>Appendix

## Setup file for AP 5.4 (Gen. 1)

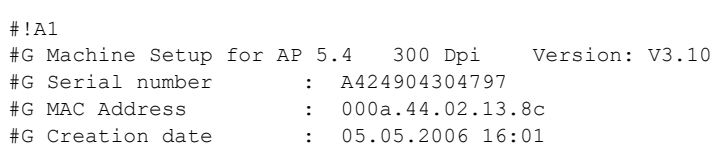

#G------------------------------------------------------------------- #G Printer Parameter Menu

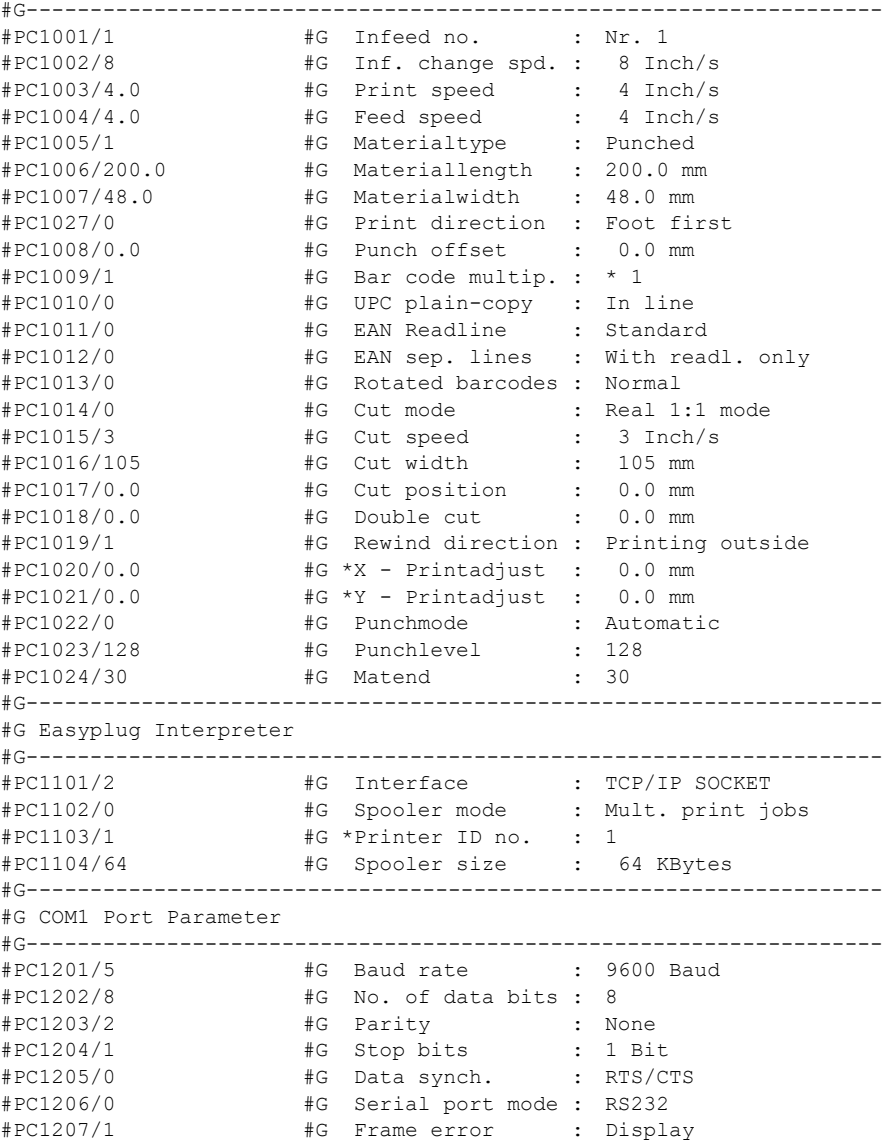

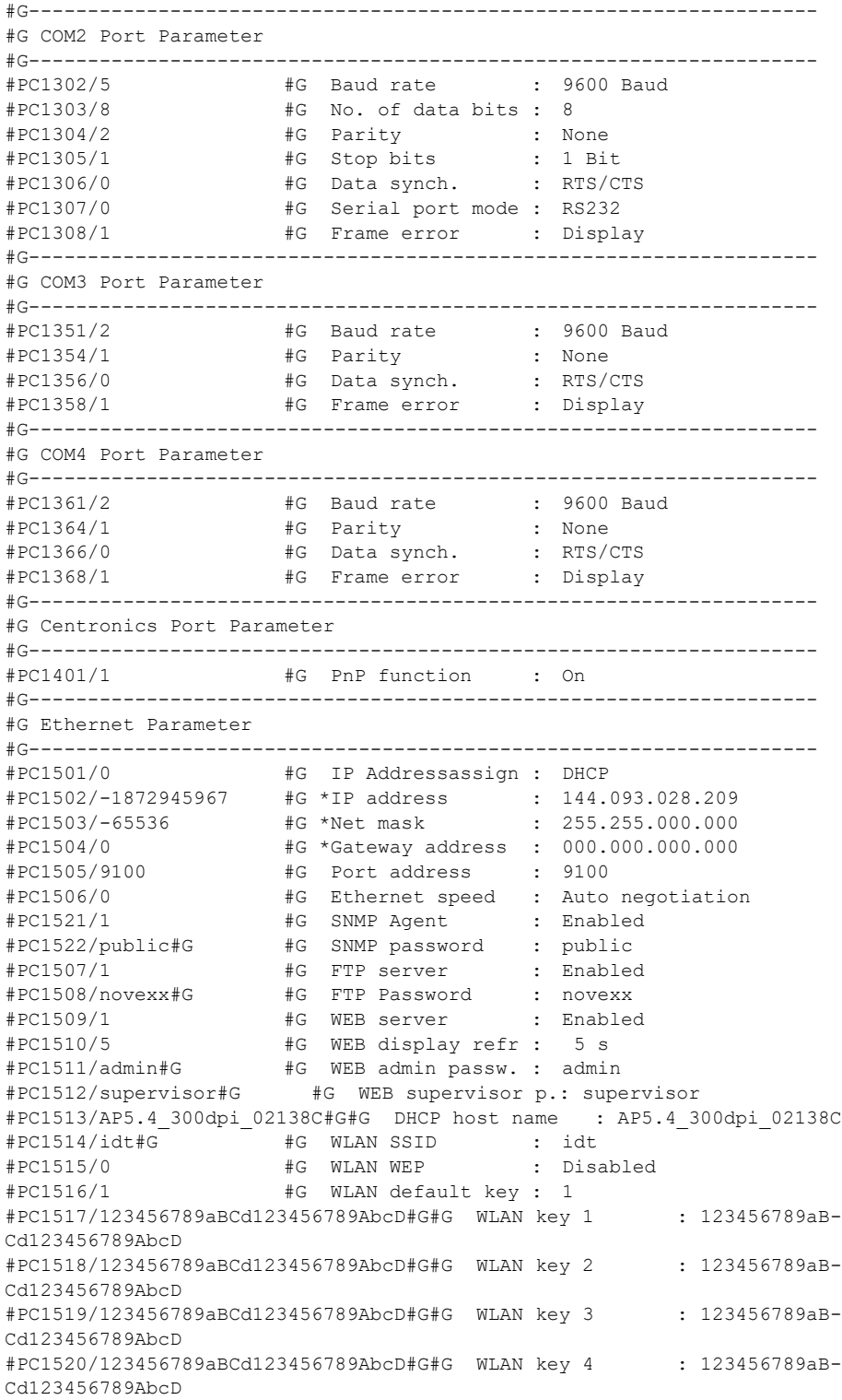

41

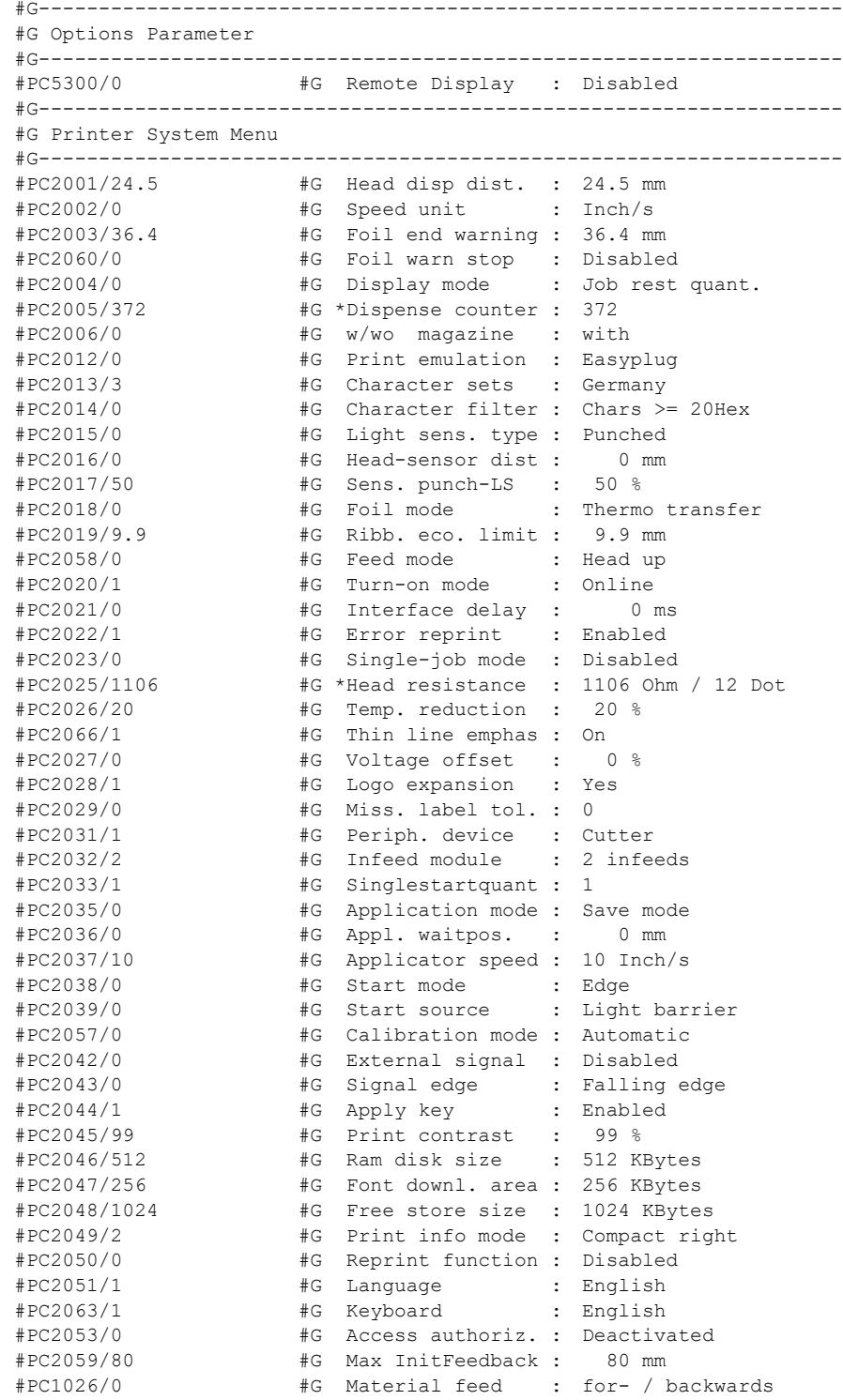

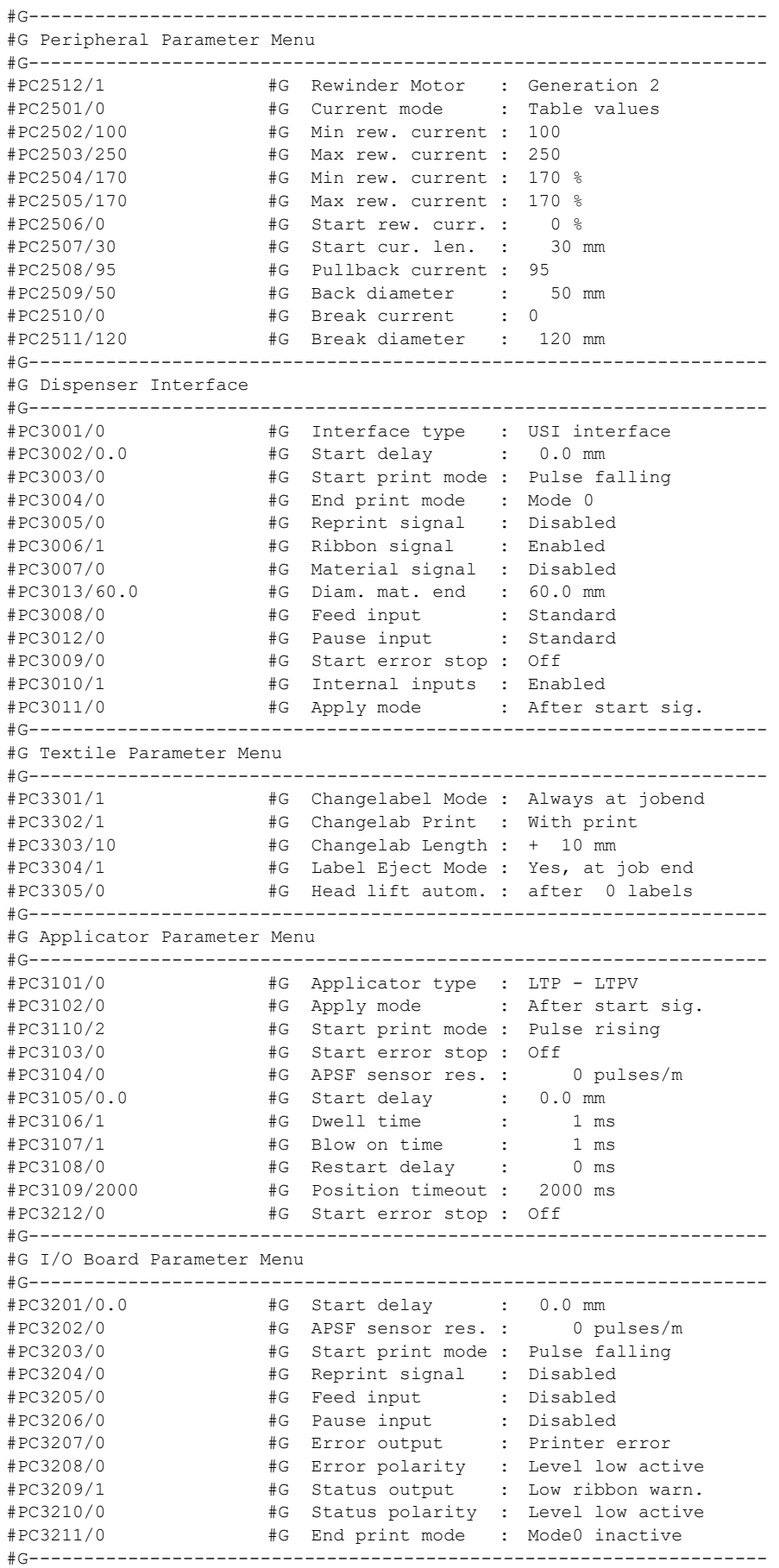

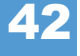

#G MLI Parameter Menu

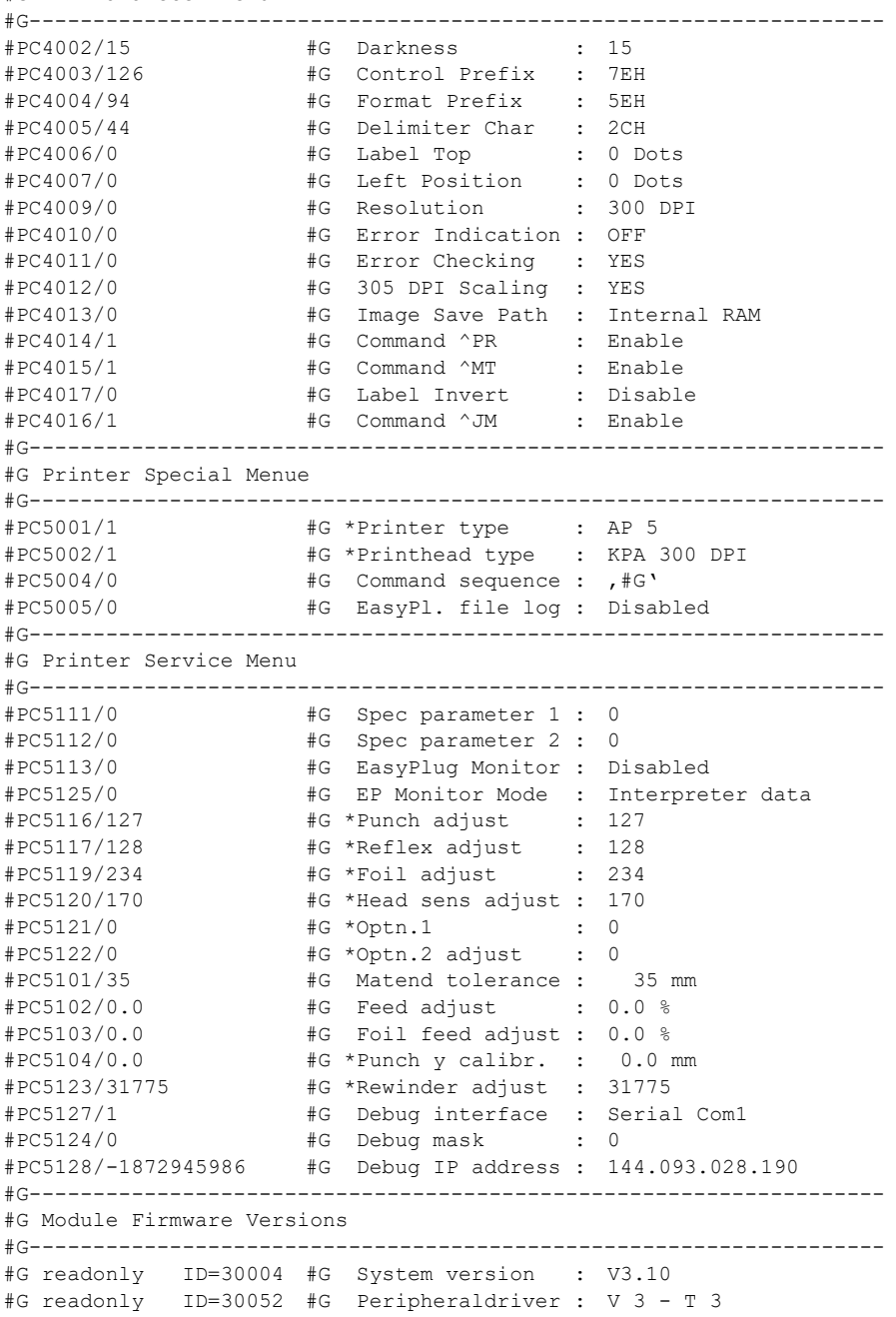

#G readonly ID=30057 #G Intern. rewinder : V 4 - T 36

### AP 4.4 – AP 5.4 – AP 5.6 – AP 7.t – 64-xx – DPM – PEM – ALX 92x

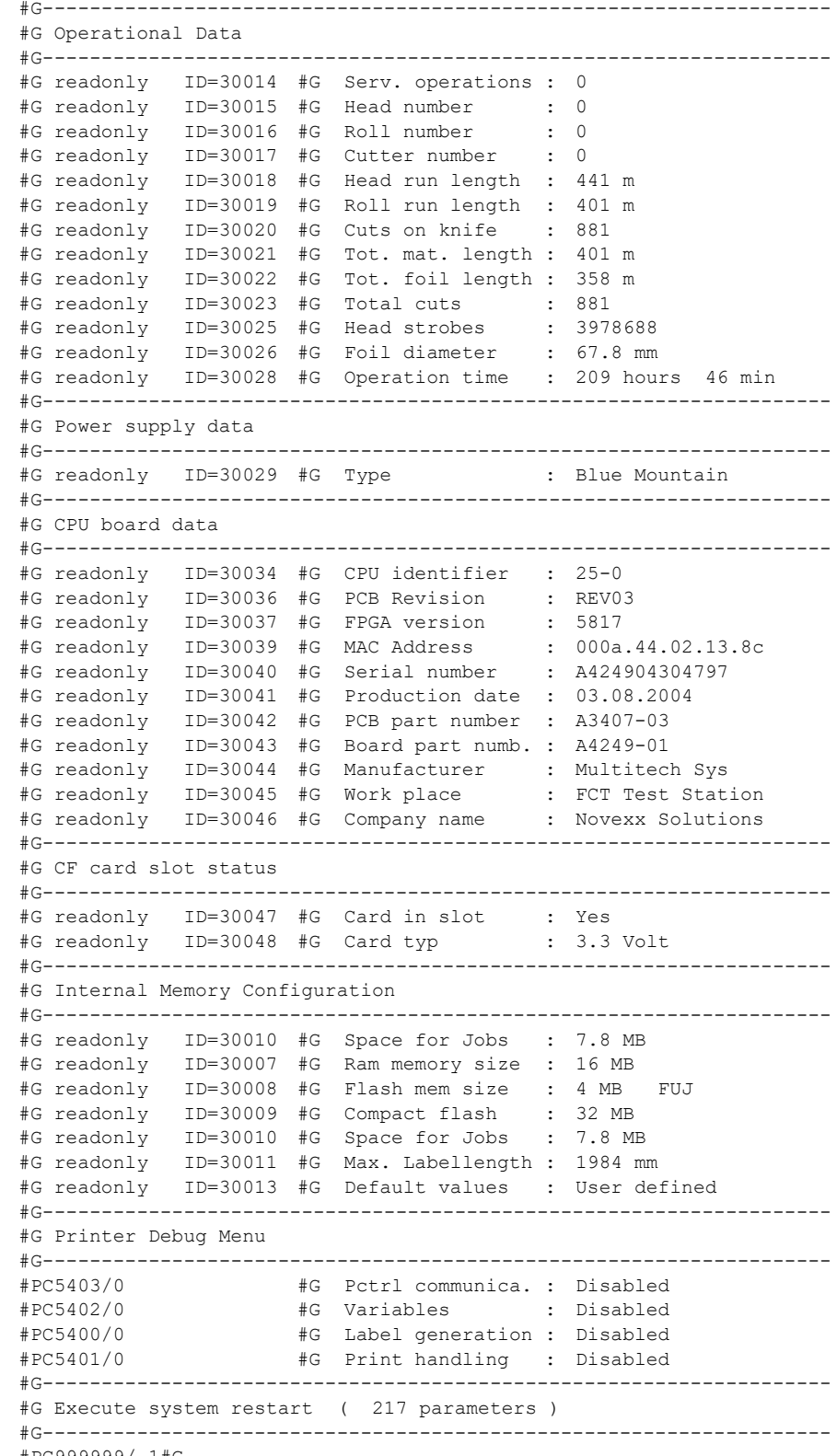

#PC999999/-1#G

AP 4.4 – AP 5.4 – AP 5.6 – AP 7.t – 64-xx – DPM – PEM – ALX 92x

# Setup file for AP 5.4 (Gen. 2)

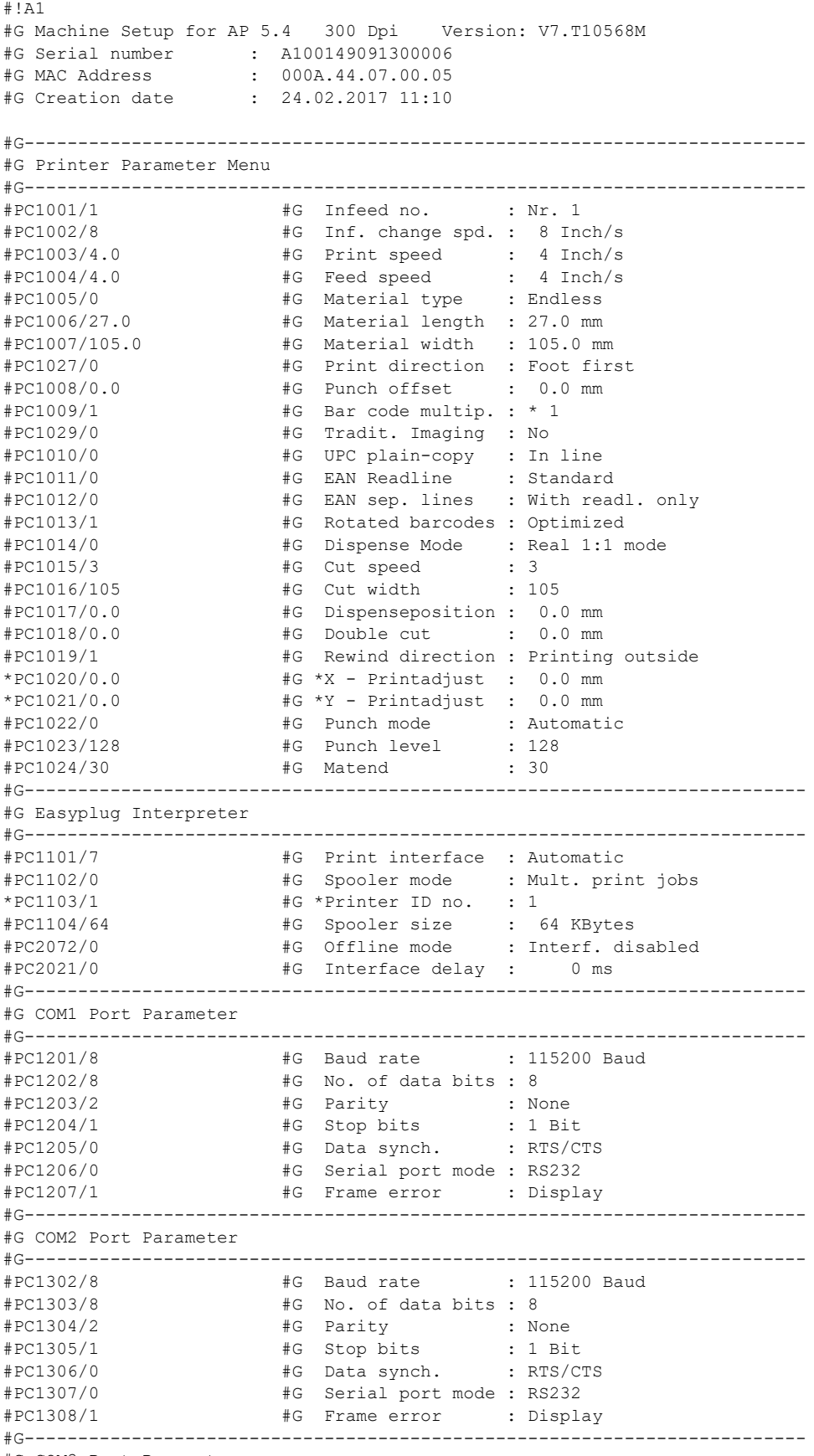

#G COM3 Port Parameter

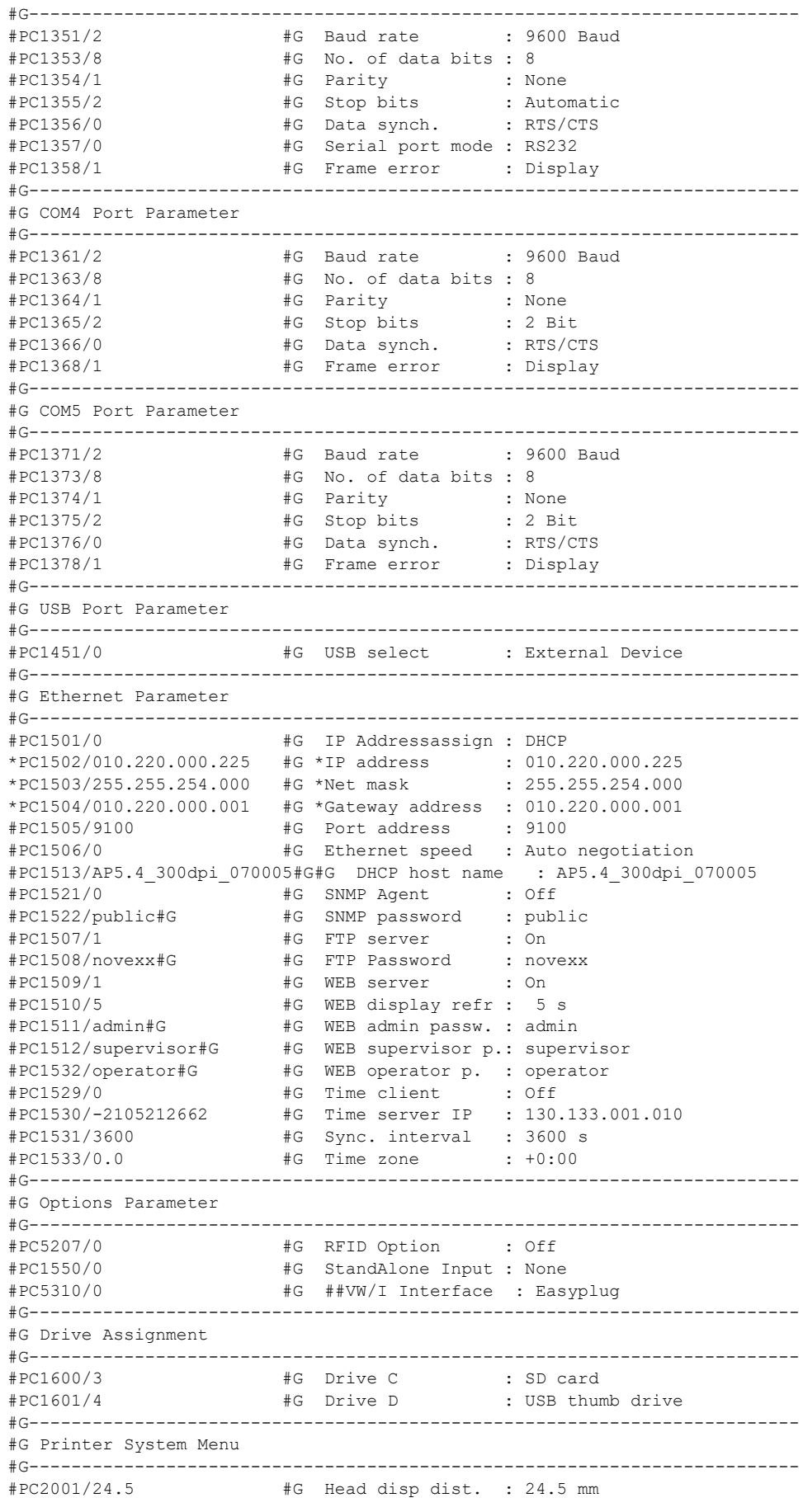

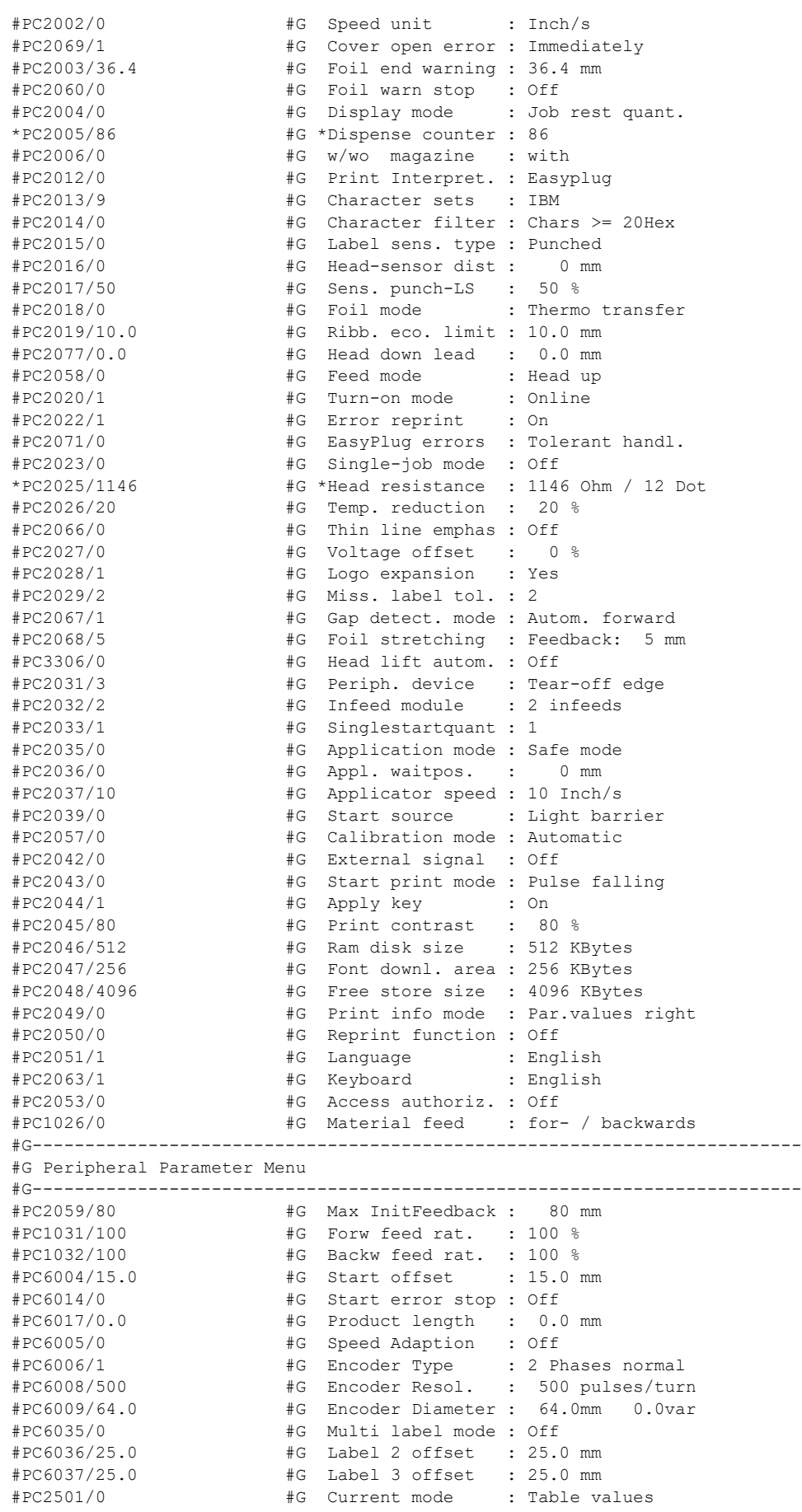

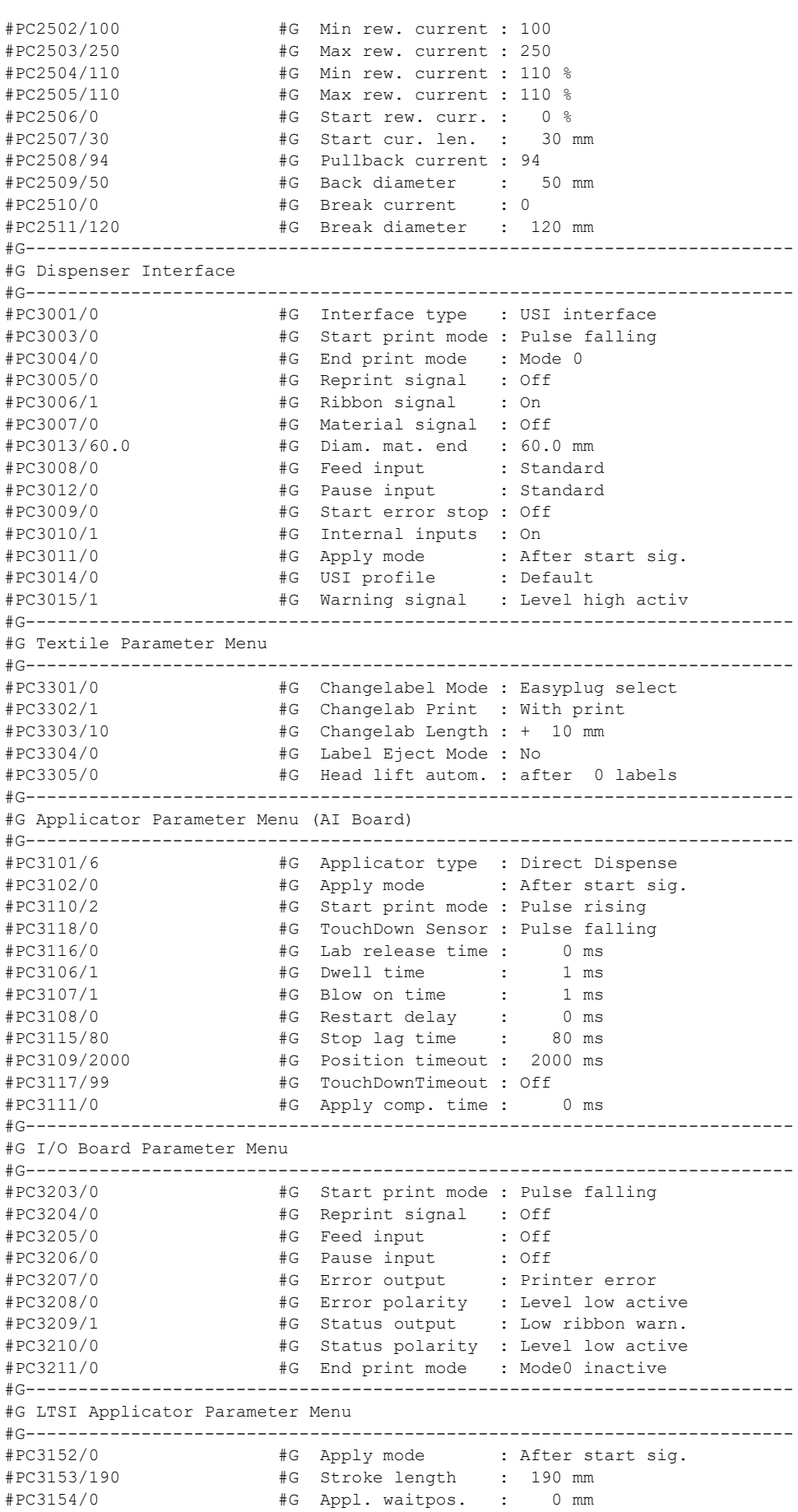

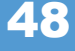

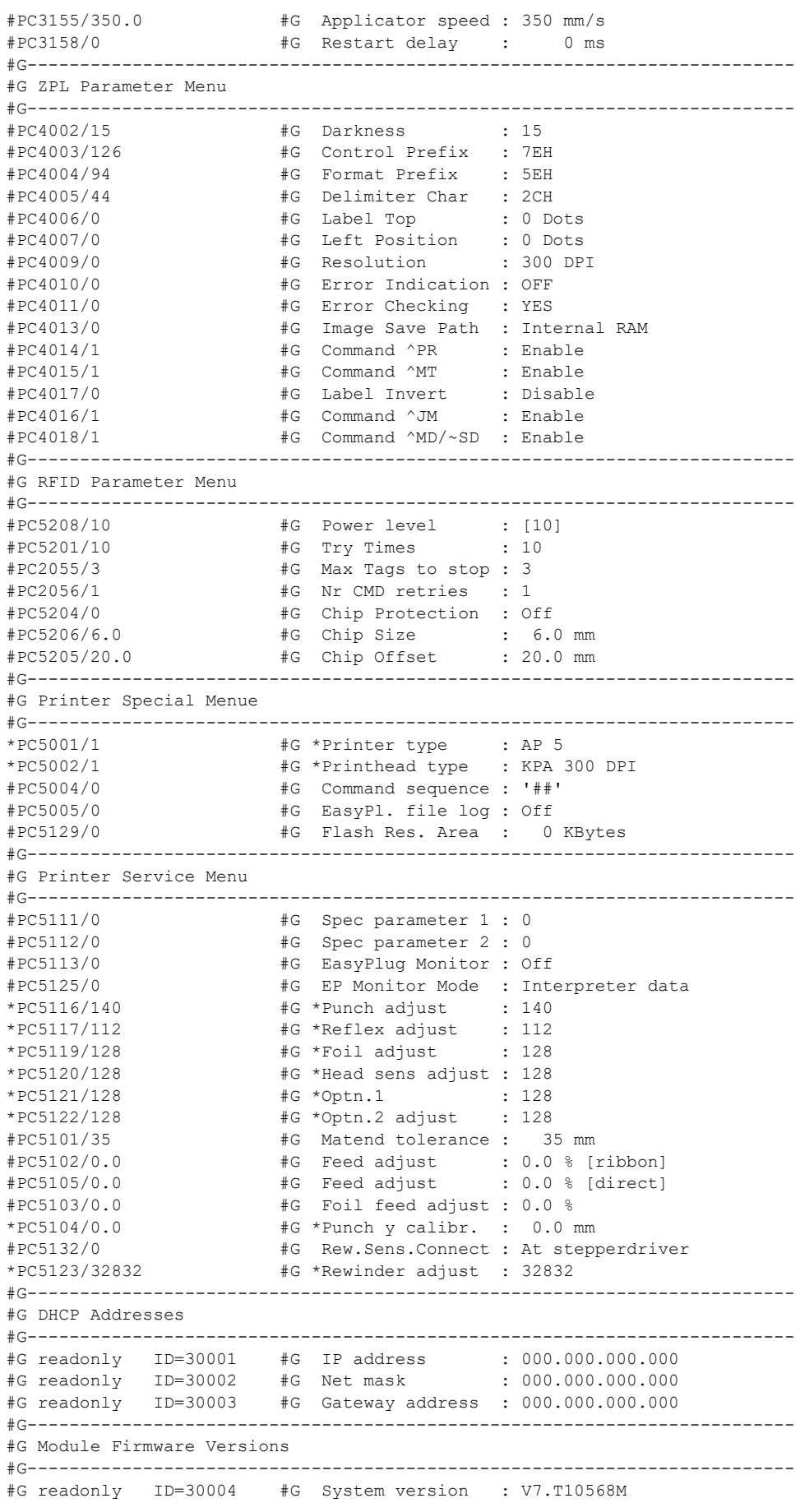

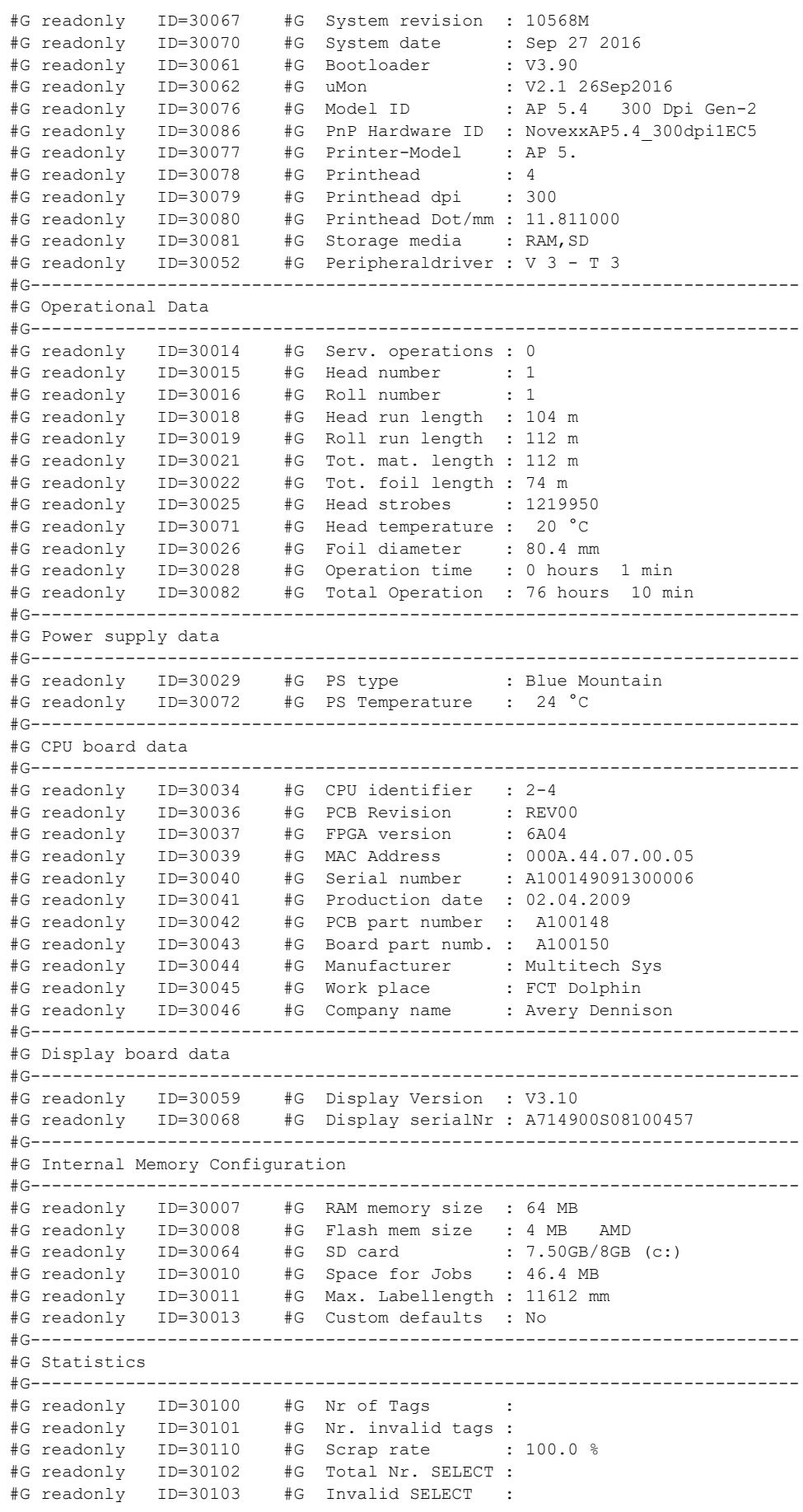

AP 4.4 – AP 5.4 – AP 5.6 – AP 7.t – 64-xx – DPM – PEM – ALX 92x

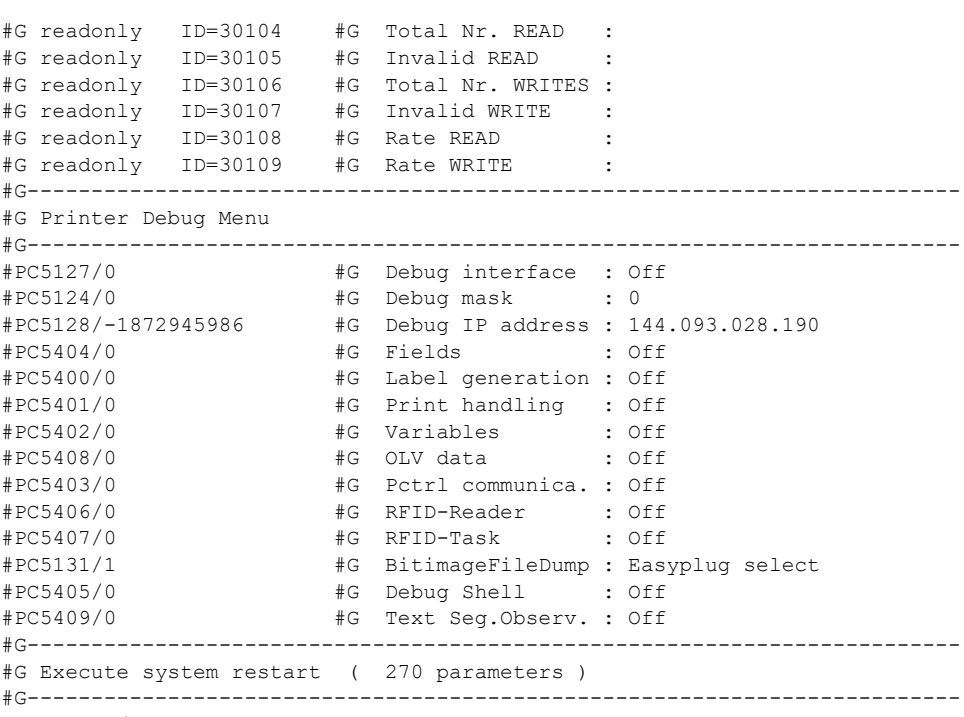

```
#PC999999/-1#G
```
# Setup file for 64-05 (Gen. 2)

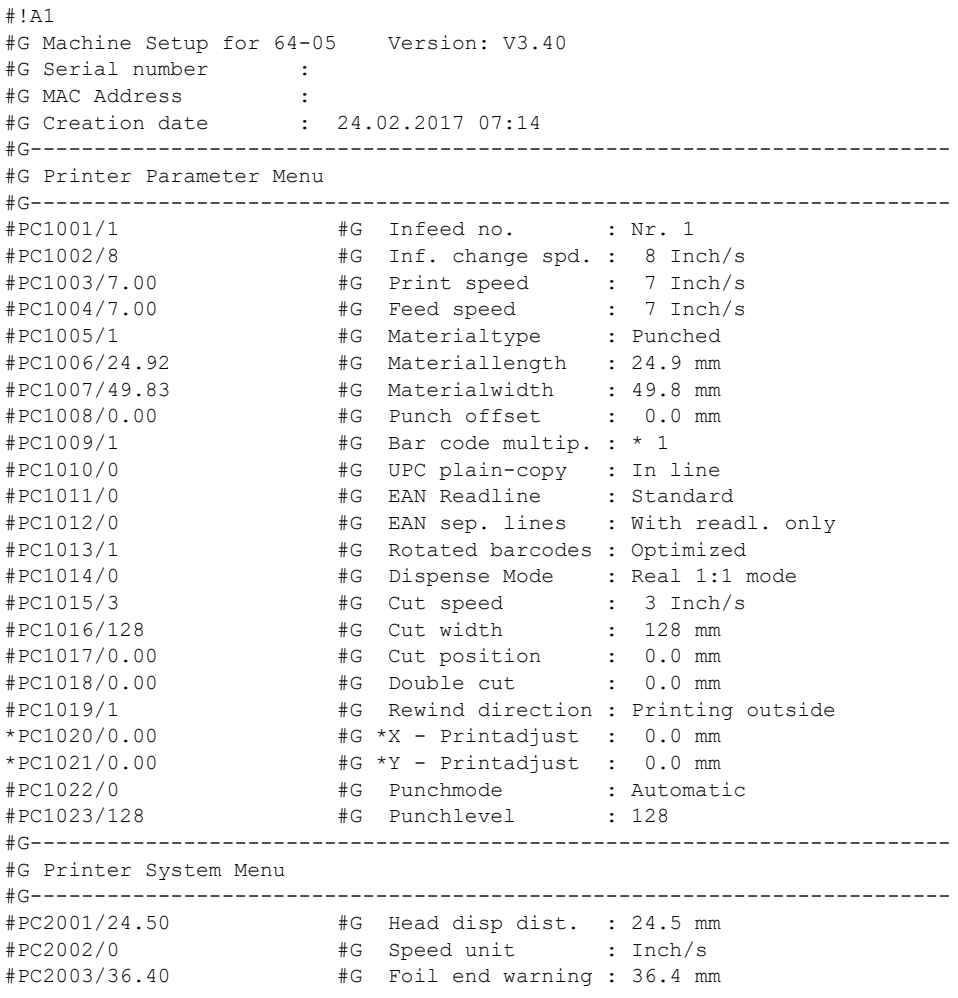

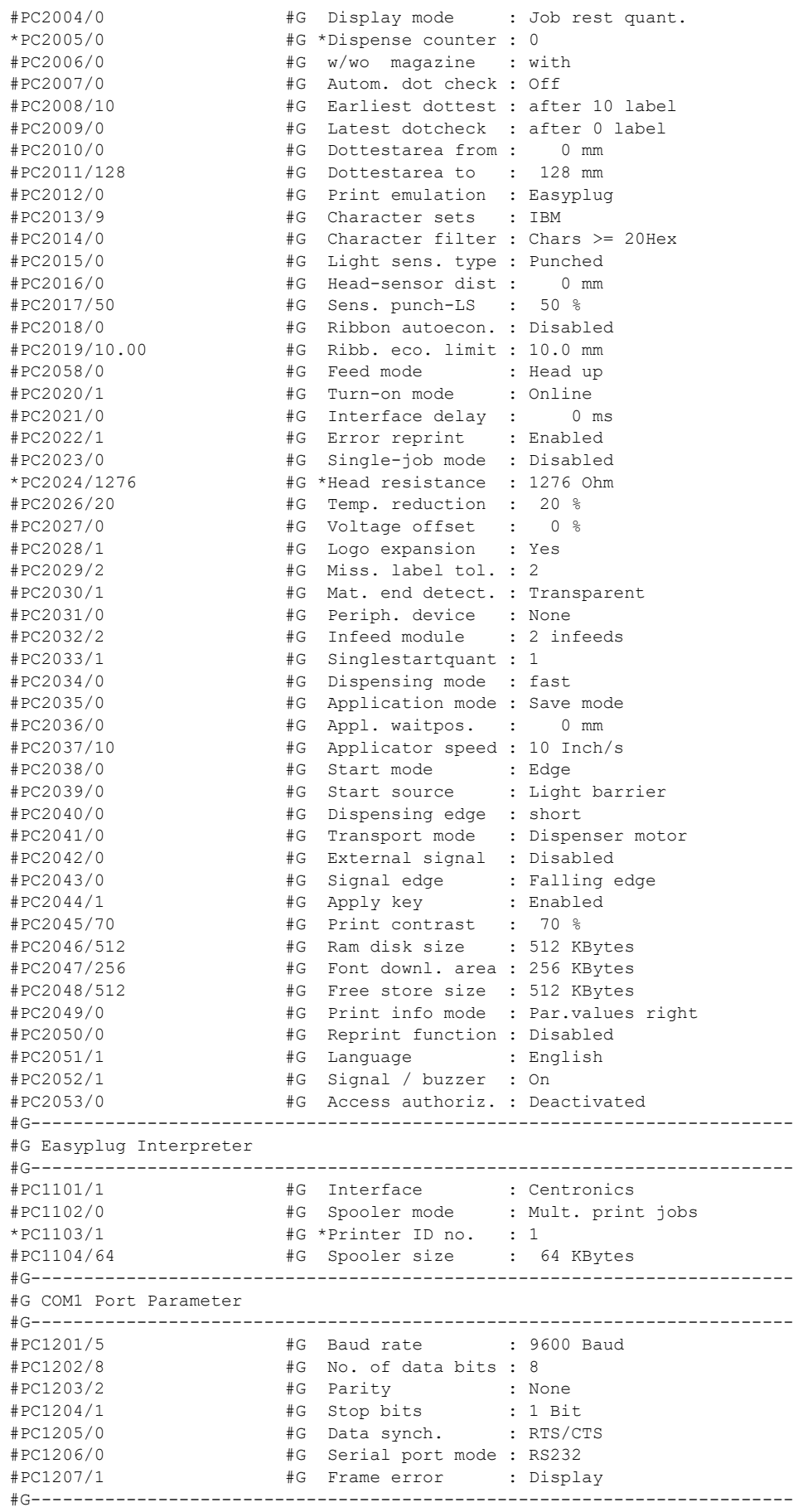

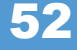

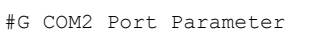

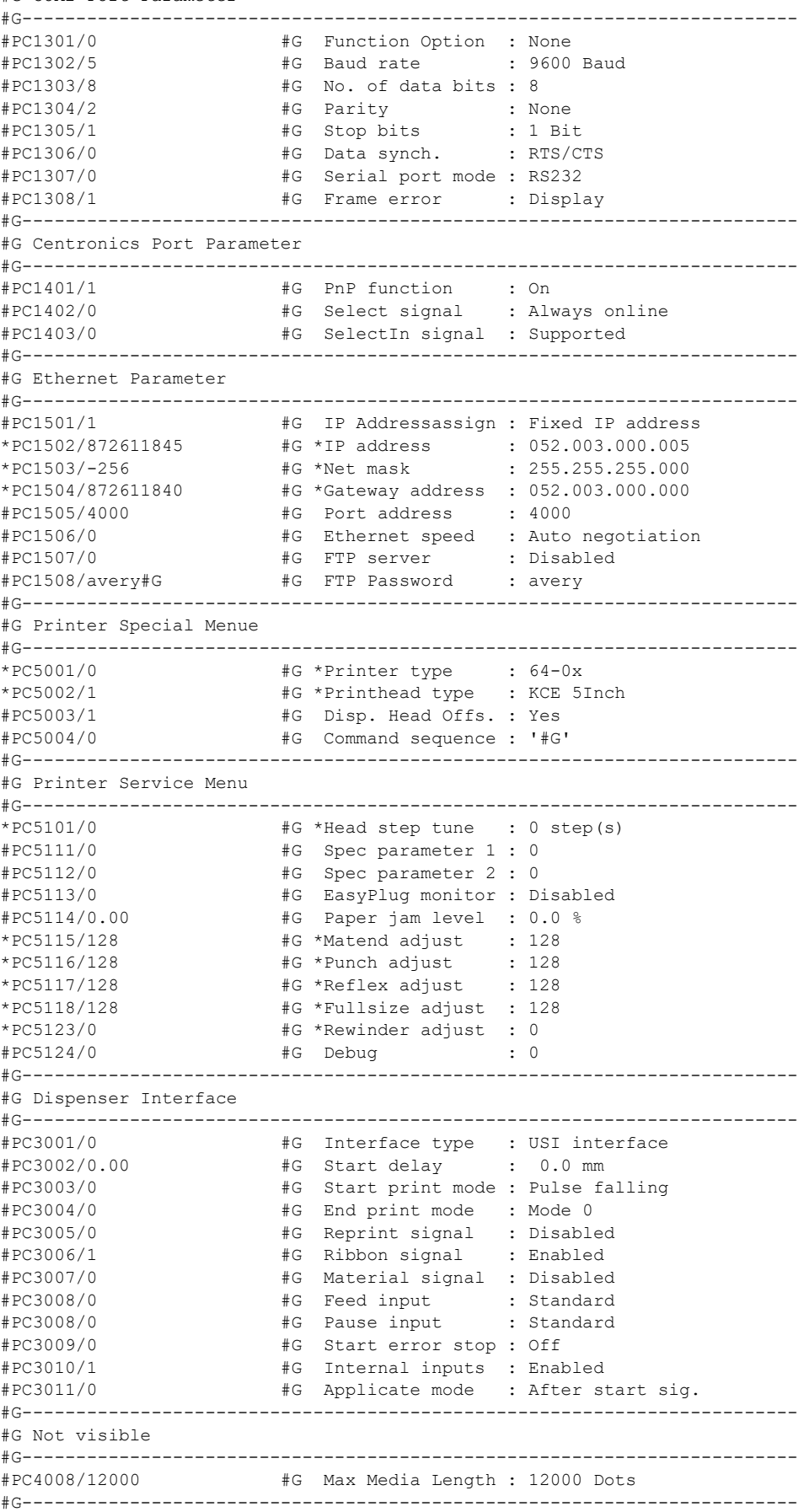

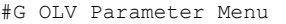

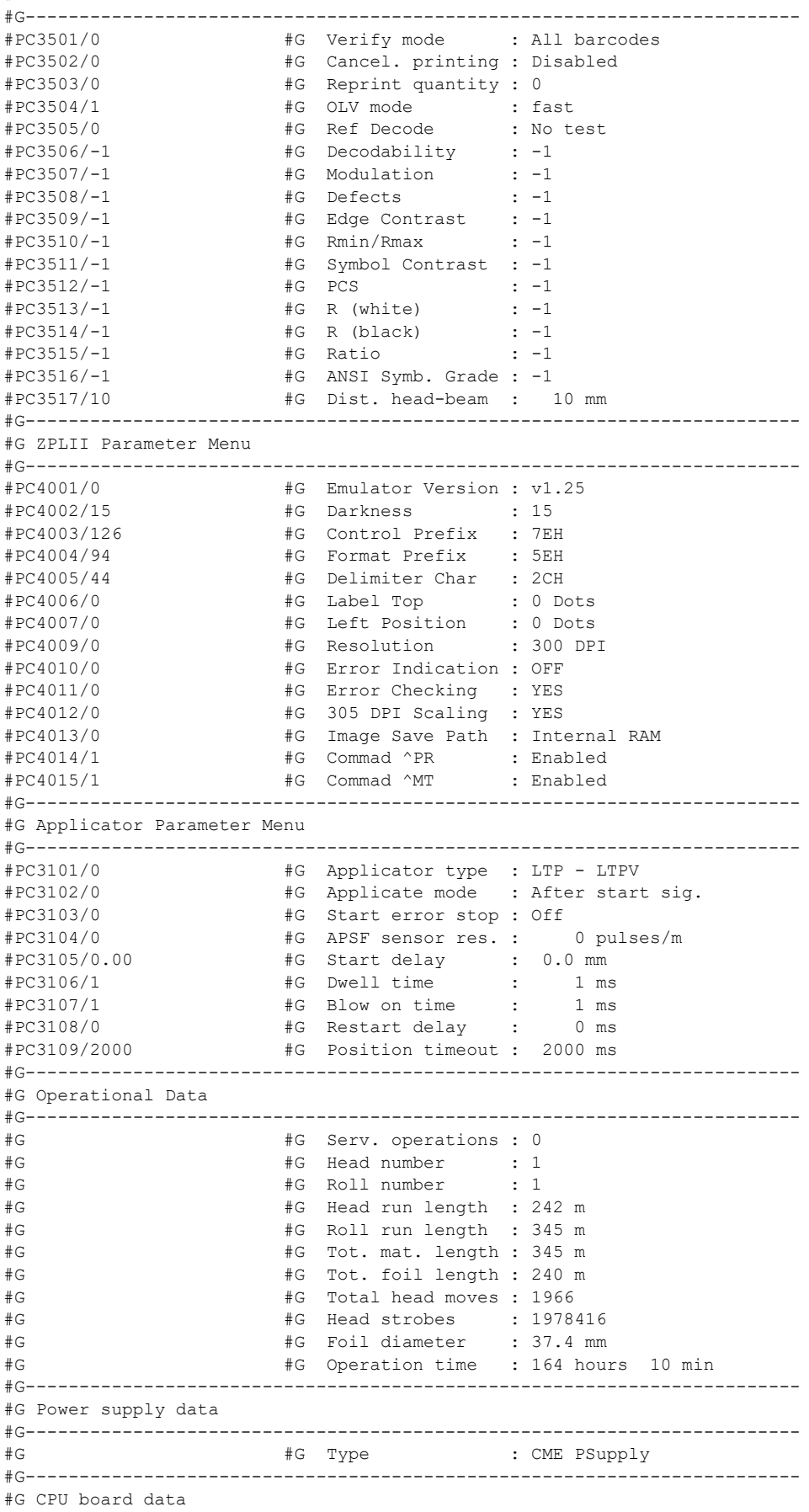

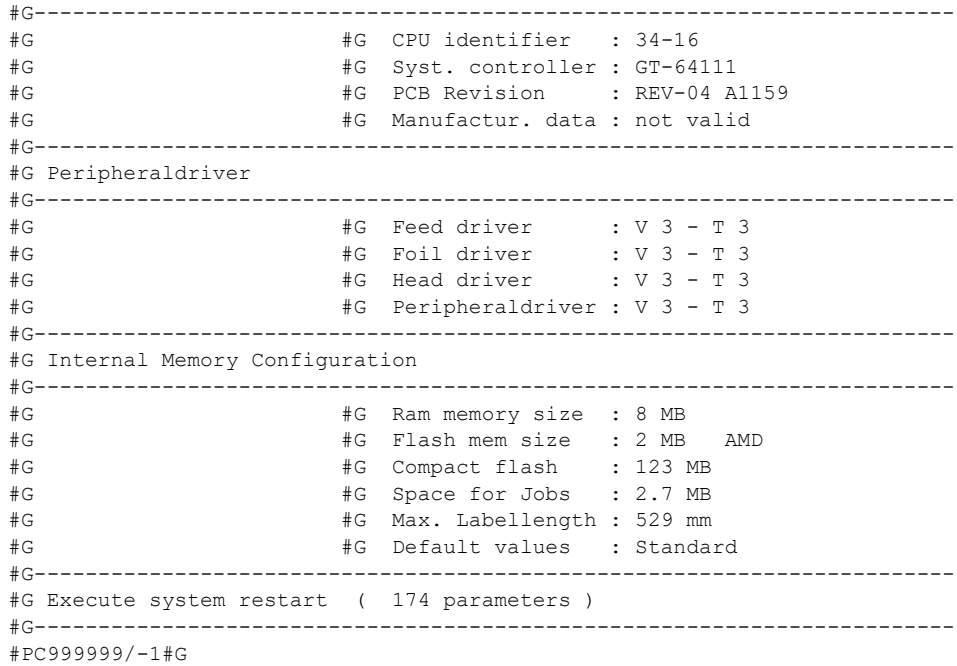

# Setup file for 64-06 (Gen. 3)

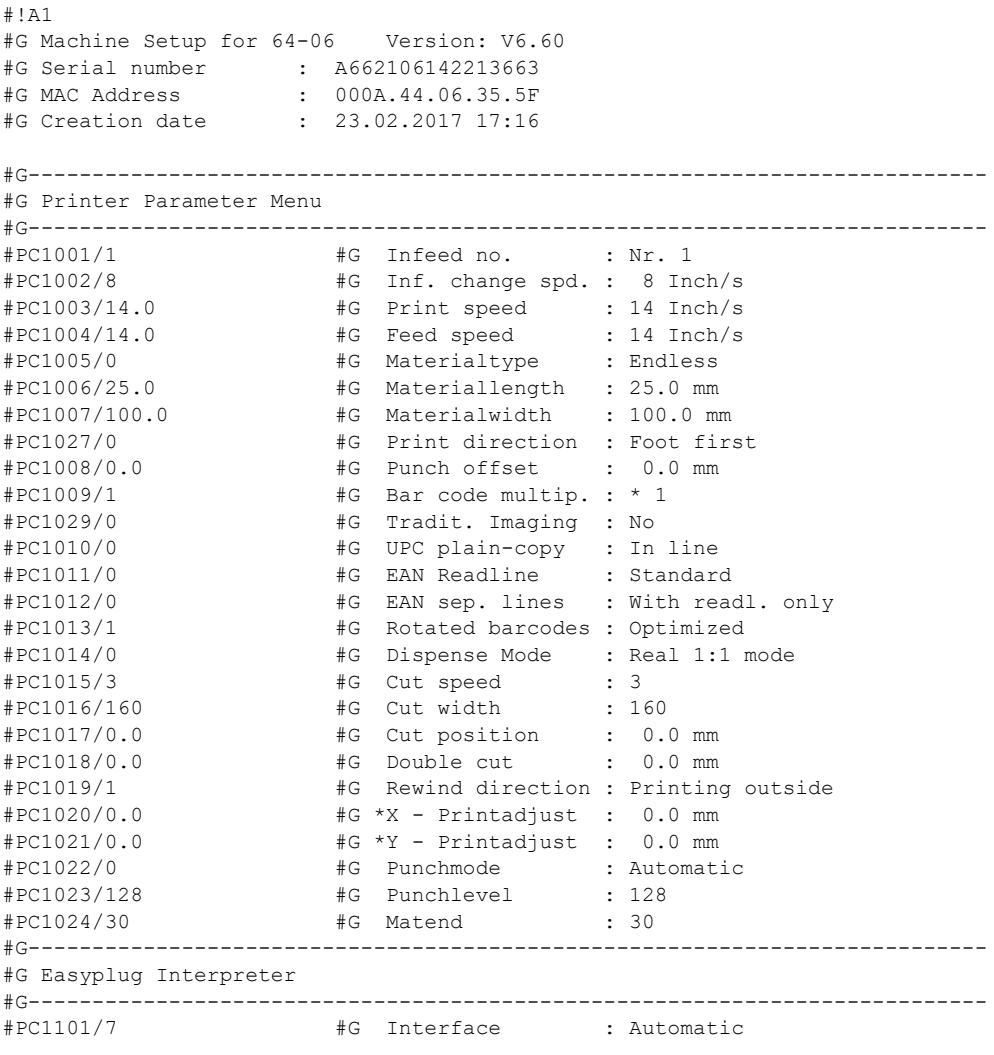

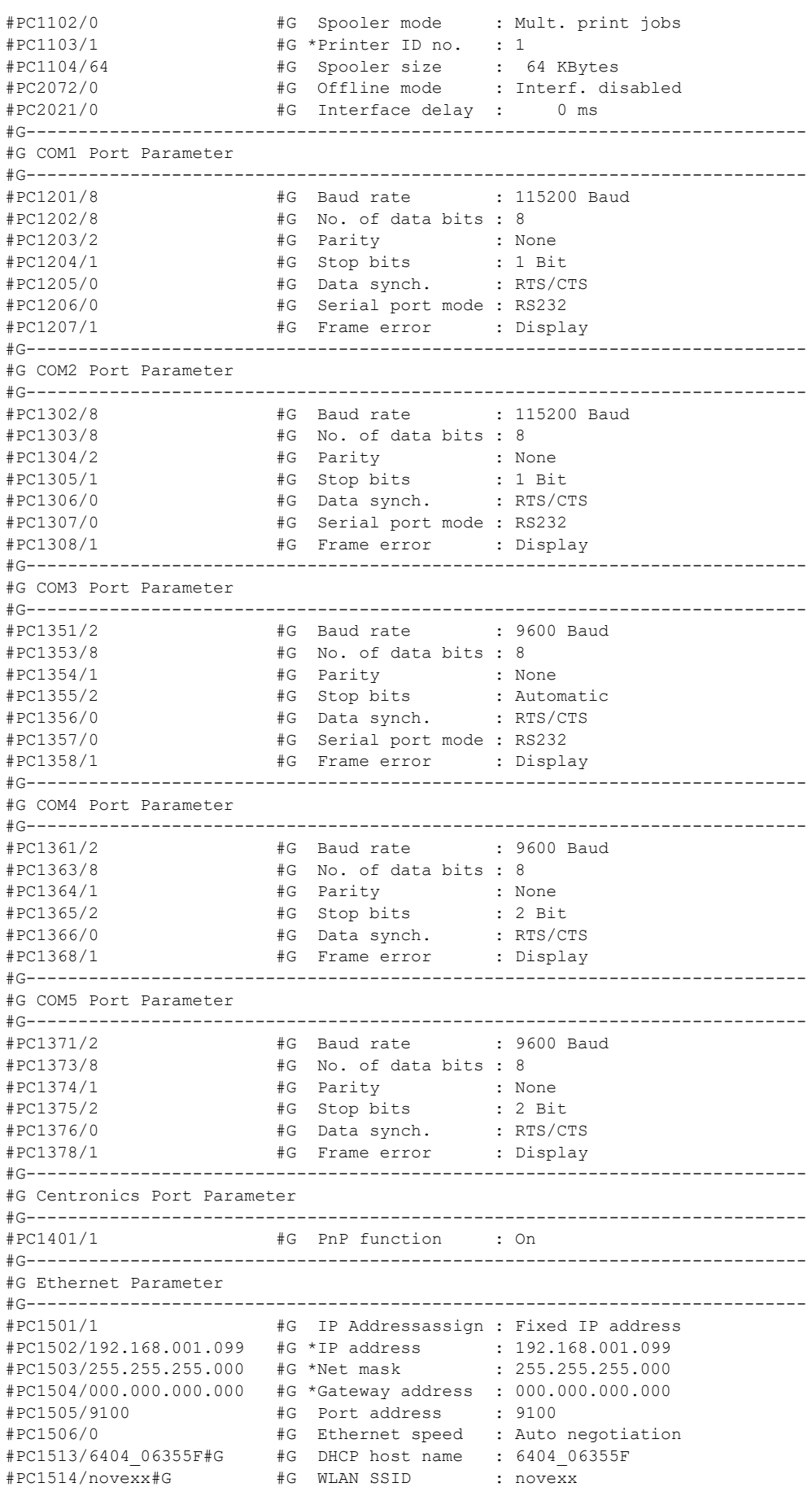

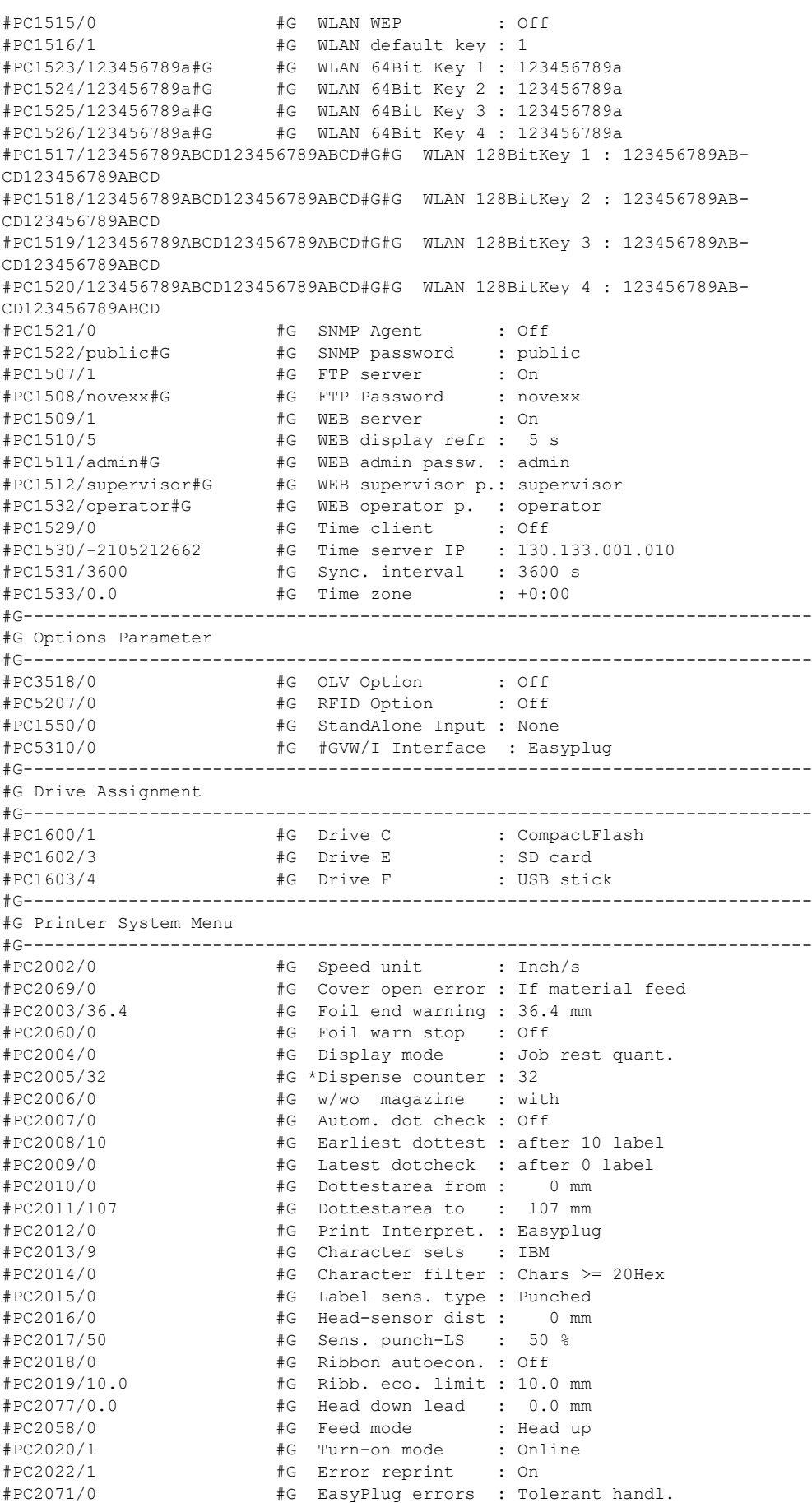

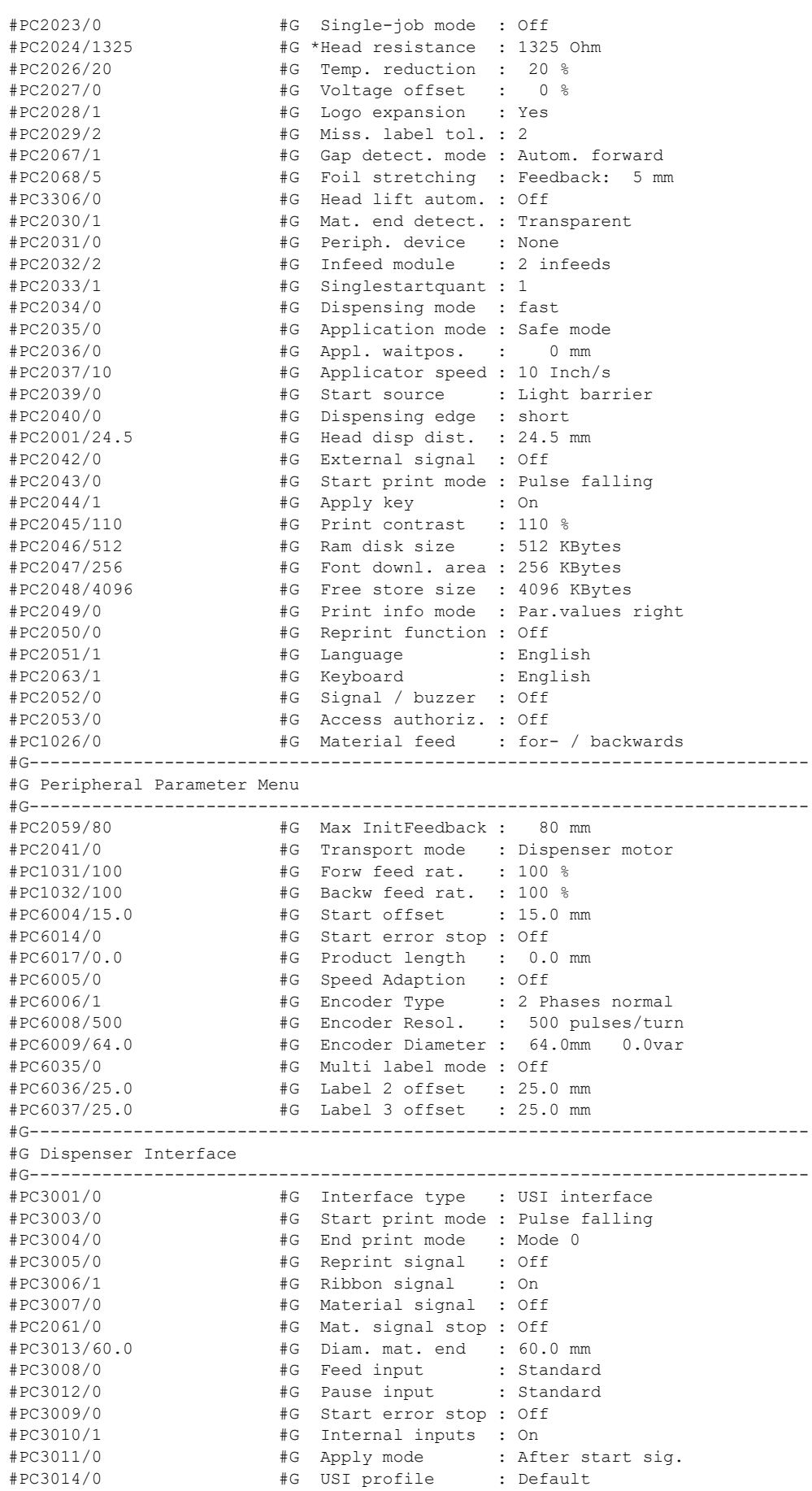

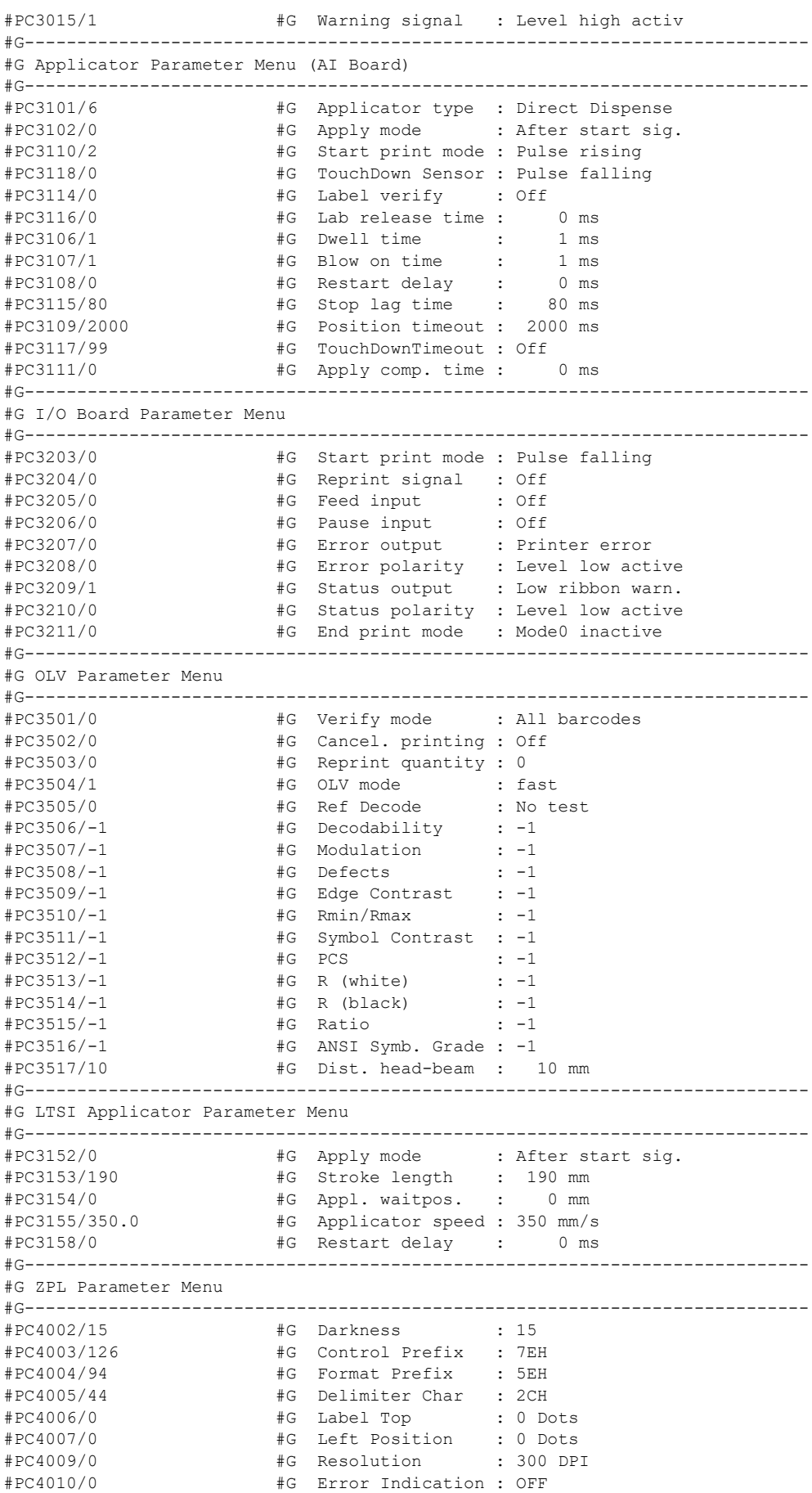

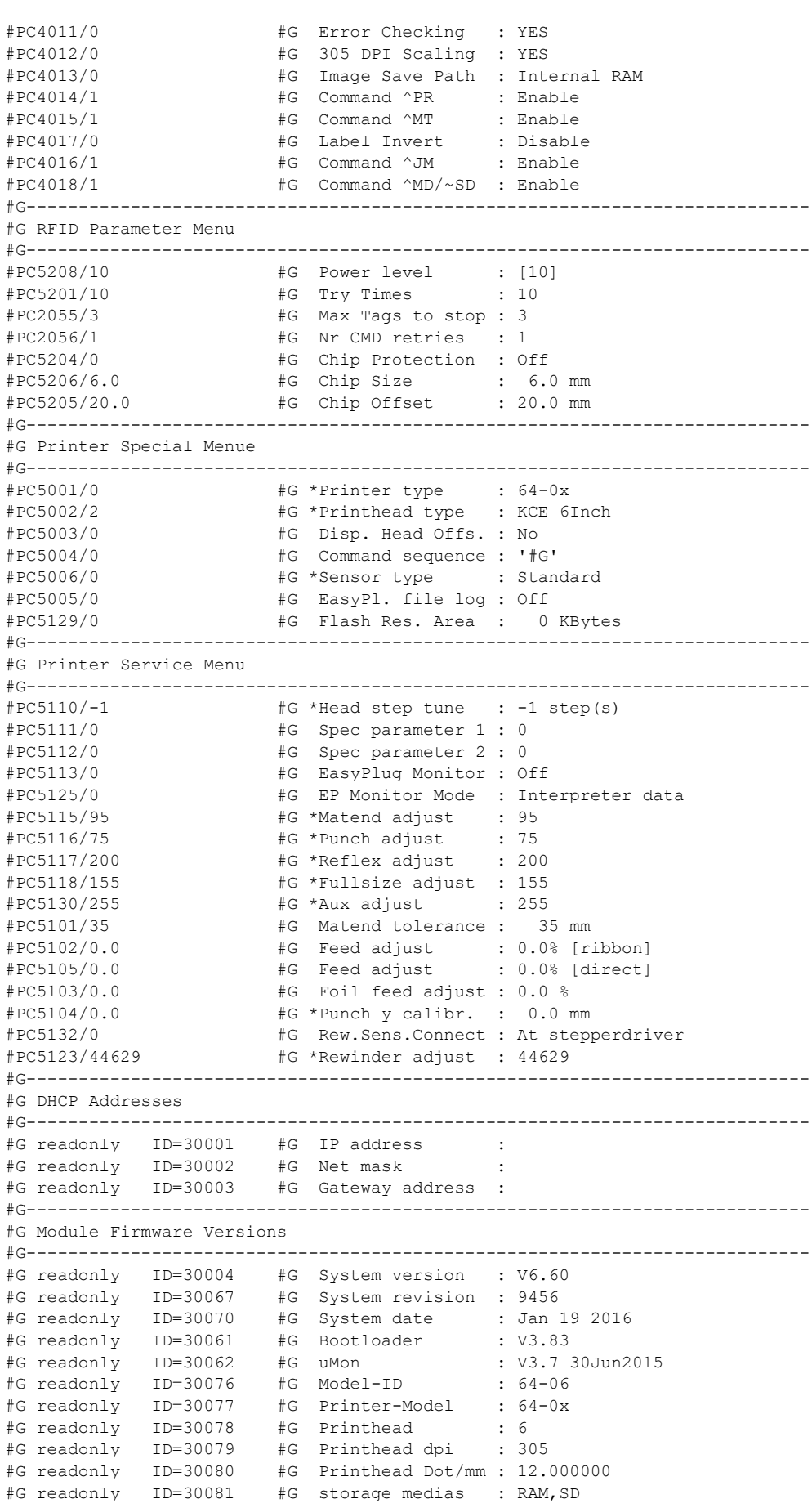

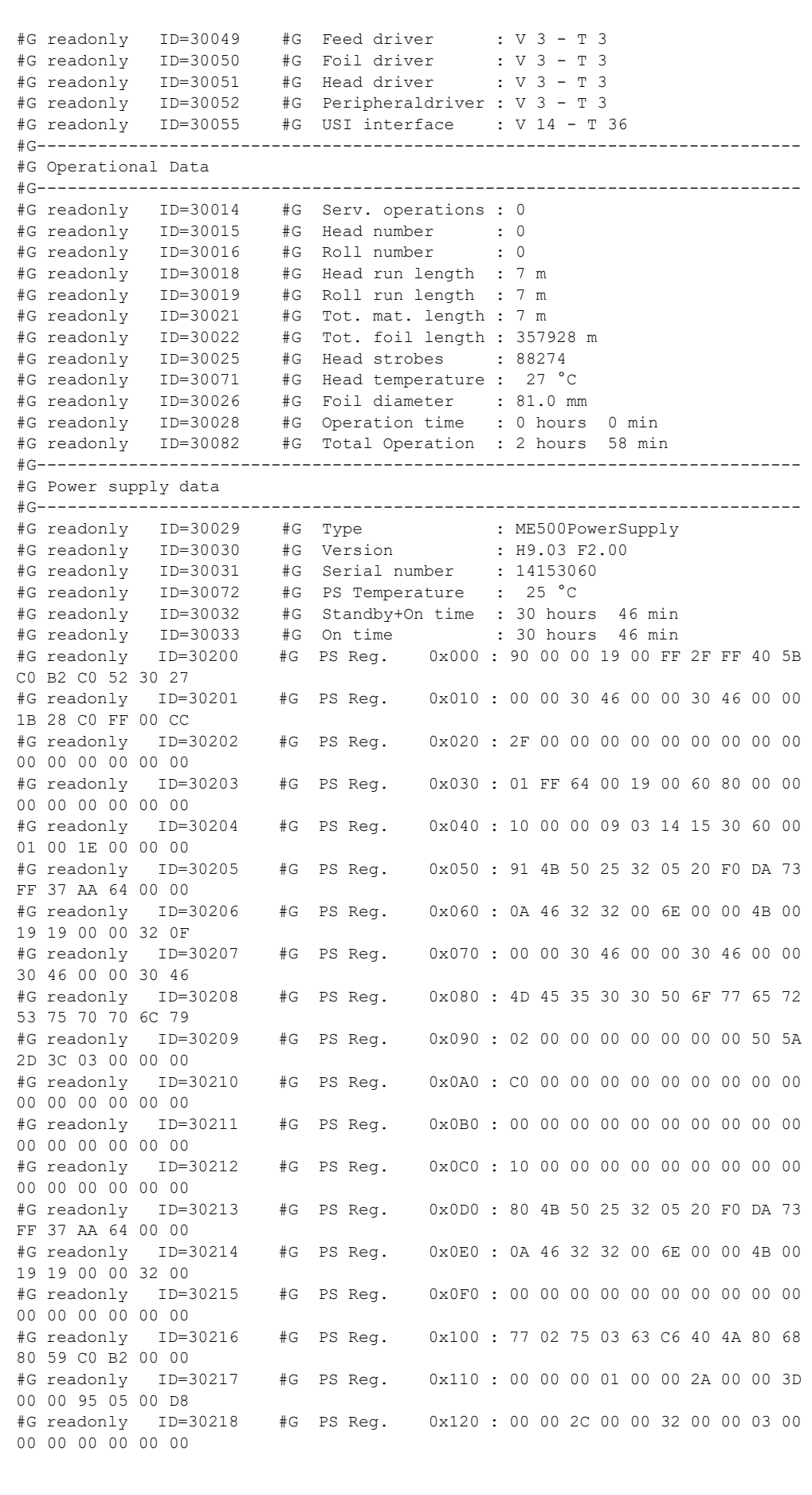

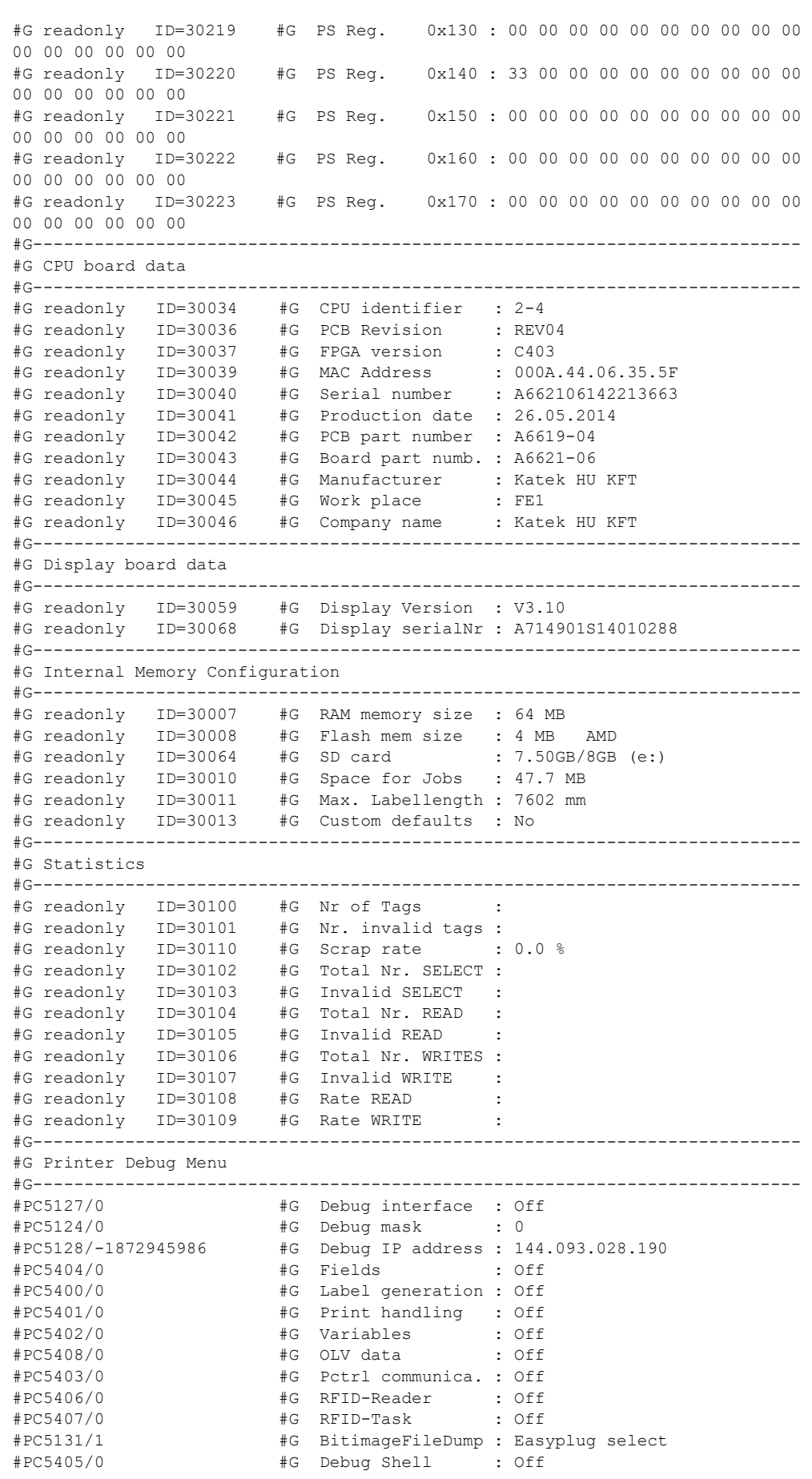

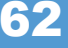

AP 4.4 – AP 5.4 – AP 5.6 – AP 7.t – 64-xx – DPM – PEM – ALX 92x

```
#PC5409/0 #G Text Seg.Observ. : Off
#G---------------------------------------------------------------------------
#G Execute system restart ( 297 parameters )
#G---------------------------------------------------------------------------
#PC999999/-1#G
```
### Setup file for ALX 926 (Gen. 3)

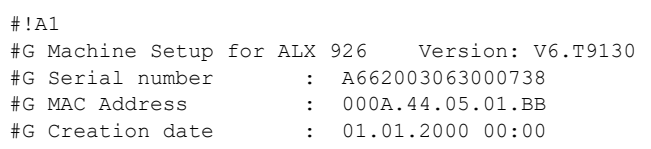

#G-------------------------------------------------------------------------

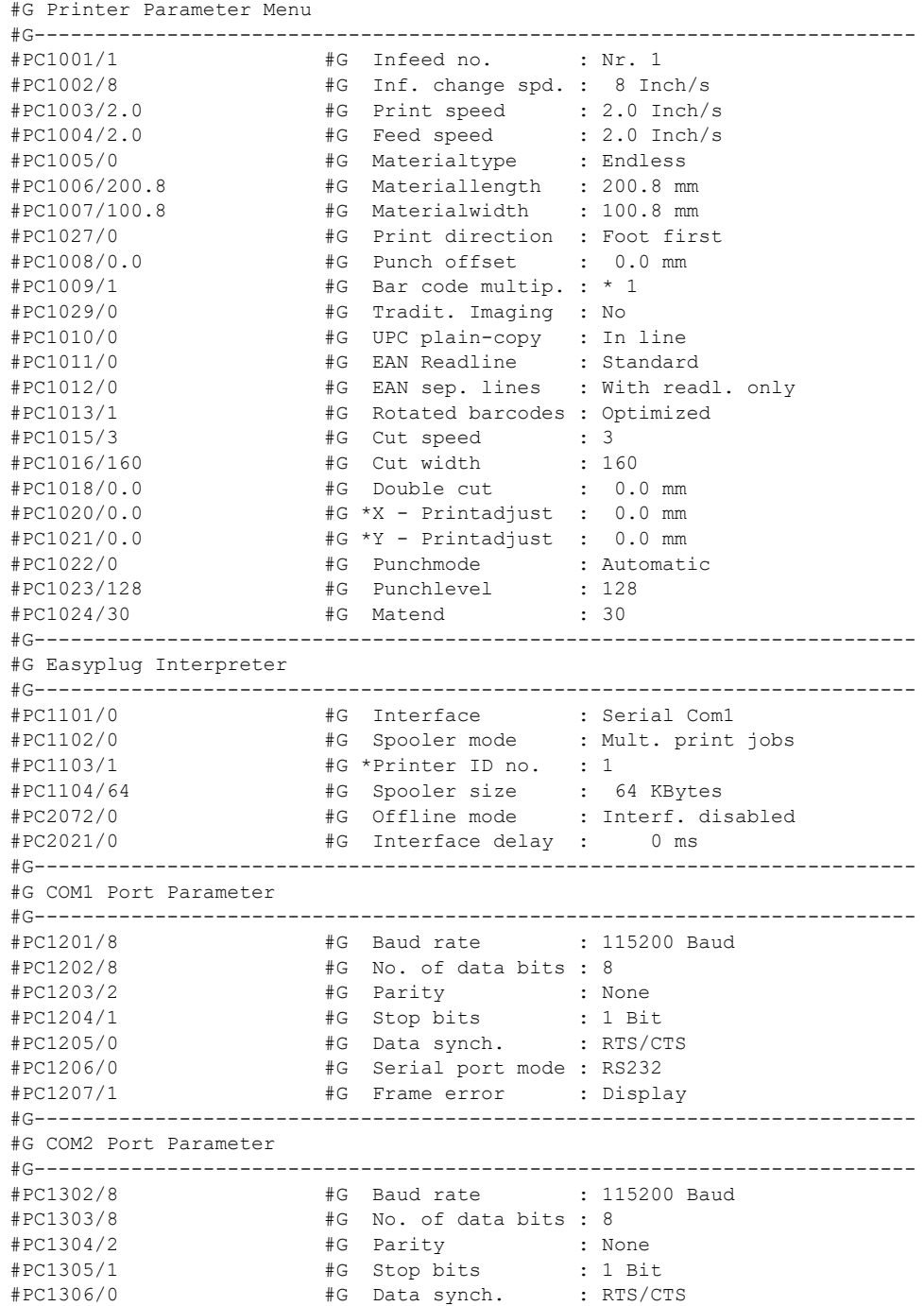
09/21 Rev. 10 **DER MANUAL** USER MANUAL Advanced Applications

## AP 4.4 – AP 5.4 – AP 5.6 – AP 7.t – 64-xx – DPM – PEM – ALX 92x

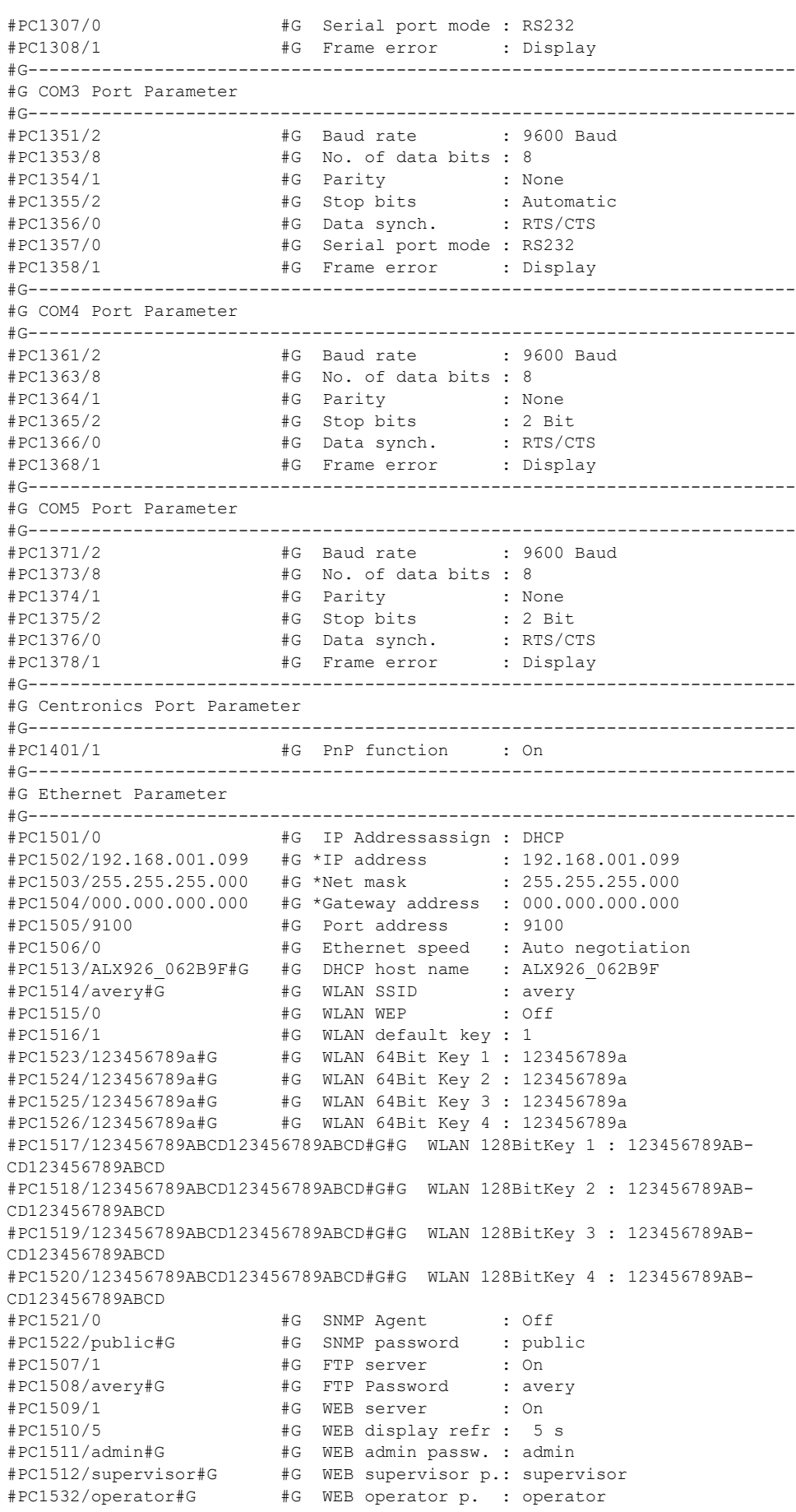

09/21 Rev. 10 **DER MANUAL** USER MANUAL Advanced Applications

## AP 4.4 – AP 5.4 – AP 5.6 – AP 7.t – 64-xx – DPM – PEM – ALX 92x

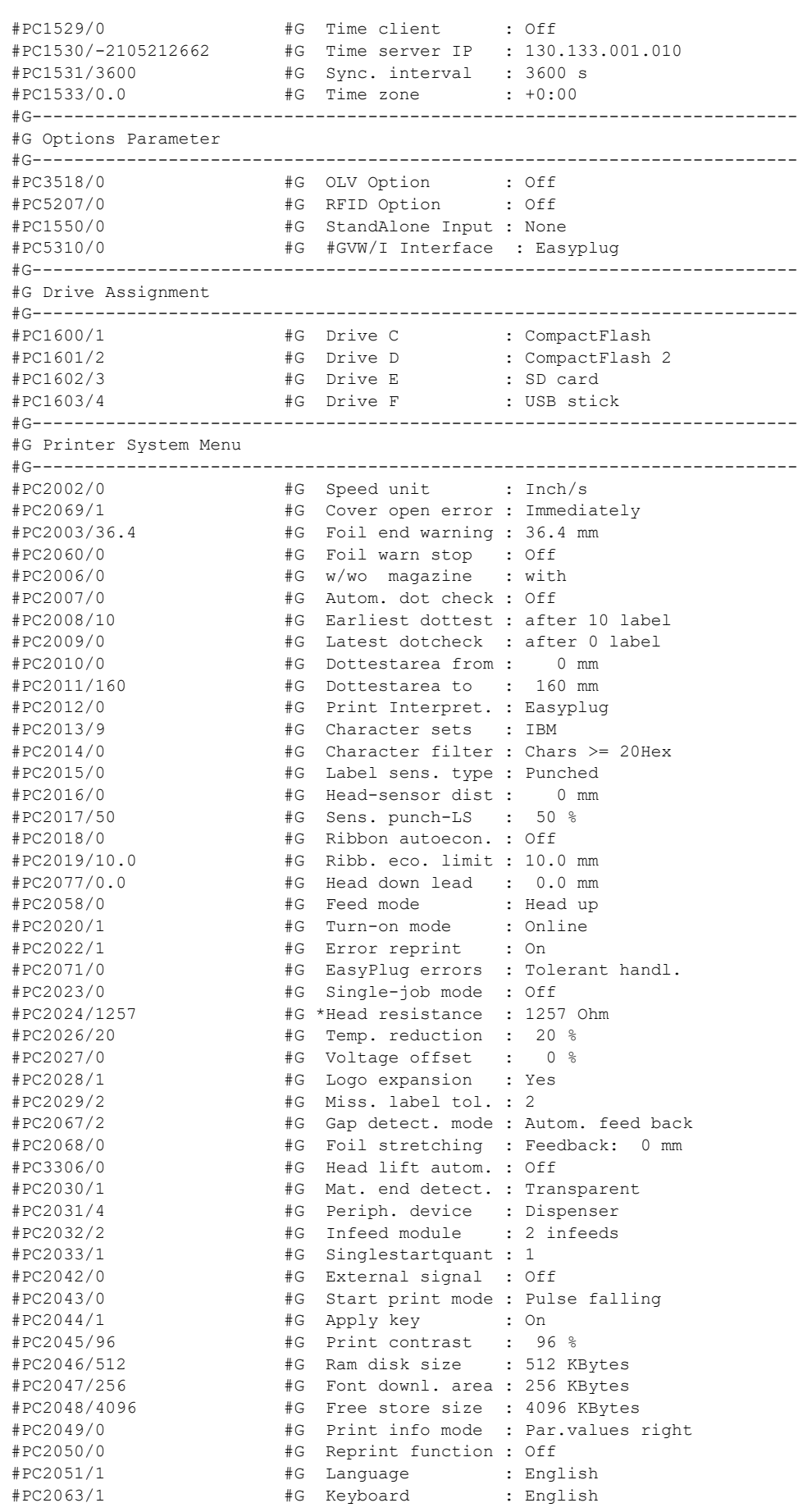

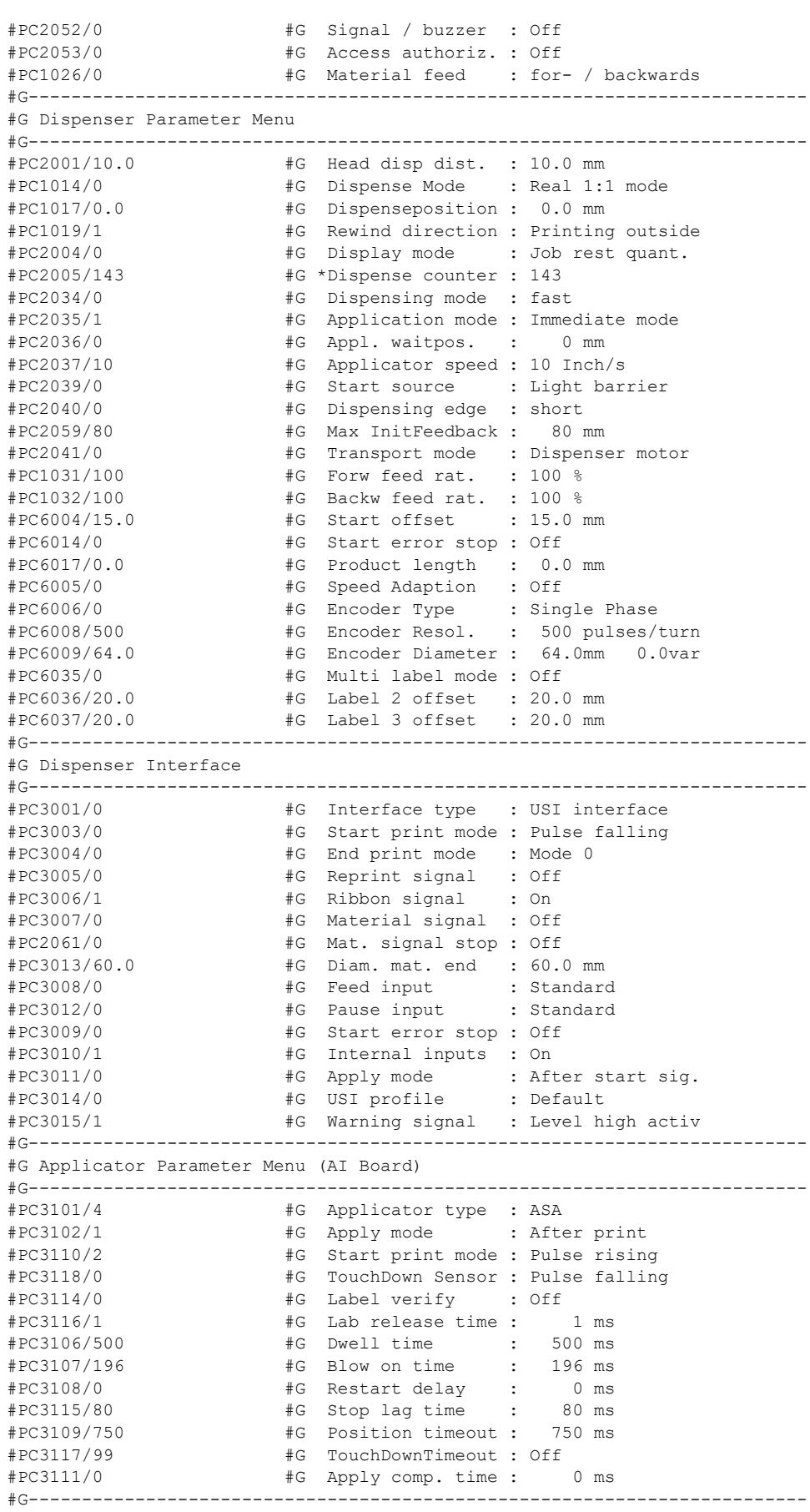

#G I/O Board Parameter Menu

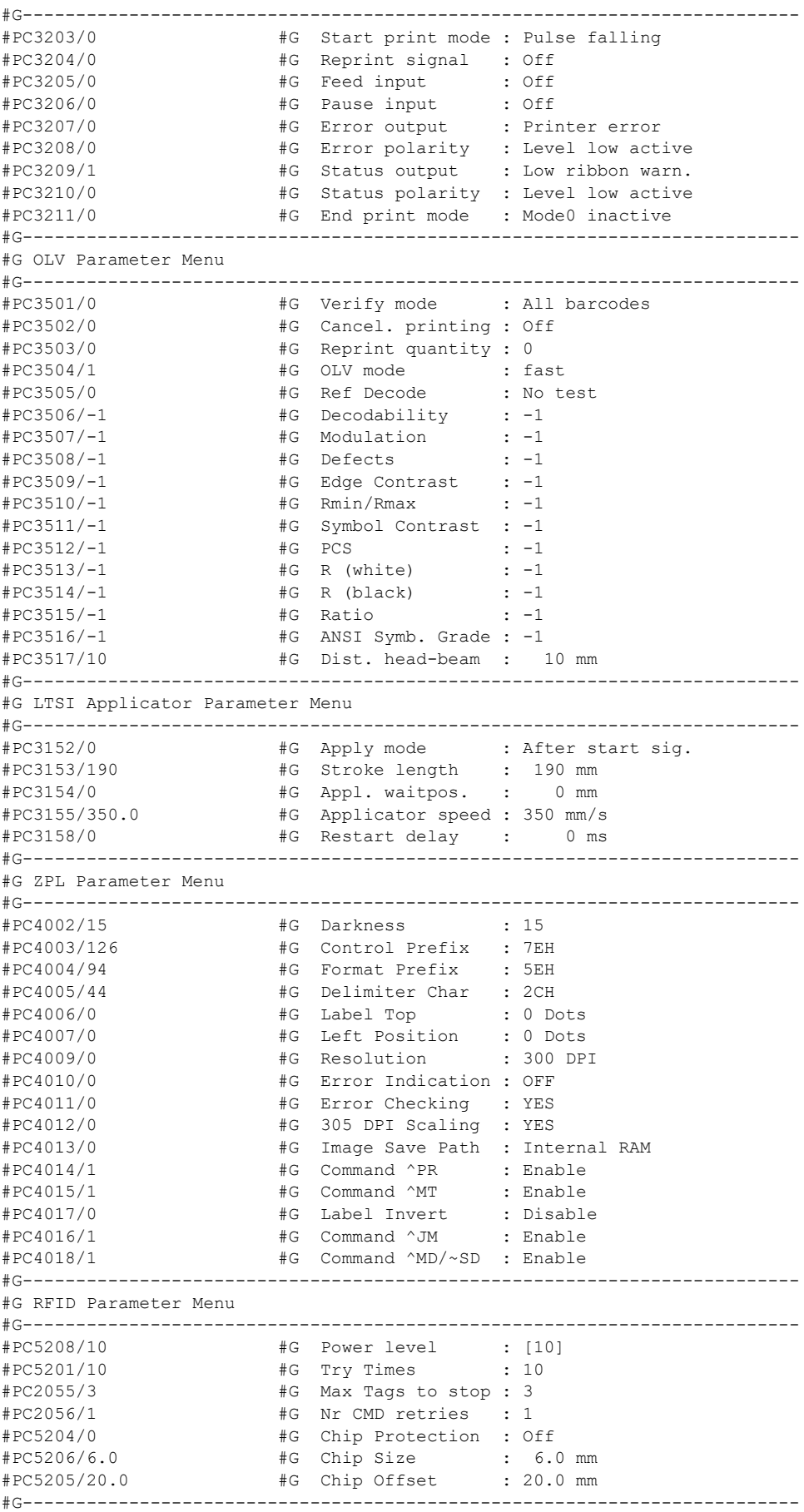

#G Printer Special Menue

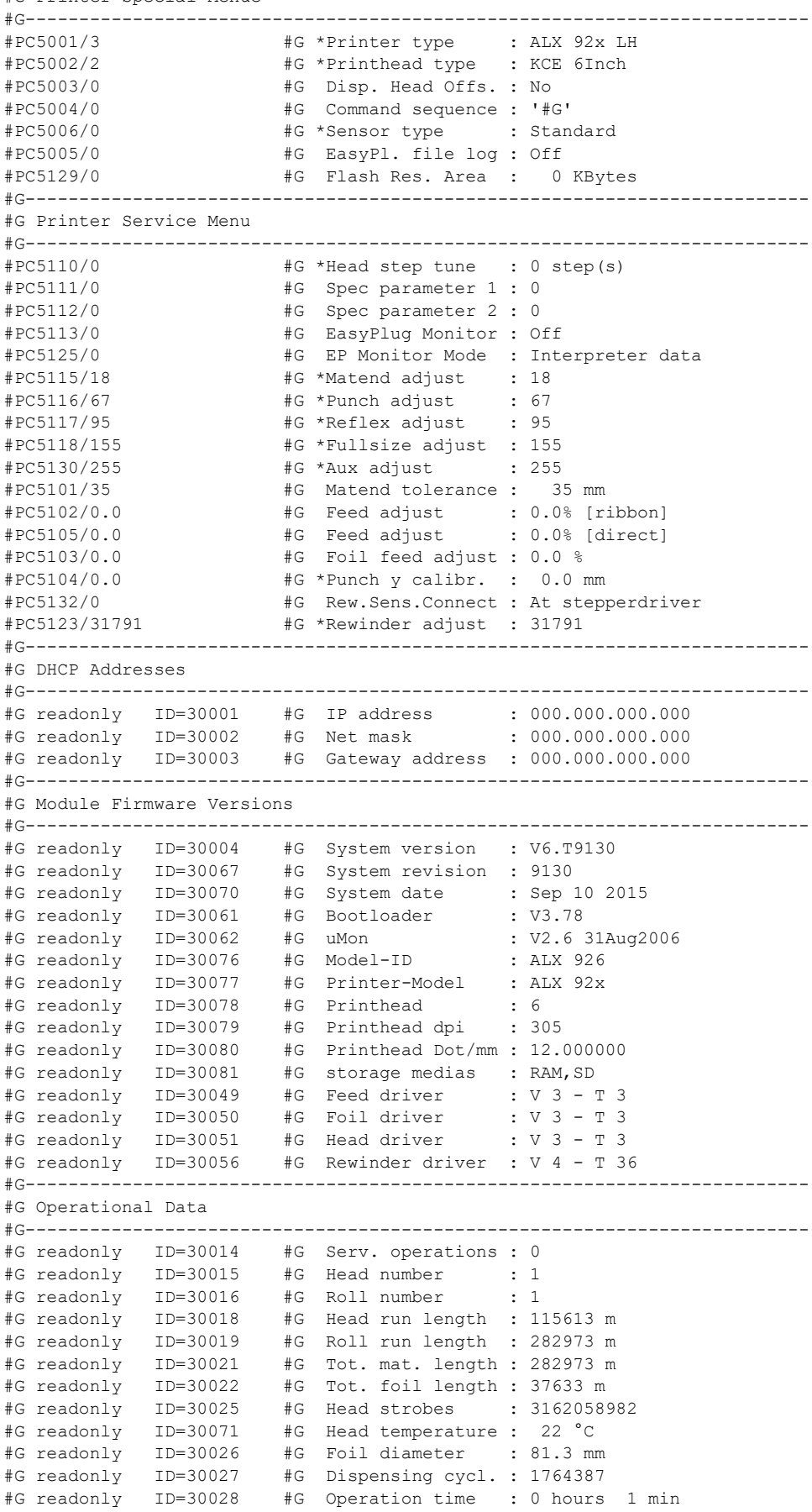

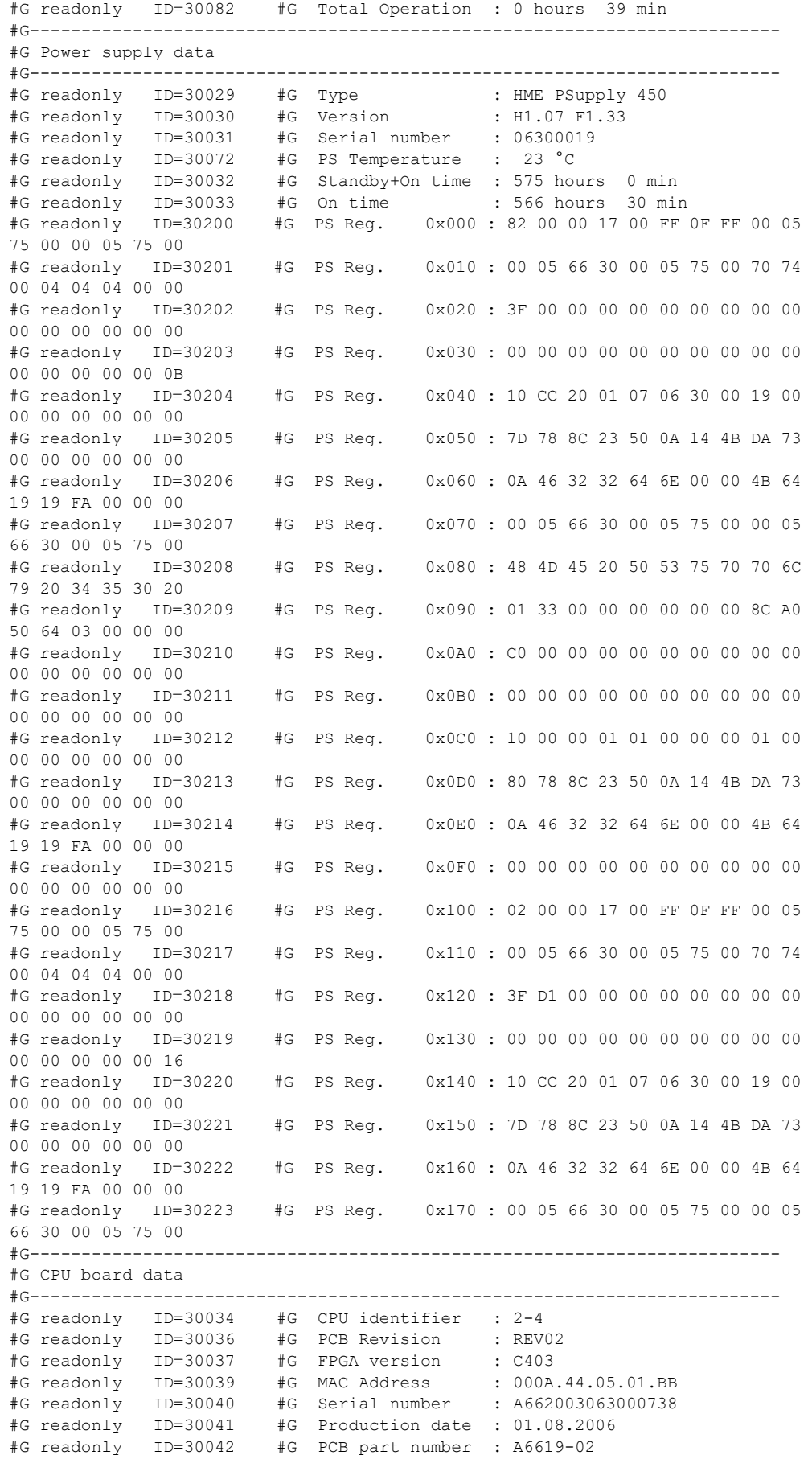

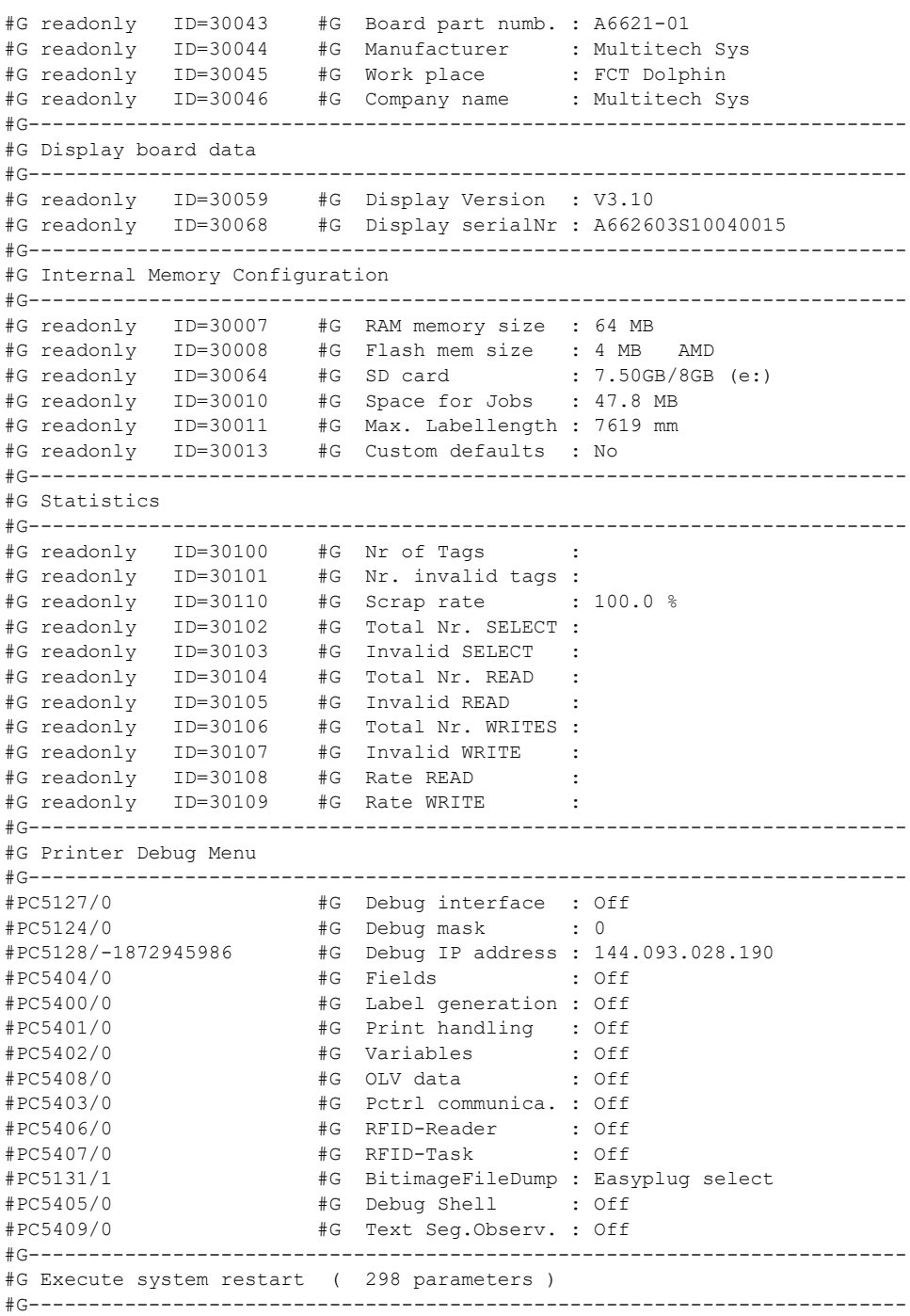

#PC999999/-1#G

02/23 Rev. 10 USER- / SERVICE MANUAL

64-xx – DPM – PEM – ALX 92x – ALX 73x (PMA)

# Info Printouts & Parameters

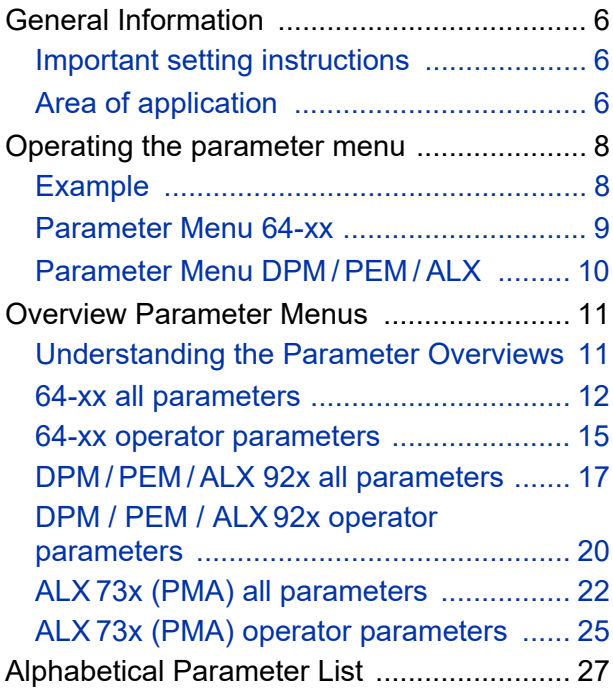

# [PRINT INFO](#page-144-0)

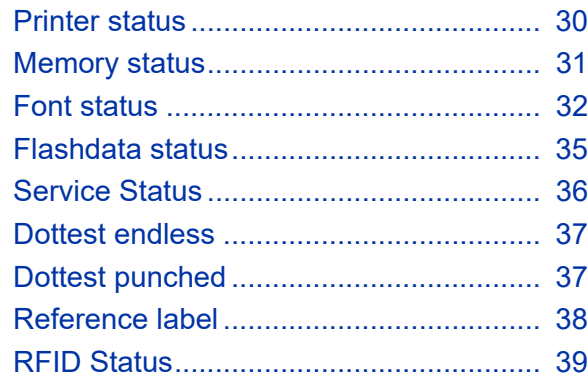

# [PRINT PARAMETERS](#page-154-0)

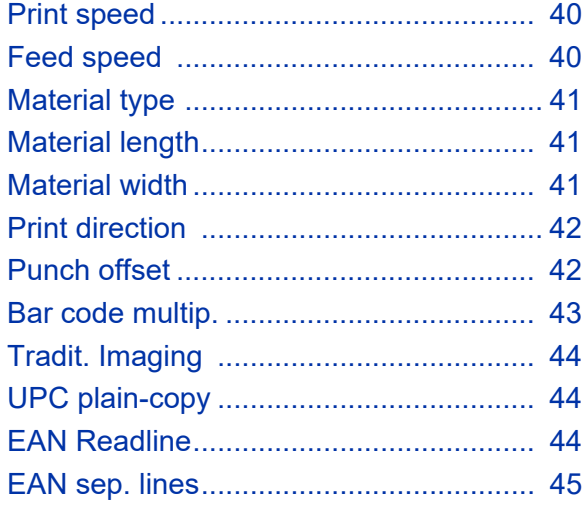

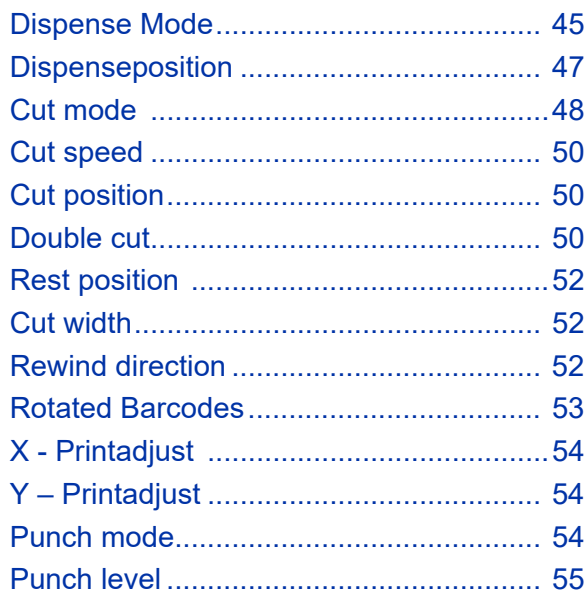

# [INTERFACE PARA](#page-169-0)

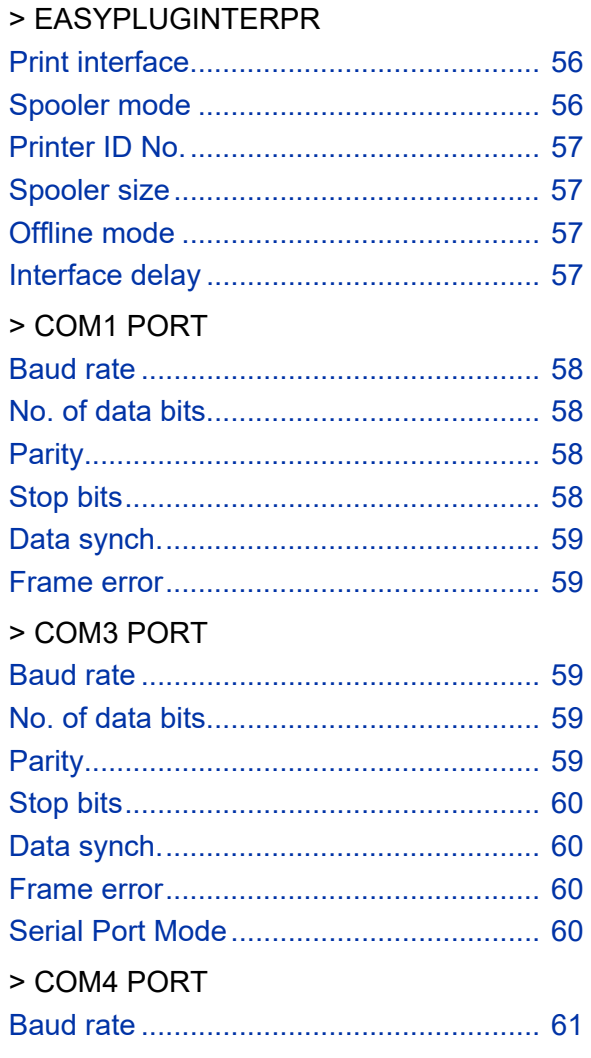

## USER- / SERVICE MANUAL

## 64-xx - DPM - PEM - ALX 92x - ALX 73x (PMA)

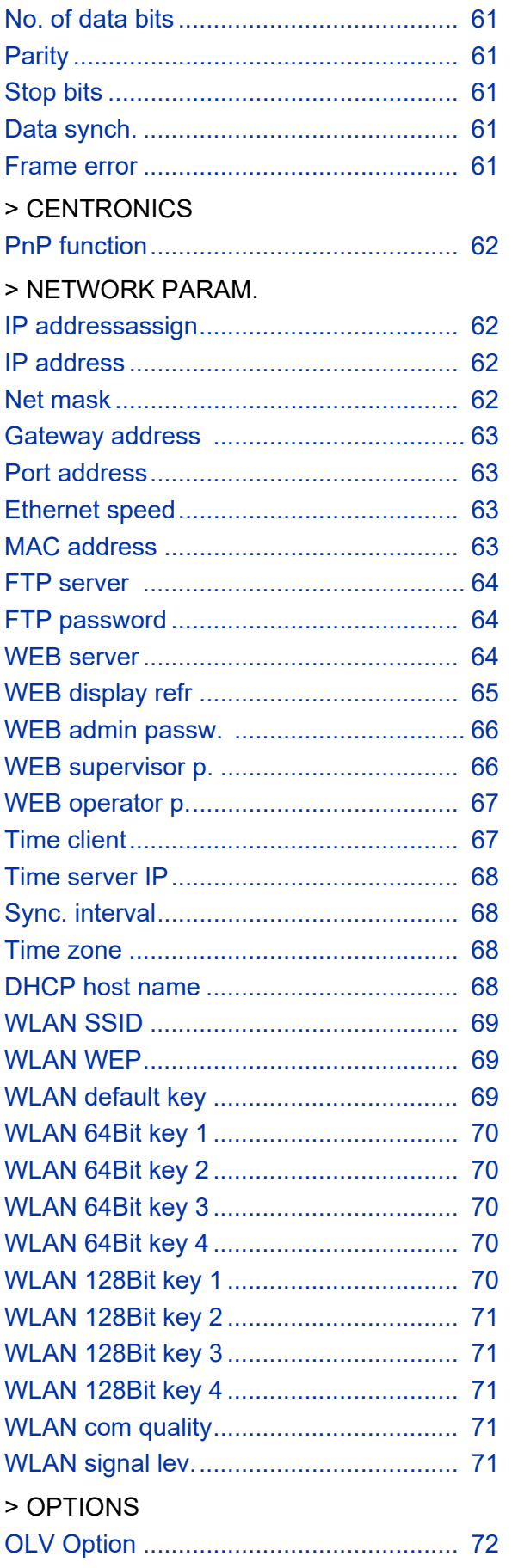

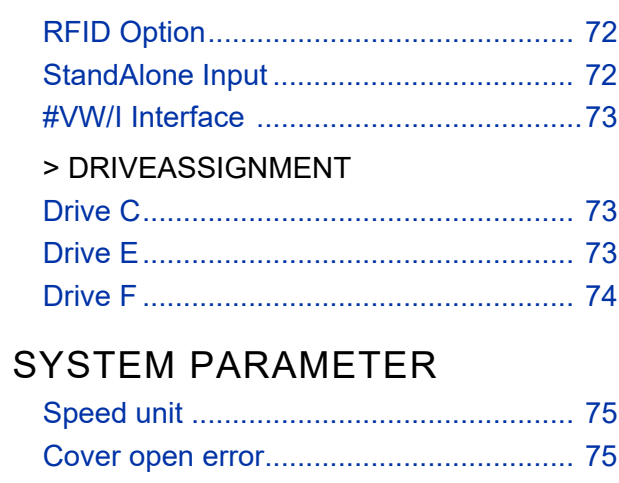

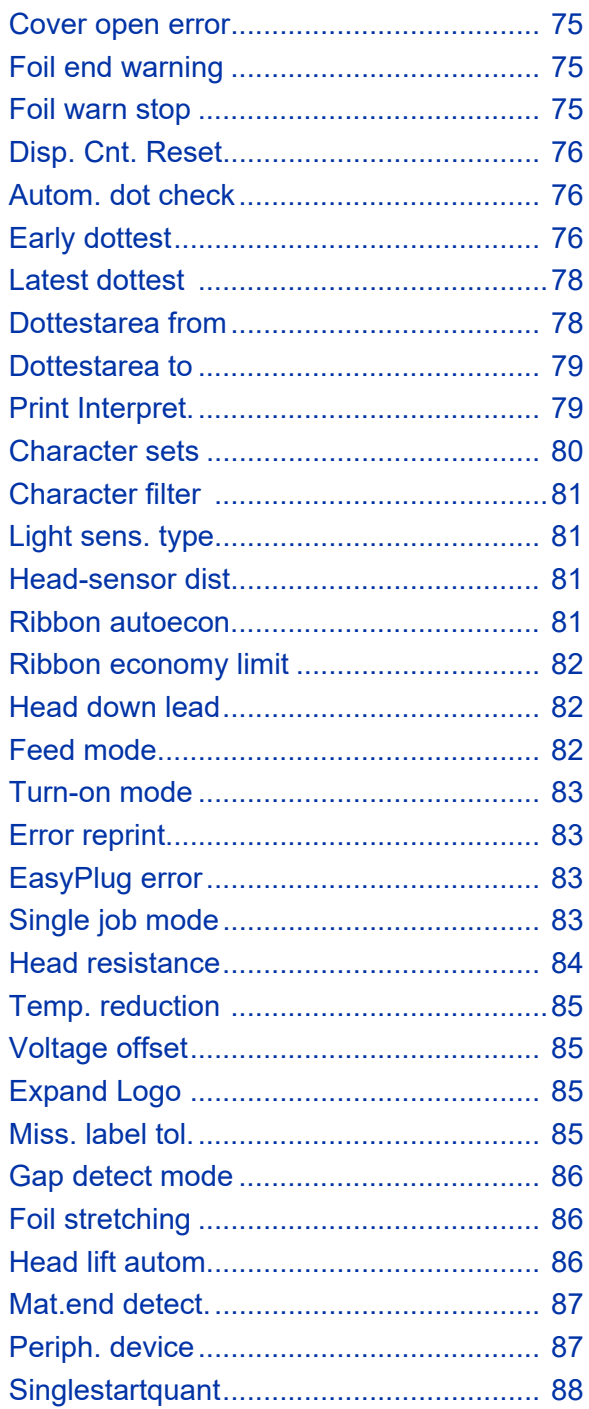

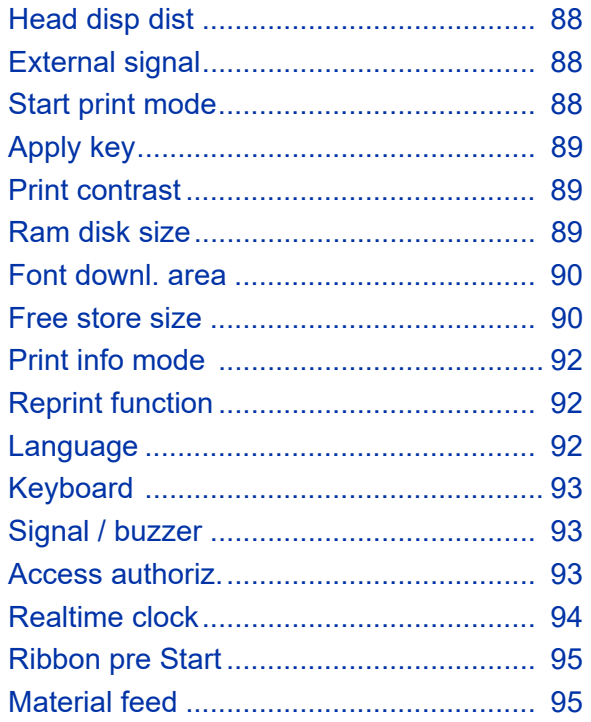

# **DISPENSER PARA**

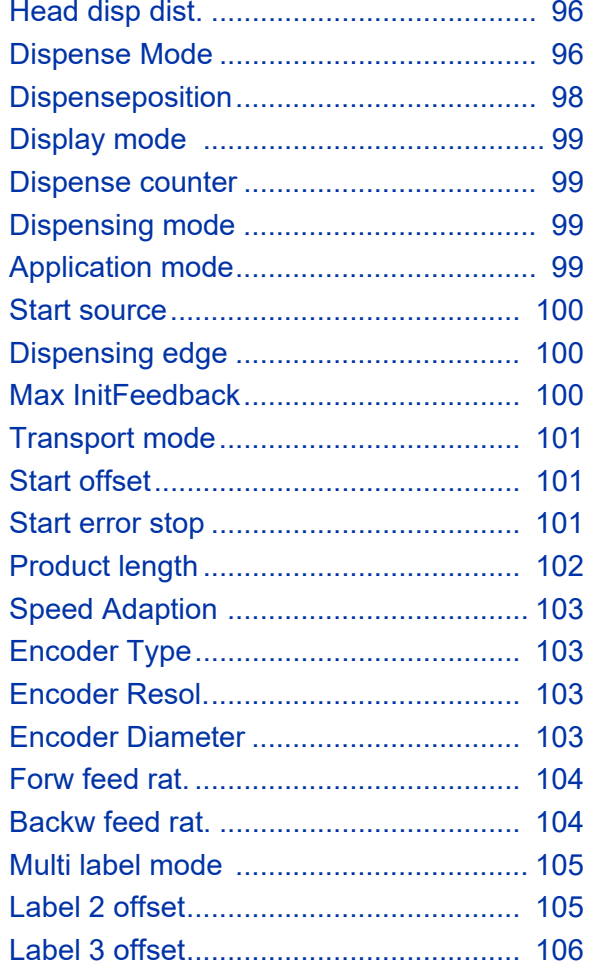

# **APPLICATOR PARA**

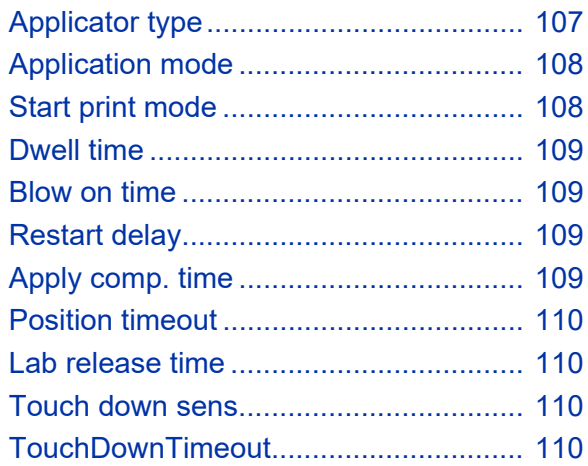

# **I/O BOARD**

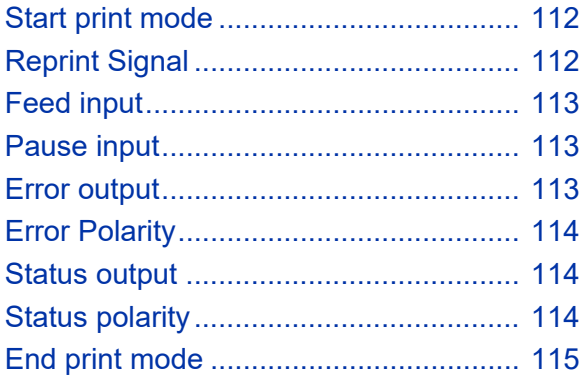

# **OLV PARAMETERS**

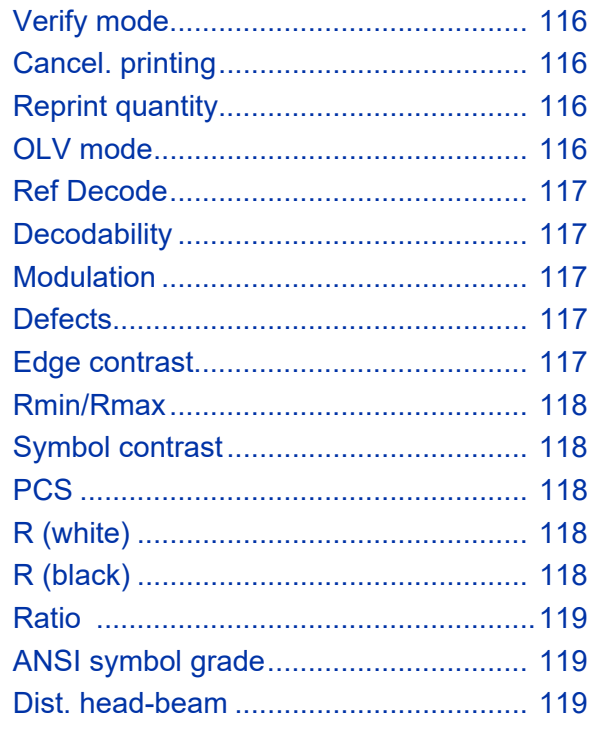

# DP INTERFACE

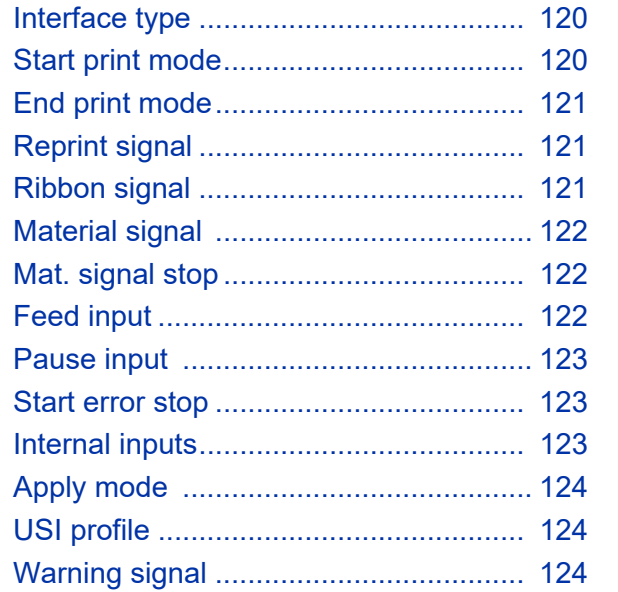

# **ZPL PARAMETERS**

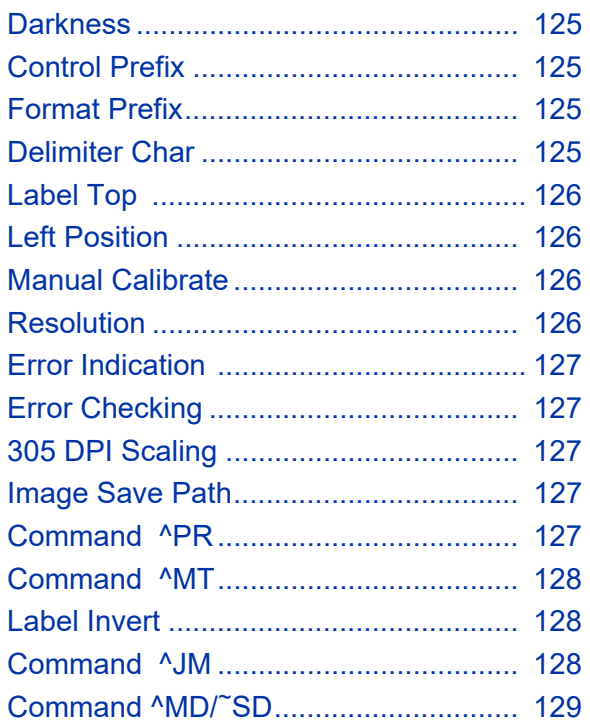

# **SPECIAL FUNCTION**

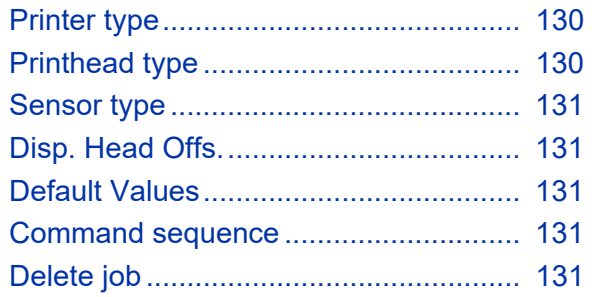

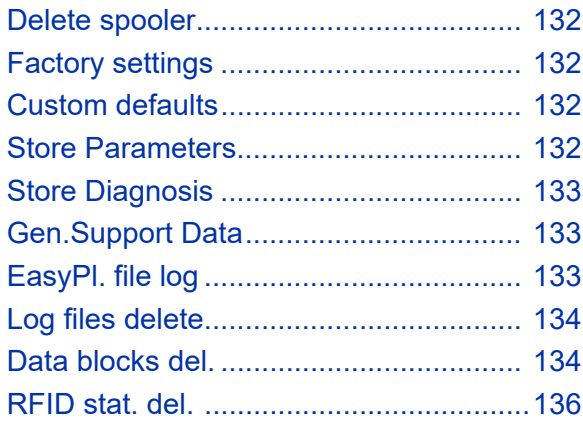

# **SERVICE FUNCTION**

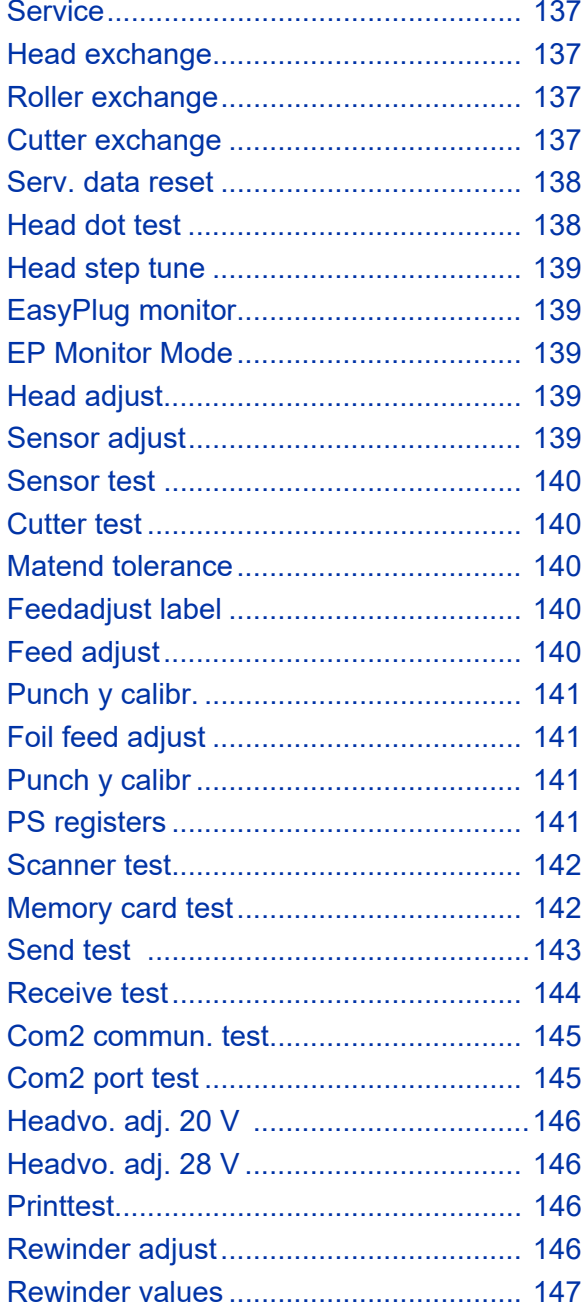

USER- / SERVICE MANUAL

 $64$ -xx - DPM - PEM - ALX 92x - ALX 73x (PMA)

# **SERVICE DATA**

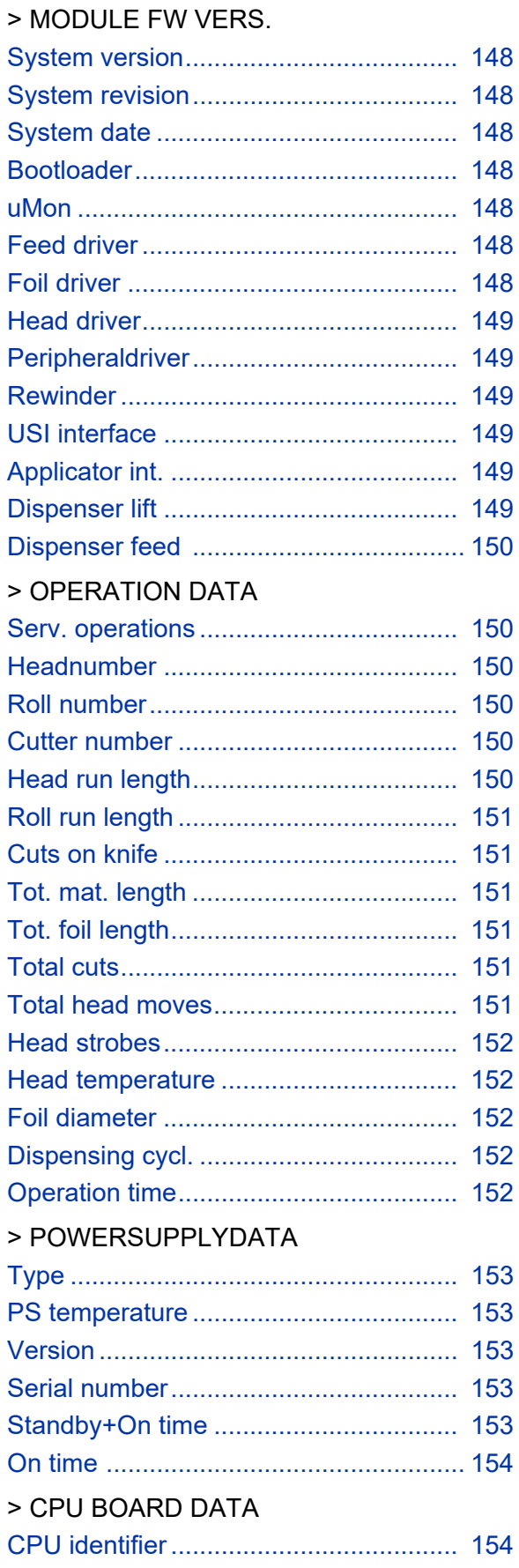

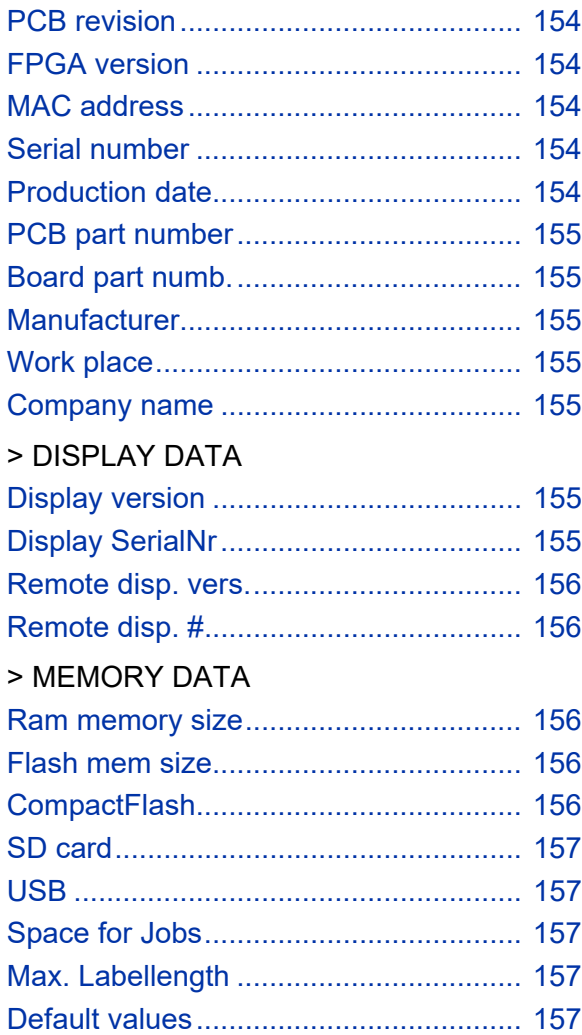

# <span id="page-120-0"></span>General Information

## <span id="page-120-1"></span>Important setting instructions

Starting in offline mode, you get to the parameter menu by pressing the prog button. There you can set/alter the different parameters of the printer and activate/deactivate options.

Many Parameters provide a range within the setting can be changed with a standard step width. By this step width, the setting is changed, if the Cut-(Apply-) or Feed button is pressed once.

The step width can be increased ten times, if the Online button is pressed simultaneously (Cut+Online or Feed+Online).

 $\blacksquare$  $\blacksquare$  Wait at least 10 seconds between switching the device off and on again, otherwise any modified parameter settings are not saved.

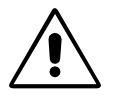

With some parameters, false settings can result in the device being damaged (e. g. if the print head temperature is too high). Data and/or print orders are also deleted during formatting and with other settings.

**IIII** Pay attention to the corresponding notes in the following description to ensure that no damage occurs!

## <span id="page-120-2"></span>Area of application

The description counts for all devices listed in the headline of this document. All status printouts and parameters are described in the same order as they *may appear* in the parameter menu of the respective printer.

 Not all of the parameters appear in each of the listed printers! At the beginning of each parameter description can be found information about the availability of the parameter:

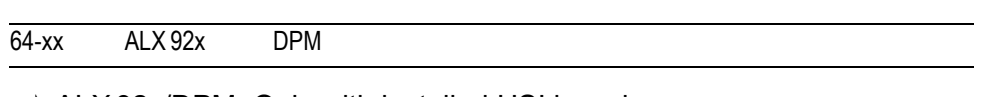

**IIIIIIIIII** ALX 92x/DPM: Only with installed USI board.

<span id="page-120-3"></span>*Fig. 1: At the beginning of each parameter description, the availability of the parameter is specified: Between the two lines is a list of the concerned printer types; the remark below (arrow) quotes further conditions.*

If a parameter appears in the menu of a certain printer type or not, depends on the following, which can be read from this bar:

**•** The *printer type:*

Printers, which have the parameter available in the parameter menu, are listed between the lines. Example [\(see fig. 1\):](#page-120-3) 64-xx, ALX 92x, ALX 73x (PMA), DPM.

**•** The configuration with *options* and/or certain *parameter settings*: Example [\(see fig. 1\):](#page-120-3) The parameter only appears in the menu of an ALX 92x or DPM, if the device is equipped with an USI board. If the remark is not assigned to a special printer type, it is valid for all listed printers.

**Firmware** This description applies to all printers which are equipped with the following firmware version:

6.75-SR2

O The paragraph "Overview Parameter Menues" in this topic section contains an overview of all available parameters of the respective printer.

## <span id="page-122-0"></span>Operating the parameter menu

The illustrations on the following pages clarifie the operating principle of the parameter menu. The return path shown on the left of the screen, called up using the Prog. button, also applies for parameters in the middle of the screen.

**Setting values** The setting of a parameter always follows this scheme:

- 1. Select the parameter.
- 2. Press the Online button.
- 3. Set the parameter to the intended value by pressing the Cut or Feed button.
- 4. Confirm by pressing the Online button.

## <span id="page-122-1"></span>Example

Setting the parameter PRINT PARAMETERS > Material type to punched material.

1. Press prog button.

OFFLINE 0 JOBS Initial state: off-line mode

2. Press prog button.

PRINT INFO

3. Press cut button.

PRINT PARAMETERS

4. Press online button.

PRINT PARAMETERS Print speed

First parameter in the PRINT PARAMETERS menu.

5. Press cut button repeatedly, until the following is displayed:

Material type Endless

6. Press feed button.

Material type Punched

Setting the parameter to the intended value by pressing the Cut or Feed button.

7. Press online button.

PRINT PARAMETERS Material type

8. Press prog button 2x.

OFFLINE 0 JOBS "Way back" by pressing the Prog button.

Confirm with Online button.

## <span id="page-123-0"></span>Parameter Menu 64-xx

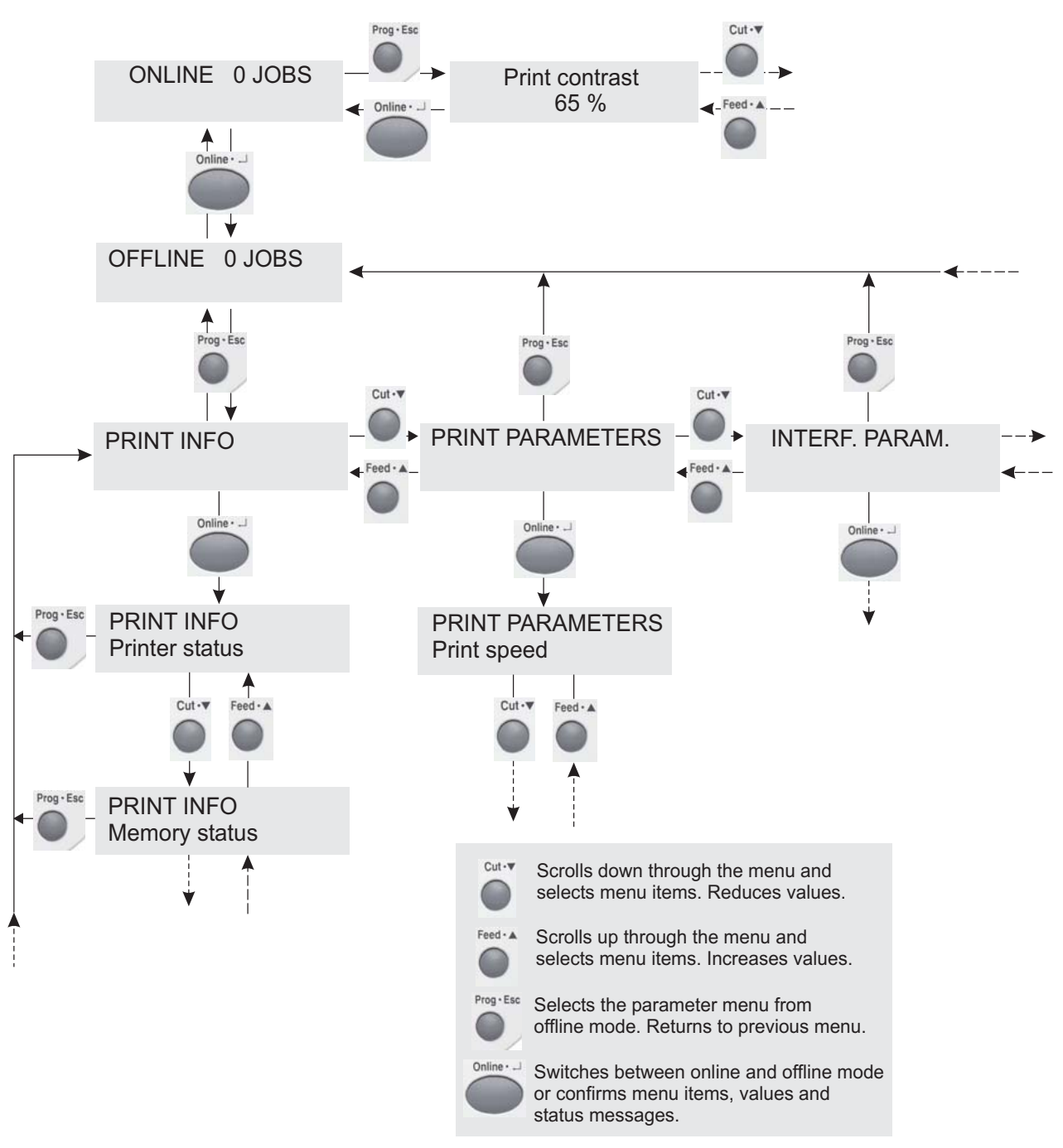

*Fig. 1: Guideline through the parameter menu. Start into it by pressing the Prog button in off-line mode.* 

# <span id="page-124-0"></span>Parameter Menu DPM / PEM /ALX

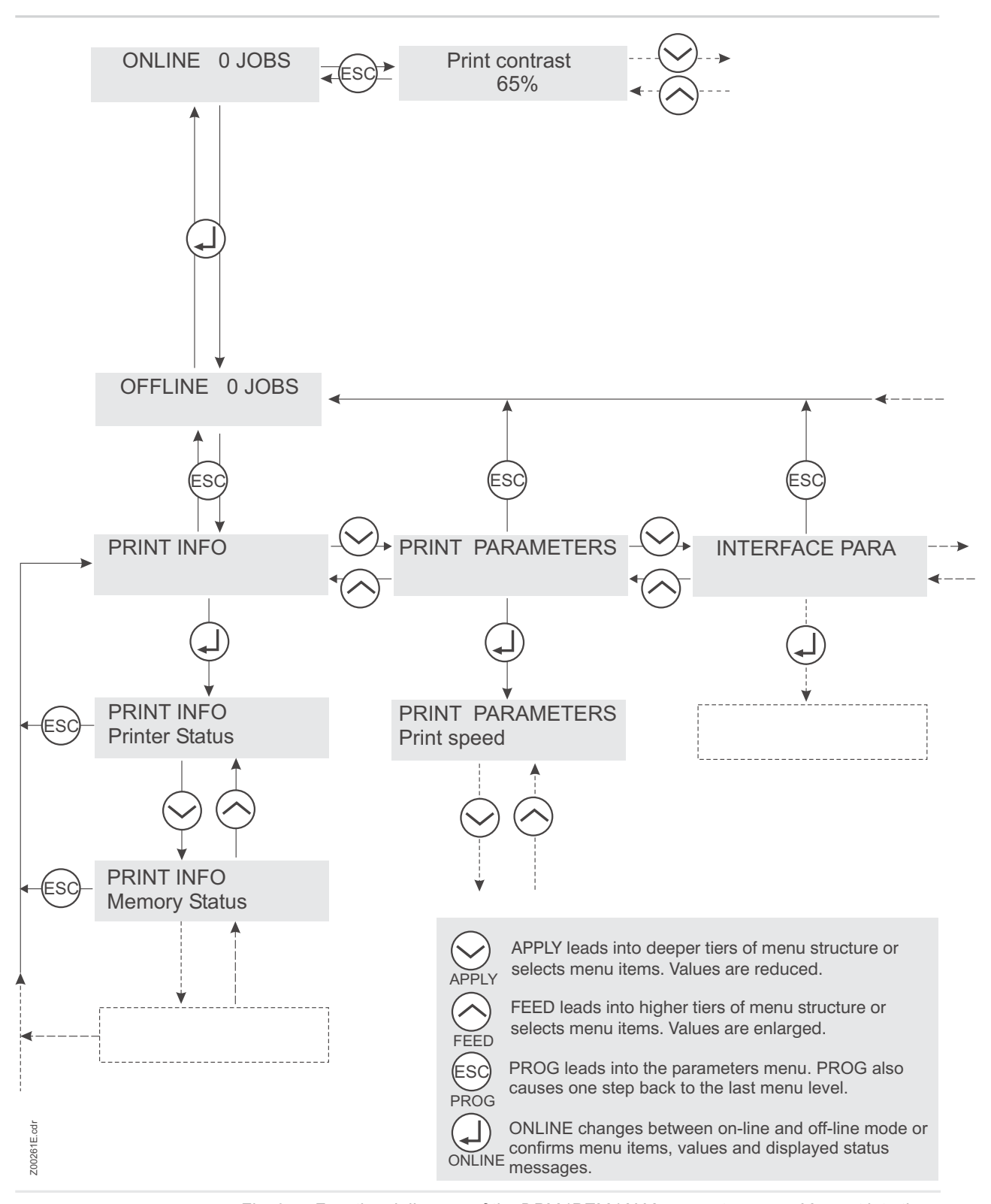

*Fig. 2: Functional diagram of the DPM / PEM / ALX parameter menu. You get into the menu by pressing the Prog key in Offlline-Mode.*

# Overview Parameter Menus

## Understanding the Parameter Overviews

<span id="page-125-1"></span><span id="page-125-0"></span>The charts in the following show all of the parameters implemented in the printer firmware. Some parameters are only visible in the parameter menu under specific preconditions. These parameters are provided with a gray background and a digit at the right column edge. The digit refers to a footnote describing the precondition under which the parameter is visible.

64-xx Parameters

<span id="page-126-0"></span>64-xx

**Parameters** 

12

## 64-xx – DPM – PEM – ALX 92x – ALX 73x (PMA)

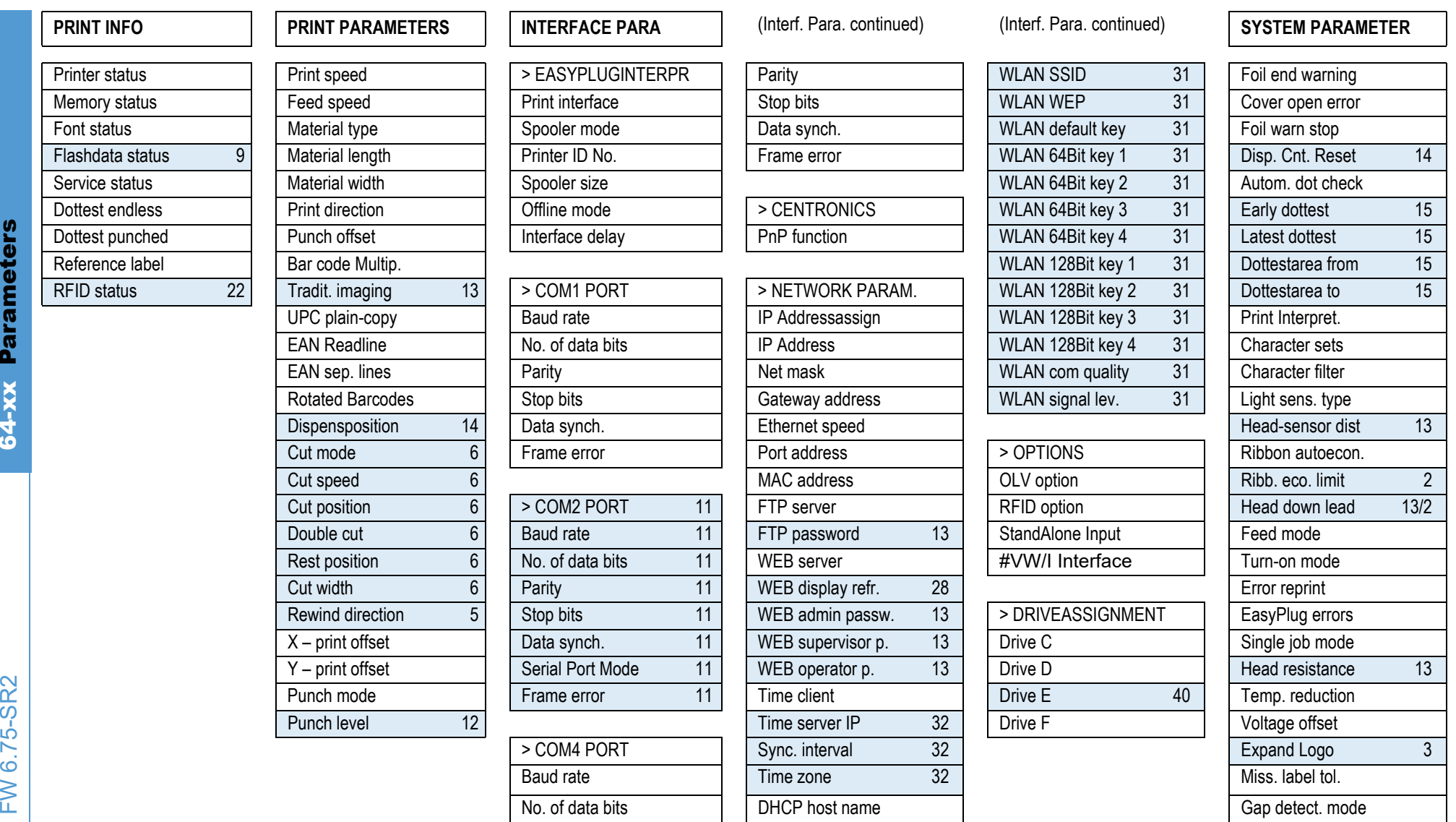

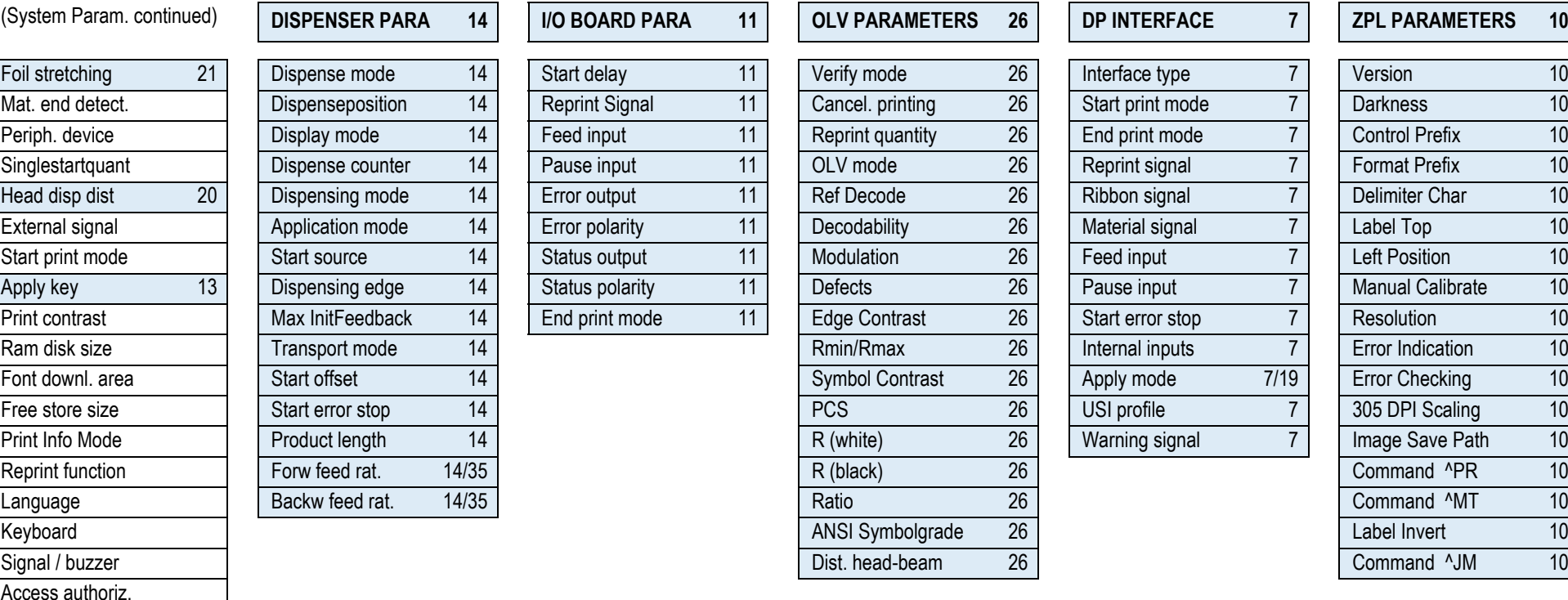

Realtime clock

Ribbon pre Start 13

ra<br>G

## 64-xx – DPM – PEM – ALX 92x – ALX 73x (PMA)

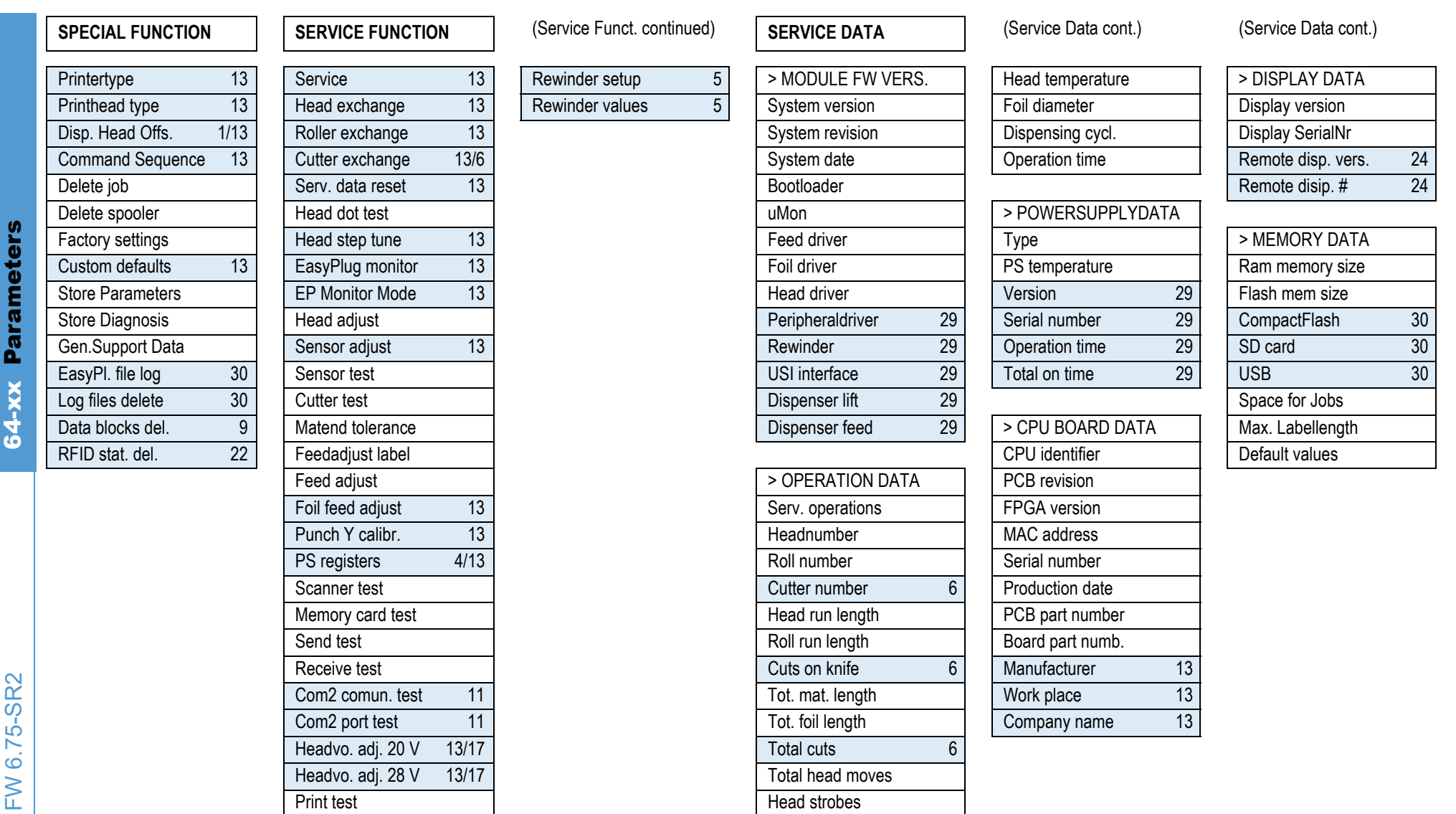

1. Only 64-xx dispenser with 4" printhead 2. Only if SYSTEM PARAMETER > Ribbon autoecon. = "On", "On Turbo" or "Thermal/headlift" 3. Only with 8-Dot-Emulation 4. Only with 64-08 5. Only with rewinder option 6. Only with cu with USI interface 8. Only if SYSTEM PARAMETER > Gap detect. mode = Autom. feed back 9. Only with at least one data block stored in the flash memory 10. Only if SYSTEM PARAMETER > Print Interpret. = "ZPL Emulation" 11. Onl O board 12. Only if PRINT PARAMETERS > Punch mode = Manual 13. Only in production mode 14. Only with 64-xx dispenser 15. Only if SYSTEM PARAMETER > Autom. dot check = Continuous 16. For details read parameter description 1 Only with 64-04/05/06 18. Only with installed RFID option 19. Only if DP INTERFACE > Interface type = USI Applicator 20. Only with SYSTEM PARAMETER > Dispensing edge = "User defined" 21. Not with 64-xx dispenser 22. Only w activated RFID option 24. With connected remote display only 25. With Applicator Interface only 26. Only OLV option activated 27. Depends on the applicator type 28. Only if INTERFACE PARA > NETWORK PARAM. > WEB server = "O Availability depends on device conf. 30. Only with a CF card inserted 31. Only with a WLAN CF card inserted 32. Only if INTERFACE PARA > NETWORK PARAM. > Time client = "On" 33. Only if SYSTEM PARAMETER > Periph. device = " off edge" 34. Only if SYSTEM PARAMETER > Periph. device = "Dispenser" 35. Only if DISPENSER PARA > Transport mode = "Dual motors" 36. Only if DISPENSER PARA > Speed Adaption = "On" 37. Only if DISPENSER PARA > Multi label mode = "x labels/start" 38. Only if DISPENSER PARA > Multi label mode = "3 labels/start" 39. Only PEM 39. Only if CPU board index is -06 or lower

14

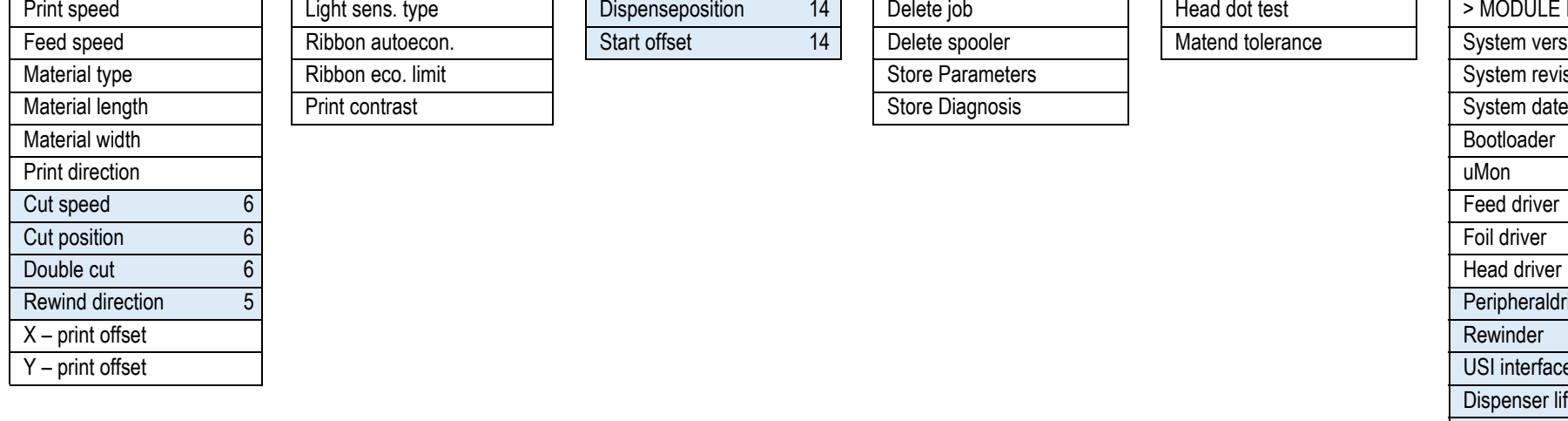

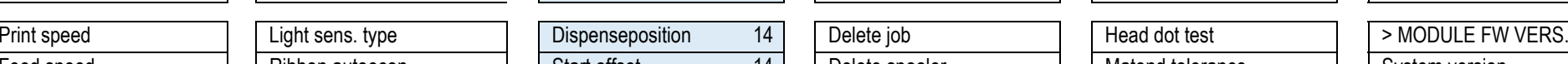

64-xx operator parameters **PRINT PARAMETERS SYSTEM PARAMETER**

Feed speed | | Ribbon autoecon. | | Start offset 14 | | Delete spooler | | Matend tolerance | | System version Material type | | Ribbon eco. limit | | Store Parameters | | System revision

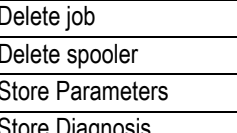

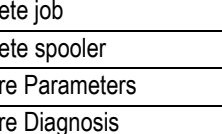

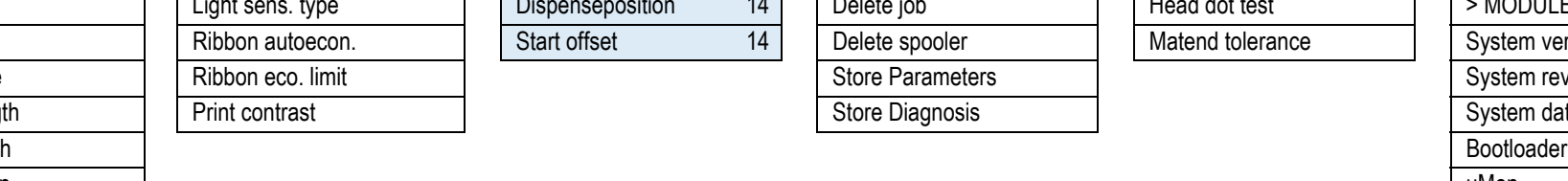

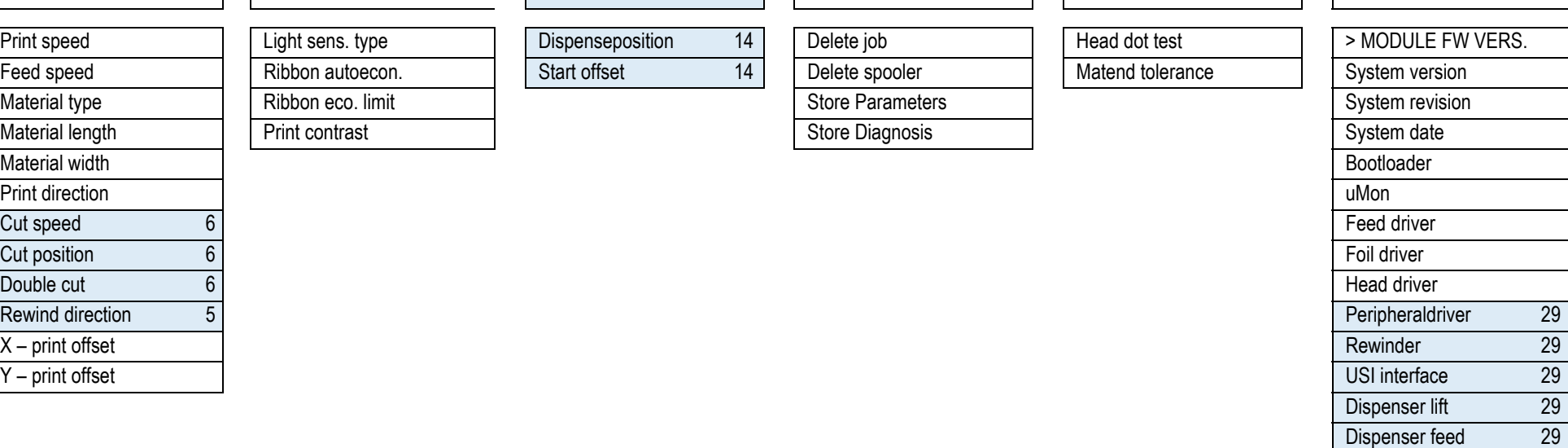

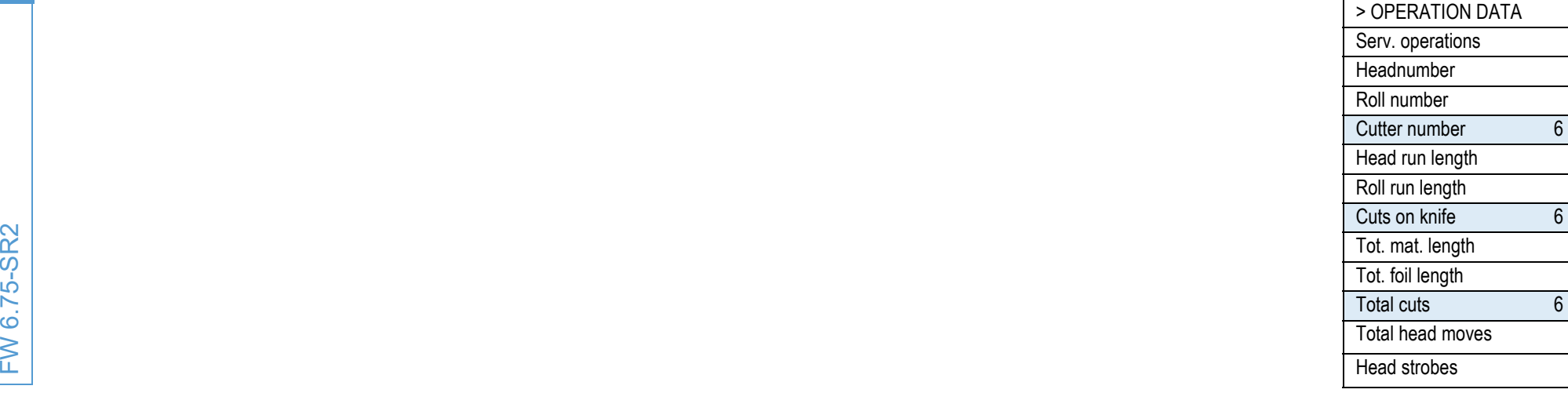

<span id="page-129-0"></span>1. Only 64-xx dispenser with 4" printhead 2. Only if SYSTEM PARAMETER > Ribbon autoecon. = "On", "On Turbo" or "Thermal/headlift" 3. Only with 8-Dot-Emulation 4. Only with 64-08 5. Only with rewinder option 6. Only with cu with USI interface 8. Only if SYSTEM PARAMETER > Gap detect. mode = Autom. feed back 9. Only with at least one data block stored in the flash memory 10. Only if SYSTEM PARAMETER > Print Interpret. = "ZPL Emulation" 11. Onl O board 12. Only if PRINT PARAMETERS > Punch mode = Manual 13. Only in production mode 14. Only with 64-xx dispenser 15. Only if SYSTEM PARAMETER > Autom. dot check = Continuous 16. For details read parameter description 1 Only with 64-04/05/06 18. Only with installed RFID option 19. Only if DP INTERFACE > Interface type = USI Applicator 20. Only with SYSTEM PARAMETER > Dispensing edge = "User defined" 21. Not with 64-xx dispenser 22. Only w activated RFID option 24. With connected remote display only 25. With Applicator Interface only 26. Only OLV option activated 27. Depends on the applicator type 28. Only if INTERFACE PARA > NETWORK PARAM. > WEB server off edge" 34. Only if SYSTEM PARAMETER > Periph. device = "Dispenser" 35. Only if DISPENSER PARA > Transport mode = "Dual motors" 36. Only if DISPENSER PARA > Speed Adaption = "On" 37. Only if DISPENSER PARA > Multi label mode = "x labels/start" **38.** Only if DISPENSER PARA > Multi label mode = "3 labels/start" **39.** Only PEM **39.** Only if CPU board index is -06 or lower

# **Operator Parameters** 64-xx Operator Parameters 64-xx

02/23 Rev. 07 **DISER- / SERVICE MANUAL** DESCRIPTION OF A REVOLUTION OF A REVOLUTION OF A REPORT OF A REPORT OF A REG. 1991 OF A REPORT OF A REG. 1991 OF A REG. 1992 OF A REG. 1993 OF A REG. 1993 OF A REG. 1993 OF A REG. 19

## 64-xx – DPM – PEM – ALX 92x – ALX 73x (PMA)

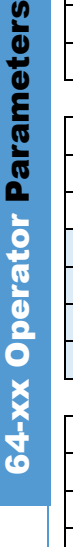

 $\overline{1}$ 

FW 6.75-SR2

 $6.75 - S$ 

 $\geq$ 

 $\mathbf{\Omega}$  $\alpha$ 

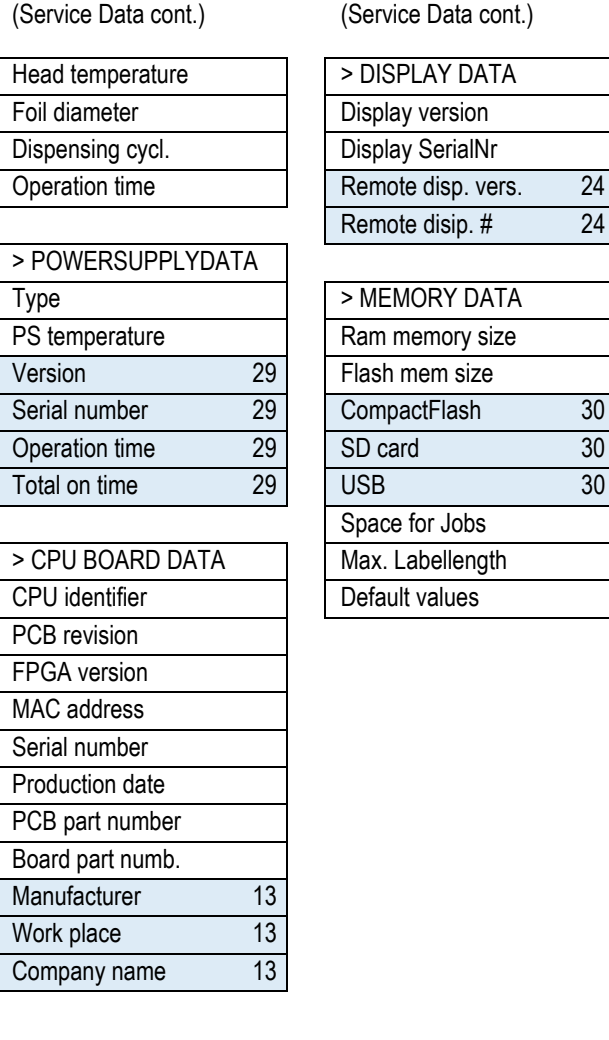

DPM/ PEM/ ALX 92x Parameters

<span id="page-131-0"></span>DPM/PEM/ALX 92x

**Parameters** 

17

## 64-xx – DPM – PEM – ALX 92x – ALX 73x (PMA)

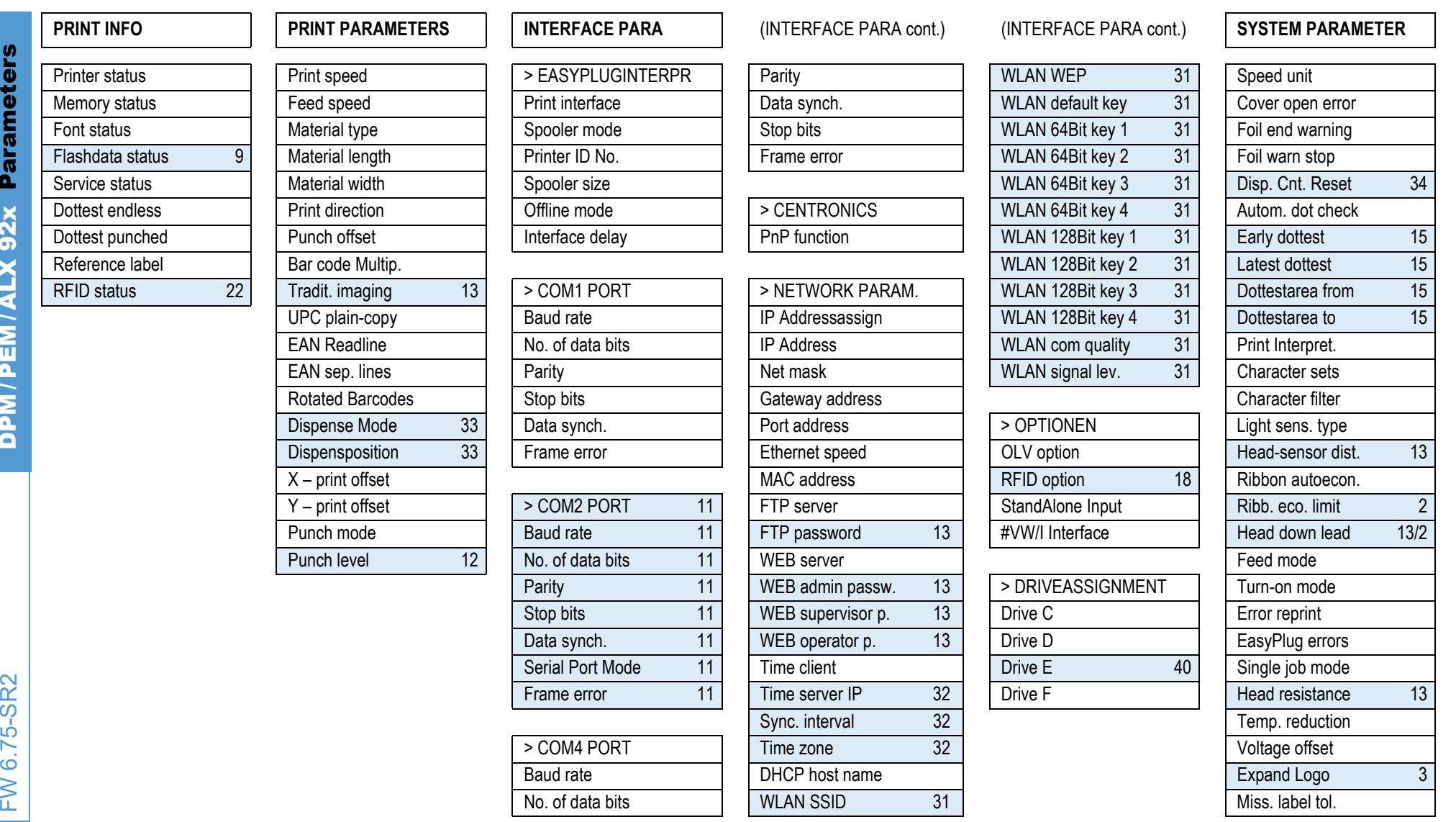

## (System Param. cont.) **DISPENSER PARA 34**

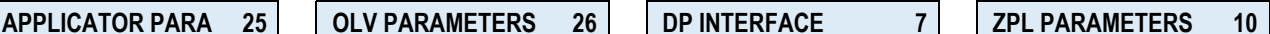

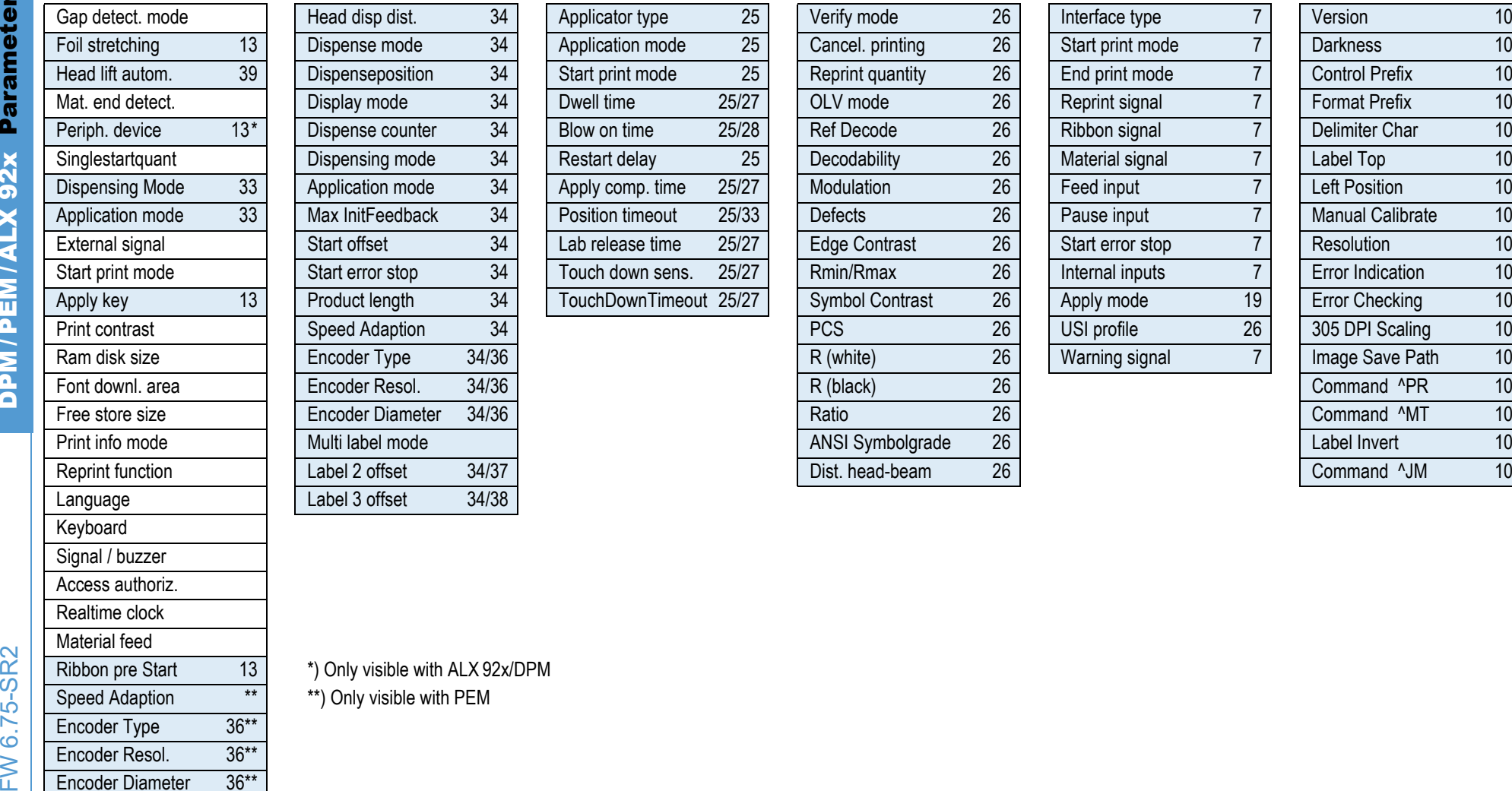

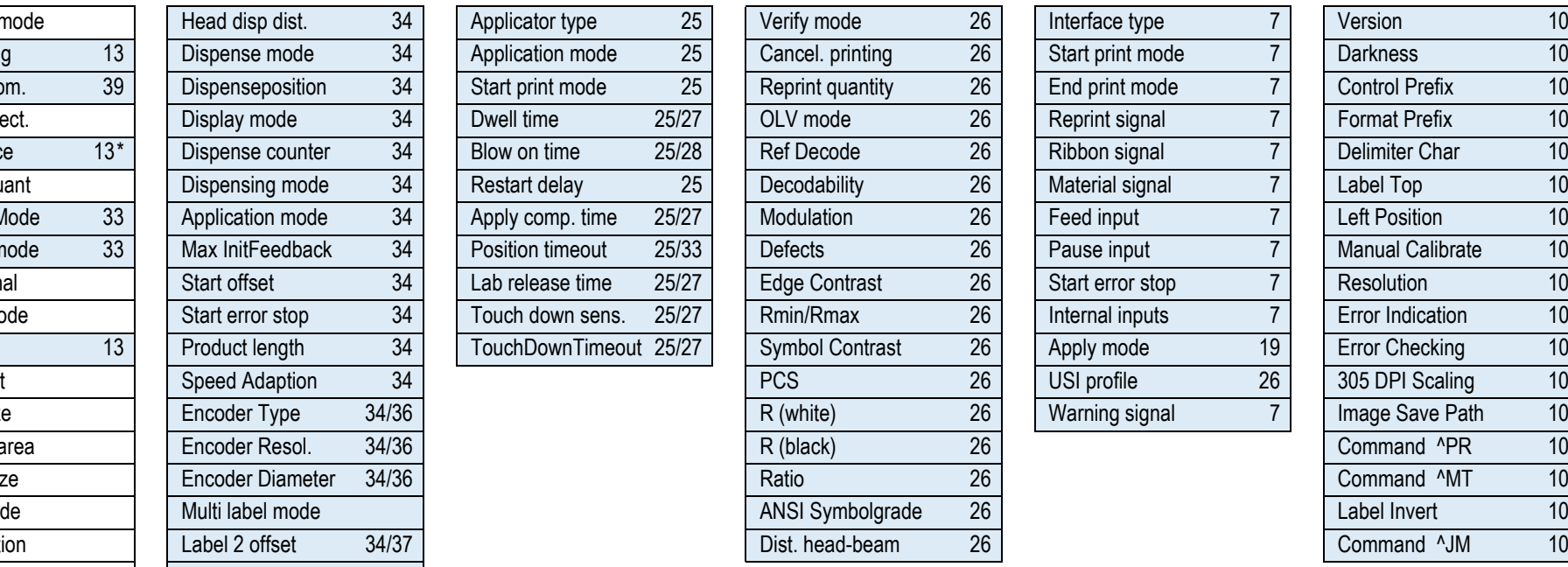

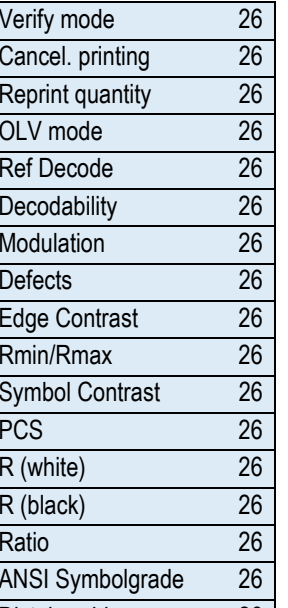

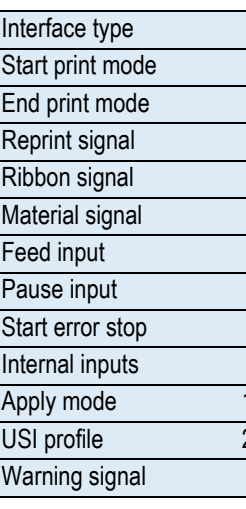

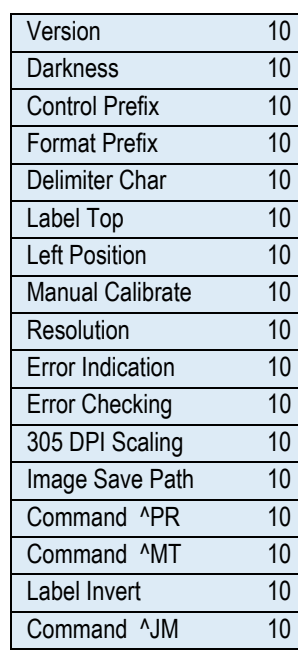

Only visible with PEM

Cutter test **Applicator int.** 29

Feedadiust label > OPERATION DATA Feed adjust **Serv.** Serv. operations Foil feed adjust  $13$  Headnumber Punch Y calibr.  $13$  Roll number PS register 13 Head run length Scanner test **Roll** Roll run length Memory card test  $\parallel$  Tot. mat. length Send test Tot. foil length Receive test Total head moves Com2 comun. test  $13$  Head strobes  $Com2$  port test  $13$  Head temperature Rewinder setup **Foil diameter** Rewinder values **Remote disiple.** Dispensing cycl. Print test **I** Operation time

## 64-xx – DPM – PEM – ALX 92x – ALX 73x (PMA)

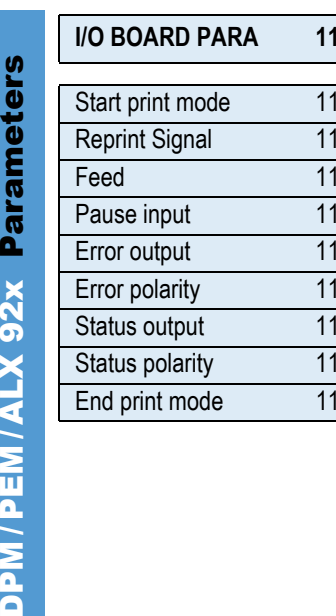

DPM/PEM/ALX 92x Parameters

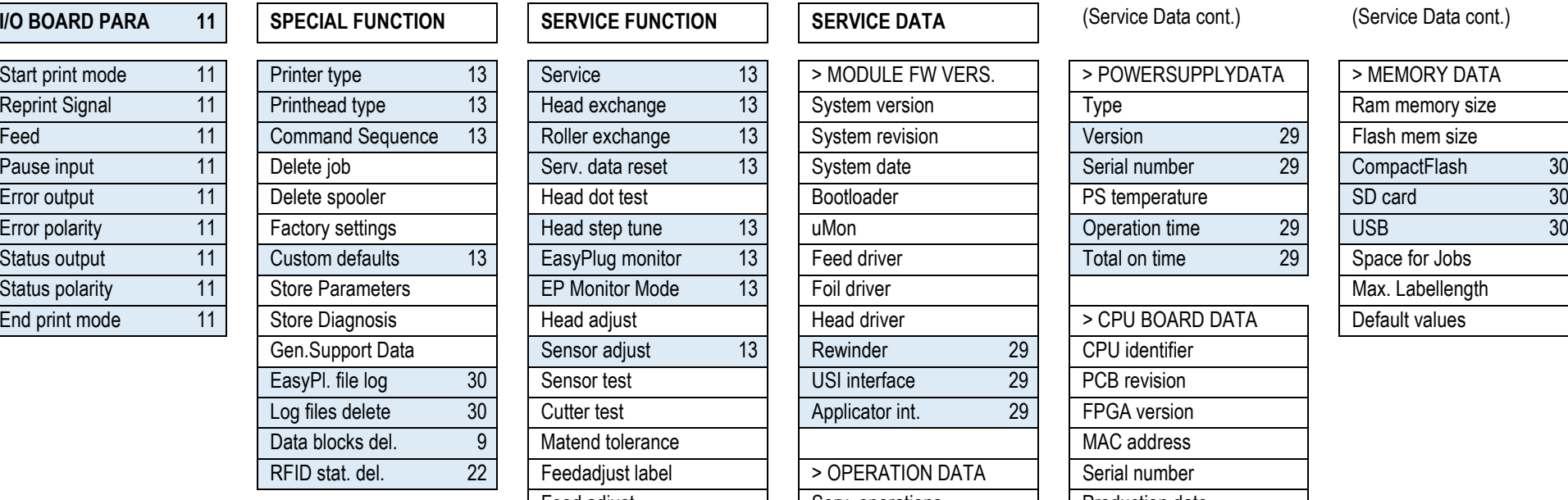

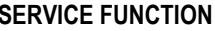

Matend tolerance

## **SERVICE DATA CONTIC ISSUES SERVICE DATA** (Service Data cont.) (Service Data cont.)

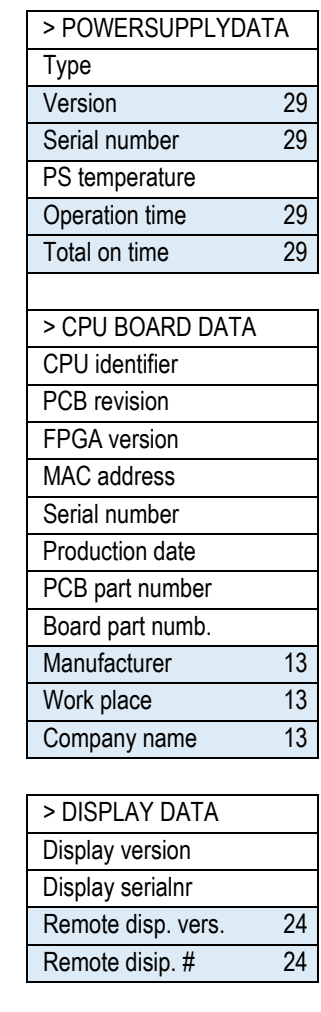

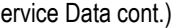

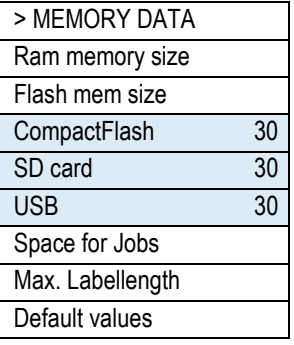

02/23 Rev. 07 **DISER- / SERVICE MANUAL** DESCRIPTION OF A REVOLUTION OF A REVOLUTION OF A REPORT OF A REPORT OF A REG. 1991 OF A REPORT OF A REG. 1991 OF A REG. 1992 OF A REG. 1993 OF A REG. 1993 OF A REG. 1993 OF A REG. 19

## 64-xx – DPM – PEM – ALX 92x – ALX 73x (PMA)

<span id="page-134-0"></span> $Y$  – print offset

## DPM / PEM / ALX 92x operator parameters **PRINT PARAMETERS SYSTEM PARAMETER**

## **DISPENSER PARA 34 APPLICATOR PARA 25 SPECIAL FUNCTION SERVICE FUNCTION**

# Print speed | | Light sens. type | | Dispenseposition 34 | | Dwell time 25/27 | | Delete job | | Head dot test Material length | | Print contrast | | Position timeout 25/27 | | Store Diagnosis Material widthPrint directionX – print offset

Feed speed | | Ribbon autoecon. | | Start offset 34 | | Blow on time 25/27 | | Delete spooler | | Matend tolerance Material type | | Ribbon eco. limit | Restart delay 25 | | Store Parameters

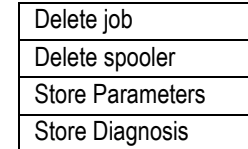

20

**Parameters** DPM/PEM/ALX Op. Parameters op. DPM/PEM/ALX

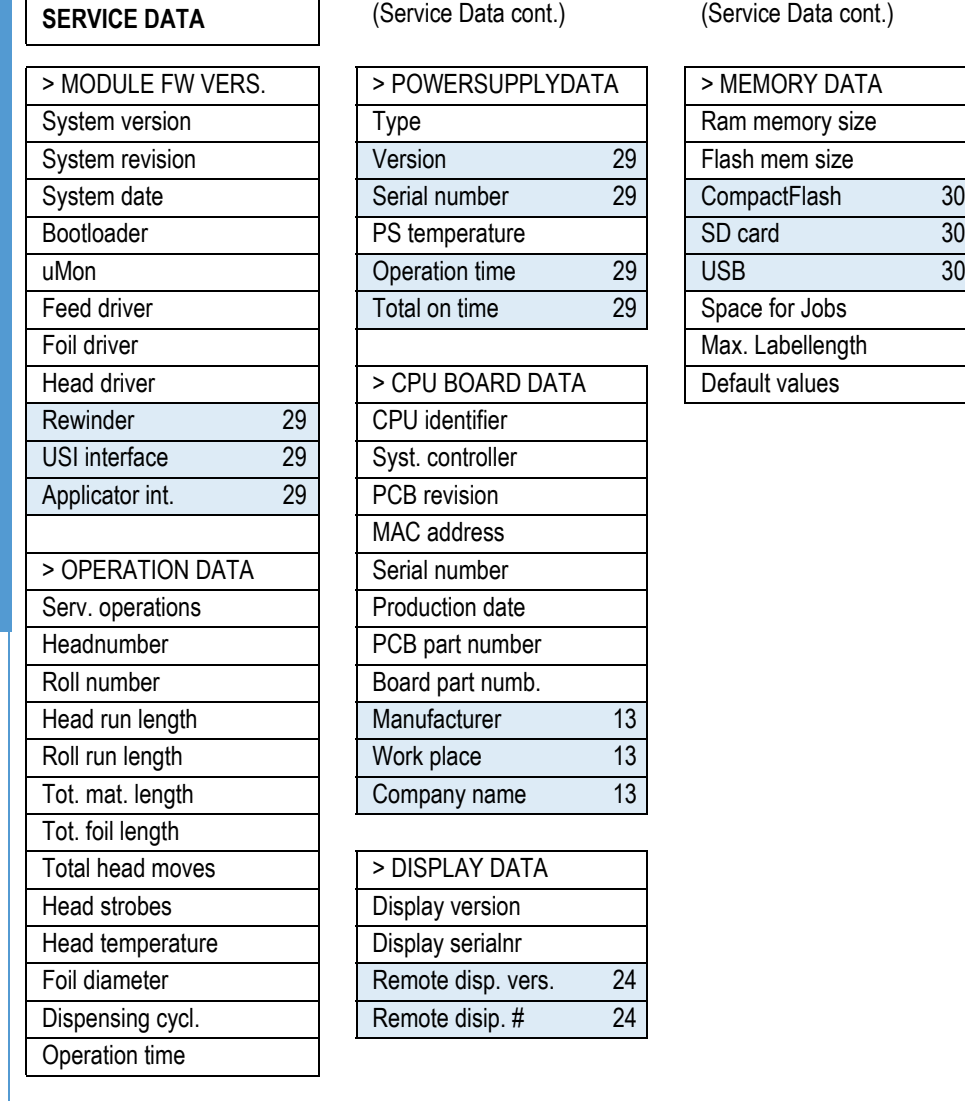

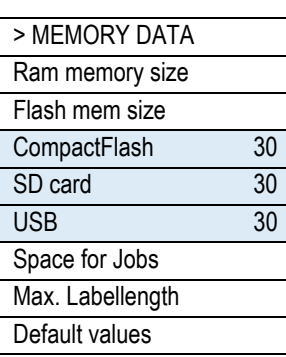

(Service Data cont.) (Service Data cont.)

DPM/PEM/ALX Op. Parameters

DPM/PEM/ALX Op. Parameters

22

## 64-xx – DPM – PEM – ALX 92x – ALX 73x (PMA)

<span id="page-136-0"></span>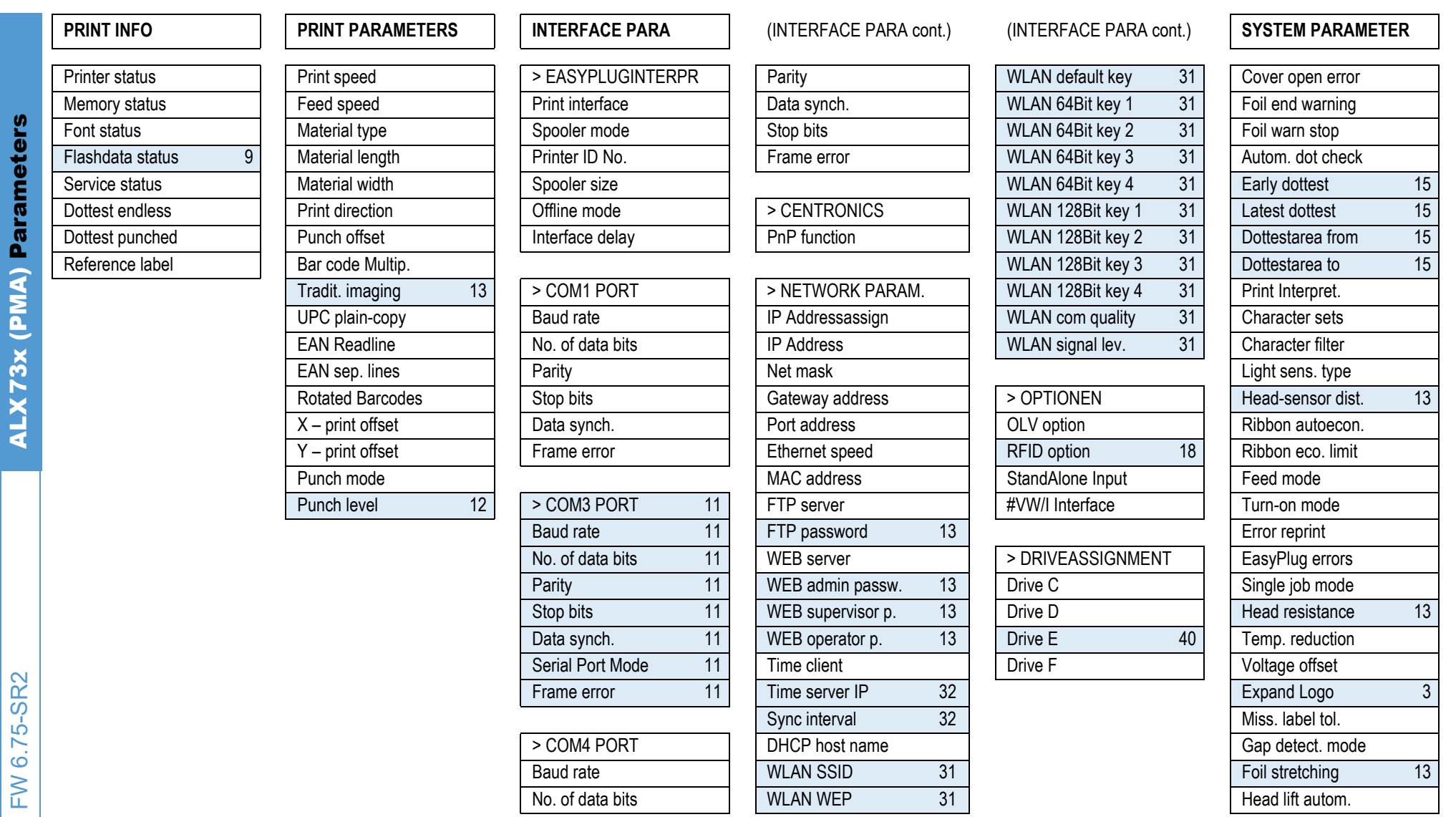

## (System Param. cont.) **DP INTERFACE 7**

## **ZPL PARAMETERS 10 I/O BOARD PARA 11 SPECIAL FUNCTION SERVICE FUNCTION**

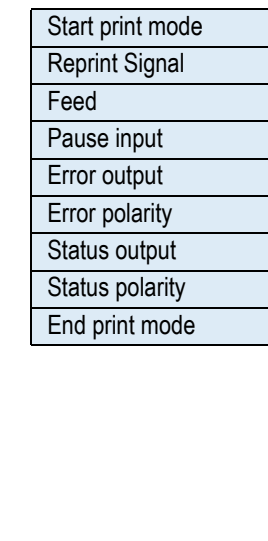

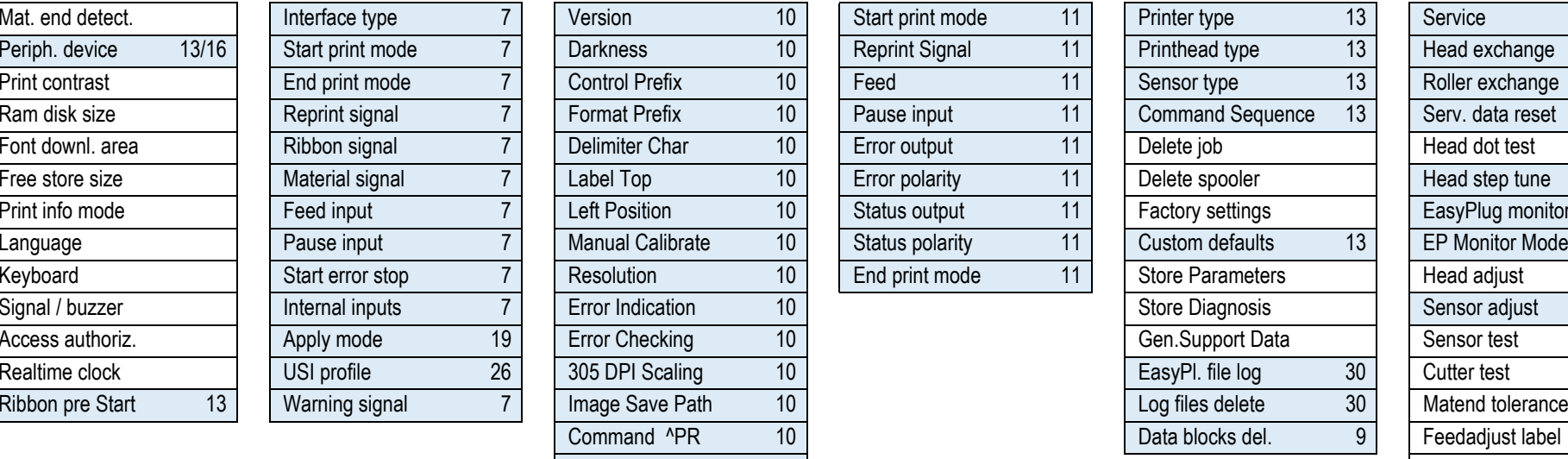

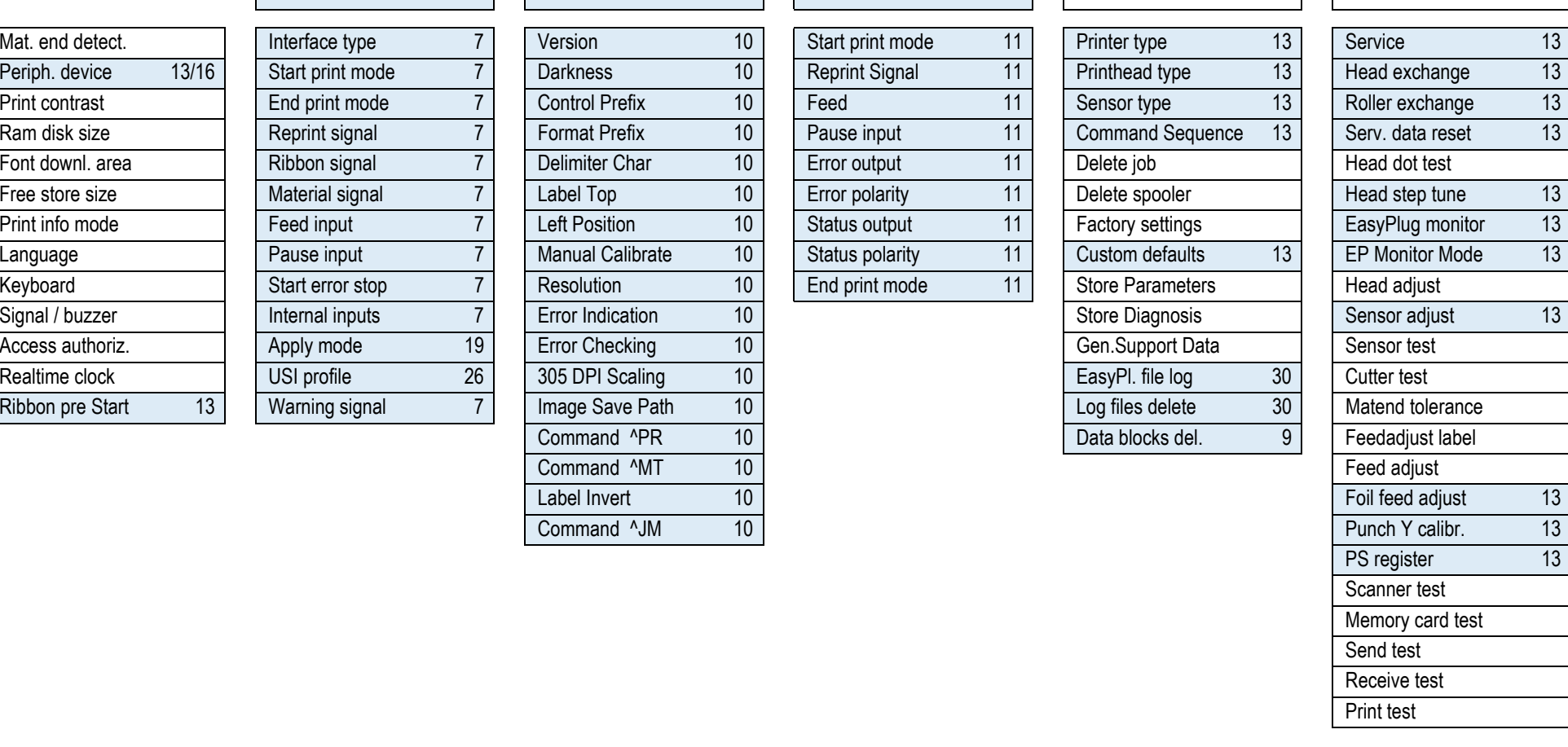

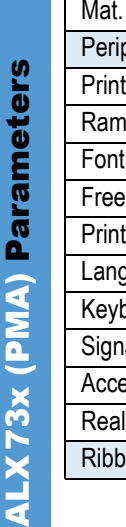

**MGI** 

G

1. Only 64-xx dispenser with 4" printhead 2. Only if SYSTEM PARAMETER > Ribbon autoecon. = "On", "On Turbo" or "Thermal/headlift" 3. Only with 8-Dot-Emulation 4. Only with 64-08 5. Only with rewinder option 6. Only with cu with USI interface 8. Only if SYSTEM PARAMETER > Gap detect. mode = Autom. feed back 9. Only with at least one data block stored in the flash memory 10. Only if SYSTEM PARAMETER > Print Interpret. = .ZPL Emulation "11. Onl O board 12. Only if PRINT PARAMETERS > Punch mode = Manual 13. Only in production mode 14. Only with 64-xx dispenser 15. Only if SYSTEM PARAMETER > Autom. dot check = Continuous 16. For details read parameter description 1 Only with 64-04/05/06 18. Only with installed RFID option 19. Only if DP INTERFACE > Interface type = USI Applicator 20. Only with SYSTEM PARAMETER > Dispensing edge = "User defined" 21. Not with 64-xx dispenser 22. Only w activated RFID option 24. With connected remote display only 25. With Applicator Interface only 26. Only OLV option activated 27. Depends on the applicator type 28. Only if INTERFACE PARA > NETWORK PARAM > WEB server = "On Availability depends on device conf. 30. Only with a CF card inserted 31. Only with a WLAN CF card inserted 32. Only if INTERFACE PARA > NETWORK PARAM. > Time client = 0n" 33. Only if SYSTEM PARAMETER > Periph. device = "T off edge" 34. Only if SYSTEM PARAMETER > Periph. device = "Dispenser" 35. Only if DISPENSER PARA > Transport mode = "Dual motors" 36. Only if DISPENSER PARA > Speed Adaption = "On" 37. Only if DISPENSER PARA > Multi label mode = "x labels/start" **38.** Only if DISPENSER PARA > Multi label mode = "3 labels/start" **39.** Only PEM **39.** Only if CPU board index is -06 or lower

Command ^PR 10

Command ^MT 10 Label Invert 10

Command ^JM 10

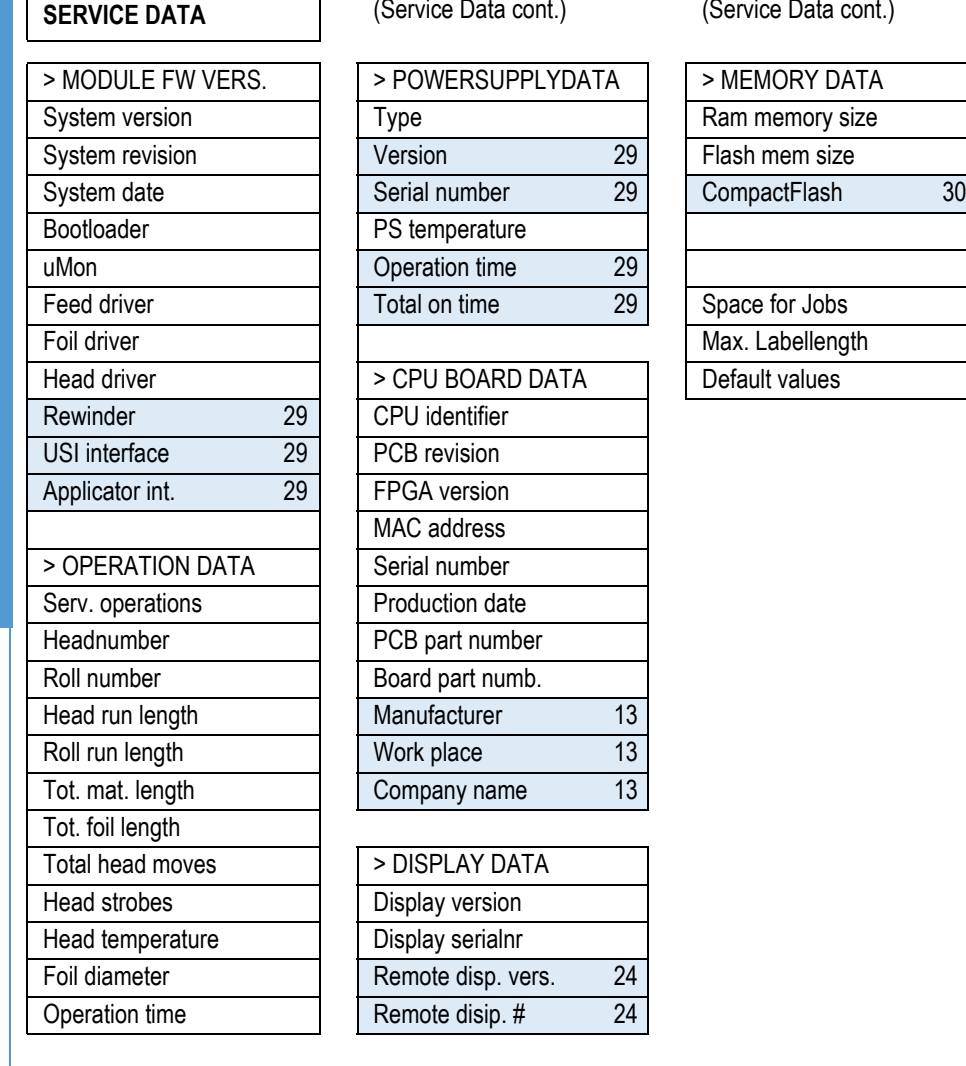

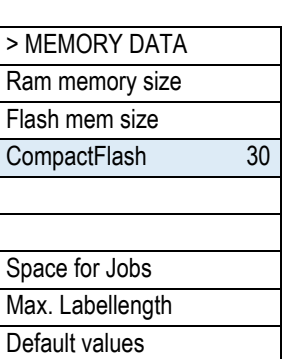

(Service Data cont.) (Service Data cont.)

ALX 73x (PMA) Parameters

ALX73x (PMA) Parameters

25

## 64-xx – DPM – PEM – ALX 92x – ALX 73x (PMA)

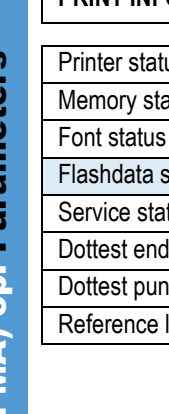

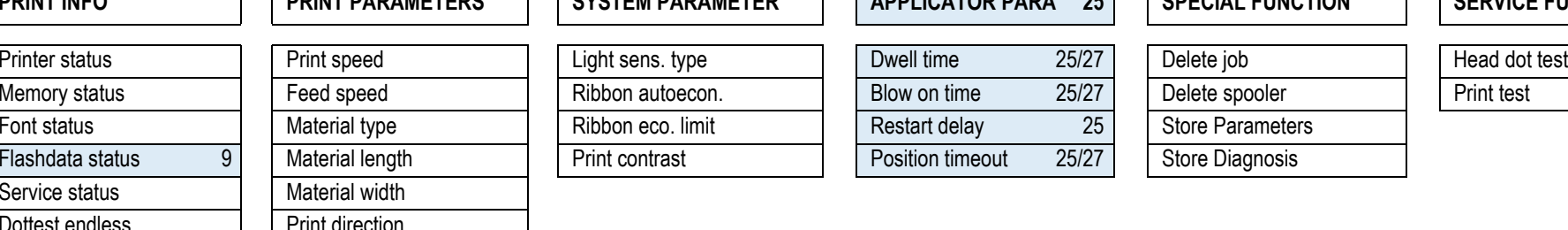

# ALX 73x (PMA) operator parameters **PRINT INFO PRINT PARAMETERS SYSTEM PARAMETER**

## **APPLICATOR PARA 25 SPECIAL FUNCTION SERVICE FUNCTION**

<span id="page-139-0"></span>width rection oched IIX – print offset label I V – print offset

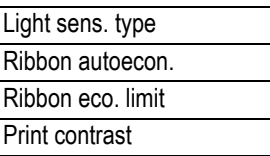

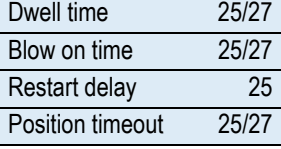

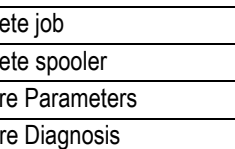

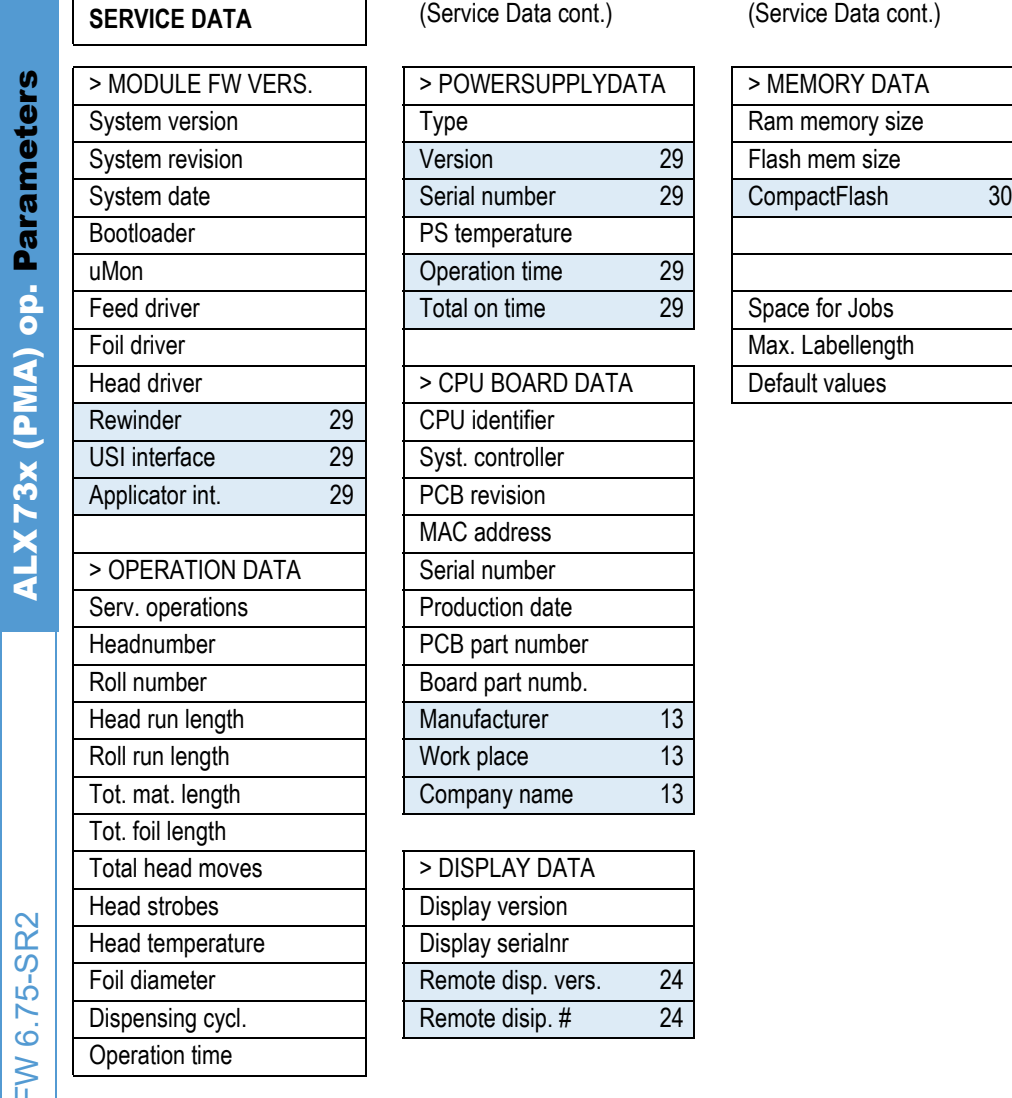

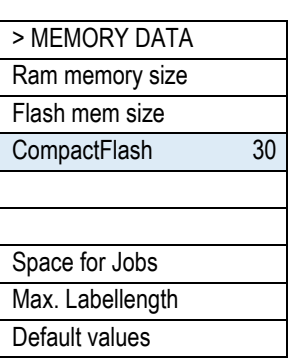

(Service Data cont.) (Service Data cont.)

# <span id="page-141-0"></span>Alphabetical Parameter List

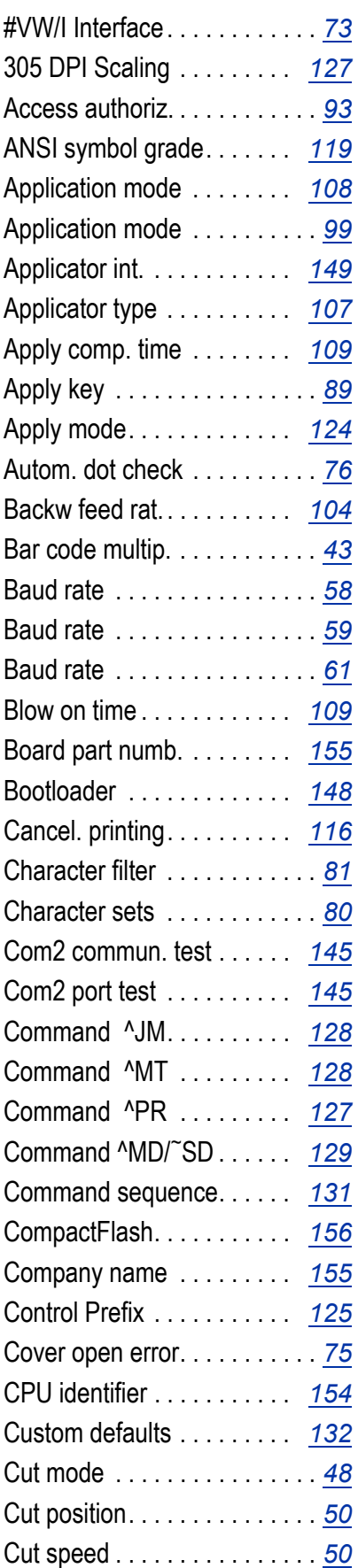

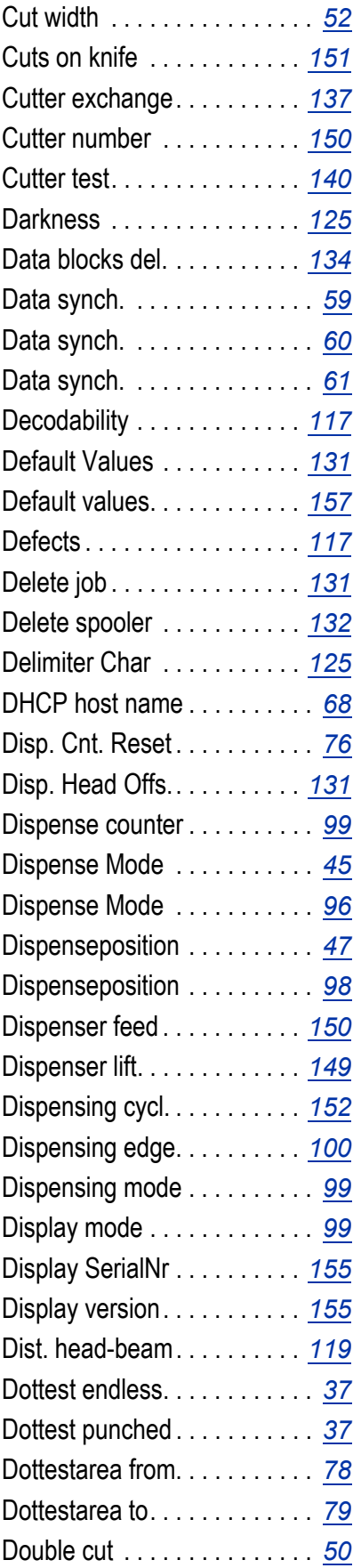

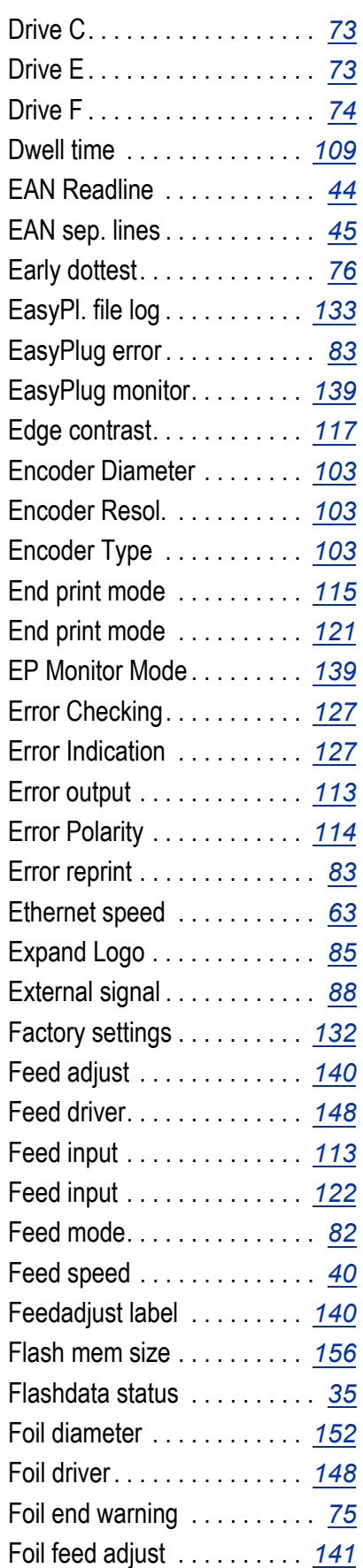

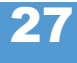

## 02/23 Rev. 07 **DISER- / SERVICE MANUAL** Info-Printouts & Parameters

## 64-xx – DPM – PEM – ALX 92x – ALX 73x (PMA)

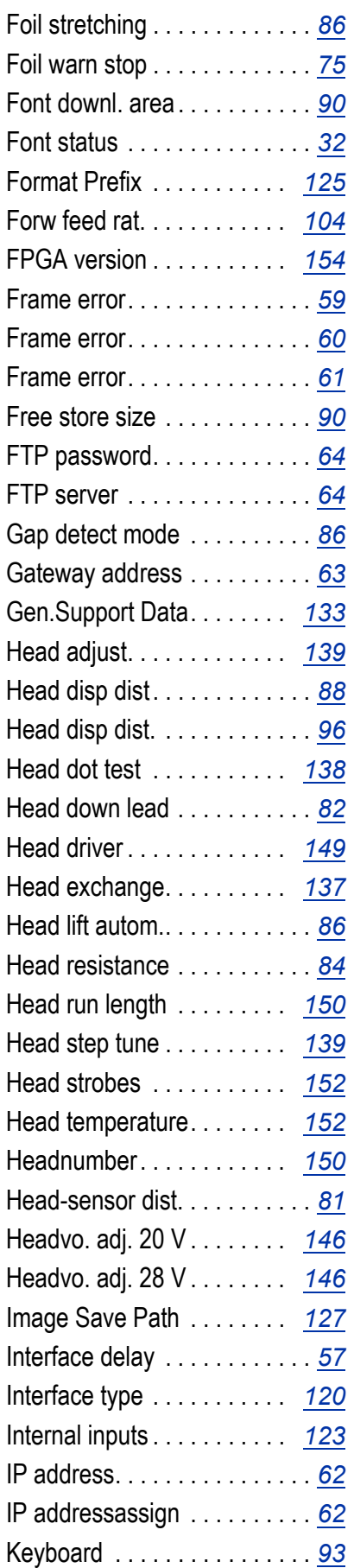

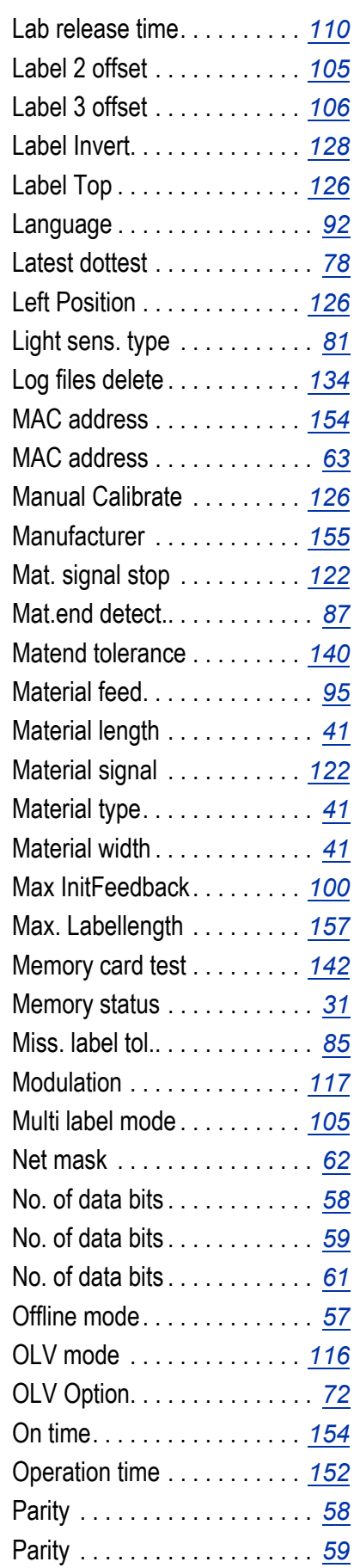

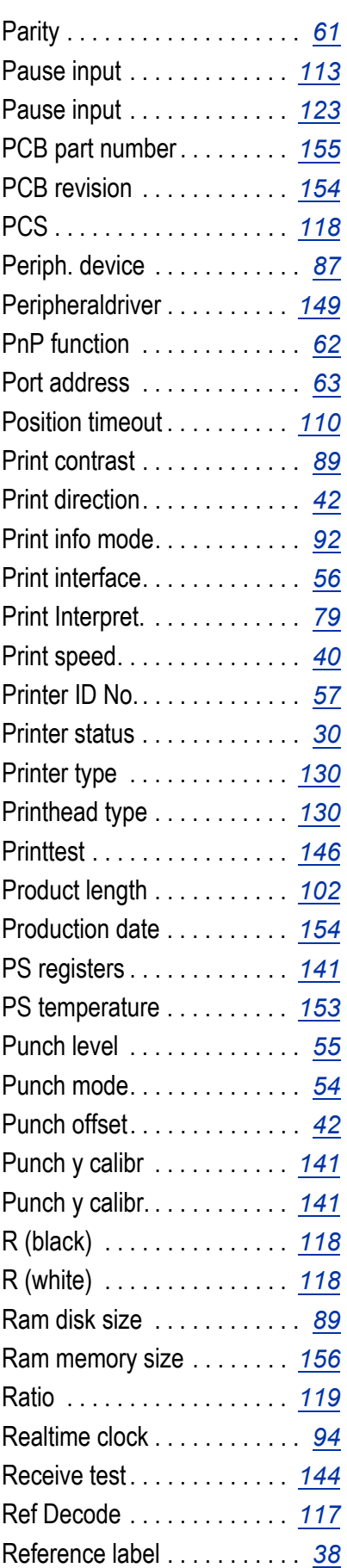

## 02/23 Rev. 07 **DISER- / SERVICE MANUAL** Info-Printouts & Parameters

## 64-xx – DPM – PEM – ALX 92x – ALX 73x (PMA)

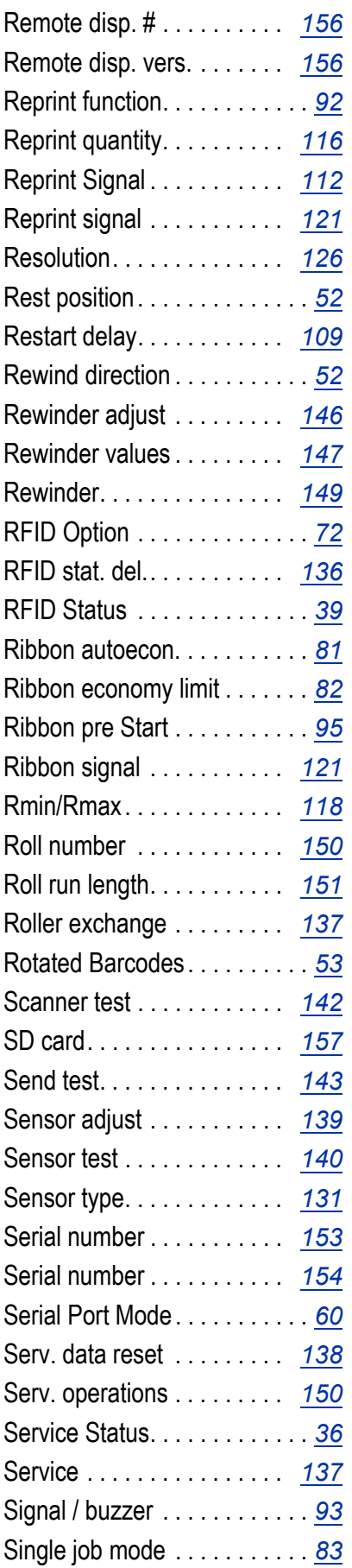

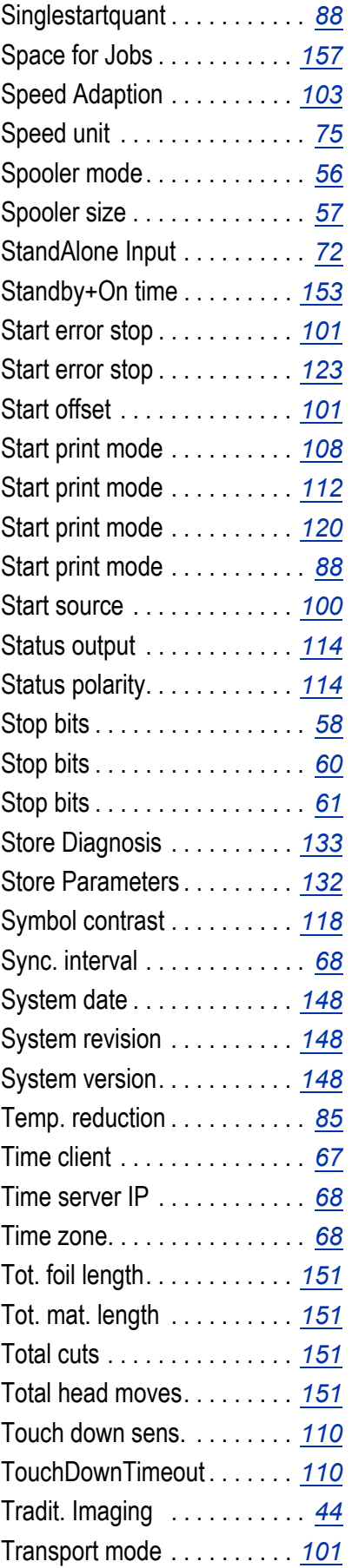

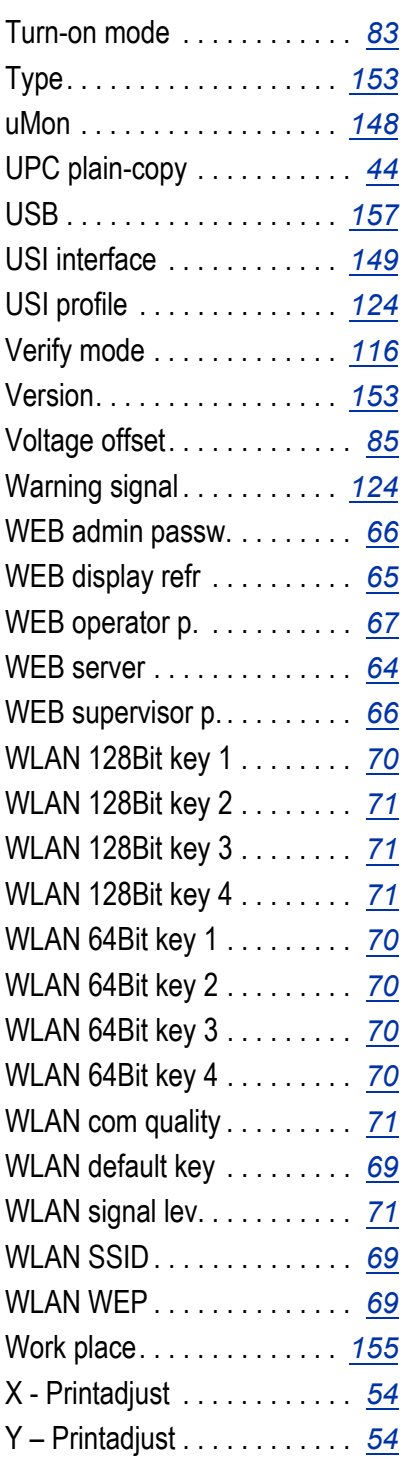
# PRINT INFO

A material width of 100 mm is necessary to print the reports. The status printout is approx. 200 mm long.

#### Printer status

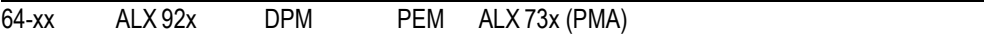

A protocol can be printed to get an overview of customer-specific parameter settings, see [\[1\].](#page-144-0)

**IIII** Which parameters are listed, depends on the printer type.

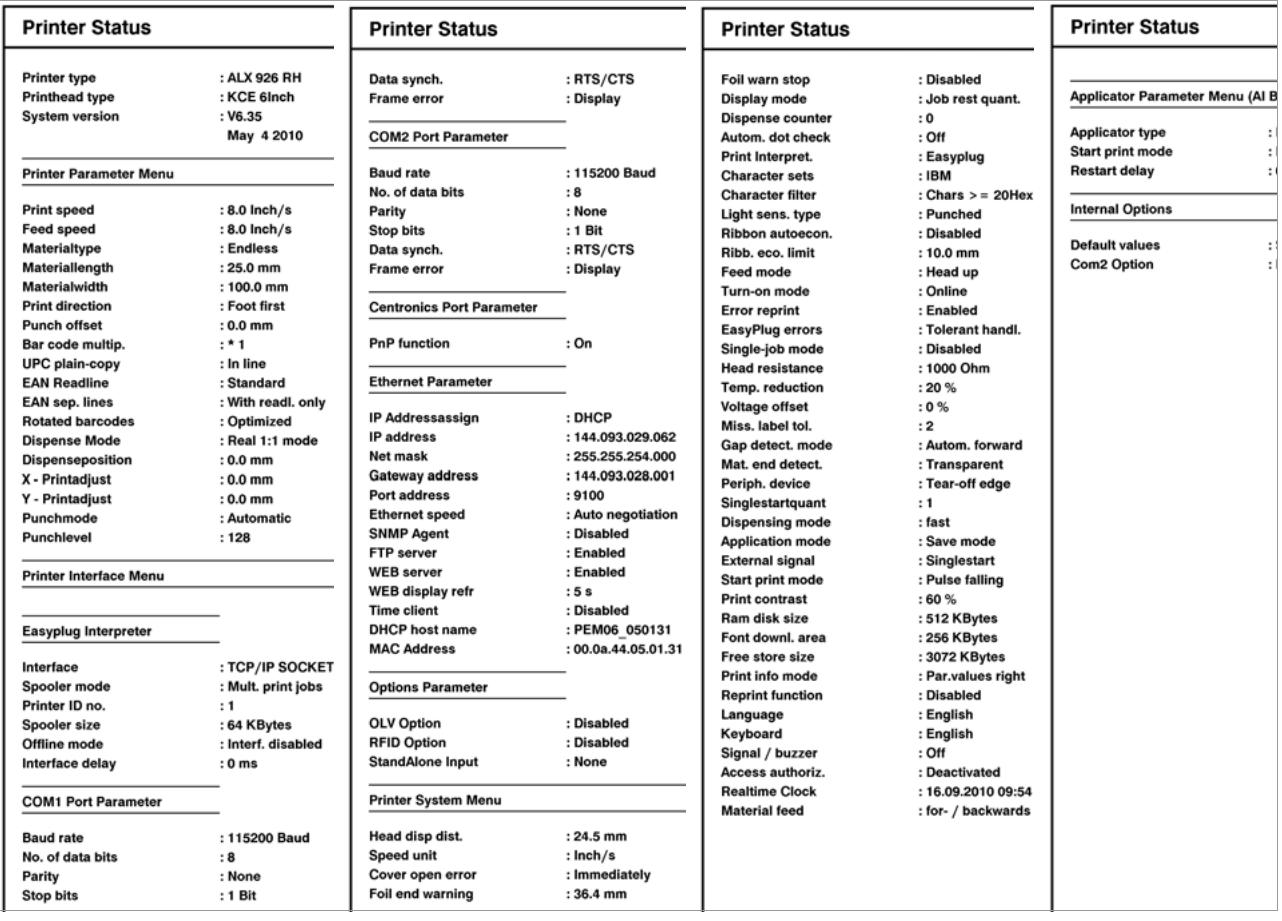

<span id="page-144-0"></span>[1] Example of printout "Printer status".

## **Listed items: •** System version:

- Shows the installed firmware version as well as the release date of this version.
- $-$  Firmware version: R = firmware RISC processor, H = firmware H8 processor.
- **•** Printer type:
	- Shows the printer type, which has been set using parameter SERVICE FUNCTIONS > printer type (e.g. 64-04)
	- "USA" displayed after the printer type indicates that the USA font is loaded.
	- "8DOT" displayed after the printer type indicates that the 8-Dot emulation is loaded.

- **•** Printer Parameter Menu Shows the setting of the parameters in the PRINT PARAMETERS menu.
- **•** Printer Interface Menu Shows the setting of the parameters in the INTERFACE PARA menu.
- **•** Printer system menu Shows the setting of the parameters in the SYSTEM PARAMETER menu.
- **•** Dispenser Interface Shows the setting of the parameters in the DP INTERFACE menu.
- **•** Internal Options
	- Default values: Shows the values which are used in case of a factory reset (Standard or Default). See parameter SPECIAL FUNCTION > Default Values.
	- Realtime Clock: Shows the set time and date, if a realtime clock is installed. In case of a too low battery, the line "Battery empty" is added.
	- 2. com port: Shows if an additionall serial Interface is installed (not supported).

#### Memory status

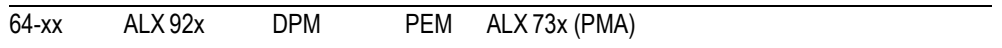

A memory protocol can be printed to provide an overview of the distribution of the available memory capacity (one page).

The entries differ depending on printer type and configuration.

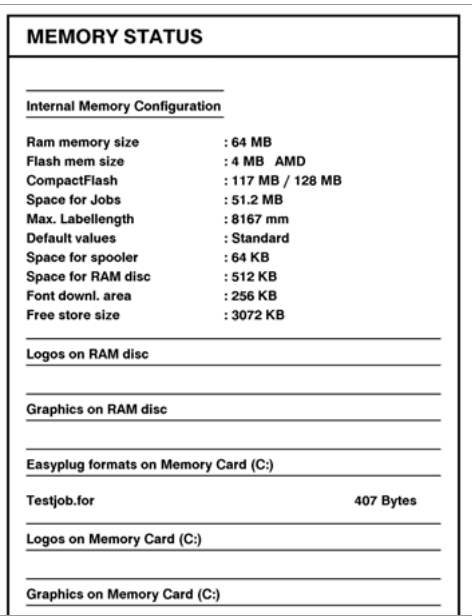

*[2] Example of a "Memory status" printout.* 

- **Listed items: •** Internal Memory Configuration
	- $\bigcirc$  See [paragraph > MEMORY DATA](#page-269-0)  $\bigcirc$  on page 156.

32

64-xx – DPM – PEM – ALX 92x – ALX 73x (PMA)

- **•** Logos on RAM disc
- **•** Graphics on RAM disc
- **•** Fonts on RAM disc

O See "Plugin card manual", topic section "Application", chapter CF/SD cards  $\Box$ 

# Font status

.

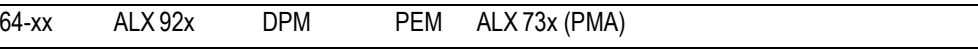

Print samples of all installed characters, bar codes and line samples (several pages).

Page "Font Library" shows a list of the internal fonts and line styles.

- **Internal Fonts**  $\rightarrow$  Use the Easy-Plug commands listet in the first column of the report (e.g. #YT100), to print using the appropriate font.
	- Easy Plug commands: Refer to the Easy Plug Manual, topic section [Description of Commands](#page-0-0)  $\Box$ .
	- $\bigcirc$  For a list of all characters contained in the internal fonts, refer to the User Manual, topic section [Internal Fonts](#page-0-0)  $\Box$ .

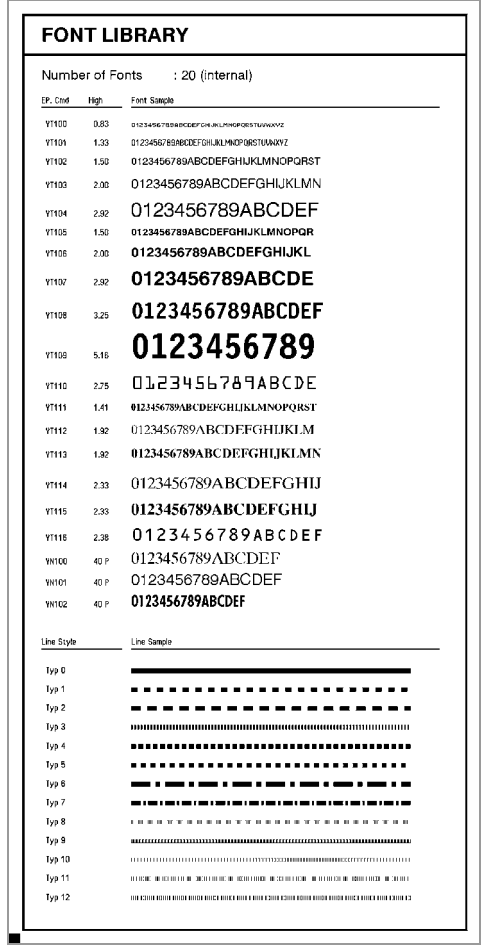

[3] Print sample "Font Status", section "Font Library".

- **Internal Line Styles → Use the line style number (fist column) with one of the Easy Plug commands** #YL or #YR to print lines in the matching style.
	- Easy Plug commands: Refer to the Easy Plug Manual, topic section [Description of Commands](#page-0-0)  $\Box$ .
		- **IIII** Additionally, the following line styles are available:
		- 13: Checked pattern with 3 dot edge length
		- 14: Checked pattern with 1 mm edge length
		- 15: Checked pattern with 5 mm edge length

The line width has to be defined as a multiple of the edge length of the checked pattern!

**Internal bar codes** The pages titled "Barcode Library" show print samples of the internal bar codes (see [\[4\]](#page-147-0), [\[5\]](#page-148-0)).

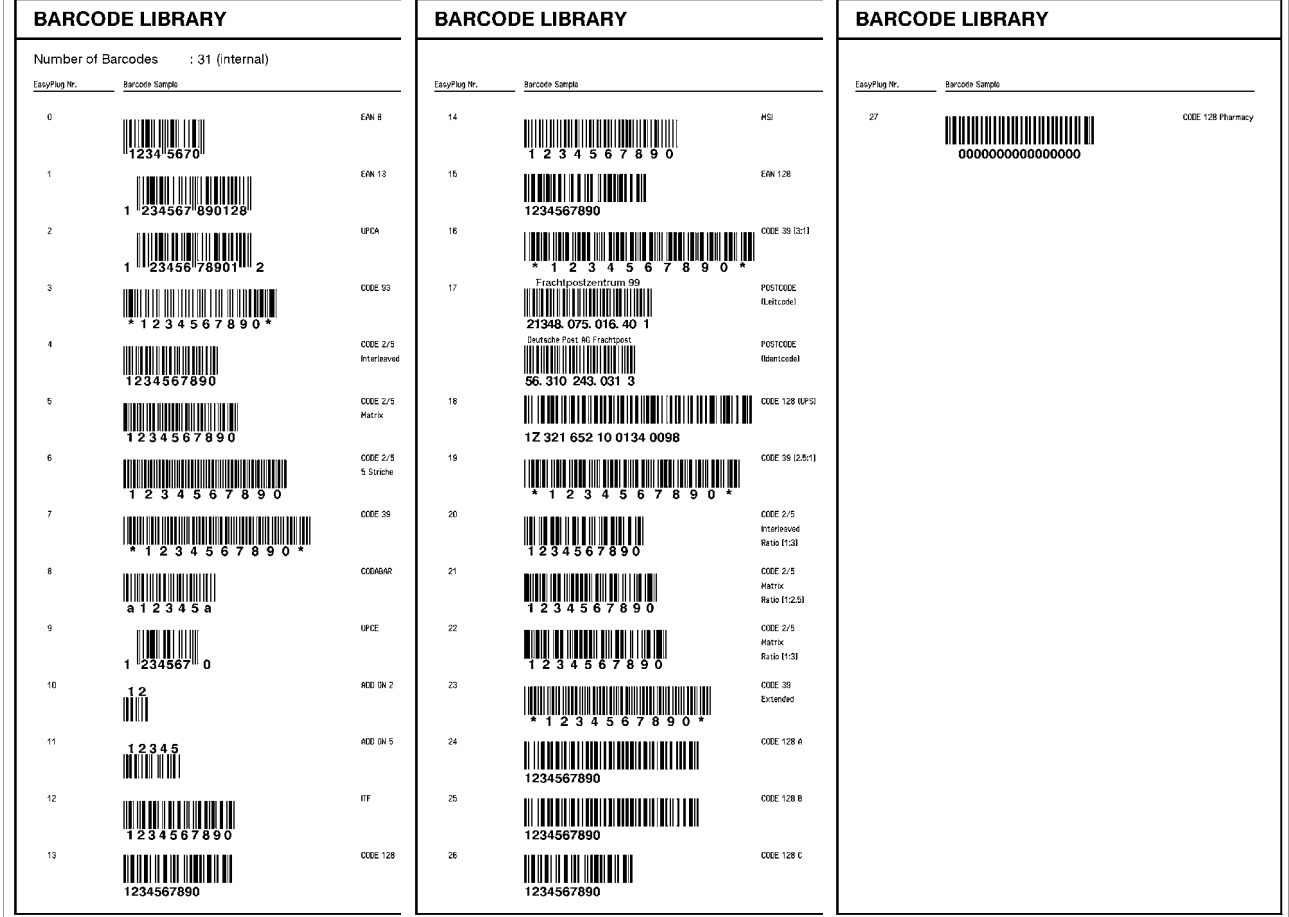

<span id="page-147-0"></span>[4] Print sample "Font Status", section "Barcode Library".

- **•** *Onedimensional bar codes* are printed with the Easy-Plug command #YB, see manual Easy-Plug, topic section [Description of Commands](#page-0-0)  $\Box$ .
- **•** *Two-dimensional bar codes* are printed by means of special Easy-Plug commands:

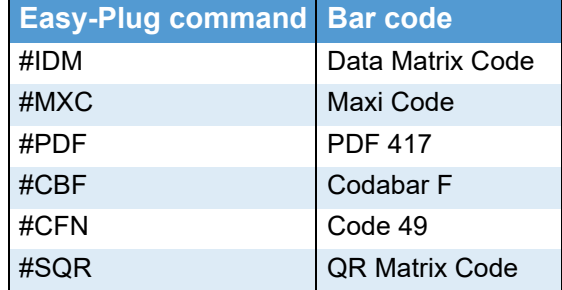

 *[1] Internal, two-dimensional bar codes.*

**•** *GS1 DataBar* (formerly RSS) and *Composite Component* (CC) bar codes are printed by means of the Easy-Plug command #RSS. The bar code is determined by the number in the first column of the subsequent table. This number is added to the command as a parameter.

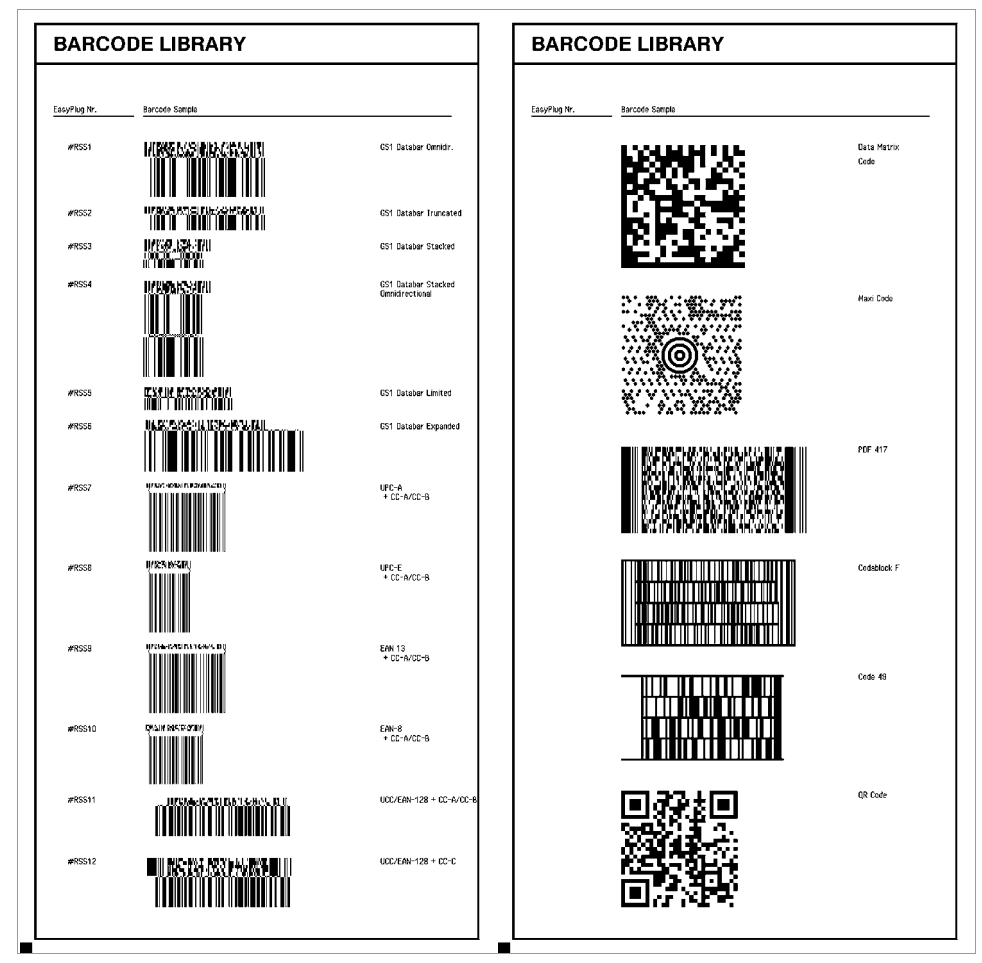

<span id="page-148-0"></span>[5] Print sample "Font Status", section "Font Library": Listing of RSS-Codes and 2-dim. bar *codes.* 

#### Flashdata status

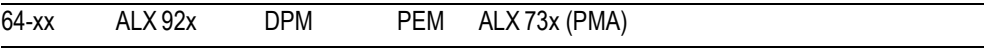

Prints a list of all fonts stored in the flash memory. This can be e. g. customized fonts or diagnose data.

- $\bigcirc$  For details see topic section [Internal Fonts](#page-0-0)  $\Box$ , paragraph "Customized fonts".
- $\bigcirc$  For detailed information about diagnosis data refer to the service manual, topic section "Fault location", "Reading out diagnosis data".

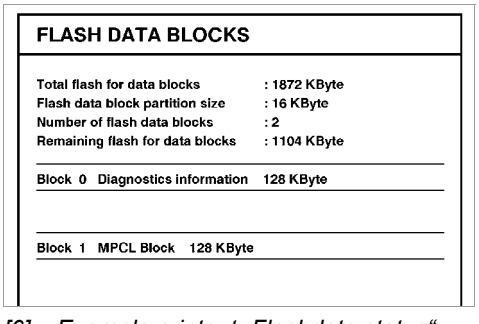

*[6] Example printout "Flashdata status".*

#### Service Status

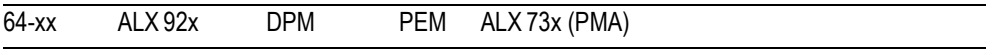

Print the Service status report to read about operation time, no. of services, no. of exchanged parts and other matters of service interest (one page).

Use the parameter SERVICE FUNCTION > Serv. data reset, to set all the counters to zero, which are listed on the printout.

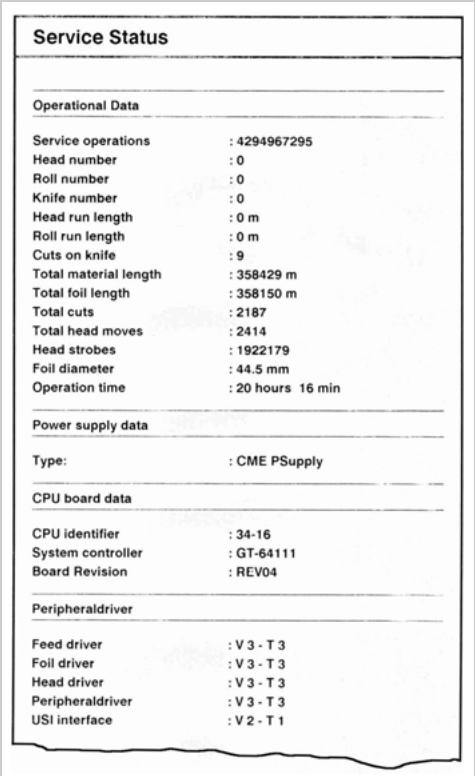

*[7] Example of a "Service Status" printout.* 

- $\bigcirc$  For information on the operational data on the service status printout refer to [paragraph > OPERATION DATA](#page-263-0)  $\Box$  on page 150.
- $\bigcirc$  For information on the power supply data on the service status printout refer to [paragraph > POWERSUPPLYDATA](#page-266-0)  $\Box$  on page 153.
- $\bigcirc$  For information on the CPU board data on the service status printout refer to [paragraph > CPU BOARD DATA](#page-267-0)  $\Box$  on page 154.
- $\bigcirc$  For information on the peripheral driver data on the service status printout refer to paragraph  $>$  MODULE FW VERS.  $\Box$  on page 148.

#### <span id="page-151-0"></span>Dottest endless

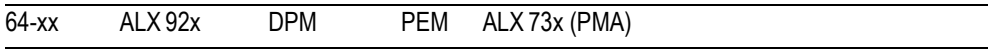

Dottest for application with endless label stock.

This function prints a pattern which enables trained personnel to check the adjustment as well as the function of the printhead.

#### **Only in supervisor mode:**

If no dot check has been proceeded (by calling the parameter SERVICE FUNCTION > Head dot test) since powering on the printer, a test is started before printing the status report. Depending on the result, one of the following messages is printed on the bottom margin of the label:

- **•** "All print dots o.k."
- **•** "x print dots defective"

 64-08 printers don´t proceed this dot check automatically, because this would be very time consuming. The printout shows the message:

**•** "Head Dot Test not yet executed"

If a dot test has already been performed since powering on the printer, the above showed messages are also displayed at 64-08 printers after proceeding a "Dottest endless" or "Dottest punched".

 For information about the supervisor mode, see [paragraph Access](#page-206-0)  authoriz.  $\Box$  [on page 93](#page-206-0)

#### **Test pattern**

The "Dottest endless" or "Dottest punched" prints a pattern consisting of 33 rows filled with vertical lines on the upper label area. All lines have a constant distance of 4 dot. With every new row, the line pattern is shifted one dot. The resulting line-pattern repeats every four rows.

The test pattern shows missing dots clearly as white vertical lines running through the pattern.

The lower label area is filled with testpatterns, which are kept close to those used by Kyocera. The patterns are useful for printout comparison.

The bars underneath the test pattern allow the adjustment of the different zero lines.

#### Dottest punched

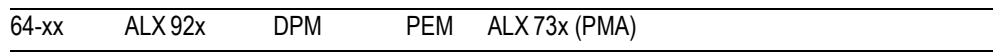

Dottest for application with punched material.

 $\bigcirc$  [See parameter Dottest endless](#page-151-0)  $\bigcirc$  on page 37.

#### Reference label

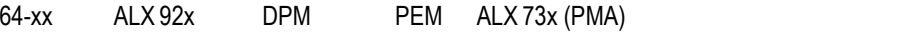

Prints a label with some examples of barcodes, fonts, logos... just try out!

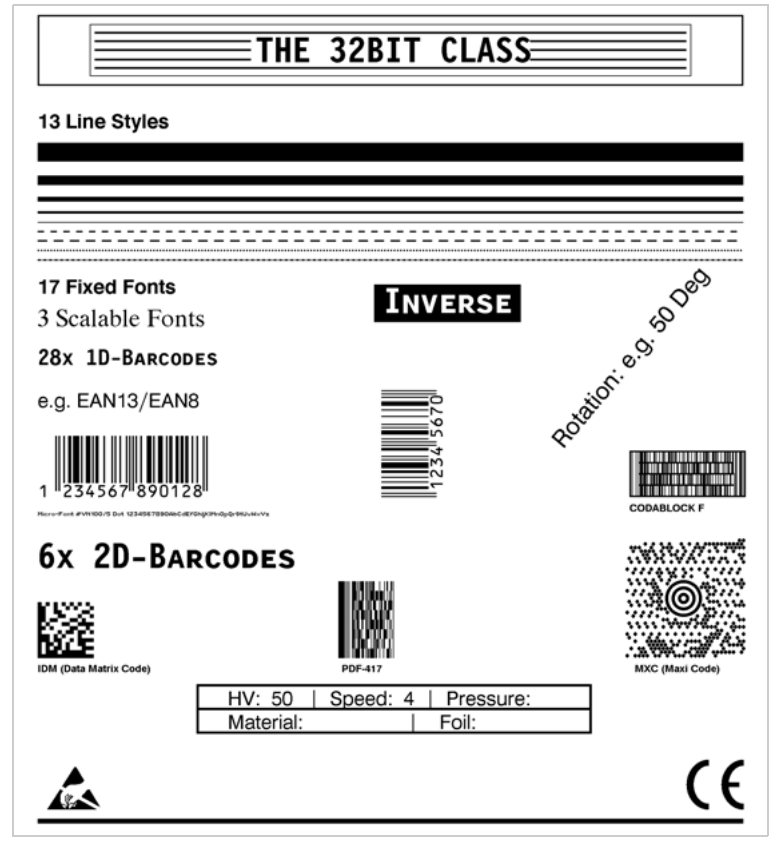

*[8] Example of a Reference label printout (*INFO AUSDRUCKEN > Reference label*).*

#### RFID Status

**IIII** Only with activated RFID option.

64-xx ALX 92x DPM

Prints a status printout with RFID specific data:

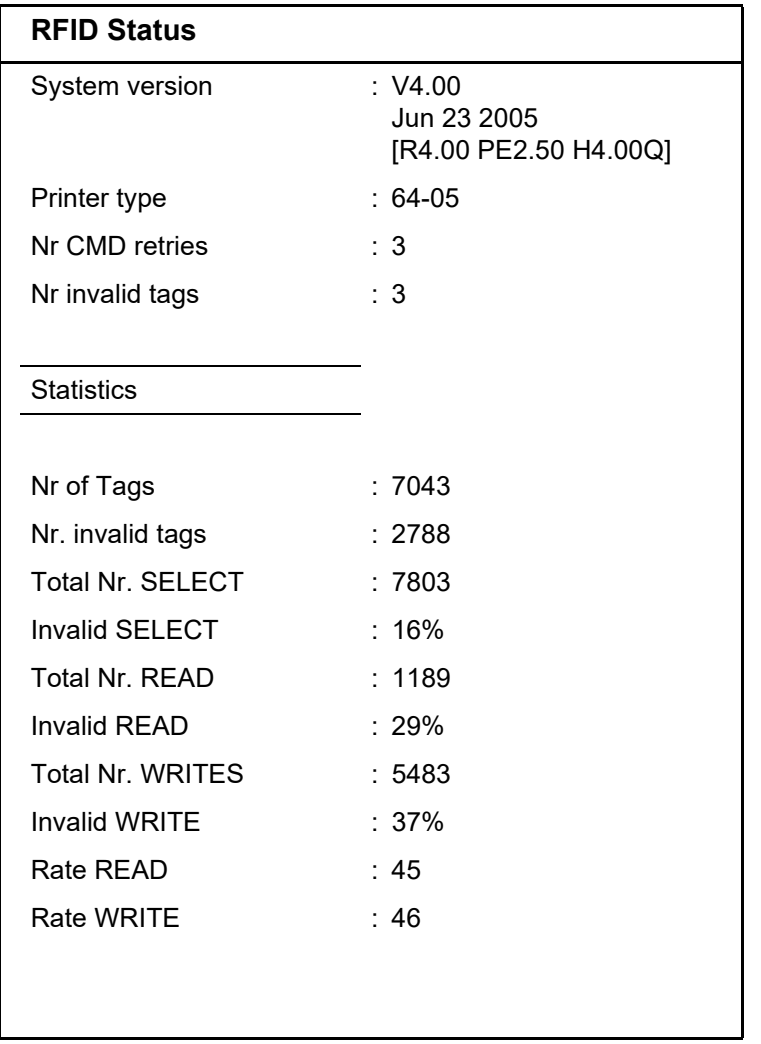

 *[2] Example of a RFID status printout (* INFO AUSDRUCKEN > RFID Status*).*

# PRINT PARAMETERS

#### Print speed

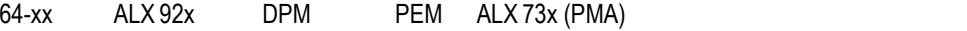

The print speed (material feed) can be adjusted according to the ribbon and material combination being used in order to optimise the contrast depth and the density of the print image.

**x** inch/s (mm/s) Setting range: see table (tab. 3); Unit interval: 1 inch/s (5 mm/s) Default setting: 8 inch/s

> DPM / PEM / ALX 92x / ALX 73x (PMA): Print speed can be set optionally in Inch/s or mm/s. The unit is selected with SYSTEM PARAMETER > Speed unit.

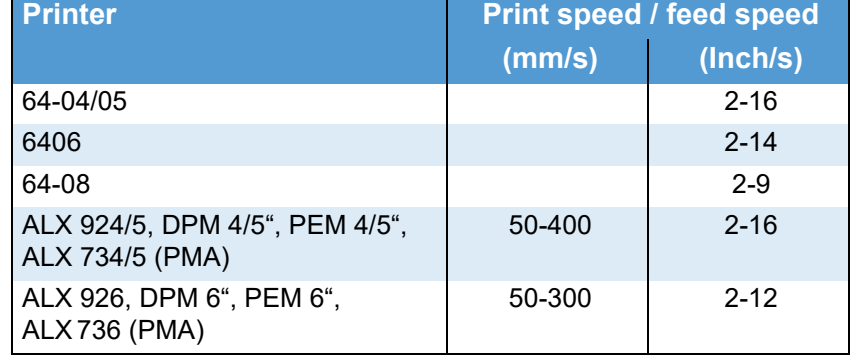

 *[3] The setting range of the print/feed speed depends on the printer type.*

#### Feed speed

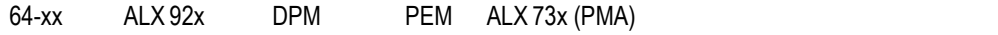

#### Setting:

The value for the feed speed should not be set too high for print applications with long calculating units (e. g. consecutive numbering). This can help to avoid alternating between abrupt braking to 0 (zero) and acceleration to print speed.

When altering the print speed, the feed speed is equal to the print speed. If a different feed speed is required, this must be set again.

**x inch/s (mm/s)** Setting range: see table (tab. 3); Unit interval: 1 inch/s (5 mm/s) Default setting: 8 inch/s

> DPM / PEM / ALX 92x / ALX 73x (PMA): Print speed can be set optionally in Inch/s or mm/s. The unit is selected with SYSTEM PARAMETER > Speed unit.

# Material type

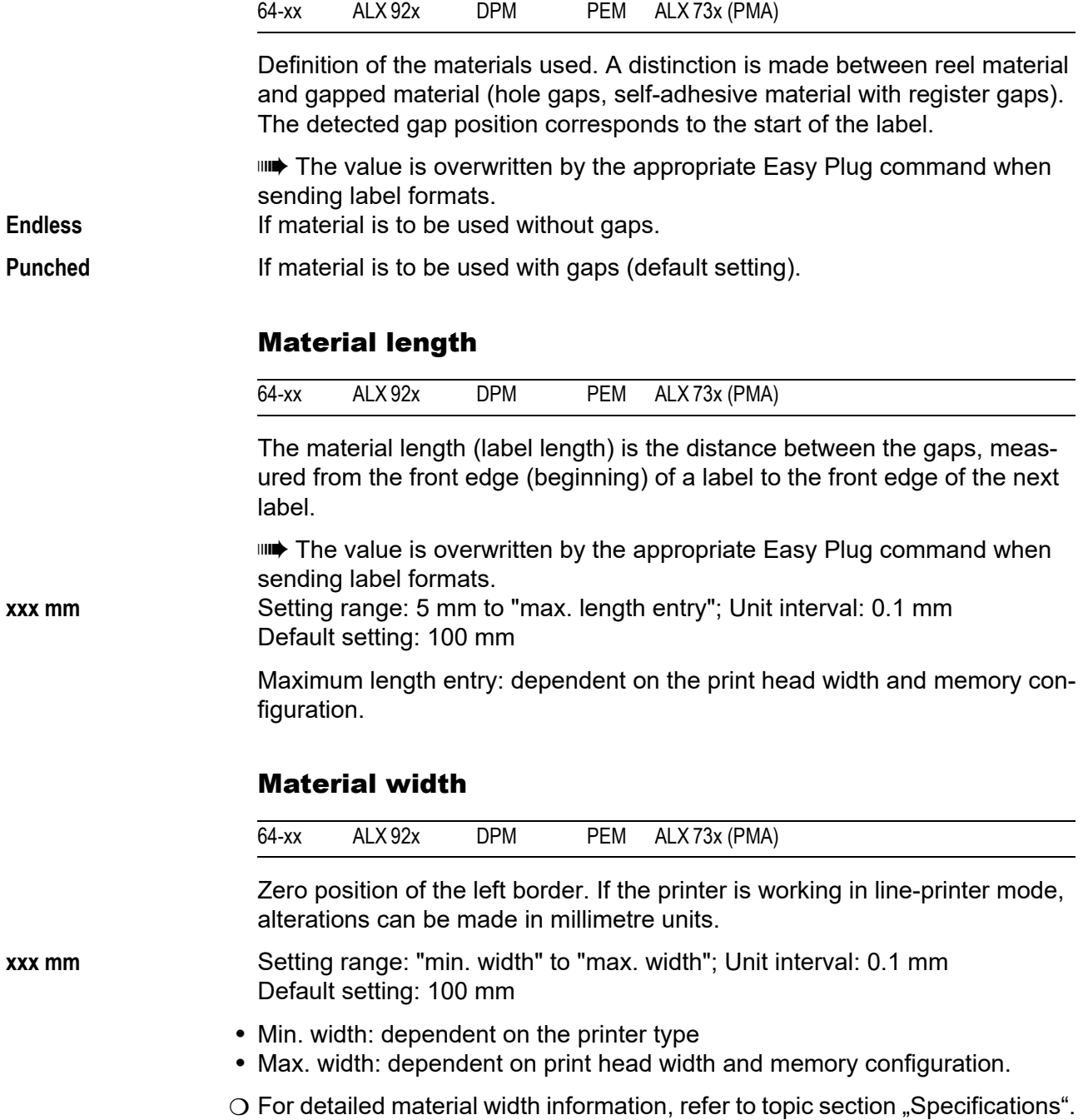

#### Print direction

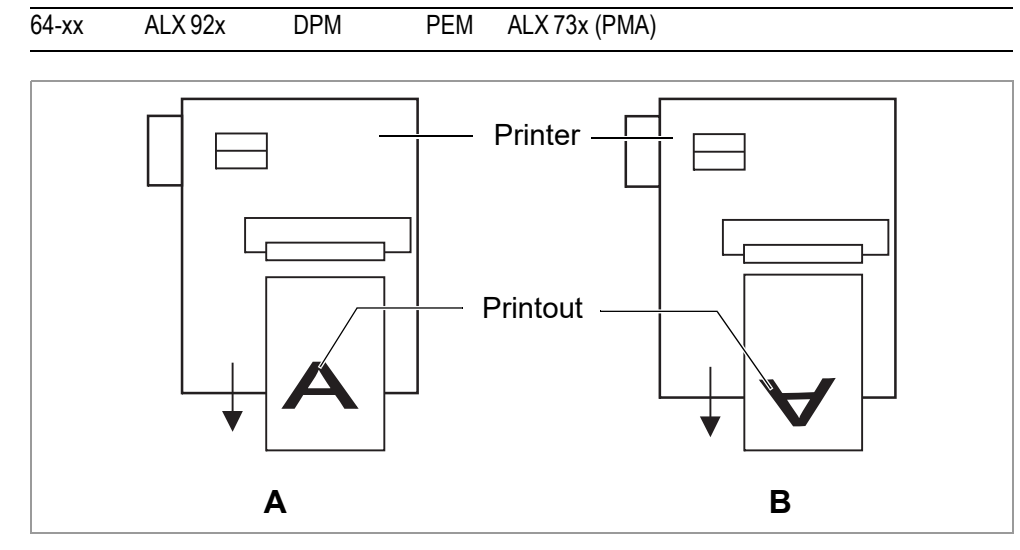

<span id="page-156-0"></span>*[9] Orientation of the printout "Foot first" (A) or "Head first" (B).*

Foot first **Foot first** (Default) Orientation of the printout according to [\[9](#page-156-0)A].

**Head first** Orientation of the printout according to [\[9](#page-156-0)B]. Mind the following:

**IIII** Define the "true" label length (without gap length) in parameter PRINT PARAMETERS > Material length. If the label gap is wider than 5 mm, the parameter SYSTEM PARAMETER > Miss. label tol. must be set to a value more than zero. The distance between material base line and the first printable dot is 1 mm. To keep this distance while printing "head first", the material width must be calculated as follows::

 $b^{\phantom{\dagger}}_{Mat} = \left.b_{Bp}^{\phantom{\dagger}} - 2mm\right.$  , with

b<sub>Mat</sub>: Material width  $b_{\text{Bn}}$ : Backing paper width

# Punch offset

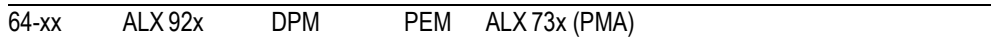

The zero position can be determined offset in millimetre units from the detected gap position.

**IIIII** The value is overwritten by the appropriate Easy Plug command when sending label formats. **xxx mm** Setting range: -8 to +max. label length; Unit interval: 0,1mm Default setting: 0 mm

Maximum offset in feed direction: -8 mm

Minimum offset against feed direction: +max. label length

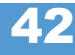

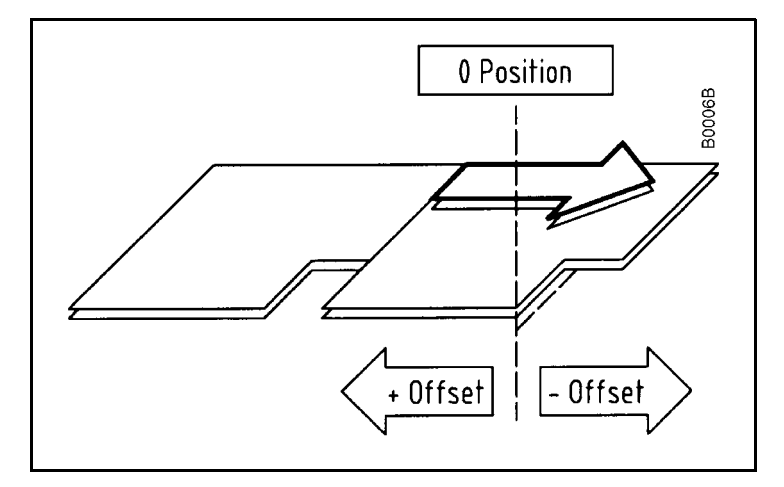

*[10] Positive and negative offset in relation to the feed direction (arrow).*

#### Bar code multip.

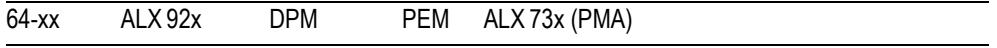

Bar code height scaling factor

Increases the bar code height defined in the label layout (Easy-Plug) by multiplication by a factor of 1 to 10.

**x** Setting range: 1 to 10; Unit interval: 1; Default setting: 1

The printed bar code height calculates starting with the value defined in the label layout multiplied by the scaling factor x.

#### Tradit. Imaging

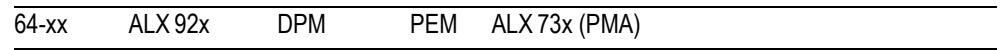

 $\blacksquare$ In production mode only.

Up to firmware version x.31, the barcode height was calculated with the formula:

```
Bar codehight_{Print} = (Bar codehight_{Lawout} + 1) \cdot x
```
with  $x$  = PRINT PARAMETERS > Barcode Multi.

By doing so, the printed barcode height in millimeters was by 1 higher than the value defined in the layout (1 --> 2 mm, 2 --> 3 mm, etc.)<sup>1)</sup>.

From firmware version x.31 on, the printed barcode is exactly as high in mil-limeters, as the value in the layout is ([1](#page-157-0) --> 1 mm, 2 --> 2 mm, etc.)<sup>1</sup>.

**No** New height calculation (1 --> 1 mm, 2 --> 2 mm, etc.) is applied (default setting).

The plain copy line is printed with OCR-B font.

**Yes** Setting for customers with print layouts based on the *old* height calculation scheme.

<span id="page-157-0"></span><sup>1)</sup> **Assumed that PRINT PARAMETERS > Barcode Multi. = "1".** 

The plain copy line of the barcodes EAN8, EAN13, UPC-A and UPC-E is printed with the same fonts, which older printer types like TTK or TTX x50 have used.

# UPC plain-copy

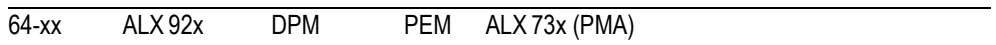

The position of the first and last digit in the plain-copy line - underneath the bar code - can be adjusted as required.

**Raised** First and last digit of the UPCA or first digit with the UPCE are raised (default setting).

**In line** All digits in the decoded line are in line under the code.

## EAN Readline

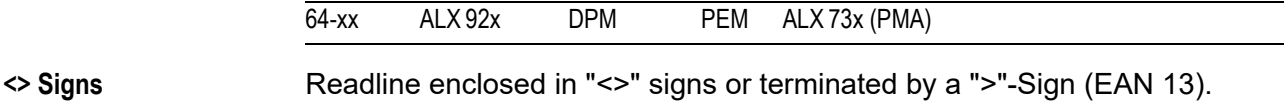

**Standard** Readline without "<>" or ">" signs (default).

### EAN sep. lines

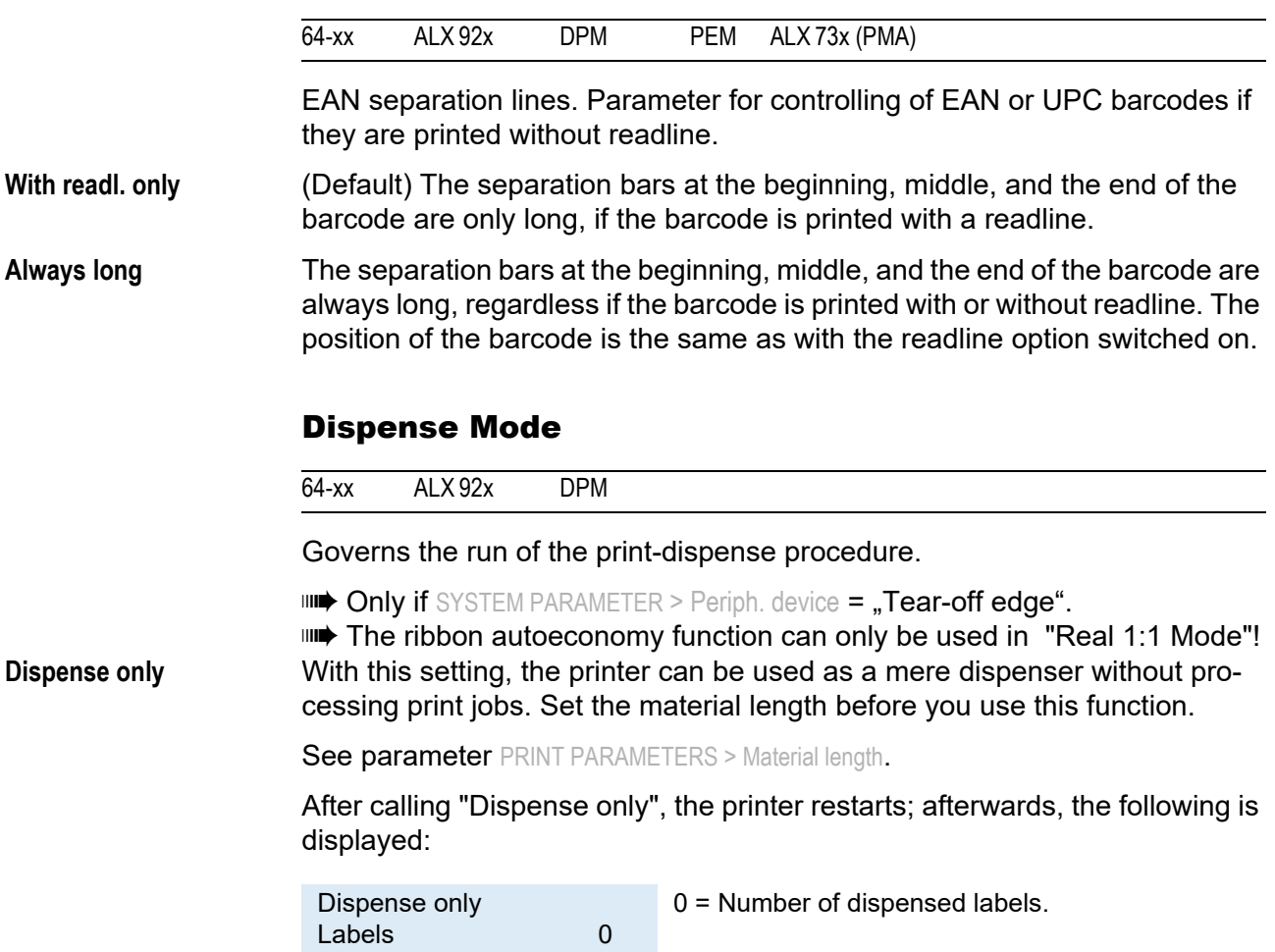

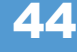

The parameters menu can be activated as usual after having switched to the offline mode by pressing the Online button two times.

#### **Normal 1:1 Mode •** The printer cannot print on the whole label surface. A stripe at the label beginning stays unprinted.

- **•** The label is being dispensed while printing.
- **•** The output volume is at its maximum level.

**IIII** The width of the unprintable strip is calculated as follows: *Distance print line to dispensing edge + Dispense position* (see [4])

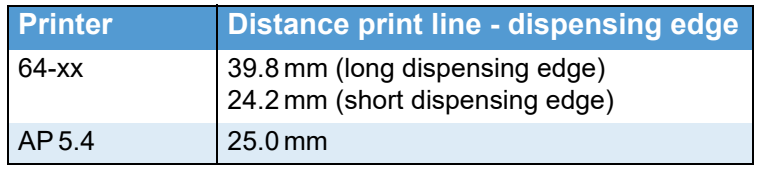

 *[4] Distances between print line and dispensing edge for some printers.*

 $\blacksquare$  $\blacksquare$  The position of the print image on the label depends on the length of the unprintable strip. If the dispensing position is changed, or printed on a different device or with a different dispensing edge, the position of the print image shifts in or against the print direction.

Also refer to parameter PRINT PARAMETERS > Dispense position.

O A graphic can be found under PRINT PARAMETERS > Cut mode > Normal 1:1 mode.

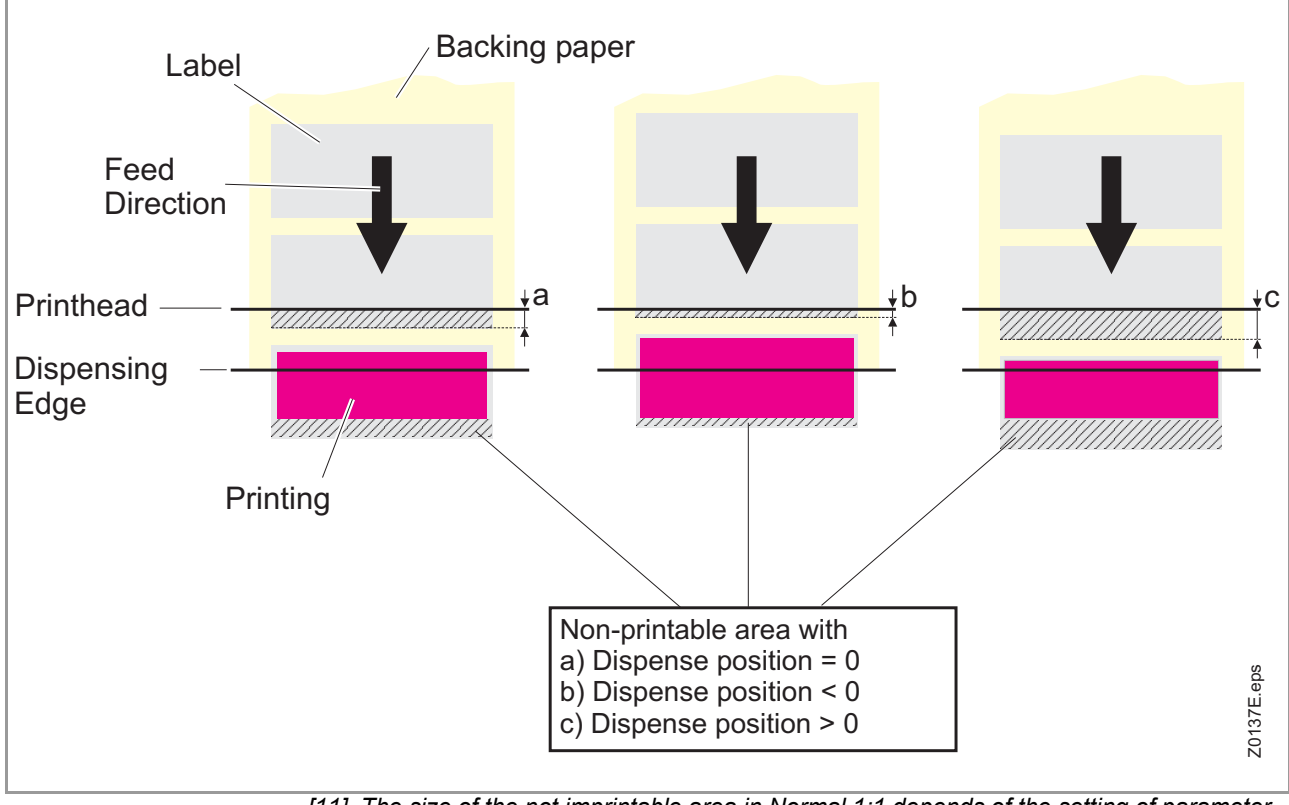

*<sup>[11]</sup> The size of the not imprintable area in Normal 1:1 depends of the setting of parameter*  SYSTEM PARAMETER > Dispense Position*.*

02/23 Rev. 09 **Info-Printouts & Parameters** USER- / SERVICE MANUAL Info-Printouts & Parameters

#### 64-xx – DPM – PEM – ALX 92x – ALX 73x (PMA)

- **Batch Mode** The printer can print the whole label surface.
	- **•** Dispensing of the label takes place during printing. Printing of the next label is interrupted until the label is completely dispensed.
	- **•** The output volume is at its maximum level.

The *Batch mode* is optimised for printing and dispensing at high speeds. Due to this, it is not possible to use all features awaliable in modes *Normal 1:1* or *Real 1:1*. Also consider, that printing data must be available on time and in sufficient quantity.

**IIII** The following Job/Parameter-combinations must not be used:

- **•** Jobs with counter fields
- **•** Jobs with variable fields
- **•** SYSTEM PARAMETER > Dispensing mode must be set to "fast".
- The USI reprint function is not supported. DP INTERFACE > Reprint signal must be set to "deactivated".
- **•** Foil save
- O A graphic can be found under PRINT PARAMETERS > Cut mode > Batch mode.

- **Real 1:1 Mode** (Default setting)
	- **•** The printer can print the whole label surface.
	- **•** After dispensing a label, the beginning of the next label is drawn back under the print head.
	- **•** The output volume is lower than in *Batch Mode* or *Normal 1:1 Mode*.
	- A graphic can be found under PRINT PARAMETERS > Cut mode > Real 1:1 mode.

# **Dispenseposition**

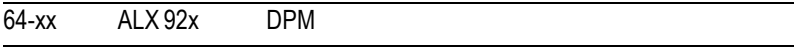

 $\Box$  $\blacksquare$  Only with SYSTEM PARAMETER > Periph. device = "Tear-off edge". Dispense position

Adjusts the dispense position in or against the feed direction. Depending on the set dispense position, the dispensed label sticks to the backing paper with a more or less wide strip [12]. The required width of this strip depends on the further processing.

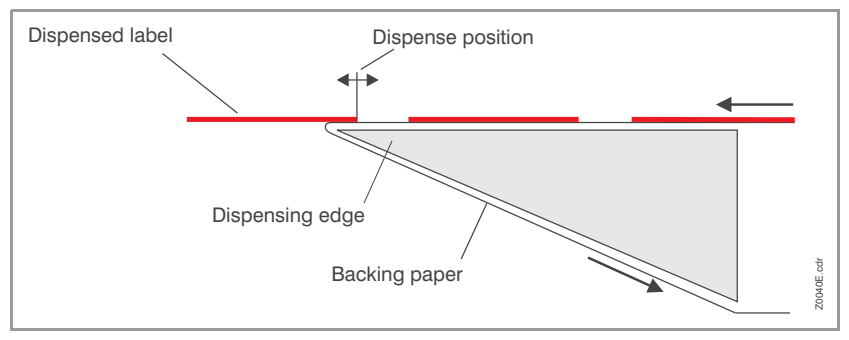

*[12] Dispense position (= stopp position) of the dispensed label.*

**x.x mm** Setting range: -30.0 to +20.0 mm; Unit interval: 0.1 mm; Default setting: -6.0 mm

#### Cut mode

#### 64-xx

**IIII)** Only with mounted and activated cutter (SYSTEM PARAMETER > Periph. device = "Cutter").

This is where the procedure for the label output and cut is defined.

**Real 1:1 mode** The whole surface of the label is printable. The label is pushed forward to the cutter for cutting. After the cut, the beginning of the next label is drawn back under the print head. This reduces the output volume (in relation to a certain time).

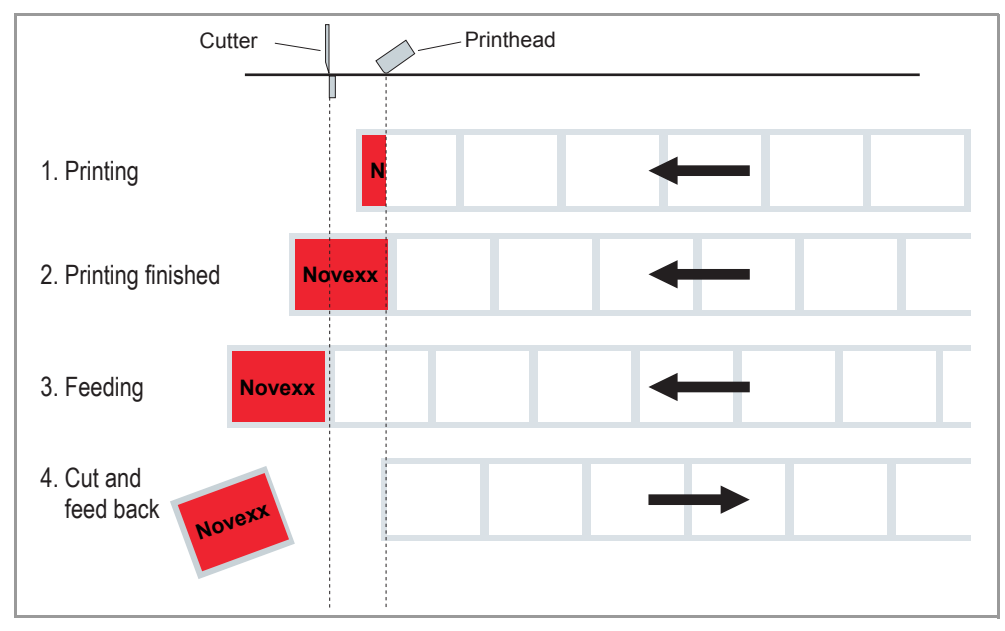

[13] Printing process (schematic) in "Real 1:1 Mode".

**Batch mode** The whole surface of the label is printable. Cutting takes place during printing. This can result in brief interruptions within the print zone of the following label. The output volume is at its maximum level.

Requirements for the batch mode are:

- Ribbon economy is not active (parameter SYSTEM PARAMETER > Ribbon autoecon. = "Off")
- **•** Material length >18 mm (>14 mm on the TTX 350)
- **•** Number of cuts for a print job at least 2 or more

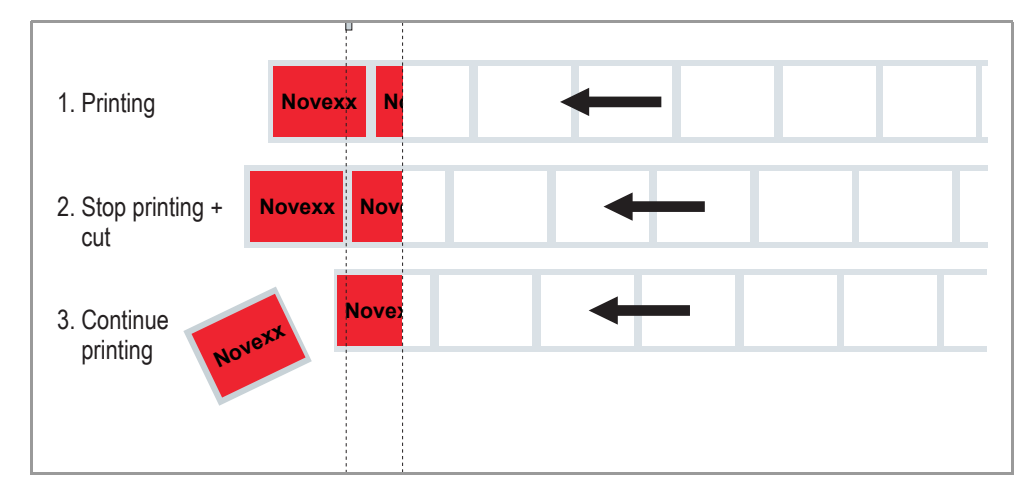

*[14] Printing process in Batch mode (schematic).*

**Normal 1:1 mode** In N1:1 mode, cutting takes place during printing. The zero-line of the printing is shifted 18 mm in y-direction. This offset equals the distance cutter-printhead. Caused by this shifting, the first 18 mm of the label are not printable (= unprintable strip). These measurement corresponds to the distance between print head and cutter. The output volume is at its maximum level. (The offset of the zero-line is caused historically and serves the compatibility of older printer models).

> $\Box \Rightarrow$  The position of the print image on the label depends on the length of the unprintable strip. If the label is printed on another device with a different distance printhead-knife, the position of the print image shifts in or against the print direction.

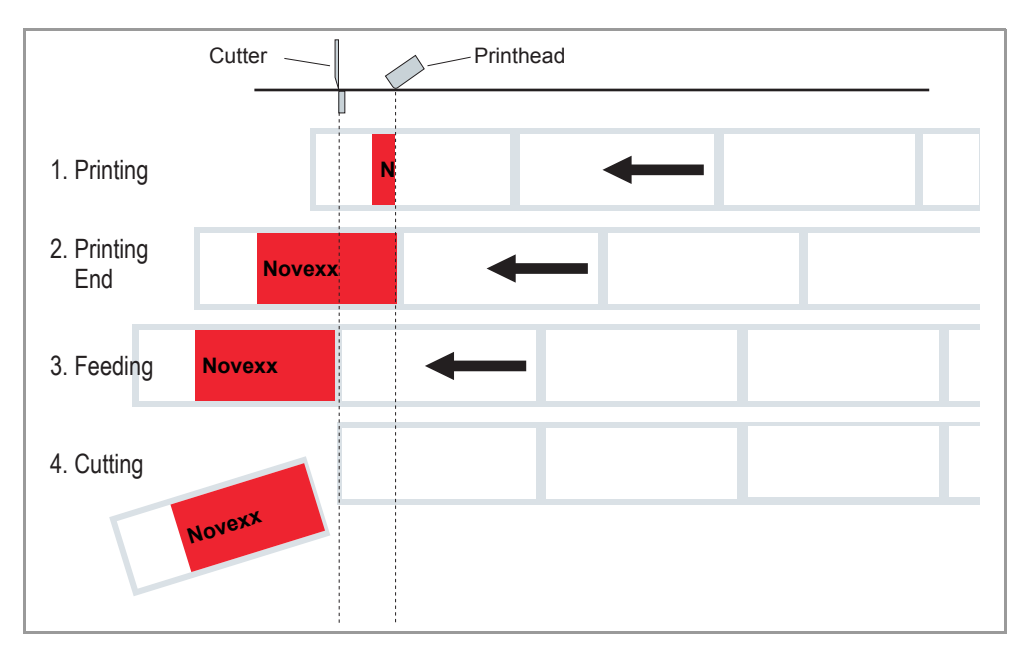

*[15] Printing process in Normal 1:1 mode (schematic).*

# Cut speed

64-xx

**IIII)** Only with mounted and activated cutter (SYSTEM PARAMETER > Periph. device = "Cutter").

The cut speed is to be adjusted to the material thickness and strength.

02/23 Rev. 09 **DISER- / SERVICE MANUAL** Info-Printouts & Parameters

50

#### 64-xx – DPM – PEM – ALX 92x – ALX 73x (PMA)

**x** Setting range: 2 to 5; Unit interval: 1

- **•** 2: extremely slow; for thick and strong material
- **•** 5: extremely fast; for thin material

### Cut position

#### 64-xx

III<sup>→</sup> Only with mounted and activated cutter (SYSTEM PARAMETER > Periph. device = .Cutter").

The cut position is identical to the detected gap position, i. e. with the start of the label. Fine settings to meet specific customer requirements can be programmed using the parameter PRINT PARAMETER > Cut position.

**x inch/s** Setting range: -2.0 to +2.0 mm; Unit interval: 0.1mm

- **•** Maximum offset in feed direction: -2.0 mm
- **•** No offset: 0 mm
- **•** Minimum offset against feed direction: -2.0 mm

## Double cut

# $64 - xx$ **IIII) Only with mounted and activated cutter (SYSTEM PARAMETER > Periph. device**  $=$  "Cutter"). Joining grids or the gap area between the labels can be removed using a double cut, thereby improving the outline. The first cut is offset by the distance set from the recognized gap position away in the feed direction, the second cut is made at the gap position. A possible correction of the cut position ("Cut position" function) is calculated for both cuts and must be taken into consideration. **x inch/s** Setting range: 0.0 to 5.0 mm; Unit interval: 0.1 mm Normal simple cut: 0.0 mm  $\blacksquare$  $\blacksquare$  The smallest possible double cut distance of 1.0 mm must be adhered to!

#### Rest position

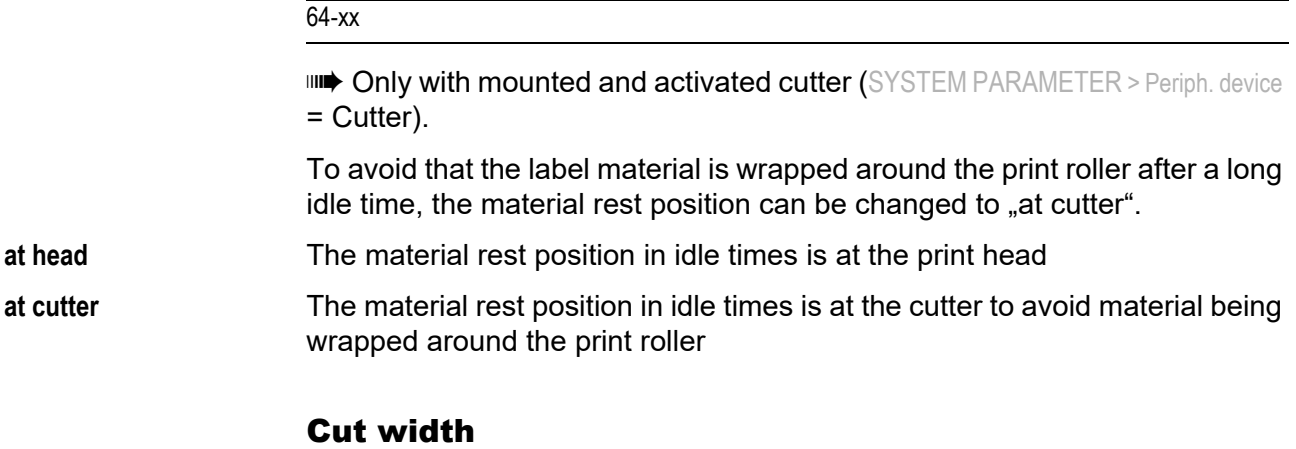

#### 64-xx

**IIII) Only with mounted and activated cutter (SYSTEM PARAMETER > Periph. device**  $=$  "Cutter").

**xxx** Setting range: 0 to MAX\_CUT\_WIDTH; Default setting: MAX\_CUT\_WIDTH

The values for MAX\_CUT\_WIDTH depend on printer type and printhead:

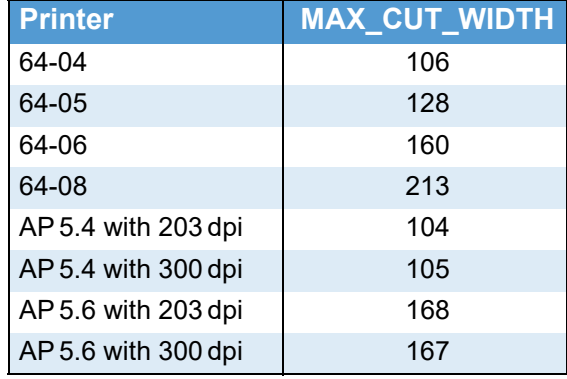

The values for MAX\_CUT\_WIDTH don't equate to the real cut width (no linear relation between value and cut width). The proper setting value has to be determined by trying.

# Rewind direction

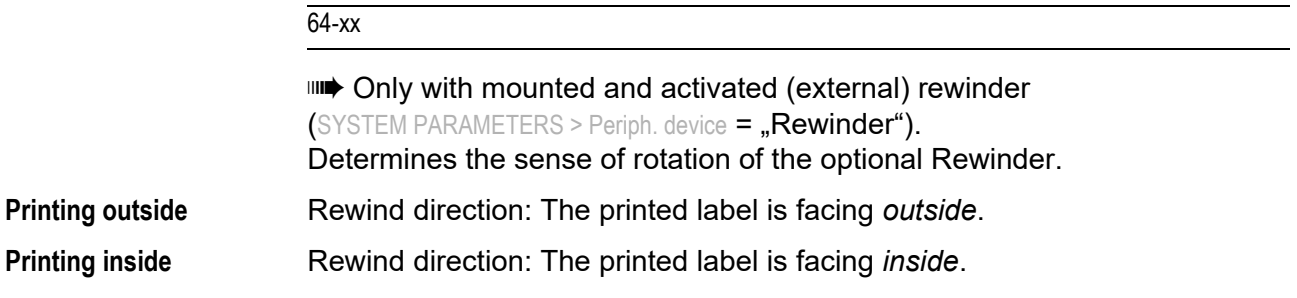

## Rotated Barcodes

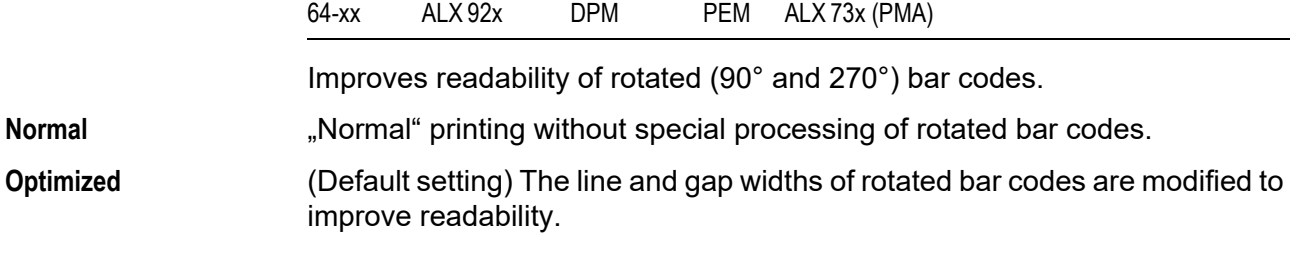

# X - Printadjust

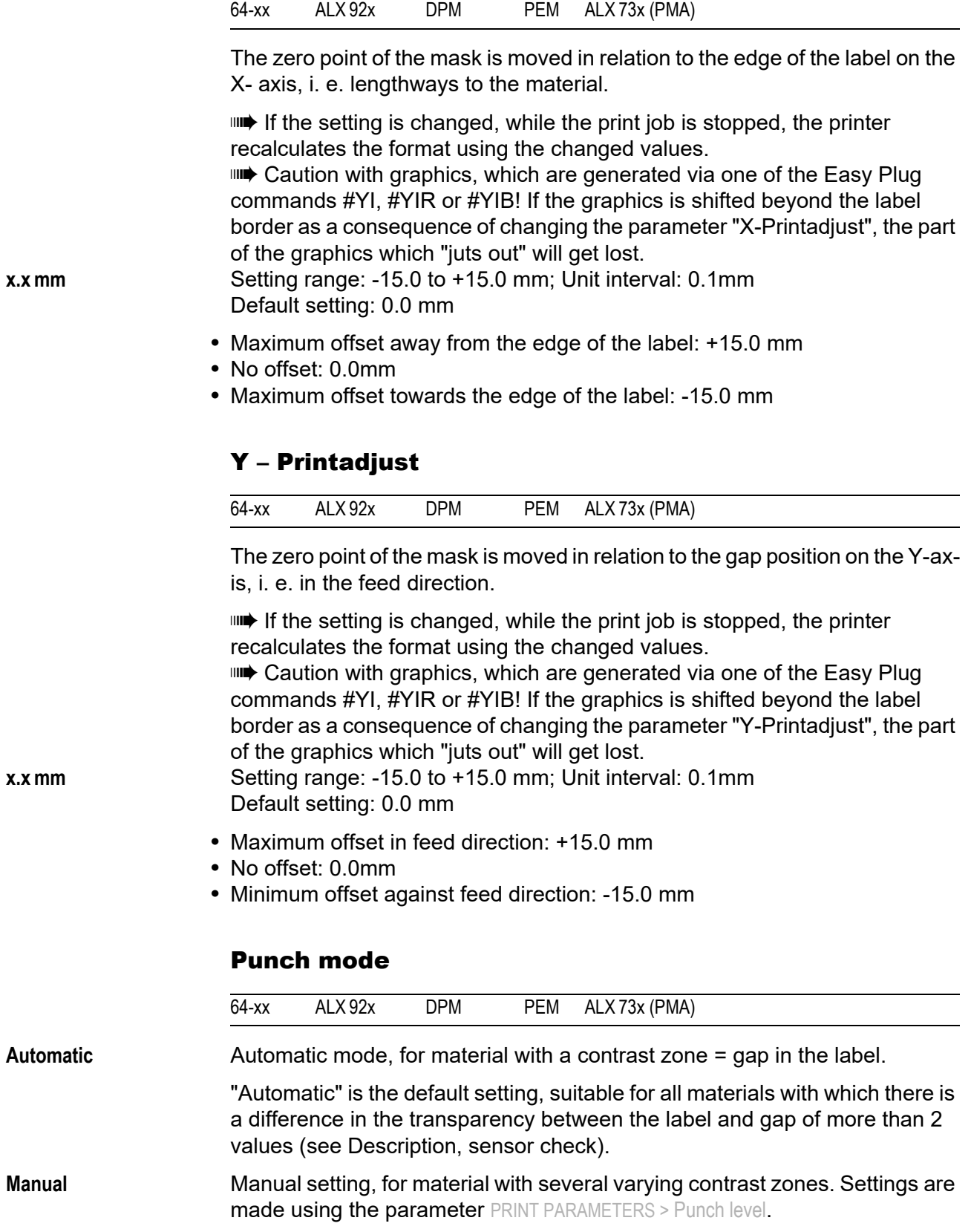

The range of the value automatically measured by the gap detection can be defined specifically for the label material. This allows materials with high-contrast proof points within the label to be processed, which would otherwise be measured as 'false' gaps by the system. The corresponding setting value is then equal to, or smaller than, the value measured at the actual gap.

## Punch level

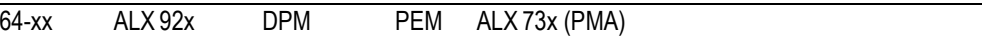

 $\blacksquare$  Only if PRINT PARAMETERS > Punch mode = "Manual". **xxx** Setting range: 0 to 255; Unit interval: 1

> The value xxx stands for the current contrast within the photoelectric switch of the material which has just been inserted. This serves to determine a threshold value for the inserted material.

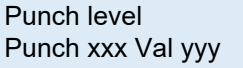

xxx = current measurement at the punch sensor yyy = set threshold value

#### **Example**

Self-adhesive material with black bars lengthways across the label

- **•** Reading:
	- Masking paper: 30
	- Masking paper + label: 60
	- Masking paper + label + black bars: 190
- **•** Setting value: 60

A setting value of 60 means that all readings over 60 are ignored, therefore also the reading 190 at the black bar.

# INTERFACE PARA

Interface parameter

## > EASYPLUGINTERPR

 $\overline{\phantom{a}}$ 

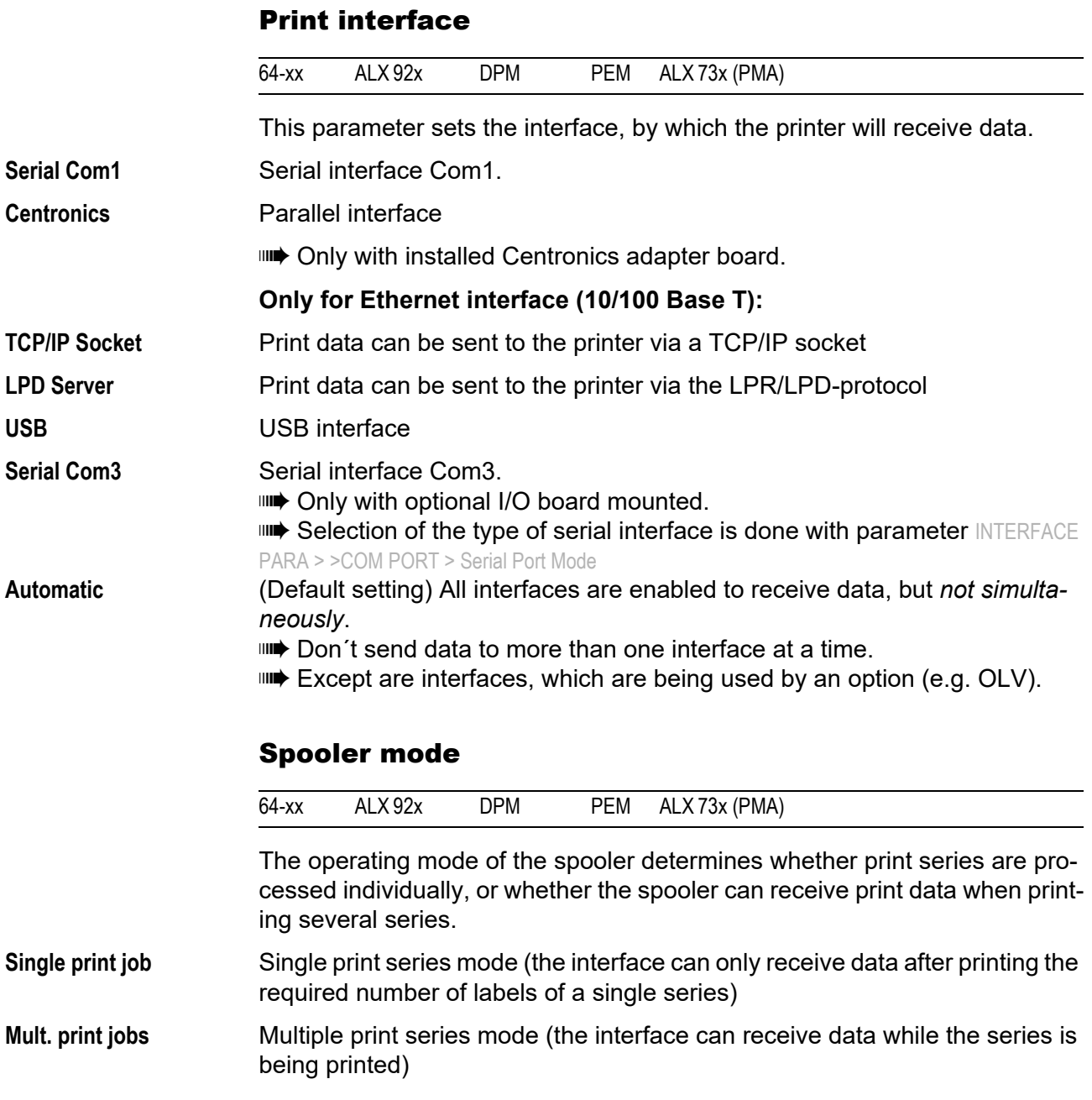

#### Printer ID No.

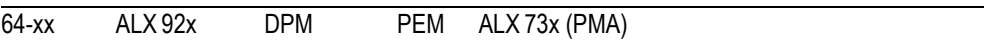

Printer identification number

Determines the identification number of the printer. In such a way, the printer can be addressed by the Easy Plug command #!An (n=printer ID).

The use of ID numbers is in particular reasonable for data transfer by RS422/ 485 interface, if several printers are connected by one data line. Each of the connected printers then only incorporates the data mapped to him by #!An command.

**xx** Setting range: 0 to 31; Unit interval: 1

#### Spooler size

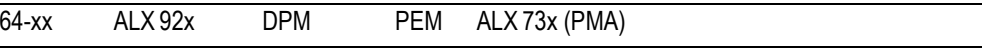

The memory capacity of the printer buffer can be set according to the requirements of each customer.

**xxx Kbyte** Unit interval: 16-2048 kBytes; step width: 16 kBytes; default setting: 64 kBytes

#### Offline mode

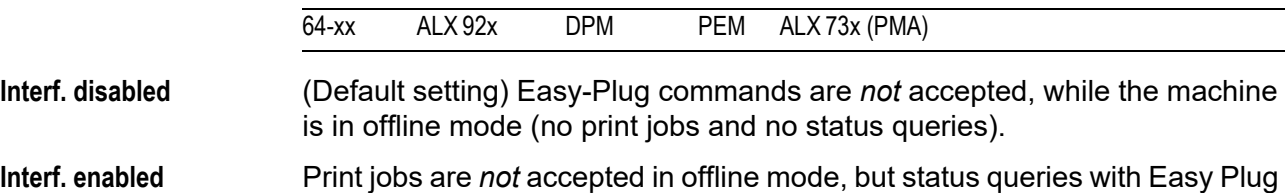

immediate commands (e. g. #!X) *are* accepted.

#### Interface delay

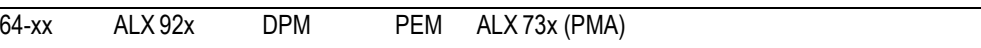

 $\Box$  $\Box$  Only visible, if INTERFACE PARA >EASYPLUGINTERPR > Offline mode = "Interf. enabled"

After switching from online to offline mode, the printer interface is deactivated. This parameter offers a setable delay time before deactivating the interface.

**xxxx ms** Setting range: 0-1000; Unit interval: 100; Default setting: 0

02/23 Rev. 09 **USER- / SERVICE MANUAL** Info-Printouts & Parameters

# <span id="page-171-0"></span>64-xx – DPM – PEM – ALX 92x – ALX 73x (PMA)

# > COM1 PORT

<span id="page-171-1"></span>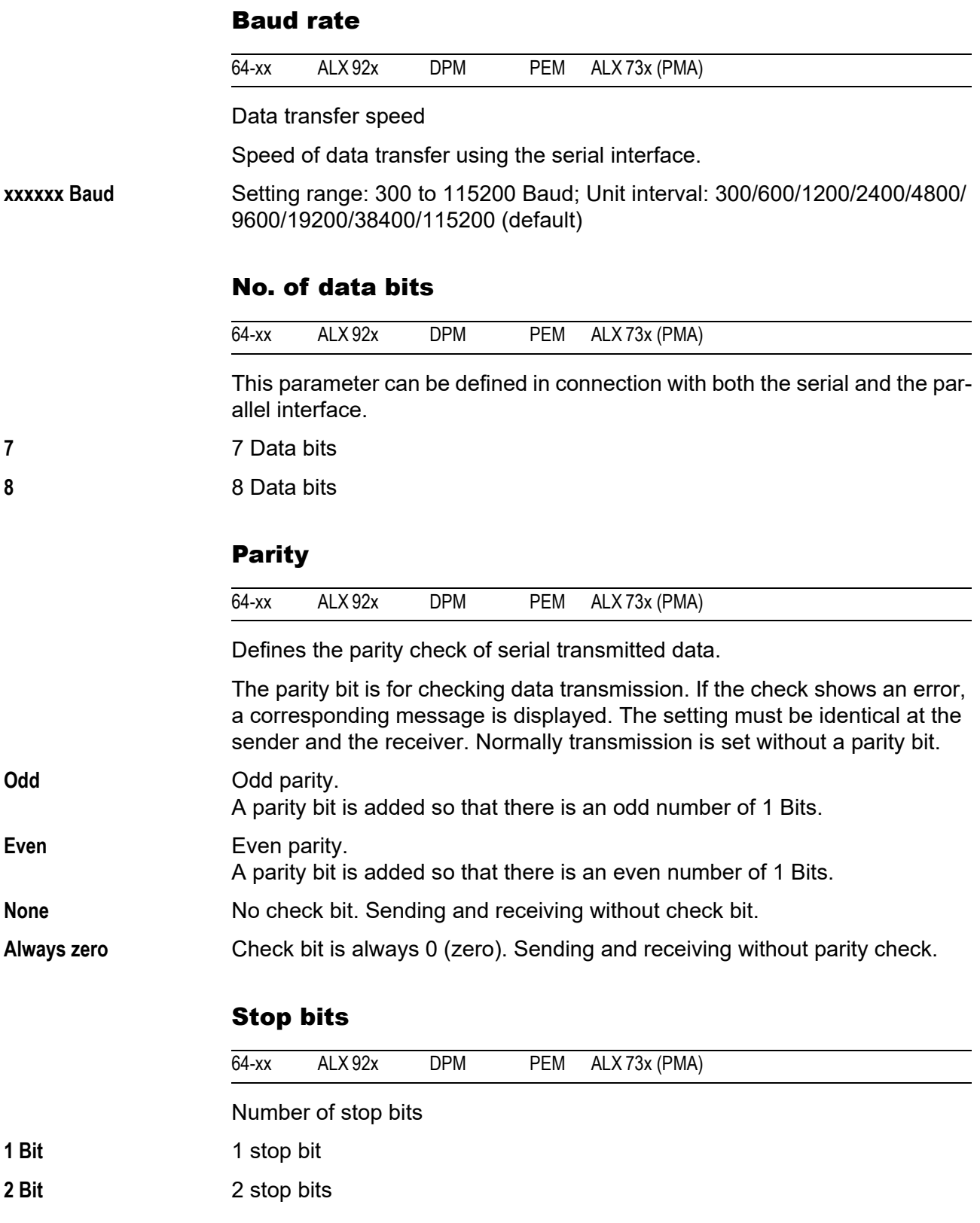

#### <span id="page-172-1"></span><span id="page-172-0"></span>Data synch.

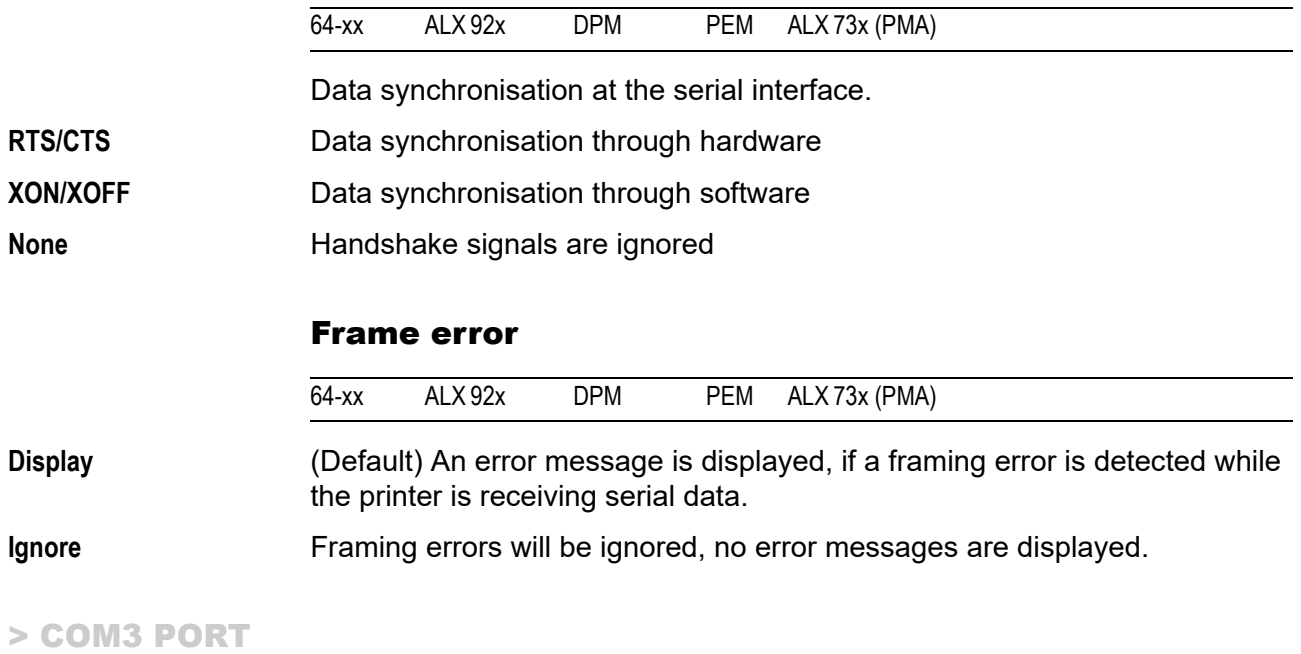

This menu only appears, if the optional I/O board is installed.

#### Baud rate

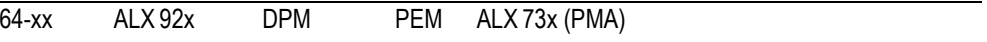

**IIII)** With mounted and connected I/O board only. Speed of data transfer using the serial interface.

**xxxxxx Baud** Setting range: 2400 to 115200 Baud; Unit interval: 2400/4800/9600/19200/ 38400/115200 (default)

# No. of data bits

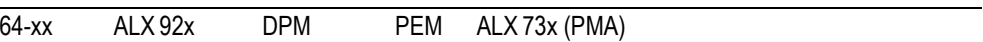

**IIII)** With mounted and connected I/O board only. The number of data bits is always 8.

# Parity

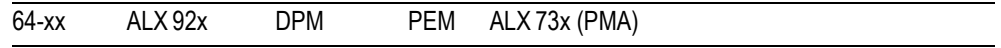

**IIII)** With mounted and connected I/O board only. Defines the parity check of serial transmitted data.

The parity bit is for checking data transmission. If the check shows an error, a corresponding message is displayed. The setting must be identical at the sender and the receiver. Normally transmission is set without a parity bit.

# Even **Even** Even parity.

A parity bit is added so that there is an even number of 1 Bits.

**None** No check bit. Sending and receiving without check bit.

#### Stop bits

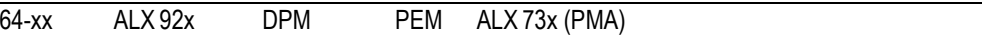

**IIII)** With mounted and connected I/O board only. The number of stop bits is 2 and cannot be changed.

#### Data synch.

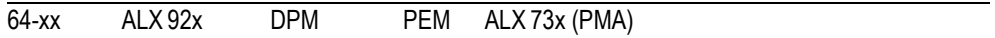

**IIII** With mounted and connected I/O board only.

 $\bigcirc$  [See parameter Data synch.](#page-172-0)  $\bigcirc$  on page 59.

# Frame error

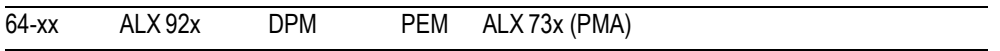

**IIII** With mounted and connected I/O board only.  $\circ$  [See parameter Frame error](#page-172-1)  $\circ$  on page 59.

## Serial Port Mode

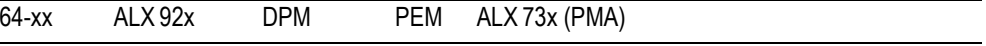

**IIII** With mounted and connected I/O board only. Setting of the serial interface type.

**RS232** Sets Com2 to RS 232. Data synchronisation may be done by hardware (RTS/CTS) or by software (XON/XOFF). Maximum cable length is 15 m. **RS422** Sets Com2 to RS 422. RS 422 is a 4 wire point to point connection, suitable for only one device. Receiver and driver of the printer are always enabled. Data synchronization is only possible by software (XON/XOFF). Maximum cable length is 1 km with twisted telecommunication cable. RS485 Sets Com2 to RS485. RS 485 is a 2 or 4 wire bus system for up to 30 devices. The printer´s receiver is always enabled, the printer´s driver is only enabled, if the printer sends data to the host. Data synchronization is only possible by software (XON/ XOFF). Maximum cable length is 1 km with twisted telecommunication cable. 02/23 Rev. 09 **DISER- / SERVICE MANUAL** Info-Printouts & Parameters

#### 64-xx – DPM – PEM – ALX 92x – ALX 73x (PMA)

### > COM4 PORT

Internal interface, to which the optional RFID read/write unit can be connected.

## Baud rate

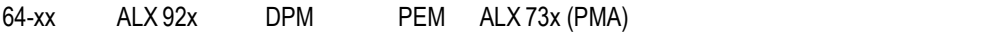

 $\bigcirc$  [See parameter Baud rate](#page-171-0)  $\Box$  on page 58.

# No. of data bits

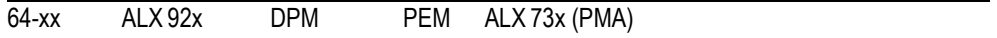

Fixed setting of 8 Bits.

# Parity

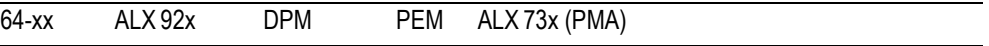

 $\bigcirc$  [See parameter Parity](#page-171-1)  $\bigcirc$  on page 58.

# Stop bits

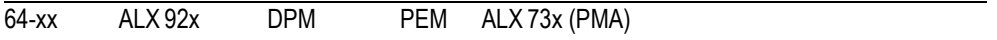

Fixed setting of 2 Bits.

## Data synch.

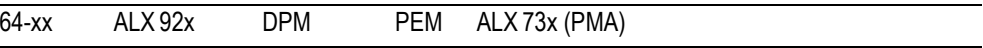

 $\bigcirc$  [See parameter Data synch.](#page-172-0)  $\bigcirc$  on page 59.

# Frame error

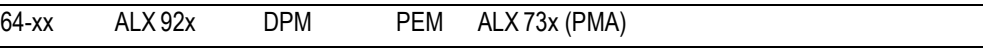

 $\bigcirc$  [See parameter Frame error](#page-172-1)  $\bigcirc$  on page 59.

02/23 Rev. 09 **USER- / SERVICE MANUAL** Info-Printouts & Parameters

# 64-xx – DPM – PEM – ALX 92x – ALX 73x (PMA)

# > CENTRONICS

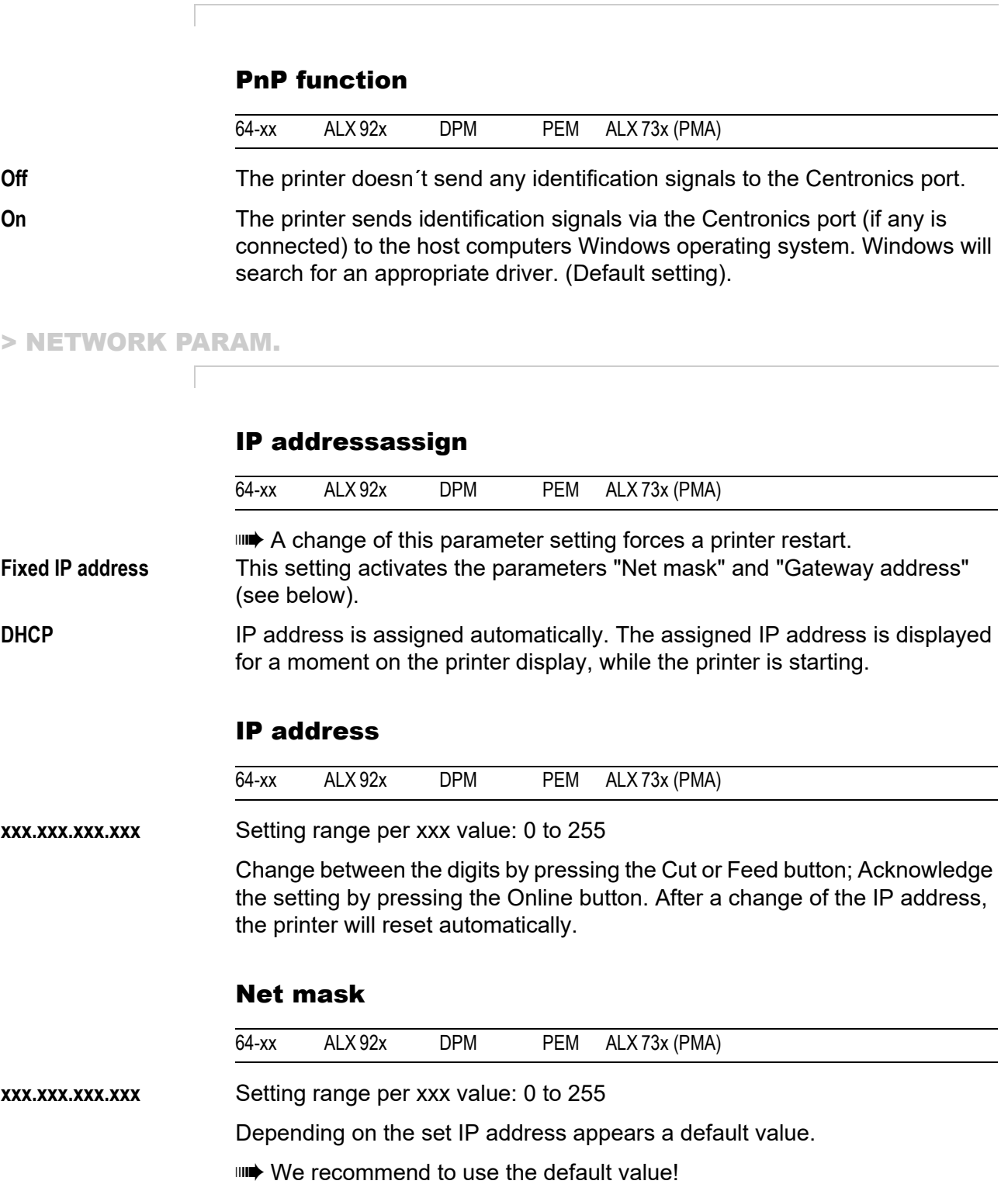

02/23 Rev. 09 **USER- / SERVICE MANUAL** Info-Printouts & Parameters

6

#### 64-xx – DPM – PEM – ALX 92x – ALX 73x (PMA)

# Gateway address

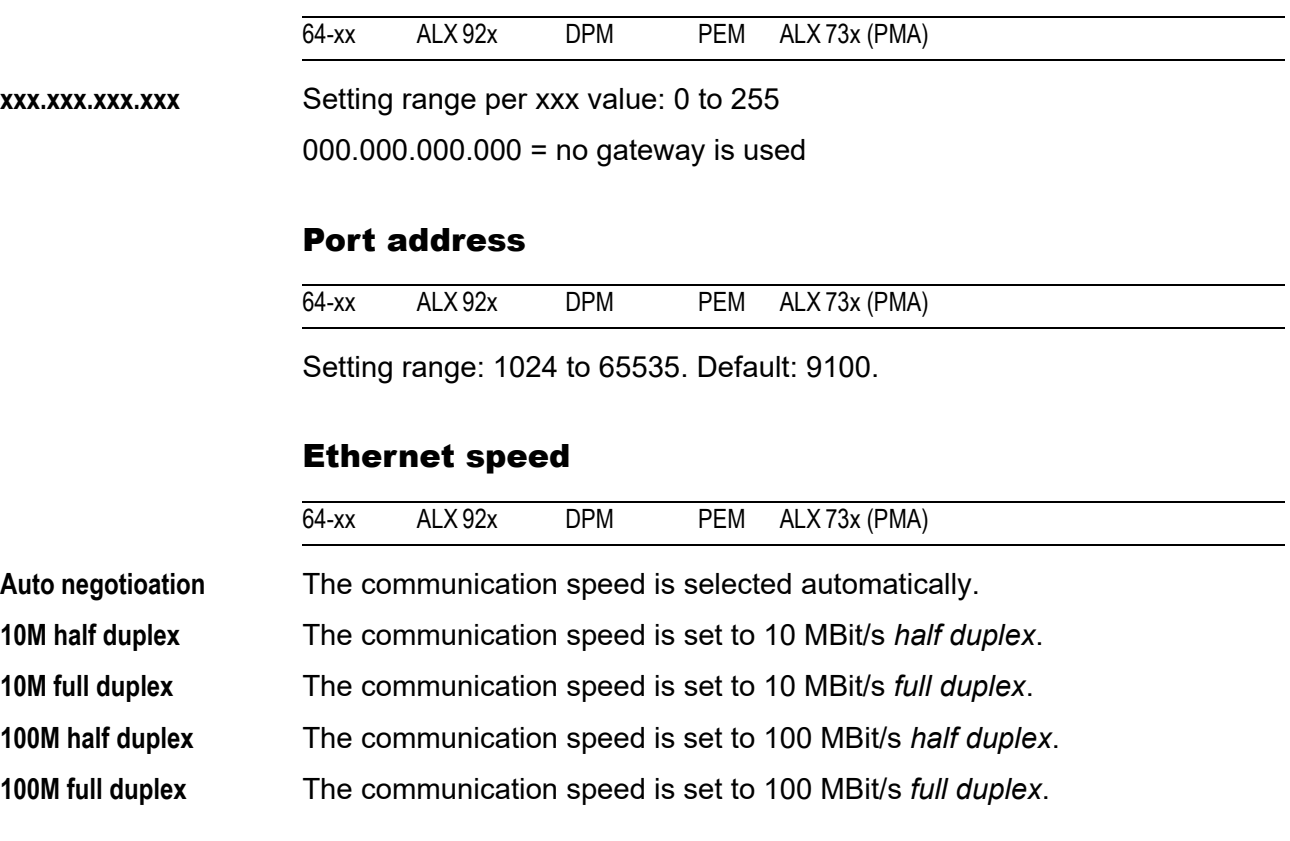

# MAC address

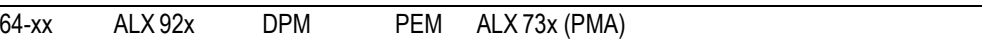

Displays the MAC address of the CPU board. This address can not be changed in the parameter menu.

#### FTP server

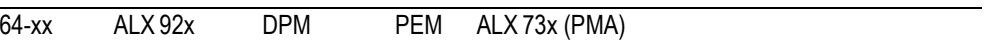

The File Transfer Protocol (FTP) server (RFC959) allows access to the internal RAM disk of the printer and, if available, to the memory card. The FTP server is capable of multisession mode, without evaluating the user name when logging in. The password must match the set password (see below).

 $\bigcirc$  For further information read the user manual, topic section . Advanced Applications", chapter "Data transmission with FTP".

**On** Switches the FTP server *on*.

**Off** Switches the FTP server *off*.

#### FTP password

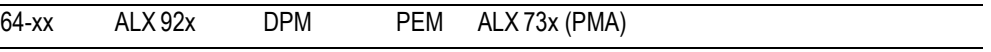

**IIII** Parameter only appears in production mode.

Input of the FTP server password by means of a connected keyboard or the printers operation panel. Default setting: "novexx".

Changing the password:

- 1. Press the Esc button. The cursor jumps to the first character.
- 2. Press the Cut- or Feed button until the wanted character appears. Acknowledge by pressing the Online button.
- 3. Put in the next character.
- 4. Acknowledge the new password by pressing the Online button.

#### WEB server

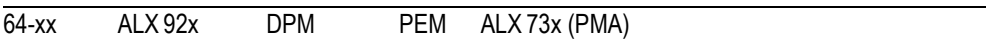

The web server may be used to

- **•** read out or change parameter settings of the printer with a web browser
- **•** operate the printer via a web browser.

The WEB server is not multi-session capable, what means that only one user at a time can be logged in.

#### **Requirements for use of the web server function:**

- **•** Printer is connected to network
- **•** A valid IP address is assigned to the printer (by the network administrator or by a DHCP server)
- INTERFACE PARA > NETWORK PARAM. > WEB server must be set to "On".

#### **Starting the web server:**

- 1. Write down the printers IP address (INTERFACE PARA > NETWORK PARAM. > IP address*).*
- 2. Start the web browser.

3. Insert into the address field:

http://[IP address without leading zeros] Example: IP address = 144.093.029.031 Input: http://144.93.29.31

- 4. Click "Login".
- 5. Type in user name (admin) and password (admin).

If the login was successful, you will find the following menu items at the left window margin:

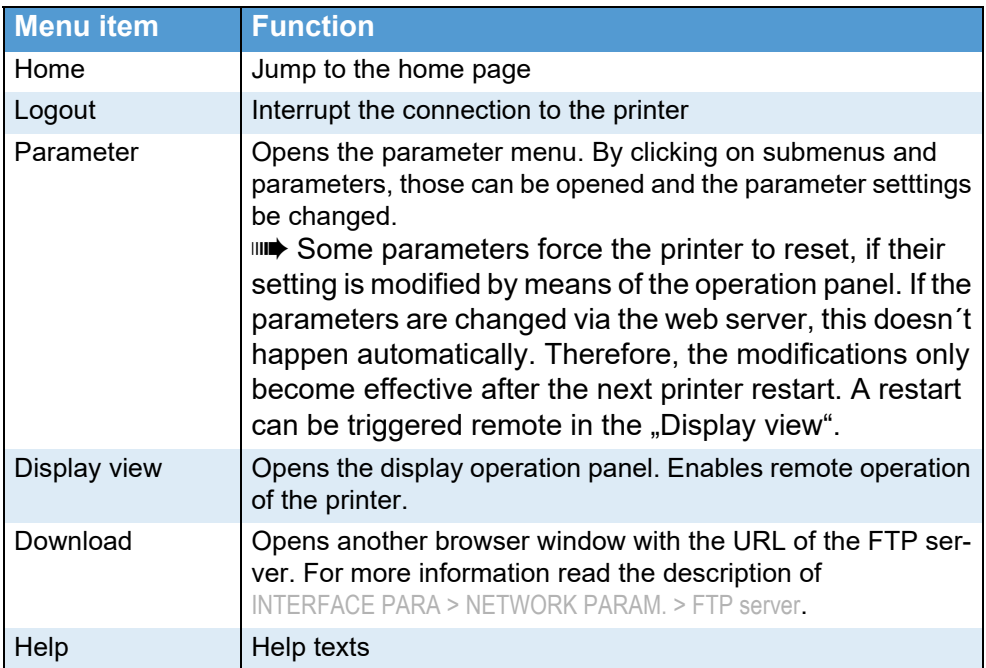

 *[5] Functions of the web server.*

**On** Switches the web server *on*.

**Off** Switches the web server *off*.

# WEB display refr

(WEB display refresh)

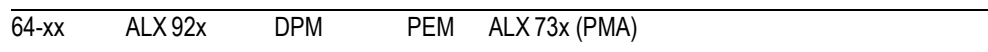

**IIII** Only appears, if INTERF.PARAM > NETWORK PARAM. > Time client = "On".

Automatic updating of the web browser display. The setting determines the time in seconds between two updates.

 $\Rightarrow$  Setting 0 = "no automatic updating".

**xx s** Setting range: 0 to 20; Default setting: 5

#### WEB admin passw.

(WEB administrator password)

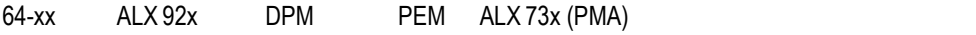

**IIII** Only in production mode.

Modifying the password for web server access as admin.

Default setting: "admin"  $\blacksquare$  The user name is also  $\blacksquare$  admin".

III IF the user logs in as admin to the web server, he/she has access to all parameters, which are *not* marked with the footmark "only in production mode".

Changing the password at the operating panel:

- 1. Press the Esc button. The cursor jumps to the first character.
- 2. Press the Cut- or Feed button until the wanted character appears. Acknowledge by pressing the Online button.
- 3. Type in the next character.
- 4. Acknowledge the new password by pressing the Online button.

**IIII** Alternatively, the password can be typed in using a keyboard, or via the web server.

#### WEB supervisor p.

(WEB supervisor password)

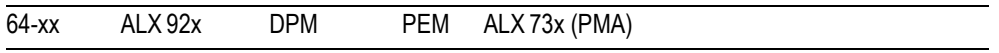

**IIII** Only in production mode.

Modifying the password for web server access as supervisor.

Default setting: "supervisor"

 $\blacksquare$  The user name is also "supervisor".

ILLET If the user logs in as supervisor to the web server, he/she has access to *all* parameters.

Changing the password at the operating panel:

- 1. Press the Esc button. The cursor jumps to the first character.
- 2. Press the Cut- or Feed button until the wanted character appears. Acknowledge by pressing the Online button.
- 3. Type in the next character.
- 4. Acknowledge the new password by pressing the Online button.

**IIII** Alternatively, the password can be typed in using a keyboard, or via the web server.
66

64-xx – DPM – PEM – ALX 92x – ALX 73x (PMA)

#### WEB operator p.

(WEB operator password)

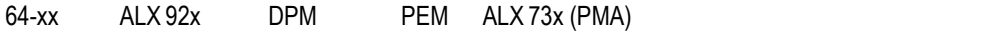

**IIII** Only in production mode.

Modifying the password for web server access as supervisor.

Default setting: "operator"

 $\blacksquare$  The user name is also "operator".

 $\blacksquare$  If the user logs in as operator to the web server, he/she has access to a selection of parameters, which are necessary for settings during labelling operation.

 $\Omega$  For details see [paragraph 64-xx operator parameters](#page-129-0)  $\Omega$  on page 15 or [paragraph DPM / PEM / ALX 92x operator parameters](#page-134-0)  $\Box$  on page 20.

Changing the password at the operating panel:

- 1. Press the Esc button. The cursor jumps to the first character.
- 2. Press the Cut- or Feed button until the wanted character appears. Acknowledge by pressing the Online button.
- 3. Type in the next character.
- 4. Acknowledge the new password by pressing the Online button.

 Alternatively, the password can be typed in using a keyboard, or via the web server

#### Time client

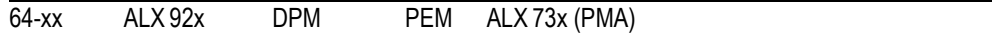

Loads the current time from a time server.

**Off** The time client is switched off.

**On** The time client is switched on. The time is loaded with the frequency set under Sync. interval from a time server with the IP address Time server IP.

> If there is no valid time server response within 2 s after system start, an error message appears:

Status num: 9040 No Time Server

With the time client service, the current date and time can be obtained  $\ddot{\mathcal{L}}$  from a time server using RFC868 time protocol on UDP port 37. For this purpose, a time server IP address needs to be given. Date and time are initially requested at start up an optional in a setable update interval during operation time. It is also stored in the internal real time clock. There is no time offset or daylight saving hour, so the server time must exactly match the local time of the printer.

#### Time server IP

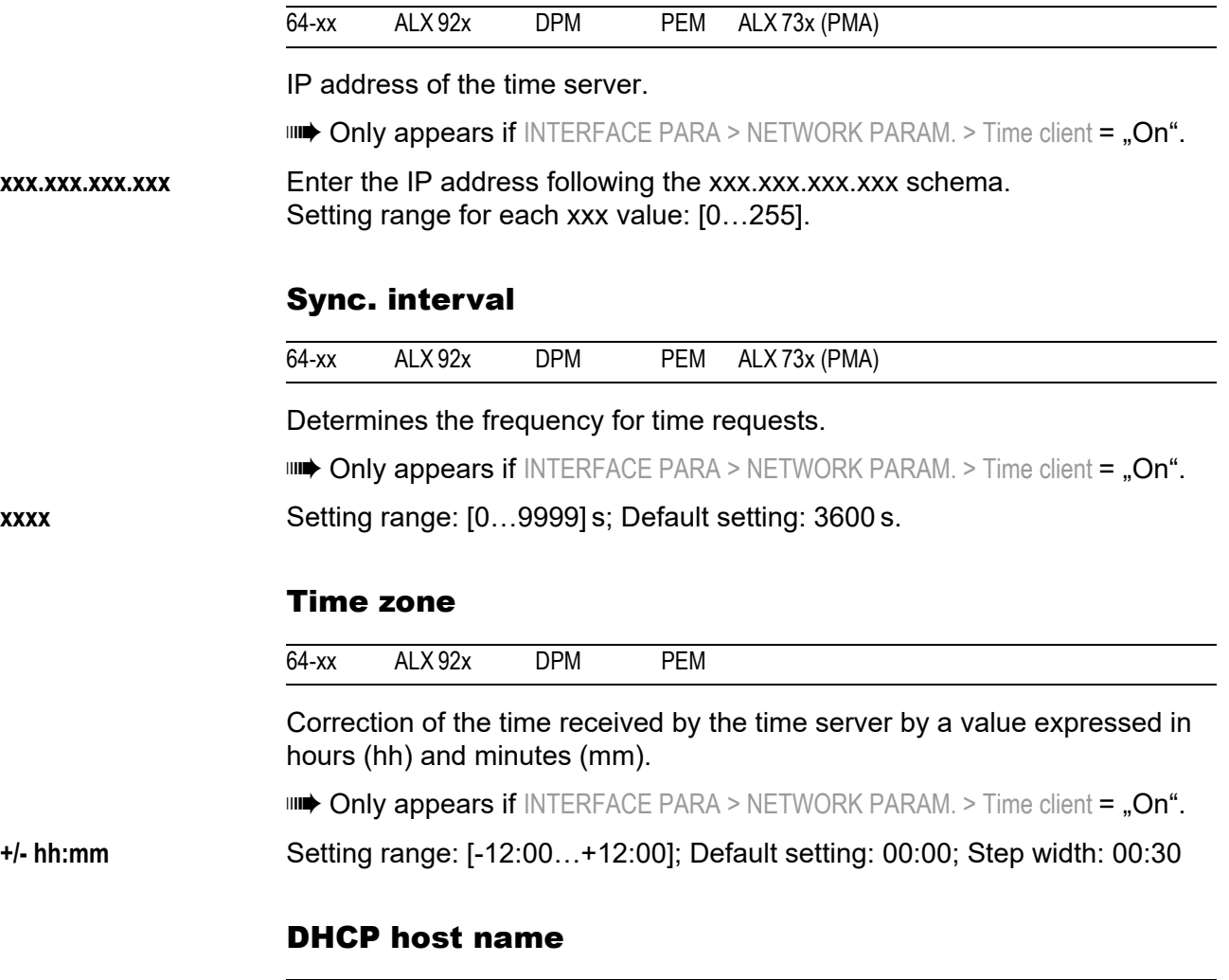

Host name of the printer. Default setting: "Device name" + the last 3 figures of the MAC adress.

Typing in the host name at the operating panel:

64-xx ALX 92x DPM PEM ALX 73x (PMA)

- 1. Press the Esc button. The cursor jumps to the first character.
- 2. Press the Cut- or Feed button until the wanted character appears. Acknowledge by pressing the Online button.

Valid characters: A-Z, a-z, 0-9, -

- 3. Type in the next character.
- 4. Acknowledge the new password by pressing the Online button.

**IIII** Alternatively, the password can be typed in using a keyboard, or via the web server.

68

64-xx – DPM – PEM – ALX 92x – ALX 73x (PMA)

## WLAN SSID

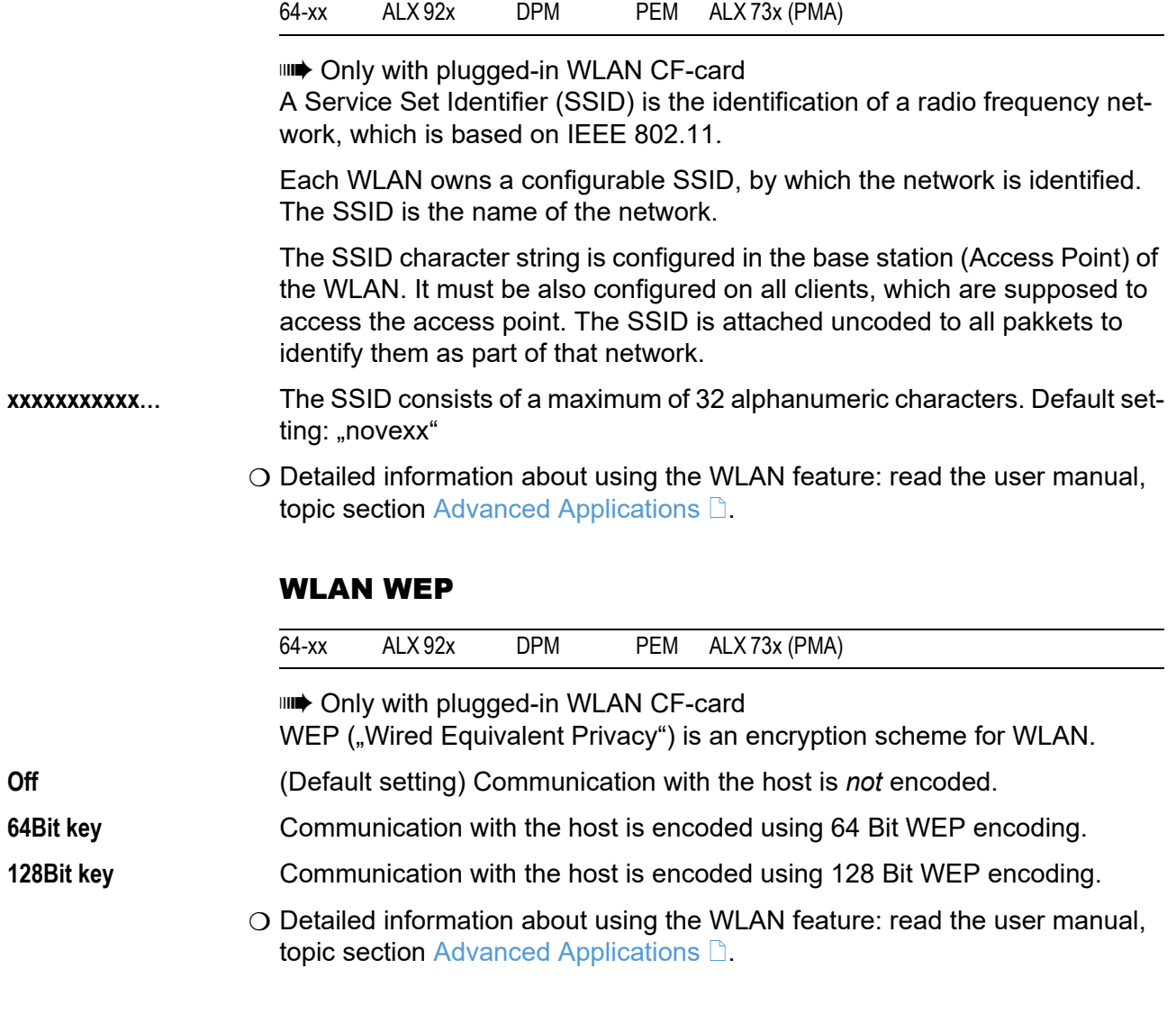

# WLAN default key

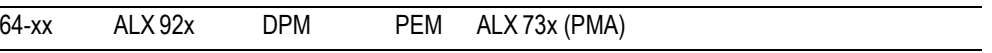

IIII<sup>→</sup> Only with plugged-in WLAN CF-card Selection of the encryption key, which is used for packet transmission.

**x** Setting range: 1-4; Default setting: 1

O Detailed information about using the WLAN feature: read the user manual, topic section [Advanced Applications](#page-0-0)  $\Box$ .

#### <span id="page-183-0"></span>WLAN 64Bit key 1

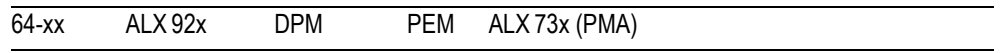

 Only with plugged-in WLAN CF-card Definition of an encryptioin key for pakket transmission. The key will be used, if it is enabled under INTERFACE PARA > NETWORK PARAM. > WLAN default key.

**xxxxxxxxxxx…** Character string of 26 hexadecimal characters. Default setting: "123456789abcd123456789abcd"

**IIII** Admissible characters: A-F, a-f, 0-9

O Detailed information about using the WLAN feature: read the user manual, topic section [Advanced Applications](#page-0-0)  $\Box$ .

#### WLAN 64Bit key 2

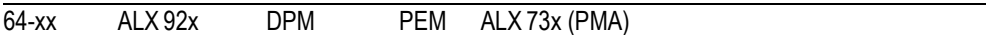

 Only with plugged-in WLAN CF-card  $\circ$  [See parameter WLAN 64Bit key 1](#page-183-0)  $\circ$  on page 70.

#### WLAN 64Bit key 3

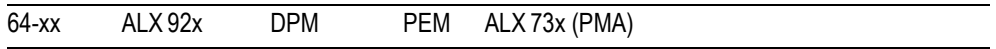

**IIII** Only with plugged-in WLAN CF-card

O [See parameter WLAN 64Bit key 1](#page-183-0)  $\Box$  on page 70.

#### WLAN 64Bit key 4

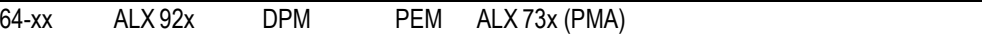

IIII<sup>→</sup> Only with plugged-in WLAN CF-card

 $\circ$  [See parameter WLAN 64Bit key 1](#page-183-0)  $\circ$  on page 70.

#### <span id="page-183-1"></span>WLAN 128Bit key 1

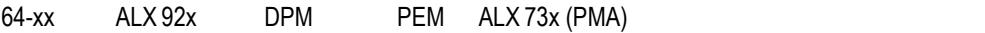

**IIII** Only with plugged-in WLAN CF-card Definition of an encryptioin key for pakket transmission. The key will be used, if it is enabled under INTERFACE PARA > NETWORK PARAM. > WLAN default key.

**xxxxxxxxxxx…** Character string of 26 hexadecimal characters. Default setting: "123456789abcd123456789abcd"

III<sup>→</sup> Admissible characters: A-Z, a-z, 0-9

O Detailed information about using the WLAN feature: read the user manual, topic section [Advanced Applications](#page-0-0)  $\Box$ .

70

64-xx – DPM – PEM – ALX 92x – ALX 73x (PMA)

#### WLAN 128Bit key 2

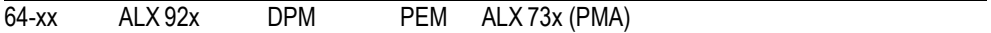

Only with plugged-in WLAN CF-card

O [See parameter WLAN 128Bit key 1](#page-183-1)  $\Box$  on page 70.

#### WLAN 128Bit key 3

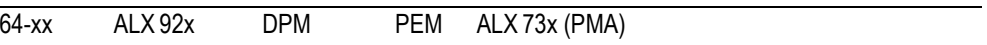

Only with plugged-in WLAN CF-card

O [See parameter WLAN 128Bit key 1](#page-183-1)  $\Box$  on page 70.

#### WLAN 128Bit key 4

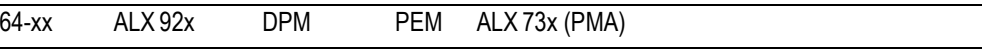

 Only with plugged-in WLAN CF-card O [See parameter WLAN 128Bit key 1](#page-183-1)  $\Box$  on page 70.

#### WLAN com quality

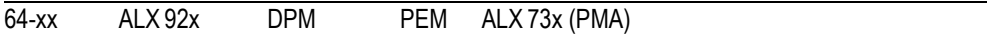

Only with plugged-in WLAN CF-card

This value represents the signal-to-noise ratio (SNR) of the connection. The value is shown in % and is a measure for the connection quality.

**x%** WLAN communication quality in %

O Detailed information about using the WLAN feature: read the user manual, topic section [Advanced Applications](#page-0-0)  $\Box$ .

#### WLAN signal lev.

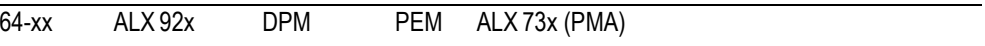

**IIII** Only with plugged-in WLAN CF-card Shows the WLAN average signal level in percent. This value suits for optimizing the location of the printer or access point to get the best network connection.

**x%** Signal level in %

O Detailed information about using the WLAN feature: read the user manual, topic section [Advanced Applications](#page-0-0)  $\Box$ .

02/23 Rev. 09 **USER- / SERVICE MANUAL** Info-Printouts & Parameters

# 64-xx – DPM – PEM – ALX 92x – ALX 73x (PMA)

# > OPTIONS

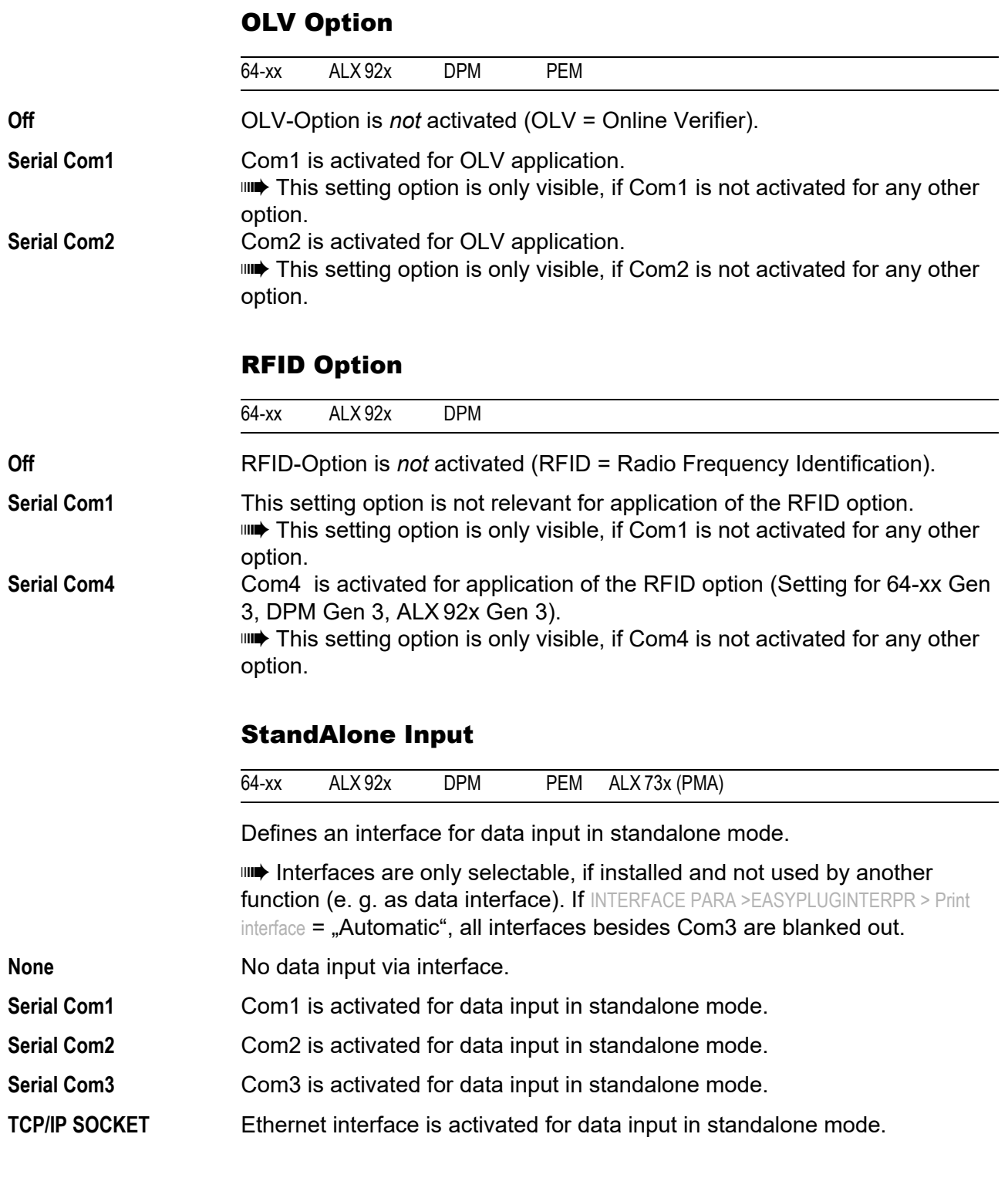

# #VW/I Interface

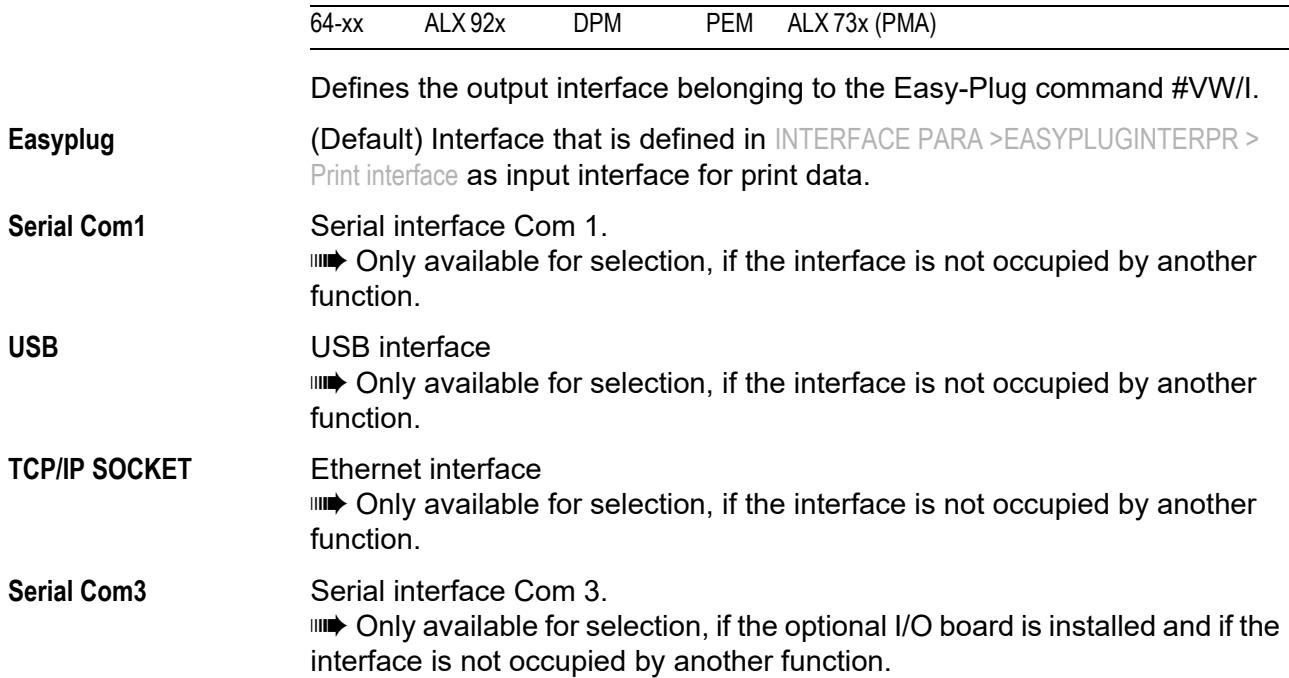

#### > DRIVEASSIGNMENT

O For detailed information read the Easy-Plug manual, topic section General [Notes, Definitions and Command Overview](#page-0-0) D, chapter "Drive names".

# Drive C

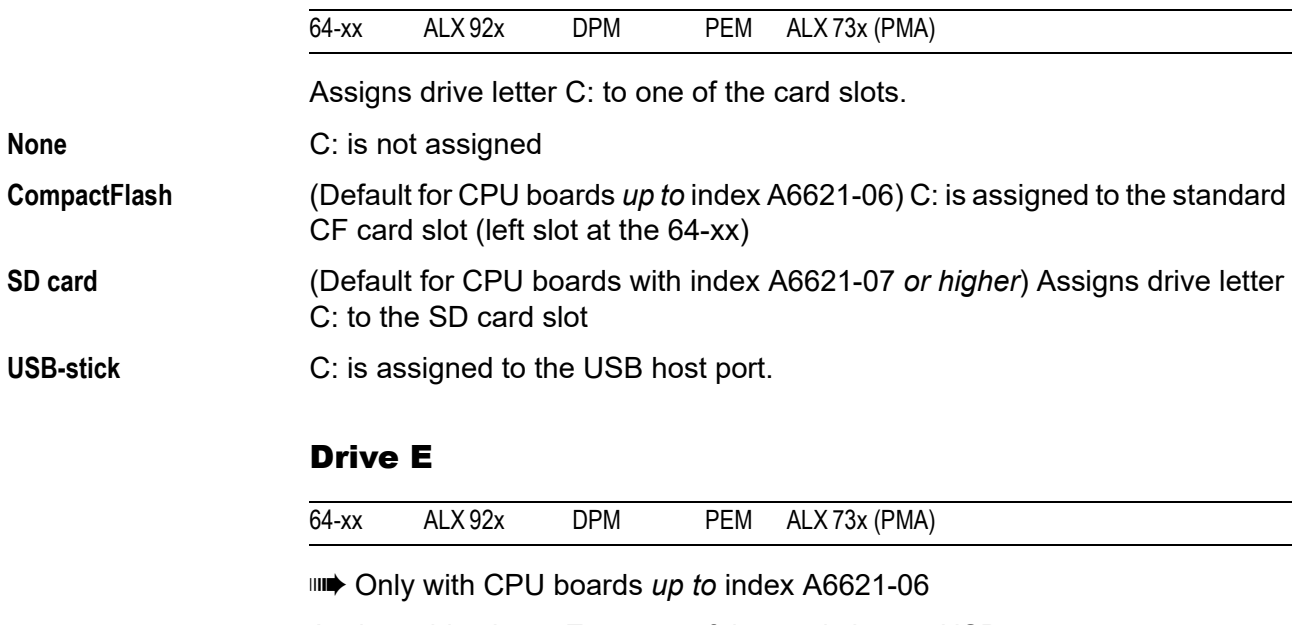

Assigns drive letter E: to one of the card slots or USB ports.

**None** E: is not assigned

**CompactFlash** E: is assigned to the standard CF card slot (left slot at the 64-xx)

02/23 Rev. 09 **USER- / SERVICE MANUAL** Info-Printouts & Parameters

#### 64-xx – DPM – PEM – ALX 92x – ALX 73x (PMA)

**SD card** (Default) Assigns drive letter E: to the SD card slot

**USB stick** E: is assigned to the first detected USB host connector

# Drive F

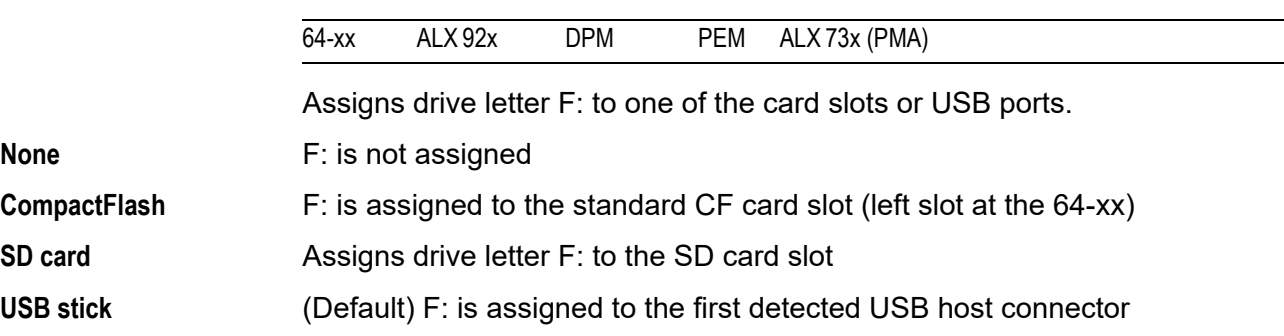

# SYSTEM PARAMETER

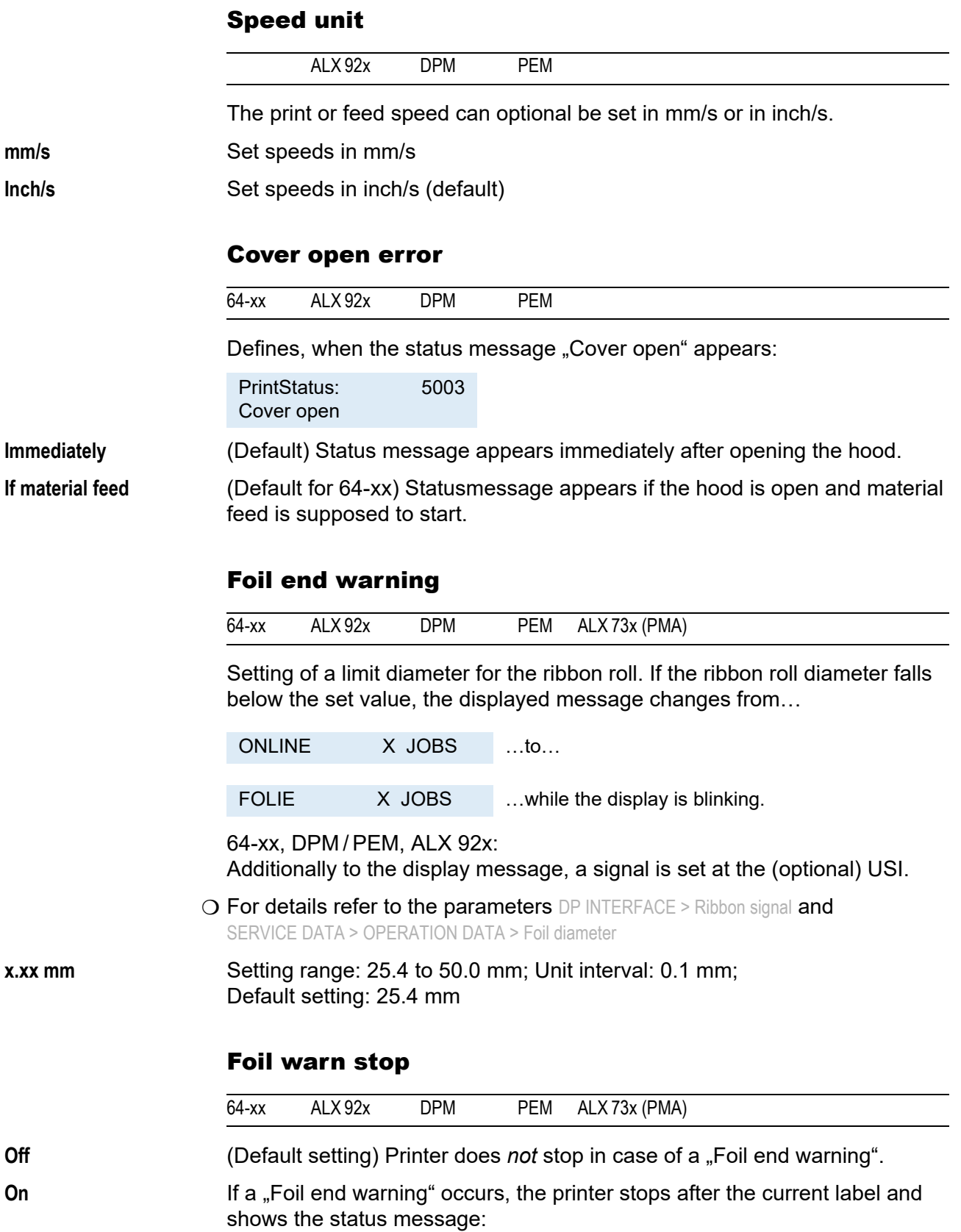

PrintStatus: 5110 Foil low

→ Press the online button to acknowledge the message, then the feed button to continue printing.

#### Disp. Cnt. Reset

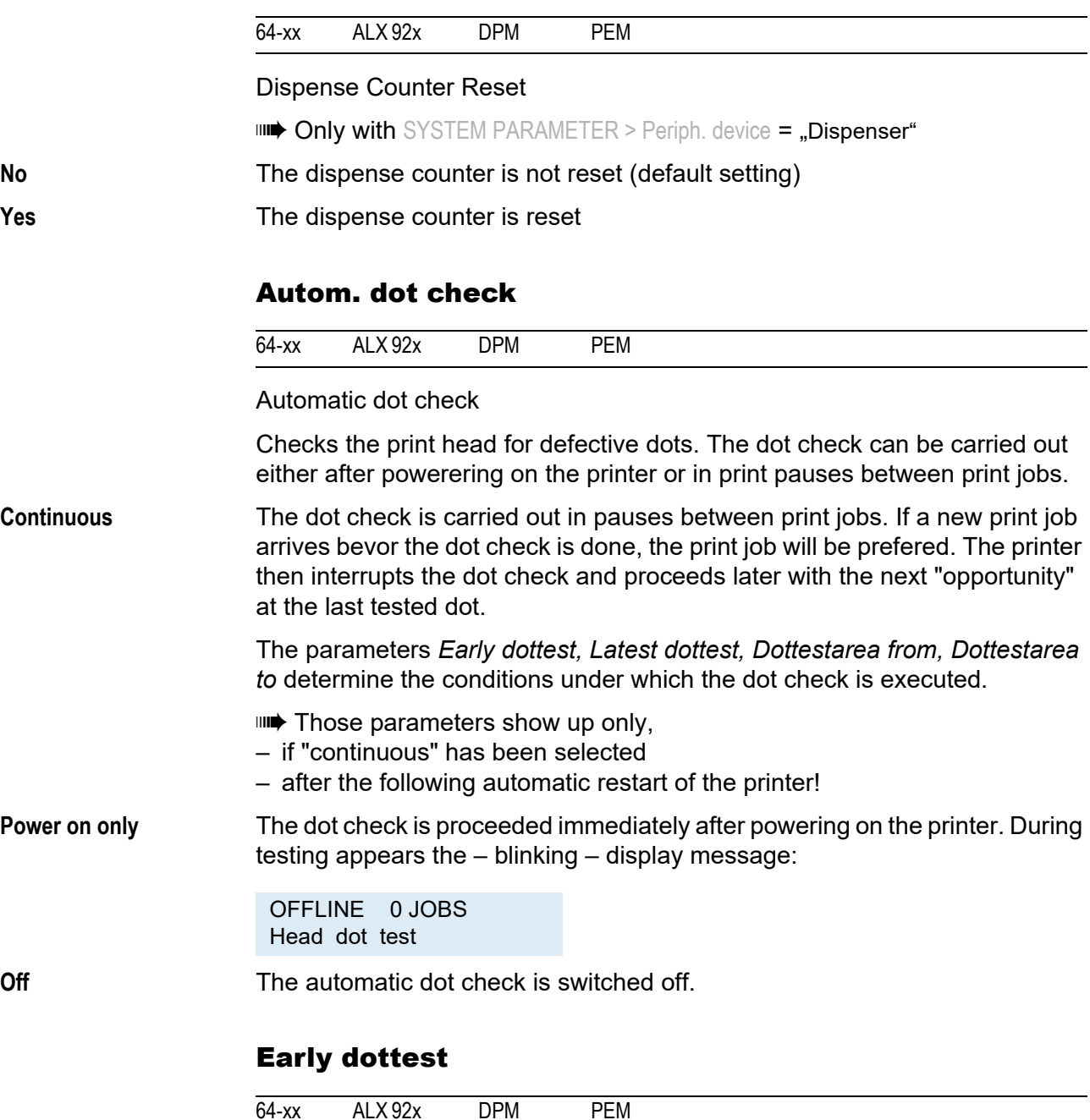

**IIII** Only if SYSTEM PARAMETER > Autom. dot check = "Continuous". Earliest dot check

Determines the number of printed labels, after which the dot check should at the earliest start.

Example:

The setting 3 means that the dot check starts in the first printing pause after three printed labels. After a successfully executed dot check starts the next dot check again in the first pause after three printed labels.

**after x label** Setting range: 1 to 9999; Unit interval: 1; default setting: 10

#### Latest dottest

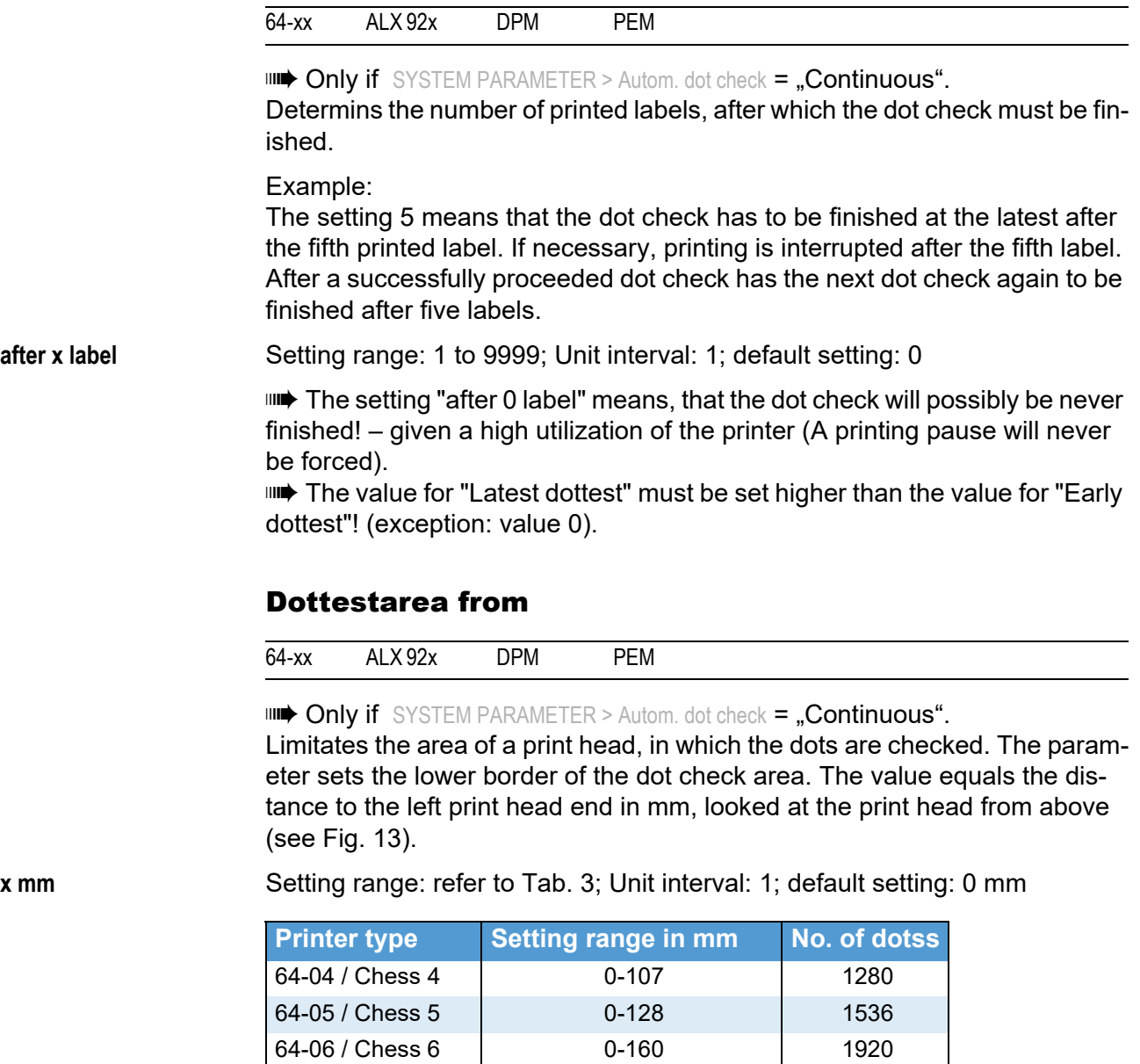

64-08 / Chess 8 0-214 2560

 *[6] Setting range for the dot check, depending on the print head width. Right column: Total number of dots of the print head.*

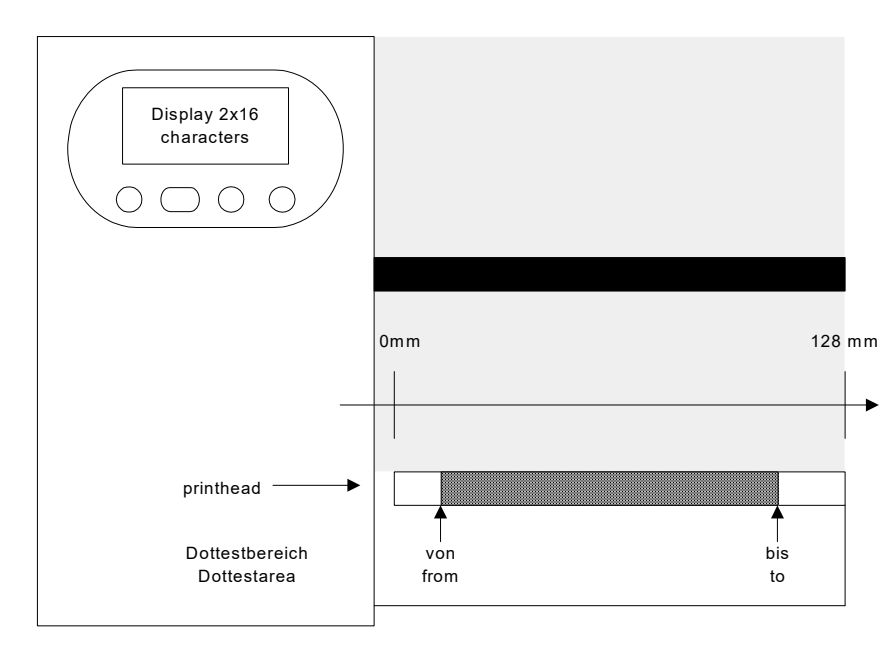

*[16] Dot check area (=Dottestarea) of the printer (schematic).*

#### Dottestarea to

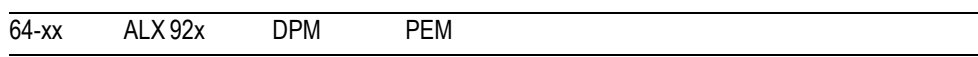

**IIII** Only if SYSTEM PARAMETER > Autom. dot check = "Continuous". Upper border of the dot check area. The value sets the distance in mm to the left print head end, looked at on the print head from above.

**x mm** Setting range: refer to Tab. 3; Unit interval: 1; Default setting: 0 mm

# Print Interpret.

|                      | 64-xx                                                                                                    | ALX 92x | <b>DPM</b> | PEM | ALX 73x (PMA)                                                                                               |
|----------------------|----------------------------------------------------------------------------------------------------|---------|------------|-----|----------------------------------------------------------------------------------------------------|
| Easyplug             | Printiobs written in the Easy-Plug command language can be interpreted.                                      |         |            |     |                                                                                                    |
| Lineprinter          | Lineprinter (or similar to Lineprinter), print-out of the print command.                                     |         |            |     |                                                                                                    |
| <b>Hex Dump</b>      | Print-out in hexadecimal format.                                                                             |         |            |     |                                                                                                    |
|                      | In Lineprinter and Hex Dump, commands are printed out in the form of a list<br>with the character set 12.    |         |            |     |                                                                                                    |
|                      | ⊪ When setting Lineprinter or Hex Dump, Easy Plug commands which have<br>not yet been processed are deleted! |         |            |     |                                                                                                    |
| <b>ZPL Emulation</b> | ted.                                                                                                    |         |            |     | Printiobs written in the ZPL $II^{\textcircled{\tiny{\text{B}}}}$ command language ("ZPL") can be interpre- |
|                      | <b>IIII</b> Firmware loading requires changing into EasyPlug first.                                          |         |            |     |                                                                                                    |
| EasyPlug/ZPL Emu     | Printjobs in EasyPlug and ZPL can be interpreted.                                                            |         |            |     |                                                                                                    |

<sup>1)</sup> ZPL II is a registered trademark of ZIH Corp.

**IIII** Use this setting only for simple printiobs. Complications are more likely with this setting.

#### Character sets

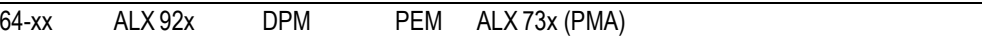

Setting the character set:

- **•** *16bit:* UTF-8 coding.
- **•** *8bit*: Choose between IBM and ANSI character set.
- **•** *7Bit*: Additionally to the IBM and ANSI character sets, some country specific character sets are provided, which have some characters allocated differently (see table below)

 The country specific character sets are only suitable for older 7bit applications!

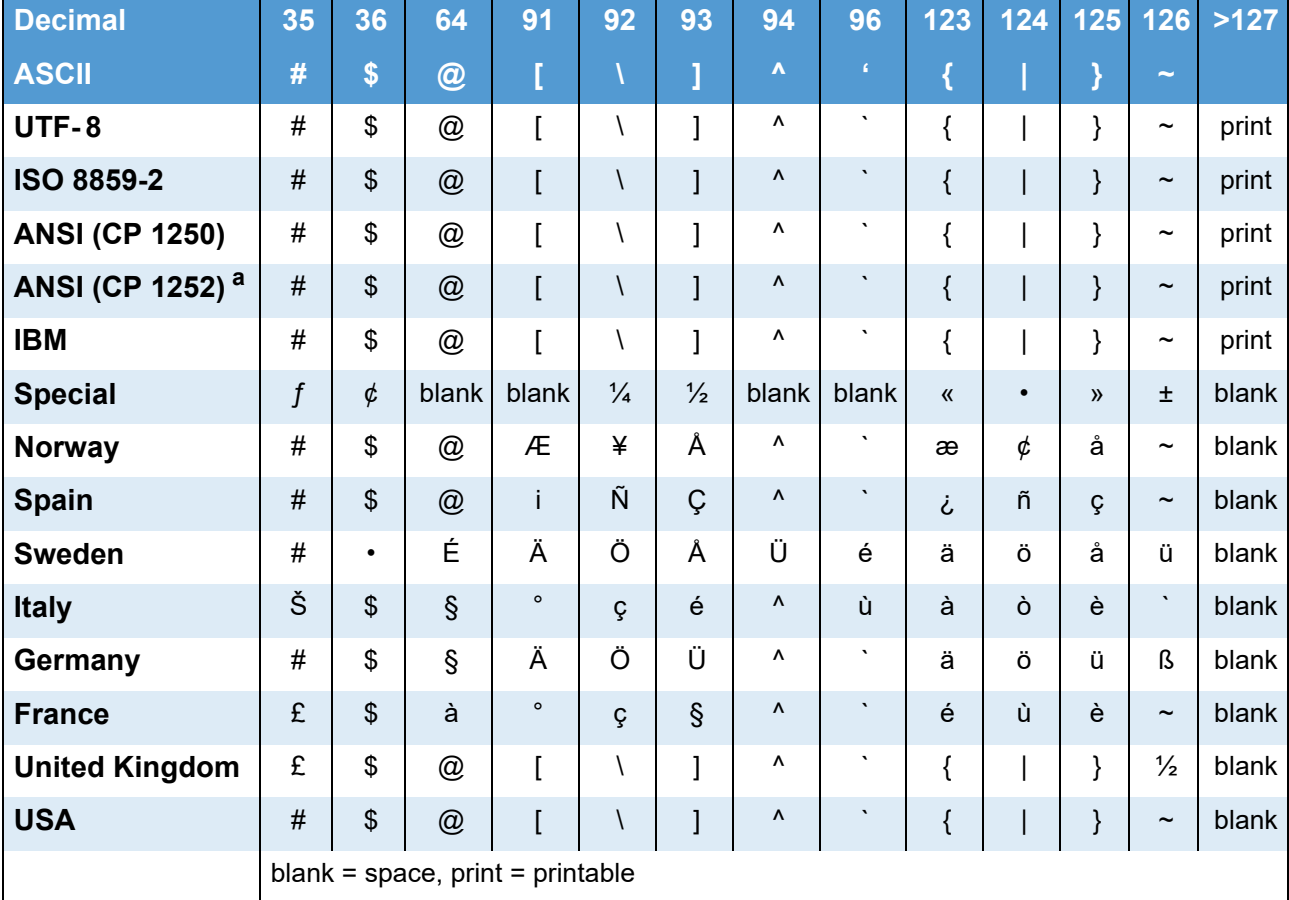

 *[7] Country settings for applications, which base on 7bit ASCII code.*

*a) Covering ISO 8859-1.*

 $\bigcirc$  For complete tables of all fixfonts characters available with setting "IBM" refer to the User Manual, topic section "Internal Fonts". You also find there a comparison of the IBM and ANSI character sets.

## Character filter

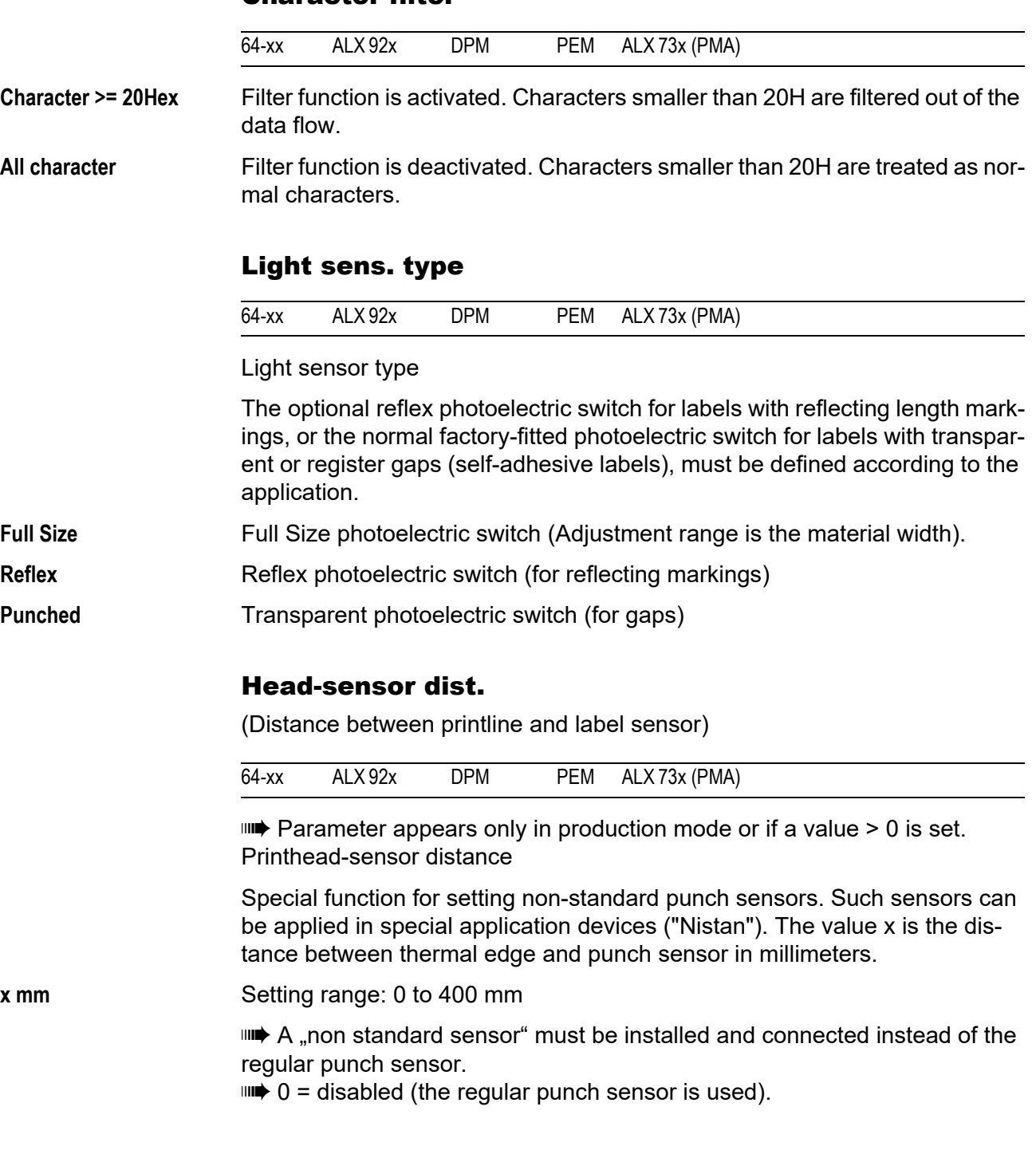

# Ribbon autoecon.

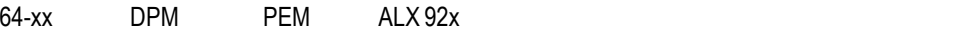

Ribbon automatic economy mode ("ribbon saving")

Generally can be chosen between thermal transfer printing and thermal direct printing. It is necessary to select the type of printing in order to be able to switch over the ribbon end detection.

02/23 Rev. 09 **USER- / SERVICE MANUAL** Info-Printouts & Parameters

#### 64-xx – DPM – PEM – ALX 92x – ALX 73x (PMA)

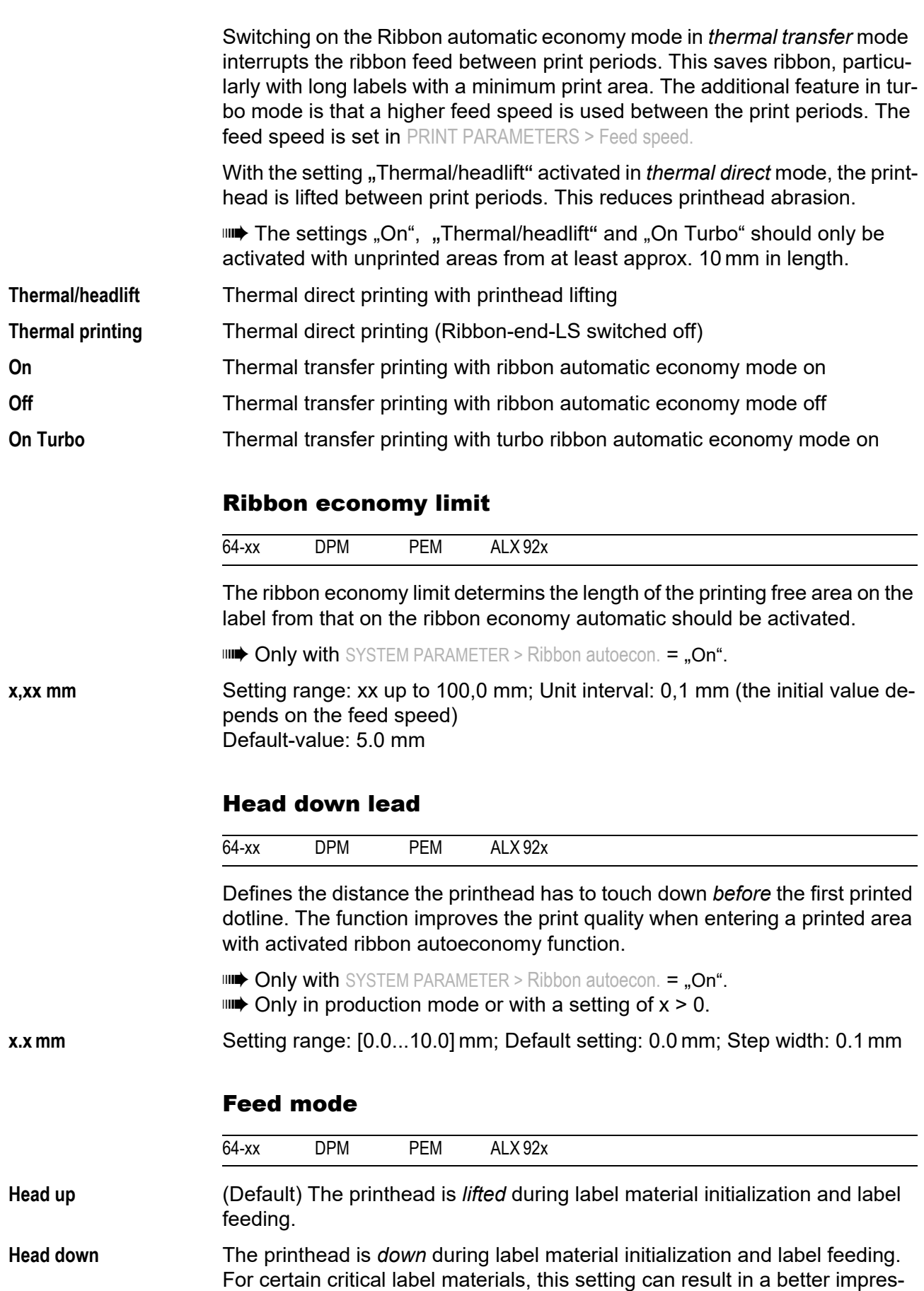

sion accuracy on the first label compared to the following labels.

# Turn-on mode

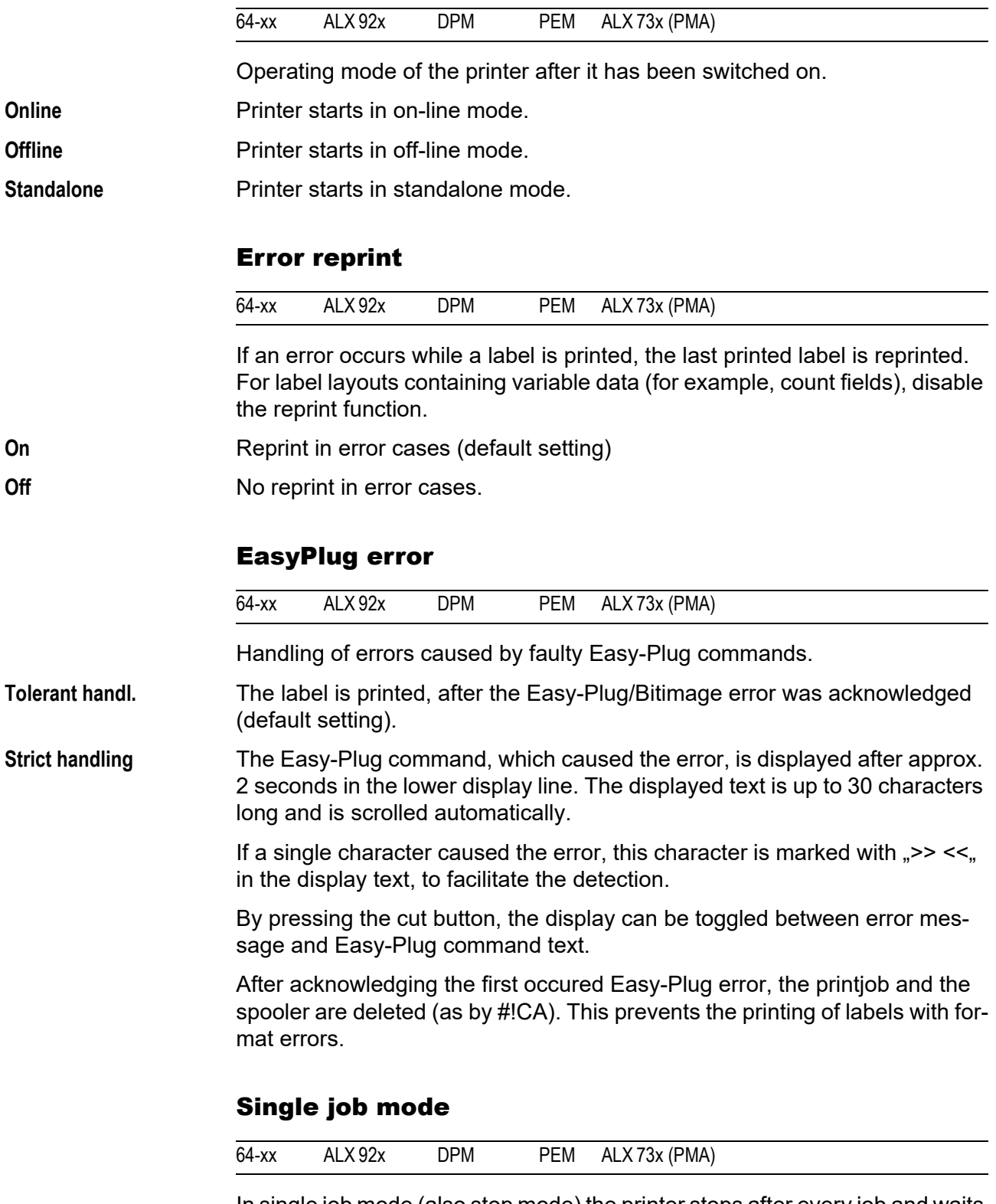

In single job mode (also stop mode) the printer stops after every job and waits until the operator restarts the print process.

**Off** Single job mode is switched off (default setting).

**On** Single job mode is switched on. The printer always displays "Start next job", before starting a new print job. This requests the user to acknowledge by pressing the Online button.

#### Head resistance

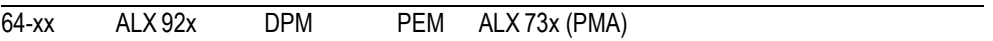

For optimum print quality, the individual print head resistance of the thermo head employed in the device must be set once with this parameter.

When replacing the print head, the resistance value of the print head (to be read off from the print head) must be entered again.

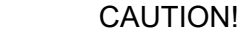

Entering a false value can damage the print head.

 $\rightarrow$  Read off the correct value from the print head and set it accordingly.

The value set here remains when the factory settings are carried out. **xxxx Ohm** Setting range: 1000 to 1500 Ohm; Unit interval: 1 Ohm

Setting the print head resistance:

# **Setting:**

- 1. From the print head, read off the resistance value to be set and make a note of it (1000 to 1500).
- 2. In off-line mode press the Prog. button, display: *PRINT INFO*.
- 3. Press the Cut button until *SYSTEM PARAMETER* is displayed.
- 4. Press the Online button, display:

SYSTEM PARAMETER Foil end warning

5. Press the Cut button until the following is displayed:

SYSTEM PARAMETER Head resistance

- 6. Press the Online button, set value is displayed.
- 7. Set the previously noted resistance value of the print head using the Feed and Cut buttons.
- 8. Press the Online button to confirm the set value.
- 9. Press the Prog. button to return to the display *OFFLINE 0 JOBS*.

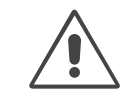

#### Temp. reduction

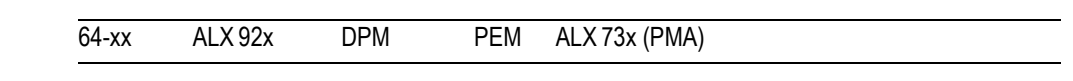

Reduction in the print head temperature

The parameter SYSTEM PARAMETER > Temperature reduct. allows the power supply to be reduced in the event of an increase in the print head temperature, thereby ensuring an evenly good print image.

**xxx%** Setting range: 0 to 100%; Unit interval: 5%

The following setting alternatives are available:

- **•** 0%: No temperature reduction.
- **•** xx%: Up to xx% temperature reduction with a hot print head.
- **•** Default setting: 20%.
- $\circ$  For further information refer to the user manual, topic section . Advanced Application", chapter "Printing with Termperature Compensation"

# Voltage offset

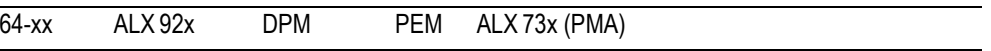

The voltage offset increases the head voltage and therefore the head temperature which e.g. was set by Easy Plug command (HV).

**xx%** Setting range: 0 to 30%; Unit interval: 1%; Default setting: 0%

# Expand Logo

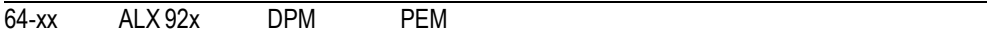

 Only with 8-Dot emulation. **Off** Logos are printed in normal size.

**On** Logos are printed enlarged.

## Miss. label tol.

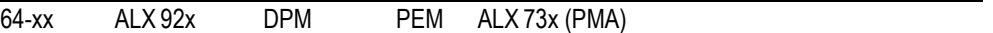

Missing label tolerance

The maximum search path for gaps which cannot be found can be varied. In cases of difficult gap detection (i. e. minimum variation in the light transparency, gap to label), shortening the search path is to be recommended. Label loss resulting from gaps not being detected can be reduced in this way. Printing does not take place during the search process.

**xx** Setting range: 0 to 50; Unit interval: 1

**•** Example 0 (Zero label length): A gap must be found after a printed label otherwise an error message is given. This setting is for detecting every missing label.

**•** Example 5 (Five label lengths):

A gap must be found after a maximum of 5 label lengths otherwise an error message is given.

# Gap detect mode

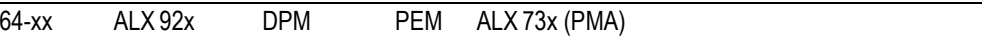

After one of the following events, the printer must always search for the punch, that is initialize the label material:

- **•** After switching the printer on
- **•** After changing the label material

**Manual** The operator has to initialize the material the first time always manually by pressing the feed key several times.

**Autom. Forward** (Default for printers) The material initialization is always done automatically, if necessary. There is no backward movement of the material during the initialization.

Autom. feed back **WILL** Only 64-xx Dispenser, ALX 92x, DPM/PEM (Default for those devices) The material initialization is always done automatically, if necessary. The label material is moved forward and backward during the initialization. The stretch of backward movement can be set with parameter SYSTEM PARAMETER > Max InitFeedback (see below).

# Foil stretching

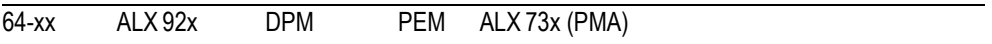

64-xx: Only standard printers (without dispenser).

After stopping and restarting the print process, the print quality can fall off for a short stretch in the area printed first after the restart. The reason for this behaviour is the foil tension, which relaxes slightly due to the stopping.

The foil stretching function feeds the label material backwards for the defined stretch befor restarting the print process. Afterwards, feeding starts befor the printing. This stretches the foil before printing starts.

- **•** Advantage: High print quality from the beginning
- **•** Disadvantage: Higher foil consumption; lower label rate

**Feedback = xx mm** Setting range: 0 to 20 mm; Step width: 1 mm; Default setting: 5 mm

## Head lift autom.

PEM ALX 73x (PMA)

Some applications with high print speed and/or small labels have shown that the imprint accuracy differs, depending on if there is a print stop between two labels or not. The function "Head lift automatic" lifts the printhead between all labels for a short time and thus provides a more regular imprint accuracy.

The function reduces the label throughput, because each head lift needs about 80 ms time.

**Off Head lift automatic is switched off.** 

**On Head lift automatic is switched on. The printhead is lifted automatically after** each printed label.

#### Mat.end detect.

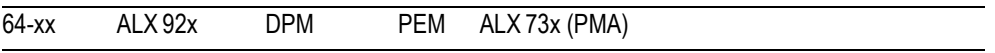

Material end detection.

The material end detection can be deactivated for processing labels with gaps longer than 15 mm, or if using material with a high fluctuation in light transparency (Status message "5002 material end" is displayed even though material is present).

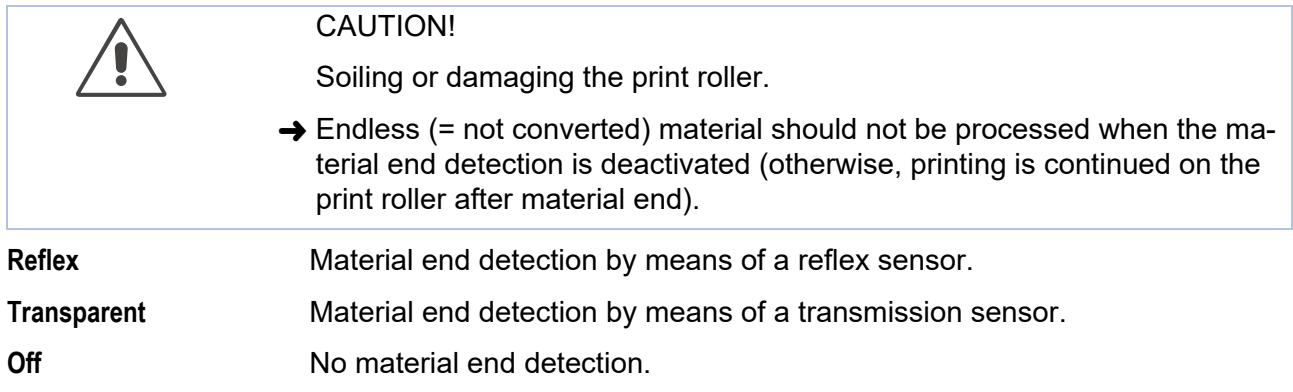

## Periph. device

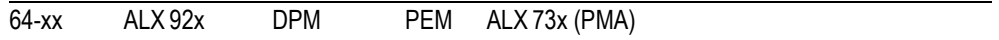

After installation, options must be selected under "Peripheral device" in order to be assured of the corresponding sensor queries and printer reactions.

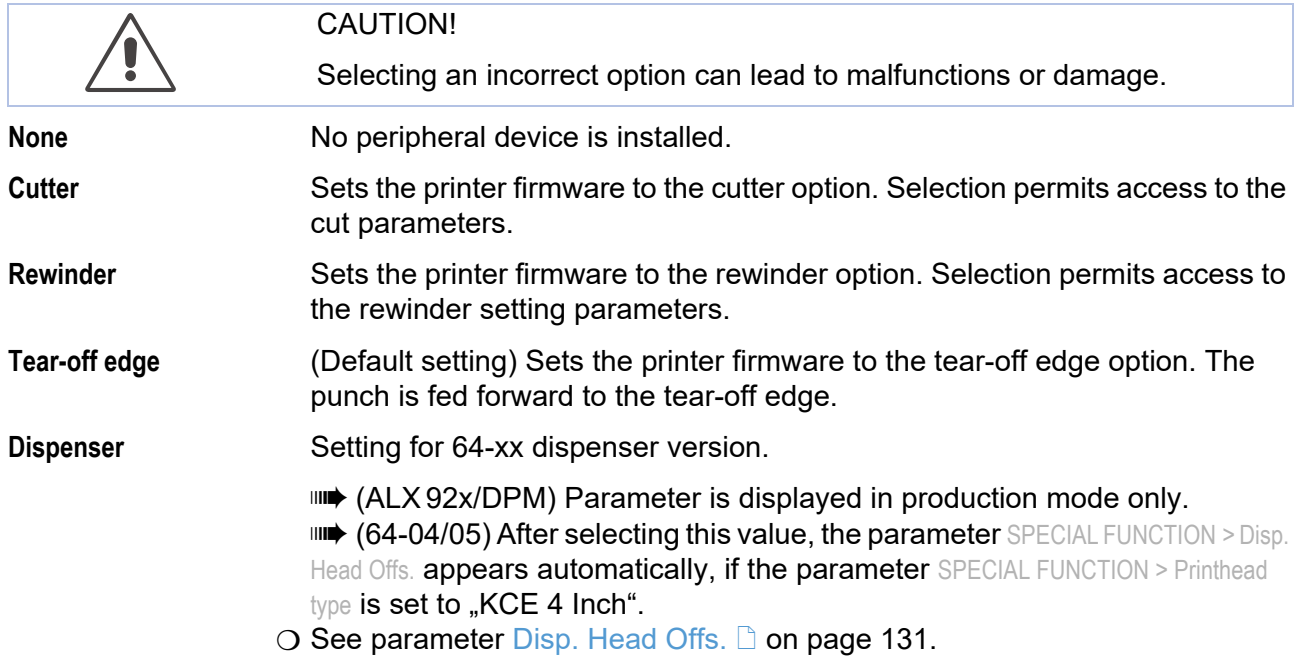

02/23 Rev. 09 **DISER- / SERVICE MANUAL** Info-Printouts & Parameters

64-xx – DPM – PEM – ALX 92x – ALX 73x (PMA)

**Disp. with LTSI** Setting for operation of a LTSI applicator, see Technical Manual LTSI D

 $\bigcirc$  [See parameter Printhead type](#page-243-0)  $\bigcirc$  on page 130.

#### **Singlestartquant**

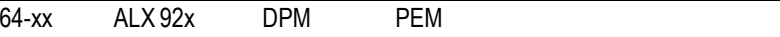

Determines the label quantity, which will be printed after a start signal.

**xx** Setting range: 1 to 10; Unit interval: 1; Default setting: 1

# Head disp dist

(Distance printhead - dispensing edge)

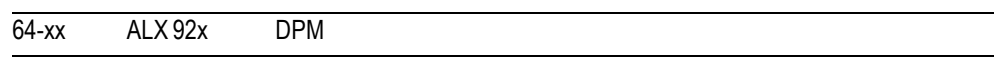

**IIII** 64-xx: 64-xx dispenser only and only with SYSTEM PARAMETER > Dispensing edge  $=$  "User defined"

For setting the distance between printhead and dispensing edge.

**xxx.x mm** Setting range: 10.0 to 100.0 mm; Unit interval: 0.1 mm; Default setting: 20 mm

#### External signal

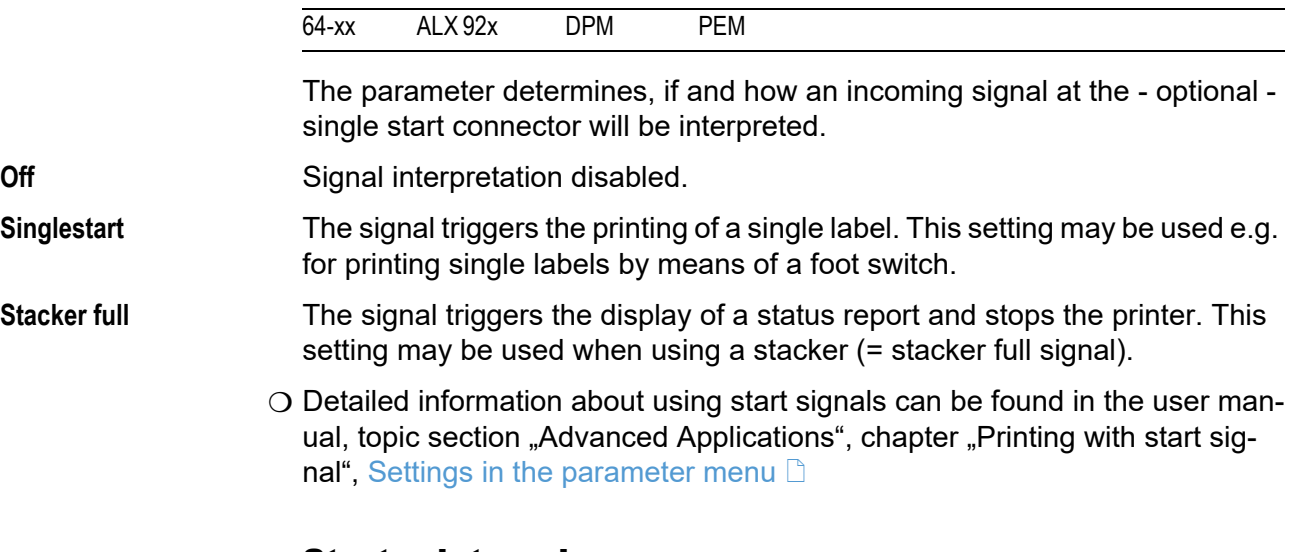

## Start print mode

64-xx ALX 92x DPM PEM

Selecting a print mode. Depending on the selected mode, a start signal at the single-start input will be interpreted differently.

 $\bigcirc$  Information about using the start signal: see user manual, topic section "Special applications", chapter "Printing with start signal".

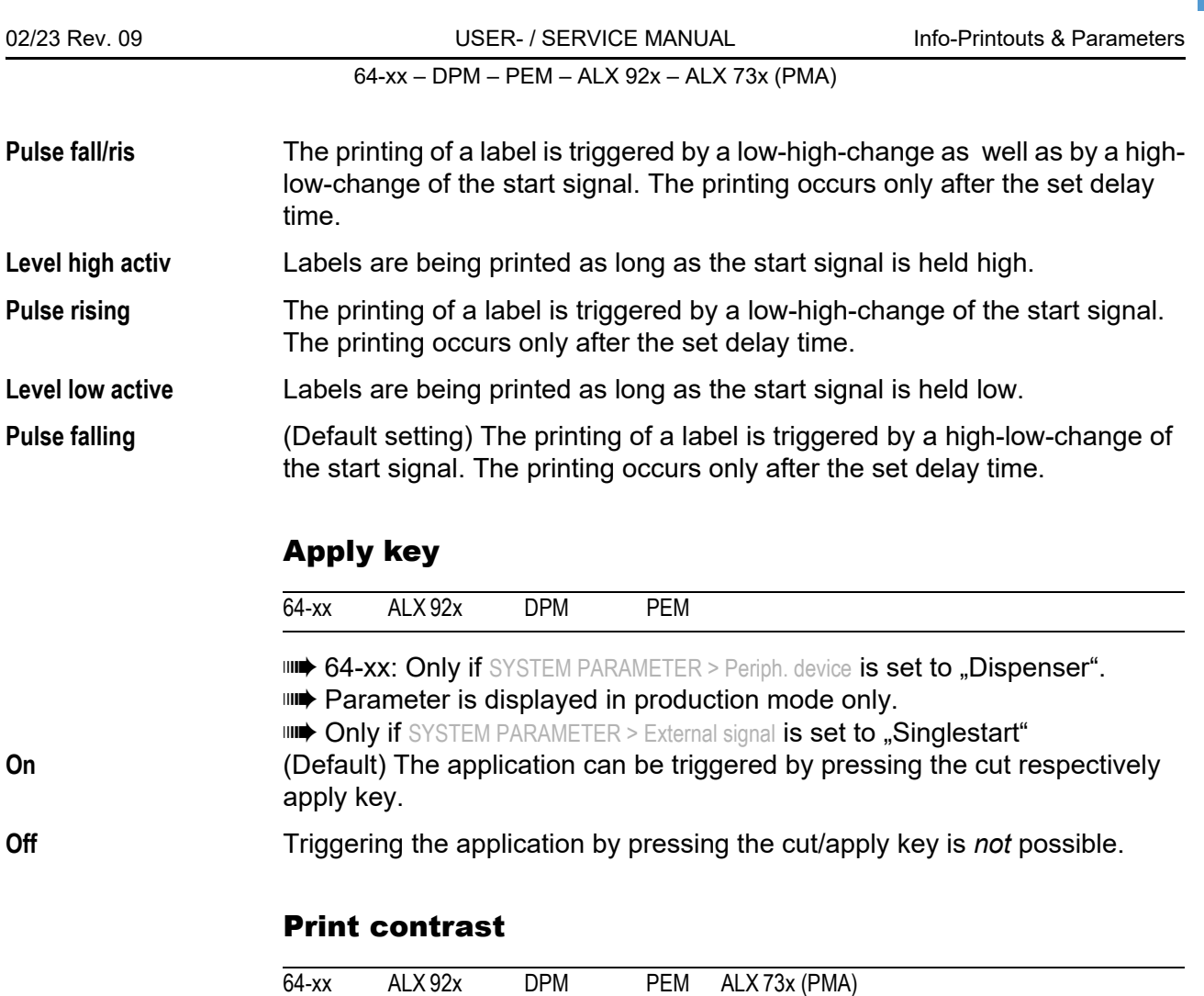

**xxx%** Setting range: 1 to 110%; Unit interval: 1; Default setting: 60

# CAUTION!

The parameter Print contrast affects directly the life durance of the printhead. It counts: "The higher the setting of Print contrast is, the lower is the life durance of the printhead". This counts even more for settings above 100%. Therefore mind:

Always choose the lowest possible setting necessary to produce an acceptable print result.

# Ram disk size

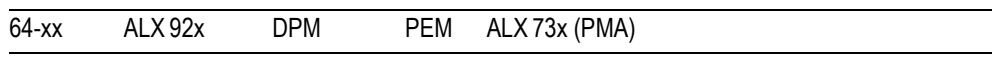

A part of the printer memory can be identified as a RAM disk. The RAM disk can be used in the same way as the Compact Flash Card, e.g. for storage of logos or fonts.

With the parameter Ram disk size, the customer can set the size of the RAM disk to his needs. Be aware, that RAM disk memory is not available for print picture buildup. Use of much RAM disk memory reduces the picture buildup rate of the printer.

88

 Switching the printer off extinguishes the memory content! Fonts, logos etc., which were loaded on the RAM disk, must be loaded again after switching the printer off.

**xxxx KBytes** Setting range: 128 KBytes to the maximum size, which depends on the memory configuration and allocation of the printer; Unit interval: 128 KBytes; Default setting: 512 KBytes.

O See also parameter PRINT INFO > Memory status.

# Font downl. area

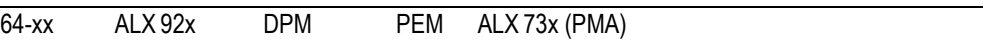

If speedo-fonts are supposed to be used, they have first to be copied to a reserved RAM disk area. Use parameter "Font downl. area" to reserve the RAM disk area in the required size.

The size of the required RAM disk area depends on the size of the font files to be loaded.

**IIII** Mind to reserve a big enough RAM disk area! There are two ways to copy the font files to the RAM disk:

- **•** Copy from CompactFlashcard: The font files must be placed in a folder named \fonts on the CompactFlashcard during system startup. The files must be named fontxxx.spd ( $xxx = No$ . from 200 up to 999).
- $\bigcirc$  For details refer to the "Plugin-card manual", topic section "Application", paragraph  $CF/SD$ -cards  $\Box$ .
- **•** Copy via Easy Plug command #DF (download file).
- $\bigcirc$  More information about the #DF command: See manual "Easy Plug", topic section [Description of Commands](#page-0-0)  $\Box$ .

**xxx KBytes** Setting range: 128 KBytes to the maximum size, which depends on the memory configuration and allocation of the printer; Unit interval: 128 KBytes; Default setting: 256 KBytes

> Switching the printer off extinguishes the memory content! Fonts, logos etc., which were loaded on the RAM disk, must be loaded again after switching the printer off.

## Free store size

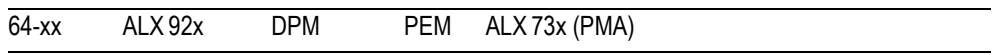

By setting this parameter, a part of the memory is reserved, which the printer firmware can use if necessary (dynamic memory allocation). If this memory area is dimensioned too small, the printer firmware can not work and the error message "8856 Free store size" shows up.

The more memory is allocated using this parameter, the less memory is available for print jobs.

**xxx KBytes** Setting range: 4 MB to the maximum size, which depends on the memory configuration and allocation of the printer; Unit interval: 128 KBytes; Default setting: 4 MB.

> A good advice is to increase the set value step by step, starting with the minimum of 4 MB, until the status message 8856 ("Free store size", what means the memory area is low) does no longer appear during data conversion.

O Use with the [Easy Plug](#page-0-0) command #YG, see manual Easy Plug  $\Box$ .

 $\bigcirc$  [See parameter Memory status](#page-145-0)  $\bigcirc$  on page 31.

# Print info mode

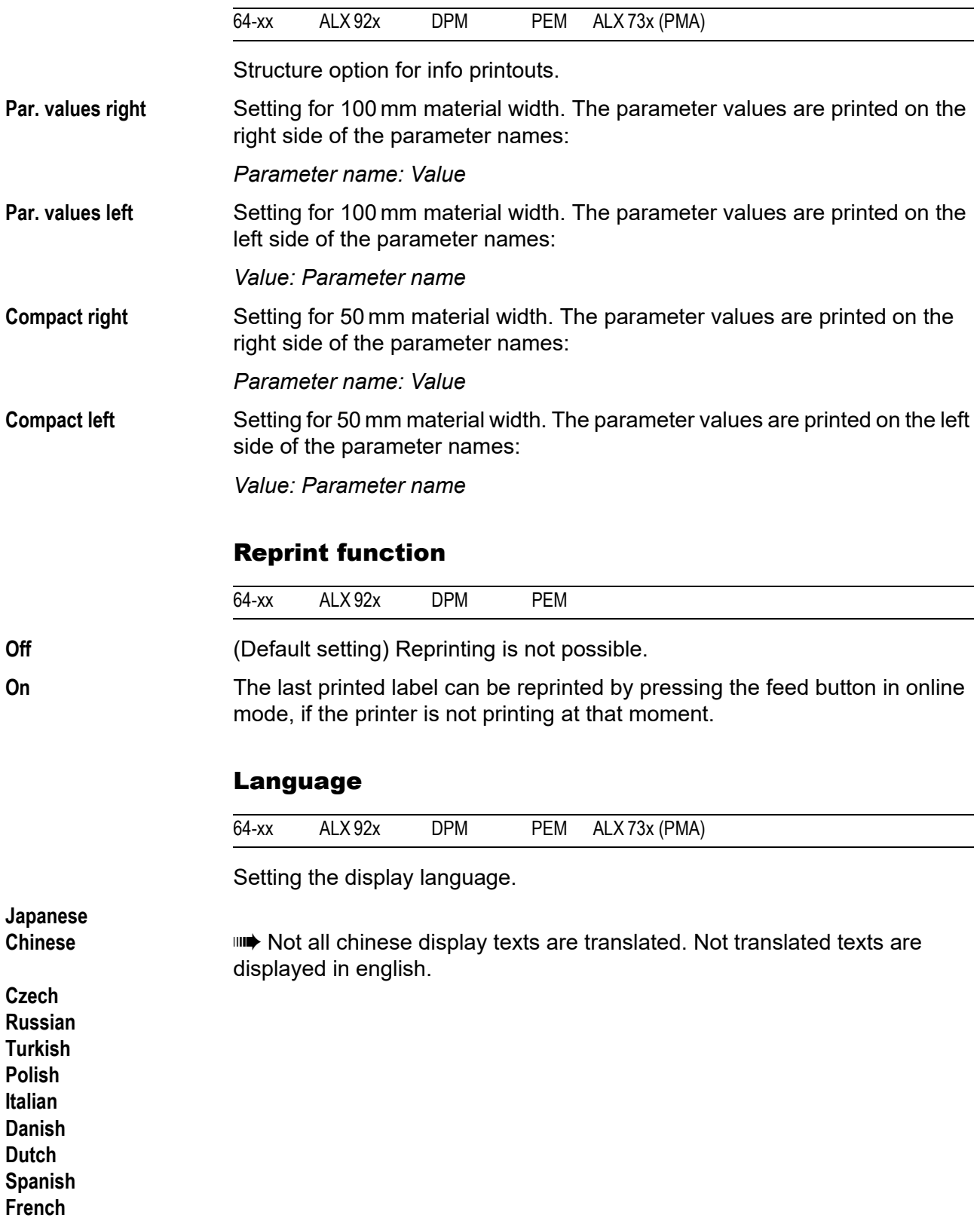

**English German**

#### Keyboard

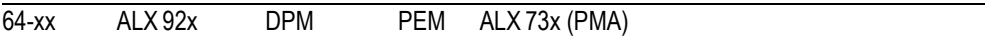

Setting the keyboard layout country version for standalone operation.

**Polish Swedish Finish Danish Spanish French English German**

#### Signal / buzzer

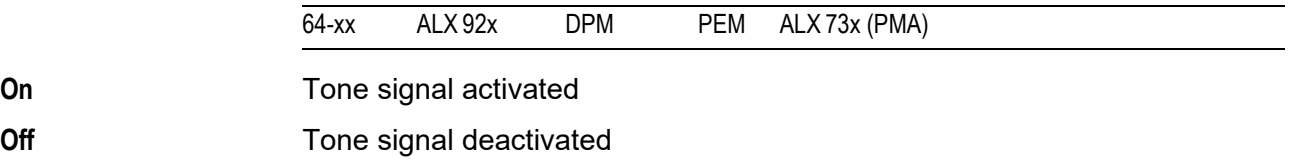

## Access authoriz.

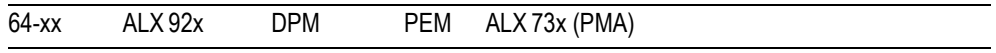

#### Access authorization

Limits the access either to all printer functions (Power-up code) or only to the parameter menu (user or supervisor mode). Changed settings become active after the next switch-on.

#### **Key codes**

Regardless when the code is prompted, can three different key codes be typed in [tab. 8](#page-206-0).

#### Enter code

Entering a key code: Type the corresponding buttons of the control panel in succession. A valid key code switches the printer into the appropriate mode.

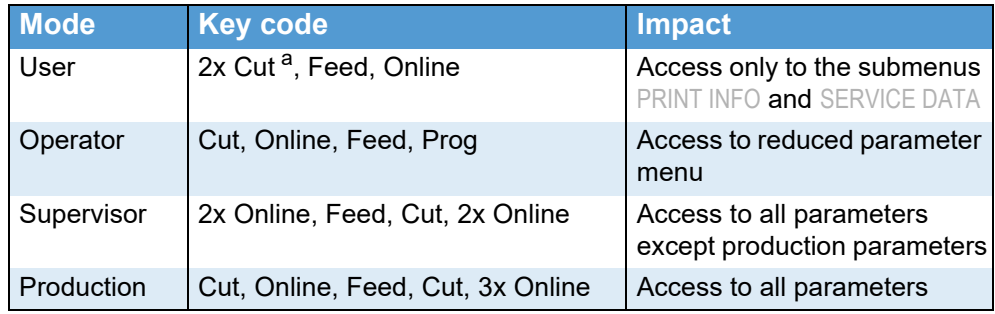

<span id="page-206-0"></span> *[8] Permissible key codes.*

*a) With DPM, PEM, ALX 92x press Apply-key instead.*

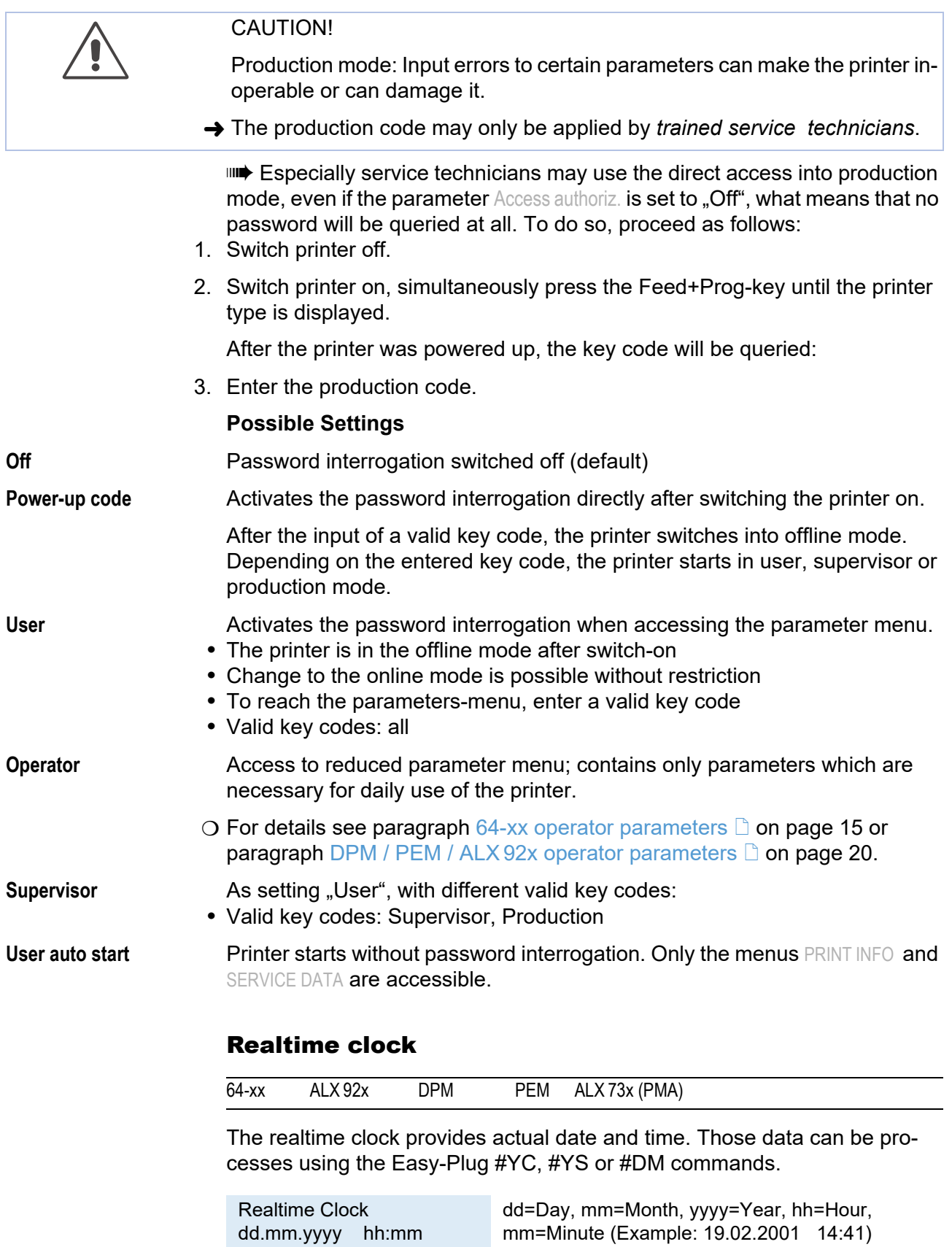

Setting date / time:

1. Press the CUT(Apply) button repeatedly, until the digit blinks which you want

to alter.

- 2. Set the intended value to the digit by pressing the FEED button (repeatedly).
- 3. Repeat steps 1 and 2 until date / time is set correctly.
- 4. Press the ONLINE button.

**IIII** Press the ESC button to leave the parameter without altering the setting.

# Ribbon pre Start

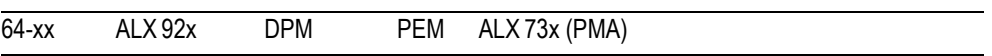

Only visible in production mode

This parameter helps to solve possible printing problems with activated foil saving function. In rare cases, white areas may appear on the printout shortly after the print head has lowered again. By setting this parameter, the film movement will start a little bit earlier and thus solve this problem.

**xxx ms** Setting range: 0 to 100 ms; step width: 1 ms; Default setting: 0 ms

# Material feed

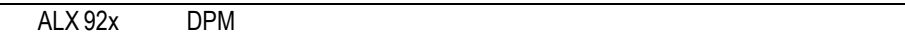

Suppresses backwards material feeding.

**For-/backwards** Standard setting; material is fed forwards and backwards.

**Only forwards** The label material is only fed forwards. Printjobs, which contain commands for using R 1:1 or N 1:1 mode, are automatically printed in batch mode. The batch mode is modified in a way, that the label following after a printjob is not drawn back under the printhead, but is ejected in forward direction. The effect is, that one label stays unprinted between two succeeding printjobs.

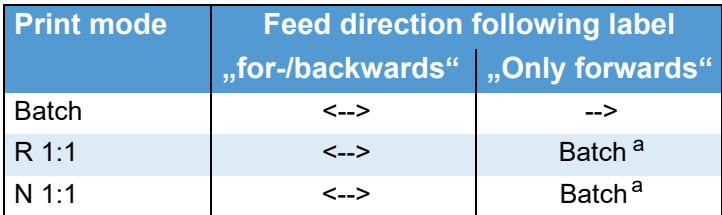

 *[9] Suppression of the backward movement with the setting "Only forwards". <--> = Material feeding in both direction; --> = Material feeding only forwards.*

*a) The backwards movement is suppressed during initialization.*

# DISPENSER PARA

**IIII** This menu appears only, if SYSTEM PARAMETER > Periph. device is set to "Dispenser".

#### Head disp dist.

(Distance printhead - dispensing edge)

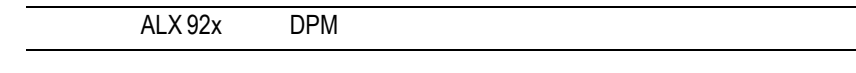

**xxx,x mm** Setting range: 10.0 to 200.0 mm; Step width: 0.1 mm; Default setting: 20 mm

## Dispense Mode

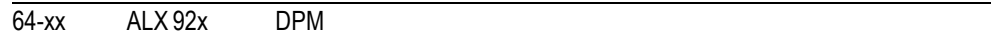

Governs the run of the print-dispense procedure.

 $\Box$  Only if SYSTEM PARAMETER > Periph. device  $=$  .Dispenser".

 The ribbon autoeconomy function can only be used in "Real 1:1 Mode"! **Dispense only** With this setting, the printer can be used as a mere dispenser without processing print jobs. Set the material length before you use this function.

O See parameter PRINT PARAMETERS > Material length.

After calling "Dispense only", the printer restarts; afterwards, the following is displayed:

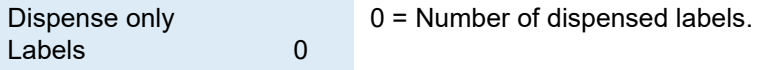

The parameters menu can be activated as usual after having switched to the offline mode by pressing the Online button two times.

- **Normal 1:1 Mode •** The printer cannot print on the whole label surface. A stripe at the label beginning stays unprinted.
	- **•** The label is being dispensed while printing.
	- **•** The output volume is at its maximum level.

 $\blacksquare$  $\blacksquare$  The width of the unprintable strip is calculated as follows: *Distance print line to dispensing edge (25 mm) + Dispense position [\(tab. 10\)](#page-209-0)* 

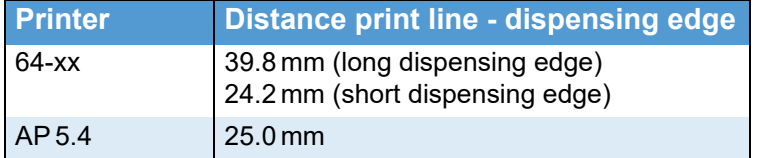

<span id="page-209-0"></span> *[10] Distances between print line and dispensing edge for some printers.*

The position of the print image on the label depends on the length of the unprintable strip. If the dispensing position is changed, or printed on a different device or with a different dispensing edge, the position of the print image shifts in or against the print direction.

Also refer to parameter PRINT PARAMETERS > Dispense position.

A graphic can be found under PRINT PARAMETERS > Cut mode > Normal 1:1 mode.

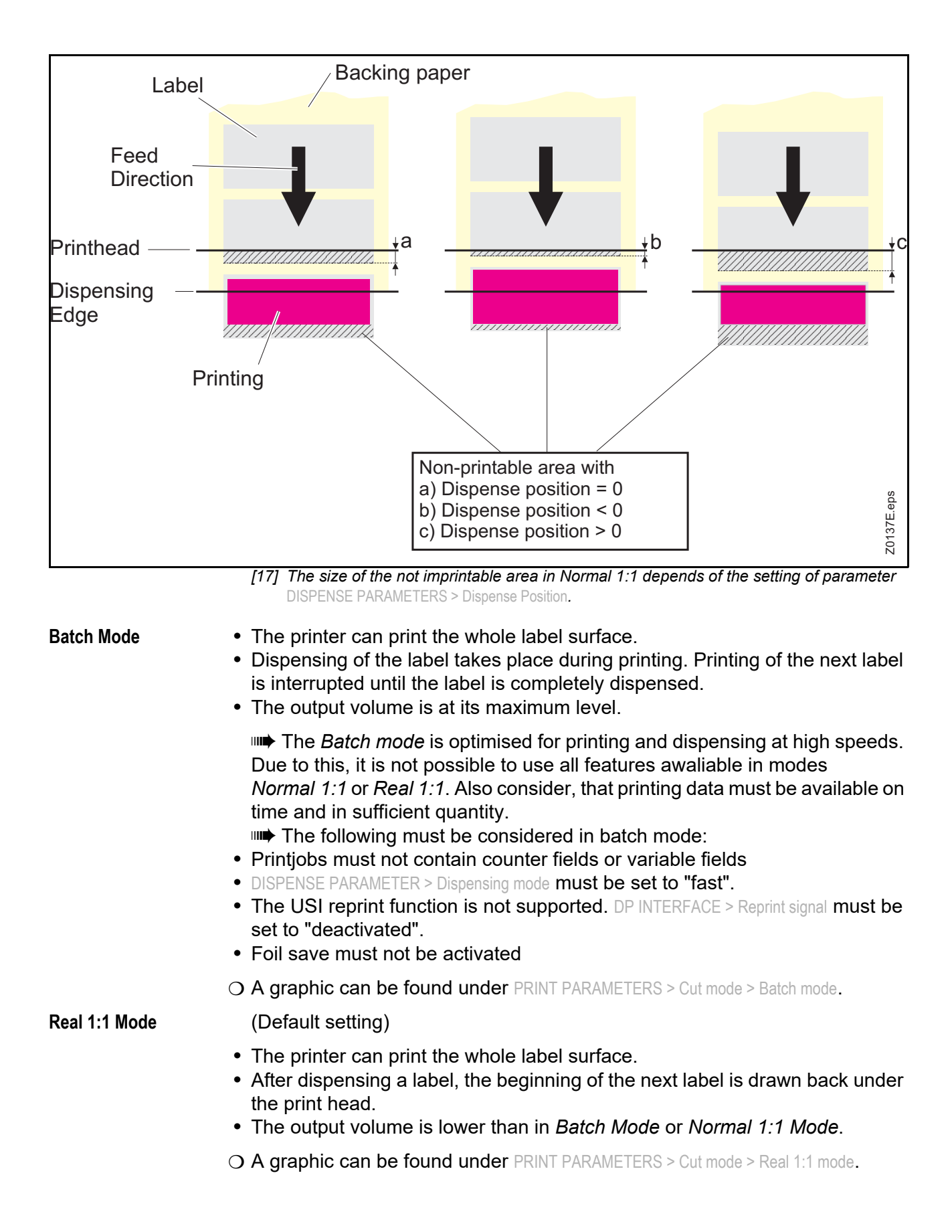

# Dispenseposition

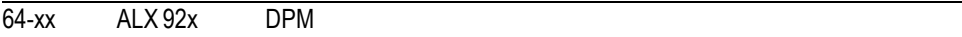

**IIII** Only if SYSTEM PARAMETER > Periph. device = "Dispenser".

Adjusts the dispense position in or against the feed direction. Depending on the set dispense position, the dispensed label sticks to the backing paper with a more or less wide strip [18]. The required width of this strip depends on the further processing.

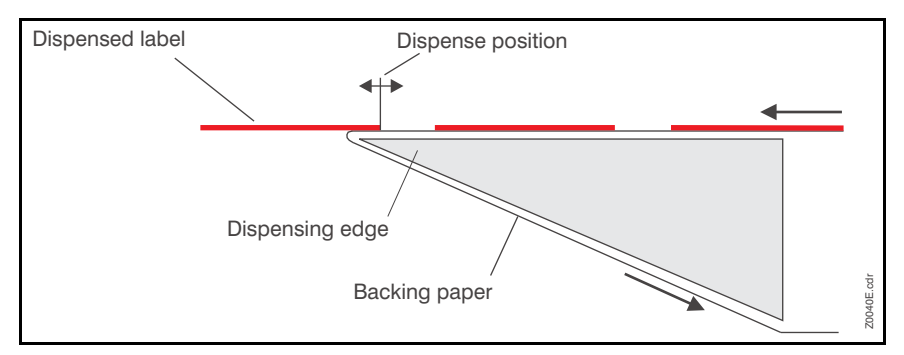

*[18] Dispense position of the dispensed label.*

**x.x mm** Setting range: -30.0 to +20.0 mm; Unit interval: 0.1 mm; Default setting: -6.0 mm

#### Display mode

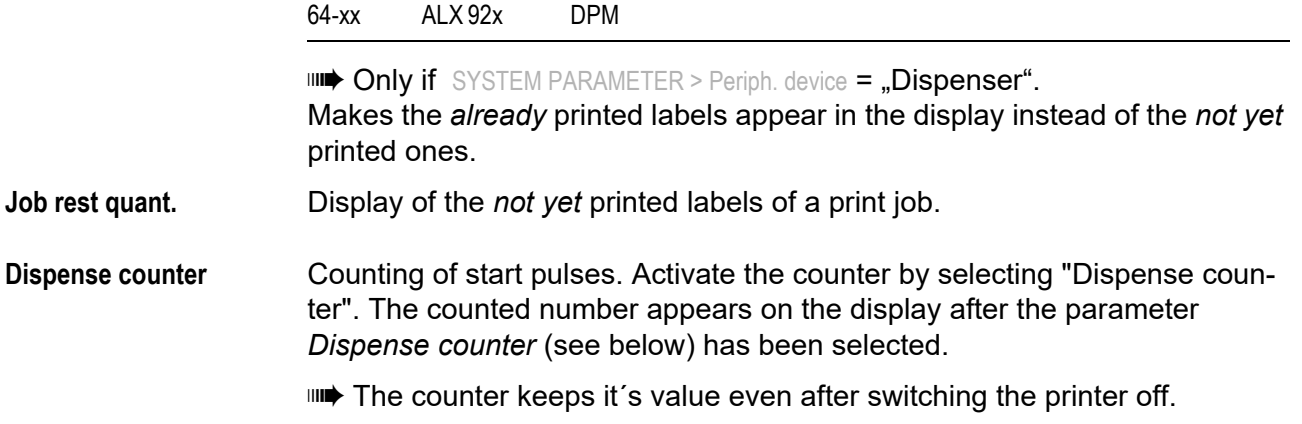

#### Dispense counter

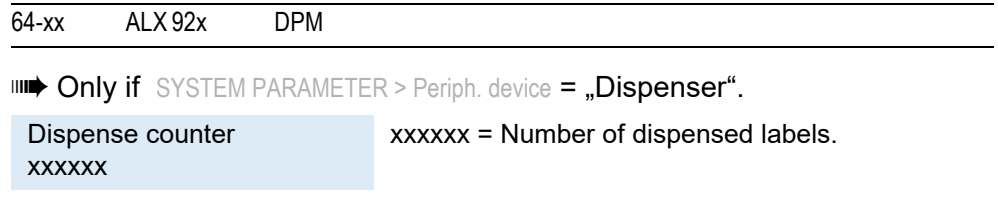

The displayed value can be varied by pressing the Cut or Feed button.

**Resetting the counter:** SYSTEM PARAMETER > Disp. Cnt. Reset = "Yes"

## Dispensing mode

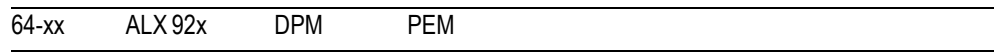

**IIII** Only if SYSTEM PARAMETER > Periph. device = "Dispenser".

**IIII** Only effective in real 1:1 mode!

Real 1:1 mode normally bears the disadvantage of a slightly lower impression accuracy, caused by the additional slippage at the rollers while feeding back.

The parameter "Dispensing mode" enables optimal positioned printouts even in real 1:1 mode. This accuracy is reached by feeding back the next label to be printed behind the gap sensor instead of "only" as far as under the print head. The additional distance of backwards feeding reduces the output rate slightly.

**exact Printout with a maximum impression accuracy** 

**fast** (Default) Printout with a lower impression accuracy but higher output rate.

## Application mode

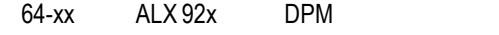

 $\blacksquare$  $\blacksquare$  Only if SYSTEM PARAMETER > Periph. device =  $\blacksquare$  Dispenser".

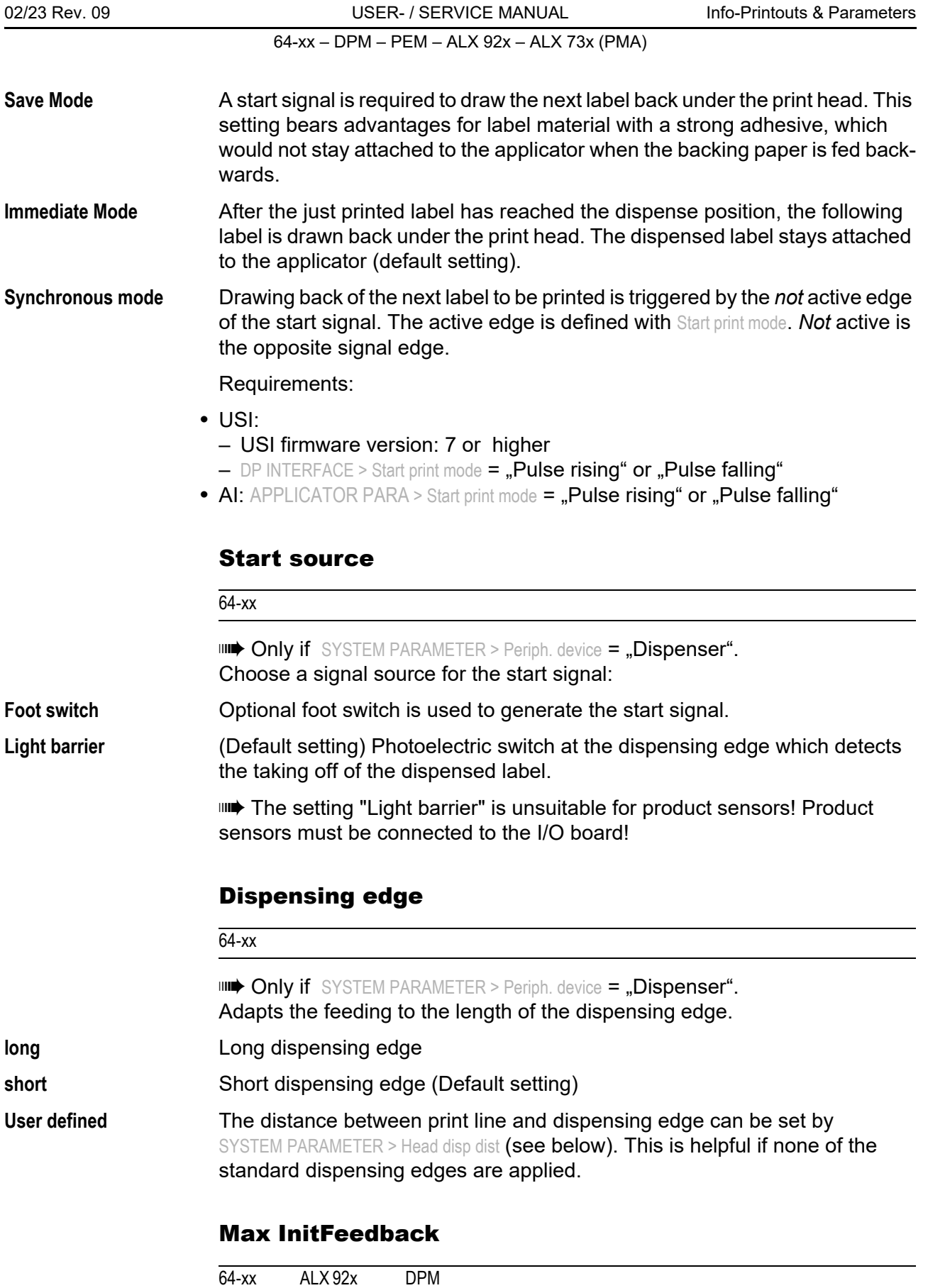

**III** 64-xx: Only with dispenser version.

**III** Only if SYSTEM PARAMETER > Gap detect mode = "Autom. feed back".

100

#### 64-xx – DPM – PEM – ALX 92x – ALX 73x (PMA)

During initialization, the label material is fed back until the next punch/reflex mark is reached. This parameter defines the maximum admissible backwards feeding length.

**xx mm** Setting range: 0 to 200 mm; Step width: 1 mm; Default setting: 80 mm

#### Transport mode

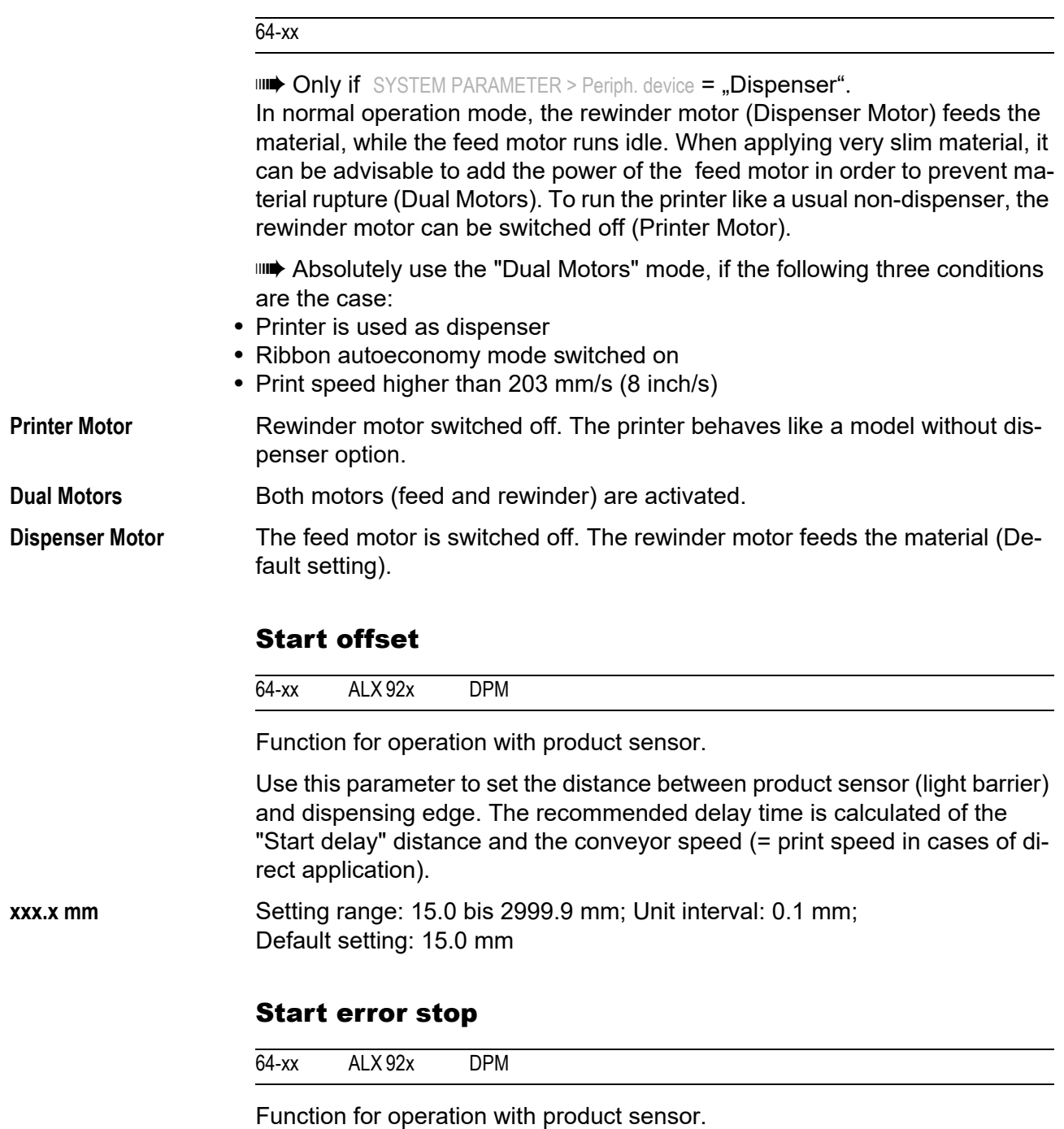

Determines the reaction of the machine on a product start error. A product start error occurs in the following cases:

**•** If a further start signal arrives, before the current label is completely printed.

# 101

# 64-xx – DPM – PEM – ALX 92x – ALX 73x (PMA)

- **•** *With mounted I/O board or USI board only*: If a reprint is requested, before the first label after powering on is printed.
- **•** If a start signal arrives and no printjob is loaded.

If a product start error occurs, the machine stops and displays the appropriate status message. If an I/O board or an USI is installed, the following output signals are activated (set low):

- **•** ERROR\
- **•** MACHINE STATUS\

**On** (Default) Start errors are worked up (the machine stops!)

**Off** Start errors are being ignored.

# Product length

64-xx ALX 92x DPM

Function for operation with product sensor.

If this function is activated, the printer ignores all start signals until the product has passed the dispensing edge.

**0.0 mm** Setting range: [0.0…1999.9] mm; Default setting.: 0.0
## 64-xx – DPM – PEM – ALX 92x – ALX 73x (PMA)

## Speed Adaption

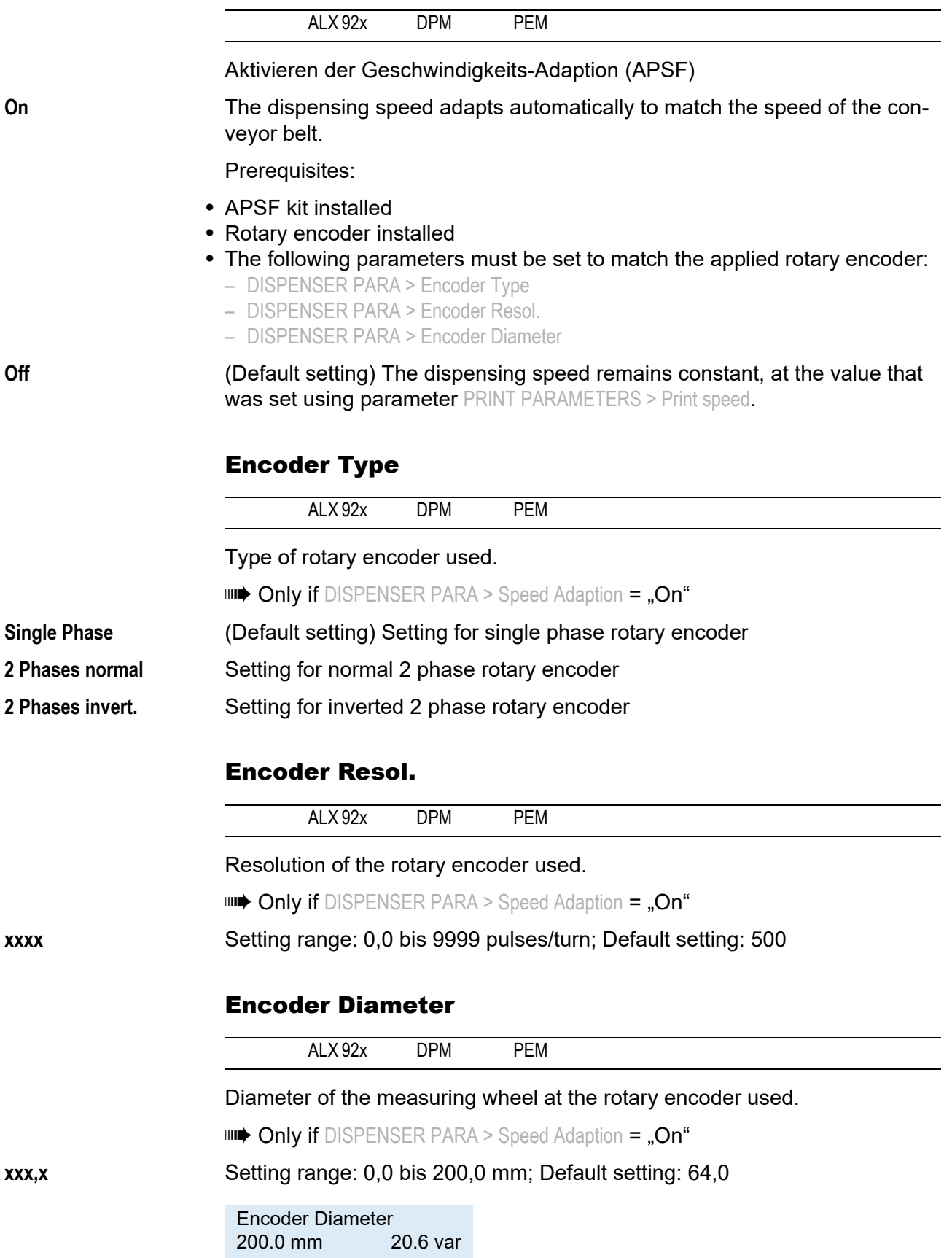

The diameter of the measuring wheel is shown on the left. The current product speed as calculated by the machine appears on the right. If this speed is not equal to the actual speed, the setting for the measuring wheel diameter can be changed to align the actual and measured values for the conveyor speed.

Example shown on display: The speed of the conveyor belt is calculated at 20.6 m/min for a measuring wheel of diameter 200 mm at the current rate of rotation.

## Forw feed rat.

64-xx

**IIII→ 64-xx dispenser only** 

**IIII** Only if DISPENSER PARA > Transport mode = "Dual motors"

Forward feed ratio

Setting the forward feed ratio (in dispensing direction)

 $Dispenasing motor feed speed -100% = Setting value%$ <br>Feed motor feed speed

**xxx%** Setting range: 90 - 110%; Step width: 1; Default setting: 100%

## Backw feed rat.

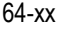

```
IIII→ 64-xx dispenser only
```
**IIII** Only if DISPENSER PARA > Transport mode = "Dual motors"

#### Backward feed ratio

Setting the backward feed ratio (contrary to the dispensing direction)

 $Dispenasing motor feed speed -100% = Setting value%$ <br>Feed motor feed speed

**xxx%** Setting range: 90 - 100%; Step width: 1; Default setting: 100%

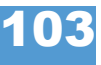

64-xx – DPM – PEM – ALX 92x – ALX 73x (PMA)

### Multi label mode

ALX 92x DPM

 Only works if a singlestart connector or an USI is used as signal input - it doesn´t work, if an AI or the operation panel is applied as signal input.

**Off** One label is printed/dispensed per start signal.

**x labels/start** x labels are printed/dispensed per start signal; x = [2…20]

- For *2 labels* counts: The spacing of the second label corresponds to the value set in DISPENSER PARA > Label 2 offset [19, second row]
- For *3 labels* counts: The spacing of the third label corresponds to the value set in DISPENSER PARA > Label 3 offset [19, third row]
- For *4 to 20 labels* counts: The spacing of all subsequent labels after the 2nd label corresponds to the value set in DISPENSER PARA > Label 2 offset [19, fourth row]

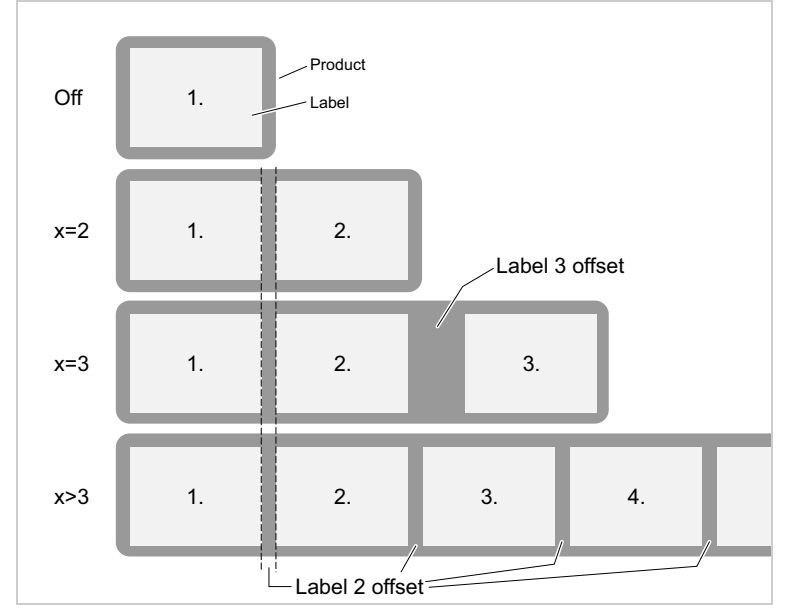

*[19] For 3 labels in a row (x=3) there is the special case that the distances between the first and second label and between the second and third label can be set differently. For all other cases, the distance is the same for all subsequent labels.*

## Label 2 offset

ALX 92x DPM

 $\Box$   $\Box$  Only if DISPENSER PARA > Multi label mode =  $\Box x$  labels/start "

Defines the distance between all labels following the first label, if  $x = 2$  or  $x > 3$ (see DISPENSER PARA > Multi label mode). The distance is measured from the front label edge of the preceding label.

**x mm** Setting range: x...9999.9 mm; Default: x, with x = PRINT PARAMETERS > Material length.

 $\Rightarrow$  ATTENTION - For the Dispense Mode = .. Real 1:1 Mode" the parameter does not work as described. The distance of the next label cannot be entered in millimetres, but must be determined by "trial and error":

- 1. Set a rather high value, e. g. 700.
- 2. Trigger the start signal.
- 3. Will the desired number of labels be dispensed?
	- *Yes*: Continue with step 4.
	- *No*: Increase the value generously (approx +50) and repeat step 2.
- 4. Decrease value step by step until the desired label distance is reached.

## Label 3 offset

ALX 92x DPM

 $\blacksquare$  $\blacksquare$  Only if DISPENSER PARA > Multi label mode = "3 labels/start"

Defines the distance of the 3rd label if  $x = 3$  (see parameter DISPENSER PARA > Multi label mode). The distance is measured from the front label edge of the preceding label.

**x mm** Setting range: x...9999.9 mm; Default: x, with x = PRINT PARAMETERS > Material length.

> $\Rightarrow$  ATTENTION - For the Dispense Mode = "Real 1:1 Mode" the parameter does not work as described. The distance of the next label cannot be entered in millimetres, but must be determined by "trial and error":

- 1. Set a rather high value, e. g. 700.
- 2. Trigger the start signal.
- 3. Will the desired number of labels be dispensed?
	- *Yes*: Continue with step 4.
	- *No*: Increase the value generously (approx +50) and repeat step 2.
- 4. Decrease value step by step until the desired label distance is reached.

64-xx – DPM – PEM – ALX 92x – ALX 73x (PMA)

# APPLICATOR PARA

**IIII** This menu only appears in printers of the types DPM, PEM and ALX 92x, and only, if the optional Applicator Interface (AI) is connected.

## Applicator type

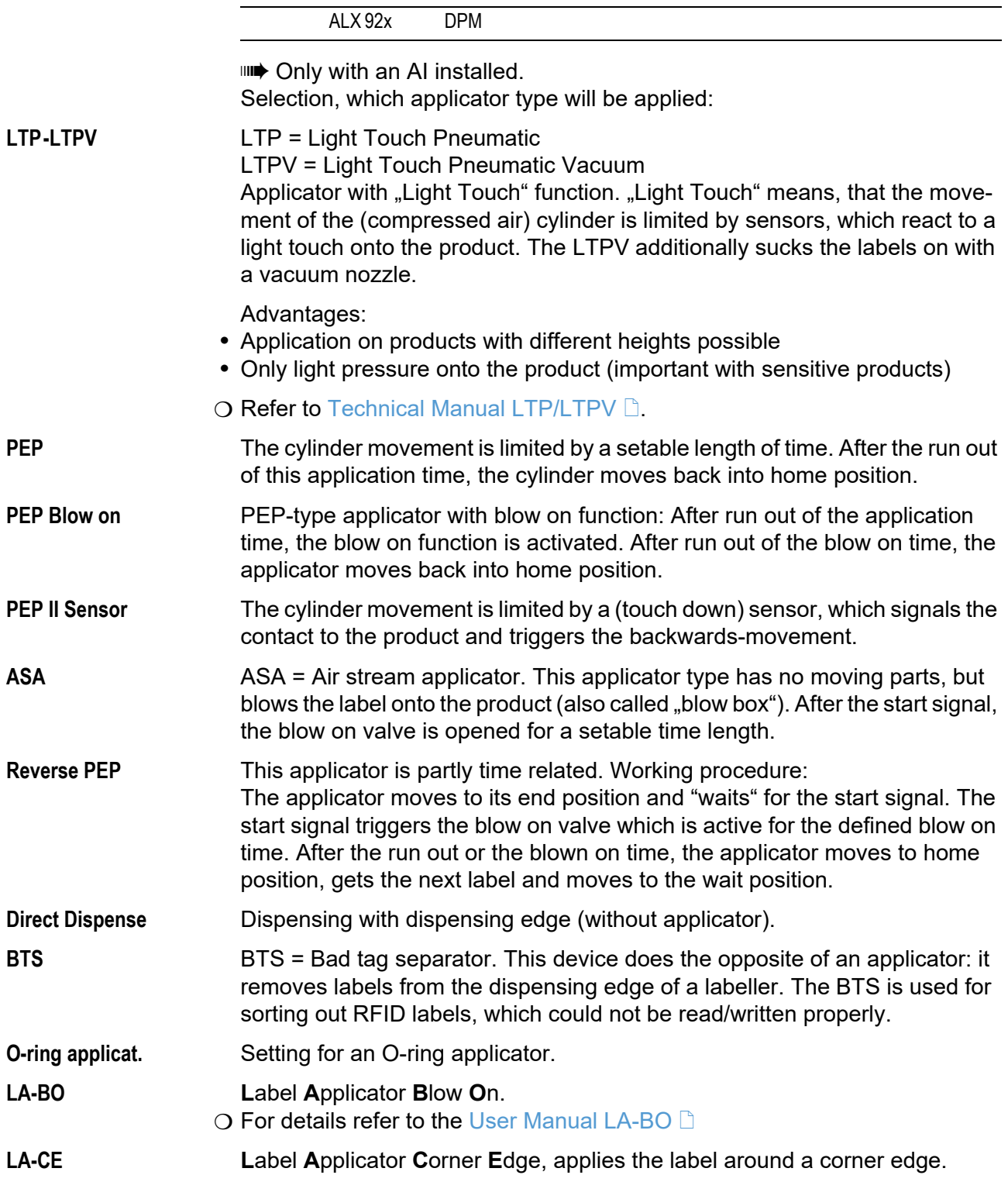

02/23 Rev. 09 **DISER- / SERVICE MANUAL** Info-Printouts & Parameters

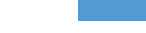

107

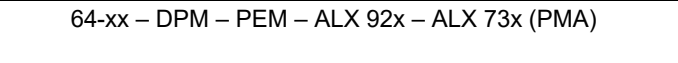

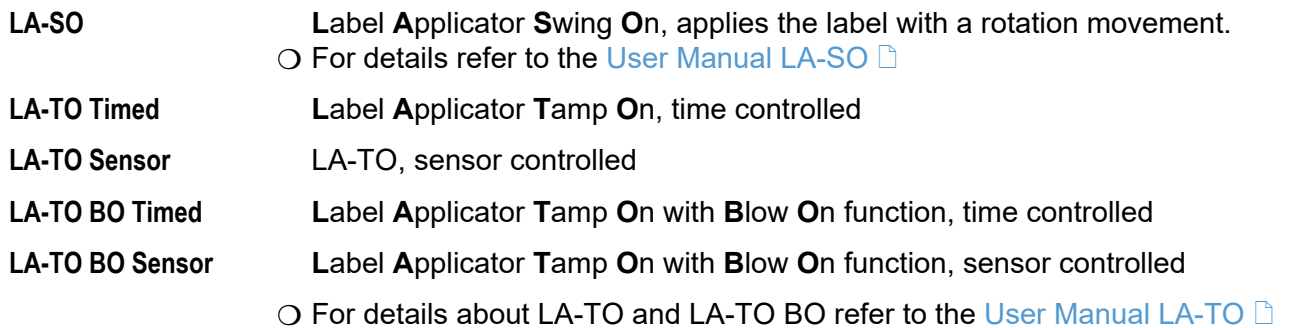

## Application mode

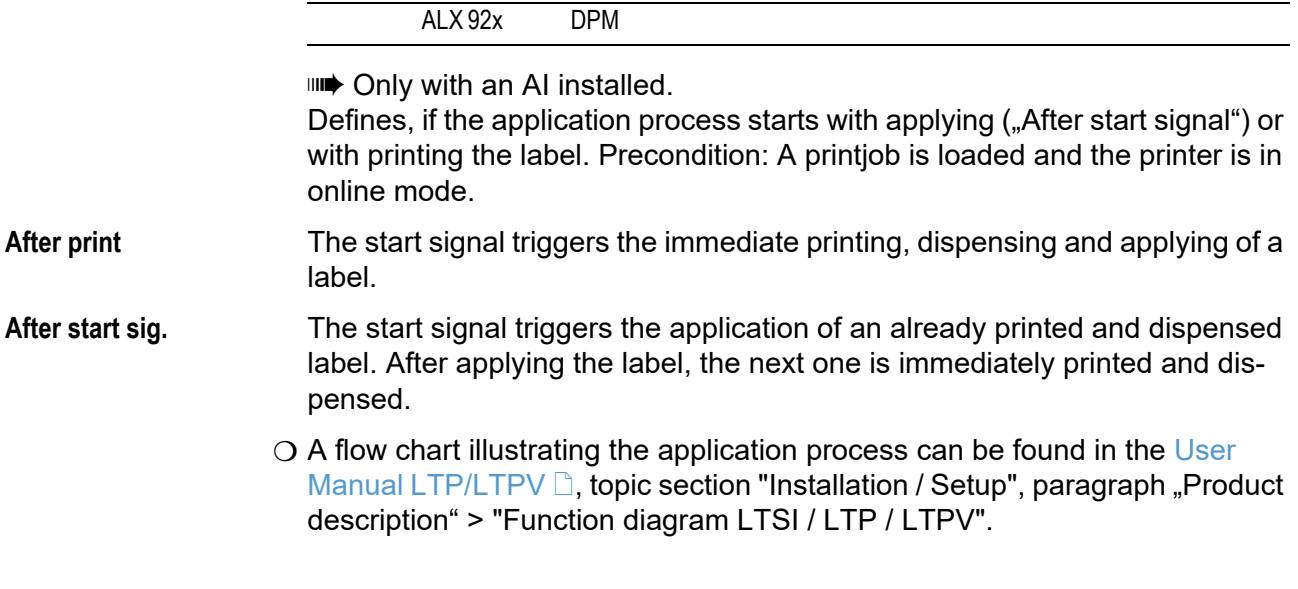

## Start print mode

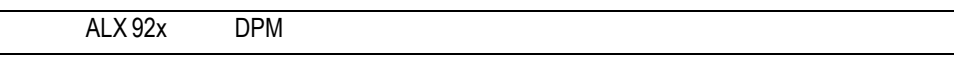

Only with an AI installed.

Selecting a print mode. Depending on the selected mode, the start signal will be interpreted differently by the AI.

Requirements:

- SYSTEM PARAMETER > External signal = . Singlestart<sup>"</sup>
- **•** A printjob was transferred (DATA READY)
- Printer is switched "Online"
- **•** No error messages

**IIIIIIIII** Start Print Mode replaces the Parameter SYSTEM PARAMETER > Signal edge, which can be found in older firmware versions.

 $\circ$  Further information about using a start signal: Read the user manual, topic section "Advanced Applications", chapter [Printing with start signal](#page-48-0)  $\Box$ .

**IIIII** 64-xx: This parameter has priority over SYSTEM PARAMETER > Signal edge, which is relevant for setting the triggering of the single start connector.

**Pulse fall/ris** The printing of a label is triggered by a low-high-change as well as by a highlow change of the start signal. The printing occurs only after the set delay time.

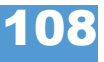

02/23 Rev. 09 **USER- / SERVICE MANUAL** Info-Printouts & Parameters 64-xx – DPM – PEM – ALX 92x – ALX 73x (PMA)

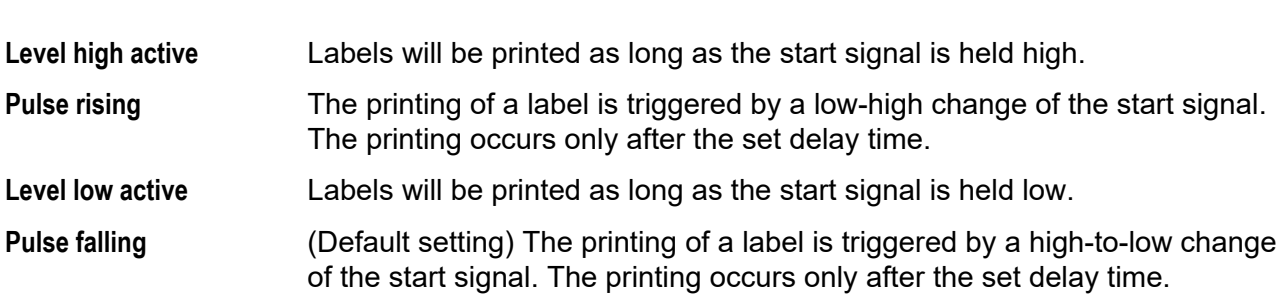

## Dwell time

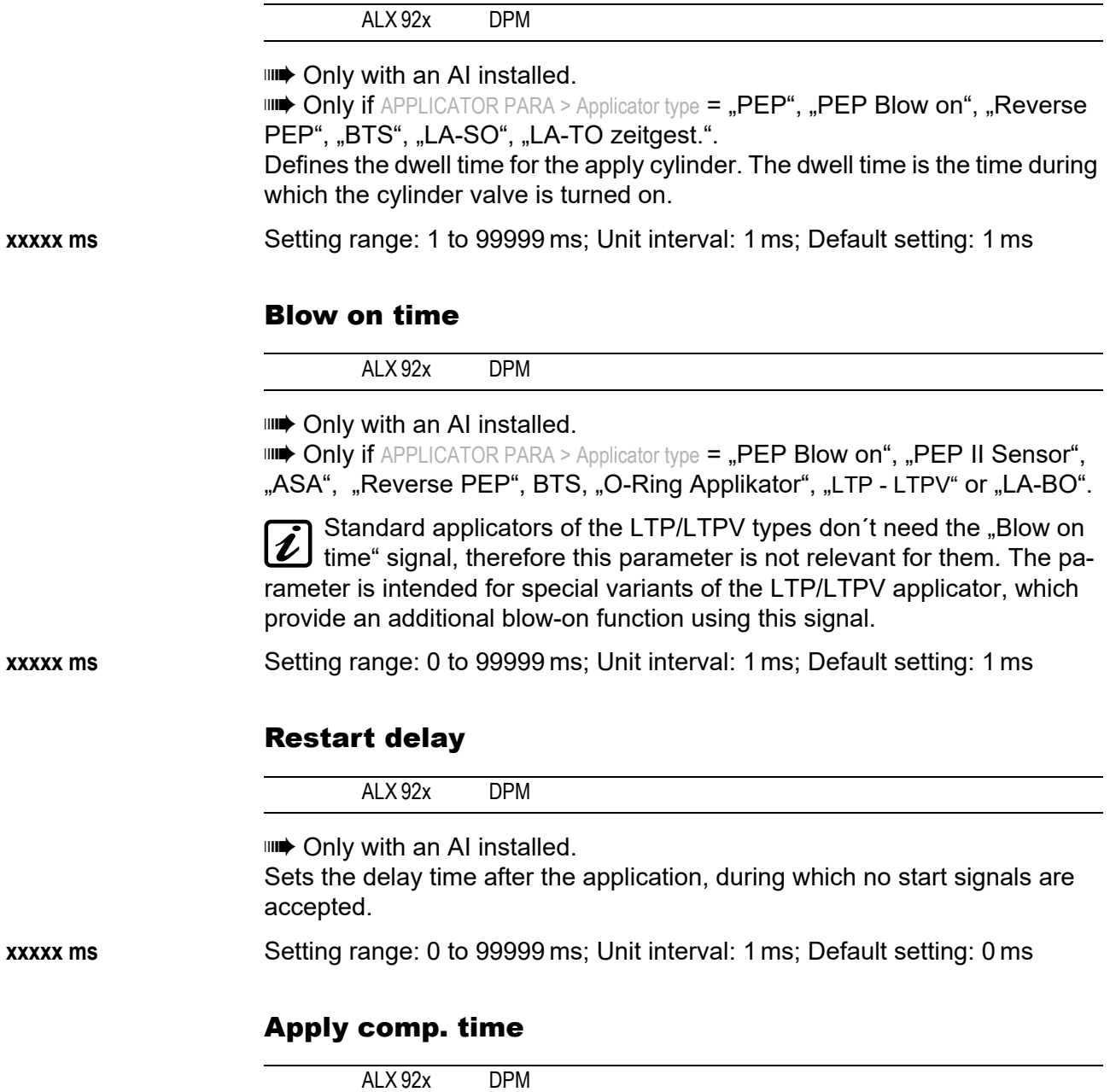

**III** Only with an AI installed.

nut Only if APPLICATOR PARA > Applicator type is not "Direct Dispense"

Compensation time for the applicator stroke time; required for operation with variable conveyor speed.

**xxxxx ms** Setting range: 0 to 99999 ms; Unit interval: 1 ms; Default setting: 0 ms

 $\circ$  For details refer to the service manual ALX 92x, topic section  $\mathsf{L}$  Installation/ Deinstallation", chapter "Installing APSF" > "Compensation time with applicator operation".

## Position timeout

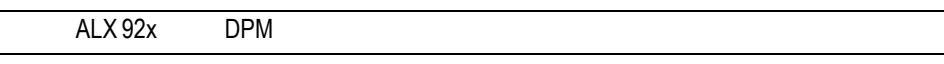

**IIIIIIIIIIII** Only with an AI installed. **IIII)** *Not* with APPLICATOR PARA > Applicator type = "ASA", "Direct Dispense", "LA-BO". Sets the delay time, after which a position error of the applicator is displayed as an error. A position error occurs, if the applicator doesn´t reach any of its end positions within the required time frame. **xxxxx ms** Setting range: 200 to 99999 ms; Unit interval: 1 ms; Default setting: 2000 ms **Off** Set x<200 to disable the function. Lab release time ALX 92x DPM **III** Only with an AI installed. **IIII)** *Not* with APPLICATOR PARA > Applicator type = "ASA".  $\blacksquare \blacktriangleright$  Required setting: APPLICATOR PARA > Application mode = .. After printing " Defines a delay between the dispensing and the start of application of the label. **xxxx ms** Setting range: 1-99999 ms; Unit interval: 1 ms; Default setting: 0 ms Touch down sens. ALX 92x DPM Switching behaviour of the touchdown sensor. **IIII** Only with an AI installed. **IIII** Only visible with certain applicator types. **Pulse falling** The *falling* signal edge at the sensor triggers the touchdown trigger event **Pulse rising** The *rising* signal edge at the sensor triggers the touchdown trigger event TouchDownTimeout

ALX 92x DPM

Timeout at the touchdown sensor.

#### 64-xx – DPM – PEM – ALX 92x – ALX 73x (PMA)

**III** Only with an AI installed. **IIII** Only visible with certain applicator types. This time specifies the maximal wait time for the touchdown trigger event. If the specified time is exceeded without the touchdown event, the applicator continues operation in the same manner as the touchdown event would have taken place. *No* error message will appear in this case. **xxxxx** Setting range: 100 to 99999 ms **Off** (Default setting)

# I/O BOARD

This menu appears only if the optional I/O Board is mounted.

## Start print mode

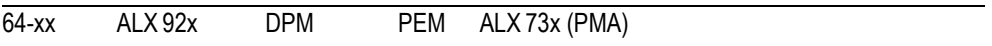

 Only with an I/O board mounted. Selecting a print mode. Depending on the selected mode, the input signal START\_PRINT will be interpreted differently by the I/O Board signal interface. The parameter is also used for the device connected to the foot switch jack. • Make sure to select SYSTEM PARAMETER > External Signal = "Single Start".  $\circ$  [See parameter External signal](#page-201-0)  $\circ$  on page 88. • Note: The parameter Start Print Mode replaces the parameter Signal Edge in the SYSTEM PARAMETER menu. **•** Preconditions: Print job is available (DATA READY), printer is in "Online" mode, no error messages. **Pulse falling** (Default setting) The printing of a label is triggered by a high-to-low change of the signal at the input START PRINT. The printing occurs only after the set delay time. Pulse rising The printing of a label is triggered by a low-high change of the signal at the input START PRINT. The printing occurs only after the set delay time. **Pulse fall/ris** The printing of a label is triggered by a low-high-change as well as by a highlow change of the signal at the input START PRINT. The printing occurs only after the set delay time. **Level low active** Labels will be printed as long as the signal at input START PRINT is held low. **Level high activ** Labels will be printed as long as the signal at input START PRINT is held high.

## Reprint Signal

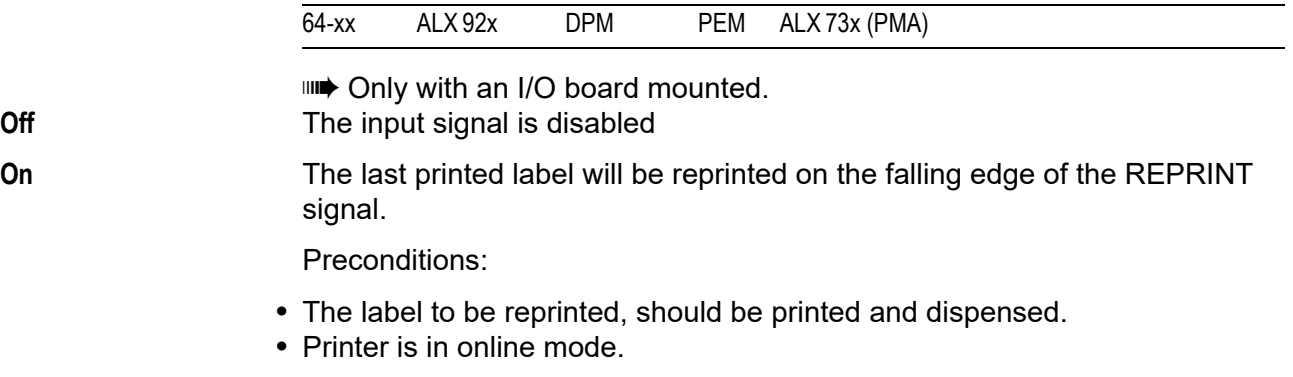

ILLATTERINT is triggered while the printer is in "I/O-Board Pause" mode, the reprint will proceed as soon as the printer is switched back in online mode. Precondition: in level mode START PRINT must be inactive.

## 64-xx – DPM – PEM – ALX 92x – ALX 73x (PMA)

# Feed input

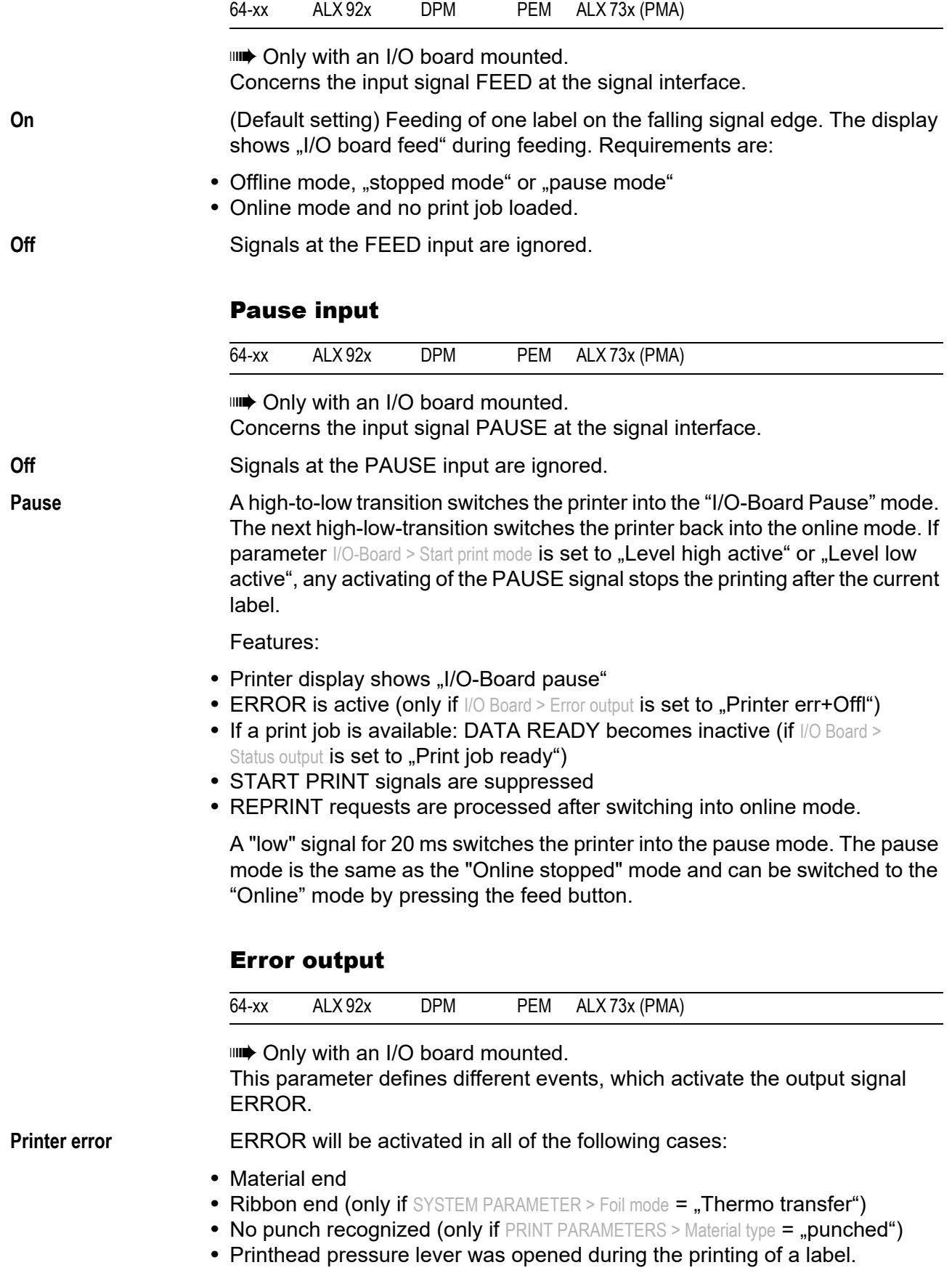

- **•** Start print error
- **•** Other errors, which keep the printer from printing

**IIII** During the initialization (powering up) of the printer, the ERROR-signal is instable!

- **Printererr + Offl** In addition to the above mentioned cases avtivate the following events the ERROR-signal:
	- **•** The printer is in offline mode
	- **•** The printhead pressure lever is open
	- **•** "I/O board pause" mode
	- **•** Stopped mode (the printing was stopped)

## Error Polarity

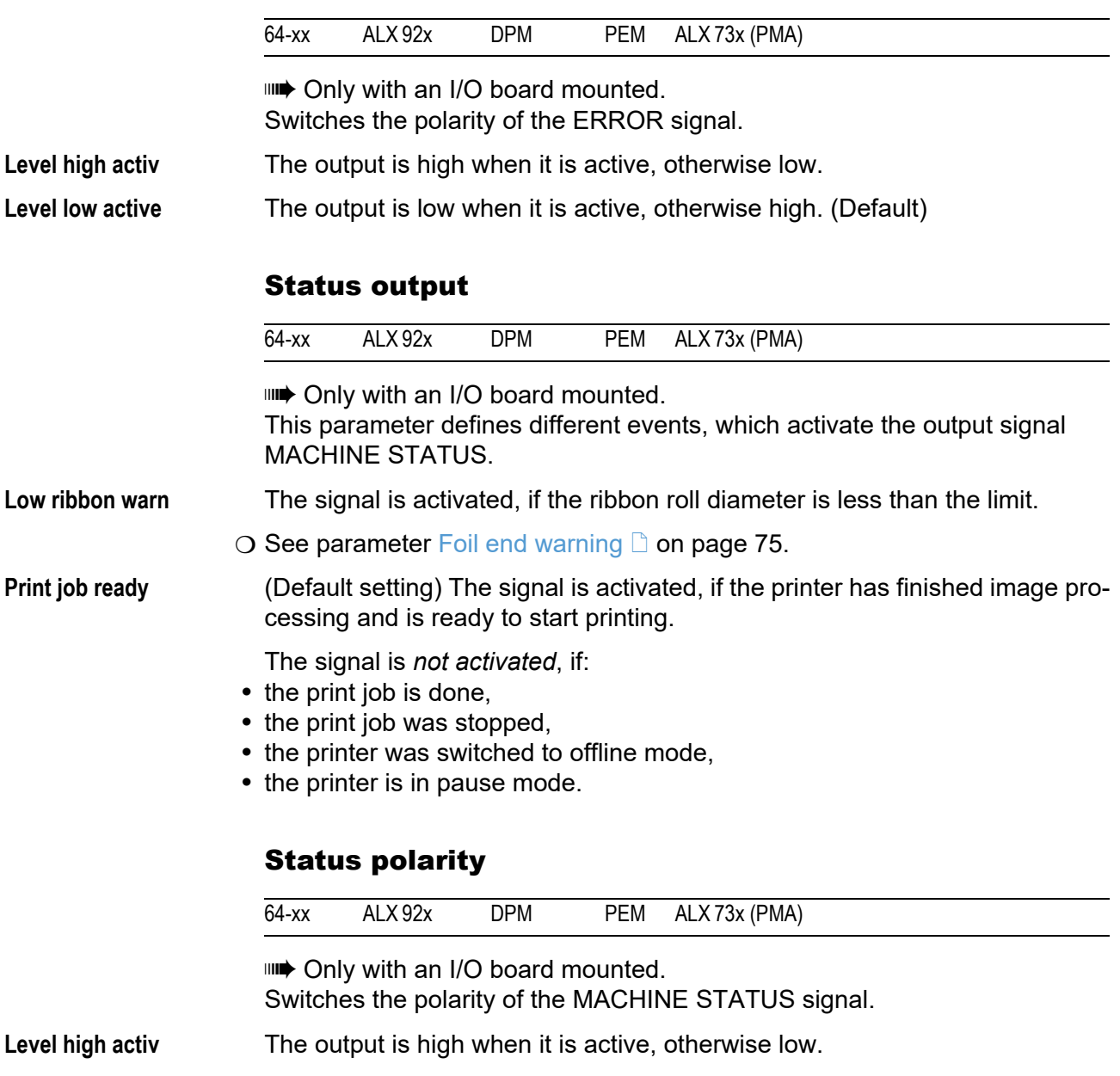

Level low active **(Default setting)**The output is low when it is active, otherwise high.

64-xx – DPM – PEM – ALX 92x – ALX 73x (PMA)

# End print mode

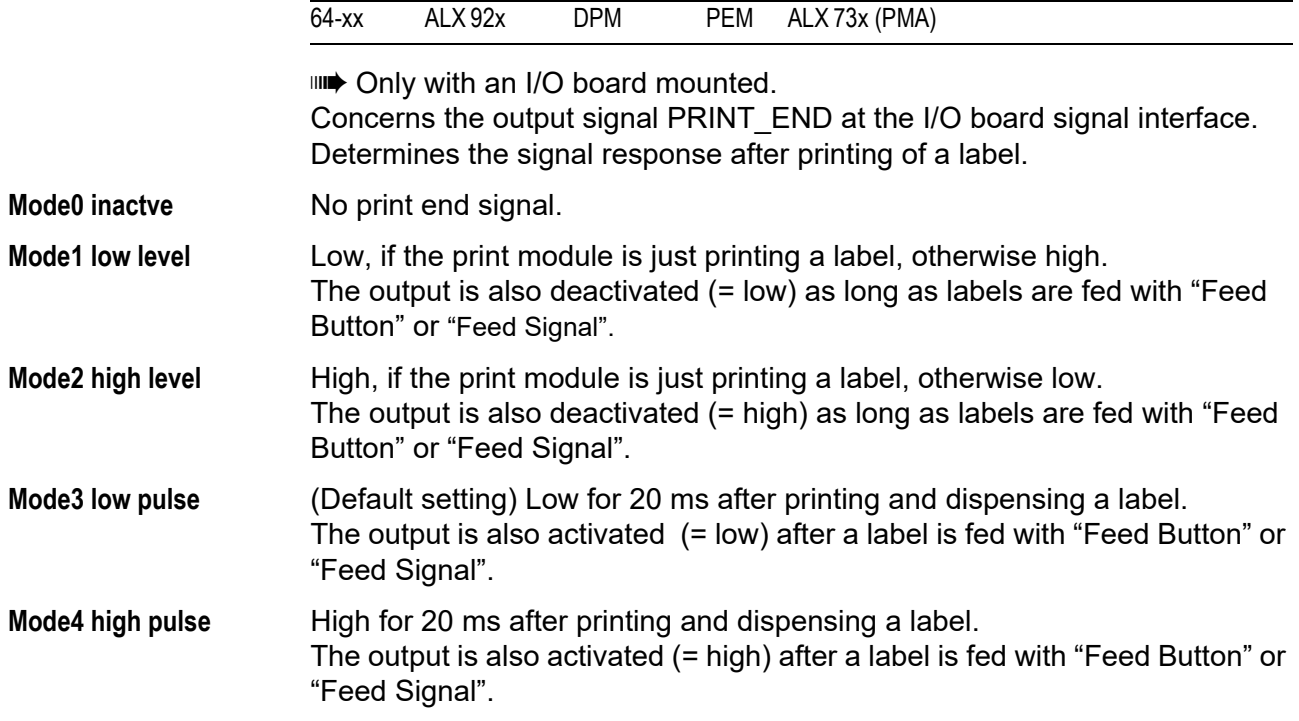

## OLV PARAMETERS

 This menu only appears, if an online verifier (OLV) is connected to the printer. For this, the parameter INTERFACE PARA > COM2 PORT > Function Option must be set to "Barcode OLV".

## Verify mode

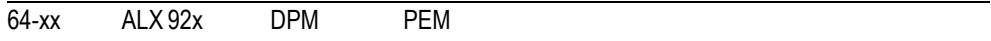

 $\Box$  Only if OLV PARAMETER > Cancel. printing =  $\Box$ On".

**All bar codes** All bar codes are being checked according to the limits set at the printer.

**ILEX** Easy-Plug print jobs don't have to be modified when using this setting. **Easyplug select.** Only those bar codes are being verified, which have the "V" set in the command option.

 $\circ$  For details refer to the Easy-Plug manual, command #YB.

## Cancel. printing

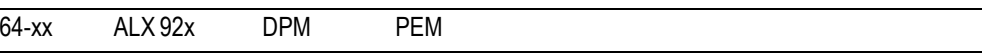

**IIIIIIIIIIIII** 64-xx: Parameter is not supported for dispenser version. Cancellation printing

#### **Off** No cancellation printing.

**On** If no validation data for the printed bar code was sent, or if the bar code exceeds the set limits, the faulty printed label is cancelled. Afterwards, the same label is reprinted. The amount of reprints can be set with the parameter "Reprint quantity". If the error still occurs after the so defined quantity of labels was reprinted, the printing stops and an adequate error message appears.

## Reprint quantity

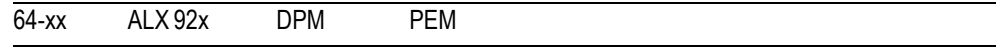

Only, if OLV PARAMETER > Cancel. printing = "On".

Defines the maximum amount of reprint attempts after a bar code read error.

**xxx** Setting range: 0 to 10, Unit interval: 1; Default setting: 0

## OLV mode

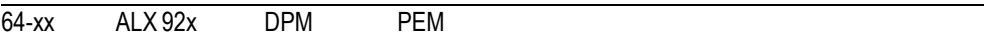

**Fast legacy** No additional material feed is made, if the bar code is near the end of a label. An additional material feed is only made if the last label of a job is printed and the printer has to stop. This is the behaviour of a Gen. 1 printer with firmware 3.40.

#### Limitations:

**•** OLV PARAMETERS > Cancel. printing is not available

02/23 Rev. 09 **DISER- / SERVICE MANUAL** Info-Printouts & Parameters

#### 64-xx – DPM – PEM – ALX 92x – ALX 73x (PMA)

• It is not recommended to use the setting "Fast legacy" as a standard, as some unexpected behavior, depending on the label format, may occur. Each label format has to be tested explicitly.

#### **fast** Standard verification mode.

**slow** Each print job is proceeded as if it contained counting fields. Additionally, each labels is moved forward underneath the laser beam and backwards again. This procedure slows down the label throughput, but on the other hand it ensures that the correct counting field content is printed after an error occured.

## Ref Decode

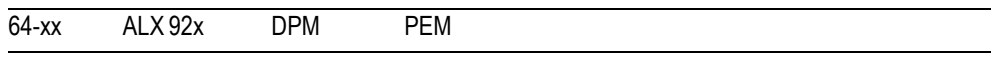

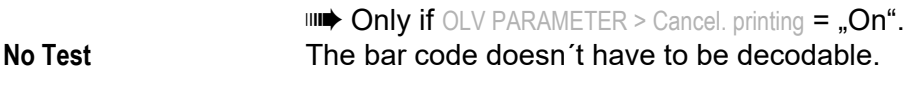

**Pass** The bar code must be decodable.

## **Decodability**

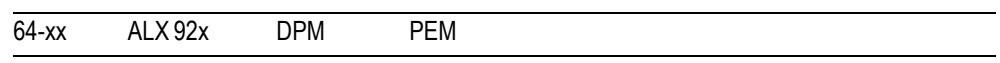

Only if OLV PARAMETER > Cancel. printing = "On".

Condition: Value >= Limit.

**xxx** Setting range: -1 to 100; Unit interval: 1; -1 = No checking.

## Modulation

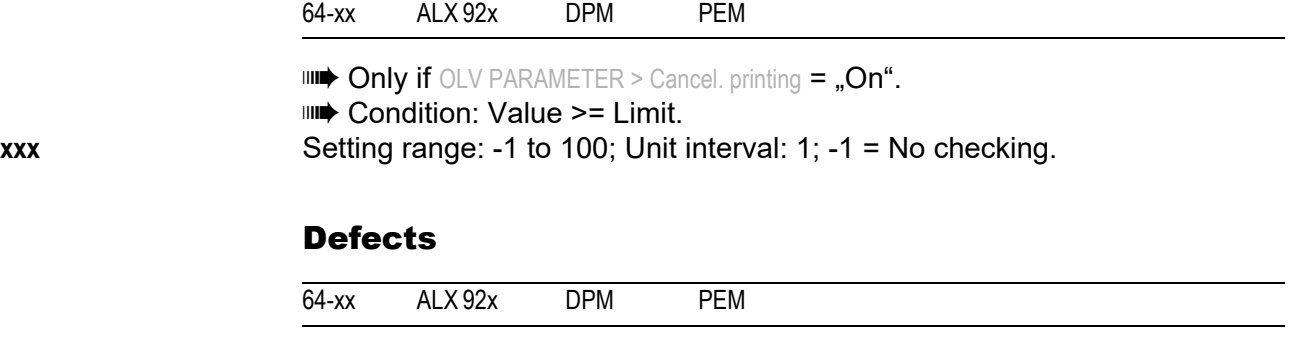

 $\Box$  Only if OLV PARAMETER > Cancel. printing = "On".

Condition: Value <= Limit.

**xxx** Setting range: -1 to 100; Unit interval: 1; -1 = No checking.

## Edge contrast

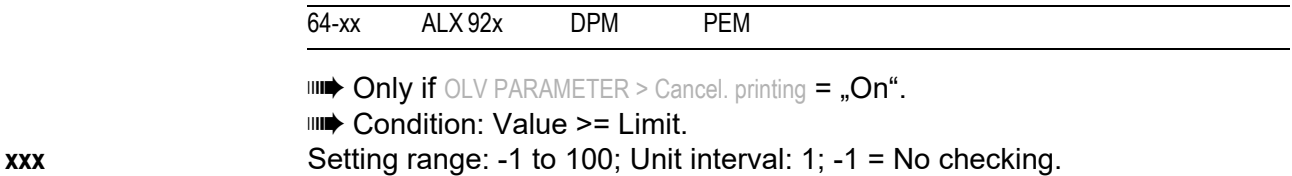

#### 64-xx – DPM – PEM – ALX 92x – ALX 73x (PMA)

## Rmin/Rmax

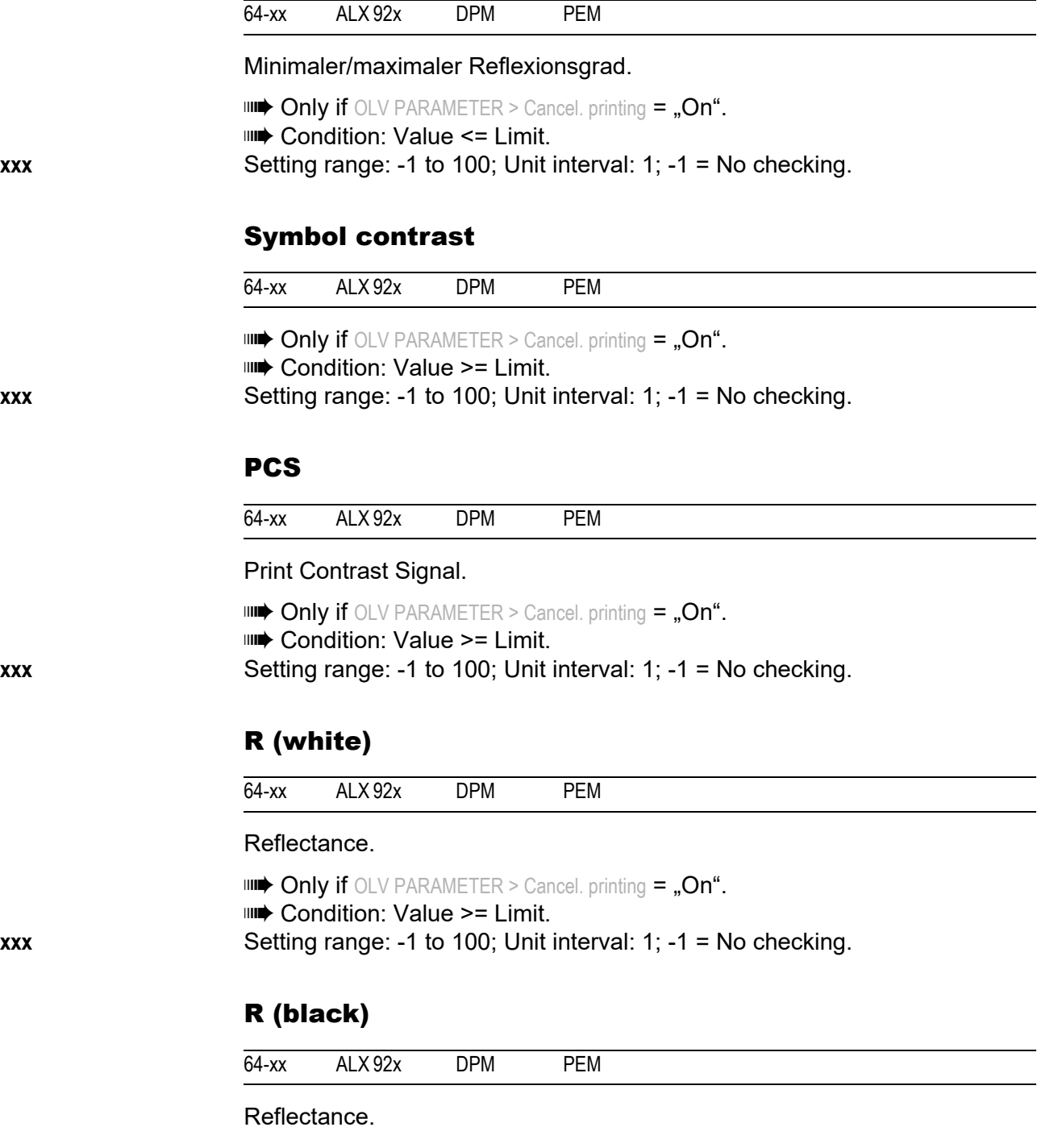

 $\Box$  Only if OLV PARAMETER > Cancel. printing =  $\Box$ On". Condition: Value <= Limit. **xxx** Setting range: -1 to 100; Unit interval: 1; -1 = No checking.

#### 64-xx – DPM – PEM – ALX 92x – ALX 73x (PMA)

#### Ratio

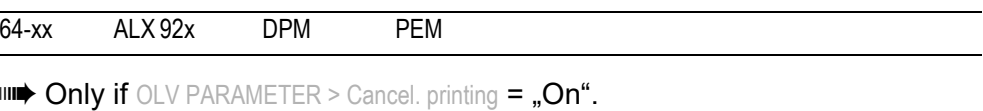

Condition: Value >= Limit.

**xxx** Setting range: -1 to 99; Unit interval: 1; -1 = No checking.

#### ANSI symbol grade

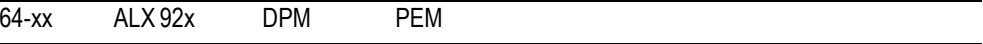

 $\Box$  Only if OLV PARAMETER > Cancel. printing = "On".

Condition: Value >= Limit.

For most applications, it is sufficient to set only this parameter. The previously listed parameters are checked automatically according to ANSI grade.

**xxx** Setting range: -1 to 40; Unit interval: 1; -1 = No checking.

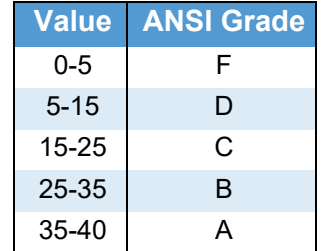

 *[11] ANSI symbol grades*

## Dist. head-beam

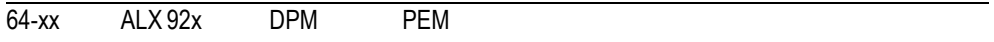

For most applications, it is sufficient to set only this parameter. The previously listed parameters are checked automatically according to ANSI grade.

Setting of the distance between reading position of the laser beam and print head.

**xx mm** Setting range: 6 to 18; Unit interval: 1

# DP INTERFACE

The parameters described in this section only appear in the parameter menu after a USI board is mounted.

 $\bigcirc$  For information on signals and pin assignment of the USI, refer to the Service Manual, topic section "Electronics", chapter "USI board".

## Interface type

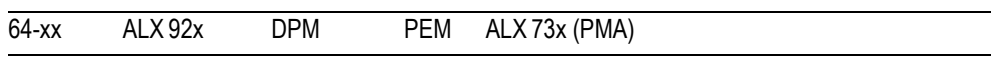

Sets the machine to the used application procedure. **USI interface** Setting for direct dispensing. **USI applicator** Setting for operation of an applicator with additional PLC.

**IIIIIIII** Only with USI board.

## Start print mode

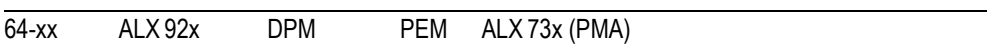

**IIIIIIIII** Only with USI board.

Selecting a print mode. Depending on the selected mode, the input signal START\_PRINT will be interpreted differently by the USI interface.

Requirements:

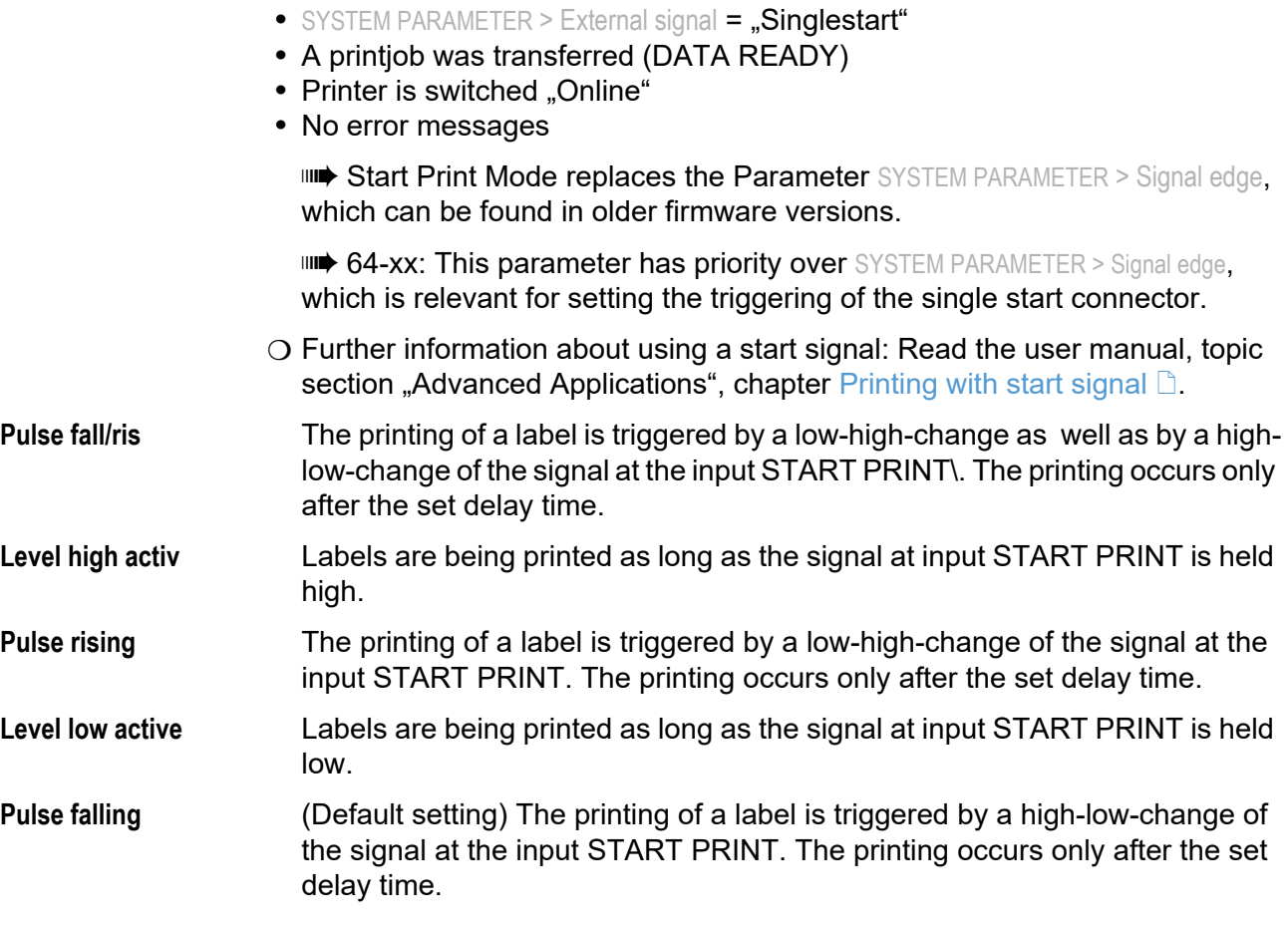

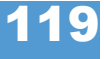

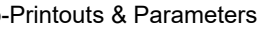

64-xx – DPM – PEM – ALX 92x – ALX 73x (PMA)

# End print mode

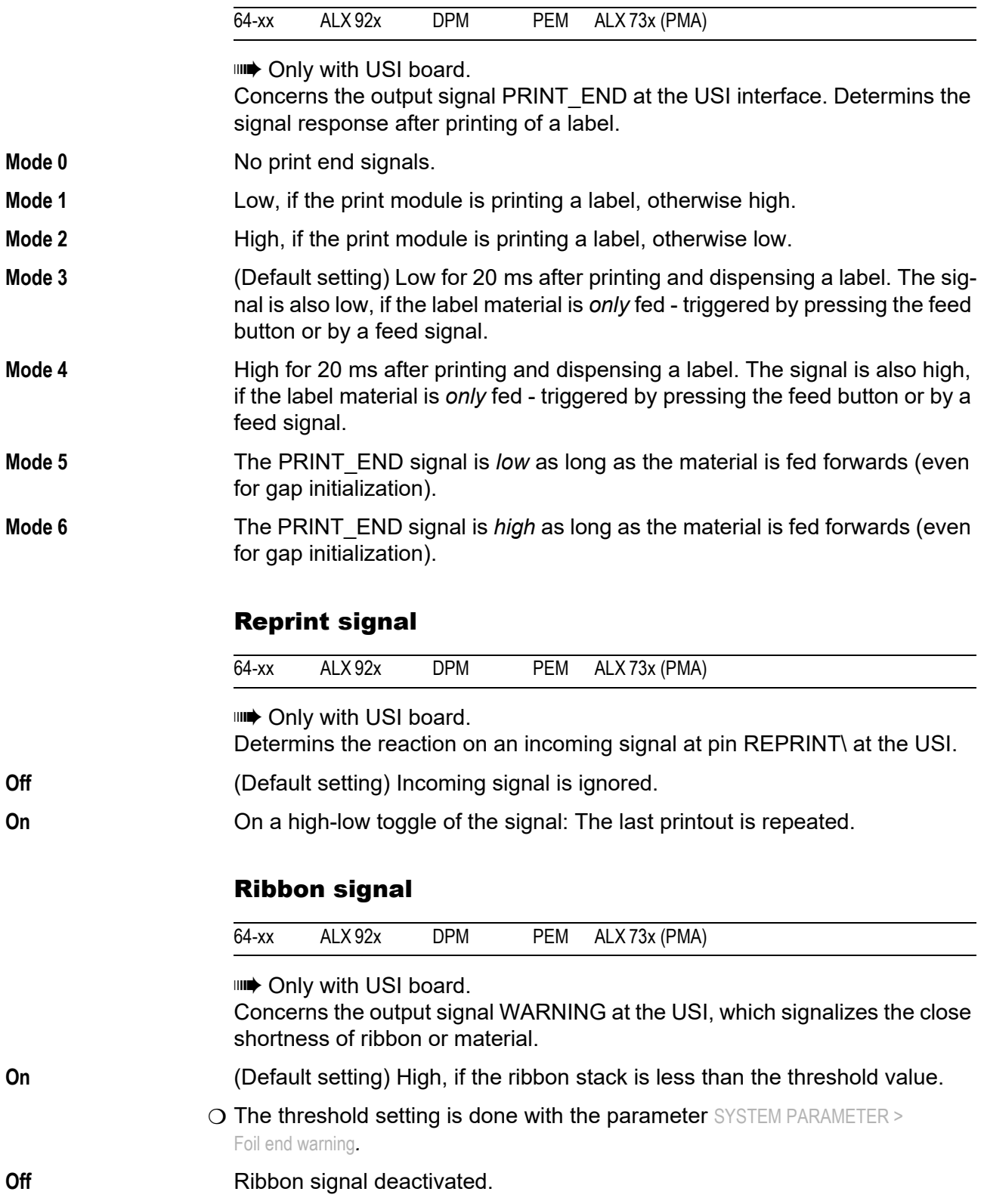

# Material signal

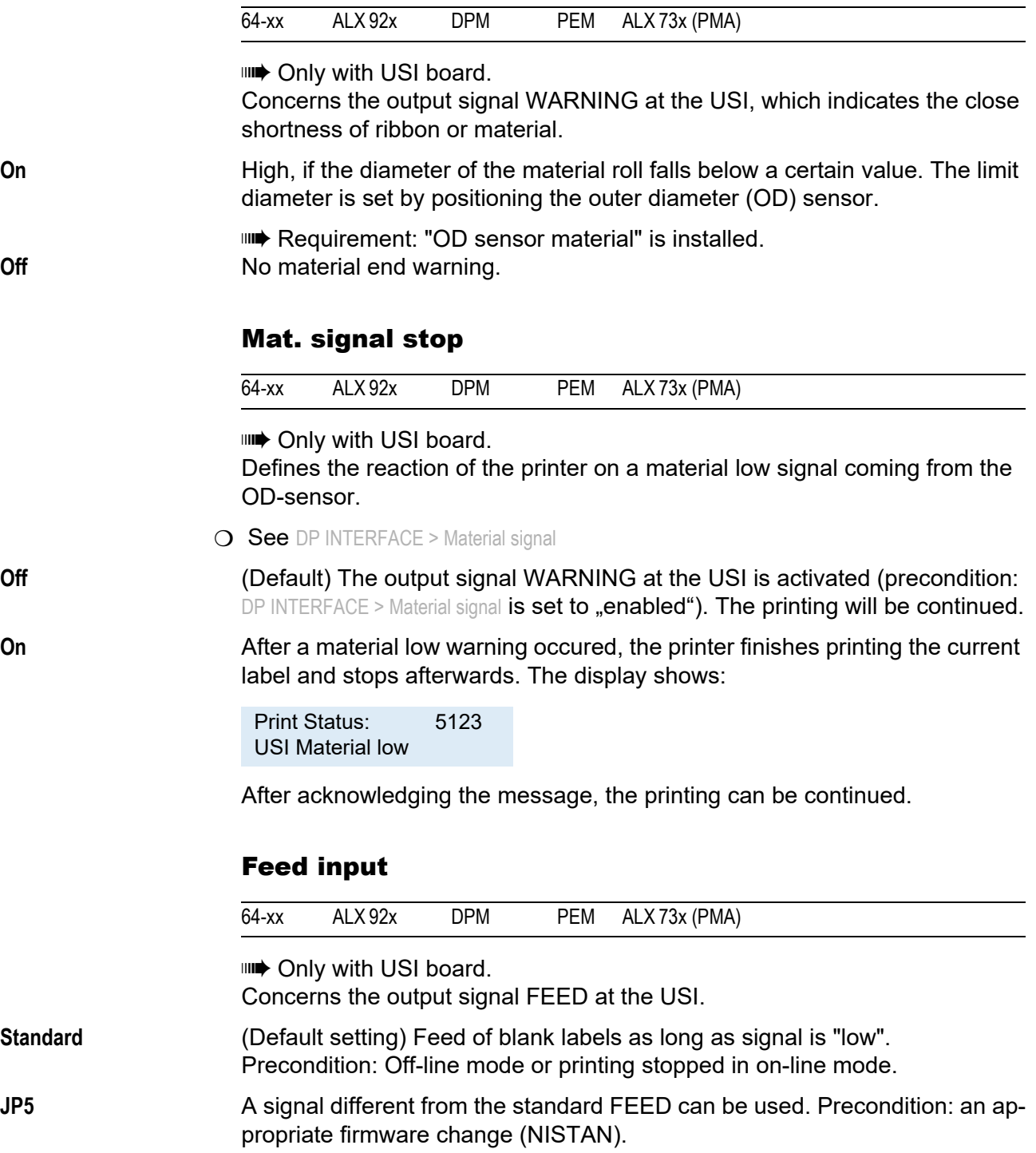

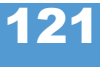

## 64-xx – DPM – PEM – ALX 92x – ALX 73x (PMA)

## Pause input

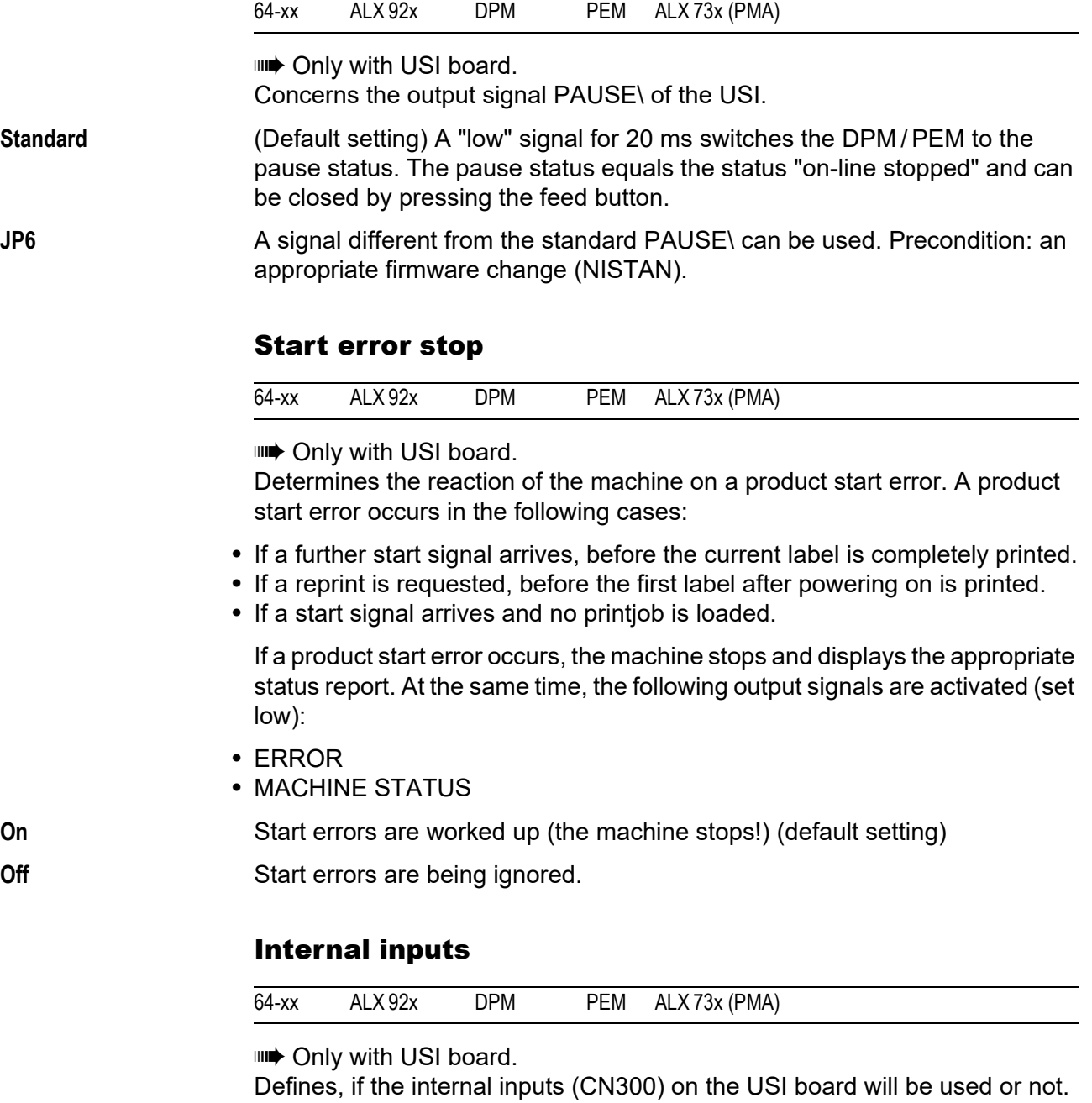

- $\bigcirc$  To find the location of the inputs, refer to the service manual, topic section "Circuit/Component Diagrams", chapter "USI board". **On** The internal inputs will be enabled.
- **Off** The internal inputs will be disabled.

#### 64-xx – DPM – PEM – ALX 92x – ALX 73x (PMA)

# Apply mode

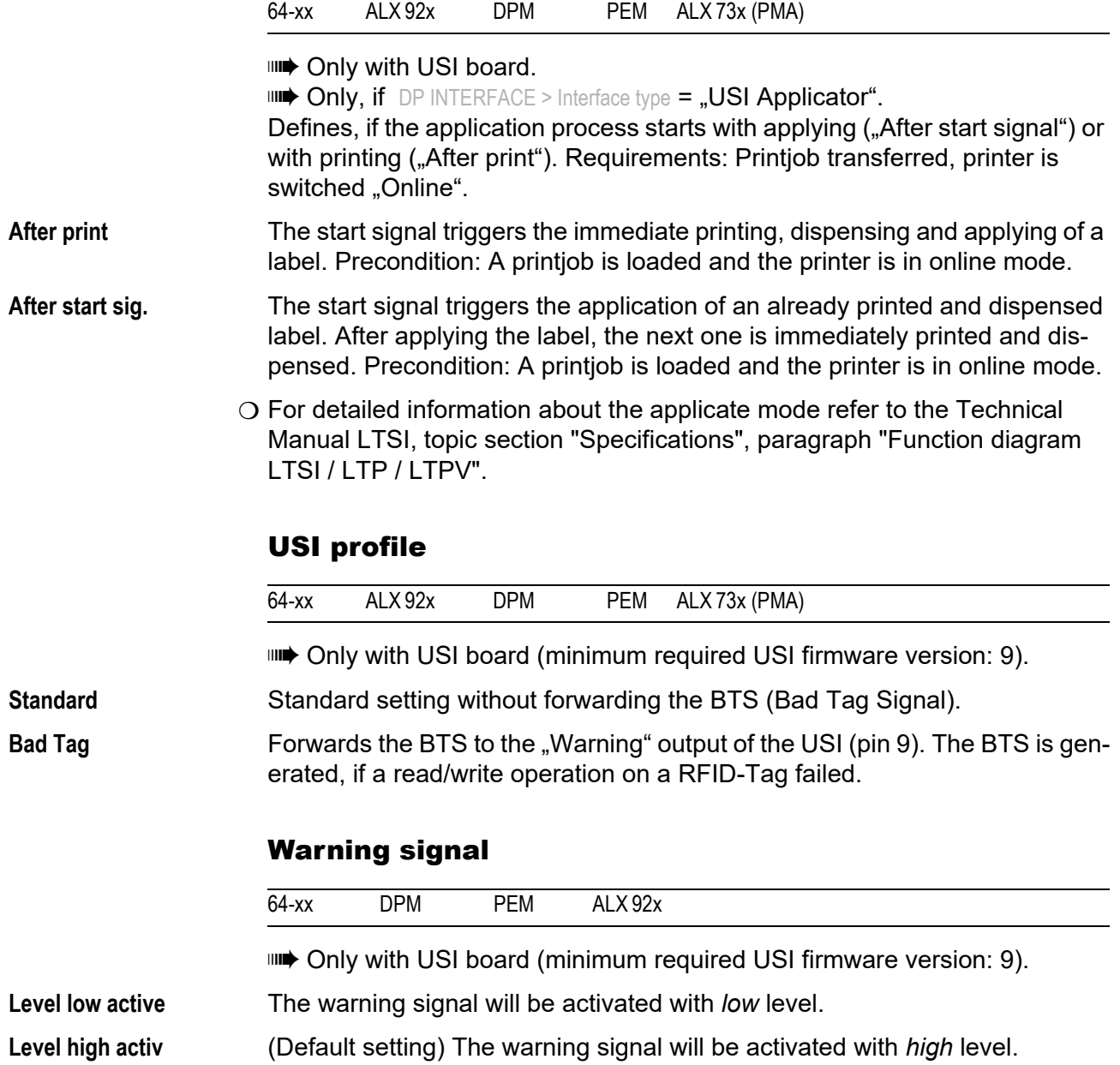

# ZPL PARAMETERS

This section lists the ZPL  $II^{\circledR}$  commands that the printer can interpret with any special notes, if applicable.

 $\blacksquare$  $\blacksquare$  This menu appears only with SYSTEM PARAMETER > Print Interpret. set to "ZPL Emulation" or "EasyPlug/ZPL Emu".

**IIIIIIIIII** ZPL is not supported in Standalone Mode.

**Recommended settings:** 

SYSTEM PARMETER > RAM disk size at least 2048 Kbytes

SYSTEM PARAMETER > Free store size at least 4 MB

## **Darkness**

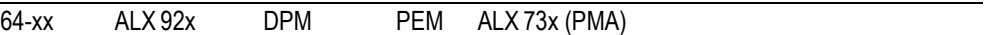

Print contrast for ZPL printjobs. This setting is modified by printjobs which contain print contrast information. The print contrast set by SYSTEM PARAMETERS > Print contrast is not influenced by this setting.

**xx** Setting range: 0-30; Step width: 1; Default setting: the Easy-Plug setting is overtaken.

## Control Prefix

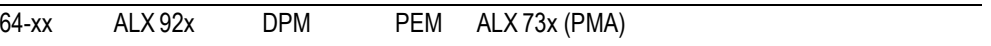

Indicates the start of a ZPL control instruction.

 $xxH$  Default:  $xx = 7E (0x7E = 7)$ . Tilde")

## Format Prefix

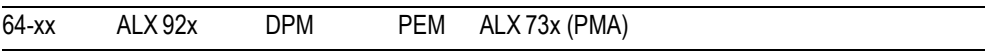

Indicates the start of a ZPL format instruction.

 $\mathsf{x} \mathsf{x} \mathsf{H}$  Default:  $\mathsf{x} \mathsf{x} = 5\mathsf{E}$  (0x5E =  $\mathsf{L} \mathsf{C}$ aret")

## Delimiter Char

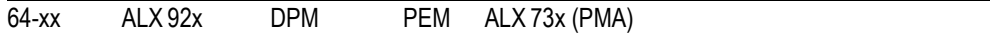

Used as a parameter place marker in ZPL format instructions.

 $xxH$  Default:  $xx = 2C (0x2C = ... Comma<sup>n</sup>)$ 

# Label Top

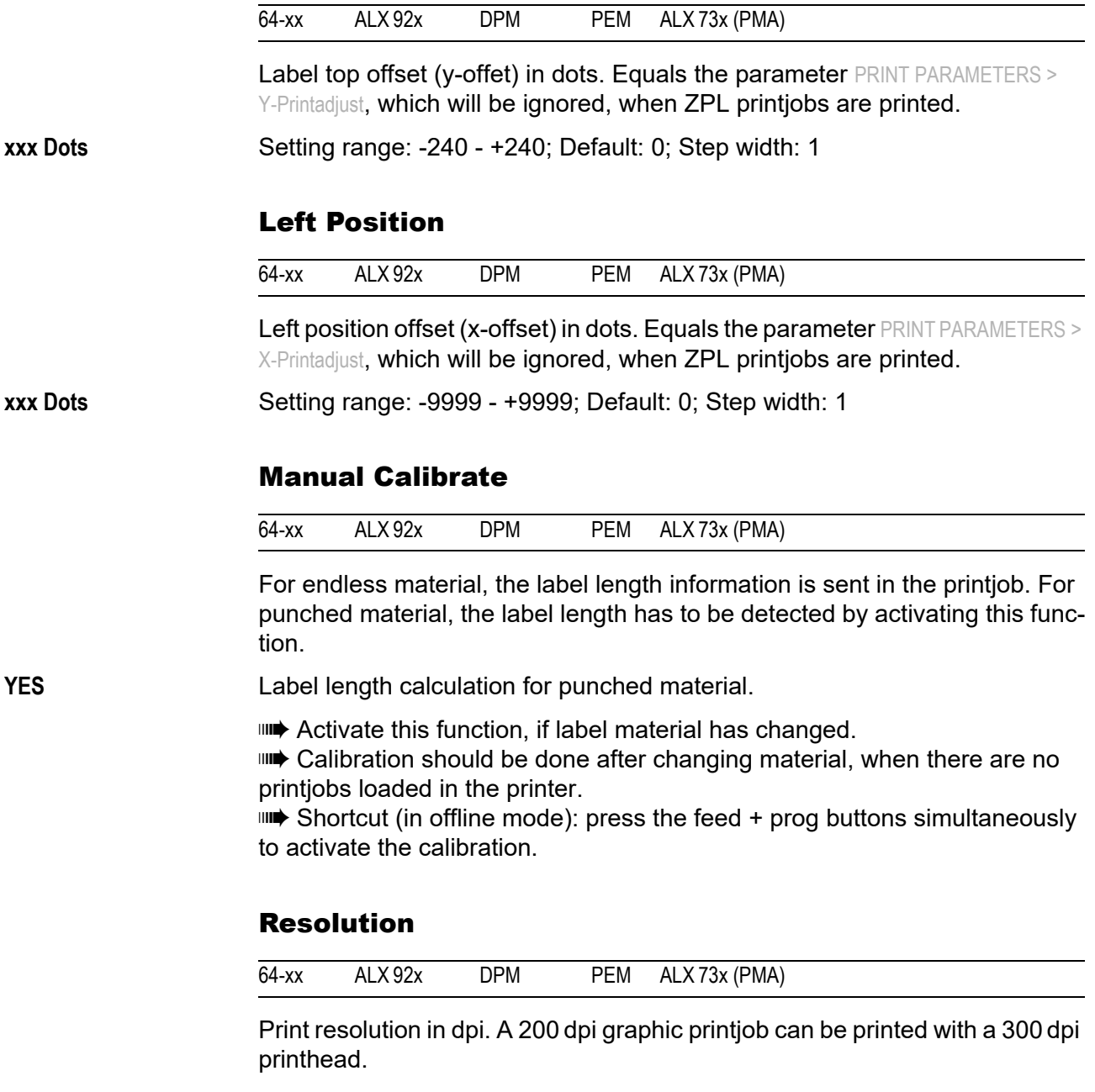

**xxx DPI** Setting range: 200/300 dpi; Default: 300 dpi;

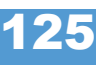

#### Error Indication

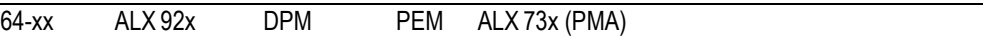

Selects the way, in which the printer responds in the event of error occuring during printing.

**Low High Off**

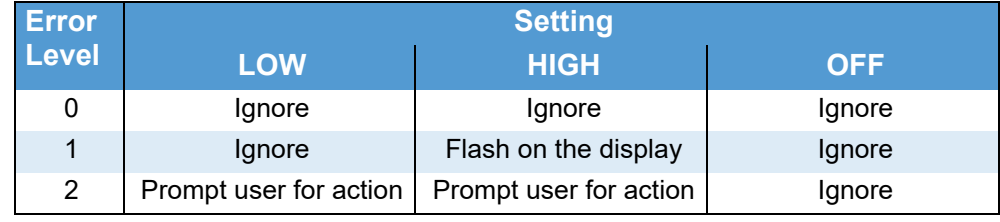

 *[12] Error handling settings.*

## Error Checking

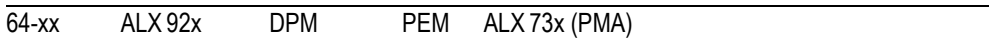

Enables or disables error checking, when the printer is handling print fields.

**YES** Error checking is enabled. (Default)

**NO** Error checking is disabled.

## 305 DPI Scaling

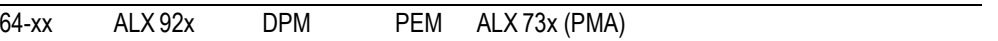

Enables the printer to emulate the printing with a 11.8 dots/mm printhead.

When a printjob is designed for a printer that uses ZPL with 300 dpi (11.8 dots/mm) and is to be printed on a 64-0x series printer (12 dots/mm), this parameter has to be set to YES.

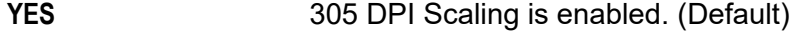

**NO** 305 DPI Scaling is disabled.

## Image Save Path

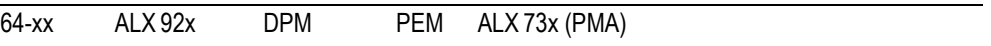

Selects the memory to be used by the  $\Delta$ IS and  $\Delta$ IL commands.

**IIII** Interpreter version: 1.10 or higher. **CF Card CF Card Optional CompactFlash card** 

**Internal RAM** The printer's internal RAM. (Default)

## Command ^PR

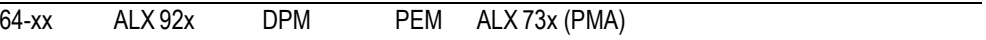

**Disable** The **print rate sent in the ZPL printipole is ignored.** 

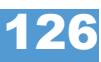

02/23 Rev. 09 **DISER- / SERVICE MANUAL** Info-Printouts & Parameters

127

64-xx – DPM – PEM – ALX 92x – ALX 73x (PMA)

**Enable** The print rate is not ignored.

#### Command ^MT

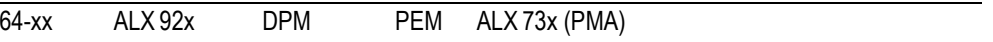

**Disable** The **m**aterial **t**ype sent in the ZPL printjob is ignored (thermo-transfer or thermo-direct).

**Enable** The material type is not ignored.

## Label Invert

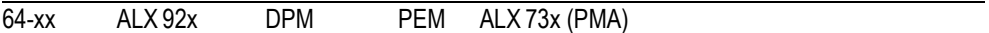

Rotates the printout by 180°. Equals the parameter PRINT PARAMETERS > Print direction, which will be ignored, when ZPL printiobs are printed.

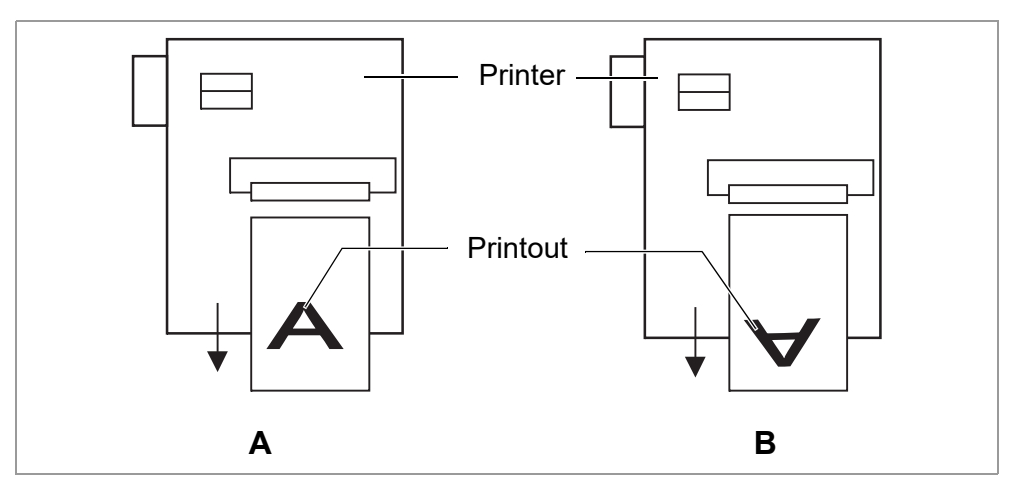

<span id="page-241-0"></span>[20] Orientation of the printout: Setting "Disable" (A) or "Enable" (B).

**Disable** The label is printed with "normal" orientation [\[20](#page-241-0)A].

Enable The label printout is rotated by 180° [\[20B](#page-241-0)].

## Command ^JM

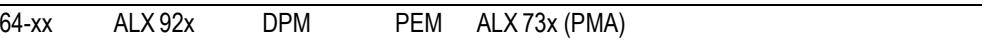

Interpreter version: 1.32 or higher

The ^JM command changes the printer resolution:

- **•** ^JMA sets the resolution to the default value = printhead resolution.
- **•** ^JMB sets the resolution to 200 dpi, if the actual resolution is 300 dpi. If the actual resolution is 200 dpi, this command is ignored.

**Disable** The resolution setting sent in the ZPL printiob is ignored.

**Enable** The resolution setting is not ignored.

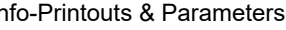

64-xx – DPM – PEM – ALX 92x – ALX 73x (PMA)

#### Command ^MD/~SD

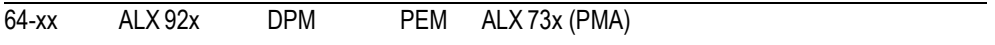

The ZPL commands  $\wedge$ MD and  $\tilde{\wedge}$ SD (set printhead darkness value) are processed optionally.

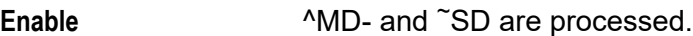

**Disable CONTER 1999 CONTER 1999 CONTER 1999 CONTER 1999 CONTER 1999 CONTER 1999 CONTER 1999 CONTER 1999 CONTER 1999 CONTER 1999 CONTER 1999 CONTER 1999 CONTER 1999 CONTER 1999 CONTER 1999 C** 

# SPECIAL FUNCTION

## Printer type

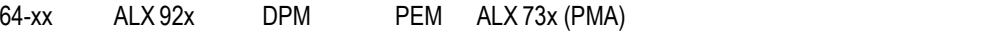

**III** Only in production mode.

Selection of the machine type. Must be set after the CPU board was replaced or after new firmware was loaded. The "x" in the machine name stands for the printhead width. It is detected and replaced automatically.

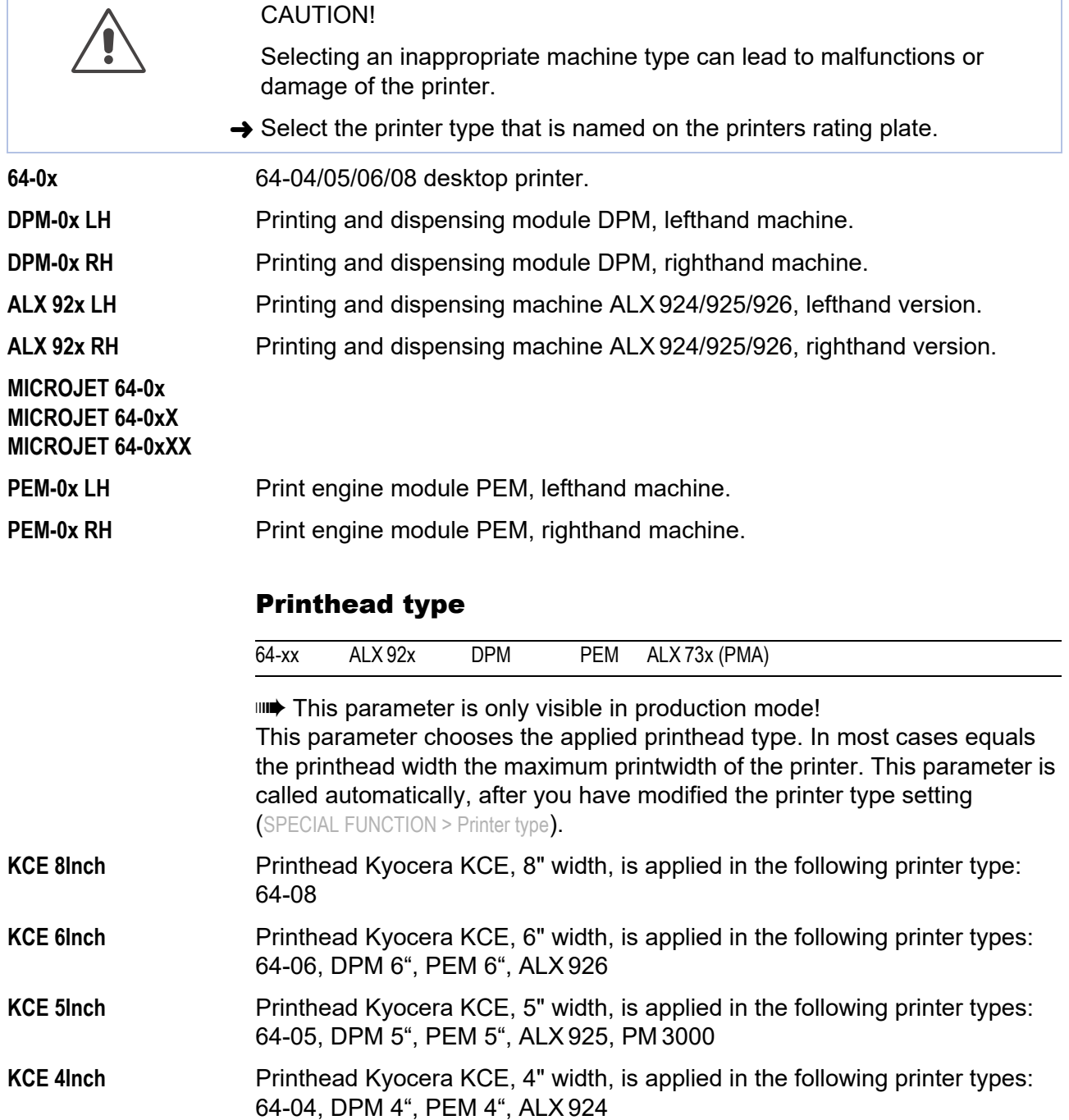

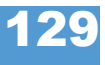

## Sensor type

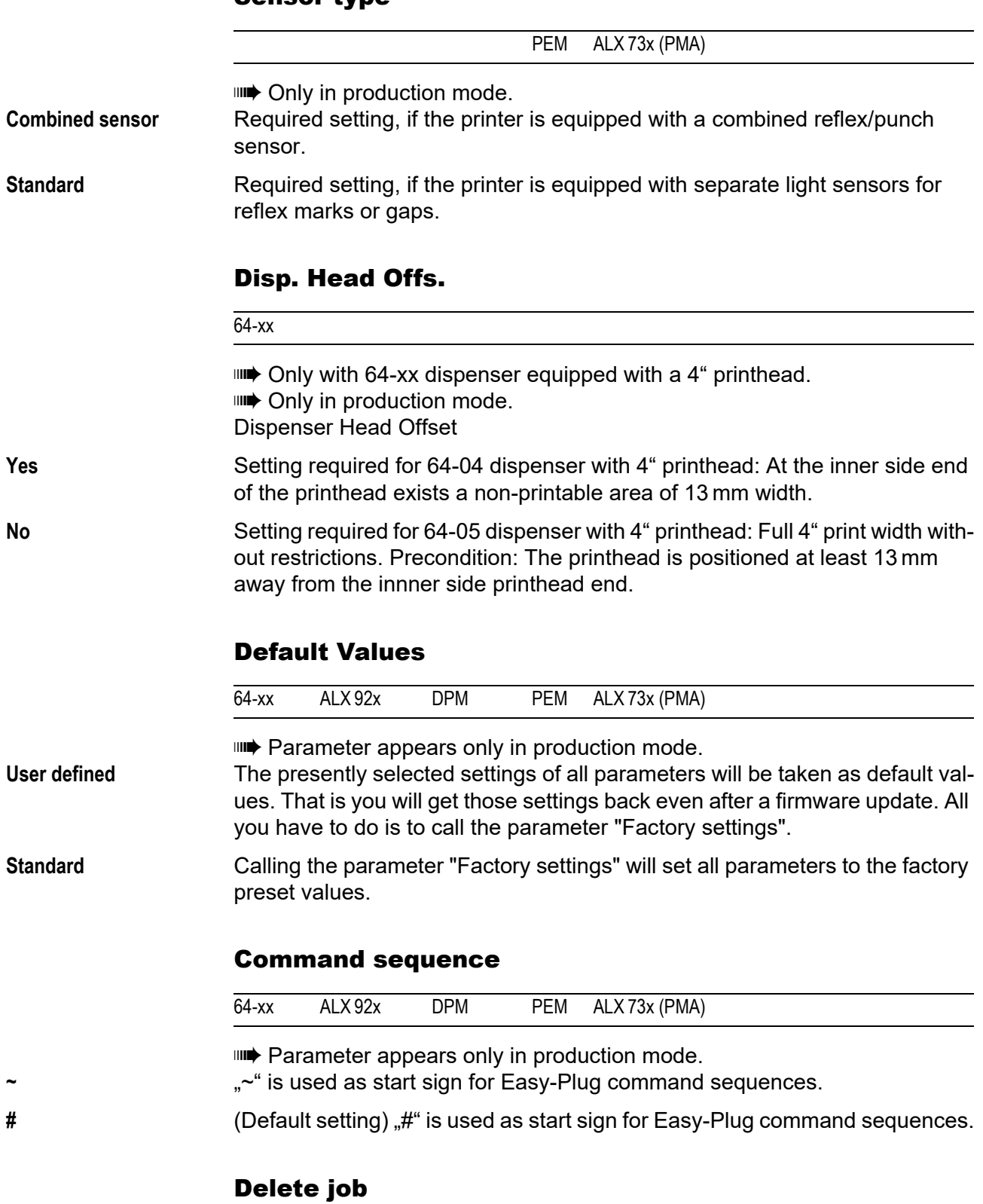

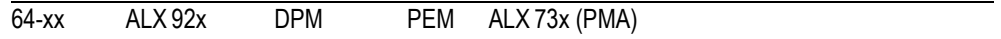

Press the Online-key to cancel the active print job.

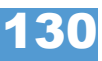

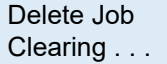

#### Delete spooler

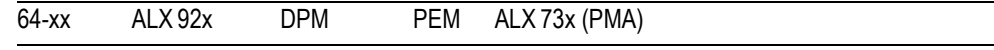

Press the Online-key to delete all print jobs contained in the spooler.

Delete Spooler Clearing . . .

## Factory settings

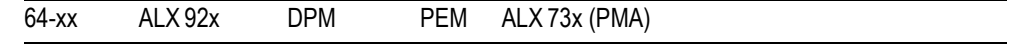

All parameters are preset ex works to values specific to each device type. These factory settings can be restored at any time.

**IIII** All parameters are then overwritten by the factory settings. **IIIIIIIIII** All data present in the spooler, including data belonging to an interrupted print job, is deleted!

**No** (Default) No factory setting.

**Custom defaults** If custom parameter settings were stored before (see parameter Custom defaults), those are restored.

> **ILE** "Custom defaults" only appears, if custom settings have already been stored.

**Factory defaults** The parameters are set to factory defaults.

## Custom defaults

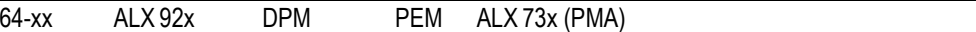

**IIII** Parameter appears only in production mode.

**Apply current** Stores the current parameter settings as values for the default setup. Those settings are restored by calling parameter SPECIAL FUNCTION > Factory settings = "Custom defaults".

**Delete** Deletes the stored custom default settings. "Delete" is only visible, if settings have already been stored.

#### Store Parameters

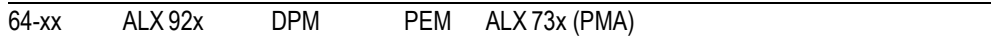

Parameter settings are saved in a text file on memory card (directory FORMATS\). Considered are also parameters which belong to options, which are not activated.

**Without adj. par** (Default) Parameters, which contain device specific settings, are *not* saved.

(Default file name: SETUP.FOR).

*Application example*: Transfer of printer settings to another printer (device specific settings as printhead resistance or sensor settings should not be overwritten).

**With adjust para** Parameters, which contain device specific settings, are *also* saved. The relevant parameter names are marked with a \* in the text file.

(Default file name: SETUPALL.FOR).

*Application example*: Service

 $\circ$  For more information about saving and reading parameter settings read topic section "Advanced Applications", chapter "Saving and Transferring parameter settings".

#### Store Diagnosis

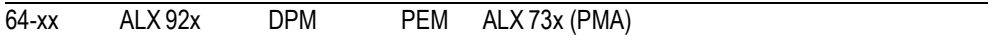

Stores the diagnostic data on memory card. The default file name composes as follows:

"Diagnose AP 5.4 203 Dpi A429403110613.log"

- **•** *AP 5.4 203 Dpi*: printer type and printhead resolution
- **•** *A429403110613*: serial number of the CPU board; equals the value displayed under SERVICE DATA > CPU board data > Serial number
- $\circ$  For details read the service manual, topic section "Fault Location", chapter "Reading out diagnostic data".

## Gen.Support Data

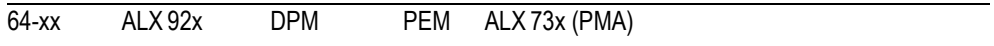

Generate support data

Generates the folder "SupportData" on the selected memory medium and stores the following diagnosis files therein:

- **•** Setup.for (for details see SPECIAL FUNCTION > Store Parameters)
- **•** SetupAll.for (for details see SPECIAL FUNCTION > Store Parameters)
- Diagnose.log (for details see SPECIAL FUNCTION > Store diagnosis)

Each of the file names is completed by the printer type and the serial number of the CPU board. The file content is english, regardless of the language setting at the printer.

Those data are very helpful for the technical support for fault diagnosis purposes.

## EasyPl. file log

Easy-Plug file log

$$
\overline{64\text{-}xx} \qquad \text{ALX } 92x \qquad \text{DPM} \qquad \text{PEM} \qquad \text{ALX } 73x \text{ (PMA)}
$$

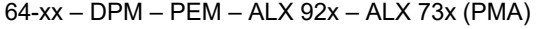

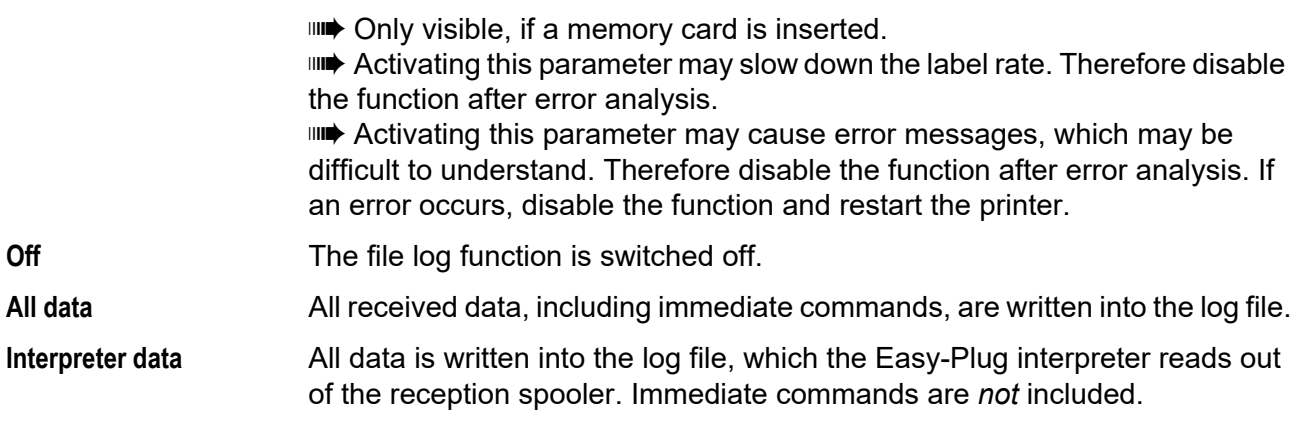

## Log files delete

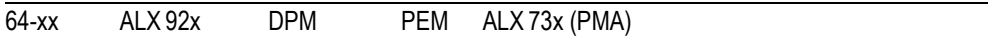

**IIII** Only visible, if a memory card is inserted. **No** (Default setting) No function.

**Yes Deletes all log files on the inserted memory card, which fulfil the following** conditions:

- Filename matches the scheme "EPxxxxxx.log"  $xxxxx = number from 1 to 999999, preceding digits filled with "0". Example:$ "EP000001.log".
- **•** Location: folder \LOGFILES on memory card

Those conditions are matched by logfiles, which are automatically generated by SPECIAL FUNCTION > EasyPI. file log.

## Data blocks del.

Delete data blocks

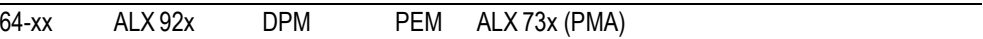

**IIII** Only appears, if at least one data block is in the flash memory. **Bxx** (Default setting) After calling the parameter, data block number 01 is displayed:

> Data blocks del. B01 diagnose inf

"B01": block number 01

"diagnose inf": name of the data block, is contained in the data block header.

If the flash memory contains more than one data block:

 $\rightarrow$  Press the cut button several times, until the wanted data block appears.

Deleting a data block:

 $\rightarrow$  Press the online button.

Data blocks del. Delete? --> no

 $\rightarrow$  Press the feed button to change to "yes".

02/23 Rev. 09 **USER- / SERVICE MANUAL** Info-Printouts & Parameters

134

64-xx – DPM – PEM – ALX 92x – ALX 73x (PMA)

 $\rightarrow$  Press the online button to delete the block.

**All** All data blocks contained in the flash memory are deleted.

#### 64-xx – DPM – PEM – ALX 92x – ALX 73x (PMA)

## RFID stat. del.

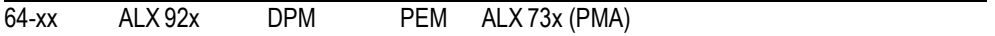

**III** Only with activated RFID option.

Sets all RFID counters to zero.

O See PRINT INFO > RFID status.

# SERVICE FUNCTION

### Service

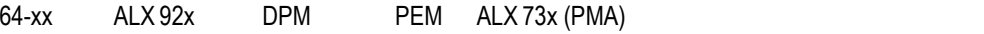

**IIII** Parameter only appears in production mode.

Increases the counter level of the "Service" counter on the "Service Status" printout by one.

 $\bigcirc$  [See parameter Service Status](#page-150-0)  $\bigcirc$  on page 36.

**yes** Increases the counter "Services" by one

**no** Doesn´t increase the counter

### Head exchange

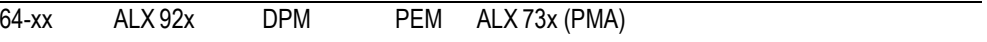

**IIII** Parameter only appears in production mode.

Increases the counter "Head number" on the info printout "Service Status" by one.

 $\bigcirc$  [See parameter Service Status](#page-150-0)  $\bigcirc$  on page 36.

**yes** Increases the counter "Head number" by one

**no** Doesn´t increase the counter

## Roller exchange

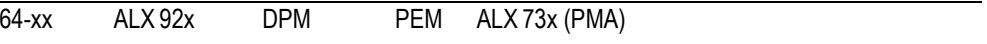

**IIII** Parameter only appears in production mode.

Increases the counter "Roll number" on the info printout "Service Status" by one.

 $\bigcirc$  [See parameter Service Status](#page-150-0)  $\bigcirc$  on page 36.

**yes** Increases the counter "Roll number" by one

**no** Doesn´t increase the counter

#### Cutter exchange

64-xx

**IIII** Parameter only appears in production mode and only with a cutter mounted and activated.

Increases the counter "Cutter number" on the info printout "Service Status" by one.

 $\bigcirc$  [See parameter Service Status](#page-150-0)  $\bigcirc$  on page 36.

02/23 Rev. 09 **DISER- / SERVICE MANUAL** Info-Printouts & Parameters

64-xx – DPM – PEM – ALX 92x – ALX 73x (PMA)

**yes** Increases the counter "Cutter number" by one

**no** Doesn´t increase the counter

## Serv. data reset

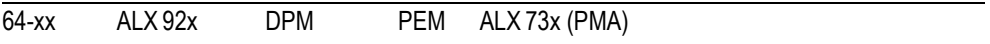

**IIII** Parameter only appears in production mode. Sets all counters on the info printout "Service Status" to zero.

 $\bigcirc$  [See parameter Service Status](#page-150-0)  $\Box$  on page 36.

## Head dot test

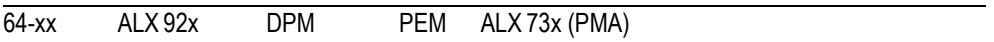

Checks the print head for defective dots. The test ends with a status printout [21], listing the defective dots. The printout is also made without having found any defective dots.

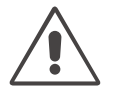

#### CAUTION!

Risk of printhead damage.

→ Never switch off the printer while the dot check is running. If not observed, dots of the print head can be damaged.

During the test appears the display:

Head dot test running ...

**IIII** The printout requires 100 mm wide and 200 mm long label material.

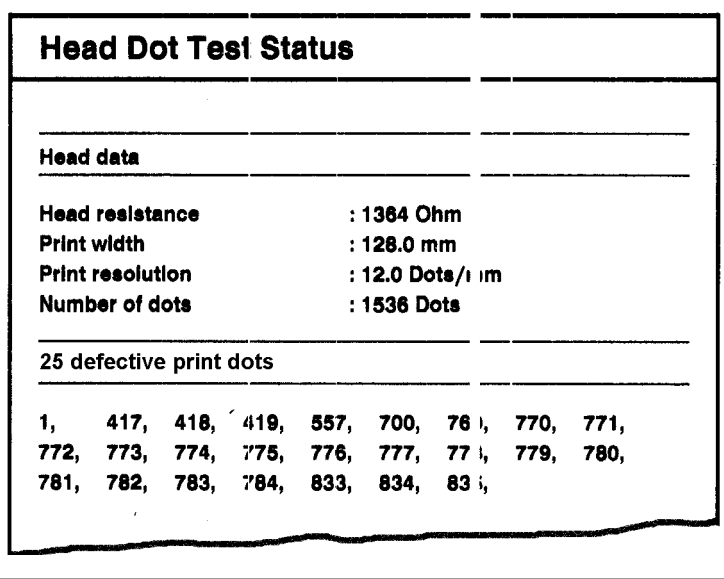

*[21] Status printout after successfully proceeded dot check. Upper section: technical data of the print head; Lower section: list of defective dots.*
#### 64-xx – DPM – PEM – ALX 92x – ALX 73x (PMA)

IIII<sup>→</sup> The dot check can also be startet by pressing the Cut(Apply)+Feed buttons in Off-line mode. However, in this case is no status report printed.

# Head step tune

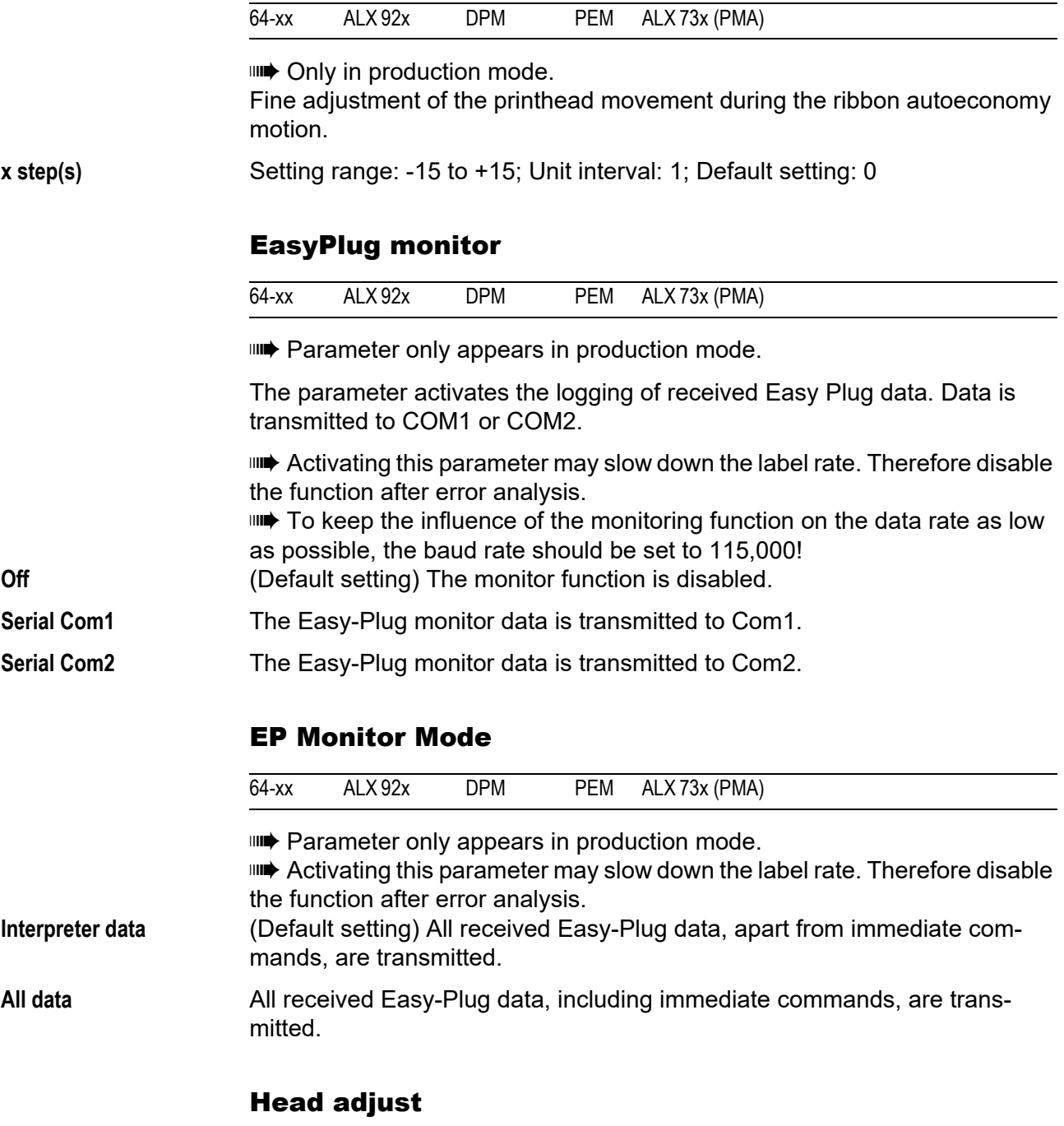

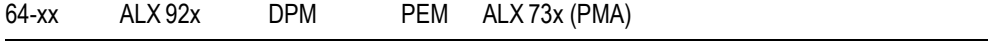

**IIII** Parameter only for authorised, trained service personnel!

# Sensor adjust

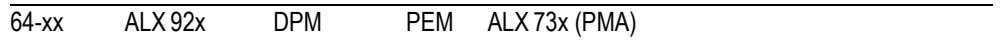

- **IIII** Parameter only appears in production mode.
- $\circ$  For detailed instructions sensor adjustment, please refer to the service manual, topic section "Service Electronics", paragraph "Settings".

# Sensor test

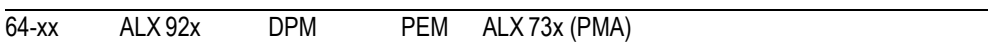

 $\bigcirc$  The description of the sensor test can be found in the printer service manual, topic section "Service Electronics", chapter Sensor test  $\Box$ .

The values displayed are for checking the sensors (sensor check) and can by adjusted by service personnel.

# Cutter test

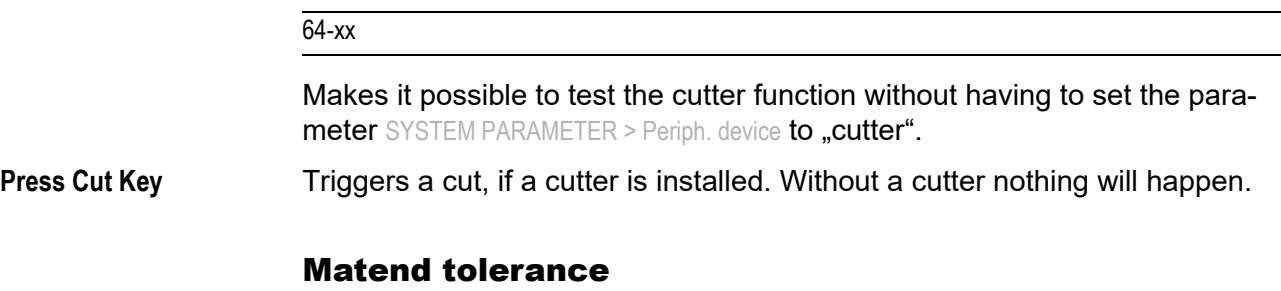

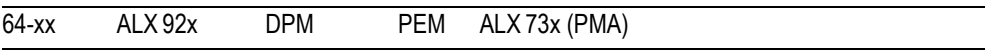

Material end tolerance

This is relevant for label stock with very long punches. To avoid those punches being recognized as material end by mistake, can here the distance be set, after which the gap over the light sensor is interpreted as material end.

 By choosing a very high material end tolerance, you loose the protection of the print roller against being printed on! **xxx mm** Setting range: 20-300 mm; Default setting: 35 mm

# Feedadjust label

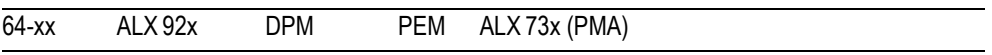

Prints a scale, which enables to calculate the feed adjust value (see next parameter).

For application instructions, refer to the Service Manual, topic section "Electronics Gen. 3", chapter Adjusting the imprint position  $\Box$ .

# Feed adjust

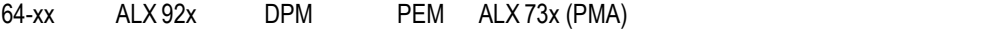

Corrects the material feed length. Such a correction can be necessary when printing on very long labels, to compensate slippage-related feeding inaccuracy.

For application instructions, refer to the Service Manual, topic section "Electronics Gen. 3", chapter Adjusting the imprint position  $\Box$ .

**%2.1f %% [ribbon]** Setting for *thermal transfer printing* Setting range: -10.0 to +10.0; Step width: 0.1%; Default setting: 0% **IIII)** Only appears if thermal transfer printing was selected (see SYSTEM PARAMETER > Ribbon autoecon.)

**%2.1f %% [direct]** Setting for *thermal direct printing* Setting range: -10.0 to +10.0; Step width: 0.1%; Default setting: 0% **IIII)** Only appears if thermal direct printing was selected (see SYSTEM PARAMETER > Ribbon autoecon.)

# Punch y calibr.

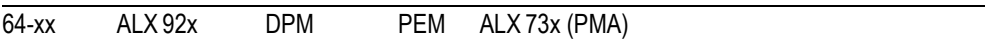

**IIIIIIIII** Only in production mode

Compensating the variation of distance between punch sensor and thermal bar of the printhead.

**x.x mm** Setting range: -3.0 to 3.0; Default setting: 0.0; Unit interval: 0.1

# Foil feed adjust

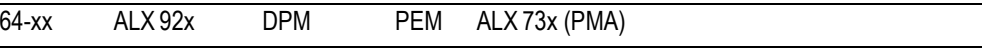

# **IIIIIIIII** Only in production mode. Modifies the foil feed speed in comparison to the material feed speed. **xx,x %** Setting range: -20.0 to 20.0; Default setting: 0.0 **•** Decreasing the setting: Foil transport gets faster **•** Increasing the setting: Foil transport gets slower Punch y calibr

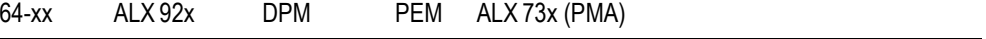

**IIII** Only in production mode.

Compensating of variations between the label sensor and the thermal bar at the printhead.

**x.xmm** Setting range: -3.0 to 3.0; Default: 0.0; Step width: 0.1

# PS registers

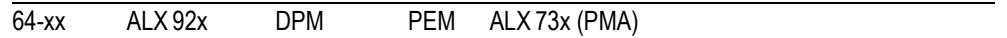

**IIIIIIIII** Only in production mode.

**IIII** Parameter only for authorised, trained service personnel.

**IIII** Concerns the following power supplies: HME, ME 500

By means of this parameter, the register contents of the power supply can be changed.

#### Scanner test

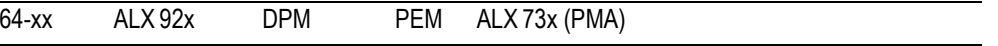

The scanner test is required for the ex-works adjustment of an optional scanner.

**On** Switches the Scanner-Laser on.

**Off** Switches the Scanner-Laser off.

#### Memory card test

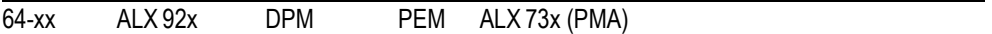

Pressing the online button starts a test routine for the Compact Flash Card memory. The following display shows up after successful testing:

Memory card test Card Test O.K.

If the memory card is defective or not available, a corresponding error report shows up.

For test purposes, the printer creates a file named TESTXXXX.TXT in the root directory of the card. An already existing file with this name will be overwritten.

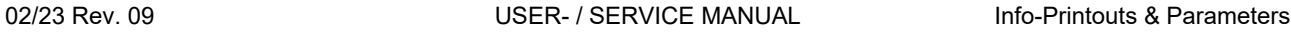

64-xx – DPM – PEM – ALX 92x – ALX 73x (PMA)

# Send test

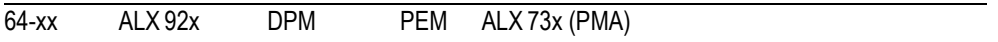

#### **Serial connection**

Carrying out the send test requires a terminal program, e.g. the Hyper Terminal contained in Windows95.

Start send test as follows:

- 1. Start the terminal program and set it to the transmission parameters used by the printer.
- 2. Press the Online-key to start the send test.

Send test running . . .

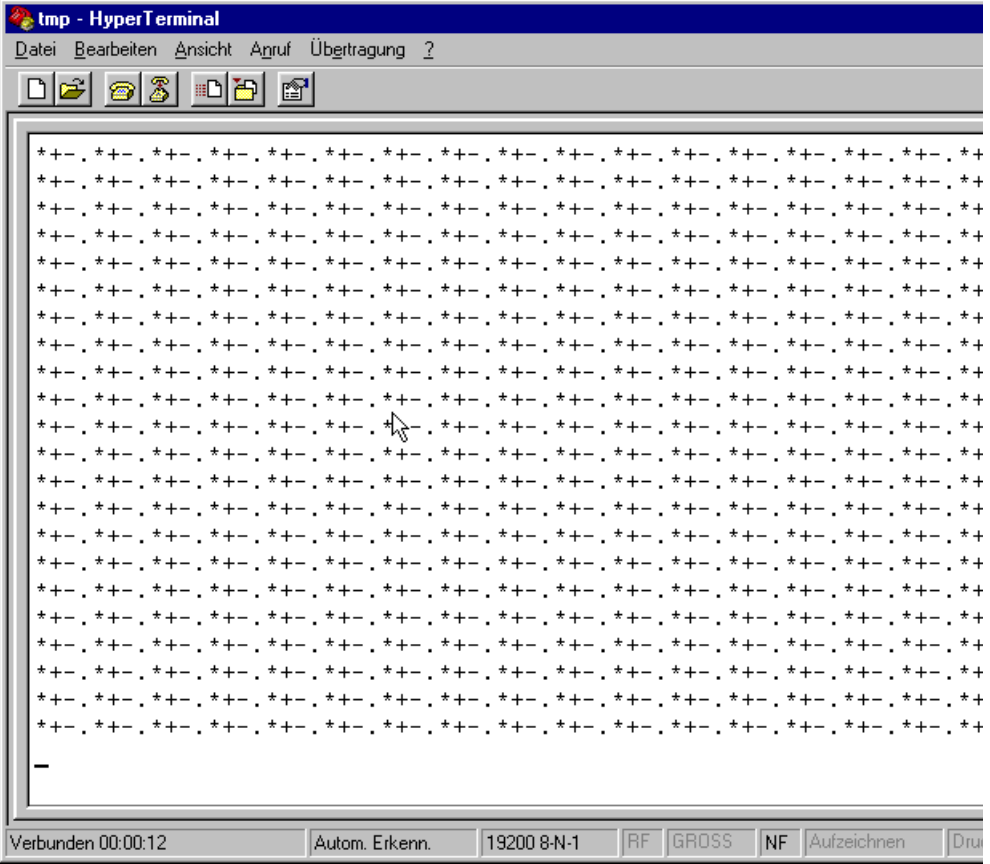

*[22] Pattern in the terminal window.*

The terminal window should show a regular pattern of four repeating characters. Those characters are continuous sent by the printer.

A transfer fault would be recognizable as irregularity of the pattern. Press the Prog-key to stop testing.

#### **Parallel connection**

The parallel data transfer is done bidirectionally in the Nibble Mode. The transfer test requires an aid program which is available to service engineers.

# Receive test

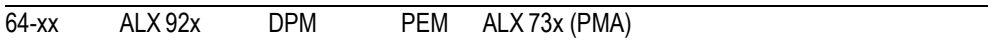

#### **Serial connection**

Assumption is a serial data line between PC and printer; the parameter INTERF.PARAM. > Interface must be set to "Serial Com1".

- 1. Start the MS-DOS-prompt (using Windows).
- 2. Set the interface to the values adjusted at the printer by means of MS-DOS command MODE:

Example of printer settings:

- Baud rate: 19200
- No. of data bits: 8
- Parity: none
- Stop Bits: 1
- Data synch.: RTS/CTS

DOS-Command: *mode COM1 baud=19200 parity=n data=8 stop=1* (if com1 is the serial port)

3. Press the Online-key to start Receive test.

Receive test 0 Bytes

4. Send any file to the printer (Condition: com1 = Printer port; any file.txt = any file ):

*copy anyfile.txt com1* (add /b for binary files)

The following shows up on the printer display:

Receive test xxxxx Bytes

xxxxxx is the size of the sent file in bytes. This value is being counted up during the test. The test is complete if the file size does not vary any more. If the bytes announced at the printer match the size visible in the MS-DOS window, transfer was successful. Otherwise, transmission errors occurred.

#### **Parallel connection**

Assumption is a parallel data line between PC and printer; the parameter INTERF.PARAM. > Interface must be set up on Centronics. Proceed as follows:

1. Run Receive test. To this call the parameter SERVICE FUNCTION > Receive test and press the Online-key.

Receive test 0 Bytes

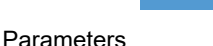

#### 64-xx – DPM – PEM – ALX 92x – ALX 73x (PMA)

- 2. Start the MS-DOS-window (using Windows).
- 3. Send any file to the printer (Condition:  $\lvert pt1 \rvert =$  printer port; anyfile.txt = any file):

*copy anyfile.txt lpt1* (add /b for binary files)

The following shows up on the printer display:

Receive test xxxxx Bytes

xxxxxx is the size of the sent file in bytes. This value is being counted up during the test. The test is complete if the file size does not vary any more. If the bytes announced at the printer match the size visible in the MS-DOS window, transfer was successful. Otherwise, transmission errors occurred.

# Com2 commun. test

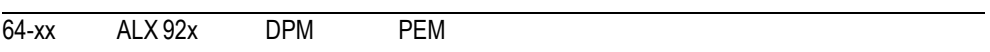

**IIIII** 64-xx/ALX 92x/DPM/PEM/PM 3000: Only with installed options board. After calling this parameter, Com2 puts out all data which are received by the set Easy Plug port.

 $\circ$  [See parameter Print interface](#page-169-0)  $\circ$  on page 56.

If this parameter is set to RS232, data can also be sent in reverse direction (that is, reception by Com2, output by Com1).

# Com2 port test

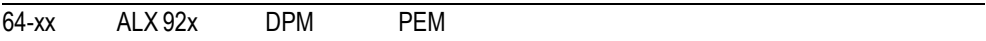

**IIIIIIIII** 64-xx/ALX 92x/DPM/PEM/PM 3000: Only with installed options board. Starts a selftest of the Com2 port.

 $\blacksquare$  Only works with RS 232.

 Pins 2/3 and 7/8 at the interface have to be connected (use a plug with shunted pins)!

During the selftest, data transfer and handshake are tested. The test ends with one of the following display messages:

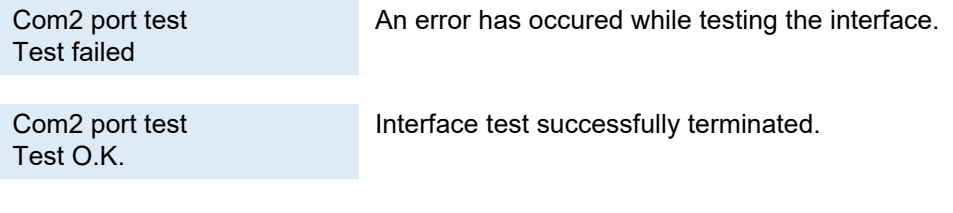

64-xx – DPM – PEM – ALX 92x – ALX 73x (PMA)

#### Headvo. adj. 20 V

64-xx

 $\blacksquare$  Not valid for 64-08.

**IIIIIIIII** Only in production mode.

Adjusting the lower head voltage limit to 20 V. The head voltage adjustment makes printouts comparable.

 $\bigcirc$  For details about adjusting the printhead voltage, refer to the Service Manual, topic section "Service print module", paragraph "Adjusting the printhead voltage".

#### Headvo. adj. 28 V

64-xx

 $\blacksquare$  Not valid for 64-08.

**IIIIIIIIII** Only in production mode.

Adjusting the upper head voltage limit to 28 V. The head voltage adjustment makes printouts comparable.

 $\bigcirc$  For details about adjusting the printhead voltage, refer to the Service Manual, topic section "Service print module", paragraph "Adjusting the printhead voltage".

# **Printtest**

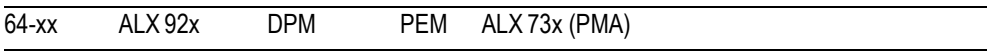

General printtest, prints line by line the set printer type and the firmware version. Material settings (Material type, length, width) are considered.

Stop the printtest by pressing the Online button.

#### Rewinder adjust

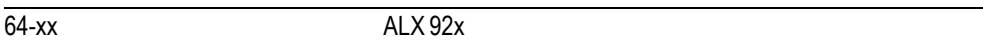

**IIII** 64-xx: Only with ..Rewinder 2000" installed.

ALX 92x: Only valid for backing paper rewinder.

Setting up the rewinder.

The rewinder setup compensates differeces in characteristic or assembly of the light barrier.

 This parameter counts for both, the external *rewinder option* for 64-xx and the *backing paper rewinder* of the ALX 92x. But mind that the setting values are different!

 A setting description for the *64-xx rewinder option* [is given in the "User](#page-0-0)  [Manual Rewinder 2000", topic section "Attachment, Setup", chapter "Set](#page-0-0)[tings" > "Setting up 64-xx" >](#page-0-0) Adjusting the sensor  $\Box$ .

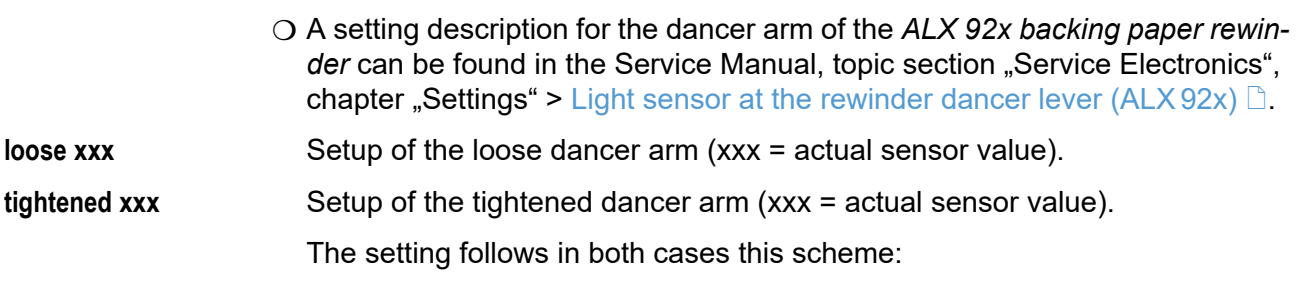

- 1. Bring the dancer arm to its loose position.
- 2. Press the cut button (ALX 92x: Apply button)
- 3. Pull the dancer arm tight.
- 4. Press the Online button.

# Rewinder values

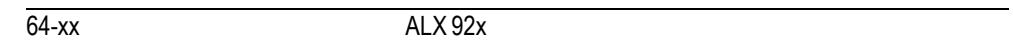

**IIIIIIIII** 64-xx: Only with "Rewinder 2000" installed.

ALX 92x: Only valid for backing paper rewinder.

Shows the values of the position sensor at the rewinder dancer arm in middle/ tightened and in loose position.

Rewinder values xxx <------ text -------> yyy

- **•** xxx = Sensor value in *loose* position
- text = Sensor type (Opto = light barrier; Hall = hall sensor; ???? = no explicit sensor type)
- **•** yyy = Sensor value in one of the following positions:
	- *Middle* for 64-xx with "Rewinder 2000" and for ALX 92x with R04A rewinder motor output stage (--> 01/2012, recognizable with SYSTEM PARAMETER  $>$ MODULE FW VERS.  $>$  Rewinder driver = "V2-T36")
	- *Tightened* for ALX 92x with M5A rewinder motor output stage (01/2012-->, recognizable with SYSTEM PARAMETER >MODULE FW VERS. > Rewinder driver =  $W4-T5")$
- $\circ$  For detailed information about setting the rewinder dancer arm refer to:
	- ALX 92x: Service manual, topic section "Electronics Gen. 3", "Settings" > Light sensor at the rewinder dancer lever (ALX 92x)  $\Box$
	- Rewinder 2000: Technical Manual Rewinder 2000, topic section "Attachment, Setup", chapter "Settings" > "Setting up 64-xx" > Adjusting the sensor n

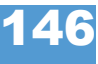

02/23 Rev. 09 **DISER- / SERVICE MANUAL** Info-Printouts & Parameters

64-xx – DPM – PEM – ALX 92x – ALX 73x (PMA)

# SERVICE DATA

> MODULE FW VERS.

#### System version

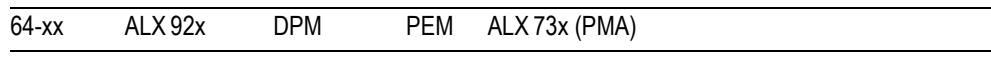

Shows the firmware version number.

#### System revision

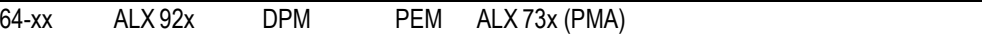

Shows a consecutive revision number.

**IIII** Only for factory-internal use.

# System date

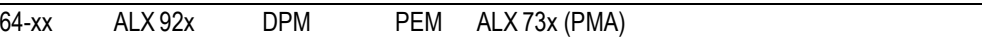

Shows the date, at which the firmware was generated.

# Bootloader

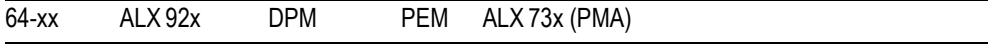

Shows the bootloader version number.

#### uMon

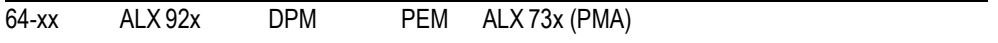

Shows the bootloader version number.

# Feed driver

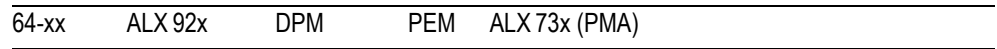

Applied PIC version on the output stage board driving the feed motor.

## Foil driver

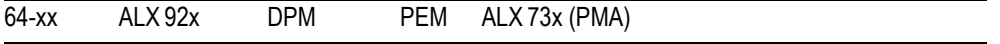

Applied PIC version on the output stage board driving the foil feed motor.

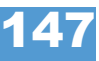

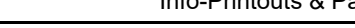

#### Head driver

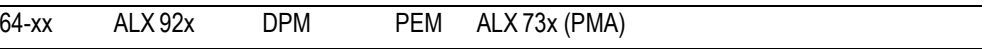

Applied PIC version on the output stage board driving the head motor.

## Peripheraldriver

64-xx

**IIII** Only with mounted (optional) peripheral output stage board. Applied PIC version on the output stage board driving the peripheral motor.

64-xx: Applied PIC version on the output stage board driving the deflection motor.

#### Rewinder

64-xx ALX 92x

III<sup>→</sup> 64-xx Dispenser only.

Applied PIC version on the rewinder motor output stage board.

# USI interface

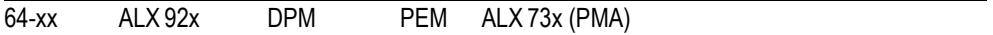

**IIIIIIIII** Only with USI mounted. Applied PIC version on the USI.

# Applicator int.

(Applicator Interface)

ALX 92x

**IIII** Only with mounted Applicator Interface. Applied PIC version on the Applicator Interface.

# Dispenser lift

64-xx

**IIIII** 64-xx: Only 64-xx dispenser version

Applied PIC version on the lift motor output stage.

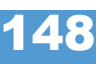

#### Dispenser feed

64-xx

**IIII** 64-xx: Only 64-xx dispenser version

Applied PIC version on the dispenser rewinder and feed motor output stages.

#### > OPERATION DATA

#### Serv. operations

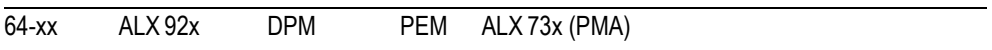

Shows the num+ber of service operations. The counter is increased by calling the parameter SERVICE FUNCTION > Service = yes. Maximum value: 4 billions.

# Headnumber

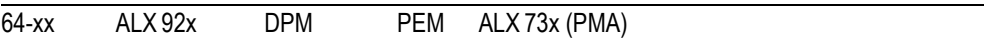

Shows the number of printhead changes. The counter is increased by calling the parameter SERVICE FUNCTION > Cutter exchange = yes. Maximum value: 4 billions.

# Roll number

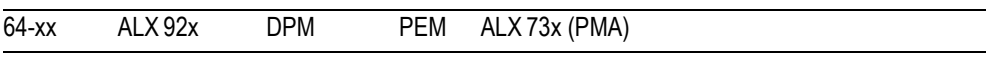

Shows the number of exchanged print rollers. The counter is increased by calling the parameter SERVICE FUNCTION > Roller exchange > yes. Maximum value: 4 billions.

# Cutter number

64-xx

**IIIIIIIIIIIIIII** Only with mounted and activated cutter.

Shows the number of exchanged cutters. The counter is increased by calling the parameter SERVICE FUNCTION > Cutter exchange =yes. Maximum value: 4 billions.

#### Head run length

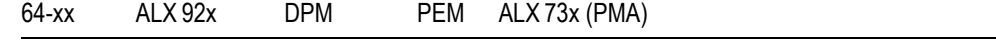

Shows the total "covered distance" of the printhead. The counter is reset with **each calling of the parameter** SERVICE FUNCTION > Cutter exchange = yes. Maximum value: 4 billions.

#### Roll run length

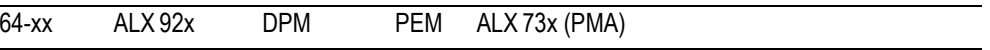

Shows the total "covered distance" of the print roller. The counter is reset with each calling of the parameter SERVICE FUNCTION > Roller exchange = yes. Maximum value: 4 billions.

# Cuts on knife

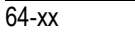

**IIII** Only with mounted and activated cutter.

Shows the number of cuts done by one knife. The counter is reset with each calling of the parameter SERVICE FUNCTION > Cutter exchange = yes. Maximum value: 4 billions.

#### Tot. mat. length

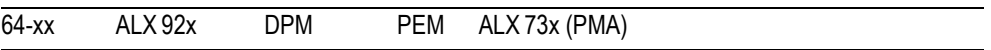

Shows the total "covered distance" of the feed roller. In comparison to the counter Roll run length, this counter is not reset after a roller exchange. Maximum value: 4 billions.

#### Tot. foil length

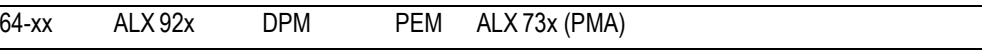

Shows the total "covered distance" of the ribbon roller.

# Total cuts

64-xx

**IIII** Only with mounted and activated cutter.

Shows the number of cuts done by all knifes. In comparison to the counter Cuts on knife, this counter is not reset after a knife exchange. Maximum value: 4 billions.

# Total head moves

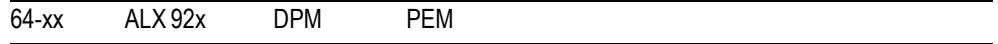

**IIII** Only with mounted and activated cutter.

Shows the counter for every up and down movement of the printhead. Maximum value: 4 billions.

#### Head strobes

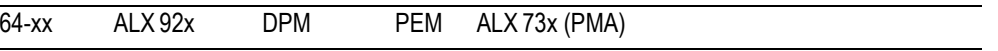

Shows the counted head strobes, which are a measure for the service life of the printhead. A strobe is counted for each line in which at least one dot ist printed. Maximum value: 4 billions.

#### Head temperature

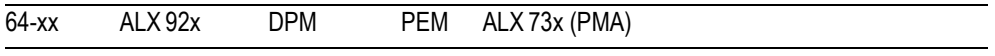

Shows the current printhead temperature in °C.

#### Foil diameter

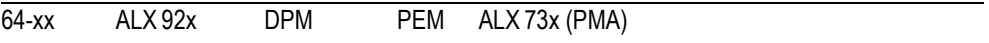

Shows the calculated foil diameter: A measurement routine calculates the actual ribbon roll diameter with an exactness of 7.5%.

The parameter SYSTEM PARAMETER > Foil end warning can be used to set a critical foil roll diameter. If the foil roll diameter equals this value, a message appears on the printer display.

 $\bigcirc$  [See parameter Foil end warning](#page-188-0)  $\Box$  on page 75.

64-xx, DPM / PEM, ALX 92x:

At the (optional) USI is set a signal indicating the near foil end (additionally to the display warning).

#### Dispensing cycl.

(Dispensing cycles)

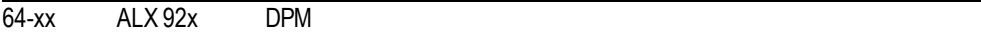

**IIII** 64-xx: Dispenser version only. Shows the number of dispensed labels.

# Operation time

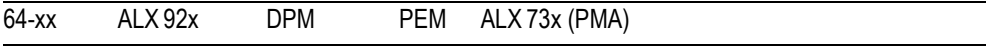

Shows the elapsed time since the last switch-on of the machine.

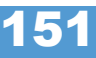

02/23 Rev. 09 **DISER- / SERVICE MANUAL** Info-Printouts & Parameters

#### 64-xx – DPM – PEM – ALX 92x – ALX 73x (PMA)

### > POWERSUPPLYDATA

# Type

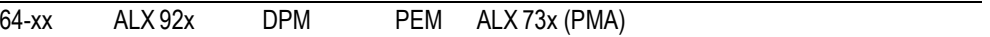

Shows the type of power supply, e.g. "Blue Mountain".

#### PS temperature

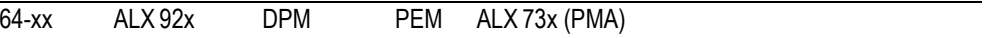

Shows the current power supply temperature in °C. If for any reason the function is not supported,  $\frac{1}{2}$ ?? °C" is displayed.

# Version

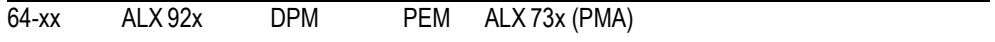

**IIII** Availability depends on the type of power supply. Shows the power supply version.

# Serial number

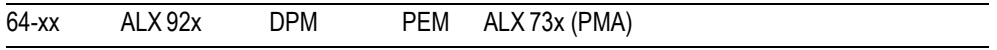

**IIII** Availability depends on the type of power supply. Shows the power supply serial number.

# Standby+On time

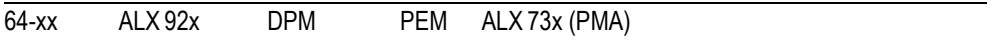

**IIII** Availability depends on the type of power supply. Shows the power supply operation time including the standby time.

*Standby time* is the duration of time, during which the printer was switched on with the power switch, but *not* with the remote on/off switch on the operation panel.

**IIII** Doesn't count for 64-xx. At the 64-xx, the same time as under SERVICE DATA > POWERSUPPLY DATA > On time

The operation time tells nothing about the printing time of the printer.

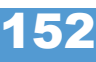

#### On time

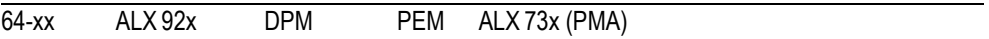

**IIII** Availability depends on the type of power supply. Shows the operation time of the printer. This does *not comprise* the standby time (see SERVICE DATA > POWERSUPPLY DATA > Standby+On time).

The operation time tells nothing about the printing time of the printer.

#### > CPU BOARD DATA

### CPU identifier

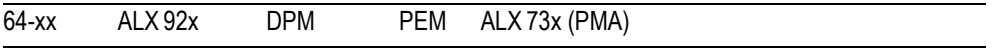

Shows the designation of the applied processor.

# PCB revision

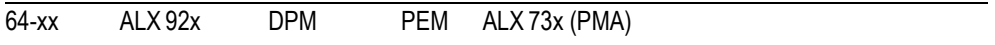

Shows the layout revision and part number of the CPU board.

# FPGA version

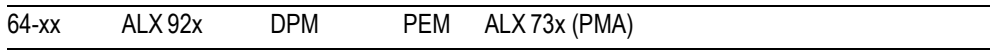

Shows the FPGA version.

### MAC address

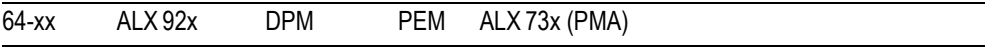

Shows the MAC Address, an unchanging board address, which is programmed by the board manufacturer.

# Serial number

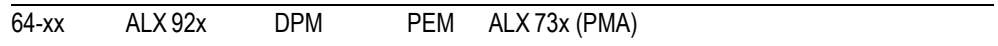

Serial number: Is programmed by the board manufacturer.

# Production date

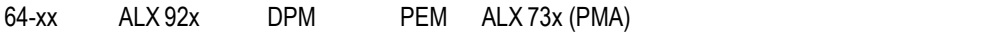

Production date: Is programmed by the board manufacturer.

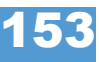

64-xx – DPM – PEM – ALX 92x – ALX 73x (PMA)

#### PCB part number

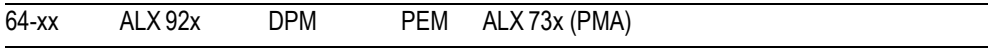

Shows the part number of the board without components.

# Board part numb.

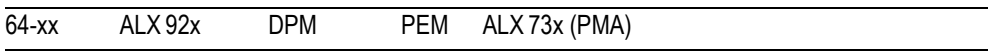

Shows the part number of the board with components.

# Manufacturer

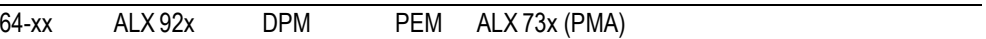

**IIII** Parameter appears only in production mode. Shows the board manufacturer.

## Work place

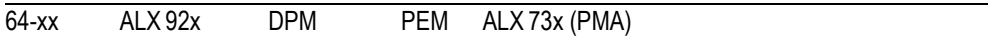

**IIII** Parameter appears only in production mode. Shows the printer work place.

# Company name

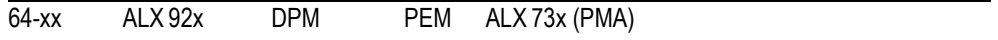

**IIII** Parameter appears only in production mode. Shows the company name.

#### > DISPLAY DATA

#### Display version

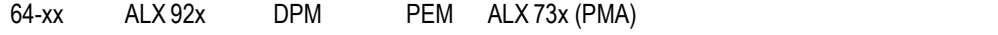

Shows the *version number* of the operation panel.

# Display SerialNr

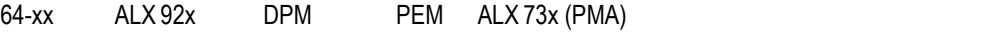

Shows the *serial number* of the operation panel.

#### Remote disp. vers.

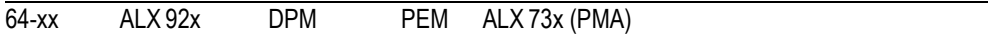

**IIII** Only if remote operation panel is connected.

Shows the *version number* of the remote operation panel.

#### Remote disp. #

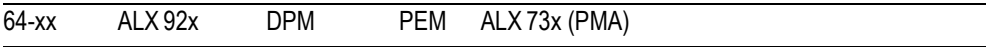

**IIII** Only if remote operation panel is connected.

Shows the *serial number* of the remote operation panel.

# > MEMORY DATA

#### Ram memory size

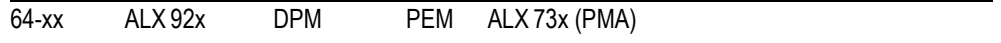

Shows the available RAM memory size.

#### Flash mem size

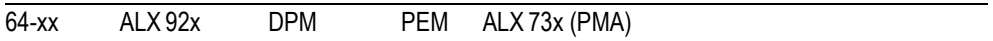

Shows the available Flash memory size. The abbreviation which is displayed behind the memory size indicates the manufacturer of the applied Flash-RAM:

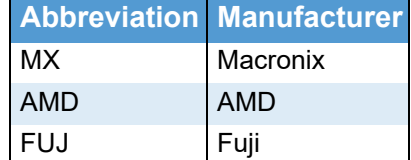

 *[13] The displayed abbreviations indicate the manufacturer of the Flash-RAM.*

#### **CompactFlash**

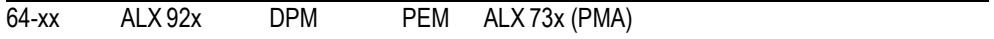

III<sup>→</sup> Only with plugged-in CompactFlash card

Shows the memory size of the CompactFlash card:

CompactFlashCompactFla sh 971 MB / 1024 MB (c:)

**•** 971 MB of 1024 MB are free

64-xx – DPM – PEM – ALX 92x – ALX 73x (PMA)

• Drive letter, which is assigned to the CompactFlash card (here: "C:")

Assigning a drive letter: see [chapter > DRIVEASSIGNMENT](#page-186-0) **/** on page 73.

### SD card

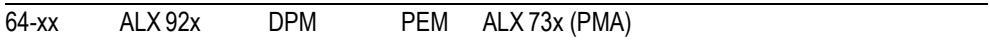

IIII<sup>→</sup> Only with plugged-in SD card

Shows the memory size of the SD card:

SD card 971 MB / 1024 MB (c:)

- **•** 971 MB of 1024 MB are free
- Drive letter, which is assigned to the SD card (here: "C:")

Assigning a drive letter: see [chapter > DRIVEASSIGNMENT](#page-186-0) **/** on page 73.

#### USB

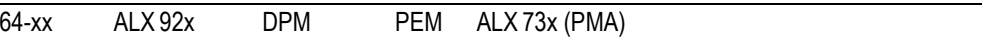

III<sup>→</sup> Only with plugged-in USB stick

Shows the memory size of the USB stick:

```
USB
971 MB / 1024 MB (c:)
```
- **•** 971 MB of 1024 MB are free
- Drive letter, which is assigned to the USB stick (here: "C:")

Assigning a drive letter: see [chapter > DRIVEASSIGNMENT](#page-186-0) **/** on page 73.

# Space for Jobs

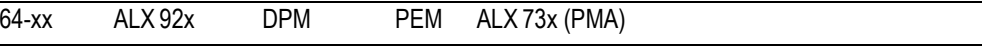

Shows the memory size, which is available for print jobs.

#### Max. Labellength

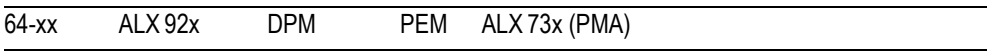

Shows the maximum printable label length, which results from the memory allocation.

# Default values

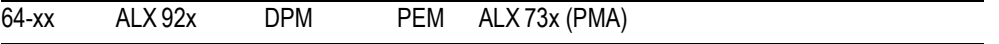

Shows the setting of parameter SPECIAL FUNCTION > Default values.

<span id="page-272-0"></span>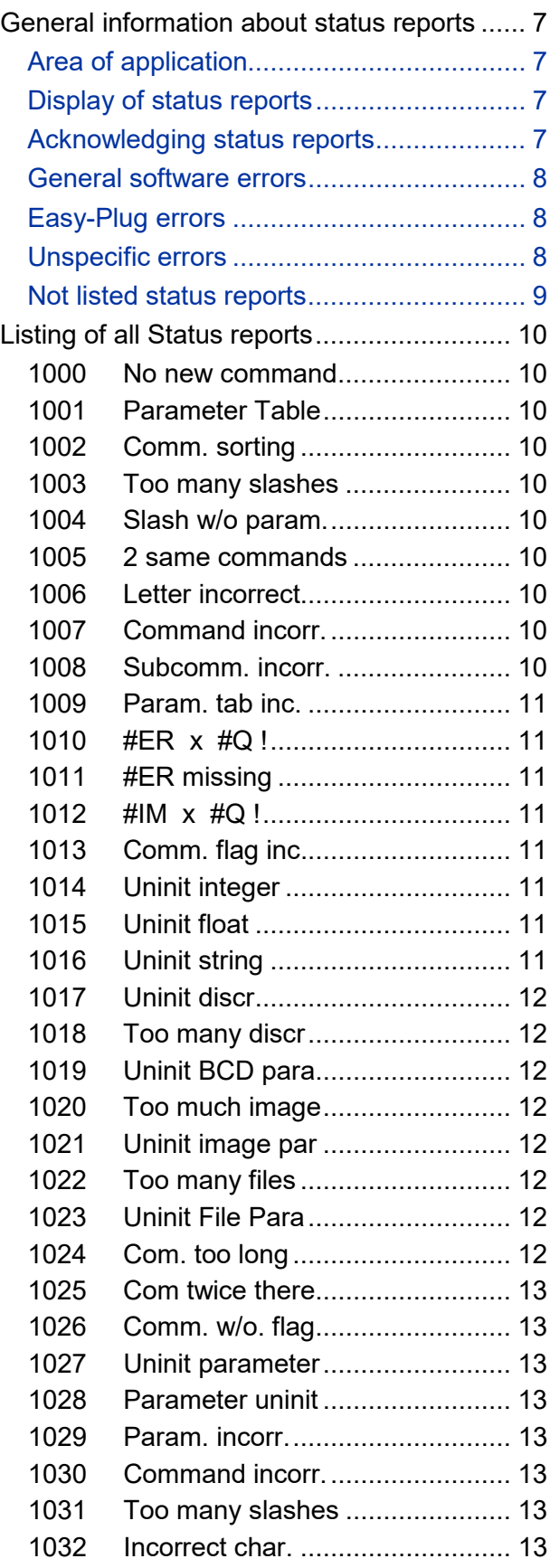

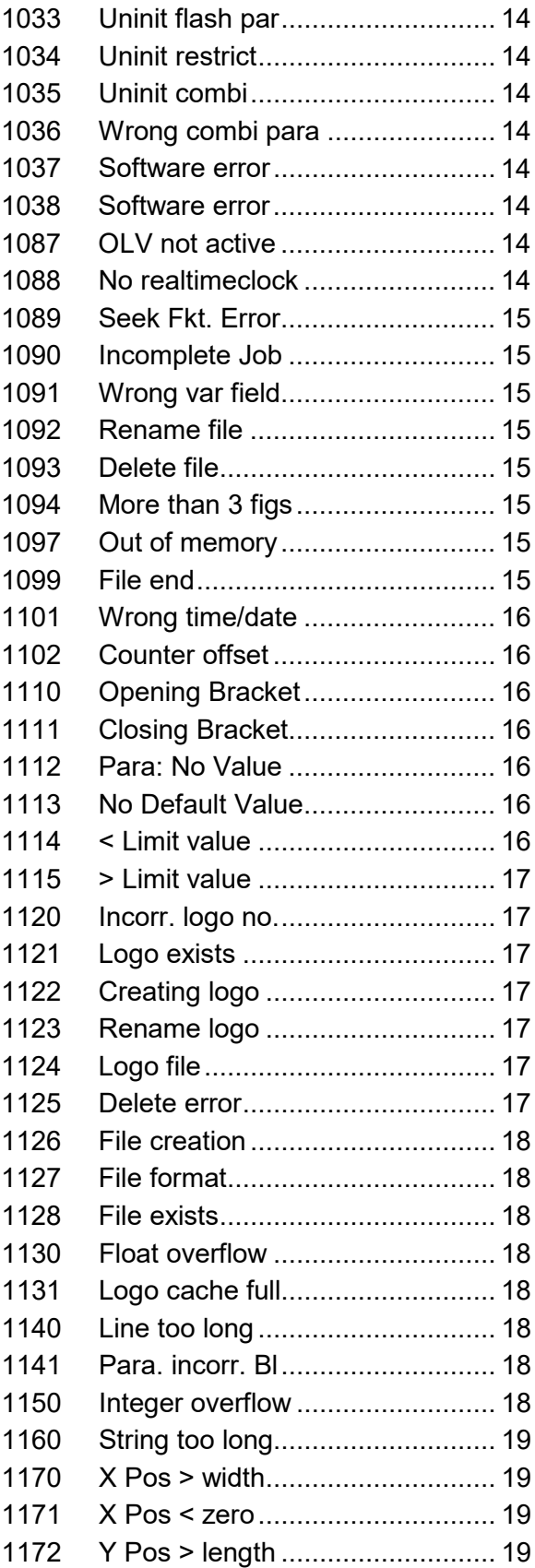

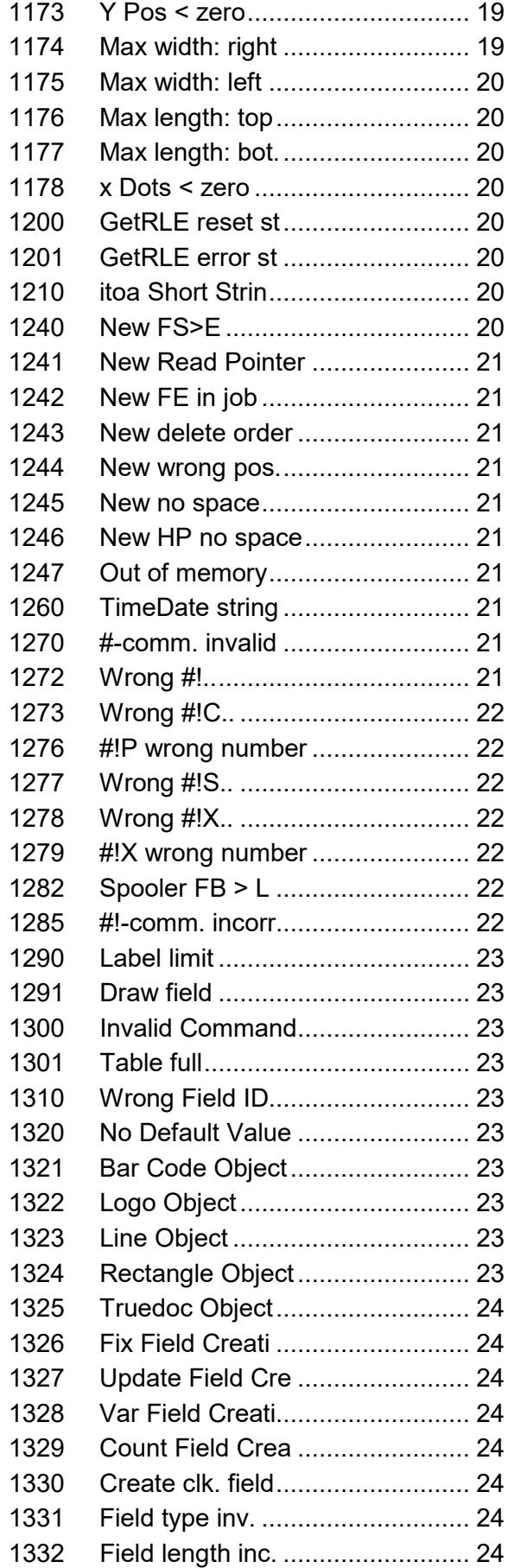

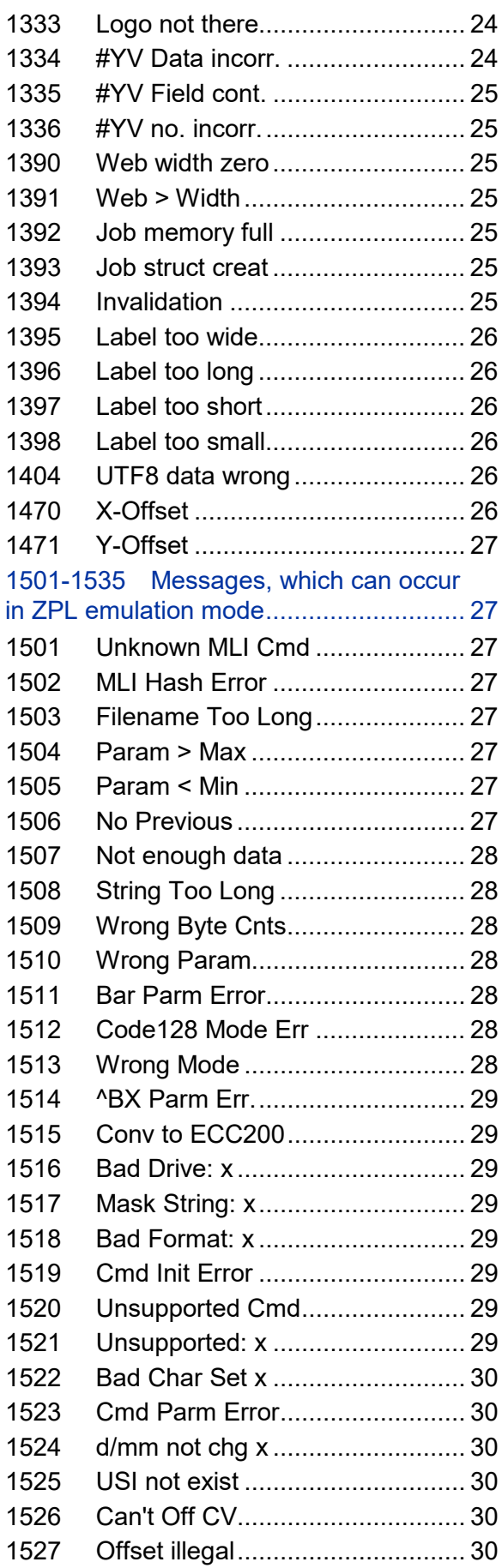

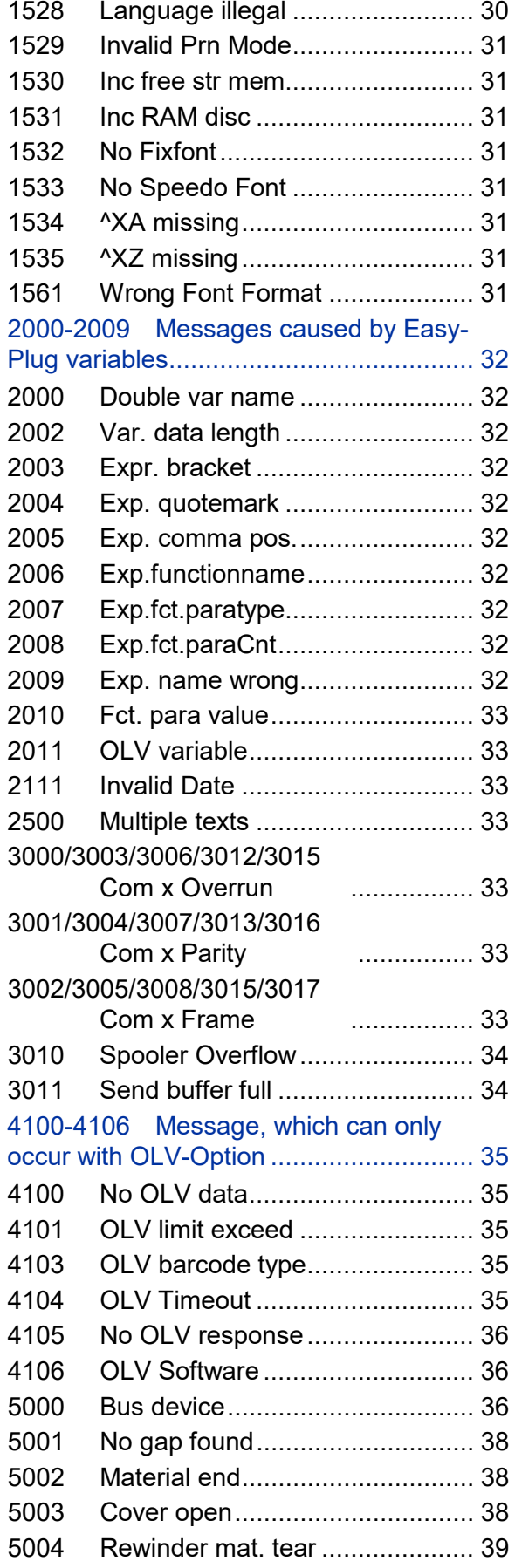

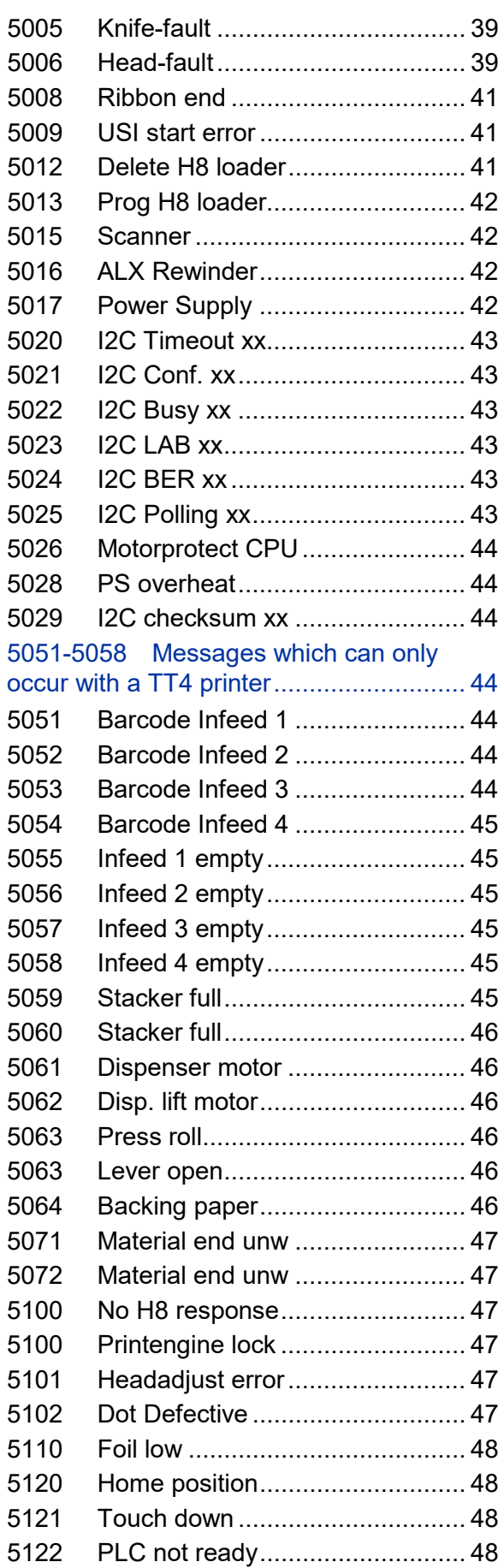

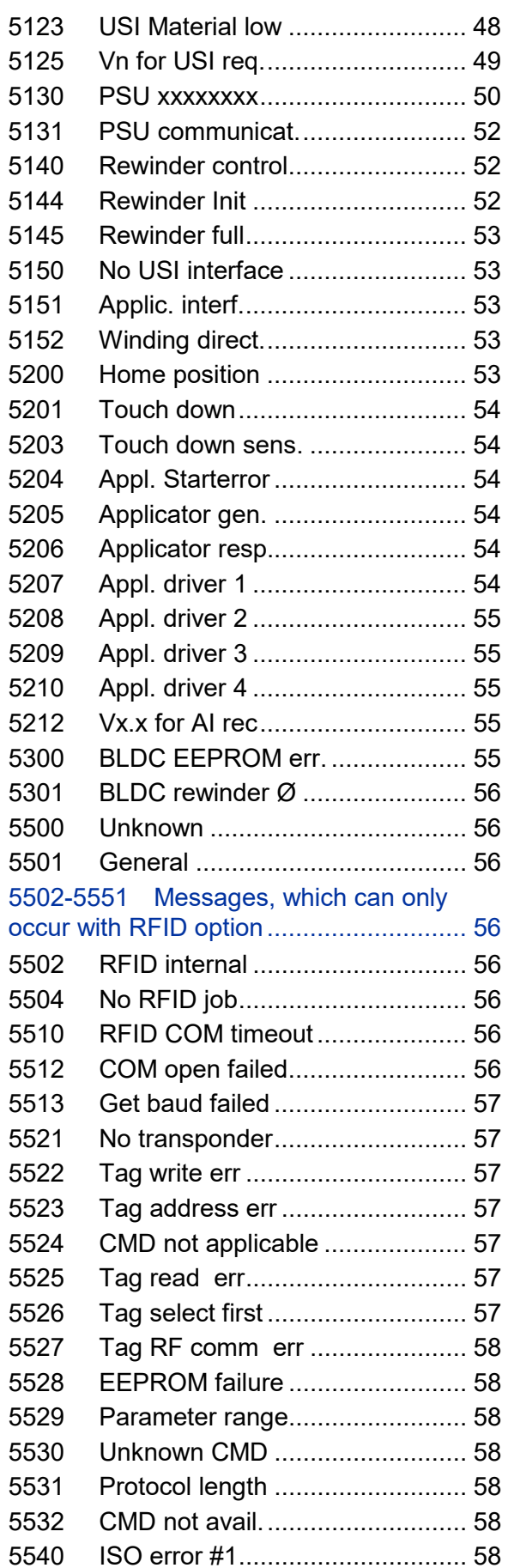

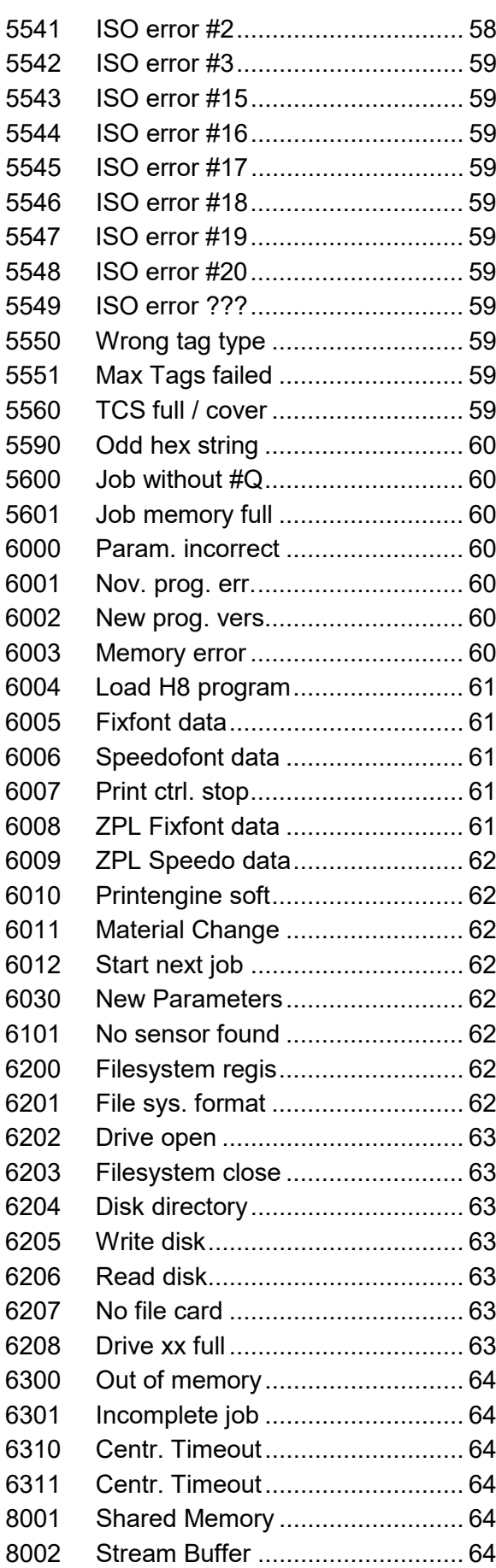

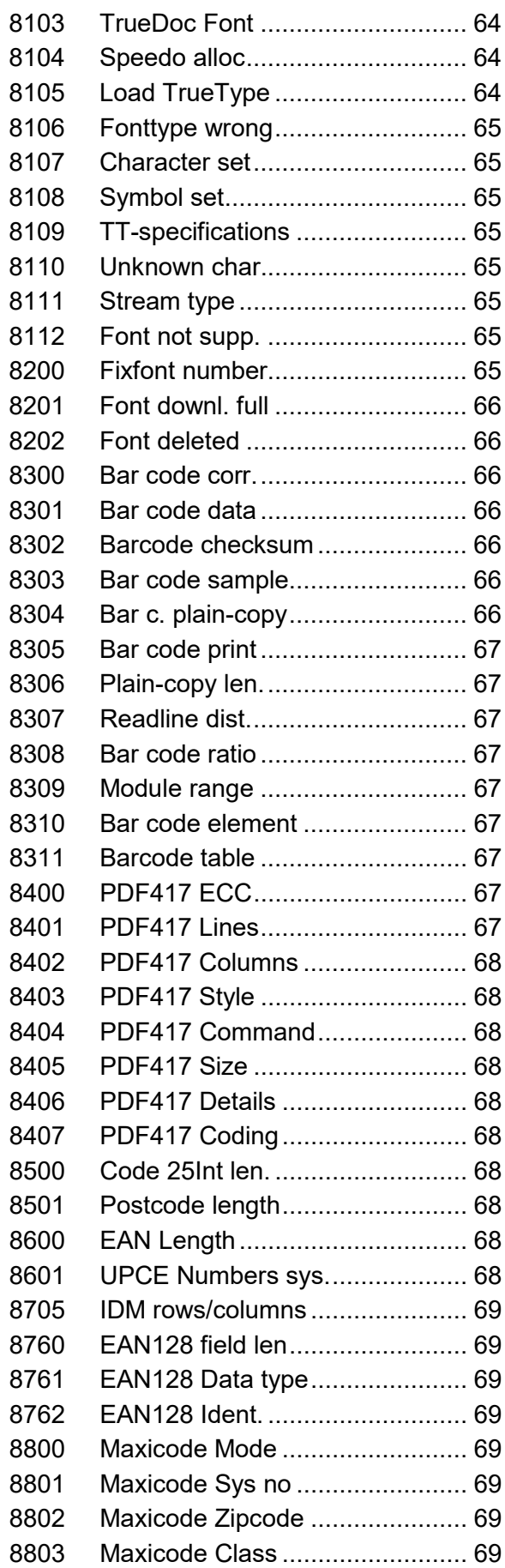

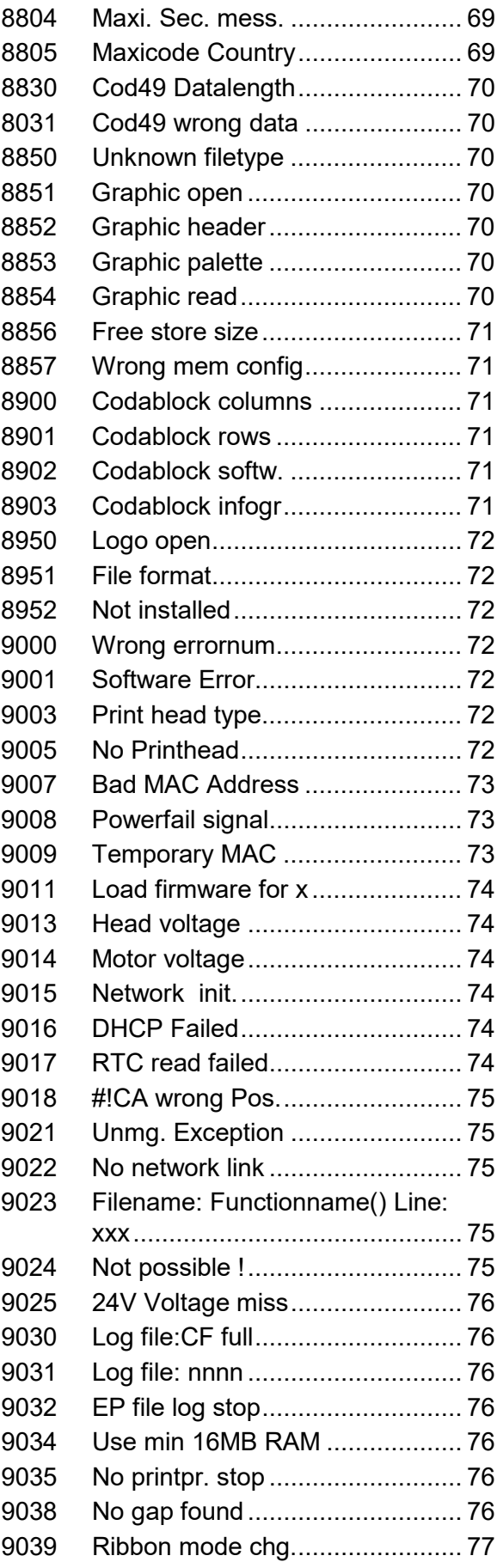

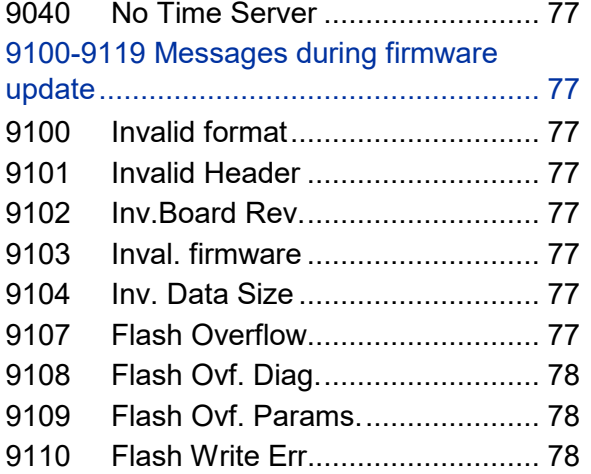

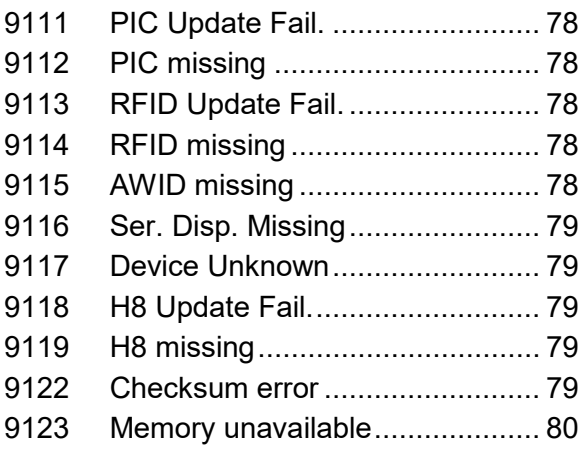

# <span id="page-278-0"></span>General information about status reports

# <span id="page-278-1"></span>Area of application

This description of the status reports is valid for the print components of all the devices listed in the header bar and their options.

#### <span id="page-278-2"></span>Display of status reports

During operation, tests are continually carried out to determine whether a malfunction has occurred. If a malfunction is detected, the corresponding status report appears on the display.

- 64-xx / ALX 92x / DPM / PEM / PM 3000 only: If the parameter SYSTEM PARAMETER > Signal buzzer is set to *On*, an additional tone signal is given.
- 64-xx / ALX 92x / DPM / PEM / PM 3000 with "Gen. 3" electronics only: During a status message, the background light changes from green to red.

The status can be requested using the serial interface (see Easy-Plug command #!Xn).

**Display** The status report shown on the display is assembled as follows:

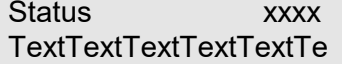

- *Status:* Is replaced by either "PrintStatus" or "QueueStatus".
	- -- *PrintStatus* means, the error is caused by malfunction of the printer, independent of the sent print job. This is a message of the printer control.
	- *-- QueueStatus* means, the error is caused by a faulty Easy-Plug command in the print job. This is a message of the Easy-Plug interpreter.
- *xxxx* signifies a status number in the range from 0001 to 9999. Using this number the user can look up the status of the printer in the following directory of status reports.
- *TextTextTextText* stands for a short display text which belongs to each status number. In many cases, the status of the printer can be identified just on the basis of this short display text.

More detailed information about the status reports and any measures which may need to be taken is given in the descriptions of the status reports which follow the list of status reports.

```
Example PrintStatus 8704
              IDM Init. Error
```
#### <span id="page-278-3"></span>Acknowledging status reports

**Self-acknowledging** Self-acknowledging status reports only show an event taking place in the device, and are simply for informing the operator about this event. The message appears for a short period on the display and is accompanied by

a short signal tone. The device continues to operate without any intervention from the user.

- Pay attention to each message in order to punctually prevent malfunctions.
- **Acknowledging** Status reports which are to be acknowledged must be confirmed by the operator as the activating event or malfunction endangers normal operation. The message appears on the display for so long until the malfunction has been corrected and acknowledged with the Enter button. A short signal tone is also given when the message appears.
- **Disabling** Messages which are shown following serious errors. This condition can be ended with a "warm start" (press Cut+Online+Feed buttons) or by switching off the printer.

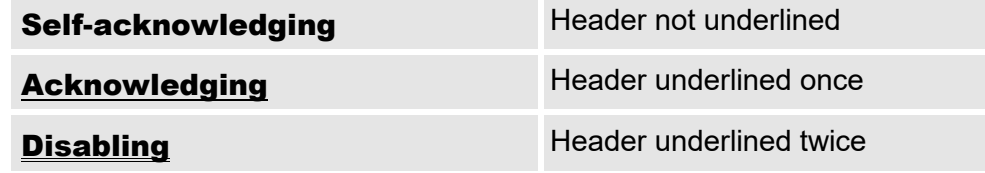

*Tab. 1 The way of acknowledgment, a status message requires, can be detected by the text format used for the header. The gravity of a status message increases with the number of underlines.*

#### <span id="page-279-0"></span>General software errors

Errors in the firmware can never be completely ruled out. Such errors are described in the error directory as "General software errors". They can only be corrected by the manufacturer.

 $\rightarrow$  If errors which are described in the error directory as "General software errors" repeatedly occur, please notify the manufacturer, quoting the error number and the circumstances in which the error occurred.

#### <span id="page-279-1"></span>Easy-Plug errors

Errors in the Easy-Plug code can be detected much easier with firmware version x.33 or higher. This requires the following setting:

SYSTEM PARAMETERS > EasyPlug error = "Strict handling"

The Easy-Plug command, which caused the error, is displayed after approx. 2 seconds in the lower display line. The displayed text is up to 30 characters long and is scrolled automatically.

If a single character caused the error, this character is marked with  $n \geq 0$  << in the display text, to facilitate the detection.

By pressing the cut button, the display can be toggled between error message and Easy-Plug command text.

#### <span id="page-279-2"></span>Unspecific errors

Some errors can have more than one cause. To be able to find the specific reason for such an error, it is important that it can be reproduced.

 $\rightarrow$  Send the following items of information as complete as possible to the manufacturer – preferably as files:

- *Layout* and/or *printjob*, which makes the status message appear
- *Parameter configuration* of the printer, when the error occurs
- *Log file* of the printjob until the error occurs
- $\rightarrow$  Use parameter SPECIAL FUNCTION > Parameter to CF, to save the current parameter configuration.
- $\rightarrow$  Use parameter SERVICE FUNCTION > EasyPlug monitor, to send the received Easy-Plug data to a serial interface. Alternatively, with some printer types, log files of the printiob can be saved on memory card (SPECIAL FUNCTION > Parameter to CF).

Our Technical Support will try hard to find a solution by reproducing the situation which caused the error.

#### <span id="page-280-0"></span>Not listed status reports

Some status reports are not shown in the list of status reports. They provide developers of the printer firmware and trained service personnel with information about special conditions, particularly with regards to the printer firmware.

 If your printer displays status reports which are not included in the following list, please refer to the authorised service office. Make a note of the status number and the circumstances in which the message occurred.

# <span id="page-281-0"></span>Listing of all Status reports

<span id="page-281-9"></span><span id="page-281-8"></span><span id="page-281-7"></span><span id="page-281-6"></span><span id="page-281-5"></span><span id="page-281-4"></span><span id="page-281-3"></span><span id="page-281-2"></span><span id="page-281-1"></span>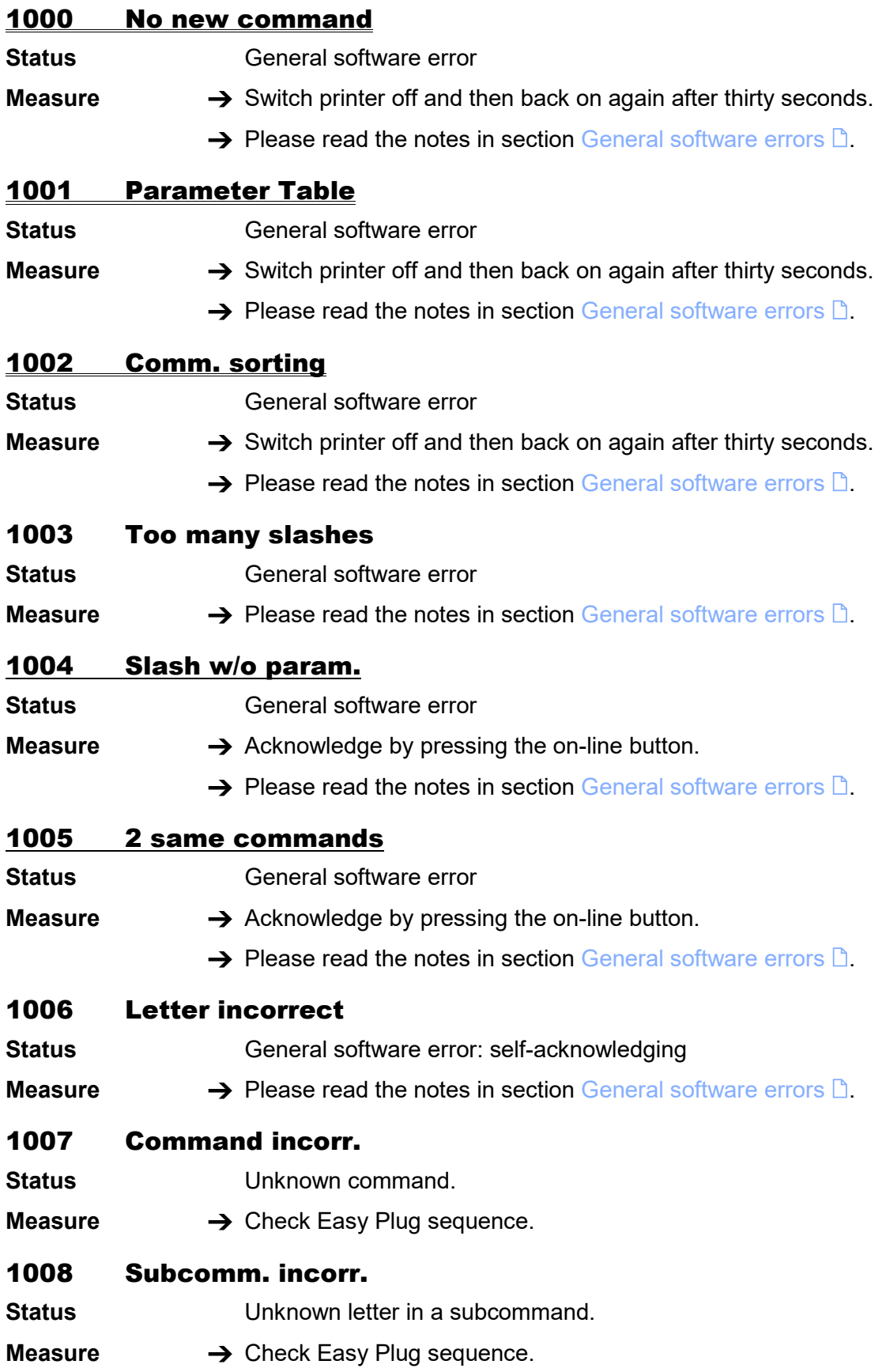

<span id="page-282-7"></span><span id="page-282-6"></span><span id="page-282-5"></span><span id="page-282-4"></span><span id="page-282-3"></span><span id="page-282-2"></span><span id="page-282-1"></span><span id="page-282-0"></span>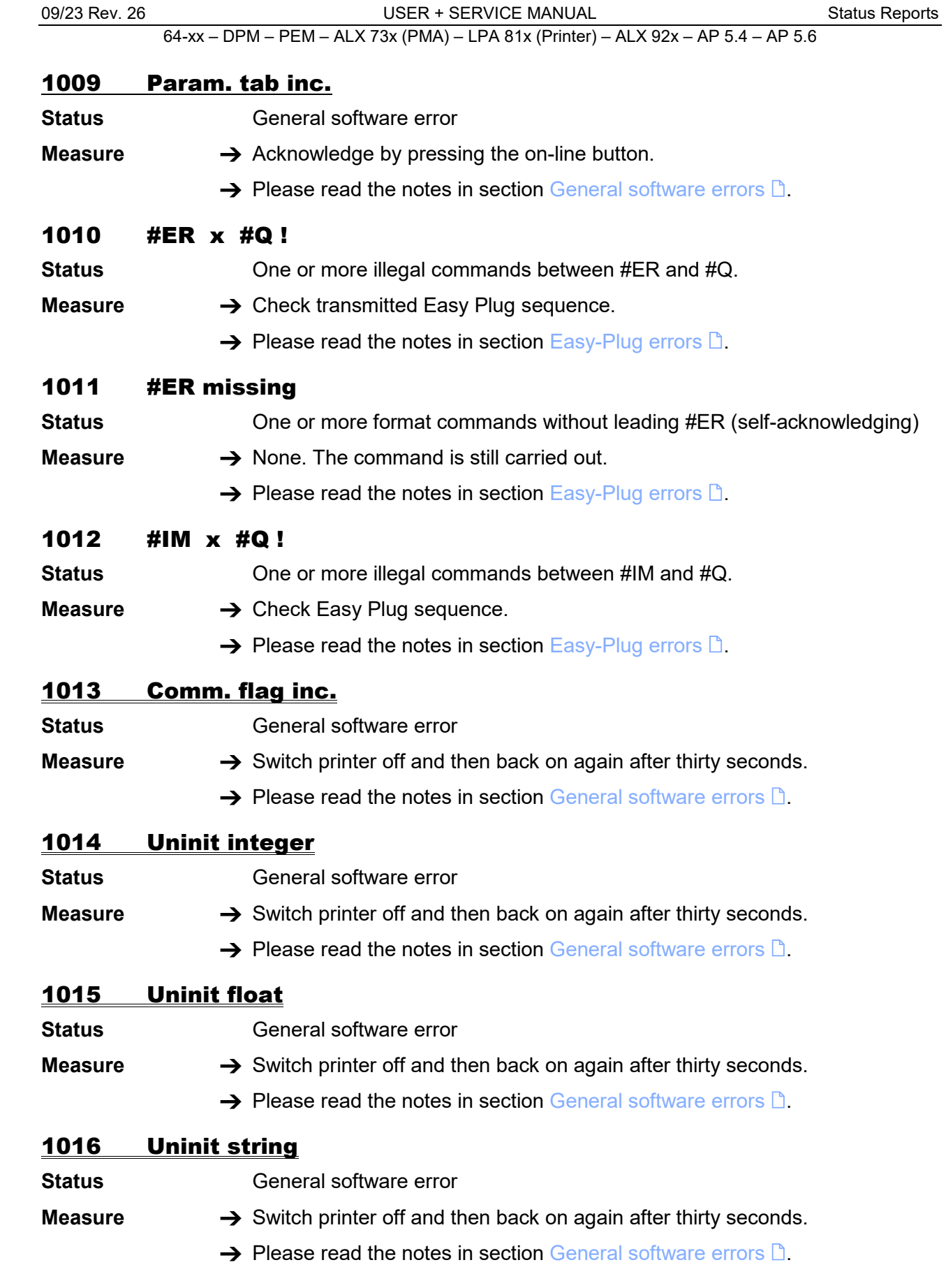

64-xx – DPM – PEM – ALX 73x (PMA) – LPA 81x (Printer) – ALX 92x – AP 5.4 – AP 5.6

<span id="page-283-7"></span><span id="page-283-6"></span><span id="page-283-5"></span><span id="page-283-4"></span><span id="page-283-3"></span><span id="page-283-2"></span><span id="page-283-1"></span><span id="page-283-0"></span>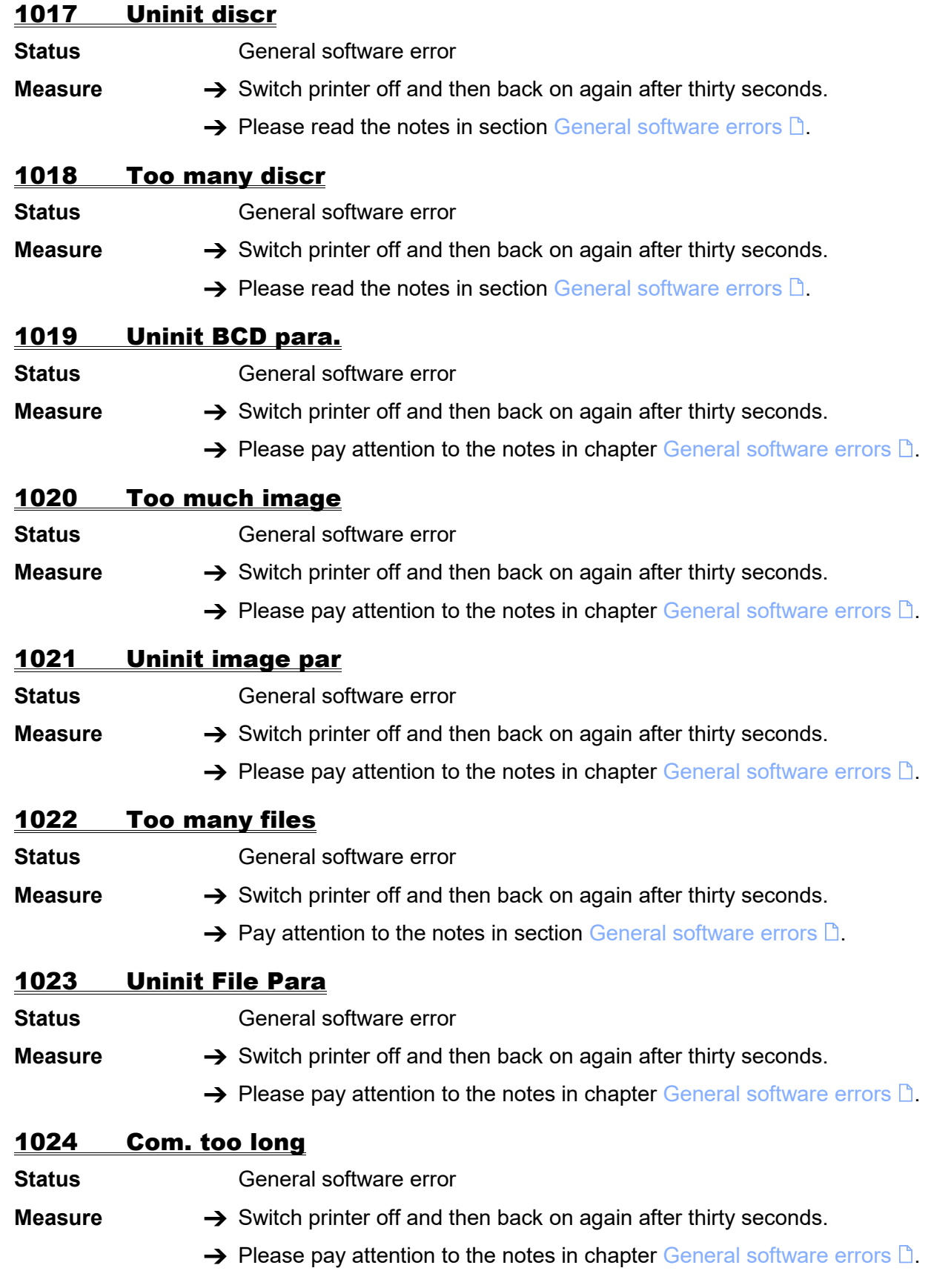

<span id="page-284-7"></span><span id="page-284-6"></span><span id="page-284-5"></span><span id="page-284-4"></span><span id="page-284-3"></span><span id="page-284-2"></span><span id="page-284-1"></span><span id="page-284-0"></span>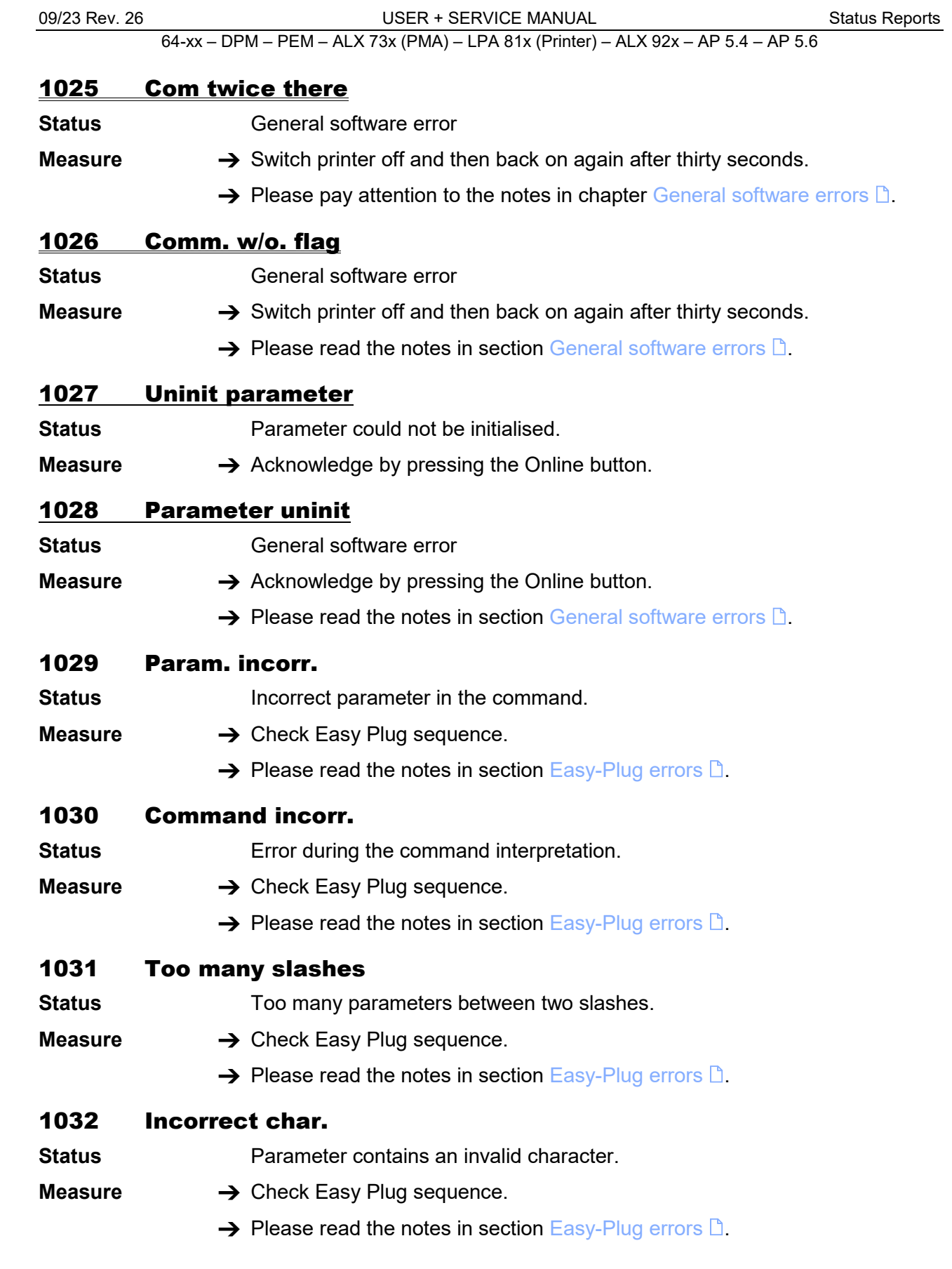

09/23 Rev. 26 **DER + SERVICE MANUAL** [Status Reports](#page-272-0)

64-xx – DPM – PEM – ALX 73x (PMA) – LPA 81x (Printer) – ALX 92x – AP 5.4 – AP 5.6

# <span id="page-285-0"></span>1033 Uninit flash par

- **Status General software error**
- **Measure**  $\rightarrow$  Switch printer off and then back on again after thirty seconds.
	- $\rightarrow$  Please read the notes in section [General software errors](#page-279-0)  $\Box$ .

<span id="page-285-4"></span><span id="page-285-3"></span><span id="page-285-2"></span><span id="page-285-1"></span>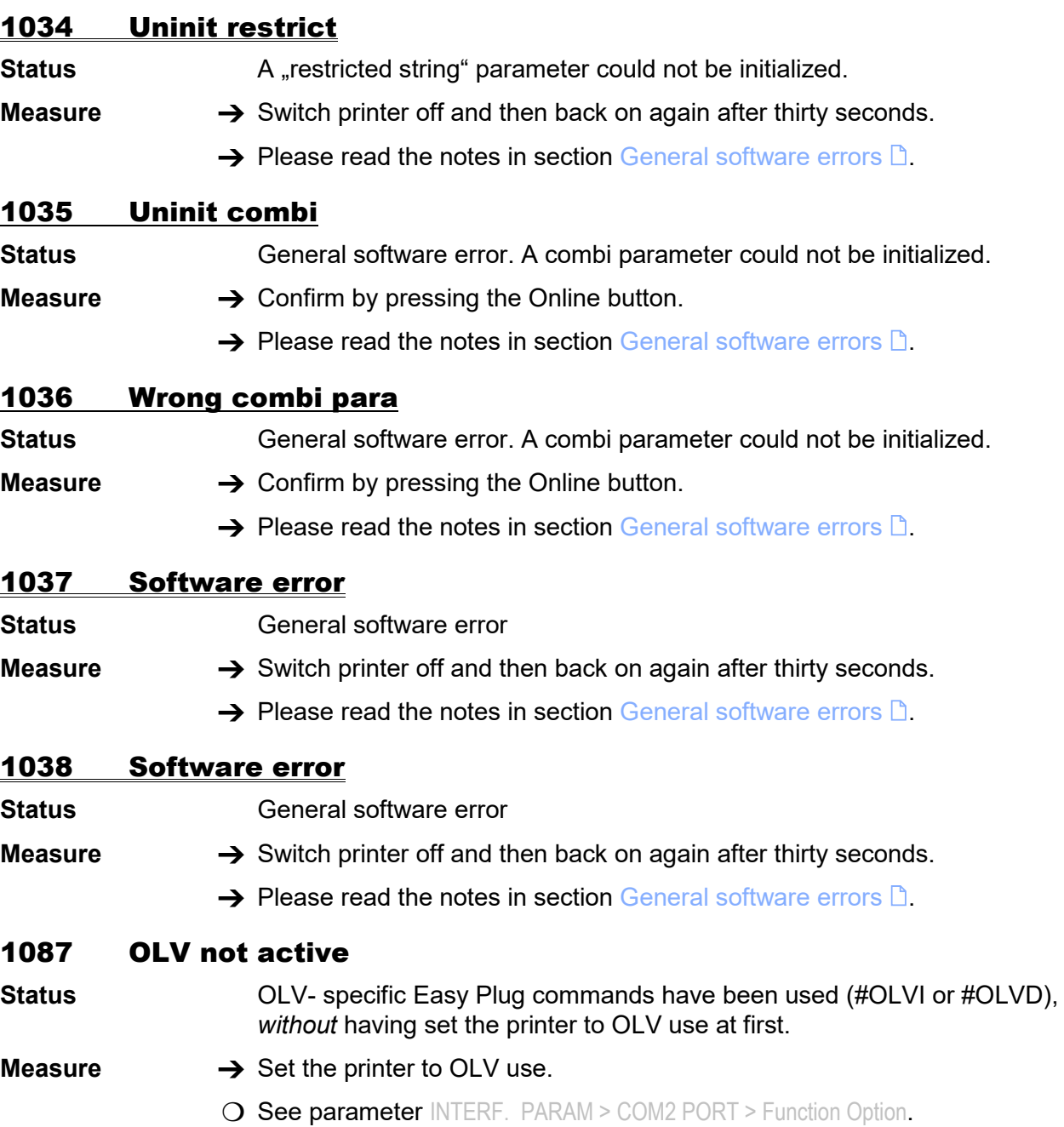

# <span id="page-285-7"></span><span id="page-285-6"></span><span id="page-285-5"></span>1088 No realtimeclock

- **Status** RTC-specific Easy Plug commands have been used (#YS or #YC), *without* having a RTC installed.
- **Measure**  $\rightarrow$  Install a RTC.
	- O For details refer to the Service Manual, topic section "General Service", chapter "Assembling accessories" / "Option board".

<span id="page-286-7"></span><span id="page-286-6"></span><span id="page-286-5"></span><span id="page-286-4"></span><span id="page-286-3"></span><span id="page-286-2"></span><span id="page-286-1"></span><span id="page-286-0"></span>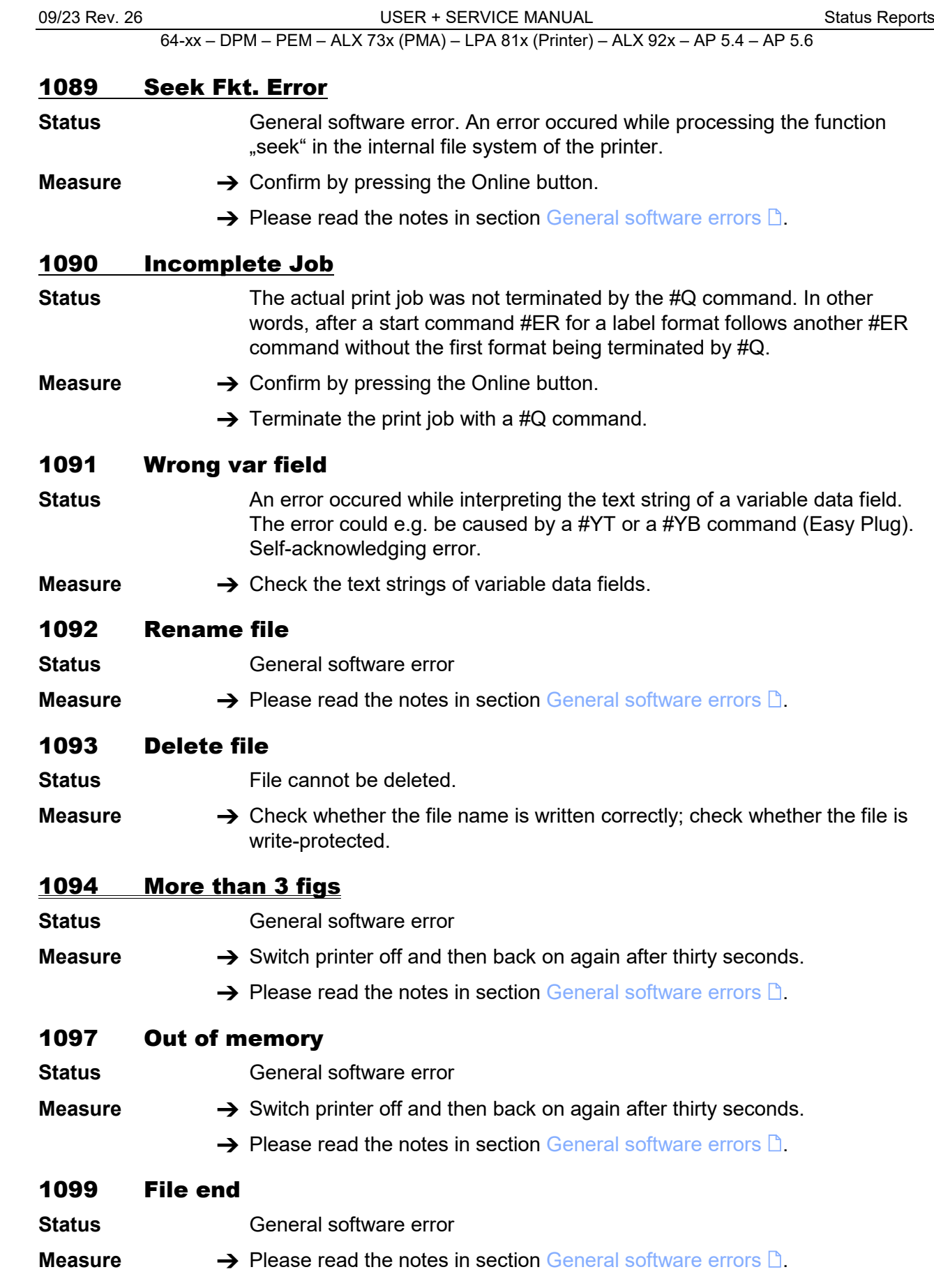

<span id="page-287-6"></span><span id="page-287-5"></span><span id="page-287-4"></span><span id="page-287-3"></span><span id="page-287-2"></span><span id="page-287-1"></span><span id="page-287-0"></span>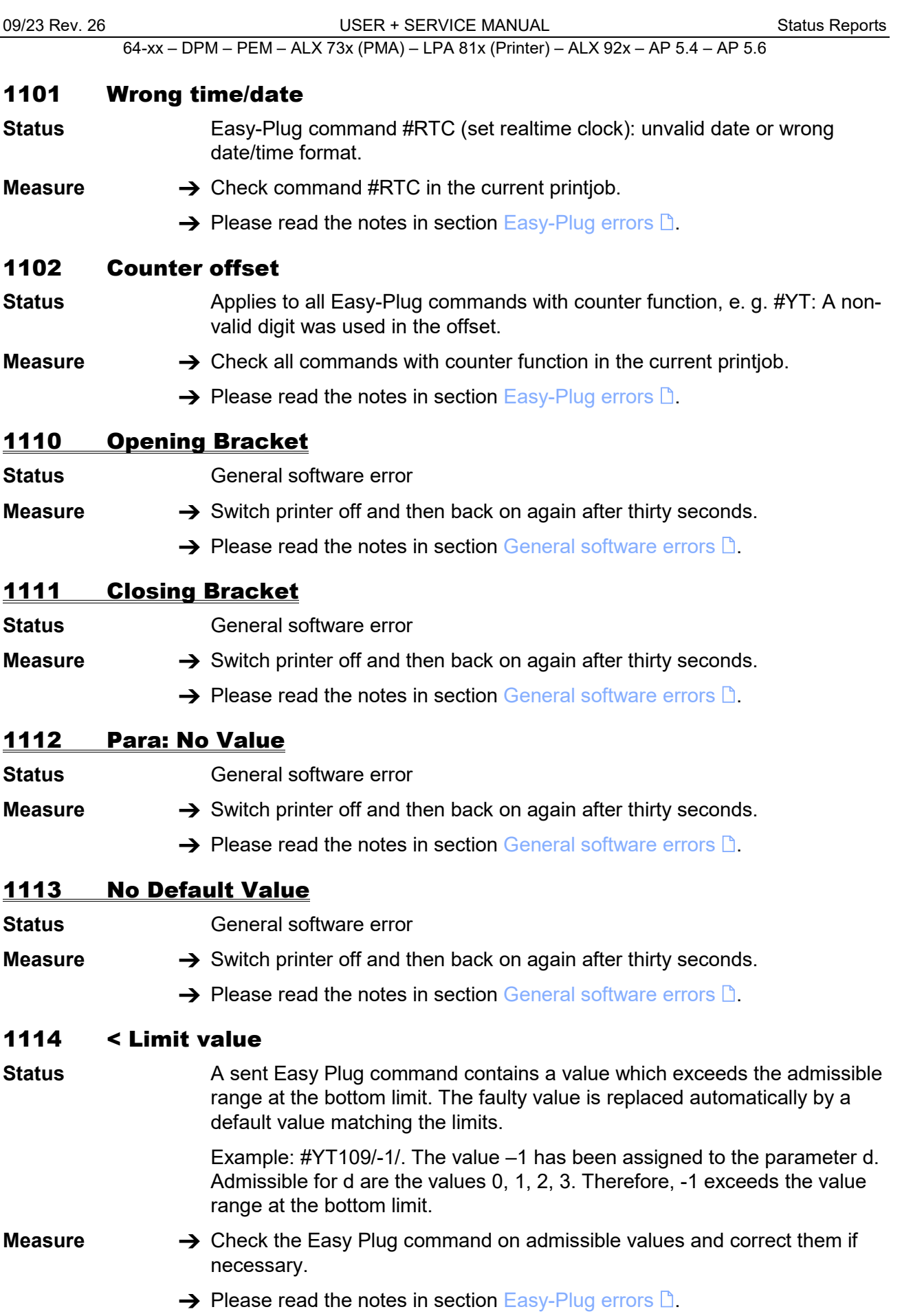
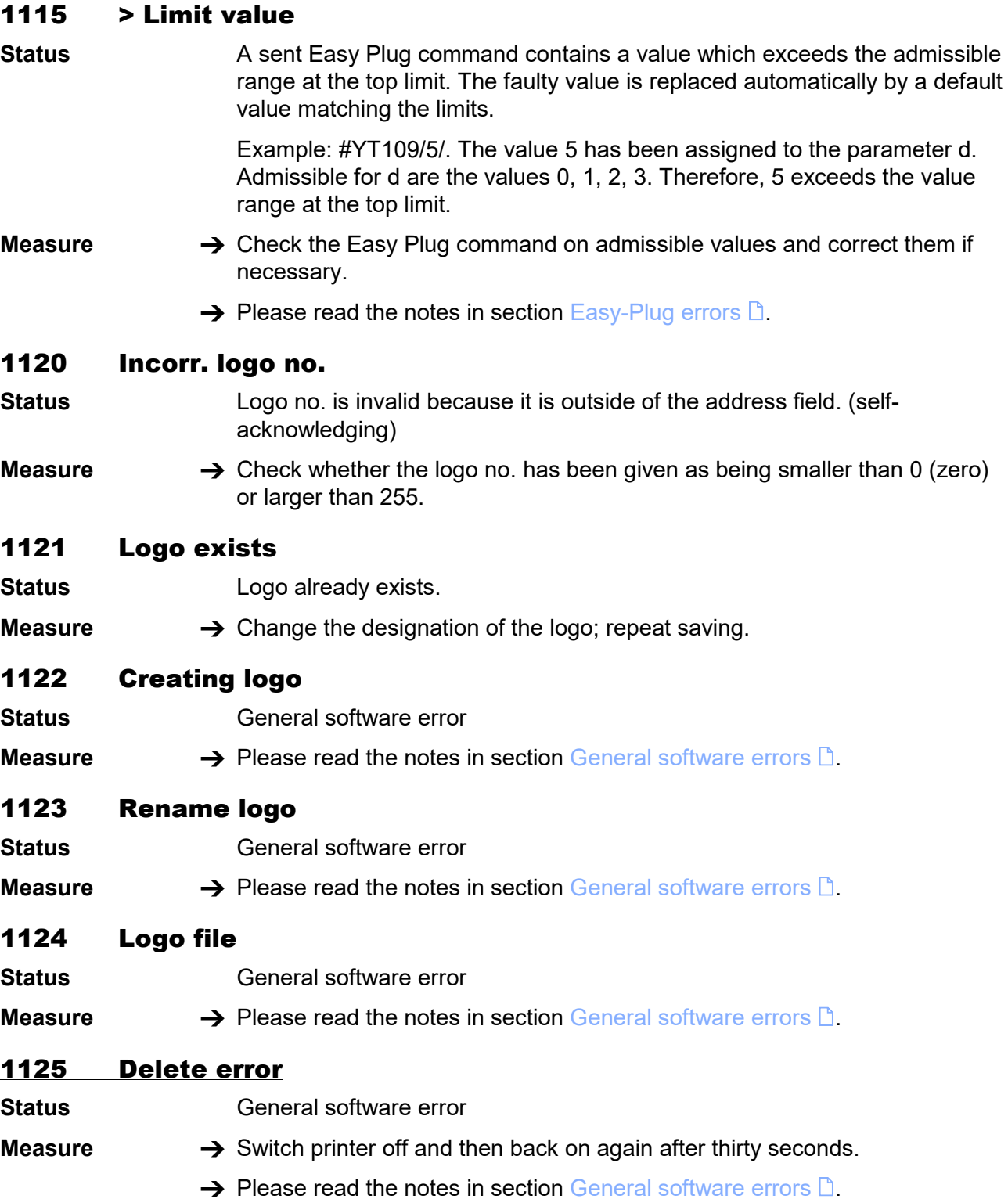

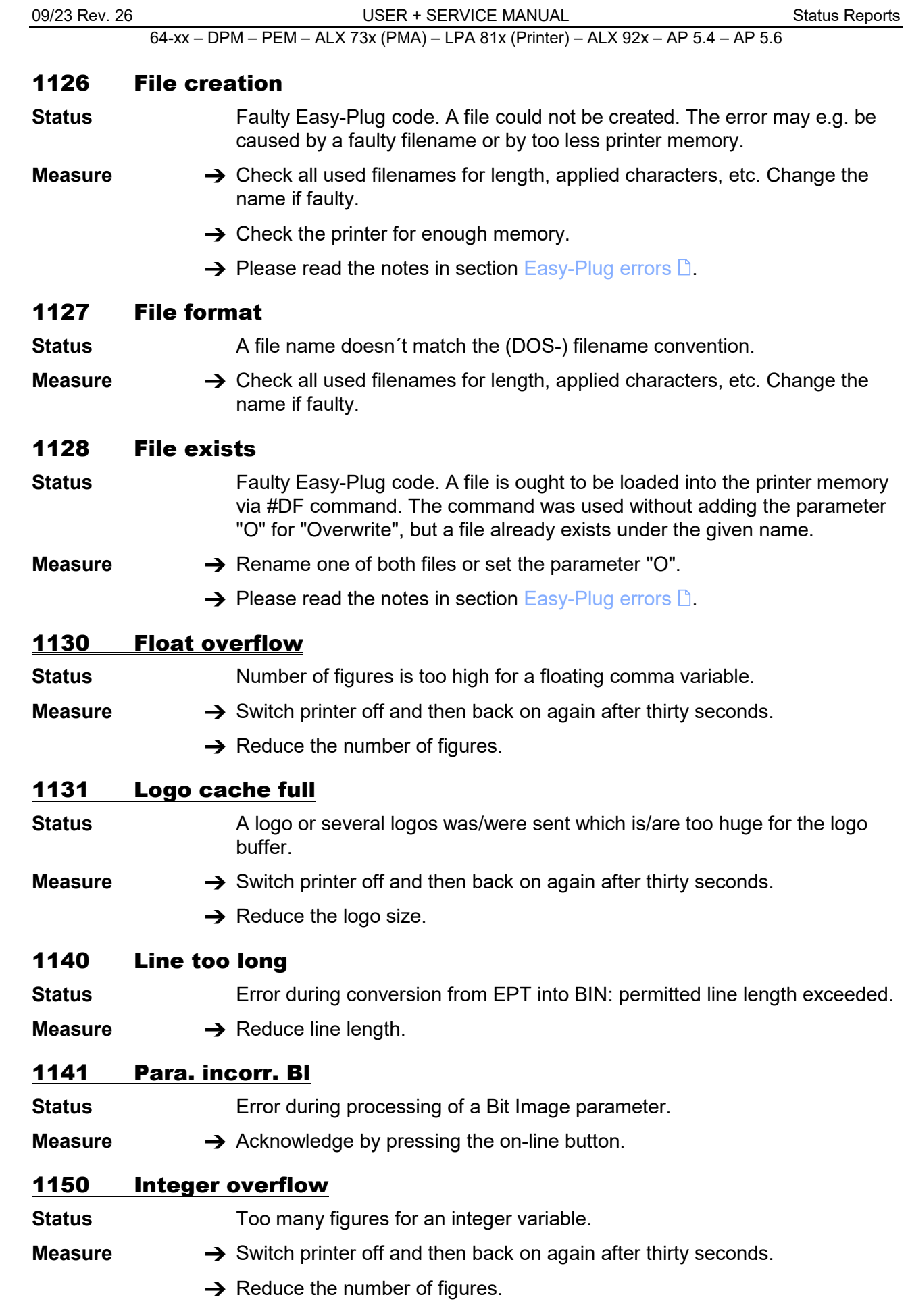

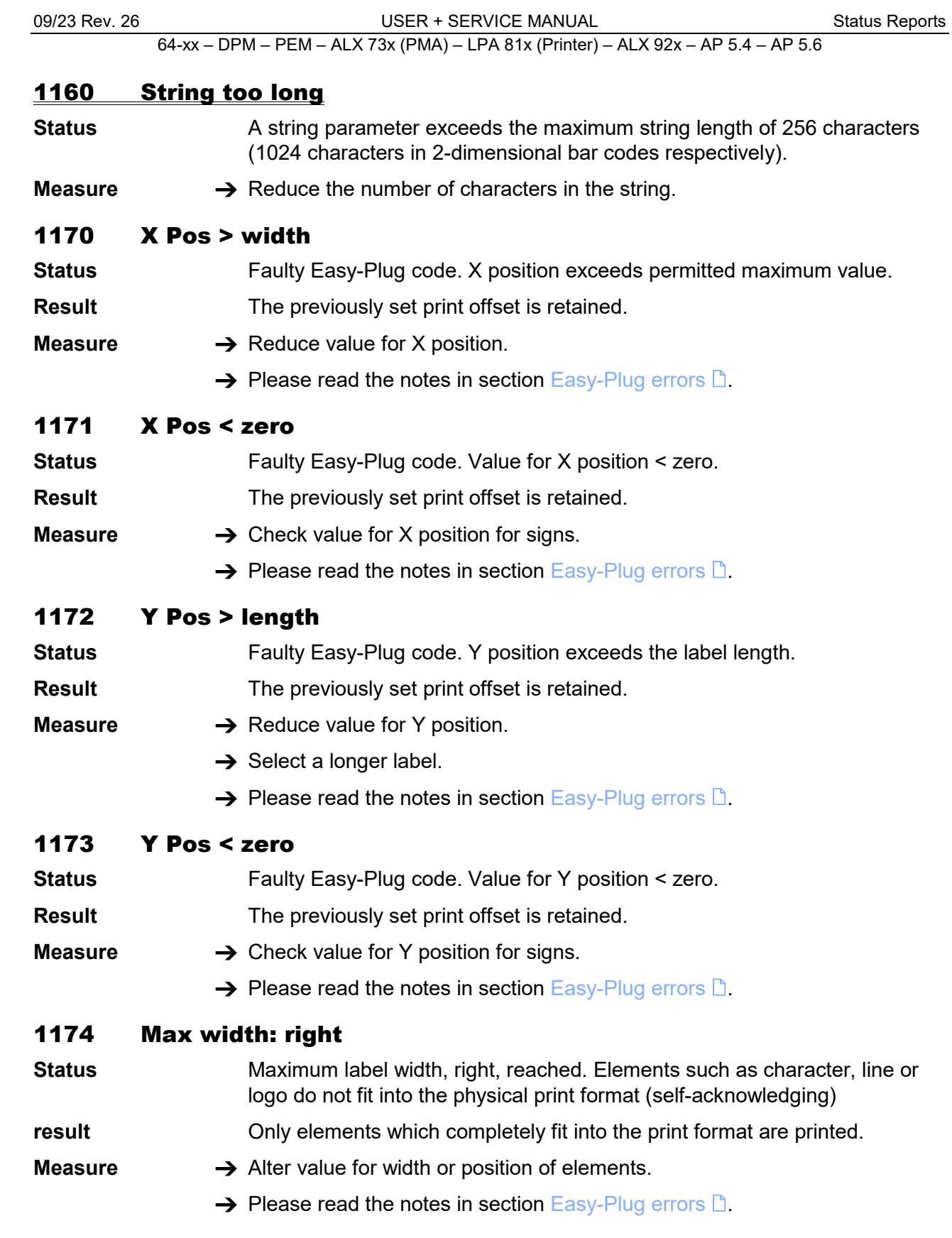

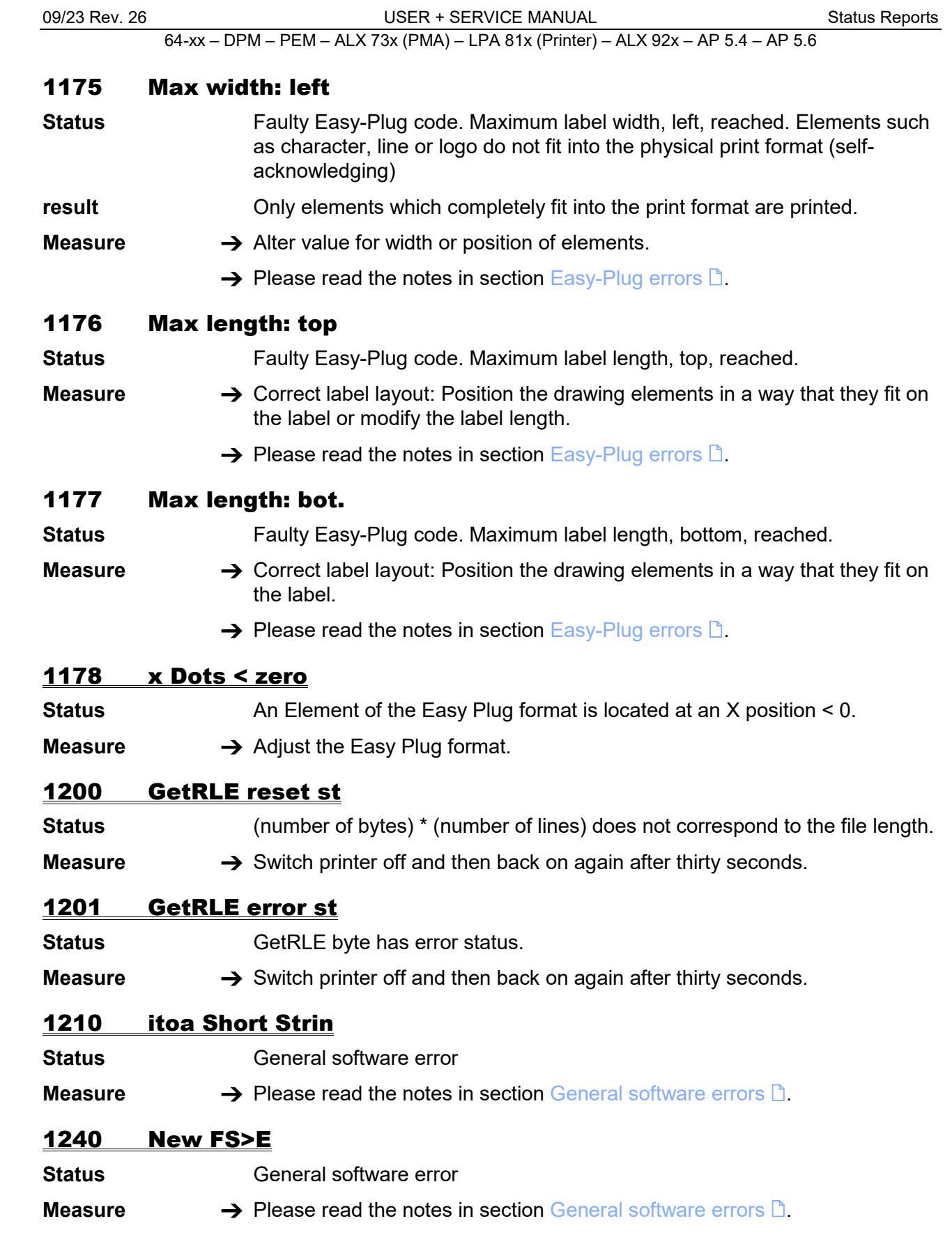

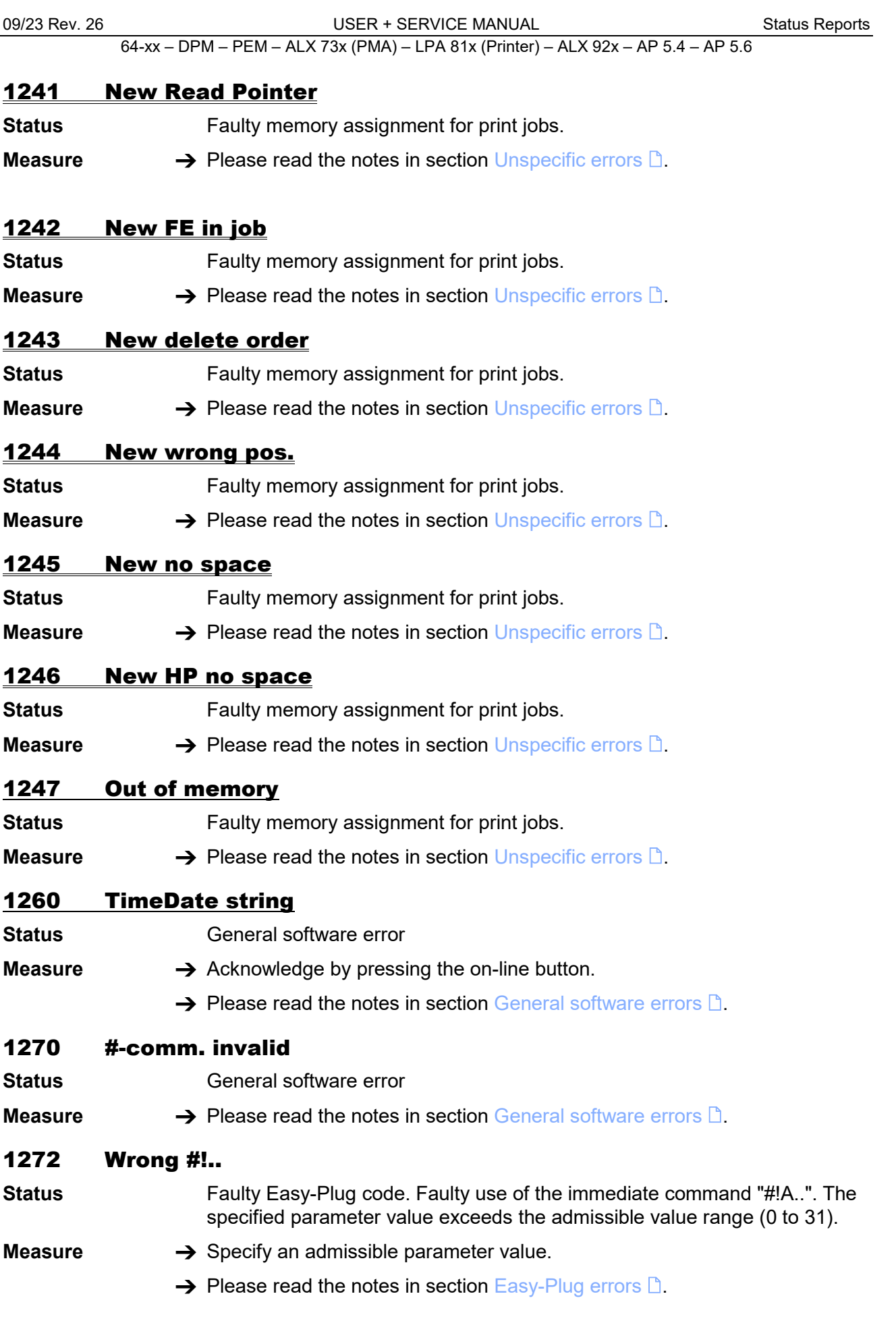

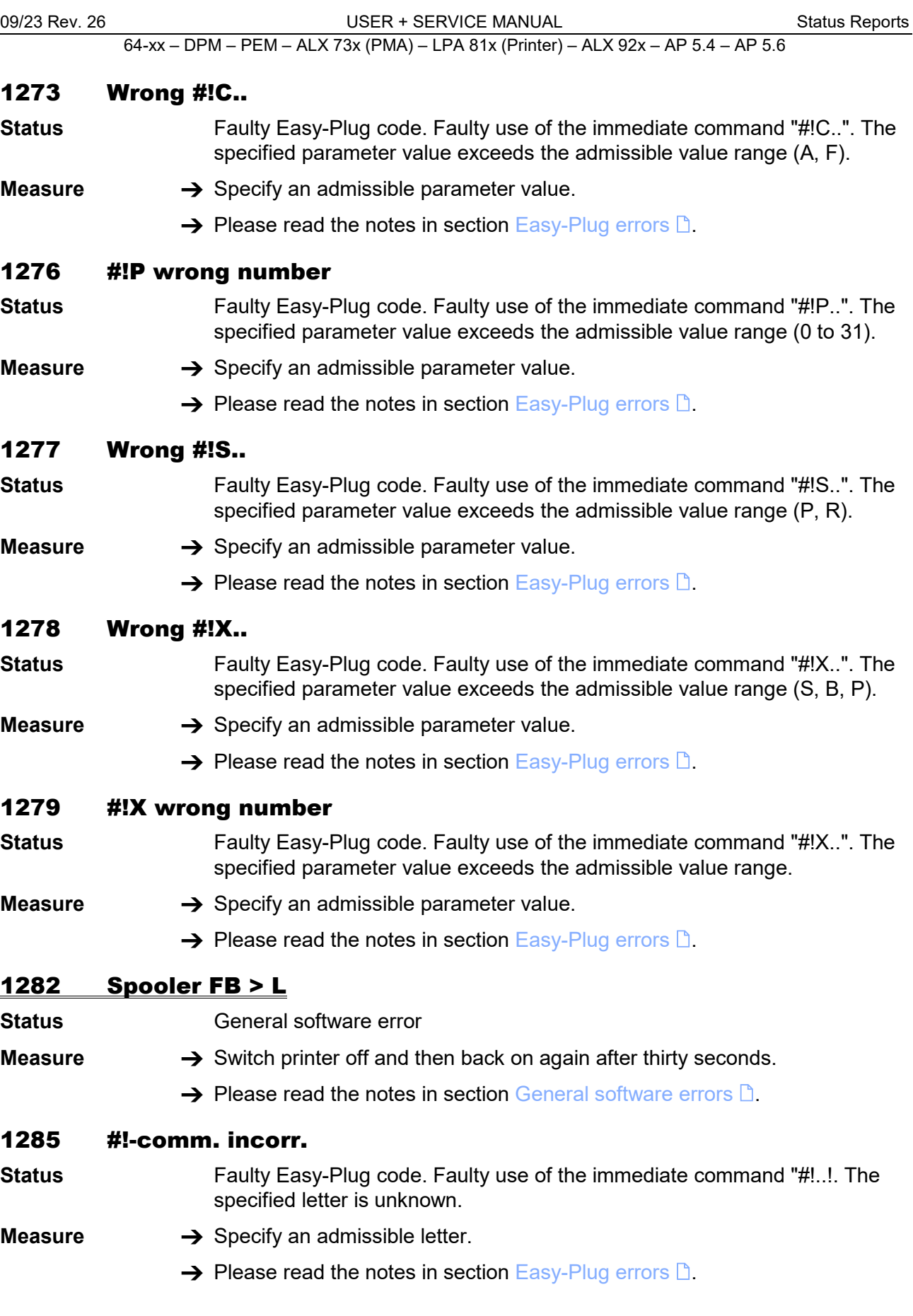

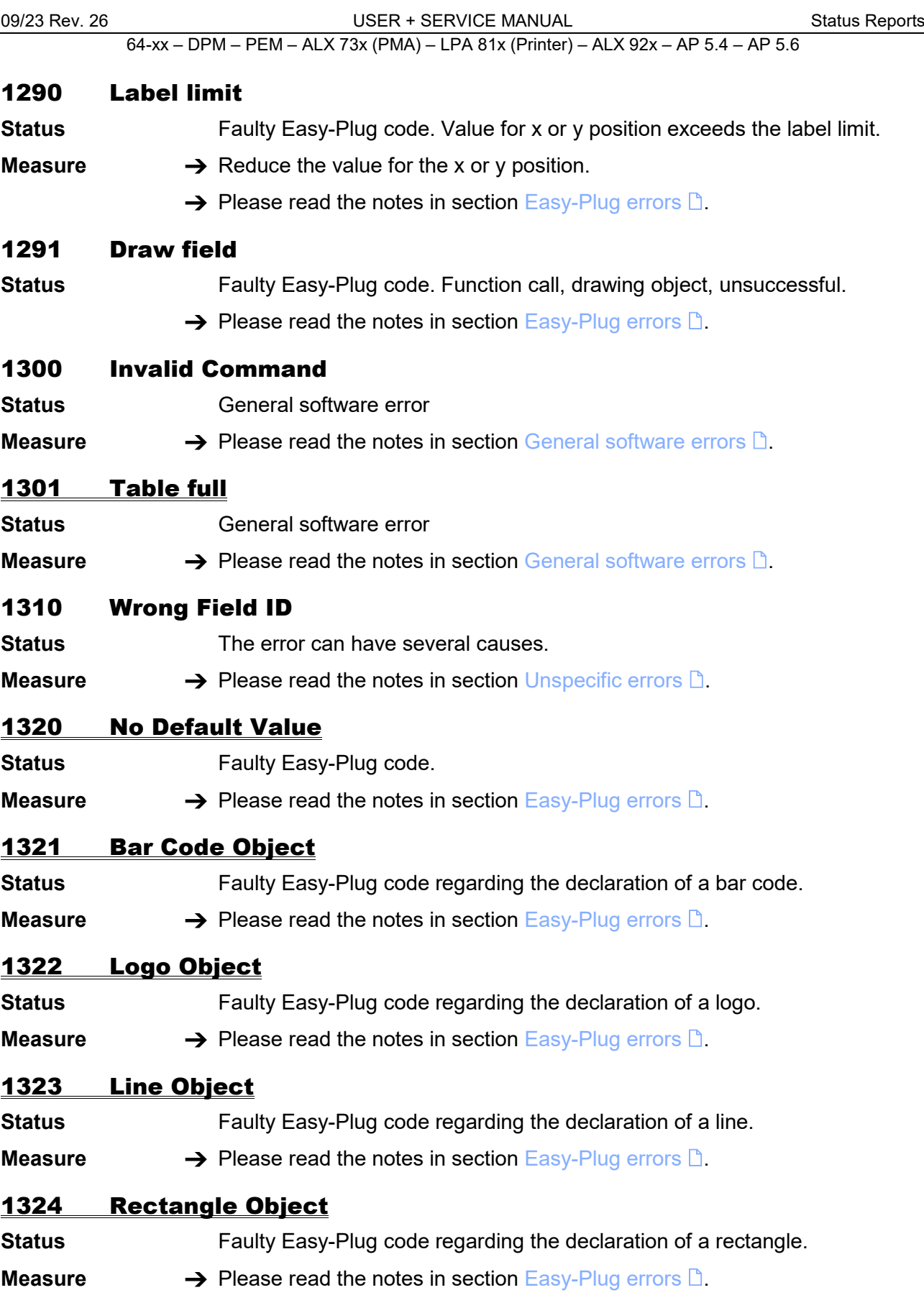

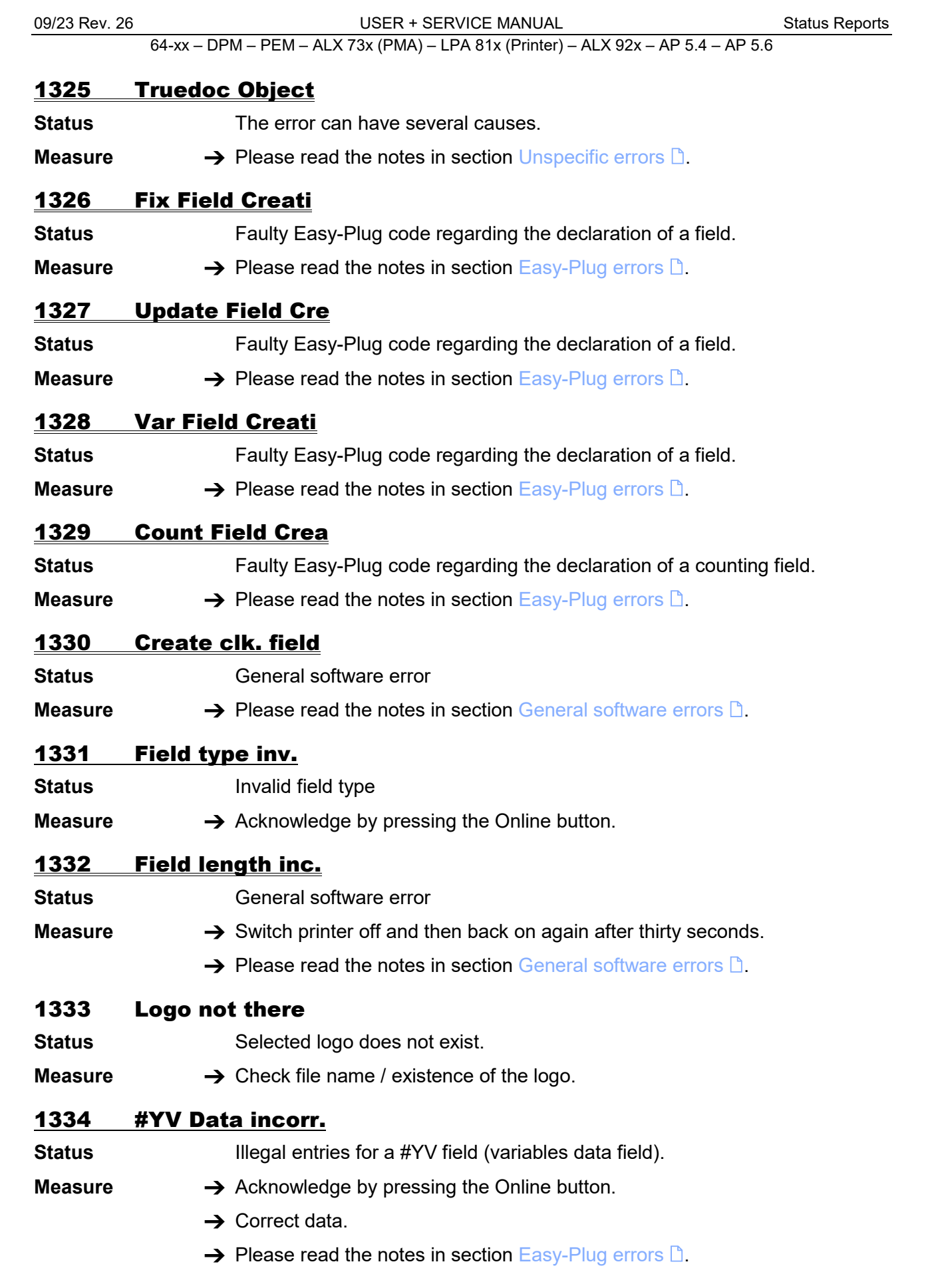

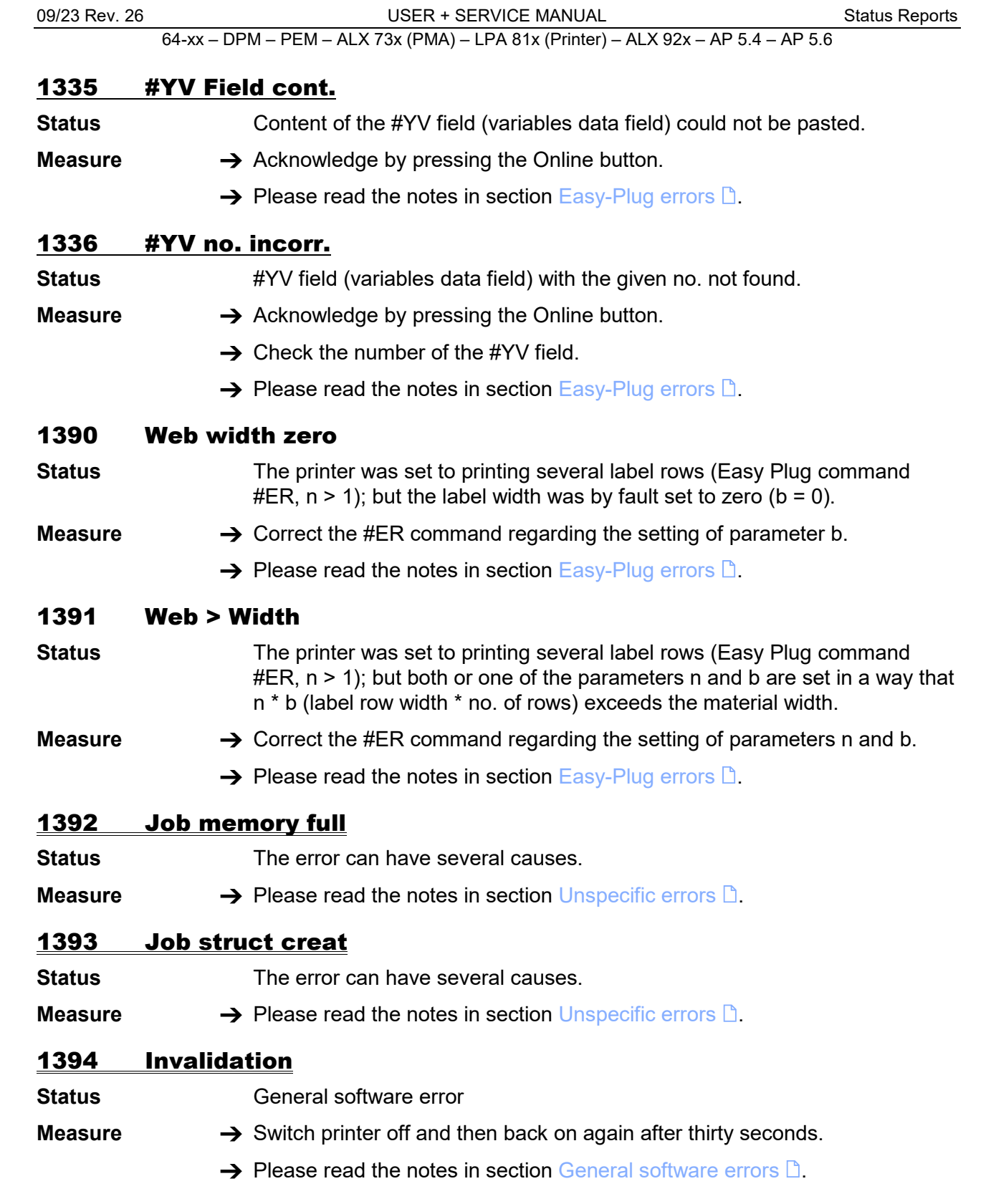

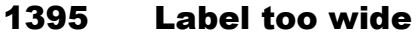

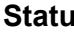

**Status** A printiob contains an #IM-command which sets the label width to a measure exceeding the maximum print width. The maximum print width depends on the printer type.

- $\bigcirc$  Refer to the user manual, topic section "Specifications" for the maximum label width.
- **Measure**  $\rightarrow$  Reduce the label width set by the #IM-command in the concerned print job, until the label width matches the maximum print width.
	- $\rightarrow$  Please read the notes in section [Easy-Plug errors](#page-279-0)  $\Box$ .

## 1396 Label too long

**Status** Label length setting exceeds the maximum label length. The maximum label length depends on the memory configuration of the printer.

> $\bigcirc$  The info-printout . Memory Status shows among other data the maximum label length. Read more about info-printouts in topic section "Info-Printouts and Parameters".

**Measure → Reduce the label width setting.** 

 $\rightarrow$  Please read the notes in section [Easy-Plug errors](#page-279-0)  $\Box$ .

### 1397 Label too short

- **Status** The label length defined in the #IM command is smaller than the minimum admissible length. The label length is set to the minimum value.
- **Measure**  $\rightarrow$  Correct the length value in the label layout definition.
	- $\rightarrow$  Please read the notes in section [Easy-Plug errors](#page-279-0)  $\Box$ .

#### 1398 Label too small

- **Status** The label width defined in the #IM command is smaller than the minimum admissible width. The label width is set to the minimum value.
- **Measure**  $\rightarrow$  Correct the width value in the label layout definition.
	- $\rightarrow$  Please read the notes in section [Easy-Plug errors](#page-279-0)  $\Box$ .

#### 1404 UTF8 data wrong

```
Status Character code > 0xffff
```
**Measure → Check/change the character code.** 

#### 1470 X-Offset

- **Status** The x-position of a layout element (graphics, text, ...) is beyond the label margin. The element is shifted automatically to the first admissible position at the correct side of the margin.
- **Measure**  $\rightarrow$  Check the x-positions of the layout elements and change them, if necessary.
	- $\rightarrow$  Please read the notes in section [Easy-Plug errors](#page-279-0)  $\Box$ .

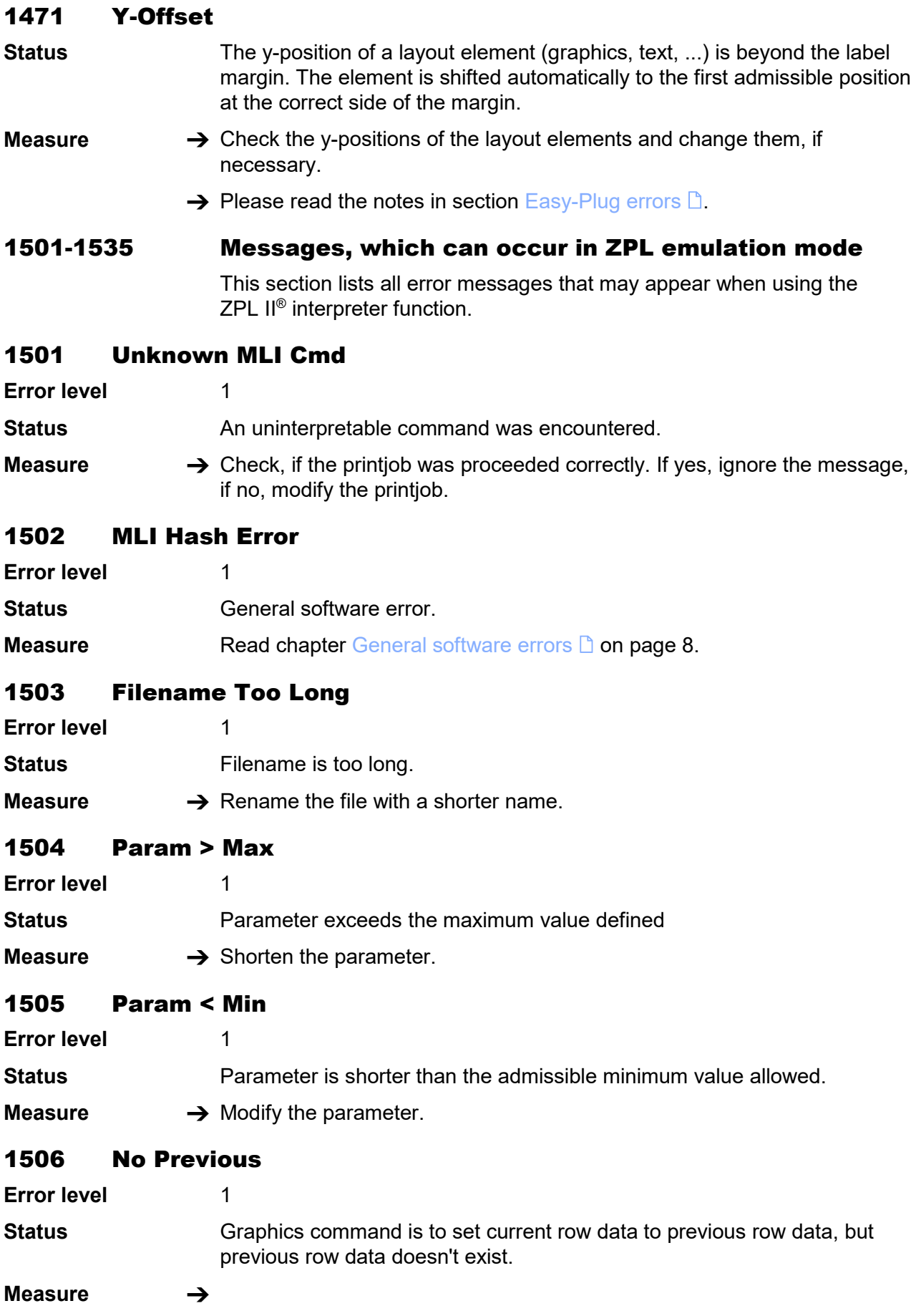

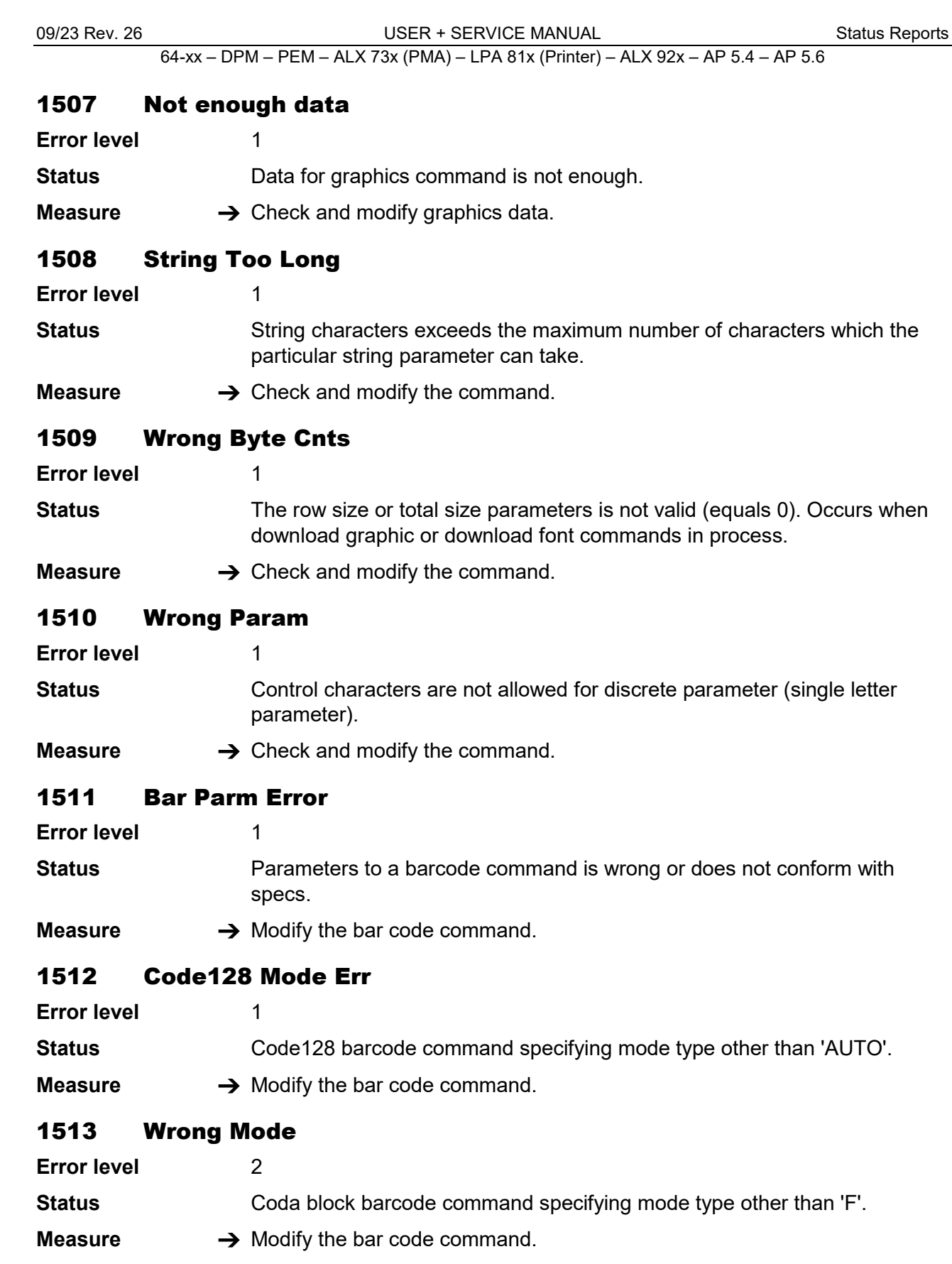

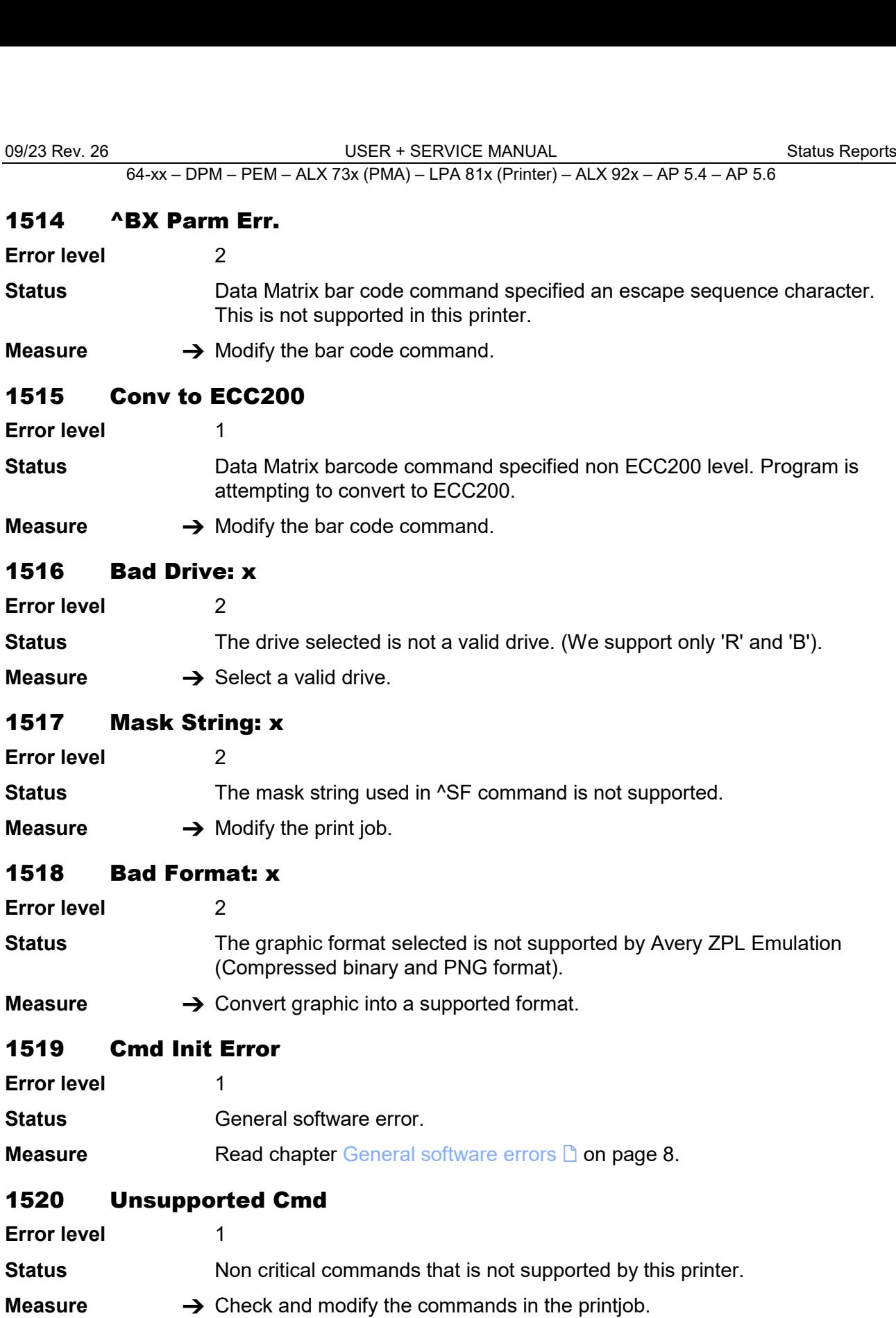

# 1521 Unsupported: x

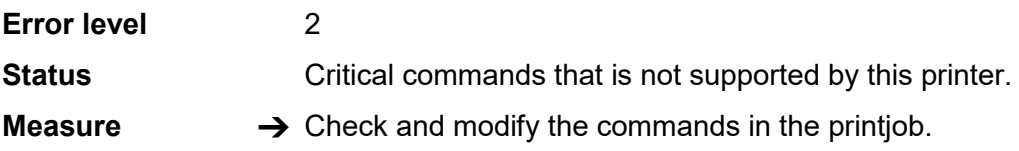

09/23 Rev. 26 USER + SERVICE MANUAL [Status Reports](#page-272-0)

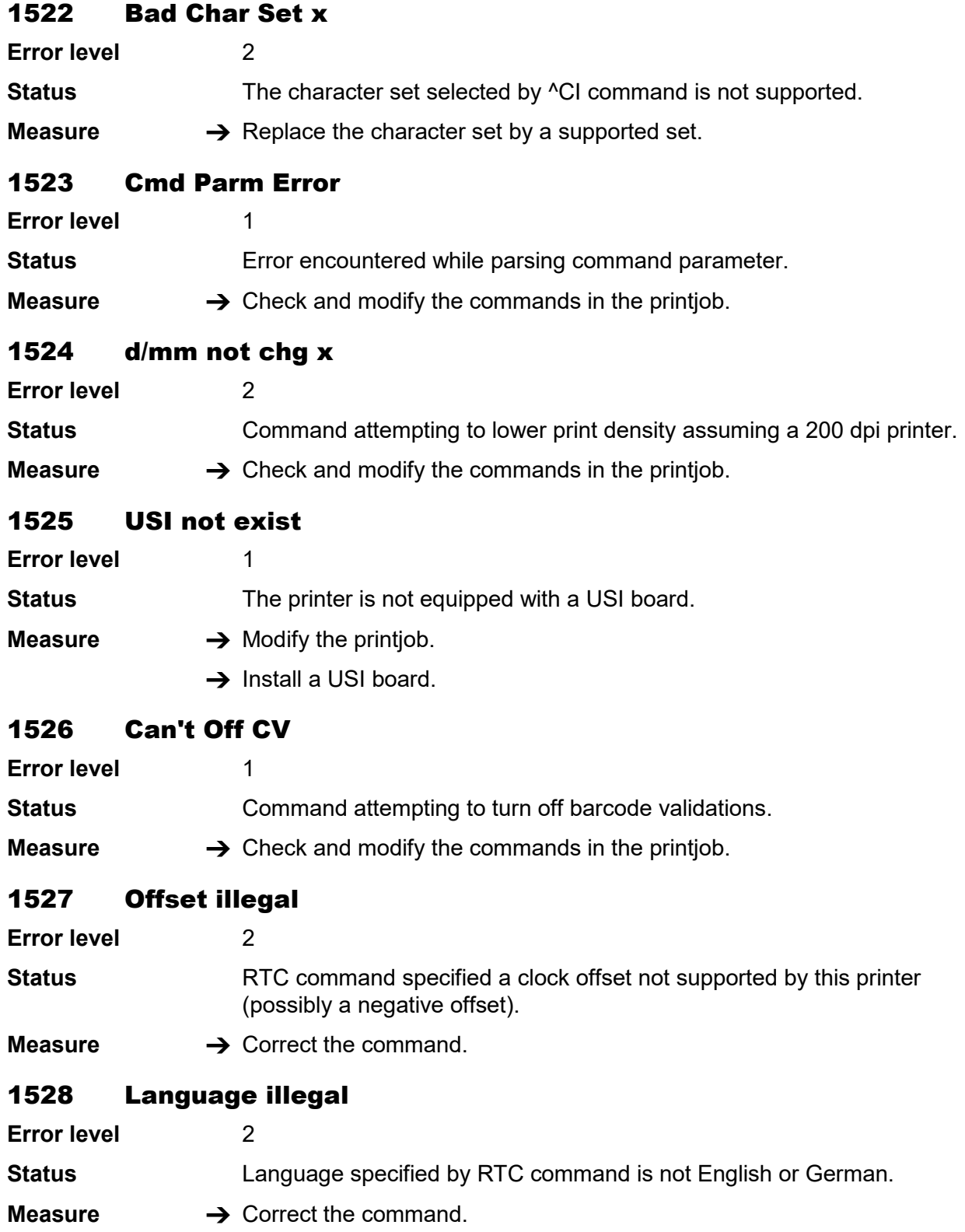

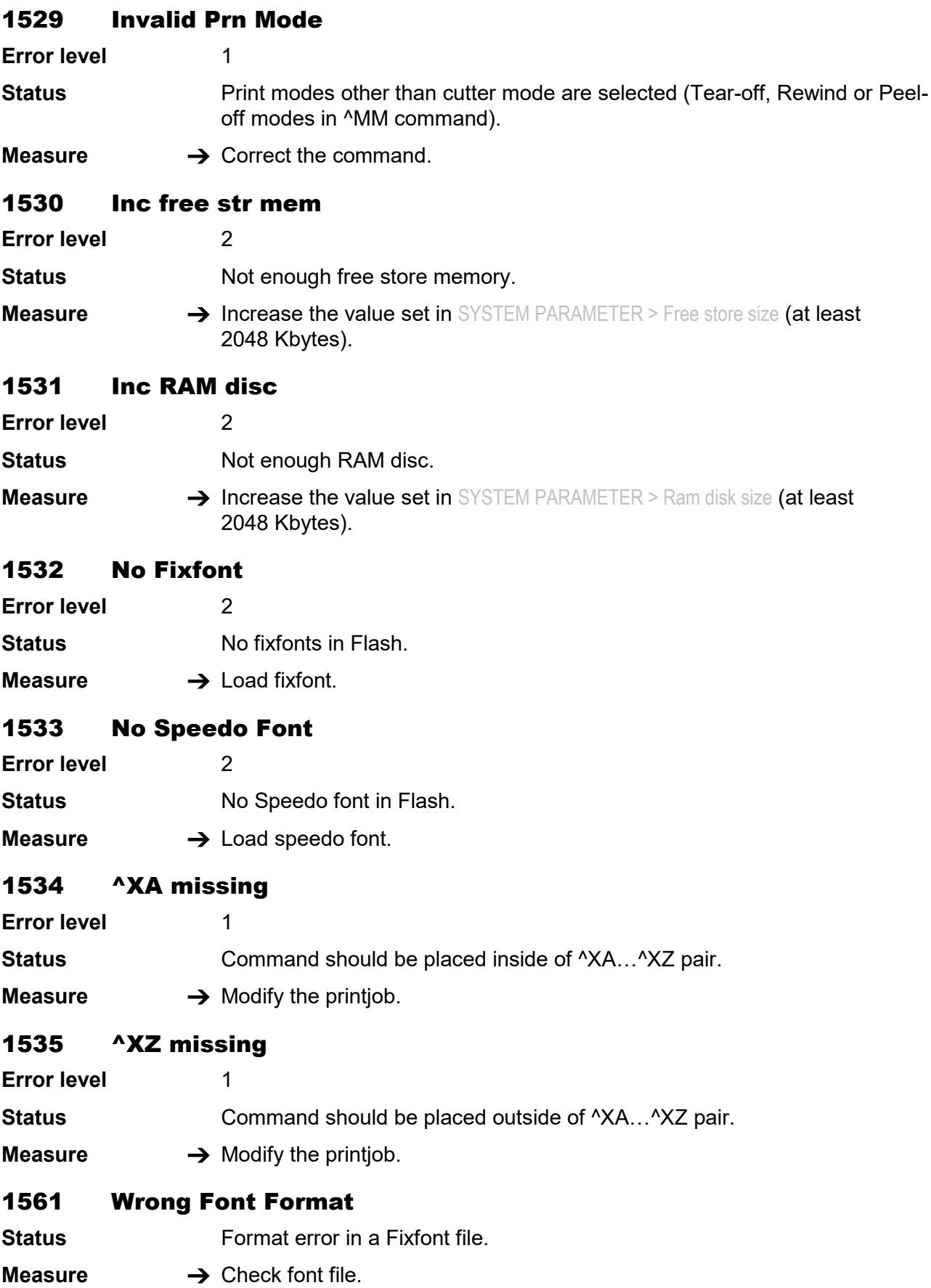

09/23 Rev. 26 USER + SERVICE MANUAL [Status Reports](#page-272-0)

64-xx – DPM – PEM – ALX 73x (PMA) – LPA 81x (Printer) – ALX 92x – AP 5.4 – AP 5.6

# 2000-2009 Messages caused by Easy-Plug variables

# 2000 Double var name

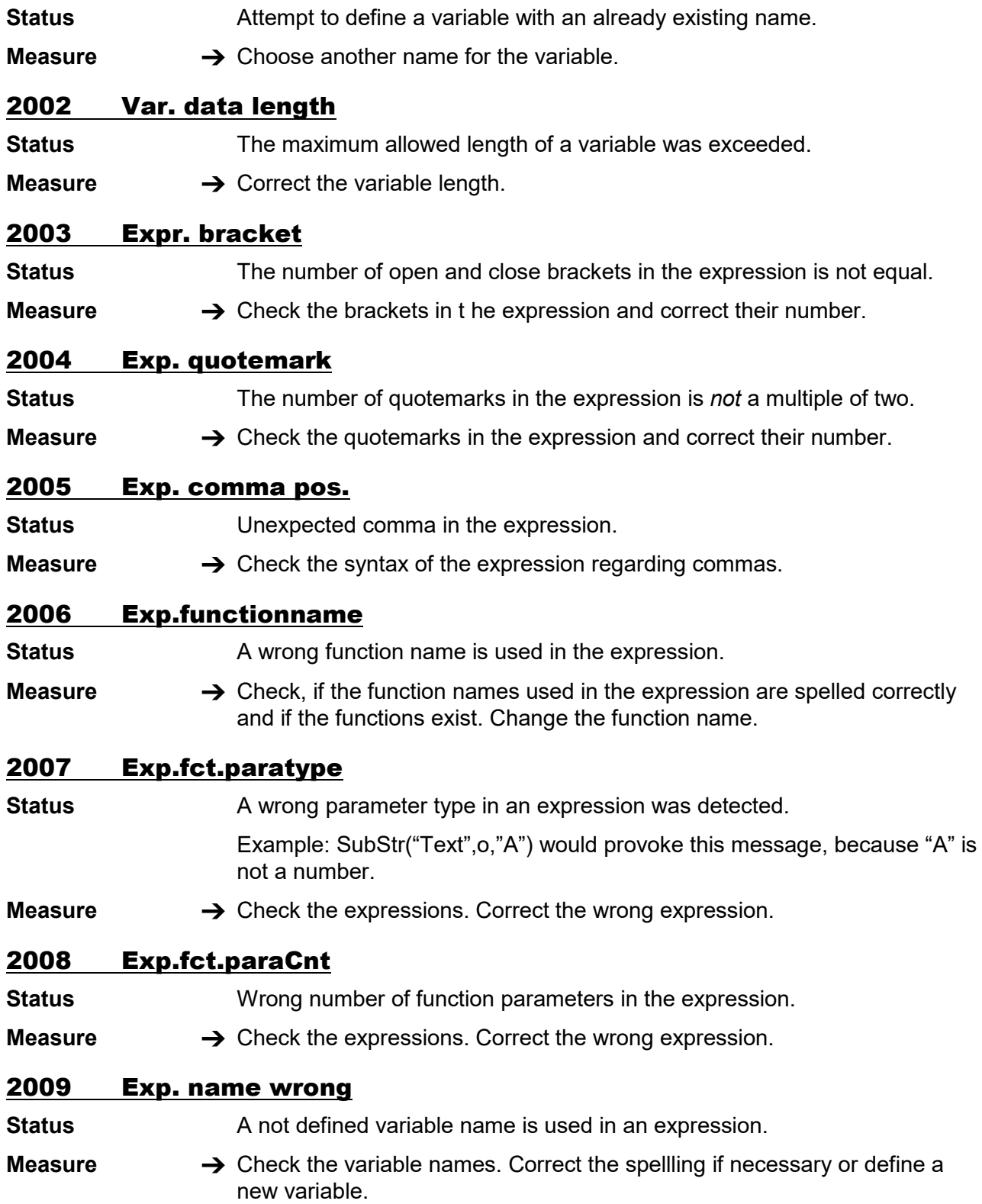

## 2010 Fct. para value

- **Status** The error is caused by the Easy-Plug function chr(). The argument, which was assigned to the function, exceeds the admissible value range 0…255.
- **Measure → Change the argument (details see Easy-Plug manual)**

## 2011 OLV variable

- **Status** Wrong naming of the variable in Easy-Plug command #VDO (details see Easy-Plug manual)
- **Measure**  $\rightarrow$  Check the Easy-Plug command #VDO in the current printiob.

## 2111 Invalid Date

**Status** Invalid date specification in a string. Example: Function call *DayOfYear("31", "6", "2005")* would produce this error message (because the date did not exist).

- **Measure**  $\rightarrow$  Correct the date specification.
	- $\bigcirc$  See Easy-Plug Manual, topic section "Description of commands", chapter "Easy-Plug variables".

## 2500 Multiple texts

**Status** This status number may be combined with variety of texts, which all are generated by the Basic interpreter. The Basic interpreter is a function which is not realeased nor supported.

**Measure**  $\rightarrow$  Switch off the Basic interpreter (SYSTEM PARAMETERS > Print Interpret.).

# 3000/3003/3006/3012/3015 Com x Overrun

**Status** Receive error at the RS232 interface *COMx* (x = [1...5]).

**Measure**  $\rightarrow$  Acknowledge by pressing the Online button.

# 3001/3004/3007/3013/3016 Com x Parity

**Status** Receive error at the RS232 interface *COMx* (x = [1...5]).

- **Measure**  $\rightarrow$  Acknowledge by pressing the Online button.
	- $\rightarrow$  Check parameter setting at printer (INTERF. PARAM. > COM1 PORT > Parity) and PC.
	- $\overline{O}$  Notes about setting the printer parameters are given in the chapter "Info Print-outs and Parameters" in the User Manual.

# 3002/3005/3008/3015/3017 Com x Frame

**Status** Receive error at the RS232 interface *COMx* (x = [1...5]).

- **Measure**  $\rightarrow$  Acknowledge by pressing the Online button.
	- $\rightarrow$  Check parameter setting at printer (INTERF. PARAM.  $>$  COM1 PORT  $>$  Baud rate and INTERF. PARAM. > COM1 PORT > stop bits) and PC.
	- $\overline{O}$  Notes about setting the printer parameters are given in the chapter "Info" Print-outs and Parameters" in the User Manual.

### 3010 Spooler Overflow

**Status** Fault which is caused by a faulty handshake at an interface. The consequence is an overflowing data buffer at the printer, because the host doesn´t stop to send data to the printer.

**Measure**  $\rightarrow$  Acknowledge by pressing the Online button.

- $\rightarrow$  Check the connections of the data line, especially the signal wires belonging to the handshake.
- $\rightarrow$  Check the interface settings, especially the handshake settings.

#### 3011 Send buffer full

**Status** The send buffer is full. This error may happen, if the printer status was requested several times (#!Xn), but the status reply was not read out.

**Measure**  $\rightarrow$  Make sure that the status reply is read out.

#### 4100-4106 Message, which can only occur with OLV-Option

#### 4100 No OLV data

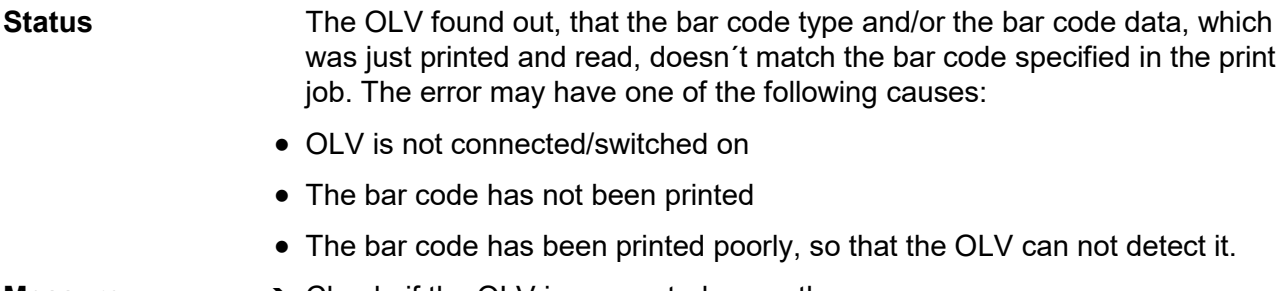

- **Measure → Check, if the OLV is connected correctly** 
	- $\rightarrow$  Check the printout quality. If the printout is poor, change the print parameters and/or use a different material/ribbon-combination.
	- $\rightarrow$  Make a dot check. May be, that a dot is defective, which was ought to print an important line of the bar code.
	- $\rightarrow$  If the bar code has not been printed at all: check the print job.

#### 4101 OLV limit exceed

**Status** The read bar code exceeds a user-specified limit. The limits, e.g. contrast or readability, can be set via the parameter menue or via Easy Plug command.

**Measure**  $\rightarrow$  Check the printout quality.

- $\rightarrow$  Change the limit.
- $\rightarrow$  Eventually modify the print parameters or the material/ribbon combination.

#### 4103 OLV barcode type

**Status** The OLV found out, that the bar code type, which was just printed and read, doesn´t match the bar code specified in the print job.

**Measure**  $\rightarrow$  Check the printout.

## 4104 OLV Timeout

- **Status General software error**
- **Measure C** Please read the notes in section [General software errors](#page-279-1)  $\Box$

## 4105 No OLV response

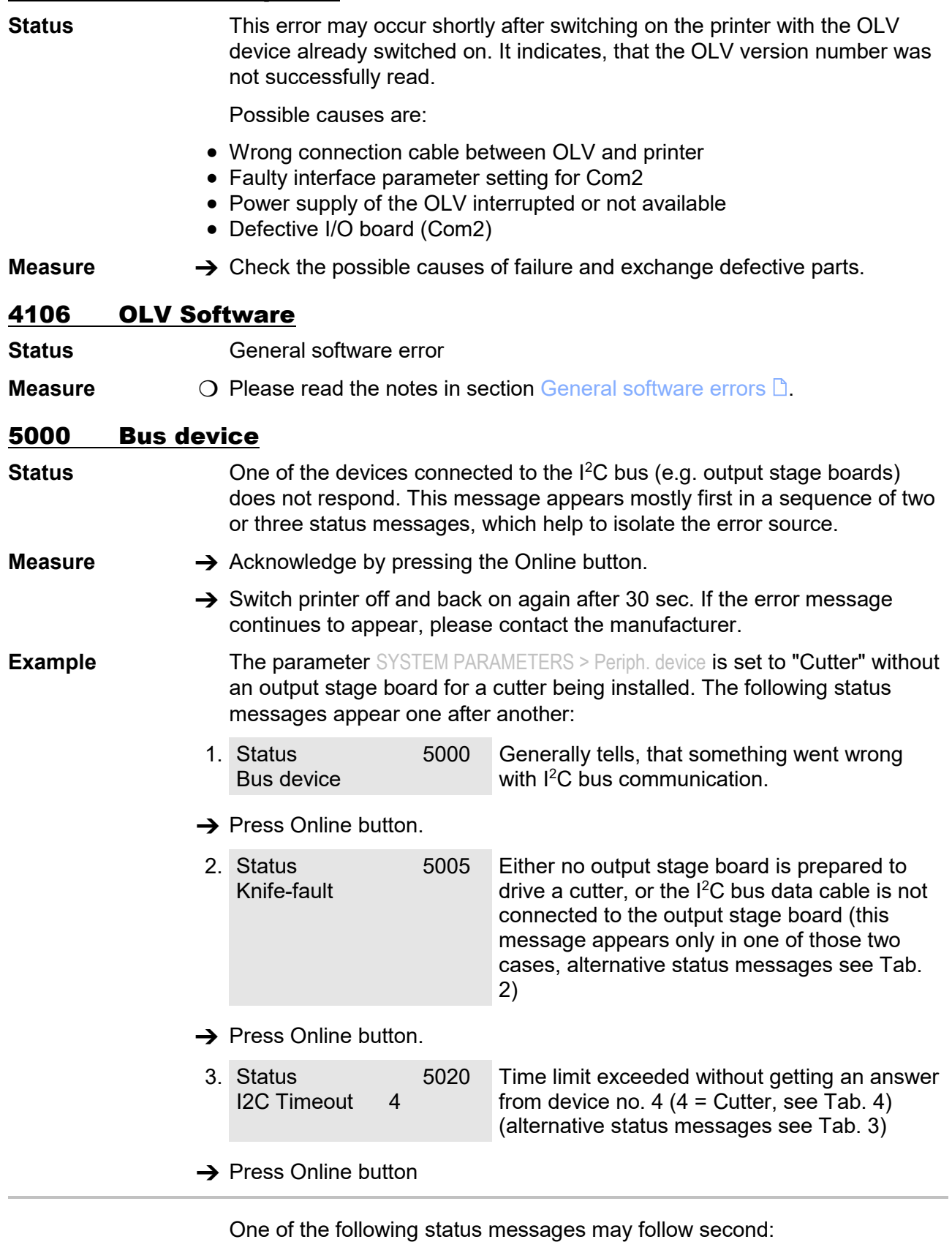

**Status # Text Missing output stage for the following** 

#### <span id="page-308-0"></span>09/23 Rev. 26 **DER + SERVICE MANUAL** [Status Reports](#page-272-0)

#### 64-xx – DPM – PEM – ALX 73x (PMA) – LPA 81x (Printer) – ALX 92x – AP 5.4 – AP 5.6

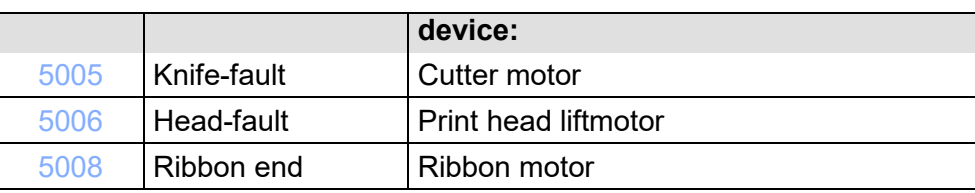

*Tab. 2 Those status messages indicate, that the device is not connected to the I2C bus.*

Third may follow one of the status messages listed below:

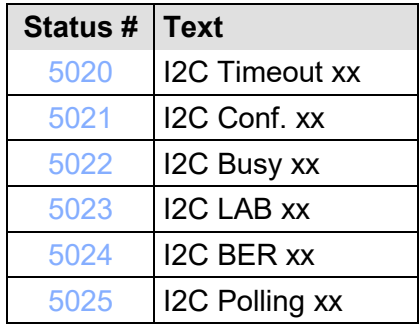

*Tab. 3 Status messages, which help to further locate the I2C bus error. xx = Device ID of the concerned device (see [0\)](#page-308-3)*

<span id="page-308-3"></span><span id="page-308-2"></span>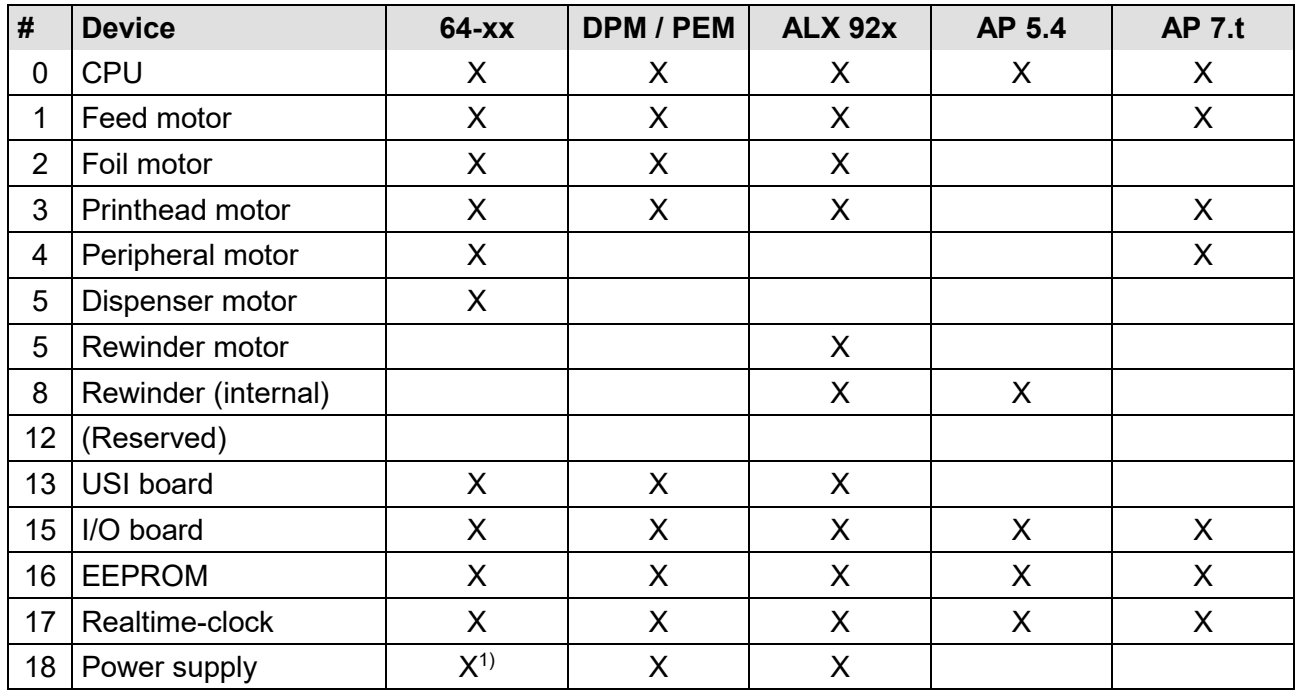

<span id="page-308-1"></span>*Tab. 4 Assignment of device IDs as used in status messages related to the I2C bus.*

*1) Only with the power supply types HME and ME 500.*

09/23 Rev. 26 **DEALL STATE STATE STATE IN STATE STATE IS A STATE OF STATE STATE STATE STATE STATE STATE STATE ST** 

64-xx – DPM – PEM – ALX 73x (PMA) – LPA 81x (Printer) – ALX 92x – AP 5.4 – AP 5.6

#### 5001 No gap found

**Status** No gap found or several blank labels fed.

#### **Measure**  $\rightarrow$  Acknowledge by pressing the Online button.

- $\rightarrow$  Check the print mask for gap definition (material length).
- $\rightarrow$  Check whether the correct material has been inserted.
- $\rightarrow$  Check that the photoelectric switch is clean.
- $\rightarrow$  Check material feed and position of photoelectric switch.
- $\rightarrow$  Check the values of the photoelectric switch in parameter SERVICE FUNCTION > Sensor test. If necessary, readjust the sensor or replace it.
- $\rightarrow$  After confirmation using the Online button, the material is fed forward automatically and the next gap is sought.

### 5002 Material end

**Status** Material end. Material no longer in the gap LS.

- **Measure** 1. Press Online button in order to acknowledge the status report. Display: *OFFLINE x JOBS*
	- 2. Insert material and check the position of the photoelectric switch, correct if necessary.
	- 3. Press Online button: processing of the job continues, gap is reinitialised.

#### 5003 Cover open

**Status** 64-xx / DPM / PEM / ALX 92x: *Cover open*

Housing cover is open. Opening the cover causes all other eventually waiting status messages (e.g. ribbon end) to be deleted and the "Cover open" message immediately to be displayed. Closing the cover automatically acknowledges the message.

AP 4.4 / 5.4: *Printhead pressure lever open*

The printhead pressure lever was opened, during:

- the feeding of material or
- printing.

The error message is automatically acknowledged with the closing of the printhead pressure lever.

**Measure**  $\rightarrow$  Close the cover or printhead lever respectively.

# 5004 Rewinder mat. tear

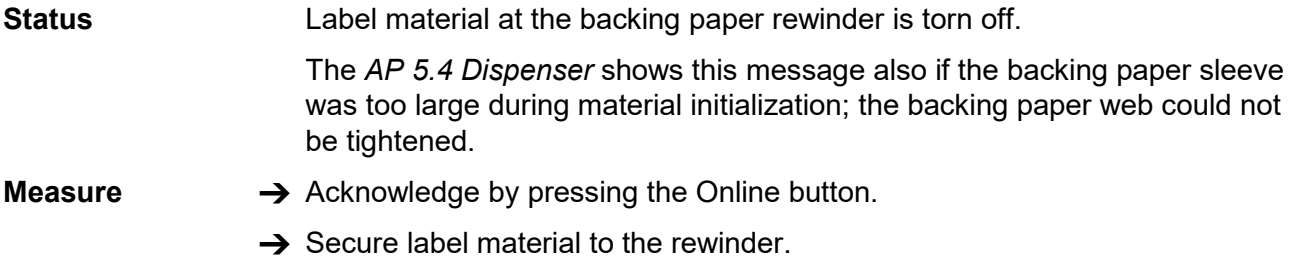

## <span id="page-310-0"></span>5005 Knife-fault

**Status** Faults at the cutter.

**Measure**  $\rightarrow$  Acknowledge by pressing the Online button.

#### <span id="page-310-1"></span>5006 Head-fault

**Status** The error can have the following causes. The causes are listed in order of probability of occurrence.

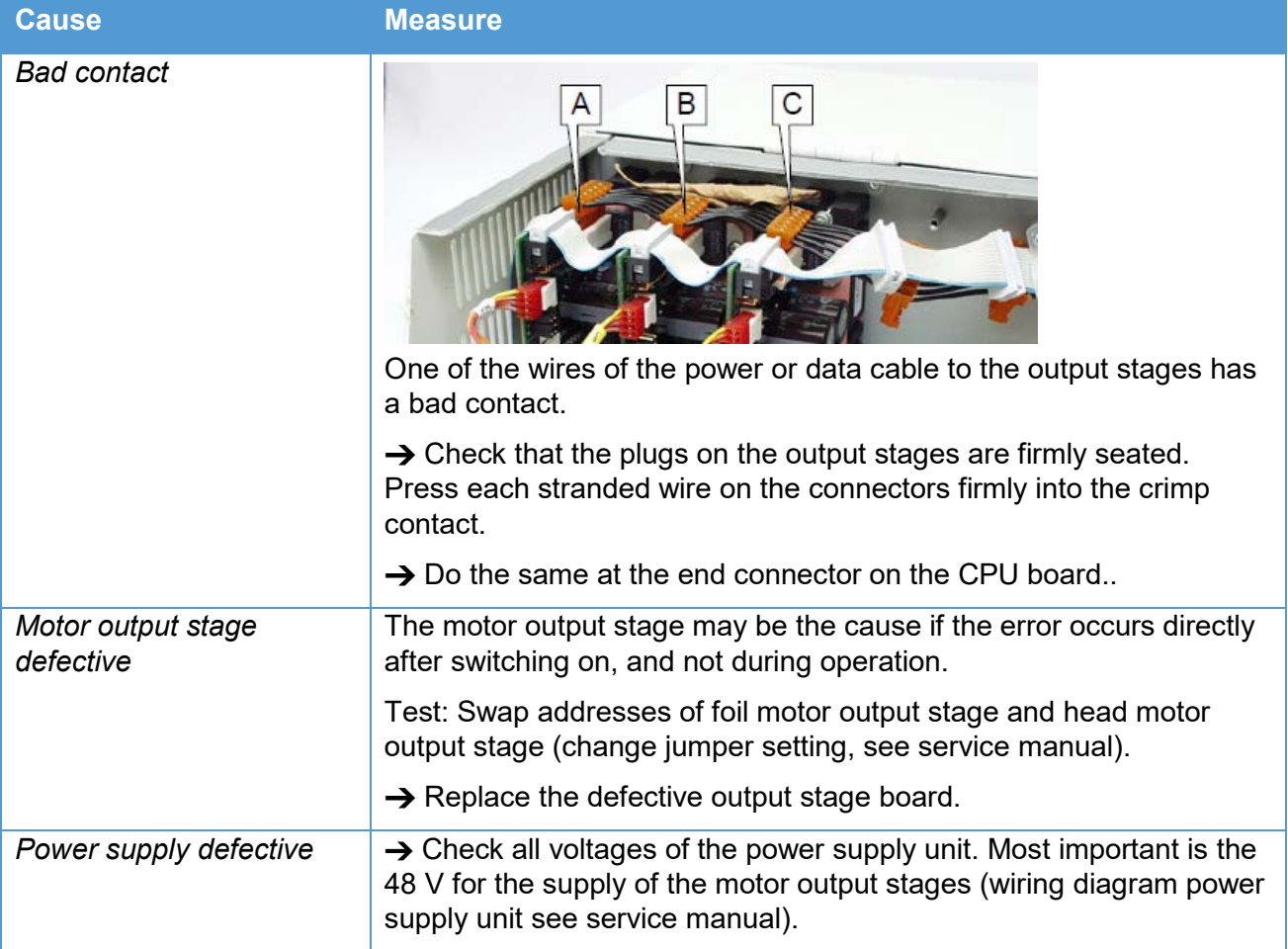

<span id="page-311-0"></span>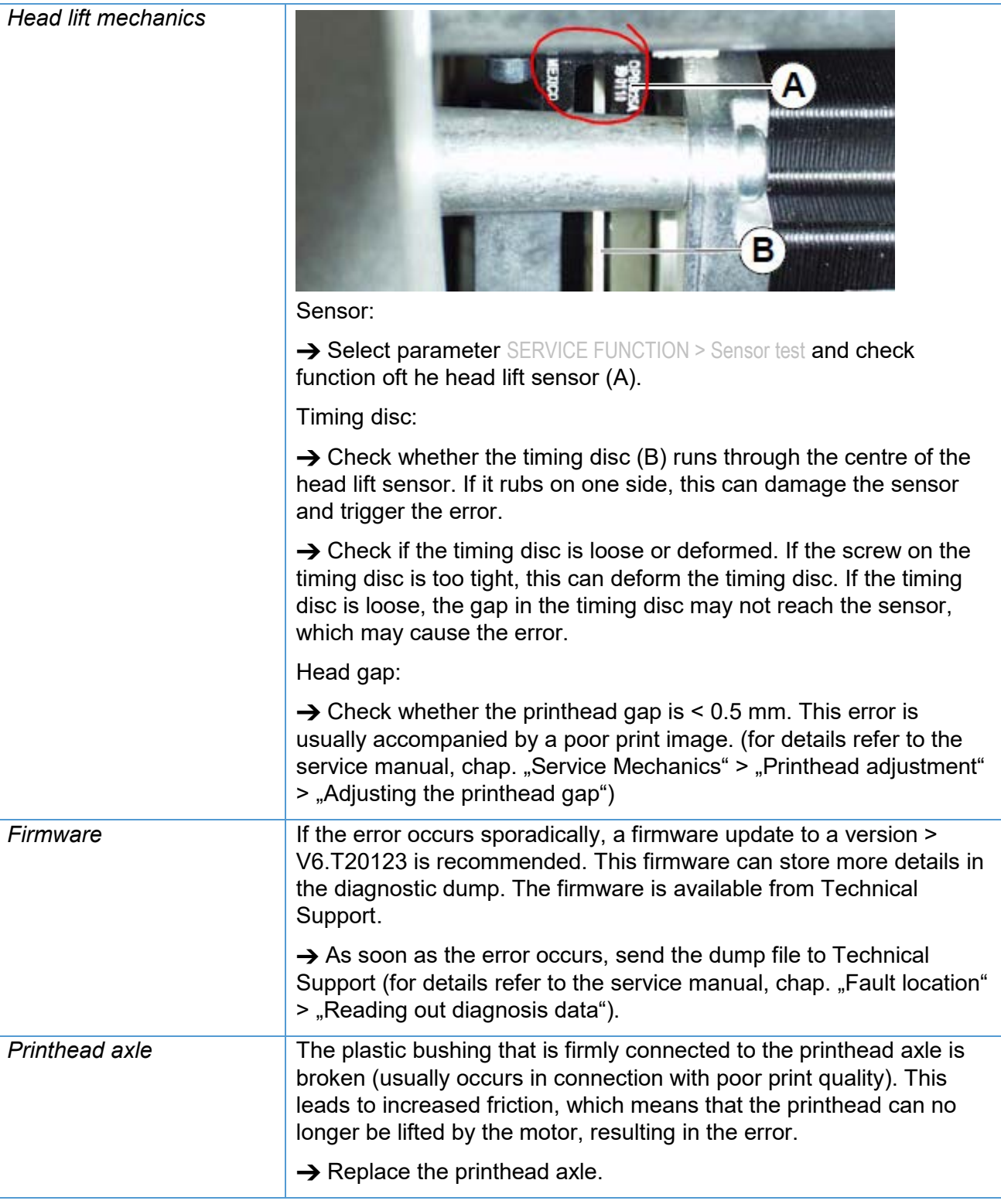

# 5008 Ribbon end **Status** Ribbon end **Measure** • When using thermal printing: 1. Check whether the parameter SYSTEM PARAMETER > Ribbonautoecon. is set to "deactivated". 2. Acknowledge by pressing the Online button. 3. Switch off the ribbon end detection, parameter: SYSTEM PARAMETER > Ribbonautoecon. 4. Press the Online button: processing of the job continues, gap LS is reinitialised. • When using heat transfer printing: Measure 1 1. Tighten ribbon or set the spring plate on the ribbon unwind mandrel so that the ribbon core turns the mandrel with it and the ribbon core can still be removed. 2. Press the Feed button in order to acknowledge the status report. Display: OFFLINE x JOBS 3. Press the Online button: processing of the job continues, gap LS is reinitialised. Measure 2 1. Press the Cut button to deactivate the acoustic signal. 2. Press the Feed button in order to acknowledge the status report. Display: OFFLINE x JOBS 3. Insert a new ribbon. 4. Press the Online button: processing of the job continues, gap LS is reinitialised. 5009 USI start error **Status** This status message can only be triggered with activated parameter DP INTERFACE > Start error stop. It occurs, if another start signal is given while printing a label. **Measure •• A** Acknowledge by pressing the Online button. Press the Feed button afterwards to proceed with the print job. 5012 Delete H8 loader **Status** Error while loading the H8 firmware: the old firmware on the machine could not be deleted.

- 
- **Measure**  $\rightarrow$  Acknowledge by pressing the Online button.
	- $\rightarrow$  Retry loading the firmware.
	- $\rightarrow$  If the error occurs repeatedly, the bootloader must be loaded newly.

09/23 Rev. 26 **DEALL STATE STATE STATE IN STATE STATE IS A STATE OF STATE STATE STATE STATE STATE STATE STATE ST** 

64-xx – DPM – PEM – ALX 73x (PMA) – LPA 81x (Printer) – ALX 92x – AP 5.4 – AP 5.6

#### 5013 Prog H8 loader

**Status** Error while loading the H8 firmware: the new firmware could not be written.

- **Measure**  $\rightarrow$  Acknowledge by pressing the Online button.
	- $\rightarrow$  Retry loading the firmware.
	- $\rightarrow$  If the error occurs repeatedly, the bootloader must be loaded newly.

#### 5015 Scanner

**Status Faults at the scanner.** 

The scanner is tested during printer initialization by switching it on for a moment. A properly working scanner will afterwards send a reply signal to the printer. A missing reply signal provokes the status message. The missing of the reply signal can have several reasons.

- **Measure**  $\rightarrow$  Acknowledge by pressing the Online button.
	- $\rightarrow$  Red scanner LED lights up? If not, there is a lack of power supply. Check, if the scanner connection cable is plugged in correctly and if the connection cable is damaged.
	- $\rightarrow$  Yellow scanner LED lights up shortly after switching the printer on.  $-$  If not, the scanner test was faulty.

## 5016 ALX Rewinder

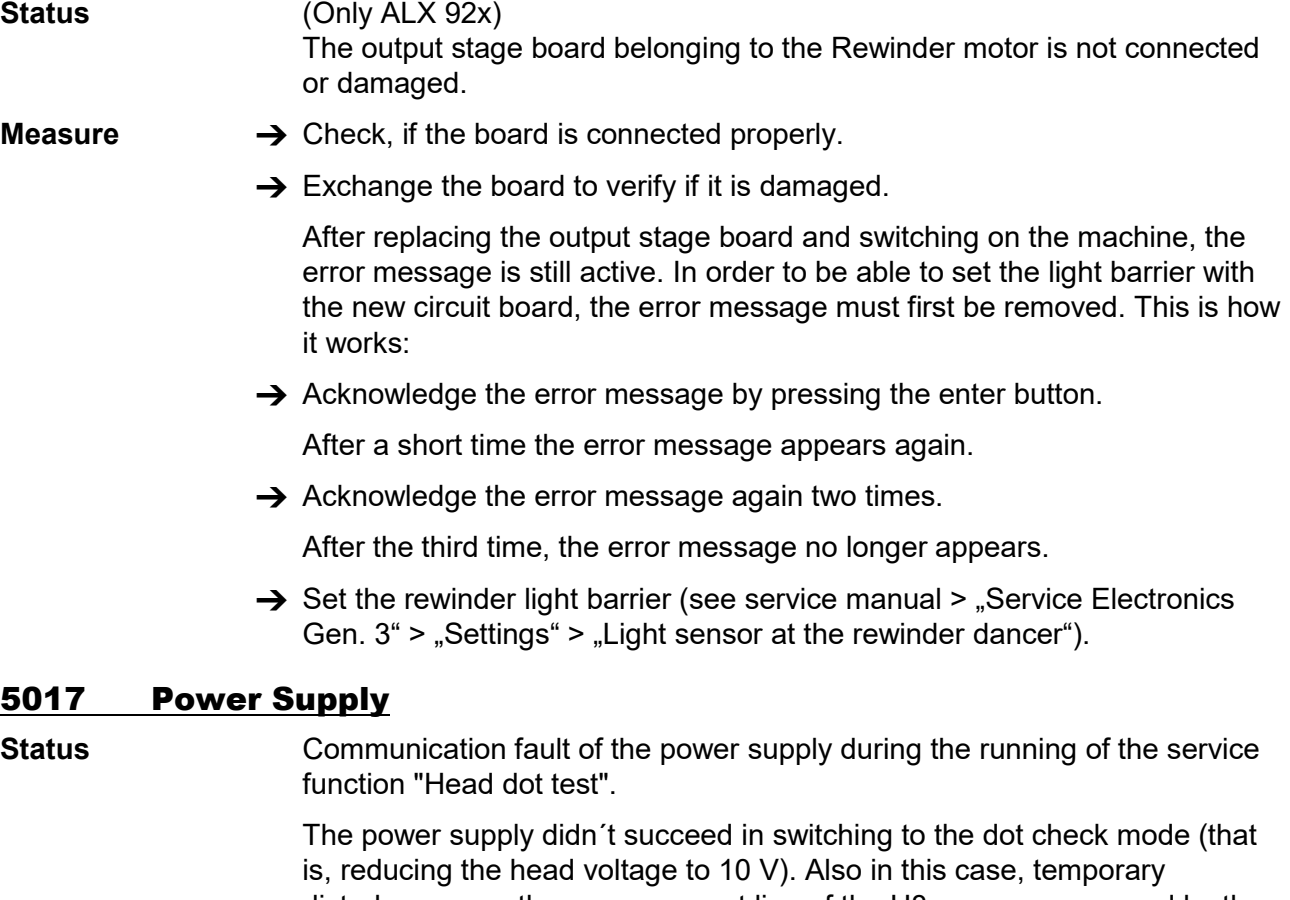

disturbances on the measurement line of the H8 processor, caused by the power supply, are a possible reason. Even if the switchover is defective

<span id="page-314-5"></span><span id="page-314-4"></span><span id="page-314-3"></span><span id="page-314-2"></span><span id="page-314-1"></span><span id="page-314-0"></span>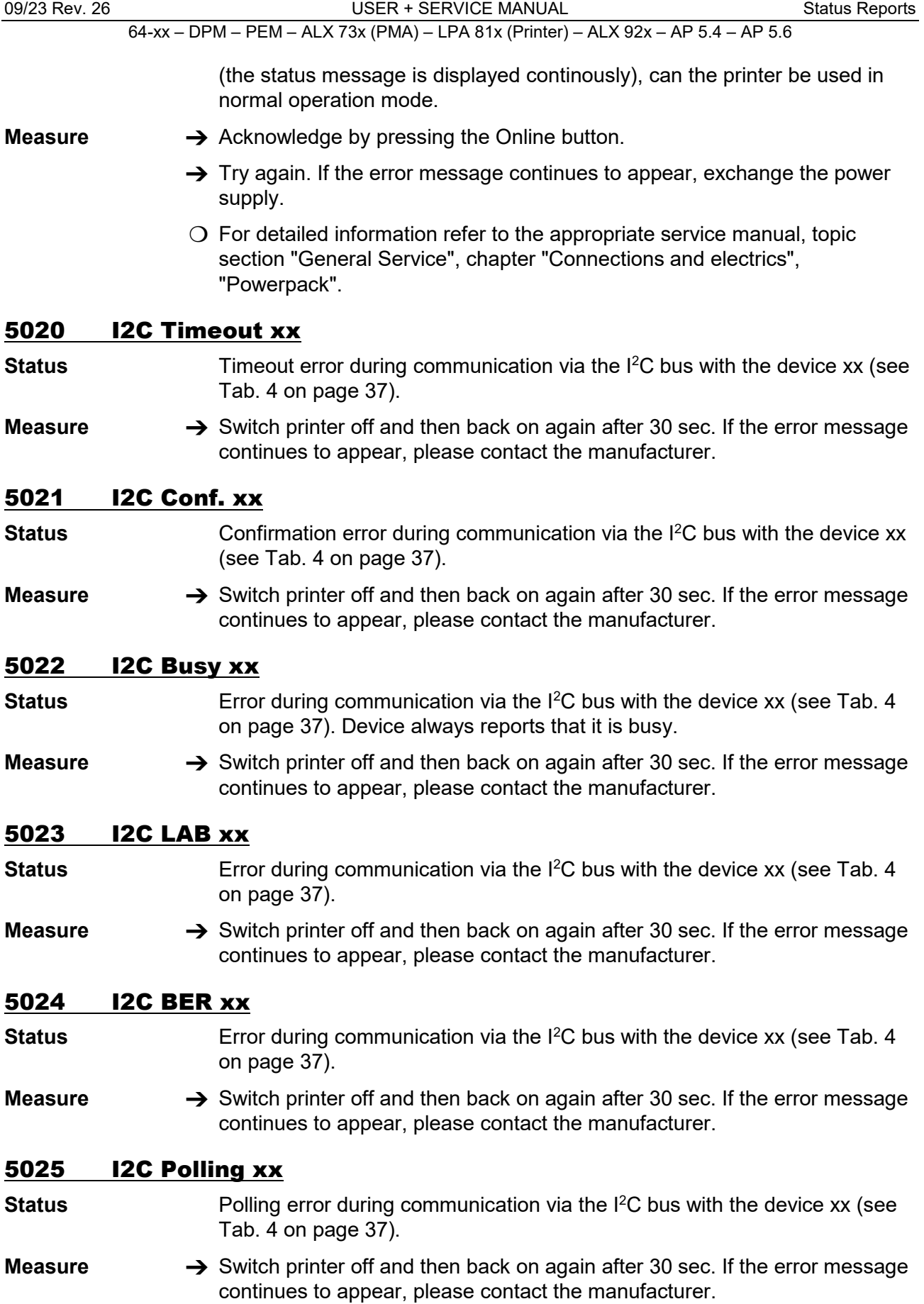

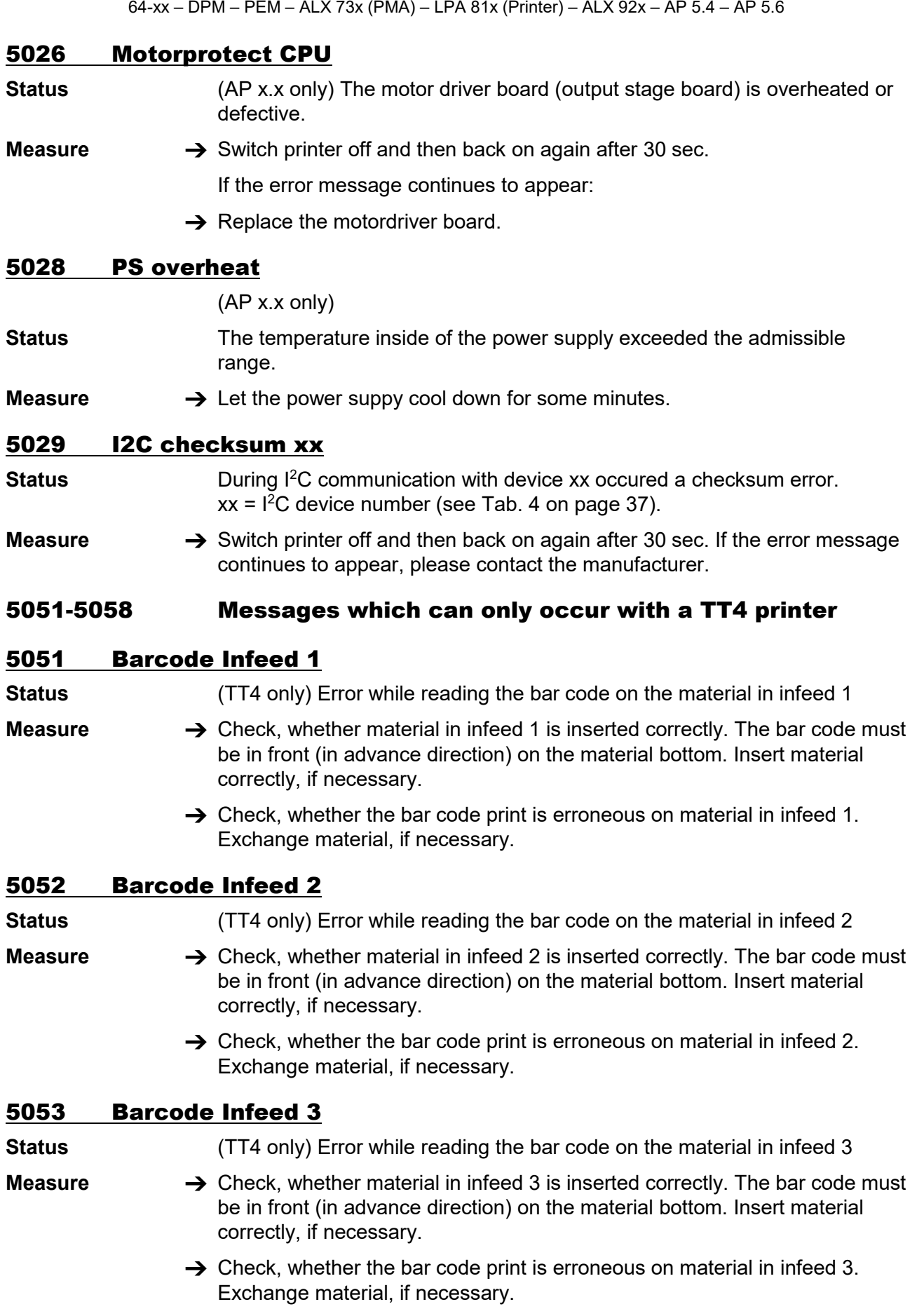

09/23 Rev. 26 **DER + SERVICE MANUAL** [Status Reports](#page-272-0)

### 5054 Barcode Infeed 4

**Status** (TT4 only) Error while reading the bar code on the material in infeed 4

- **Measure**  $\rightarrow$  Check, whether material in infeed 4 is inserted correctly. The bar code must be in front (in advance direction) on the material bottom. Insert material correctly, if necessary.
	- $\rightarrow$  Check, whether the bar code print is erroneous on material in infeed 4. Exchange material, if necessary.

#### 5055 Infeed 1 empty

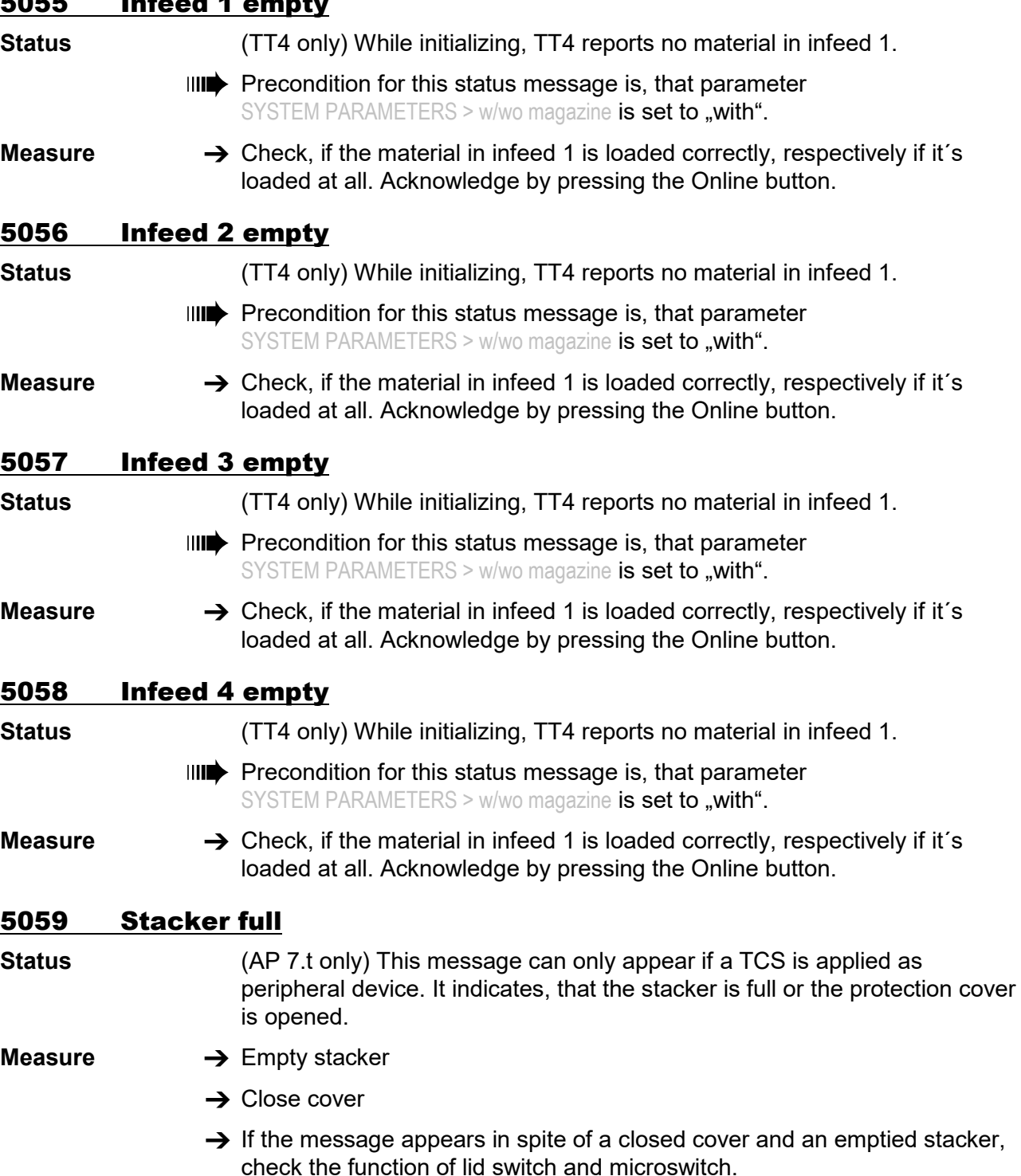

### 5060 Stacker full

**Status** This message can only appear if a TCS is applied as peripheral device. It

indicates, that the stacker is full or the protection cover is opened.

**Measure**  $\rightarrow$  Empty stacker

- $\rightarrow$  Close cover
- $\rightarrow$  If the message appears in spite of a closed cover and an emptied stacker, check the function of lid switch and microswitch.

### 5061 Dispenser motor

**Status** The output stage board for the dispenser motor is not present or defective.

- 
- **Measure → Press the Online button to acknowledge.** 
	- $\rightarrow$  Check the output stage board for the dispenser motor and eventually exchange it.

### 5062 Disp. lift motor

**Status** The output stage board for the dispenser lift motor is not present or

#### defective.

- 
- **Measure → Press the Online button to acknowledge.** 
	- $\rightarrow$  Check the output stage board for the dispenser lift motor and eventually exchange it.

### 5063 Press roll

64-xx dispenser / DPM / PEM / ALX 92x

- **Status** The press roll lever is not closed. Opening the lever causes the immediate deletion of all potentially queued status messages (e. g. ribbon end) and display of the "Press roll" message. Closing the lever automatically acknowledges the status message..
- **Measure → Close the press roll lever.**

## 5063 Lever open

AP 5.4/5.6

**Status** The printhead lever is not closed. Opening the lever causes the immediate deletion of all potentially queued status messages (e. g. ribbon end) and display of the "Lever open" message. Closing the lever automatically acknowledges the status message.

**Measure**  $\rightarrow$  Close the printhead lever.

## 5064 Backing paper

**Status** Happens with dispenser version printers: Shows up, when the diameter of the rewinded backing paper roll has become too large.

- **Measure**  $\rightarrow$  Clear the rewinding mandrel.
	- $\rightarrow$  Press the Online button to acknowledge.

### 5071 Material end unw

- **Status** Occurs during operation with activated *internal* OD control. The message appears, if the material roll diameter has reached the critical value (setable by MACHINE SETUP >Materialend err).
- **Measure**  $\rightarrow$  Replenish the material roll.

#### 5072 Material end unw

- **Status C** Occurs during operation with activated *internal* OD control. The message appears, if no rotation of the mate-rial roll has been registered during at least 600 mm of material feeding.
- **Measure**  $\rightarrow$  Check the material feeding; if necessary, replenish the material roll.

#### 5100 No H8 response

**Status Communication fault with H8 processor (occurs only at devices with Gen. 2** electronics).

- 
- **Measure**  $\rightarrow$  Acknowledge by pressing the Online button.
	- $\rightarrow$  Switch device off and on again.

If the message continues to appear:

 $\rightarrow$  Contact service technician.

Instructions for service technicians:

The error can occur in connection with the exchange of the CPU board of an ALX 92x machine.

- $\rightarrow$  Acknowledge error, set all sensors, restart.
- $\rightarrow$  If the error message still appears: Reload firmware and/or carry out a forced bootloader start with "Clear params".
- $\rightarrow$  If the error continues to appear: send CPU board with a fault description to the manufacturer.

#### 5100 Printengine lock

**Status** Printengine error (occurs only at devices with Gen. 3 electronics).

- **Measure**  $\rightarrow$  Acknowledge by pressing the Online button.
	- $\rightarrow$  Switch device off and on again.

If the message continues to appear:

 $\rightarrow$  Contact service technician.

## 5101 Headadjust error

**Status** Error during the running of the "Head Alignment" service function.

- **Measure**  $\rightarrow$  Acknowledge by pressing the Online button.
	- $\rightarrow$  Contact service technician.

#### 5102 Dot Defective

- **Status** Defective dot detected during the running of the "Head dot test" service function.
- **Measure**  $\rightarrow$  Acknowledge by pressing the Online button.

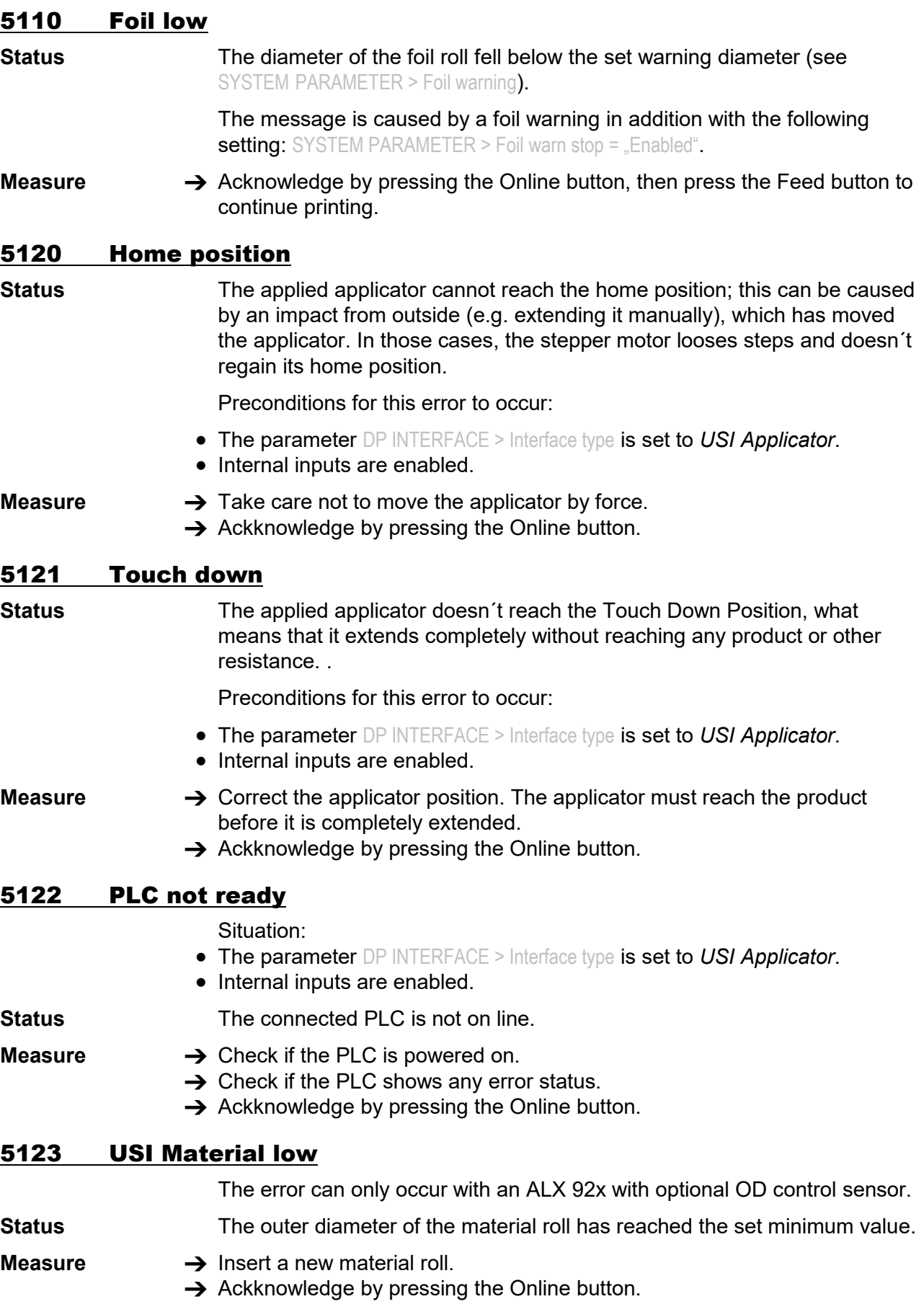

# 5125 Vn for USI req.

**Status** This message shows up, if the firmware of the USI doesn't match the printer firmware.

n = Required USI firmware version

• USI firmware version is higher than the required version:

Message is automatically quit after approx. 2 s. This combination should work without problems.

- **Measure** USI firmware version is older than the required version:
	- $\rightarrow$  Update the USI firmware.
	- $\bigcirc$  See service manual, topic section Firmware Gen. 3  $\Box$

#### 5130 PSU xxxxxxxx

**Status** Failure of the power supply. "xxxxxxxx" = four byte long error code in hexadecimal form. Every bit stands for a certain status of the power supply. The bit is set to "1", if the status occured.

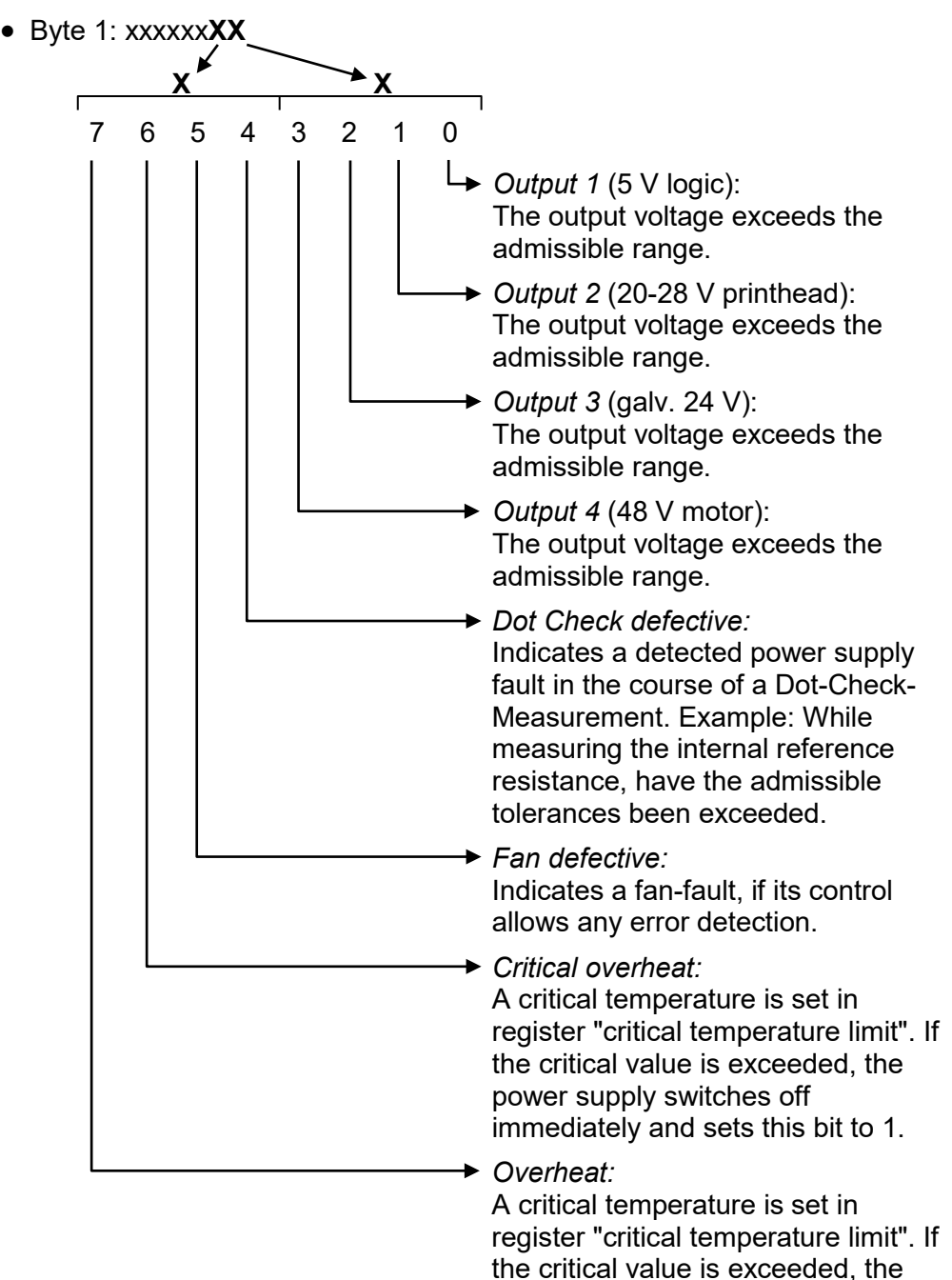

power supply switches off well controlled and sets this bit to 1.

D

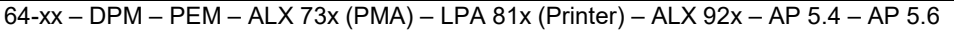

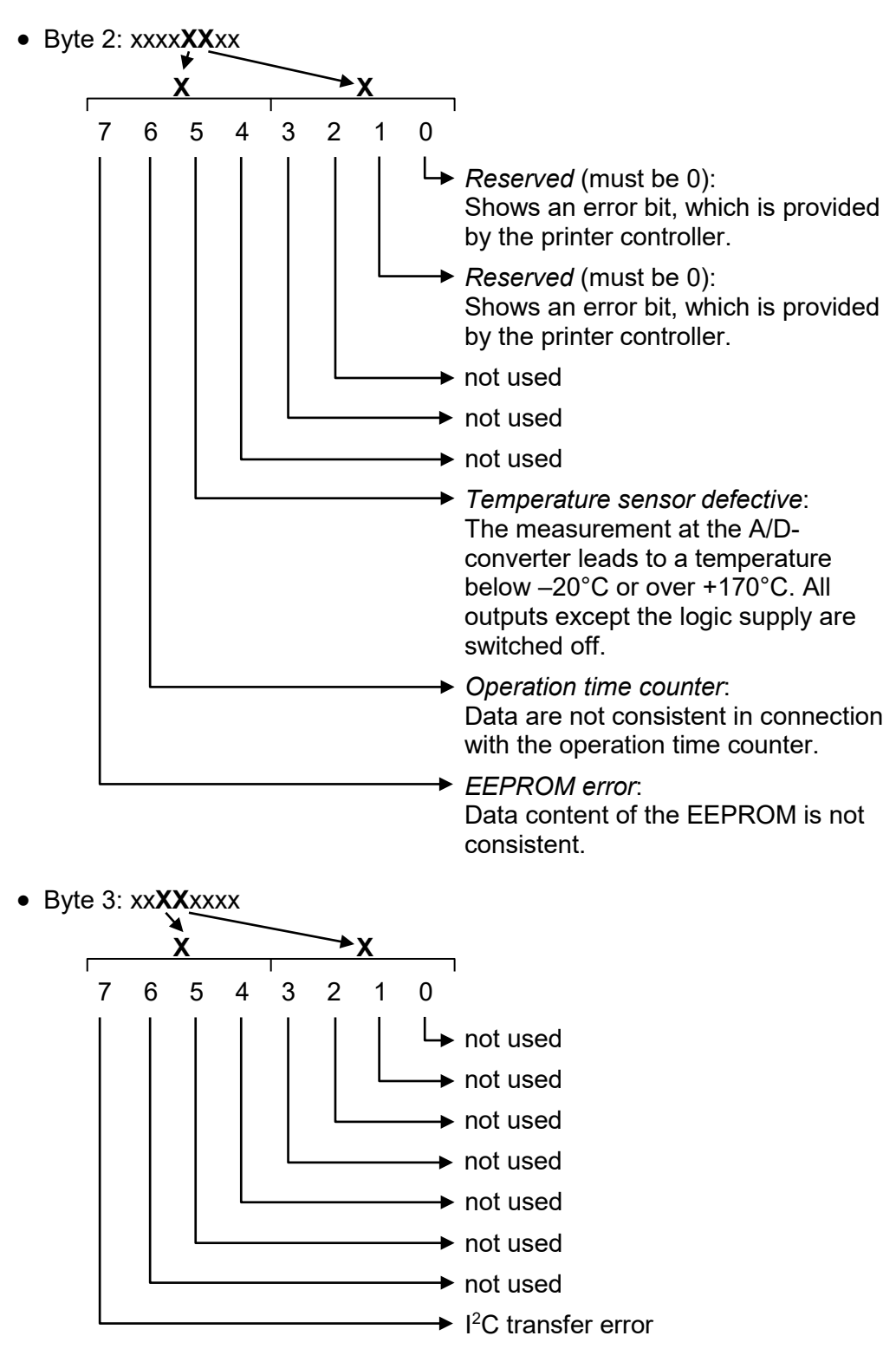

• Byte 4: **XX**xxxxxx (is not being used yet)

09/23 Rev. 26 **DEALL STATE STATE STATE IN STATE STATE IS A STATE OF STATE STATE STATE STATE STATE STATE STATE ST** 

64-xx – DPM – PEM – ALX 73x (PMA) – LPA 81x (Printer) – ALX 92x – AP 5.4 – AP 5.6

Example: 0000F020

| Bit no.                 | 7 | 6            | 5        | 4            | 3 | 2 | 1        | 0        | <b>Meaning</b>                                                                                       |
|-------------------------|---|--------------|----------|--------------|---|---|----------|----------|----------------------------------------------------------------------------------------------------|
| Byte 1<br>(here: 20)    | 0 | 0            |          | U            | O | O | $\Omega$ | 0        | Fan defective                                                                                        |
| Byte 2<br>(here: $F0$ ) |   |              |          |              | U | O | O        | -0       | Temperature sensor<br>defective, operation time<br>counter is not consistent,<br><b>EEPROM</b> error |
| Byte 3                  | 0 | $\mathbf{0}$ | $\Omega$ | $\mathbf{U}$ | O | 0 |          | $\Omega$ |                                                                                                    |
| Byte 4                  |   |              |          |              |   |   |          |          |                                                                                                    |

#### 5131 PSU communicat.

Power supply communication (64-xx / DPM / PEM / ALX 92x / PM 3000 only)

**Status** A fault occured during communication with the power supply via I<sup>2</sup>C bus.

**Measure**  $\rightarrow$  Switch the printer off and after 30 seconds on again. If the message continues to appear, contact the manufacturer.

#### 5140 Rewinder control

(ALX 92x with M5A motor output stages only)

During problem-free operation, the rewind unit dancer arm only moves  $\vert$  a minimal distance around the "control position". This is the position the dancer arm takes up after initialisation of the machine. Das Bild kann nicht angezeigt werden.

**Status** *Cause*: Any force applied that moves the dancer arm from its control position.

> Example: The feed motor is blocked; the backing paper is not conveyed quickly enough; as a result the dancer arm is pulled upwards.

Example: The backing paper is torn; the dancer arm springs downwards.

**Measure → Press the Enter-key.** This reinitialises the dancer arm control; the dancer arm moves back into the control position.

#### 5144 Rewinder Init

(ALX 92x with M5A motor output stages only)

**Status** The message has a couple of possible causes:

- No label material inserted.
- Rewinder sensors are not or not pro-perly connected.
- Sensor board position is faulty.
- Sensor defective
- $\rightarrow$  Insert material.
- $\rightarrow$  Check the connection. Connect the sensors properly.
- $\rightarrow$  Correct the position of the sensor board.
- $\rightarrow$  Exchange the sensor board.
09/23 Rev. 26 USER + SERVICE MANUAL [Status Reports](#page-272-0)

64-xx – DPM – PEM – ALX 73x (PMA) – LPA 81x (Printer) – ALX 92x – AP 5.4 – AP 5.6

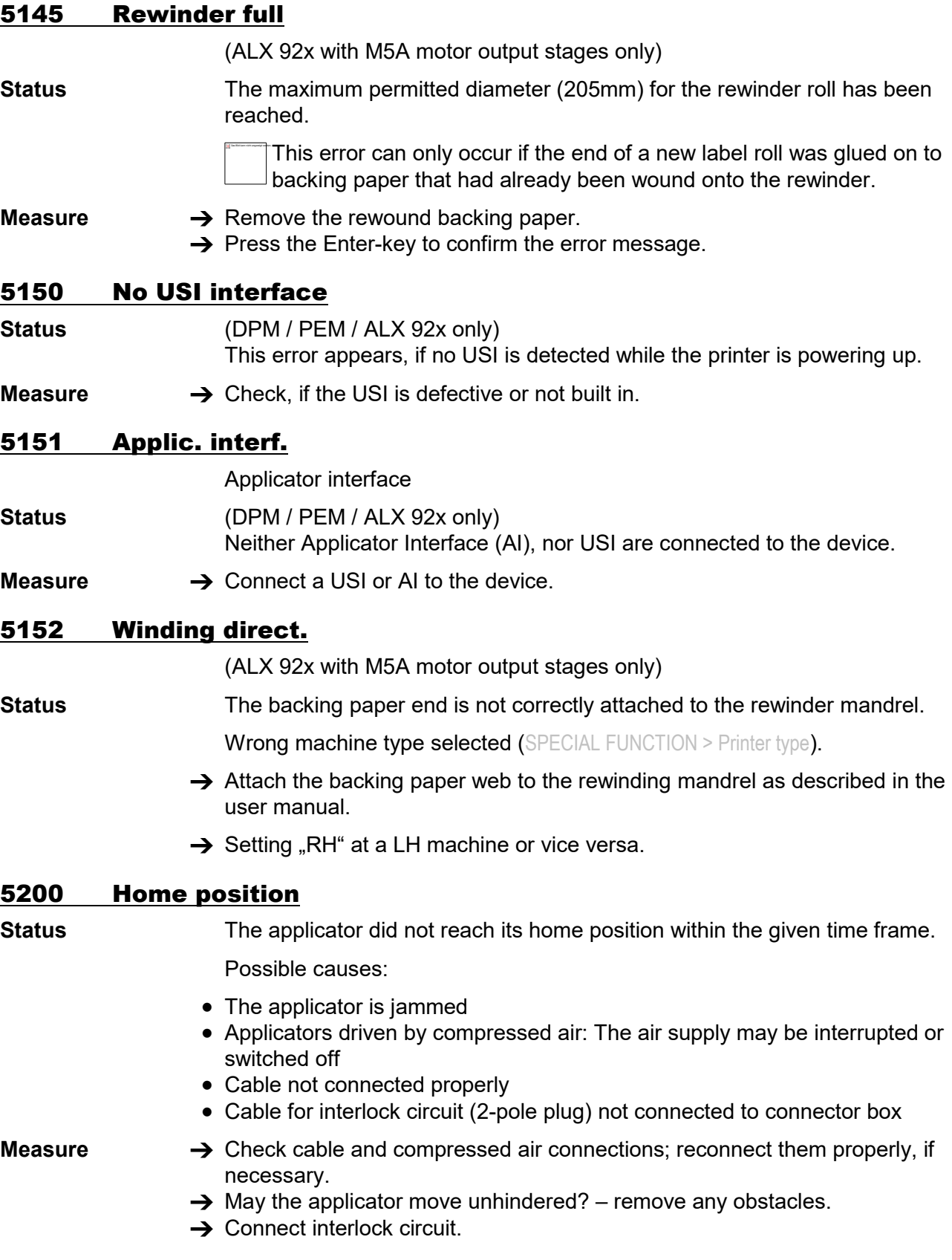

09/23 Rev. 26 **DEALL STATE STATE STATE IN STATE STATE IS A STATE OF STATE STATE STATE STATE STATE STATE STATE ST** 

# 5201 Touch down

**Status** The applicator did not reach its touch down position within the given time frame.

- **Measure**  $\rightarrow$  Check cable and compressed air connections; reconnect them properly, if necessary.
	- $\rightarrow$  May the applicator move unhindered? remove any obstacles.

#### 5203 Touch down sens.

- **Status** The touchdown sensor(s) was/were already triggered before the application.
- **Measure**  $\rightarrow$  Check cable and compressed air connections; reconnect them properly, if necessary.

## 5204 Appl. Starterror

**Status** The device received another start signal during printing/applying a label.

**Precondition: Parameter** APPLICATOR PARA > Start error stop or DP INTERFACE > Start error stop is set to *On*.

**Measure**  $\rightarrow$  Check the labelling procedure; increase the product distance. **→** Set parameter *Start error stop* to *Off.* 

## 5205 Applicator gen.

**Status General software error** 

**Measure C** Please read the notes in section [General software errors](#page-279-0)  $\uparrow$ .

## 5206 Applicator resp.

**Status** Communication with the AI exceeded a given time frame.

**Measure**  $\rightarrow$  Switch the printer off and on again after half a minute. If the error still occurs after several trys, please contact our technical support.

## 5207 Appl. driver 1

**Status** Shortcut or overheat at power output 1 at the applicator connector (CN603) on the AI board. The power output 1 comprises the following output signals:

- Cylinder
- Vacuum
- Airstream Support
- Blow On

**Measure → Check the connections.** 

## 5208 Appl. driver 2

**Status** Shortcut or overheat at power output 2 at the applicator connector (CN603) on the AI board. The power output 2 comprises the following output signals:

- BTS
- Reserved 1
- Reserved 2
- Reserved 3

**Measure → Check the connections.** 

# 5209 Appl. driver 3

**Status** Shortcut or overheat at power output 3 at the machine status connector (CN602) on the AI board. The power output 3 comprises the following output signals:

- Error
- Warning
- Ready

**Measure → Check the connections.** 

# 5210 Appl. driver 4

**Status** Shortcut or overheat at power output 4 at the machine status connector (CN602) on the AI board. The power output 4 comprises the following output signals:

- Cycle
- OD-Foil
- OD-Sensor
- Offline

#### **Measure → Check the connections.**

#### 5212 Vx.x for AI rec

**Status** The required AI firmware (version x.x) is not installed.

**Measure** If the installed AI firmware is older than the required version:

 $\rightarrow$  Acknowledge message. Load AI firmware version x.x.

If the installed AI firmware is newer than the required version: The message is acknowledged automaticallly.

## 5300 BLDC EEPROM err.

**Status** General EEPROM read/write error on the BLDC driver board (AP 5.4 with internal rewinder).

**Measure**  $\rightarrow$  Switch printer off and than on again after 30 seconds. If the status message continues to appear, change the BLDC board.

## 5301 BLDC rewinder Ø

**Status** The stored rewinder diameter exceeds the admissible range (AP 5.4 with internal rewinder).

#### **Measure**  $\rightarrow$  Acknowledge the status message by pressing the online button.

- $\rightarrow$  Switch to offline mode and feed the label web for approx. 200 mm. This reinitializes the rewinder diameter.
- If the printer is switched off and on again *whithout prior initialization*, the status message will be displayed again.

#### 5500 Unknown

- **Status General software error**
- **Measure C** Please read the notes in section [General software errors](#page-279-0)  $\uparrow$

#### 5501 General

- **Status General software error**
- **Measure C** Please read the notes in section [General software errors](#page-279-0)  $\uparrow$ .

## 5502-5551 Messages, which can only occur with RFID option

#### 5502 RFID internal

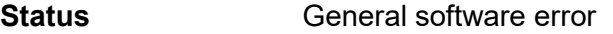

**Measure C** Please read the notes in section [General software errors](#page-279-0)  $\uparrow$ 

#### 5504 No RFID job

**Status** A print job, which is not declared as RFID printjob, contains RFID-specific Easy-Plug commands (e. g. #RT, #RFW, …).

> RFID printjobs are declared in the #IM command by defining the distance between label edge and optimum of transponder antenna (parameter "d").

**Measure**  $\rightarrow$  Modify the print job.

#### 5510 RFID COM timeout

**Status** Timeout error. There was no communication between reader module and COM2 in the time slot where it should be performed.

- **Measure**  $\rightarrow$  Repeat the operation, in the course of which the error occured.
	- $\rightarrow$  Check, if the reader module board is connected correctly.
		- $\rightarrow$  Check if the reader module board is defective.

#### 5512 COM open failed

- **Status** There was a communication problem at COM2 while powering up the printer. The interface cannot be opened by the printer firmware – or it is used by another firmware part.
- **Measure → Check, if COM2 is available (that is, if it is built-in).** 
	- **→ Check the function of the COM2 interface.**

# 5513 Get baud failed

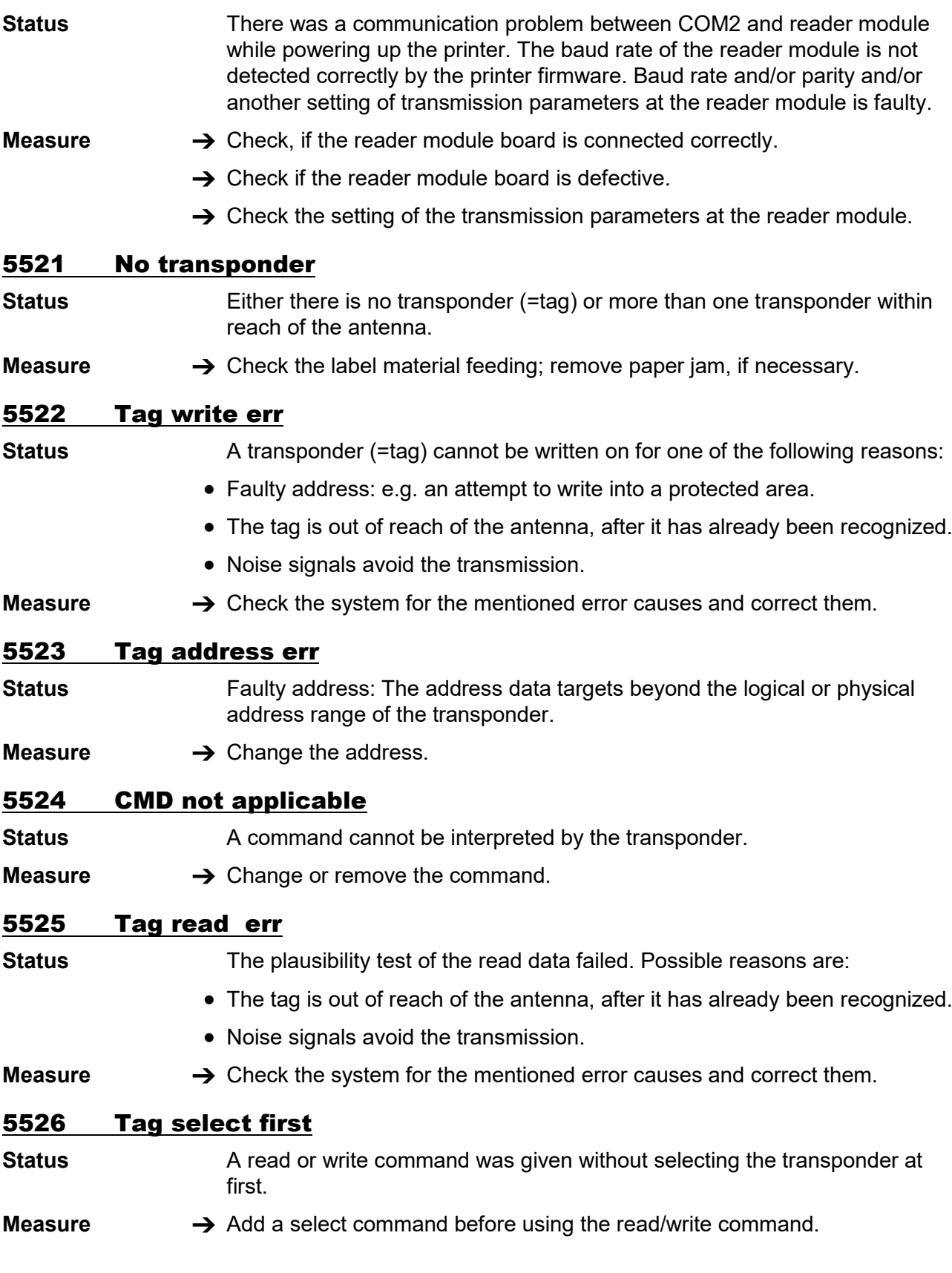

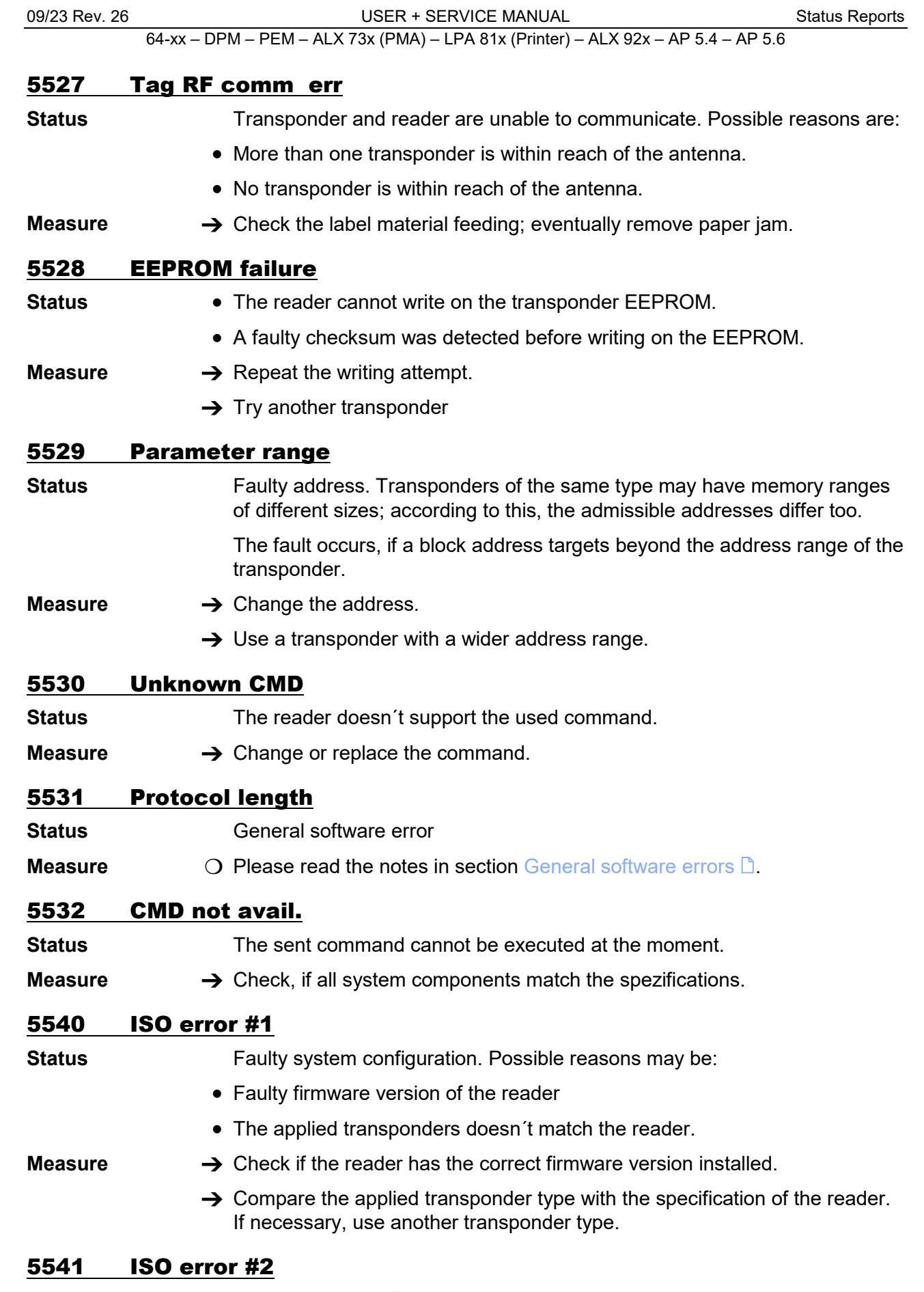

- 
- 

<span id="page-329-0"></span>**Measure → Check, if all system components match the spezifications.** 

 $\bigcirc$  See [ISO error #1](#page-329-0)  $\bigcirc$ .

09/23 Rev. 26 **DER + SERVICE MANUAL** [Status Reports](#page-272-0)

64-xx – DPM – PEM – ALX 73x (PMA) – LPA 81x (Printer) – ALX 92x – AP 5.4 – AP 5.6

# 5542 ISO error #3

 $\Omega$  See [ISO error #1](#page-329-0)  $\Omega$ .

# 5543 ISO error #15

 $\bigcirc$  See [ISO error #1](#page-329-0)  $\Box$ .

# 5544 ISO error #16

 $\bigcirc$  See [ISO error #1](#page-329-0)  $\bigcirc$ .

# 5545 ISO error #17

 $\bigcap$  See [ISO error #1](#page-329-0)  $\bigcap$ .

# 5546 ISO error #18

 $\Omega$  See [ISO error #1](#page-329-0)  $\Omega$ .

# 5547 ISO error #19

 $\bigcap$  See [ISO error #1](#page-329-0)  $\bigcap$ .

# 5548 ISO error #20

 $\bigcirc$  See [ISO error #1](#page-329-0)  $\bigcirc$ .

# 5549 ISO error ???

 $\Omega$  See [ISO error #1](#page-329-0)  $\ln$ .

## 5550 Wrong tag type

- **Status** A transponder type was detected, which is not known by the reader it cannot be used.
- **Measure**  $\rightarrow$  Use another transponder type, which is known to the reader.

## 5551 Max Tags failed

**Status** The maximum permissible number of invalid labels was reached. This **value is to be set via parameter** RFID PARAMETERS > Max Tags To Stop.

- Invalid labels are being printed on with diagonal stripes.
- **Measure**  $\rightarrow$  Find out, why the labels are invalid; put things right.
	- $\rightarrow$  Increase the maximum value.

## 5560 TCS full / cover

- **Status** This message can only appear, if a TCS is applied as peripheral device. The message shows up, if:
	- the stacker is full
	- the stacker cover is open

#### **Measure**  $\rightarrow$  Empty the stacker, or

 $\rightarrow$  close the cover

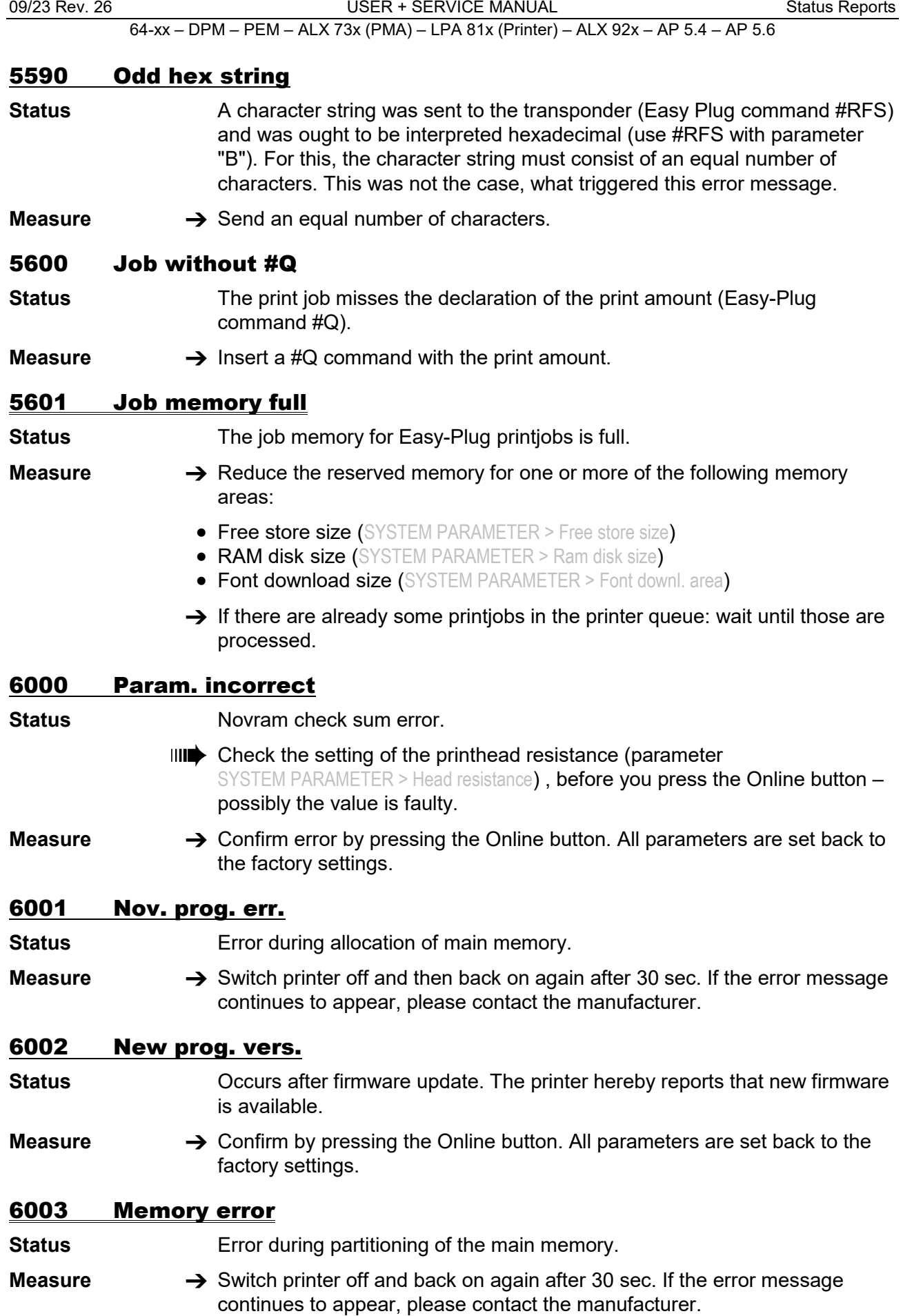

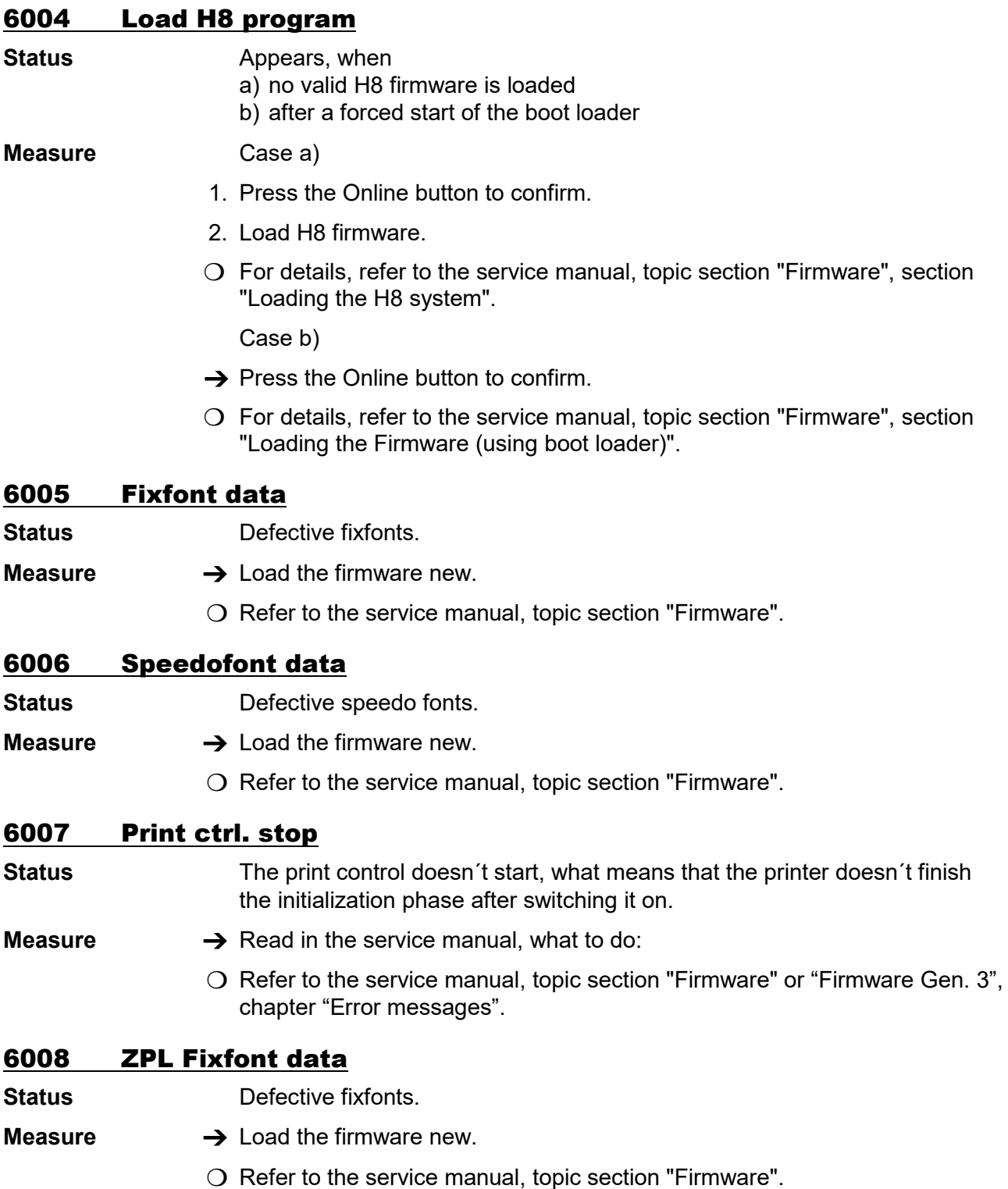

09/23 Rev. 26 **DEALL STATE STATE STATE IN STATE STATE IS A STATE OF STATE STATE STATE STATE STATE STATE STATE ST** 

64-xx – DPM – PEM – ALX 73x (PMA) – LPA 81x (Printer) – ALX 92x – AP 5.4 – AP 5.6

# 6009 ZPL Speedo data

- **Status** Defective speedo fonts.
- **Measure → Load the firmware new.**

 $\bigcirc$  Refer to the service manual, topic section "Firmware".

## 6010 Printengine soft

#### **Status General software error.**

**Measure**  $\rightarrow$  Switch printer off and then back on again after thirty seconds.

 $\Omega$  Please read the notes in section [General software errors](#page-279-0)  $\mathbb{D}$ .

## 6011 Material Change

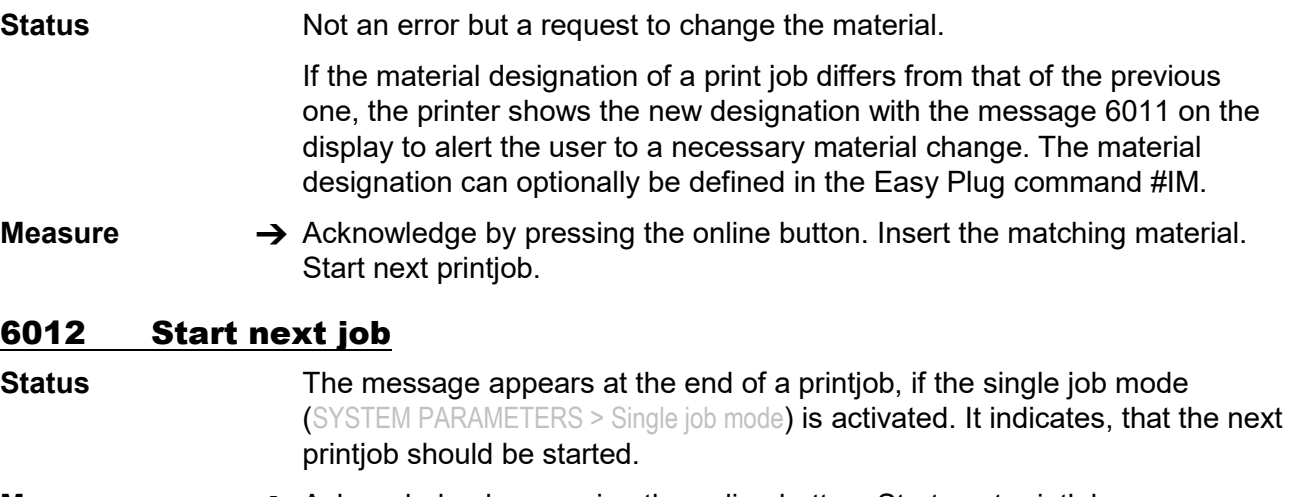

**Measure**  $\rightarrow$  Acknowledge by pressing the online button. Start next printjob.

## 6030 New Parameters

- **Status** By loading a new firmware version, some new parameters have been added to the parameter menu.
- **Measure**  $\rightarrow$  None. The message is merely informativ.

# 6101 No sensor found

- **Status** Error during the running of the "Sensor Test" service function.
- **Measure**  $\rightarrow$  Acknowledge by pressing the online button.
	- $\rightarrow$  Contact service technician.

## 6200 Filesystem regis

**Status General software error.** 

- **Measure**  $\rightarrow$  Switch printer off and then back on again after thirty seconds.
	- $\Omega$  Please read the notes in section [General software errors](#page-279-0)  $\Omega$ .

## 6201 File sys. format

**Status** Error during formatting of the RAM disk or the memory card.

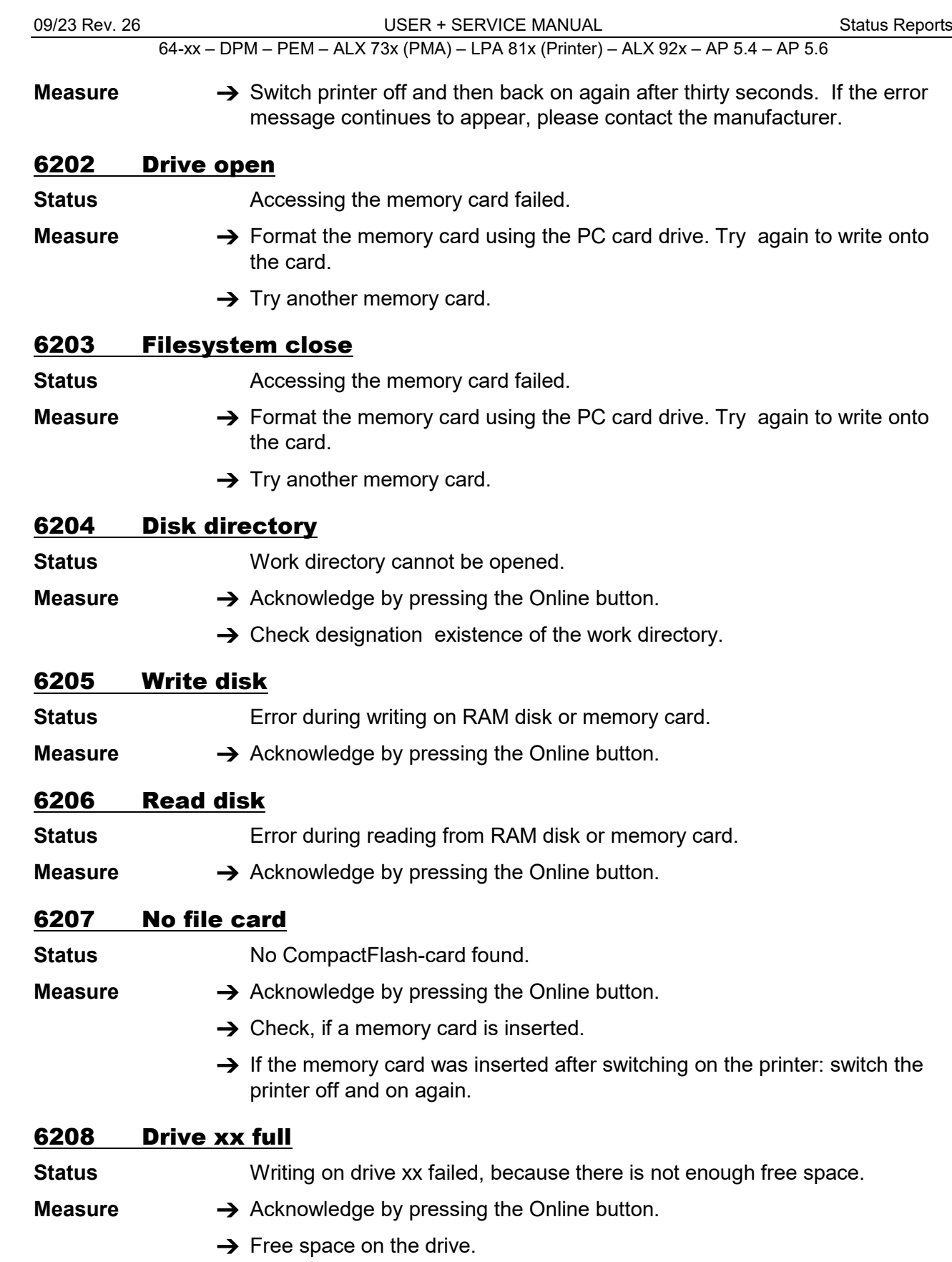

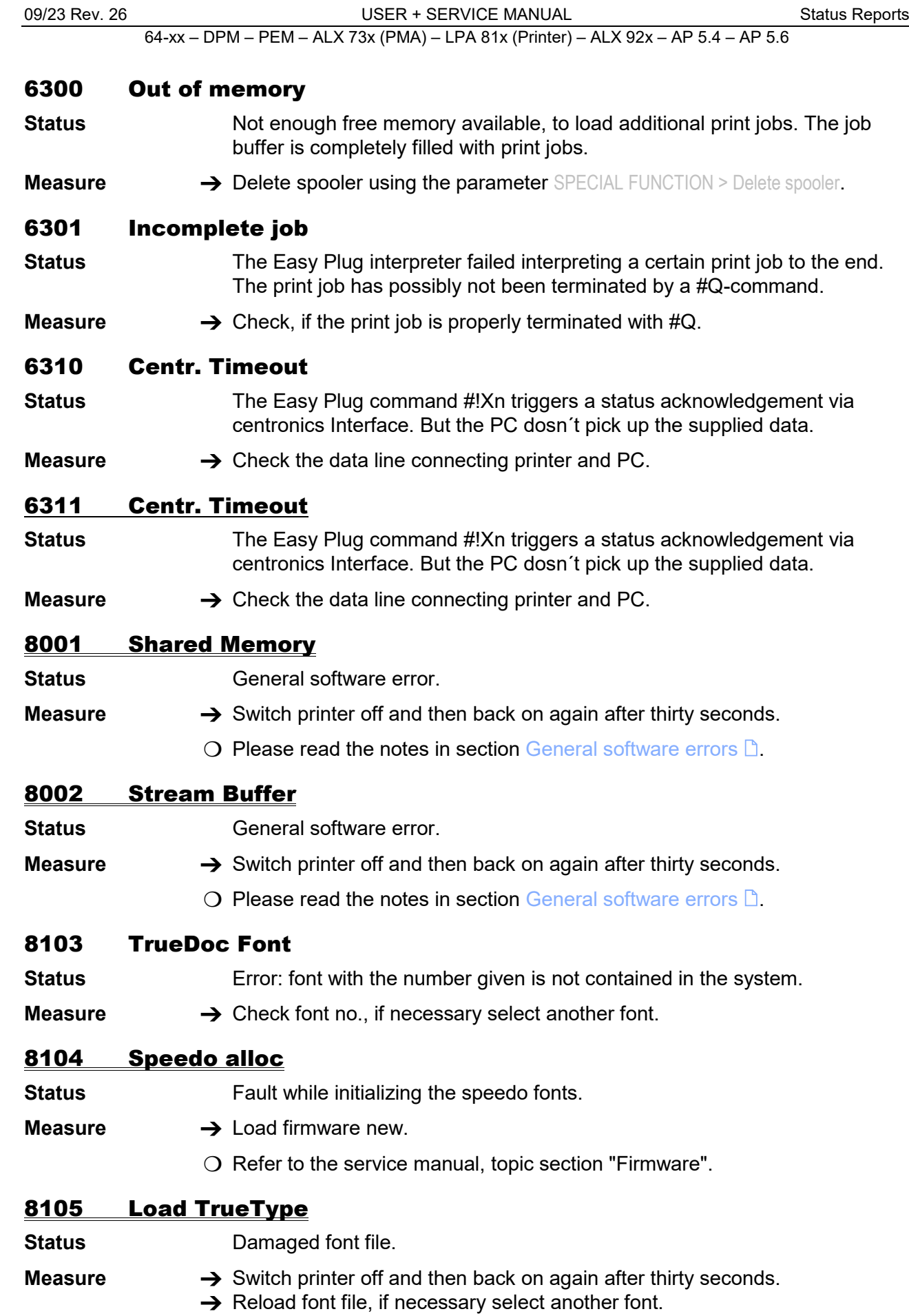

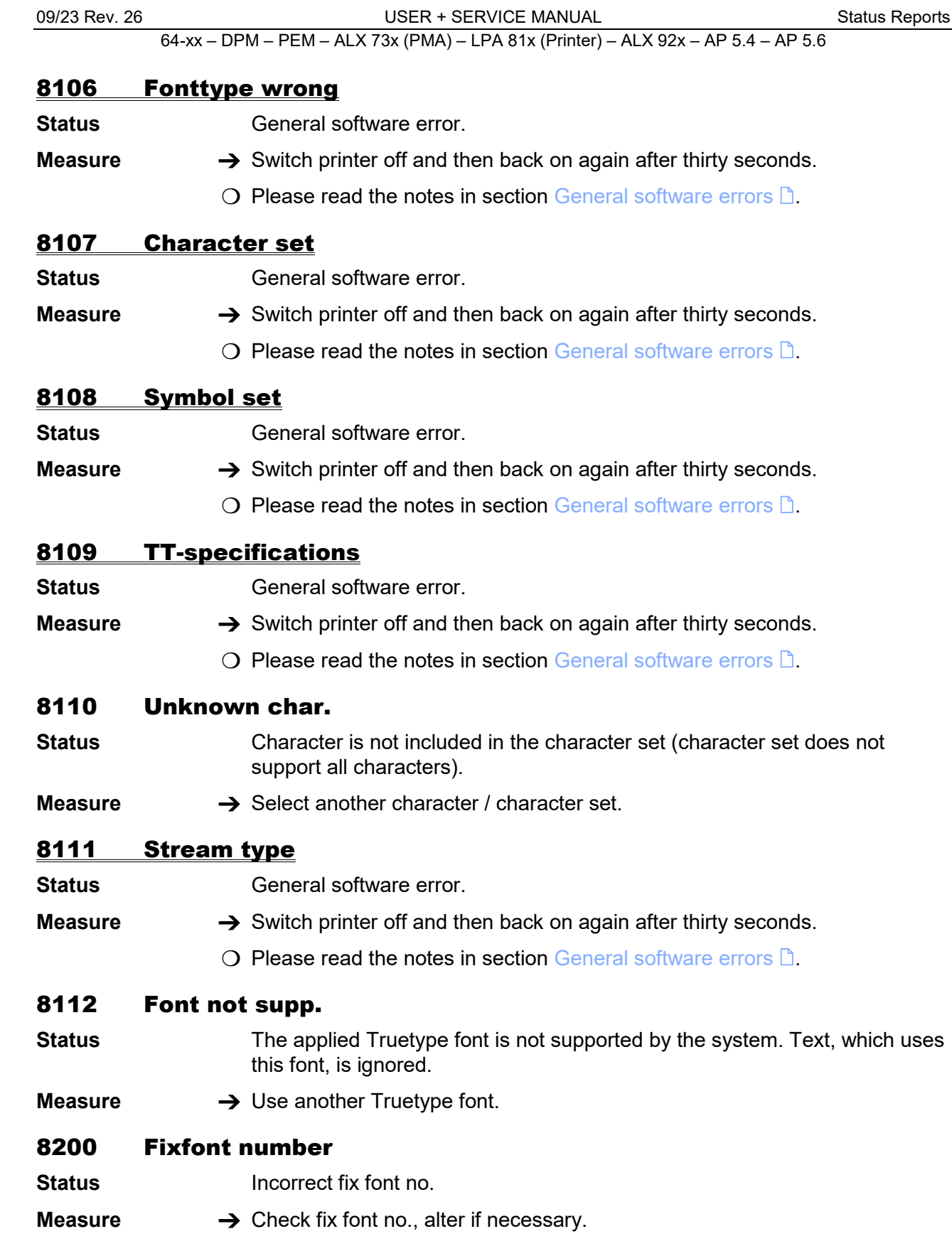

# 8201 Font downl. full

- **Status** The font download buffer is full.
- **Measure**  $\rightarrow$  Allocate more memory for the download buffer using the parameter SYSTEM PARAMETERS > Font downl. area.
	- A Rename some speedo-fonts on the CompactFlash-Card, you actually don't use. All speedo-fonts named fontxxx.spd (xxx = font no.) are being loaded into the font download buffer while system startup.
	- $\bigcirc$  For Details refer to the manual "Cards", subject section "Using cards", paragraph "memory card".

#### 8202 Font deleted

- **Status** Attempt to access a font, which is no longer available on memory card or on RAM disk (font was deleted or renamed).
- **Measure → Check the label layout. Load the not available font or use another.** available, font.

#### 8300 Bar code corr.

- **Status** Error: a bar code correction factor greater than  $+/-25%$  has been selected.
- **Measure → Reduce correction factor.**

## 8301 Bar code data

- **Status** Incorrect bar code data. The bar code data is not permitted for the selected bar code type.
- **Measure → Use data permitted for the bar code type.**

#### 8302 Barcode checksum

- **Status** Error during calculation of the bar code check sum.
- 
- **Measure → Check transmitted data.**  $\rightarrow$  If the error continues to occur please contact the manufacturer. Send the transmitted Easy Plug data.

## 8303 Bar code sample

**Status** Error during calculation of the bar code sample.

**Measure**  $\rightarrow$  Check whether the transmitted data is permitted for the bar code type; if necessary alter the data.

## 8304 Bar c. plain-copy

**Status** Error during integration of the plain-copy line in the bar code sample.

**Measure**  $\rightarrow$  Check whether the transmitted data is permitted for the bar code type; if necessary alter the data.

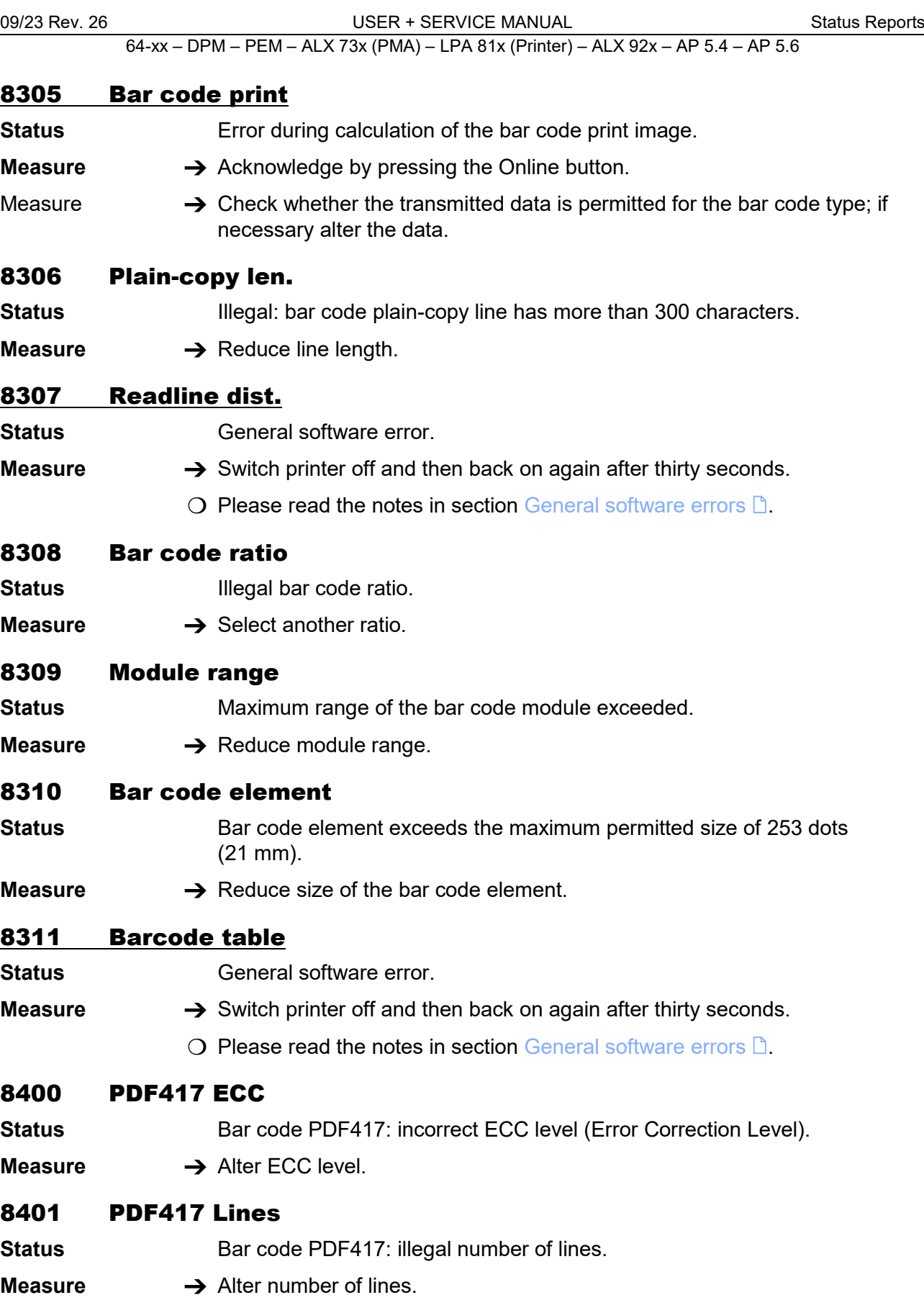

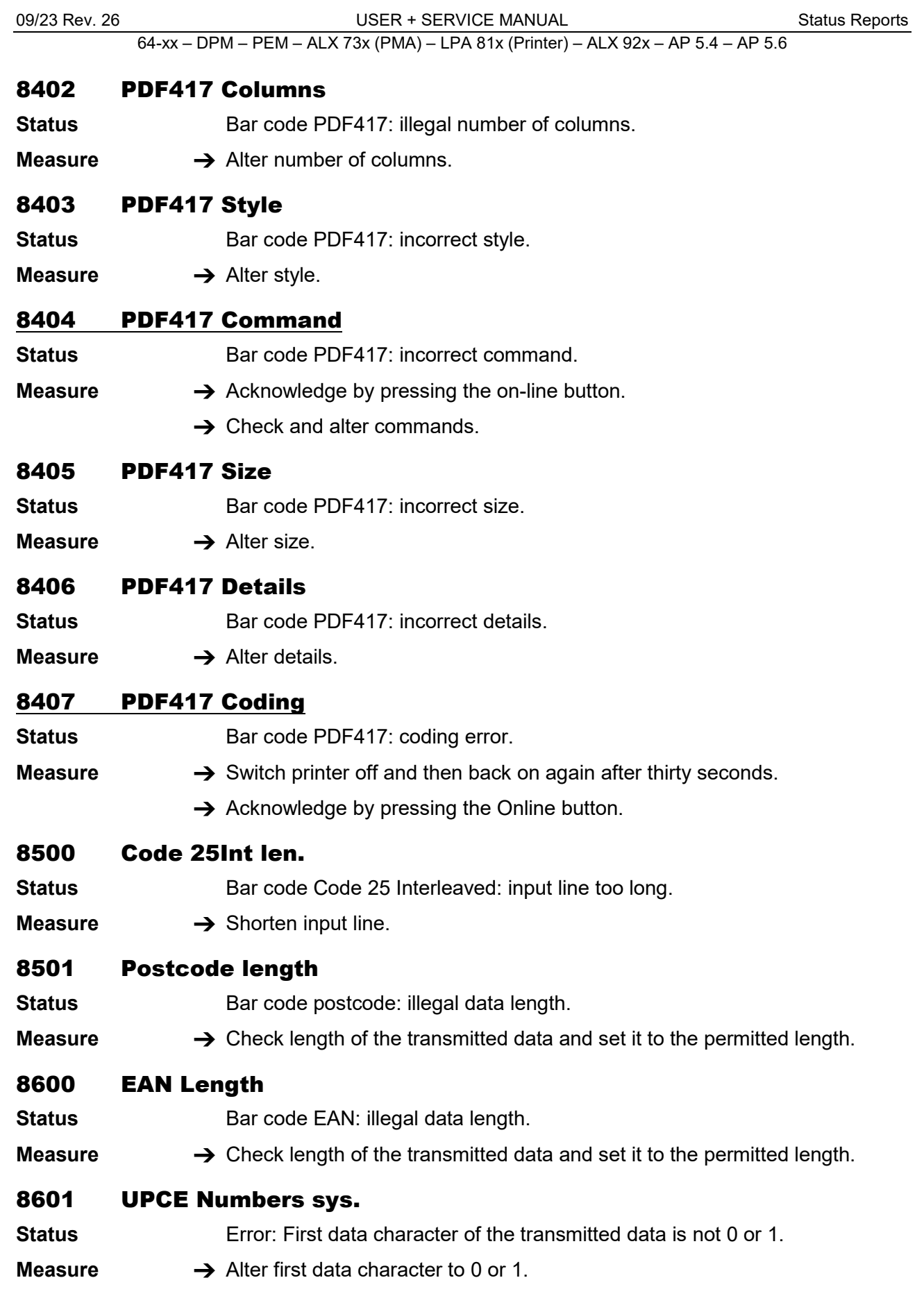

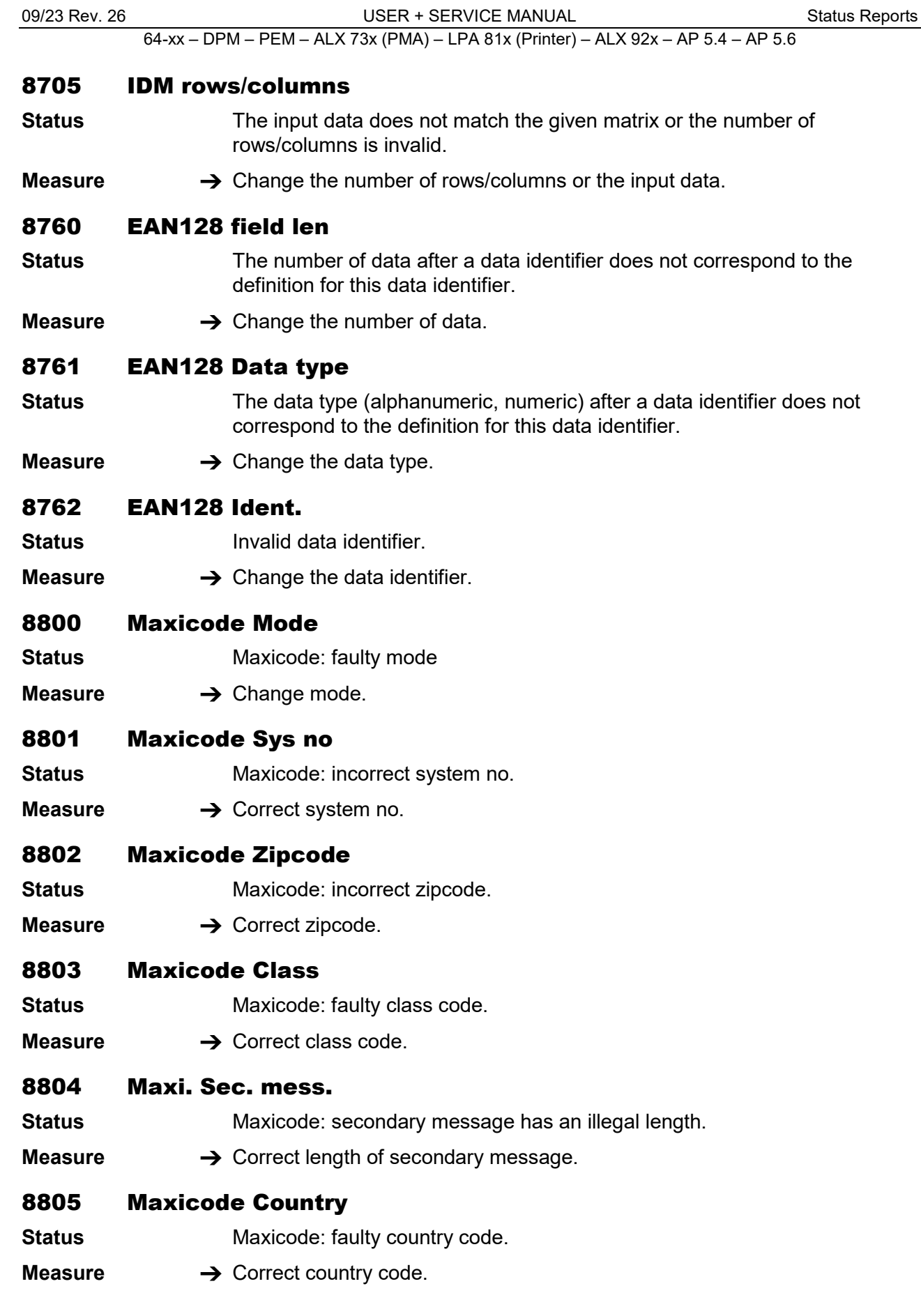

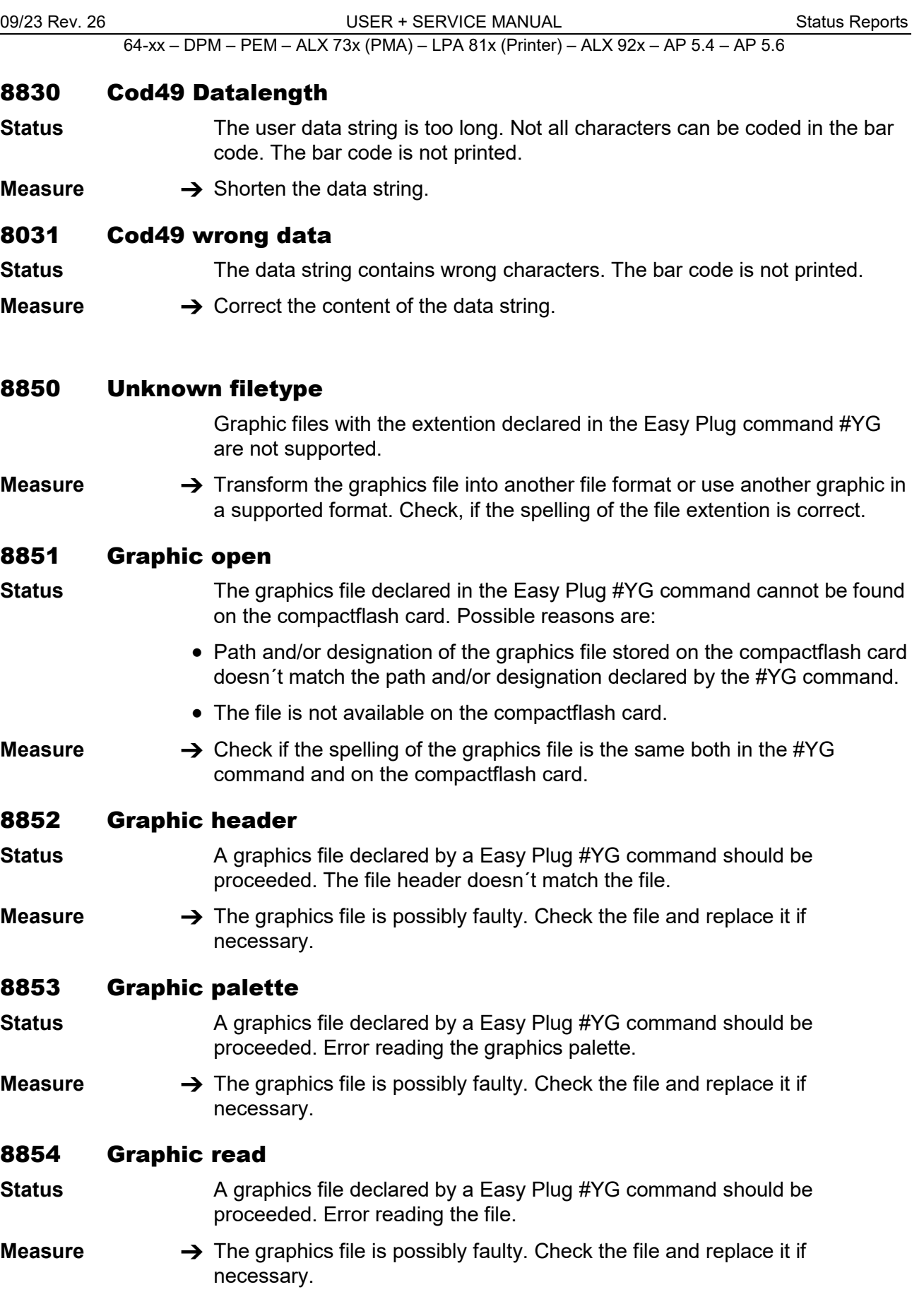

## 8856 Free store size

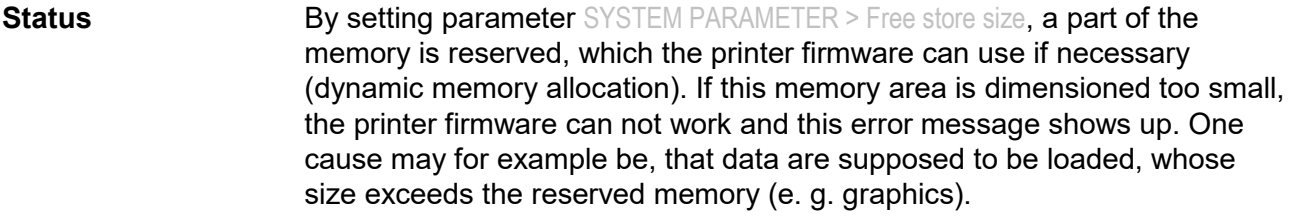

**Measure**  $\rightarrow$  Enlarging the reserved memory partition, that is increasing the value of SYSTEM PARAMETER > Free store size.

#### 8857 Wrong mem config

#### Wrong memory configuration

**Status** Too much memory requested by parameters. The following parameters request more or less memory:

- SYSTEM PARAMETER > Font downl. area
- SYSTEM PARAMETER > Ram disk size
- SYSTEM PARAMETER > Free store size

The fault occurs, if the sum of requested memory space exceeds the amount of available memory.

After error confirmation, the relevant parameters are set back to their default values. Furthermore, a restart is triggered.

- **Measure**  $\rightarrow$  Change the settings of the relevant parameters.
- 8900 Codablock columns
- **Status** Bar code Codablock: illegal number of columns.
- **Measure → Correct number of columns.**

#### 8901 Codablock rows

- **Status** Bar code Codablock: illegal number of rows.
- **Measure → Correct number of rows.**

# 8902 Codablock softw.

**Status** Bar code Codablock: software error.

- **Measure**
- 8903 Codablock infogr
- **Status** Bar code Codablock: info not in line.
- **Measure**

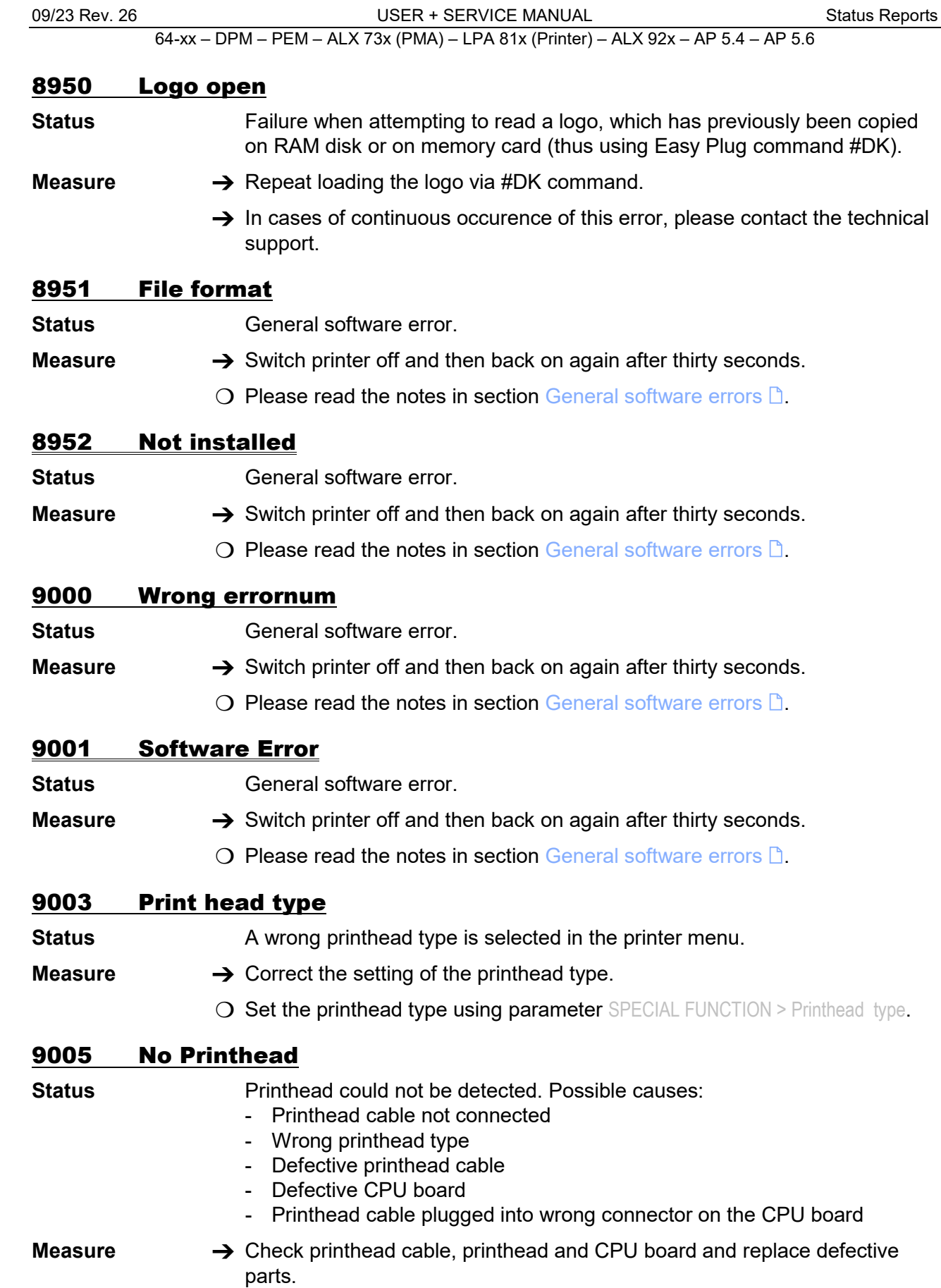

## 9007 Bad MAC Address

- **Status** This error message is displayed, if an invalid MAC address is programmed to the CPU board. Valid means, the MAC address matches the range *00.0a.44.xx.xx.xx*. In this case, the network will not be initialised. To enable work with the network, a valid (Avery-) MAC address must be programmed on the board. This can only be done by an authorized service technician or by the manufacturer. **Measure**  $\rightarrow$  Acknowledge the status message by pressing the Online button. The printer will be starting, but cannot be used with a network.
	- $\rightarrow$  Contact the technical support for a new programming of the board's MAC address.
	- $\rightarrow$  If a new programming is not possible, exchange the CPU board.

## 9008 Powerfail signal

"powerfail" is a signal at the power supply, which is normally activated for a short time, after the printer has been switched off. It triggers the storing of parameter settings and counter values, using the leftover of supply voltage.

#### **Status** The powerfail signal is already active after switching the printer on. The following causes are possible:

- -- Defektive power supply
- -- Defektive data cable
- -- Defektive board

#### **Measure**  $\rightarrow$  Switch the printer off and on again. If the error occurs repeatedly:

- $\rightarrow$  Check the hardware (see above).
- After acknowledging the message (pressing the online button), the printer works normal. But be aware that the powerfail signal is deactivated, what means, that no parameter settings and counter values are stored, when the printer is switched off.

#### 9009 Temporary MAC

Temporary MAC address.

**Status** This error message is displayed, if the MAC address has the value *00.0a.44.00.00.00*. This MAC address is used only during production.

- **Measure**  $\rightarrow$  Acknowledge the status message by pressing the Online button. The printer will be starting and the network can be used.
	- $\rightarrow$  Contact the technical support for a new programming of the board's MAC address.
	- $\rightarrow$  If a new programming is not possible, exchange the CPU board.

# 9011 Load firmware for x

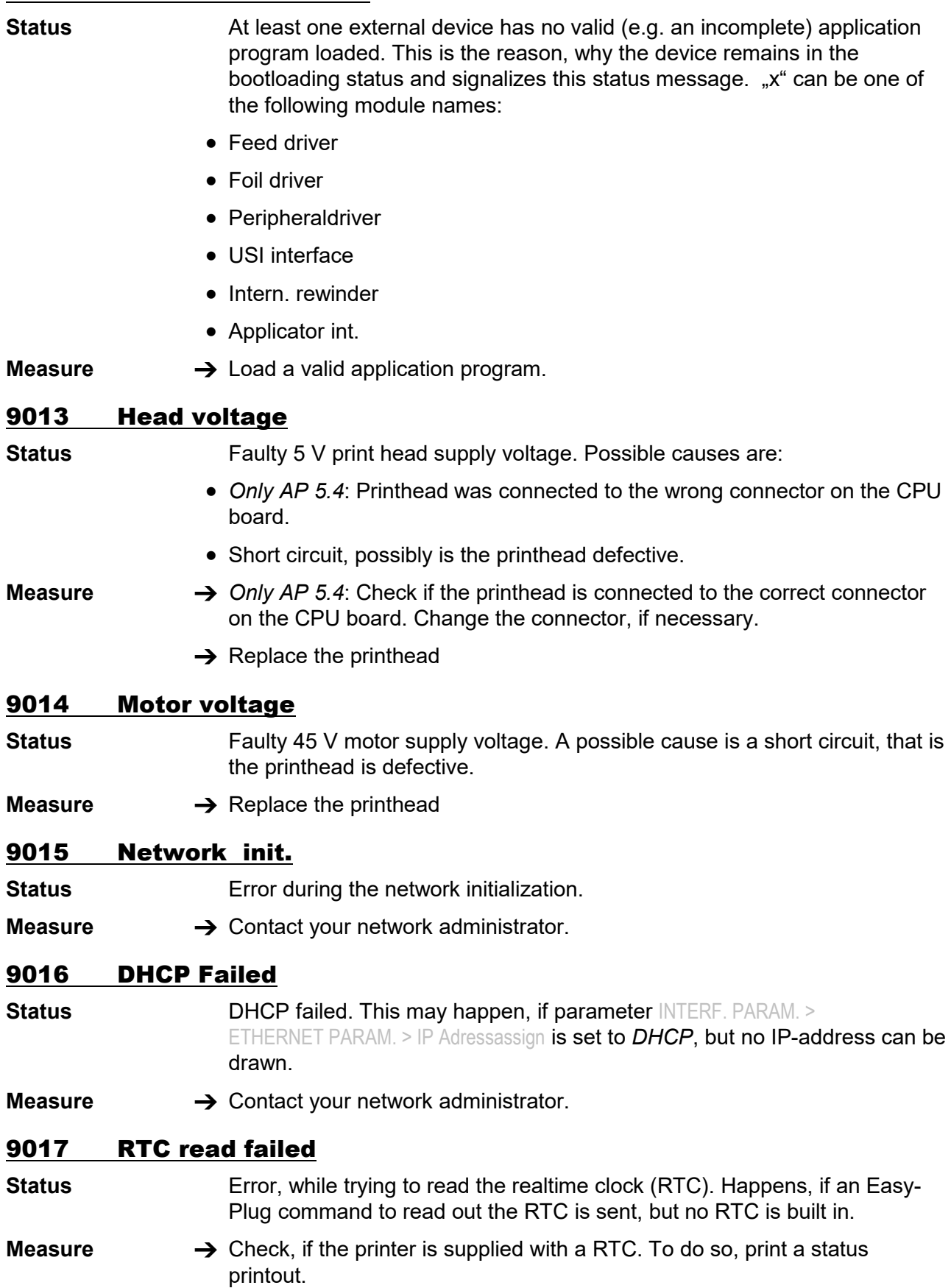

O See parameter INFO PRINTOUT > Printer status

You find the actual date on the printout, below the header "Systemversion", if a RTC is installed.

 $\rightarrow$  Check, if the error occurs repeatedly or sometimes.

If it occurs repeatedly:

- → AP 5.4: replace the CPU board. *64-xx / ALX 92x / DPM / PEM*: Replace the RTC. If the error still occurs, replace the CPU board.
- $O$  If the error occurs sometimes, please refer to the notes in section General [software errors](#page-279-0)  $\mathbb{R}$

#### 9018 #!CA wrong Pos.

- **Status** The #!CA command is placed at an inadmissible position the Easy-Plug interpreter can not proceed the command at this position (e. .g during the loading of files onto a memory card).
- **Measure**  $\rightarrow$  Call the #!CA command at an admissible position.

#### 9021 Unmg. Exception

- Unmanaged exception
- **Status General software error.**
- **Measure**  $\rightarrow$  Switch printer off and then back on again after thirty seconds.
	- $\bigcirc$  Please read the notes in section [General software errors](#page-279-0)  $\bigcirc$ .

## 9022 No network link

- **Status** This message can only occur, if the Ethernet address assign is set to DHCP. The cause is nearly always a badly connected network connector.
- **Measure**  $\rightarrow$  Check, if the network connector is plugged in properly.

## 9023 Filename: Functionname() Line: xxx

**Status** This status message indicates a software error. The error source is located in the source file "Filename" in function "Functionname()" in line xxx.

**Measure**  $\rightarrow$  Switch device off and on again.

- If the error occurs repeatedly:
- $\rightarrow$  Contact the manufacturer. When doing so, it is important to be able to reproduce the error. Gather the following informations before calling the technical support of the manufacturer:
	- -- Displayed information about the error source
	- $-$  Label layout, logfiles, etc. as described in chapter [Unspecific errors](#page-279-1)  $\Box$

#### 9024 Not possible !

- **Status Detecting the material length (a function, which is normally used with MLI)** is not possible, because a printjob is currently processed.
- **Measure**  $\rightarrow$  Retry as soon as the printiob is processed.

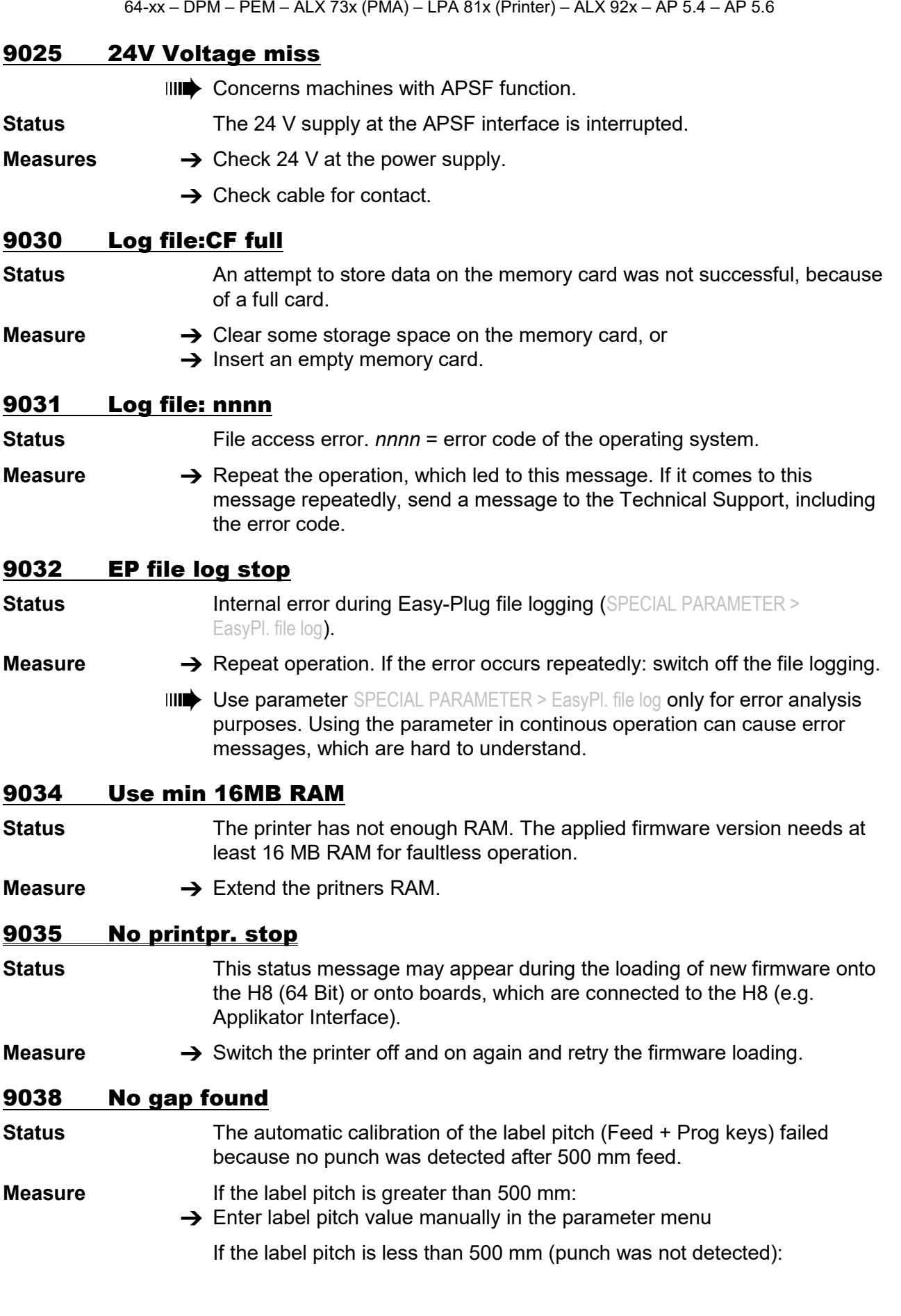

09/23 Rev. 26 **USER + SERVICE MANUAL** [Status Reports](#page-272-0)

 $\rightarrow$  Check function/setting of label sensor, see description of measures for error 5001

## 9039 Ribbon mode chg.

- **Status** The ribbon mode was changed between two consecutive printiobs via Easy-Plug command (from thermal transfer to thermo or vice-versa).
- **Measure**  $\rightarrow$  Check the ribbon mode setting and, if necessary, change the setting (SYSTEM PARAMETERS > Ribbon autoecon.).

#### 9040 No Time Server

**Status Comes up one times at startup, if INTERFACE PARA > NETWORK PARAM. > Time** client is set to "On" and there is no response from the set time server.

**Measure**  $\rightarrow$  Check the time server availability respectively the time server settings.

#### 9100-9119 Messages during firmware update

#### 9100 Invalid format

- **Status C** Occurs during a download. The sent data is faulty, e. g. regarding an
	- invalid data format
	- invalid check sum
	- invalid address
	- invalid record type
- **Measure**  $\rightarrow$  Switch printer off and on again. Check the download data.

## 9101 Invalid Header

**Status C** Occurs during a download. The sent files have a format error in the header.

**Measure**  $\rightarrow$  Switch printer off and on again. Check the download data.

## 9102 Inv.Board Rev.

- **Status Example 2** Occurs during a firmware download. The sent firmware does not match the *version* of the CPU board.
- **Measure**  $\rightarrow$  Switch printer off and on again. Check the download data.

#### 9103 Inval. firmware

- **Status Example 2** Occurs during a firmware download. The sent firmware does not match the installed CPU board.
- **Measure**  $\rightarrow$  Switch printer off and on again. Check the firmware file.

## 9104 Inv. Data Size

- **Status** Occurs during a download. The size of the sent data doesn´t match the file size indicated in the header.
- **Measure**  $\rightarrow$  Switch printer off and on again. Check the download data.

## 9107 Flash Overflow

**Status** Occurs during a download. The flash memory on the CPU board is full. No more data can be loaded.

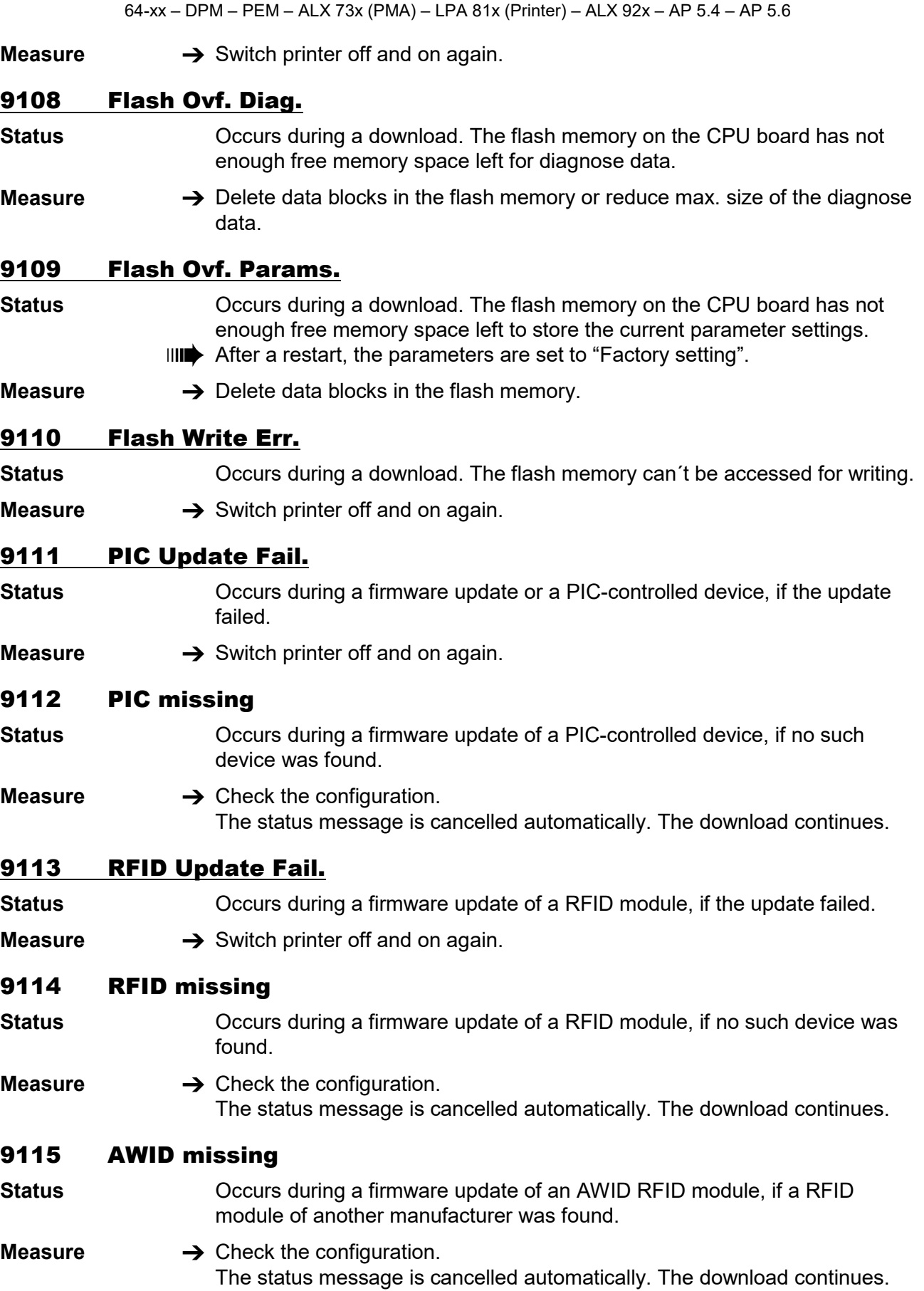

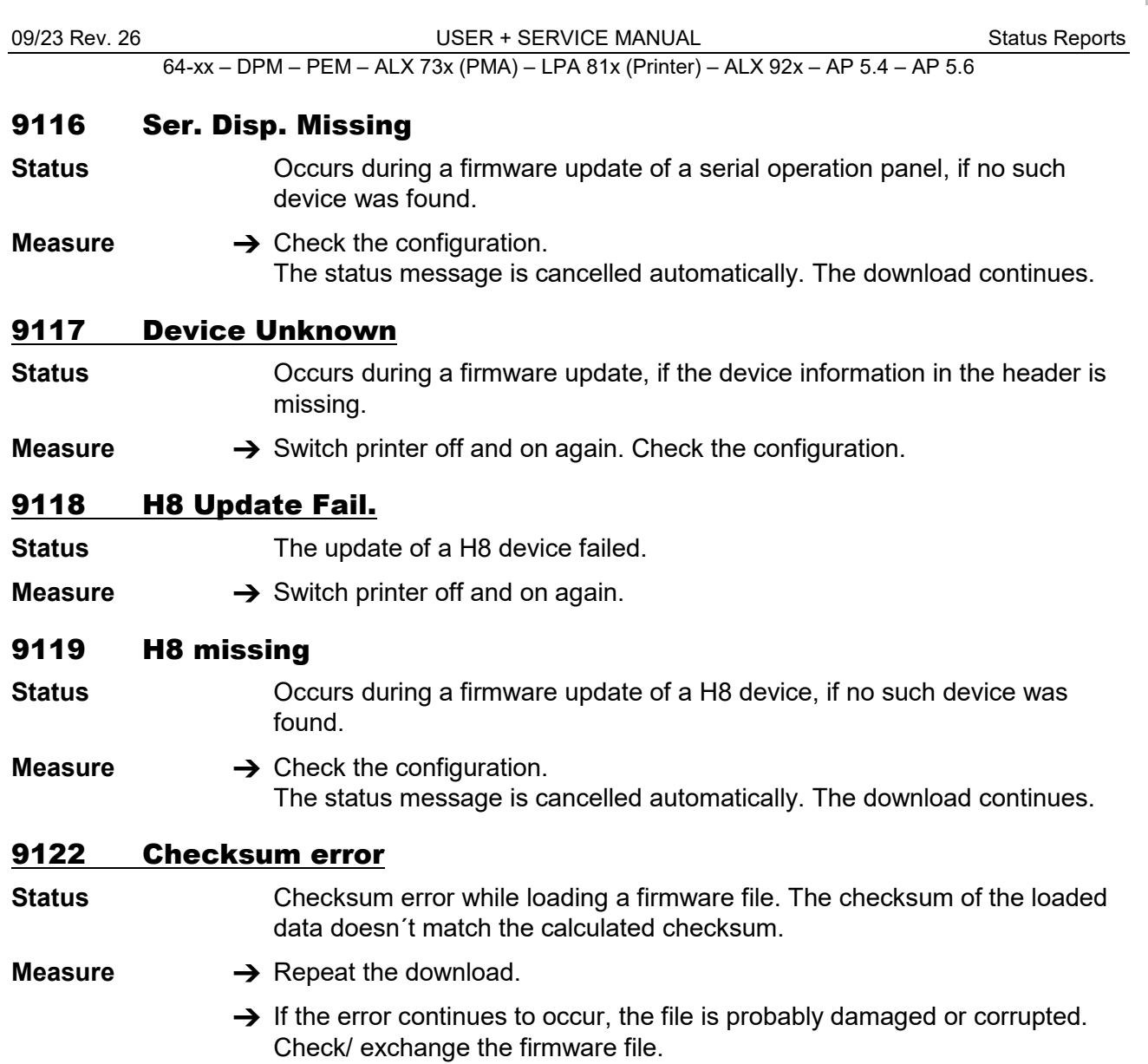

# 9123 Memory unavailable

**Status** Error while loading a firmware file. There is not enough free memory available.

- **Measure**  $\rightarrow$  Restart machine and repeat the download.
	- $\rightarrow$  If the error continues to occur: Reduce the memory which is assigned by the following parameters:
		- SYSTEM PARAMETERS > Ram disc size
		- SYSTEM PARAMETERS > Font downl. area
		- SYSTEM PARAMETERS > Free store size

LIST OF ILLUSTRATIONS (internal)

20.09.23

C:\Novexx\_Doku\Printers\Doku\_CD\Txt\Txt200\64XSTAME.docm

**Es wurden keine Einträge für das Inhaltsverzeichnis gefunden.**